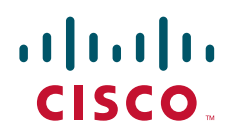

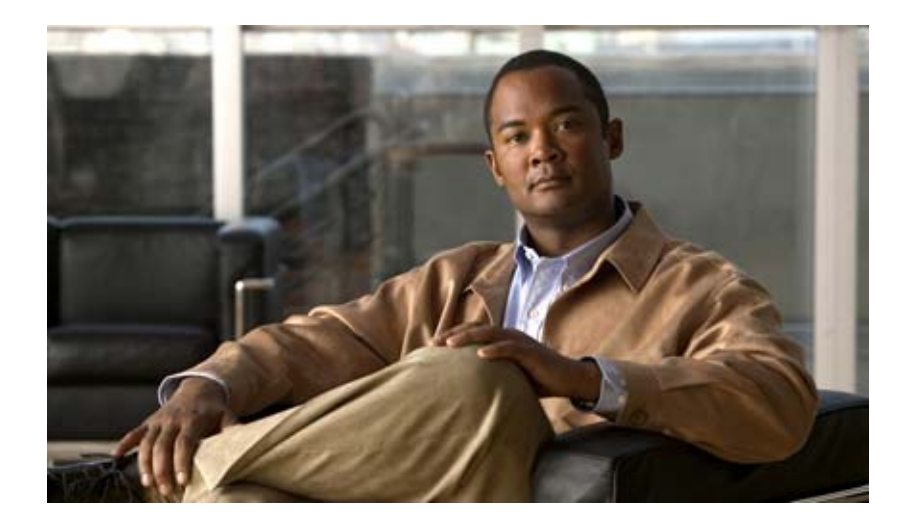

### **Cisco Unified IP Phone** アドミニストレーション ガ イド **for Cisco Unified Communications Manager 8.0**(**SCCP** および **SIP**)

**Cisco Unified IP Phone Administration Guide for Cisco Unified Communications Manager 8.0 (SCCP and SIP)** 

Cisco Unified IP Phone 7962G、7942G、7961G、7961G-GE、7941G、お よび 7941G-GE

Text Part Number: OL-18913-01-J

【注意】シスコ製品をご使用になる前に、安全上の注意 (**[www.cisco.com/jp/go/safety\\_warning/](www.cisco.com/jp/go/safety_warning/)**)をご確認ください。

本書は、米国シスコシステムズ発行ドキュメントの参考和訳です。 リンク情報につきましては、日本語版掲載時点で、英語版にアップ デートがあり、リンク先のページが移動 **/** 変更されている場合があ りますことをご了承ください。 あくまでも参考和訳となりますので、正式な内容については米国サ イトのドキュメントを参照ください。

また、契約等の記述については、弊社販売パートナー、または、弊 社担当者にご確認ください。

このマニュアルに記載されている仕様および製品に関する情報は、予告なしに変更されることがあります。このマニュアルに記載されている表現、情報、および推奨事項 は、すべて正確であると考えていますが、明示的であれ黙示的であれ、一切の保証の責任を負わないものとします。このマニュアルに記載されている製品の使用は、すべ てユーザ側の責任になります。

対象製品のソフトウェア ライセンスおよび限定保証は、製品に添付された『Information Packet』に記載されています。添付されていない場合には、代理店にご連絡ください。

FCC クラス A 準拠装置に関する記述:この装置はテスト済みであり、FCC ルール Part 15 に規定された仕様のクラス A デジタル装置の制限に準拠していることが確認済 みです。これらの制限は、商業環境で装置を使用したときに、干渉を防止する適切な保護を規定しています。この装置は、無線周波エネルギーを生成、使用、または放射 する可能性があり、この装置のマニュアルに記載された指示に従って設置および使用しなかった場合、ラジオおよびテレビの受信障害が起こることがあります。住宅地で この装置を使用すると、干渉を引き起こす可能性があります。その場合には、ユーザ側の負担で干渉防止措置を講じる必要があります。

FCC クラス B 準拠装置に関する記述:このマニュアルに記載された装置は、無線周波エネルギーを生成および放射する可能性があります。シスコシステムズの指示する 設置手順に従わずに装置を設置した場合、ラジオおよびテレビの受信障害が起こることがあります。この装置はテスト済みであり、FCC ルール Part 15 に規定された仕様 のクラス B デジタル装置の制限に準拠していることが確認済みです。これらの仕様は、住宅地で使用したときに、このような干渉を防止する適切な保護を規定したもので す。ただし、特定の設置条件において干渉が起きないことを保証するものではありません。

シスコシステムズの書面による許可なしに装置を改造すると、装置がクラス A またはクラス B のデジタル装置に対する FCC 要件に準拠しなくなることがあります。その 場合、装置を使用するユーザの権利が FCC 規制により制限されることがあり、ラジオまたはテレビの通信に対するいかなる干渉もユーザ側の負担で矯正するように求め られることがあります。

装置の電源を切ることによって、この装置が干渉の原因であるかどうかを判断できます。干渉がなくなれば、シスコシステムズの装置またはその周辺機器が干渉の原因に なっていると考えられます。装置がラジオまたはテレビ受信に干渉する場合には、次の方法で干渉が起きないようにしてください。

• 干渉がなくなるまで、テレビまたはラジオのアンテナの向きを変えます。

• テレビまたはラジオの左右どちらかの側に装置を移動させます。

• テレビまたはラジオから離れた場所に装置を移動させます。

• テレビまたはラジオとは別の回路にあるコンセントに装置を接続します(装置とテレビまたはラジオがそれぞれ別個のブレーカーまたはヒューズで制御されるようにし ます)。

米国シスコシステムズ社では、この製品の変更または改造を認めていません。変更または改造した場合には、FCC 認定が無効になり、さらに製品を操作する権限を失うこ とになります。

The Cisco implementation of TCP header compression is an adaptation of a program developed by the University of California, Berkeley (UCB) as part of UCB's public domain version of the UNIX operating system.All rights reserved.Copyright © 1981, Regents of the University of California.

ここに記載されている他のいかなる保証にもよらず、各社のすべてのマニュアルおよびソフトウェアは、障害も含めて「現状のまま」として提供されます。シスコシステ ムズおよびこれら各社は、商品性の保証、特定目的への準拠の保証、および権利を侵害しないことに関する保証、あるいは取引過程、使用、取引慣行によって発生する保 証をはじめとする、明示されたまたは黙示された一切の保証の責任を負わないものとします。

いかなる場合においても、シスコシステムズおよびその供給者は、このマニュアルの使用または使用できないことによって発生する利益の損失やデータの損傷をはじめと する、間接的、派生的、偶発的、あるいは特殊な損害について、あらゆる可能性がシスコシステムズまたはその供給者に知らされていても、それらに対する責任を一切負 わないものとします。

CCDE, CCENT, Cisco Eos, Cisco HealthPresence, the Cisco logo, Cisco Lumin, Cisco Nexus, Cisco StadiumVision, Cisco TelePresence, Cisco WebEx, DCE, and Welcome to the Human Network are trademarks; Changing the Way We Work, Live, Play, and Learn and Cisco Store are service marks; and Access Registrar, Aironet, AsyncOS, Bringing the Meeting To You, Catalyst, CCDA, CCDP, CCIE, CCIP, CCNA, CCNP, CCSP, CCVP, Cisco, the Cisco Certified Internetwork Expert logo, Cisco IOS, Cisco Press, Cisco Systems, Cisco Systems Capital, the Cisco Systems logo, Cisco Unity, Collaboration Without Limitation, EtherFast, EtherSwitch, Event Center, Fast Step, Follow Me Browsing, FormShare, GigaDrive, HomeLink, Internet Quotient, IOS, iPhone, iQuick Study, IronPort, the IronPort logo, LightStream, Linksys, MediaTone, MeetingPlace, MeetingPlace Chime Sound, MGX, Networkers, Networking Academy, Network Registrar, PCNow, PIX, PowerPanels, ProConnect, ScriptShare, SenderBase, SMARTnet, Spectrum Expert, StackWise, The Fastest Way to Increase Your Internet Quotient, TransPath, WebEx, and the WebEx logo are registered trademarks of Cisco Systems, Inc. and/or its affiliates in the United States and certain other countries.

All other trademarks mentioned in this document or website are the property of their respective owners. The use of the word partner does not imply a partnership relationship between Cisco and any other company. (0910R)

The Java logo is a trademark or registered trademark of Sun Microsystems, Inc. in the U.S.or other countries.<br>Java superstitute of Sun Microsystems, Inc. in the U.S.or other countries.

*Cisco Unified IP Phone* アドミニストレーション ガイド *for Cisco Unified Communications Manager 8.0* © 2010 Cisco Systems, Inc. All rights reserved.

Copyright © 2010, シスコシステムズ合同会社 . All rights reserved.

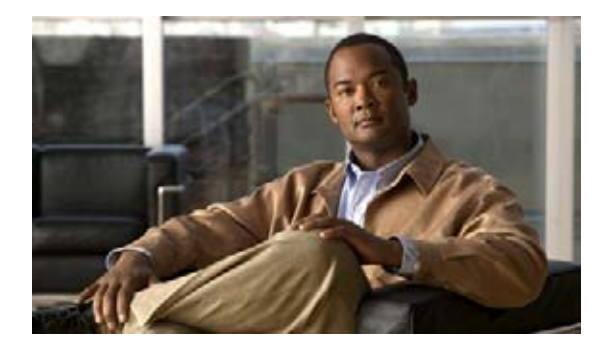

**CONTENTS**

#### [はじめに](#page-12-0) **1**

[概要](#page-12-1) **1** [対象読者](#page-12-2) **1** [マニュアルの構成](#page-12-3) **1** [関連資料](#page-13-0) **2** [マニュアルの入手方法、テクニカル](#page-14-0) サポート、およびセキュリティ ガイドライン **3** [シスコ製品のセキュリティ](#page-14-1) **3** [表記法](#page-14-2) **3**

**[CHAPTER](#page-16-0) 1 [Cisco Unified IP Phone](#page-16-1)** の概要 **1-1**

[Cisco Unified IP Phone 7962G/7942G](#page-17-0) について **1-2** [使用するネットワーク](#page-20-0) プロトコル **1-5** [Cisco Unified IP Phone](#page-23-0) での IPv6 サポート **1-8** [Cisco Unified IP Phone 7962G/7942G](#page-24-0) でサポートされている機能 **1-9** [機能の概要](#page-24-1) **1-9** [テレフォニー機能の設定](#page-25-0) **1-10** [Cisco Unified IP Phone](#page-25-1) を使用したネットワーク パラメータの設定 **1-10** [ユーザへの機能情報の提供](#page-26-0) **1-11** [Cisco Unified IP Phone](#page-26-1) のセキュリティ機能の概要 **1-11** [サポートされているセキュリティ機能の概要](#page-28-0) **1-13** セキュリティ [プロファイルについて](#page-30-0) **1-15** [認証、暗号化、および保護コールの識別](#page-31-0) **1-16** [セキュアな会議コールの確立と識別](#page-31-1) **1-16** [保護コールの確立と識別](#page-32-0) **1-17** [コールのセキュリティの相互作用と制約事項](#page-32-1) **1-17** [Cisco Unified IP Phone](#page-34-0) での 802.1X 認証のサポート **1-19** [概要](#page-34-1) **1-19** [必要なネットワーク](#page-34-2) コンポーネント **1-19** ベスト [プラクティス:要件と推奨事項](#page-35-0) **1-20** [セキュリティの制約事項](#page-36-0) **1-21**

[Cisco Unified IP Phone](#page-36-1) の設定と設置の概要 **1-21** [Cisco Unified Communications Manager](#page-36-2) での Cisco Unified IP Phone の設定 **1-21** [Cisco Unified Communications Manager](#page-37-0) 管理ページでの Cisco Unified IP Phone 7962G/7942G [の設定のためのチェックリスト](#page-37-0) **1-22**

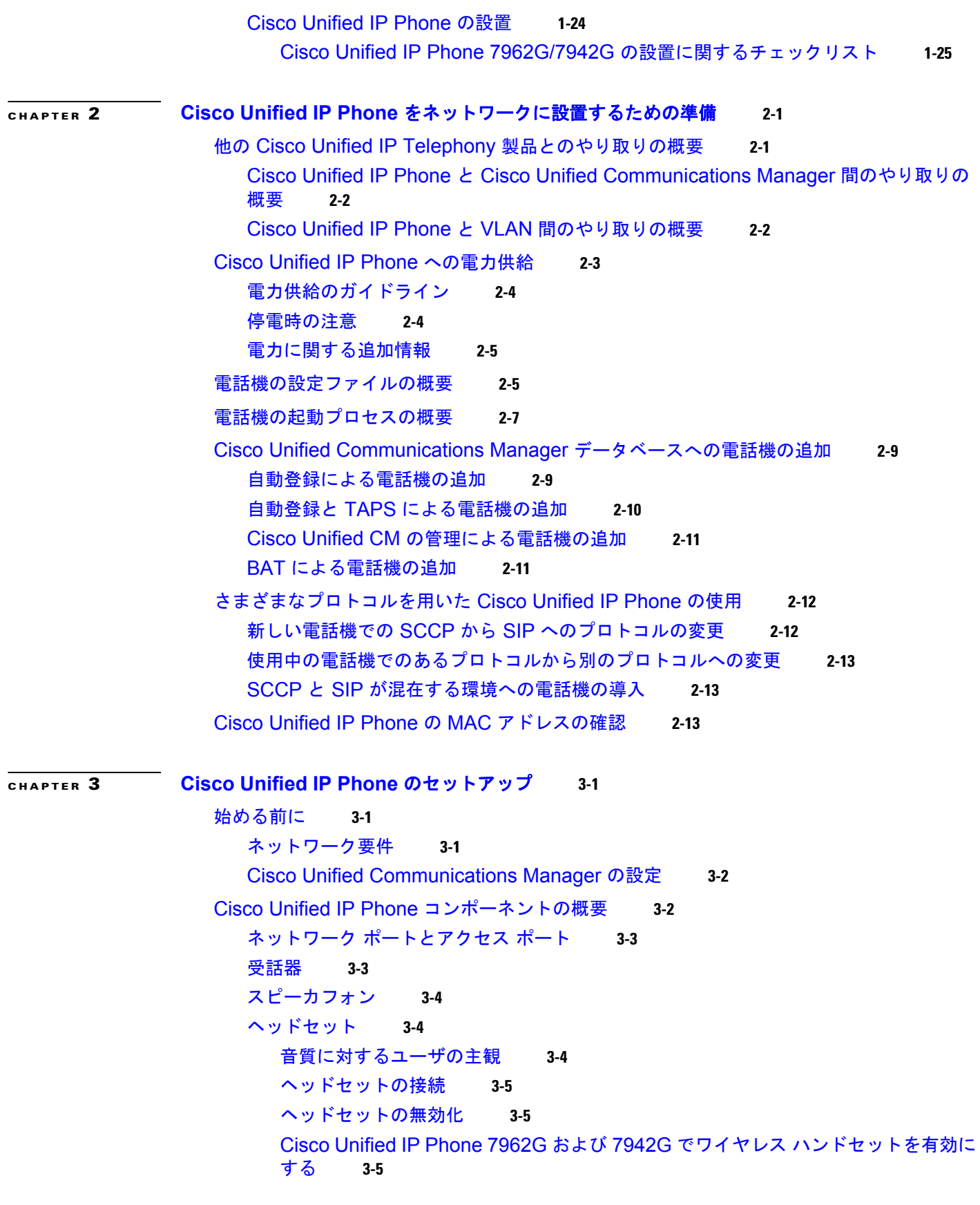

 $\mathbf \mathbf I$ 

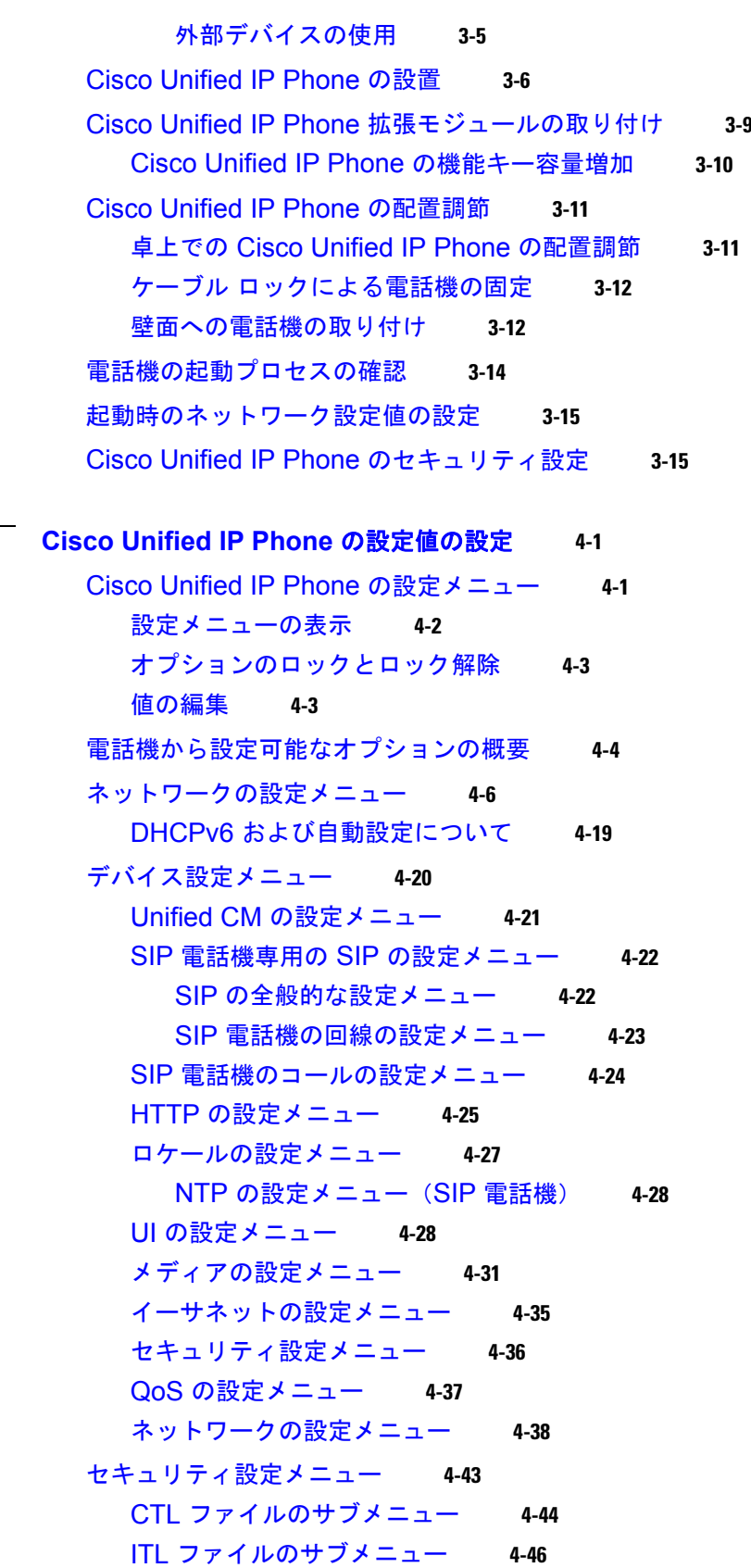

**[CHAPTER](#page-76-0) 4 [Cisco Unified IP Phone](#page-76-1)** の設定値の設定 **4-1**

 $\mathbf I$ 

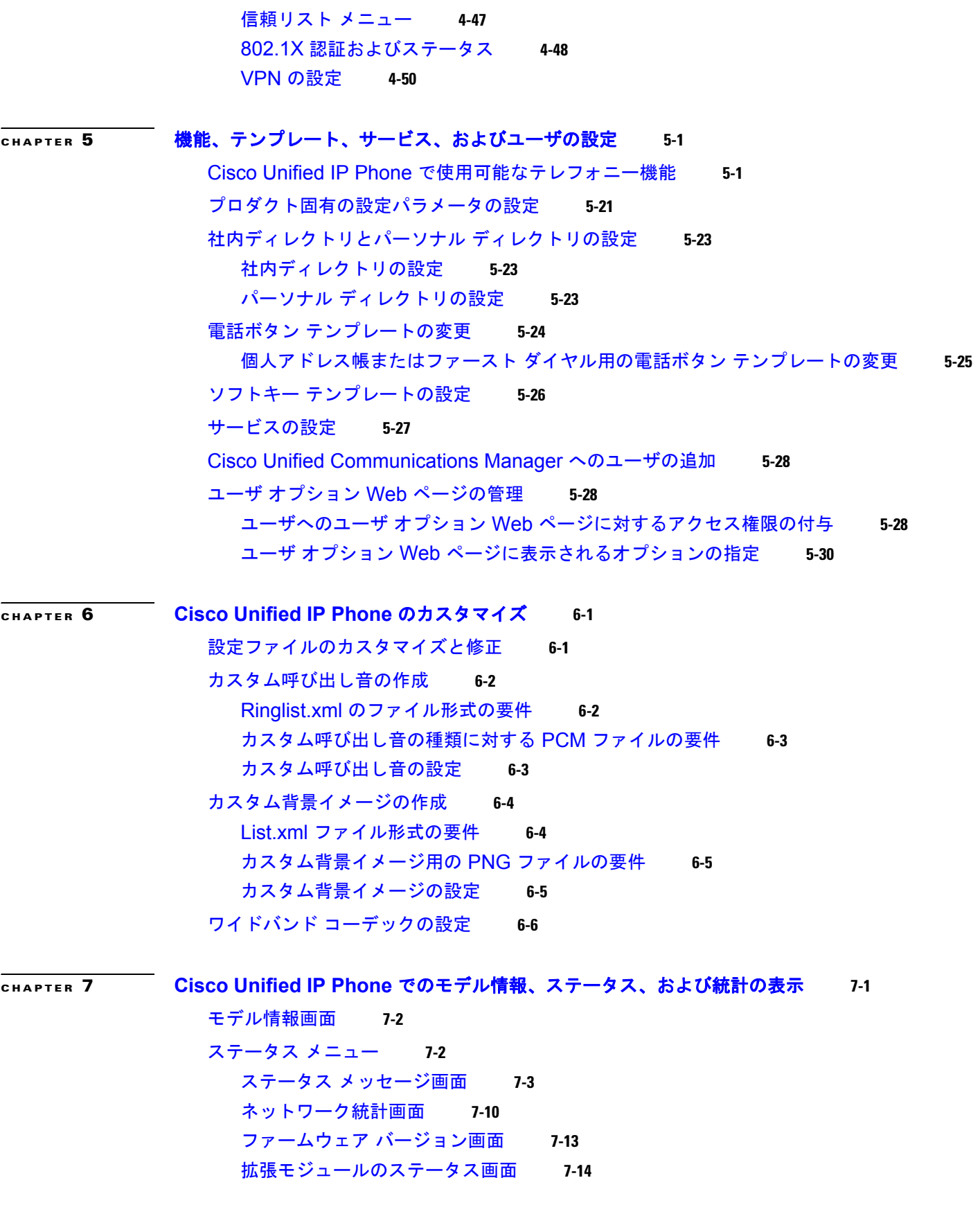

 $\mathbf \mathbf I$ 

**Contents**

[コールの統計画面](#page-180-0) **7-15** テスト [トーンの使用](#page-182-0) **7-17**

**[CHAPTER](#page-186-0) 8 [Cisco Unified IP Phone](#page-186-1)** のリモート モニタリング **8-1** 電話機の Web [ページへのアクセス](#page-187-0) **8-2** Web [ページへのアクセスの有効化および無効化](#page-188-0) **8-3** HTTP/HTTPS [プロトコルを使用するための](#page-189-0) Cisco Unified IP Phone の設定 **8-4** [デバイス情報](#page-189-1) **8-4** [ネットワークの設定](#page-190-0) **8-5** [ネットワーク統計](#page-195-0) **8-10** [デバイス](#page-197-0) ログ **8-12** [ストリームの統計](#page-198-0) **8-13 [CHAPTER](#page-202-0) 9** [トラブルシューティングとメンテナンス](#page-202-1) **9-1** [起動時の問題の解決](#page-202-2) **9-1** 症状:Cisco Unified IP Phone [が通常の起動プロセスを実行しない](#page-203-0) **9-2** 症状:Cisco Unified IP Phone が [Cisco Unified Communications Manager](#page-203-1) に登録さ [れない](#page-203-1) **9-2** エラー [メッセージの特定](#page-204-0) **9-3** [ネットワーク接続の確認](#page-204-1) **9-3** TFTP [サーバ設定の確認](#page-204-2) **9-3** IP [アドレッシングとルーティングの確認](#page-204-3) **9-3** ドメイン ネーム システム(DNS[\)の設定の確認](#page-205-0) **9-4** [Cisco Unified Communications Manager](#page-205-1) の設定の確認 **9-4** Cisco CallManager と TFTP [のサービスが動作していない](#page-205-2) **9-4** [新しい設定ファイルの作成](#page-206-0) **9-5** [Cisco Unified Communications Manager](#page-207-0) への電話機の登録 **9-6** 症状:[Cisco Unified IP Phone](#page-207-1) が IP アドレスを取得できない **9-6** [Cisco Unified IP Phone](#page-207-2) が突然リセットされる **9-6** [物理的な接続の確認](#page-207-3) **9-6** [断続的なネットワーク停止の特定](#page-208-0) **9-7** DHCP [の設定の確認](#page-208-1) **9-7** スタティック IP [アドレスの設定の確認](#page-208-2) **9-7** ボイス VLAN [の設定の確認](#page-208-3) **9-7** [電話機が意図的にリセットされていないことの確認](#page-208-4) **9-7** DNS [またはその他の接続エラーの解決](#page-209-0) **9-8** [電源接続の確認](#page-209-1) **9-8** Cisco Unified IP Phone [のセキュリティのトラブルシューティング](#page-210-0) **9-9**

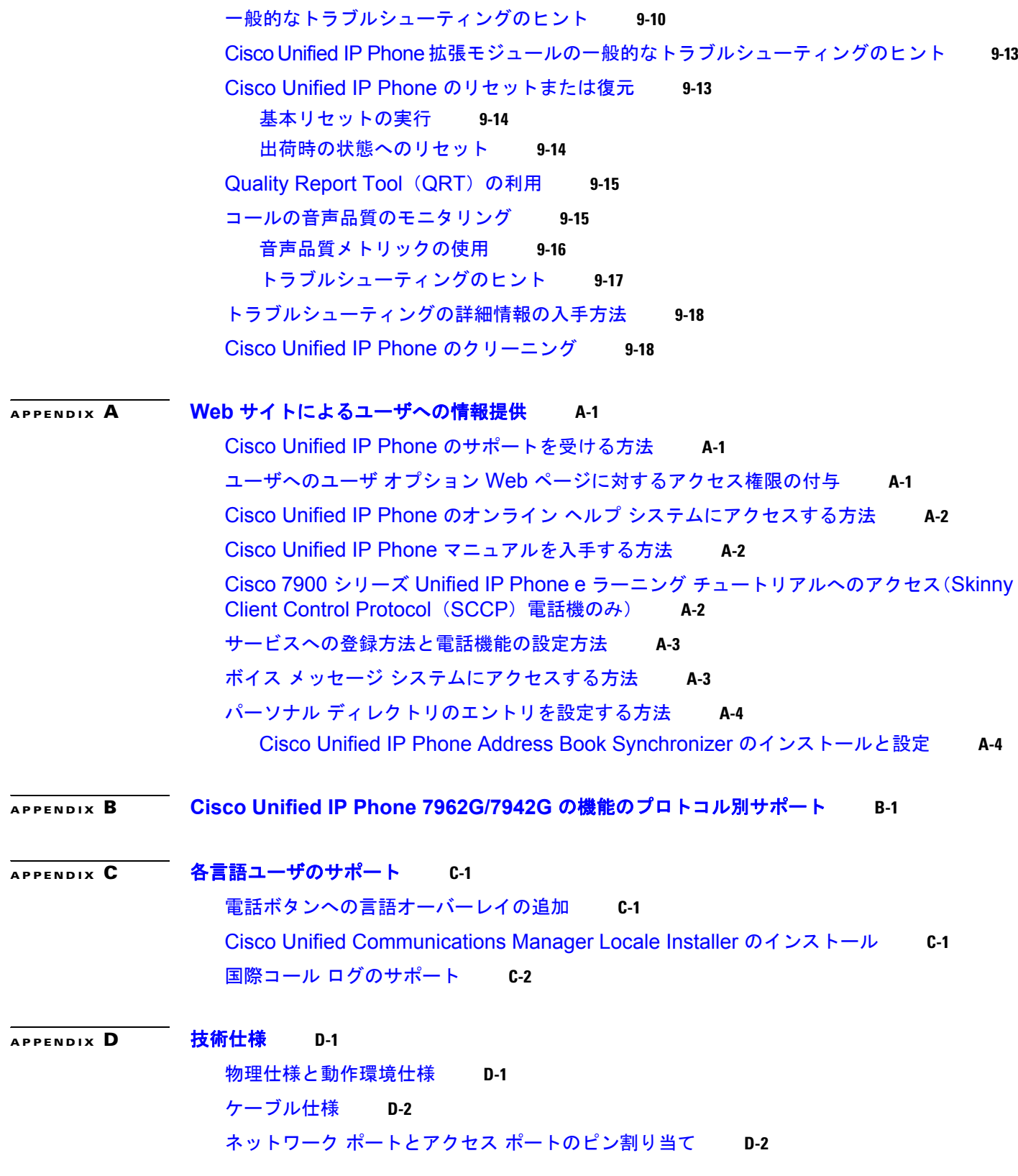

 $\blacksquare$ 

 $\mathbf I$ 

### **[APPENDIX](#page-240-0) E** [基本的な電話管理手順](#page-240-1) **E-1**

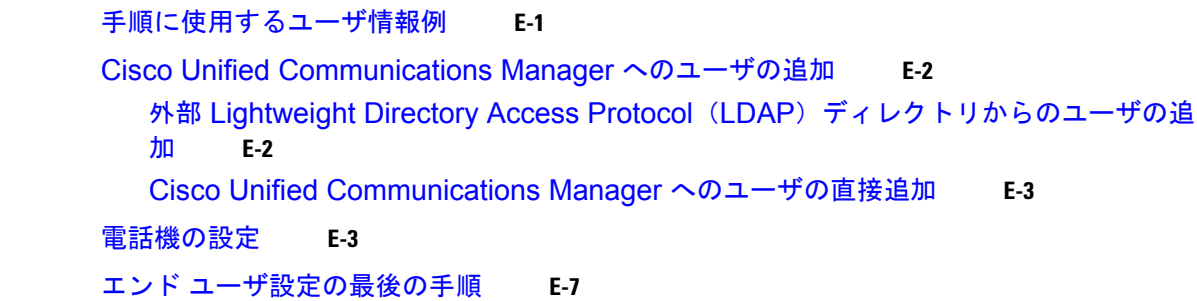

**I [NDEX](#page-248-0)**

**Contents**

 $\mathbf \mathbf I$ 

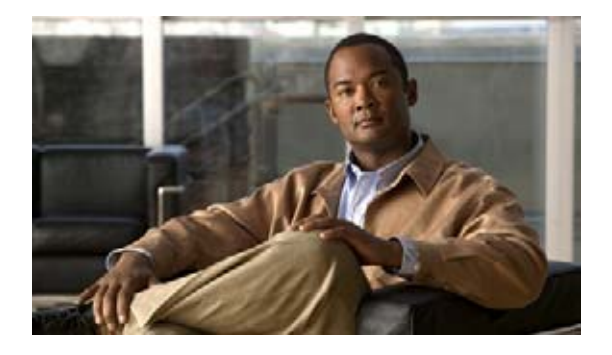

## <span id="page-12-0"></span>はじめに

<span id="page-12-1"></span>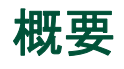

『*Cisco Unified IP Phone* アドミニストレーション ガイド *for Cisco Unified Communications Manager 8.0*(*SCCP* および *SIP*)』では、Voice-over-IP(VoIP)ネットワークにおいて電話機を設置、設定、 運用、およびトラブルシューティングするために必要な情報を記載しています。

IP テレフォニー ネットワークは複雑なため、このマニュアルでは、Cisco Unified Communications Manager またはその他のネットワーク デバイスを実行するための詳細な手順については説明していま せん。関連するマニュアルのリストについては[、「関連資料」\(](#page-13-0)P.2)を参照してください。

## <span id="page-12-2"></span>対象読者

このマニュアルは、ネットワーク技術者、システム管理者、または電気通信技術者を対象としており、 ネットワーク上に Cisco Unified IP Phone を適切にセットアップするための必要な手順について説明し ています。

このマニュアルで説明している作業は、管理レベルの作業であり、電話機のエンド ユーザを対象にし たものではありません。作業の多くは、ネットワーク設定値の指定に関するもので、これらの値はネッ トワーク上の電話機の機能に影響を及ぼします。

Cisco Unified IP Phone と Cisco Unified Communications Manager と密接に関連しているため、この マニュアルで説明している多くの作業を行うには、Cisco Unified Communications Manager について もよく理解しておく必要があります。

## <span id="page-12-3"></span>マニュアルの構成

このマニュアルは、次の章で構成されています。

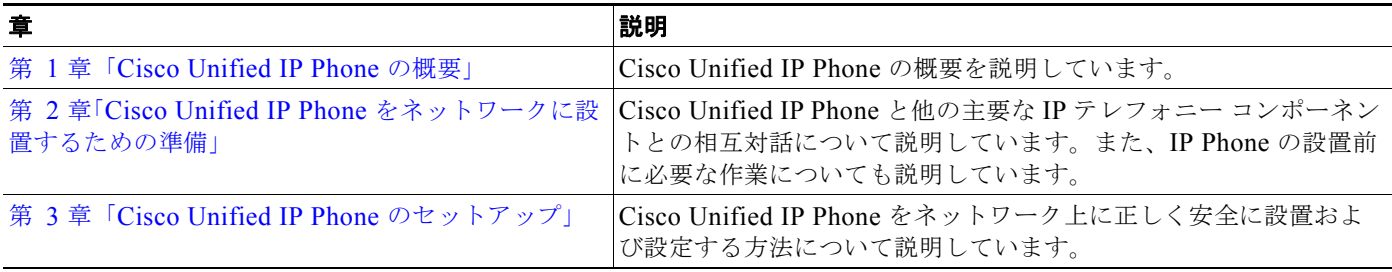

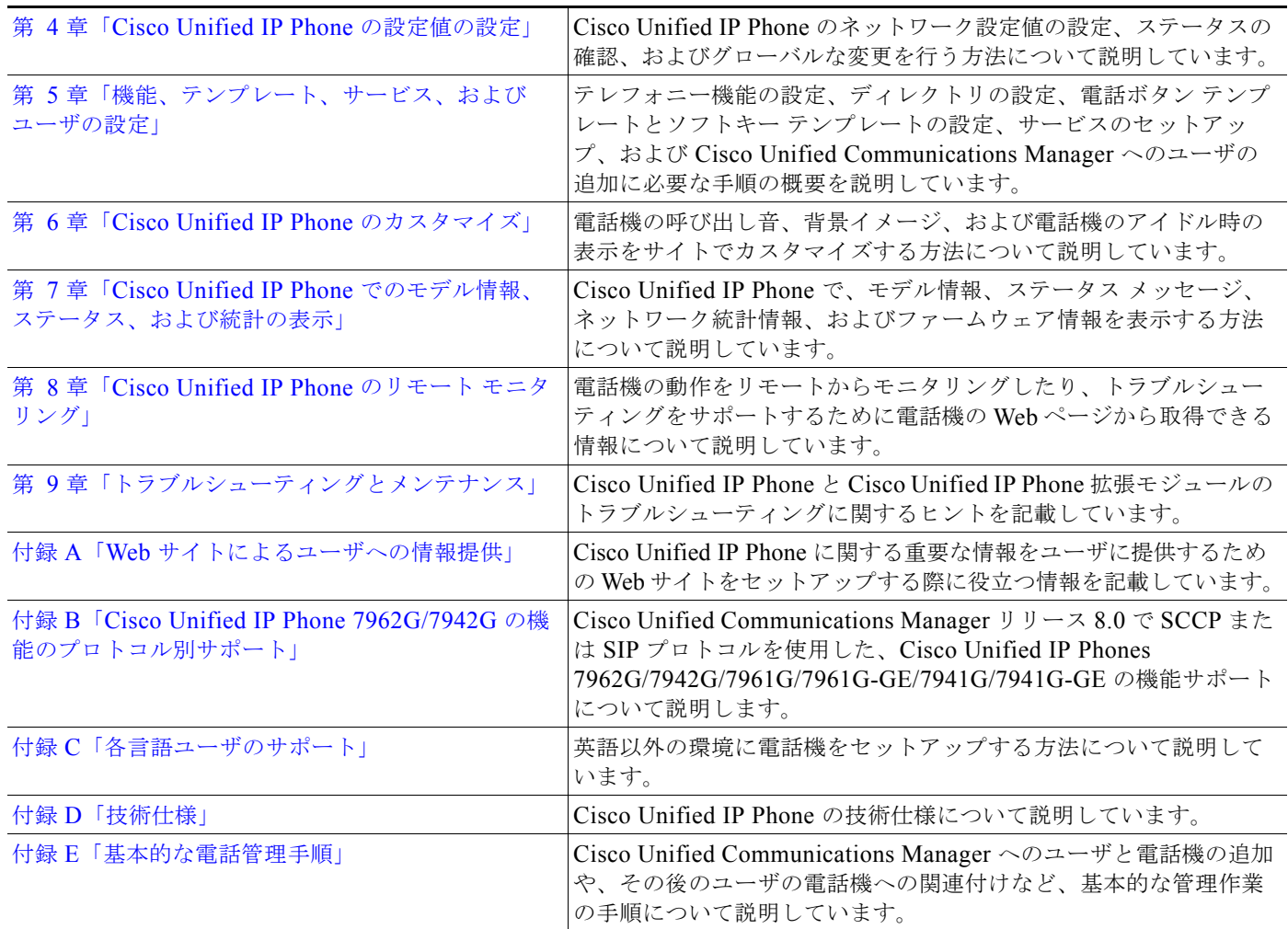

## <span id="page-13-0"></span>関連資料

Cisco Unified IP Phone または Cisco Unified Communications Manager の詳細については、次の資料 を参照してください。

#### **Cisco Unified IP Phone 7900** シリーズ

これらの資料は、次の URL で入手できます。

[http://www.cisco.com/en/US/products/hw/phones/ps379/tsd\\_products\\_support\\_series\\_home.html](http://www.cisco.com/en/US/products/hw/phones/ps379/tsd_products_support_series_home.html)

- 『Cisco Unified IP Phone 7962G and 7942G Phone Guide』
- **•** 『Cisco Unified IP Phone 7961G/7961G-GE and 7941G/7941G-GE Phone Guide』
- **•** 『*Cisco Unified IP Phone Features A–Z*』
- **•** 『*Cisco Unified IP Phone Expansion Module 7914 Phone Guide*』
- **•** 『*Cisco Unified IP Phone Expansion Module 7915 Phone Guide*』
- **•** 『*Cisco Unified IP Phone Expansion Module 7916 Phone Guide*』
- **•** 『*Installing the Wall Mount Kit for the Cisco Unified IP Phone*』
- **•** 『*Regulatory Compliance and Safety Information for Cisco Unified IP Phones*』
- **•** 『*Open Source License Notices for the Cisco Unified IP Phones 7900 Series*』

#### **Cisco Unified Communications Manager Administration**

関連資料は、次の URL で入手できます。

[http://www.cisco.com/en/US/products/sw/voicesw/ps556/tsd\\_products\\_support\\_series\\_home.html](http://www.cisco.com/en/US/products/sw/voicesw/ps556/tsd_products_support_series_home.html)

#### **Cisco Unified Communications Manager Business Edition**

関連資料は、次の URL で入手できます。 [http://www.cisco.com/en/US/products/ps7273/tsd\\_products\\_support\\_series\\_home.html](http://www.cisco.com/en/US/products/ps7273/tsd_products_support_series_home.html) 

## <span id="page-14-0"></span>マニュアルの入手方法、テクニカル サポート、およびセキュ リティ ガイドライン

マニュアルの入手方法、テクニカル サポート、その他の有用な情報について、次の URL で、毎月更新 される『What's New in Cisco Product Documentation』を参照してください。シスコの新規および改訂 版の技術マニュアルの一覧も示されています。

[http://www.cisco.com/en/US/docs/general/whatsnew/whatsnew.html.](http://www.cisco.com/en/US/docs/general/whatsnew/whatsnew.html)

### <span id="page-14-1"></span>シスコ製品のセキュリティ

本製品には暗号化機能が備わっており、輸入、輸出、配布および使用に適用される米国および他の国で の法律を順守するものとします。シスコの暗号化製品を譲渡された第三者は、その暗号化技術の輸入、 輸出、配布、および使用を許可されたわけではありません。輸入業者、輸出業者、販売業者、および ユーザは、米国および他の国での法律を 順守する責任があります。本製品を使用するにあたっては、 関係法令の順守に同意する必要があります。米国および他の国の法律を順守できない場合は、本製品を 至急送り返してください。

米国の輸出規制の詳細については、次の URL で参照できます[。](http://www.access.gpo.gov/bis/ear/ear_data.html) [http://www.access.gpo.gov/bis/ear/ear\\_data.html](http://www.access.gpo.gov/bis/ear/ear_data.html)

## <span id="page-14-2"></span>表記法

このマニュアルでは、次の表記法を使用しています。

#### 表 **1**

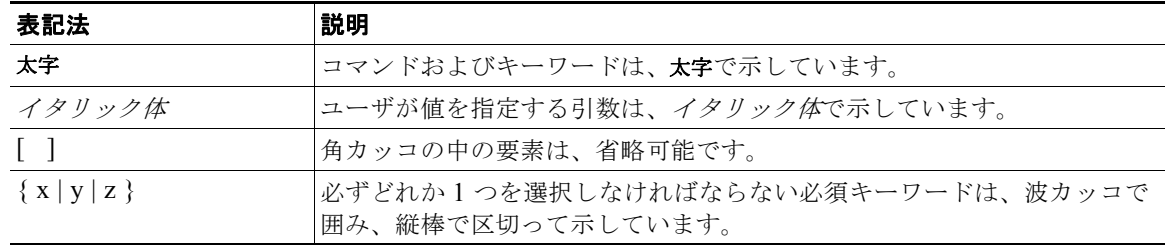

#### 表 **1**

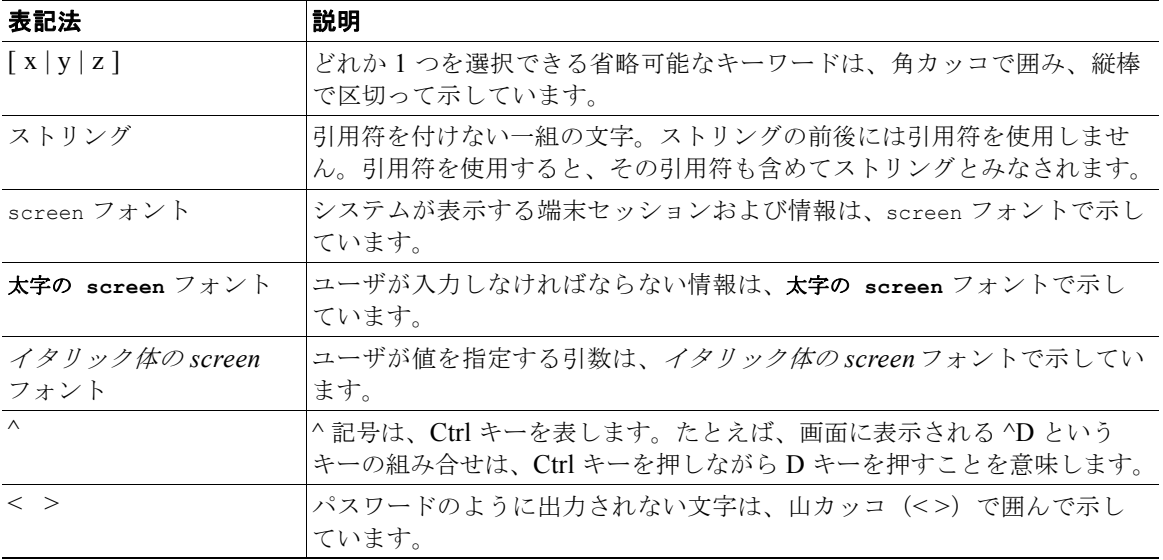

 $\begin{picture}(120,15) \put(0,0){\line(1,0){155}} \put(15,0){\line(1,0){155}} \put(15,0){\line(1,0){155}} \put(15,0){\line(1,0){155}} \put(15,0){\line(1,0){155}} \put(15,0){\line(1,0){155}} \put(15,0){\line(1,0){155}} \put(15,0){\line(1,0){155}} \put(15,0){\line(1,0){155}} \put(15,0){\line(1,0){155}} \put(15,0){\line(1,0){155}}$ 

(注) 「注釈」です。役立つ情報や、このマニュアル以外の参照資料などを紹介しています。

∧

注意 「*要注意*」の意味です。機器の損傷またはデータ損失を予防するための注意事項が記述されています。

 $\triangle$ 

#### 警告 「危険」の意味です。人身事故を予防するための注意事項が記述されています。機器の取り扱い作業 を行うときは、電気回路の危険性に注意し、一般的な事故防止対策に留意してください。

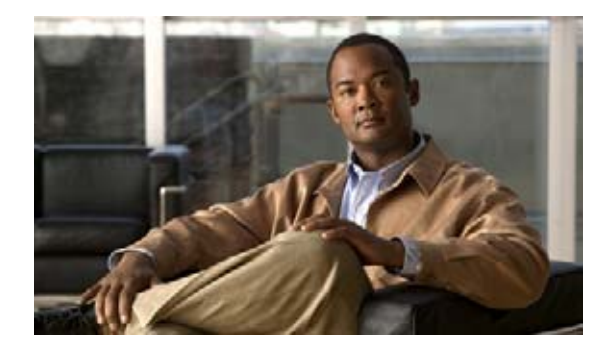

# <span id="page-16-0"></span>**CHAPTER 1**

# <span id="page-16-2"></span><span id="page-16-1"></span>**Cisco Unified IP Phone** の概要

Cisco Unified IP Phone 7962G、7942G、7961G、7961G-GE(ギガビット イーサネット バージョン)、 7941G/7941G-GE(ギガビット イーサネット バージョン)は、Internet Protocol(IP; インターネット プロトコル)ネットワークで音声通信を行うためのすべての機能が搭載された電話機です。ギガビット イーサネット バージョンの Cisco Unified IP Phone 7961G-GE および 7941G-GE は、ギガビット イー サネット VoIP テレフォニーの最新テクノロジーを提供します。Cisco Unified IP Phone は、デジタル ビジネス電話機と同じように機能し、コールの発信や着信のほか、ミュート、保留、転送、短縮ダイヤ ル、コール転送などの機能も利用できます。さらに、ご使用のデータ ネットワークに接続できるため、 IP テレフォニー機能により、ネットワーク情報およびサービス、カスタマイズ可能な機能およびサー ビスなども利用できます。また、ファイル認証、デバイス認証、シグナリングの暗号化、およびメディ アの暗号化などの機能もサポートしています。

Cisco Unified IP Phone は、他のネットワーク デバイスと同様に設定と管理を行う必要があります。こ れらの電話機は、G.711a、G.711μ、G.722、G.729a、G.729ab、iLBC を符号化し、G.711a、G.711u、 G.722、iLBC、G.729、G729a、G729b、および G729ab をデコードします。これらの電話機は、圧縮 解除されたワイドバンド (16 ビット、16 kHz) オーディオもサポートします。

この章は、次の項で構成されています。

- **•** 「[Cisco Unified IP Phone 7962G/7942G](#page-17-0) について」(P.1-2)
- **•** [「使用するネットワーク](#page-20-0) プロトコル」(P.1-5)
- **•** 「[Cisco Unified IP Phone 7962G/7942G](#page-24-0) でサポートされている機能」(P.1-9)
- **•** 「Cisco Unified IP Phone [のセキュリティ機能の概要」\(](#page-26-1)P.1-11)
- **•** 「[Cisco Unified IP Phone](#page-36-1) の設定と設置の概要」(P.1-21)

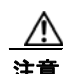

注意 Cisco Unified IP Phone の非常に近くで携帯電話、GSM 電話、または双方向ラジオを使用すると、 干渉が起こる場合があります。詳細については、干渉デバイスの製造元の資料を参照してください。

## <span id="page-17-0"></span>**Cisco Unified IP Phone 7962G/7942Gについて**

- 図 [1-1](#page-17-1) は、Cisco Unified IP Phone 7962G の主なコンポーネントを示しています。
- 図 [1-2](#page-17-2) は、Cisco Unified IP Phone 7942G の主なコンポーネントを示しています。
- 図 [1-3](#page-18-0) は、Cisco Unified IP Phone 7961G および 7961G-GE の主なコンポーネントを示しています。
- 図 [1-4](#page-18-1) は、Cisco Unified IP Phone 7941G および 7941G-GE の主なコンポーネントを示しています。

#### <span id="page-17-1"></span>図 **1-1 Cisco Unified IP Phone 7962G**

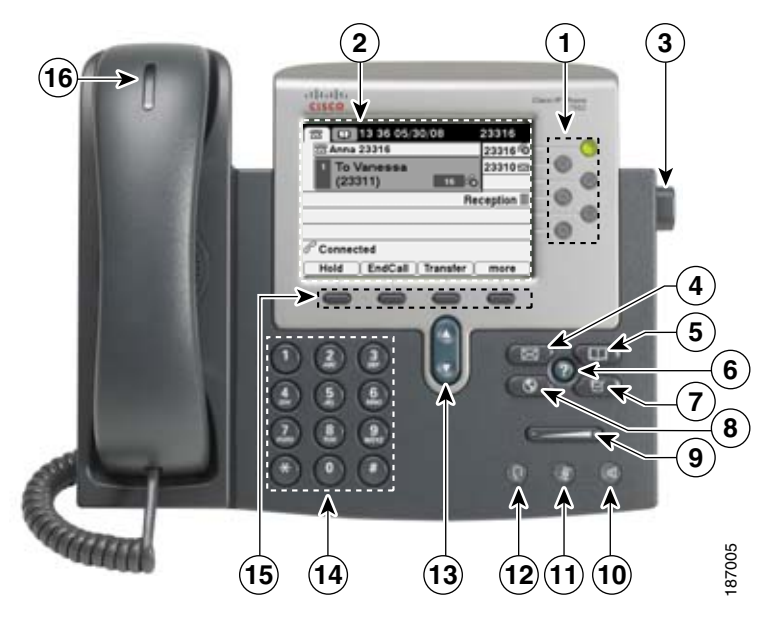

<span id="page-17-2"></span>

図 **1-2 Cisco Unified IP Phone 7942G** 

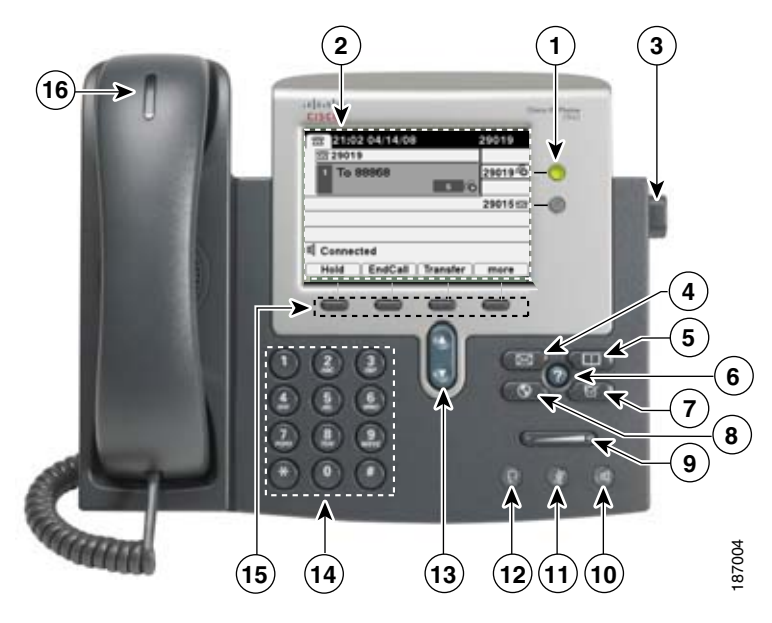

<span id="page-18-0"></span>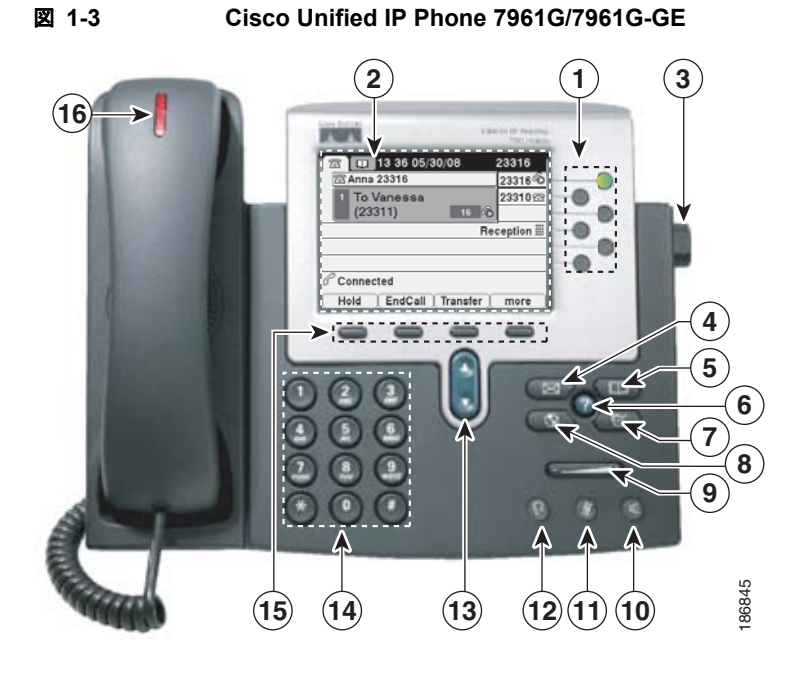

<span id="page-18-1"></span>図 **1-4 Cisco Unified IP Phone 7941G/7941G-GE**

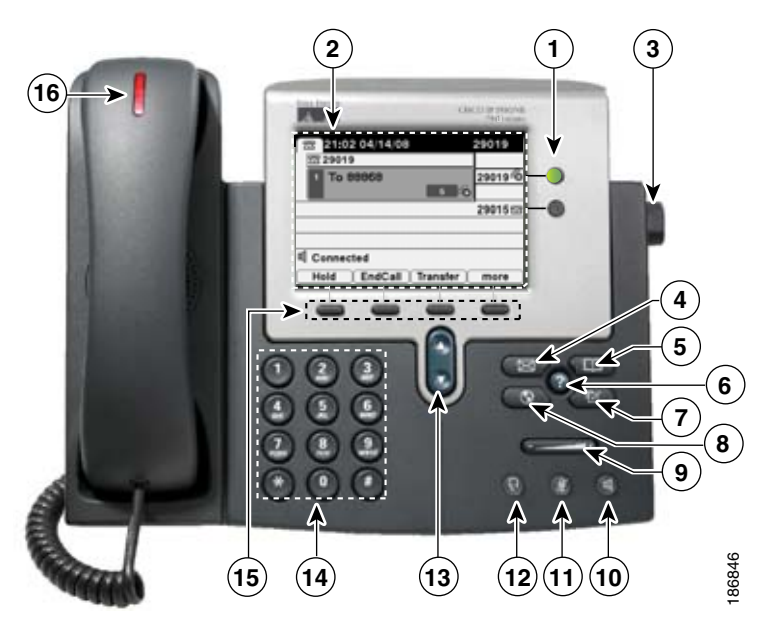

表 [1-1](#page-19-0) は、Cisco Unified IP Phone 7962G/7942G のボタンを示しています。

 **Cisco Unified IP Phone 7962G/7942G**について

 $\blacksquare$ 

<span id="page-19-0"></span>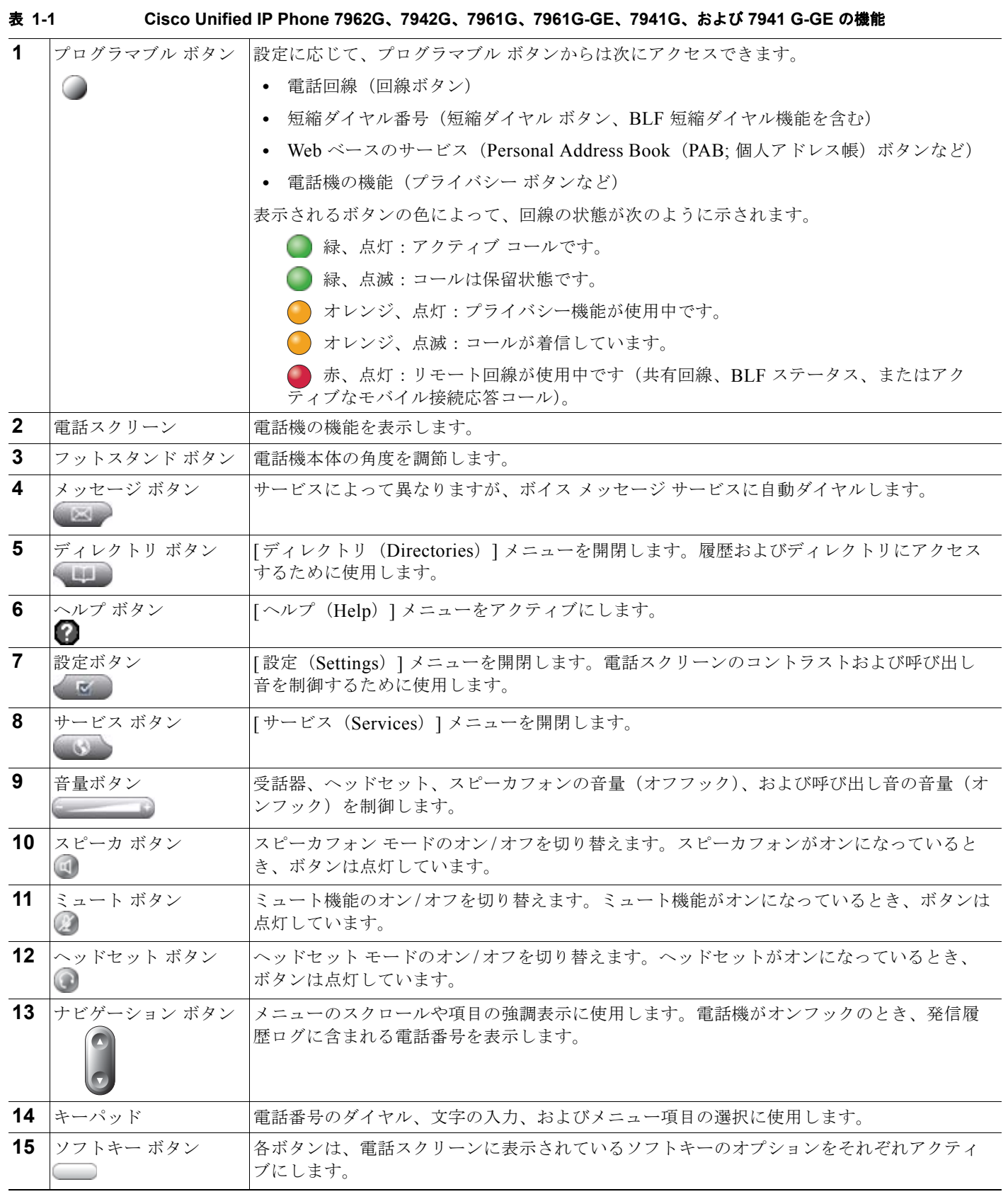

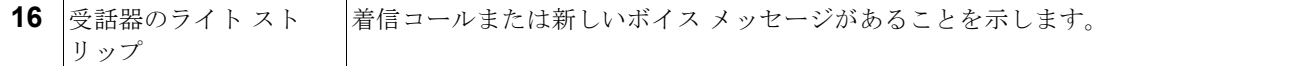

## <span id="page-20-0"></span>使用するネットワーク プロトコル

Cisco Unified IP Phone は、音声通信に必要な、複数の業界標準ネットワーク プロトコルおよびシスコ ネットワーク プロトコルをサポートしています。表 [1-2](#page-20-1) は、Cisco Unified IP Phone 7962G/7942G の 電話機がサポートしているネットワーク プロトコルの概要を説明しています。

<span id="page-20-1"></span>表 **1-2 Cisco Unified IP Phone** がサポートしているネットワーク プロトコル

| ネットワーク プロトコル                                                                        | 目的                                                                                                    | 使用上の注意                                                                                                    |  |
|-------------------------------------------------------------------------------------|----------------------------------------------------------------------------------------------------|----------------------------------------------------------------------------------------------------|--|
| <b>Bootstrap Protocol</b><br>(BootP;ブートストラップ<br>プロトコル)                              | BootP を使用すると、ネットワークデバ<br>イス (Cisco Unified IP Phone など)は特<br>定の起動情報 (そのデバイスの IP アドレ<br>スなど)を検出できます。                                                 | BootP を使用して IP アドレスを Cisco<br>Unified IP Phone に割り当てている場合、電話機の<br>ネットワーク構成の設定値として [BOOTP サーバ<br>(BOOTP Server) 1オプションが「Yes」と表示さ<br>れます。                                                                                                    |  |
| Cisco Discovery Protocol<br>(CDP; Cisco 検出プロト<br>コル)                                | すべてのシスコ製の機器上で実行される<br>デバイス検出プロトコルです。<br>CDPを使用すると、デバイスはその存在<br>を他のデバイスにアドバタイズし、ネッ<br>トワーク内の他のデバイスに関する情報<br>を受け取ることができます。                            | Cisco Unified IP Phone は、CDP を使用して、補助<br>VLAN ID、ポート単位の電源管理の詳細、Quality<br>of Service (QoS; サービス品質)設定情報などを<br>Cisco Catalyst スイッチとの間で通信します。                                                                                                    |  |
| Cisco Peer-to-Peer<br><b>Distribution Protocol</b><br>(CPPDP)                       | CPPDPは、デバイスのピアツーピア階層<br>を形成するために使用するシスコ独自の<br>プロトコルです。CPPDPは、ファーム<br>ウェアや他のファイルをピア デバイスか<br>ら近接デバイスにコピーするためにも使<br>用します。                             | CPPDP は、ピア ファームウェア共有機能によって<br>使用されます。                                                                                                    |  |
| Dynamic Host<br>Configuration Protocol<br>(DHCP; ダイナミックホ<br>ストコンフィギュレー<br>ションプロトコル) | IP アドレスをネットワーク デバイスに動<br>的に配分し、割り当てます。<br>DHCPを使用すると、手動による IP アド<br>レスの割り当てやその他のネットワーク<br>パラメータ設定を行わずに、IP Phone を<br>ネットワークに接続して操作可能にする<br>ことができます。 | DHCP はデフォルトで有効になっています。無効<br>になっている場合は、各電話機にローカルでIPア<br>ドレス、サブネットマスク、ゲートウェイ、およ<br>び TFTP サーバを手動で設定する必要があります。<br>DHCP カスタム オプション 150 の使用をお勧めし<br>ます。この方式を使用すると、TFTP サーバの IP<br>アドレスをオプション値として設定できます。サ<br>ポートされているその他の DHCP 設定については、<br><b>TCisco Unified Communications Manager System</b><br>Guide』の「Dynamic Host Configuration Protocol」<br>および「Cisco TFTP」を参照してください。 |  |
| HyperText Transfer<br>Protocol (HTTP;ハイ<br>パーテキスト転送プロト<br>コル)                       | HTTP は、インターネットと Web で情報<br>を転送し、文書を移動する標準的な方法<br>です。                                                                                                | Cisco Unified IP Phone は、HTTP を XML サービ<br>スやトラブルシューティングの目的で使用します。<br>Cisco Unified IP Phone は、URL での IPv6 アドレ<br>スの使用をサポートしません。IPv6 アドレスに<br>マップされるホスト名や URL で IPv6 アドレスを<br>使用することはできません。                                                                                                    |  |

#### 使用するネットワーク プロトコル

 $\blacksquare$ 

表 **1-2 Cisco Unified IP Phone** がサポートしているネットワーク プロトコル(続き)

| ネットワーク プロトコル                                             | 目的                                                                                                    | 使用上の注意                                                                                                    |  |
|----------------------------------------------------------|----------------------------------------------------------------------------------------------------|----------------------------------------------------------------------------------------------------|--|
| <b>Hypertext Transfer</b><br>Protocol Secure (HTTPS)     | <b>Hypertext Transfer Protocol Secure</b><br>(HTTPS) は、サーバの暗号化とセキュ<br>アな ID を確保できるように、ハイパーテ<br>キスト転送プロトコルと SSL/TLS プロト<br>コルを組み合せたものです。                                                                                                    | HTTP と HTTPS の両方をサポートする Web アプ<br>リケーションには2つの URL が設定されていま<br>す。HTTPS をサポートする Cisco Unified IP<br>Phone は、2つの URL のうち HTTPS URL を選択<br>します。                                                                                                    |  |
| <b>IEEE 802.1X</b>                                       | IEEE 802.1X 標準は、許可されていない<br>クライアントが一般にアクセス可能な<br>ポートを経由してLANに接続できないよ<br>う制限するクライアントサーバベースの<br>アクセス コントロールと認証プロトコル<br>を定義します。<br>クライアントが認証されるまで、802.1X<br>アクセス制御は、クライアントが接続さ<br>れるポートで Extensible Authentication<br>Protocol over LAN (EAPOL) トラ<br>フィックのみを許可します。認証に成功<br>した後、通常のトラフィックがポートを<br>通過できるようになります。 | Cisco Unified IP Phone は EAP-FAST, EAP-TLS,<br>EAP-MD5の認証方法をサポートすることによって<br>IEEE 802.1X 標準を実装します。<br>802.1X認証が電話機で有効になっている場合、PC<br>ポートとボイス VLAN を無効にする必要がありま<br>す。詳細については、「Cisco Unified IP Phone で<br>の 802.1X 認証のサポート」 (P.1-19) を参照して<br>ください。                                                                                                    |  |
| インターネット プロトコ<br>$\n  U$ (IP)                             | ネットワーク上でパケットをアドレス指定<br>し、送信するメッセージプロトコルです。                                                                                                    | IP を使用した通信では、ネットワークデバイスに<br>IP アドレス、サブネット、およびゲートウェイを<br>割り当てる必要があります。<br>ダイナミック ホスト コンフィギュレーション プロ<br>トコル (DHCP) を指定して Cisco Unified<br>IP Phone を使用する場合は、IP アドレス、サブ<br>ネット、およびゲートウェイの識別情報が自動的<br>に割り当てられます。DHCPを使用しない場合は、<br>各電話機にローカルでこれらのプロパティを手動<br>で割り当てる必要があります。Cisco Unified IP<br>Phone は、IPv4 アドレスと IPv6 アドレスを同時に<br>サポートします。Cisco Unified Communications<br>Manager Express で IP アドレッシング モード<br>(IPv4 のみ、IPv6 のみ、IPv4 と IPv6 の両方) を設<br>定します。詳細については、『Cisco Unified<br><b>Communications Manager Features and Services</b><br>Guide』の「Internet Protocol Version 6 (IPv6)」を<br>参照してください。 |  |
| Link Layer Discovery<br>Protocol (LLDP; リンク<br>層検出プロトコル) | LLDPは、一部のシスコおよびサード<br>パーティ デバイスでサポートされる<br>(CDPと同様の)標準のネットワーク検<br>出プロトコルです。                                                                                                    | Cisco Unified IP Phone は、PC ポートで LLDP を<br>サポートします。                                                                                                    |  |

表 **1-2 Cisco Unified IP Phone** がサポートしているネットワーク プロトコル(続き)

| ネットワーク プロトコル                                                                   | 目的                                                                                                    | 使用上の注意                                                                                                    |
|--------------------------------------------------------------------------------|----------------------------------------------------------------------------------------------------|----------------------------------------------------------------------------------------------------|
| Link Layer Discovery<br>Protocol-Media Endpoint<br>Devices (LLDP-MED; $\times$ | LLDP-MED は、音声製品用に開発された<br>LLDP 標準の拡張です。                                                                                                    | Cisco Unified IP Phone は、次のような情報を通信<br>するために、SW ポート上で LLDP-MED をサポー<br>トします。                                                                                                    |
| ディア エンドポイントデ<br>バイス用リンク層検出プ                                                    |                                                                                                    | • ボイス VLAN 設定                                                                                                    |
| ロトコル)                                                                          |                                                                                                    | デバイス検出<br>$\bullet$                                                                                                    |
|                                                                                |                                                                                                    | 電源管理<br>$\bullet$                                                                                                    |
|                                                                                |                                                                                                    | コンポーネント管理                                                                                                    |
|                                                                                |                                                                                                    | LLDP-MED サポートの詳細については、<br>『LLDP-MED and Cisco Discovery Protocol』のホ<br>ワイトペーパーを参照してください。                                                                                                    |
|                                                                                |                                                                                                    | http://www.cisco.com/en/US/tech/tk652/tk701/tech<br>nologies white paper0900aecd804cd46d.shtml                                                                                                    |
| Real-Time Transport<br>Protocol (RTP; リアルタ<br>イム転送プロトコル)                       | 対話型の音声やビデオなどのリアルタイ<br>ムデータをデータ ネットワークを介して<br>転送するための標準プロトコルです。                                                                                                    | Cisco Unified IP Phone は、RTP プロトコルを使用<br>して、他の電話機やゲートウェイとの間でリアル<br>タイムの音声トラフィックを送受信します。                                                                                                    |
| Real-Time Control<br>Protocol (RTCP; リアル<br>タイム制御プロトコル)                        | RTCP は RTP と共に機能し、RTP スト<br>リーム上で QoS データ (ジッタ、遅延、<br>およびラウンドトリップ遅延)を提供し<br>ます。                                                                                                    | RTCP はデフォルトで無効になっていますが、<br>Cisco Unified Communications Manager を使用し<br>て、電話機ごとに有効にできます。詳細について<br>は、「ネットワークの設定メニュー」 (P.4-38) を参<br>照してください。                                                                                    |
| <b>Session Description</b><br>Protocol (SDP; セッショ<br>ン記述プロトコル)                 | SDPは、SIPプロトコルの一部であり、2<br>つのエンドポイント間の接続中に使用で<br>きるパラメータを判別します。会議の確<br>立には、会議のすべてのエンドポイント<br>でサポートされている SDP 機能だけが使<br>用されます。                                                                            | SDP 機能 (コーデック タイプ、DTMF 検出、コン<br>フォート ノイズなど)は、通常、動作中の Cisco<br>Unified Communications Manager またはメディア<br>ゲートウェイによってグローバルに設定されます。<br>SIP エンドポイントの中には、これらのパラメー<br>タをエンドポイント自身で設定できるものもあり<br>ます。                                   |
| Session Initiation Protocol<br>(SIP: セッション開始プロ<br>トコル)                         | SIP は、IP を介したマルチメディア会議<br>用の Internet Engineering Task Force<br>(IETF; インターネット技術特別調査委員<br>会)標準です。SIPは、ASCIIベースの<br>アプリケーション層制御プロトコルであ<br>り (RFC 3261 で定義)、複数のエンドポ<br>イント間のコールの確立、維持、および<br>終了に使用できます。 | 他の VoIP プロトコルと同様に、SIP はパケットテ<br>レフォニーネットワーク内のシグナリングとセッ<br>ション管理の機能を扱うように設計されています。<br>シグナリングにより、ネットワークの境界を越え<br>てコール情報を転送できます。セッション管理に<br>より、エンドツーエンドのコールのアトリビュー<br>トを制御できます。<br>Cisco Unified IP Phone は SIP または Skinny Client |
|                                                                                |                                                                                                    | Control Protocol (SCCP) のどちらかを使用する<br>ように設定できます。電話機が IPv6 アドレス モー<br>ドで動作している場合、Cisco Unified IP Phone は<br>SIP プロトコルをサポートしません。                                                                                                |
| <b>Skinny Client Control</b><br>Protocol (SCCP; Skinny<br>クライアント制御プロト<br>コル)   | SCCPには、コール制御サーバとエンド<br>ポイント クライアント (たとえば IP<br>Phone)の間の通信を可能にするメッセー<br>ジング セットが含まれています。SCCP<br>は、シスコシステムズの独自のプロトコ<br>ルです。                                                                            | Cisco Unified IP Phone は、コール制御に SCCP を<br>使用します。Cisco Unified IP Phone は、SCCP ま<br>たは Session Initiation Protocol (SIP) のどちらか<br>を使用するように設定できます。                                                                               |

 $\blacksquare$ 

表 **1-2 Cisco Unified IP Phone** がサポートしているネットワーク プロトコル(続き)

| ネットワーク プロトコル                                                       | 目的                                                                                                    | 使用上の注意                                                                                                    |
|--------------------------------------------------------------------|----------------------------------------------------------------------------------------------------|----------------------------------------------------------------------------------------------------|
| <b>Transmission Control</b><br>Protocol (TCP; 伝送制御<br>プロトコル)       | コネクション型の転送プロトコルです。                                                                                        | Cisco Unified IP Phone は、TCP を使用して Cisco<br>Unified Communications Manager に接続し、XML<br>サービスにアクセスします。                                                                                                    |
| <b>Transport Layer Security</b><br>(TLS; トランスポート層<br>セキュリティ)       | 通信の保護と認証を行うための標準プロ<br>トコルです。                                                                              | セキュリティが実装されている場合、Cisco<br>Unified IP Phone は、Cisco<br>Unified Communications Manager への安全な登録<br>を行う際に、TLSプロトコルを使用します。                                                                                                    |
|                                                                    |                                                                                                    | 詳細については、『Cisco Unified Communications<br>Manager Security Guide』を参照してください。                                                                                                    |
| Trivial File Transfer<br>Protocol (TFTP; トリビ<br>アルファイル転送プロト<br>コル) | ネットワークでのファイル転送を可能に<br>するプロトコルです。<br>Cisco Unified IP Phone では、TFTP を使<br>用すると、電話機タイプ固有の設定ファ<br>イルを取得できます。 | TFTPを使用するには、ネットワーク内に TFTP<br>サーバが必要です。このサーバは、DHCP サーバ<br>から自動的に識別できます。DHCPサーバに指定<br>された以外の TFTP サーバを電話機が使用するよう<br>にする場合、電話機の [ネットワークの設定<br>(Network Configuration)   メニューを使用して、<br>TFTP サーバの IP アドレスを手動で割り当てる必<br>要があります。<br>詳細については、『Cisco Unified Communications<br>Manager System Guide』の「Cisco TFTP」を参照 |
|                                                                    |                                                                                                    | してください。                                                                                                    |
| User Datagram Protocol                                             | データ パケットを配送するためのコネク                                                                                       | Cisco Unified IP Phone は、UDP を利用する RTP                                                                                                    |
| (UDP; ユーザ データグラ<br>ムプロトコル)                                         | ションレス型メッセージプロトコルです。                                                                                       | ストリームを送受信します。                                                                                                    |

### <span id="page-23-0"></span>**Cisco Unified IP Phone** での **IPv6** サポート

Cisco Unified IP Phone はインターネット プロトコルを使用して、ネットワークで音声通信を提供しま す。Cisco Unified Communications Manager リリース 7.1 以前は、インターネット プロトコル バー ジョン 4 (IPv4) だけがサポートされていました。32 ビット アドレスを使用するため、IPv4 はイン ターネットに接続できるすべてのデバイスの一意の IP アドレスの要求増加に対応できません。イン ターネット プロトコル バージョン 6(IPv6)は、現在のインターネット プロトコルである IPv4 の更新 バージョンです。IPv6 は 128 ビット アドレスを使用し、エンドツーエンド セキュリティ機能、拡張 Quality Of Service(QoS)、および使用可能な IP アドレス数の増加に対応します。

Cisco Unified IP Phone は IPv4 だけのアドレッシング モード、IPv6 だけのアドレッシング モード、 IPv4/IPv6 デュアル スタック アドレッシング モードをサポートします。IPv4 で、192.240.22.5 など、 ドット付き 10 進表記で電話機の IP アドレスの各オクテットを入力できます。IPv6 で 2005:db8:0:1:ef8:9876:ba72:dc9a など、各オクテットをコロンで区切り、16 進表記で IP アドレスの各オ クテットを入力できます。IPv6 アドレスを表示する場合、電話機は最初のゼロを省略して削除します。

Cisco Unified IP Phone は、IPv4 アドレスと IPv6 アドレスの両方を透過的にサポートするため、ユー ザは慣れた電話機のすべてのコールを処理できます。Cisco Unified IP Phone は、Cisco Unified Communications Manager リリース 7.1 と Skinny Call Control Protocol (SCCP) でのみ IPv6 の使用 をサポートします。

Cisco Unified IP Phone は、URL に IPv6 アドレスを含む URL に対応していません。これは、認証 URL で認定証を検証するために電話機が HTTP プロトコルを使用する必要のあるサービス、ディレク トリ、メッセージ、ヘルプ、制限された web サービスを含むすべての IP Phone サービス URL に影響 します。Cisco Unified IP Phone サービスを Cisco IP Phone 用に設定する場合、IPv4 アドレスのある 電話機サービスをサポートする電話機とサーバを設定する必要があります。

SIP を実行している電話機の IP アドレッシング モードとして IPv6 のみを設定している場合、Cisco TFTP サービスは IP アドレッシング モード設定を上書きし、設定ファイルで IPv4 のみを使用します。

Cisco Unified Communications ネットワークでの IPv6 の導入の詳細については、『*Cisco Unified Communications Manager Features and Services Guide*』の「[Internet Protocol Version 6 \(IPv6\)](http://www.cisco.com/en/US/docs/voice_ip_comm/cucm/admin/8_0_1/ccmfeat/fsipv6.html)」と 『*Deploying IPv6 in Unified Communications Networks with Cisco Unified Communications Manager 8.0*』を参照してください。

#### 関連項目

- **•** 「他の [Cisco Unified IP Telephony](#page-46-4) 製品とのやり取りの概要」(P.2-1)
- **•** [「電話機の起動プロセスの概要」\(](#page-52-1)P.2-7)
- **•** [「ネットワークの設定メニュー」\(](#page-81-1)P.4-6)

## <span id="page-24-0"></span>**Cisco Unified IP Phone 7962G/7942G** でサポートされて いる機能

Cisco Unified IP Phone は、デジタル ビジネス電話機と同じように機能し、発信や着信を行うことがで きます。このような従来のテレフォニー機能に加えて、Cisco Unified IP Phone には、電話機をネット ワーク デバイスとして管理し、モニタリングできる機能が含まれています。

この項では、次のトピックについて取り上げます。

- **•** [「機能の概要」\(](#page-24-1)P.1-9)
- **•** [「テレフォニー機能の設定」\(](#page-25-0)P.1-10)
- **•** 「[Cisco Unified IP Phone](#page-25-1) を使用したネットワーク パラメータの設定」(P.1-10)
- **•** [「ユーザへの機能情報の提供」\(](#page-26-0)P.1-11)

### <span id="page-24-1"></span>機能の概要

Cisco Unified IP Phone は、コール転送、リダイヤル、短縮ダイヤル、会議コール、およびボイス メッ セージ システムへのアクセスなど、従来のテレフォニー機能を提供します。Cisco Unified IP Phone は、この他にも多様な機能を備えています。Cisco Unified IP Phone がサポートするテレフォニー機能 の概要およびその設定のヒントについては、「Cisco Unified IP Phone [で使用可能なテレフォニー機能」](#page-128-4) ([P.5-1](#page-128-4))を参照してください。

他のネットワーク デバイスと同様に、Cisco Unified IP Phone についても、 Cisco Unified Communications Manager や IP ネットワーク全体にアクセスできるように設定しておく 必要があります。DHCP を使用すると、電話機に設定する設定値の数が少なくなりますが、ネット ワークで必要な場合には IP アドレス、TFTP サーバ、およびサブネット情報などを手動で設定できま す。Cisco Unified IP Phone でネットワークを設定する手順については、「[Cisco Unified IP Phone](#page-76-3) の設 [定値の設定」を](#page-76-3)参照してください。

Cisco Unified IP Phone には、IP ネットワーク上の他のサービスやデバイスとの相互対話による拡張機 能が用意されています。たとえば、Cisco Unified IP Phone を社内の Lightweight Directory Access Protocol 3 (LDAP3)標準ディレクトリに統合すると、ユーザは他の社員の連絡先情報を自分の IP Phone から直接検索できるようになります。また、XML を使用すると、天気予報、株価情報、商品相 場などの Web ベースの情報にアクセスすることもできます。これらのサービスの設定については[、「社](#page-150-3) [内ディレクトリの設定」\(](#page-150-3)P.5-23) および[「サービスの設定」\(](#page-154-1)P.5-27) を参照してください。

Cisco Unified IP Phone はネットワーク デバイスであるため、詳細なステータス情報を Cisco Unified IP Phone から直接取得できます。このステータス情報は、IP Phone の使用時に発生した問題のトラブ ルシューティングに役立ちます。詳細については、「[Cisco Unified IP Phone](#page-166-2) でのモデル情報、ステー [タス、および統計の表示」を](#page-166-2)参照してください。

#### 関連項目

- **•** 「[Cisco Unified IP Phone](#page-76-3) の設定値の設定」(P.4-1)
- **•** [「機能、テンプレート、サービス、およびユーザの設定」\(](#page-128-3)P.5-1)
- **•** [「トラブルシューティングとメンテナンス」\(](#page-202-3)P.9-1)

### <span id="page-25-0"></span>テレフォニー機能の設定

Cisco Unified IP Phone に関するいくつかの設定は、Cisco Unified CM の管理から変更できます。この Web ベースのアプリケーションは、主に、電話機の登録基準やコーリング サーチ スペースの設定、社 内のディレクトリやサービスの設定、および電話ボタン テンプレートの変更に使用します。詳細につ いては、「Cisco Unified IP Phone [で使用可能なテレフォニー機能」\(](#page-128-4)P.5-1) および Cisco Unified Communications Manager のマニュアルを参照してください。

Cisco Unified CM の管理の詳細については、『*Cisco Unified Communications Manager Administration Guide*』を含む Cisco Unified Communications Manager のマニュアルを参照してください。また、ア プリケーションに用意されているコンテキスト ヘルプをガイダンスとして使用することもできます。

Cisco Unified Communications Manager のマニュアルは、次の URL で参照できます。

[http://www.cisco.com/en/US/products/sw/voicesw/ps556/tsd\\_products\\_support\\_series\\_home.html](http://www.cisco.com/en/US/products/sw/voicesw/ps556/tsd_products_support_series_home.html)

Cisco Unified Communications Manager Business Edition のマニュアルは、次の URL で参照できます。 [http://www.cisco.com/en/US/products/ps7273/tsd\\_products\\_support\\_series\\_home.html](http://www.cisco.com/en/US/products/ps7273/tsd_products_support_series_home.html)

#### 関連項目

**•** 「Cisco Unified IP Phone [で使用可能なテレフォニー機能」\(](#page-128-4)P.5-1)

### <span id="page-25-1"></span>**Cisco Unified IP Phone** を使用したネットワーク パラメータの設定

DHCP、TFTP、IP の設定値などのパラメータは、電話機自体で設定できます。電話機の現在のコール やファームウェア バージョンに関する統計情報も取得できます。

電話機での機能の設定と統計情報の表示の詳細については、「[Cisco Unified IP Phone](#page-76-3) の設定値の設定」お よび「Cisco Unified IP Phone [でのモデル情報、ステータス、および統計の表示」を](#page-166-2)参照してください。

### <span id="page-26-0"></span>ユーザへの機能情報の提供

システム管理者は、多くの場合、自分が管理するネットワークや社内の Cisco Unified IP Phone ユーザ から質問を受ける立場にあります。最新の機能や手順に関する情報を提供できるように、 Cisco Unified IP Phone のマニュアルを十分に理解しておく必要があります。次の Cisco Unified IP Phone の Web サイトにアクセスしてください。

[http://www.cisco.com/en/US/products/hw/phones/ps379/tsd\\_products\\_support\\_series\\_home.html](http://www.cisco.com/en/US/products/hw/phones/ps379/tsd_products_support_series_home.html)

このサイトでは、さまざまなユーザ ガイドを閲覧できます。

マニュアルの提供に加えて、利用可能な Cisco Unified IP Phone の機能(自社固有の機能やご使用の ネットワーク固有の機能も含む)、およびそれらの機能の利用方法とカスタマイズ方法(可能な場合) をユーザに知らせることも重要です。

システム管理者が電話機のユーザに提供する必要のある主要な情報については、付録 A「Web [サイト](#page-220-4) [によるユーザへの情報提供」を](#page-220-4)参照してください。

## <span id="page-26-1"></span>**Cisco Unified IP Phone** のセキュリティ機能の概要

Cisco Unified Communications Manager システムにセキュリティを実装すると、電話機や Cisco Unified Communications Manager サーバでのなりすまし、データ改ざん、およびコール シグナ リングやメディア ストリームの改ざんを防止できます。

これらの攻撃を軽減するために、シスコの IP テレフォニー ネットワークは、電話機とサーバ間に認証 および暗号化された通信ストリームを確立し、それを維持するとともに、ファイルが電話機に転送され る前にそのファイルにデジタル署名します。また、Cisco Unified IP Phone 間のメディア ストリームお よびコール シグナリングの暗号化も行います。

Cisco Unified IP Phone 7962G/7942G は、電話機のセキュリティ プロファイルを使用します。このプ ロファイルでは、デバイスが非セキュア、認証済み、または暗号化済みのいずれであるかが定義されま す。セキュリティ プロファイルを電話機に適用する方法については、『*Cisco Unified Communications Manager Security Guide*』を参照してください。

Cisco Unified CM の管理でセキュリティ関連の設定値を設定した場合は、電話機の設定ファイルに機 密情報が含まれます。設定ファイルのプライバシーを確保するため、ファイルを暗号化するように設定 する必要があります。詳細については、『*Cisco Unified Communications Manager Security Guide*』の 「[Configuring Encrypted Phone Configuration Files](http://www.cisco.com/en/US/docs/voice_ip_comm/cucm/security/7_1_2/secugd/secuencp.html)」を参照してください。

表 [1-3](#page-26-2) は、本書および他のマニュアルに記載されているセキュリティに関する追加情報の参照先を示し ています。

#### <span id="page-26-2"></span>表 **1-3 Cisco Unified IP Phone** および **Cisco Unified Communications Manager** のセキュリティ に関するトピック

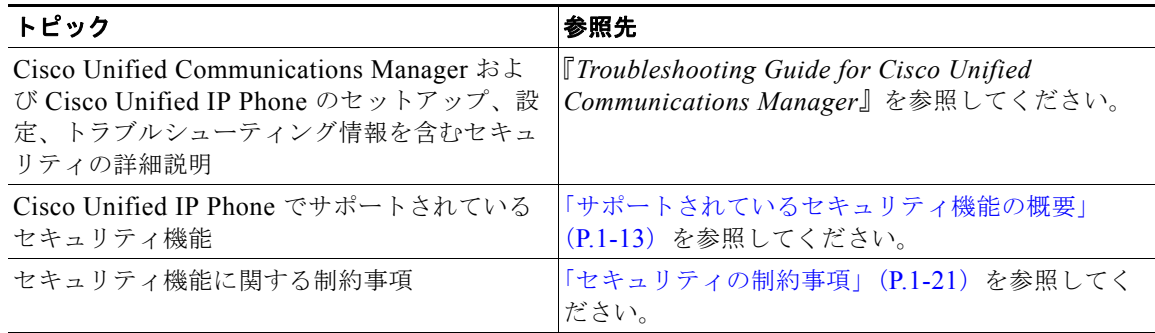

 $\blacksquare$ 

#### 表 **1-3 Cisco Unified IP Phone** および **Cisco Unified Communications Manager** のセキュリティ に関するトピック (続き)

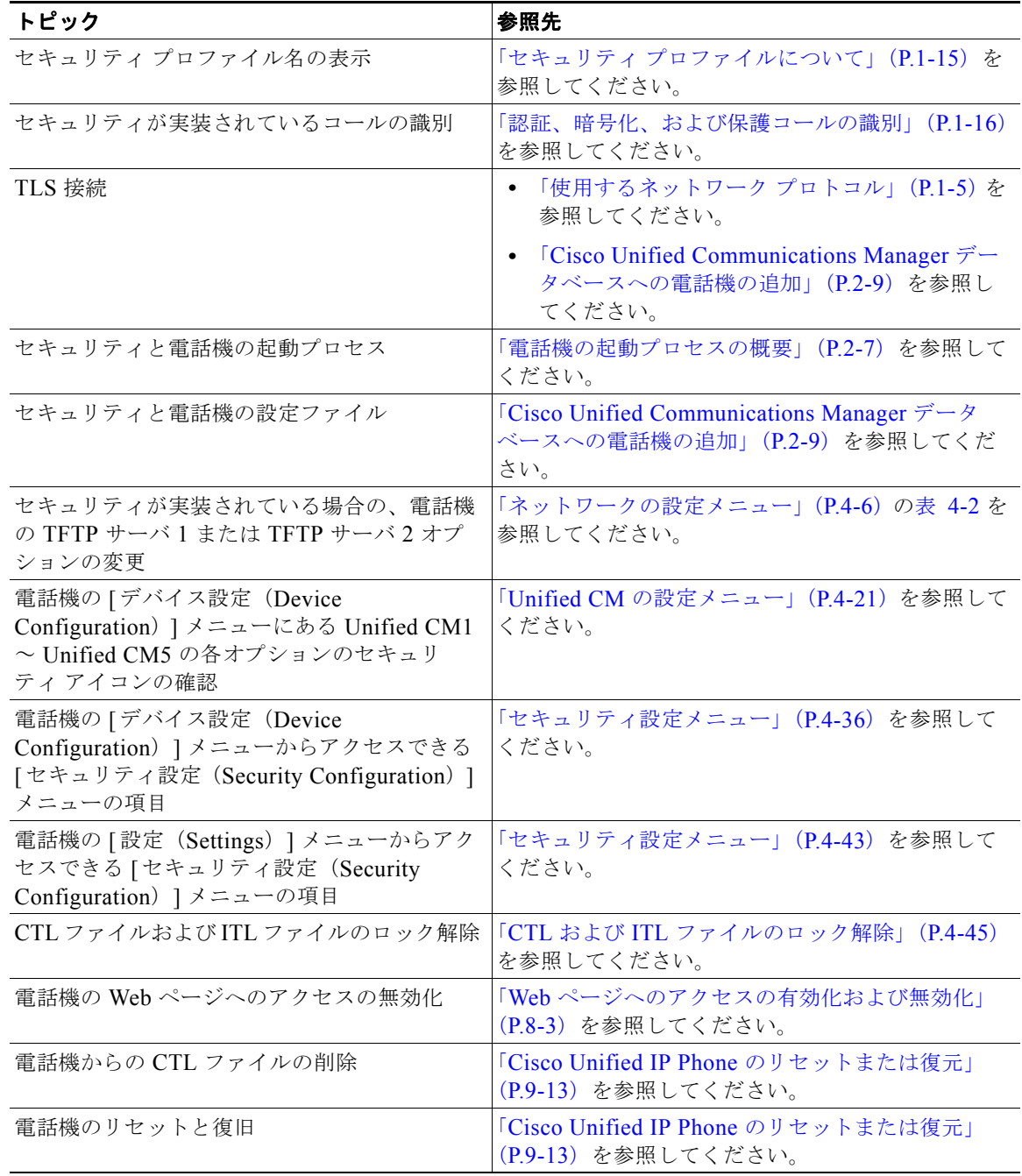

**The Co** 

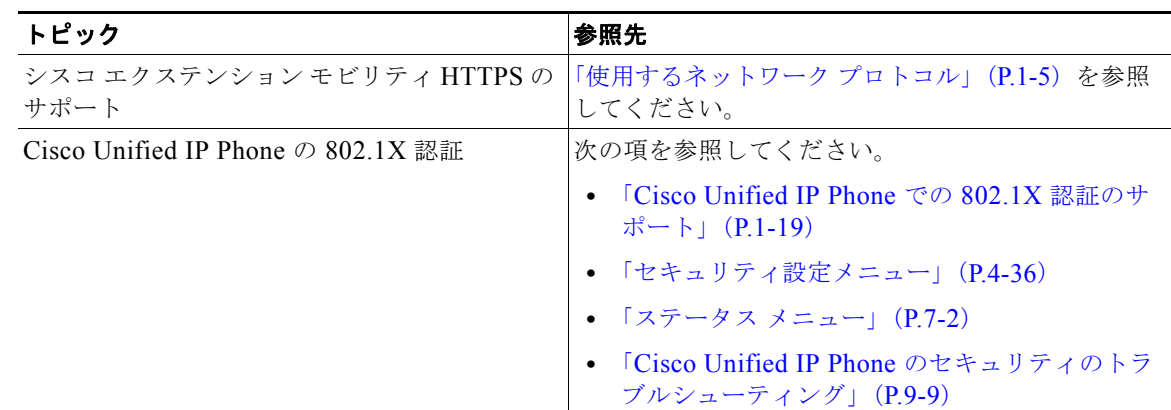

#### 表 **1-3 Cisco Unified IP Phone** および **Cisco Unified Communications Manager** のセキュリティ に関するトピック(続き)

### <span id="page-28-0"></span>サポートされているセキュリティ機能の概要

表 [1-4](#page-28-1) は、Cisco Unified IP Phone 7962G/7942G の電話機がサポートしているセキュリティ機能の概 要を説明しています。これらの機能の詳細、および Cisco Unified Communications Manager と Cisco Unified IP Phone のセキュリティの詳細については、『*Cisco Unified Communications Manager Security Guide*』を参照してください。

電話機の現在のセキュリティ設定を参照するには、「設定(Settings)] > [セキュリティ設定(Security Configuration)] を選択し、[ 設定(Settings)] > [ デバイス設定(Device Configuration)] > [ セキュ リティ設定(Security Configuration)] を選択します。詳細については[、「セキュリティ設定メニュー」](#page-111-1) ([P.4-36](#page-111-1))を参照してください。

(注) ほとんどのセキュリティ機能は、Certificate Trust List (CTL; 証明書信頼リスト)が電話機にインストー ルされている場合にだけ利用可能になります。CTL の詳細については、『*Cisco Unified Communications Manager Security Guide*』の「[Configuring the Cisco CTL Client](http://www.cisco.com/en/US/docs/voice_ip_comm/cucm/security/8_0_1/secugd/secuauth.html)」を参照してください。

#### <span id="page-28-1"></span>表 **1-4** セキュリティ機能の概要

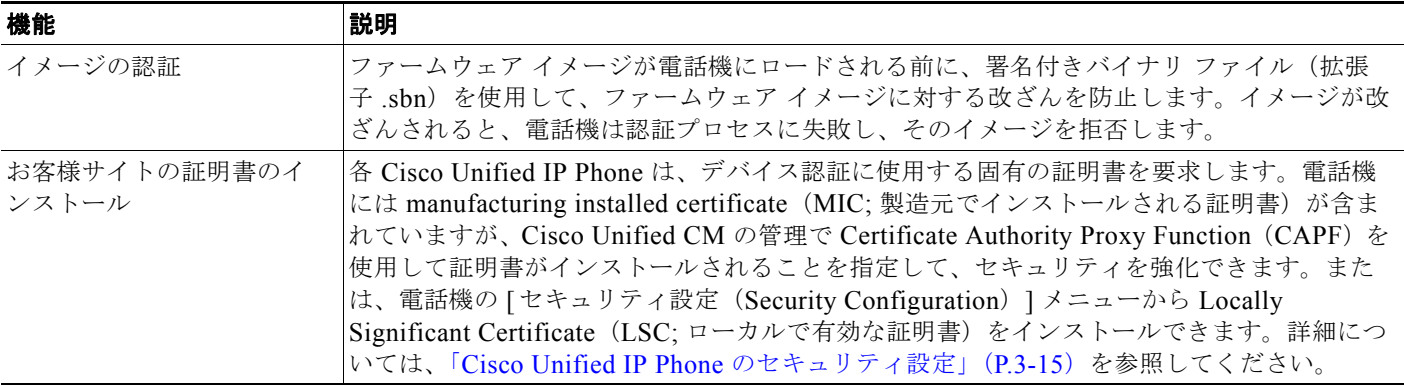

#### 表 **1-4** セキュリティ機能の概要(続き)

 $\blacksquare$ 

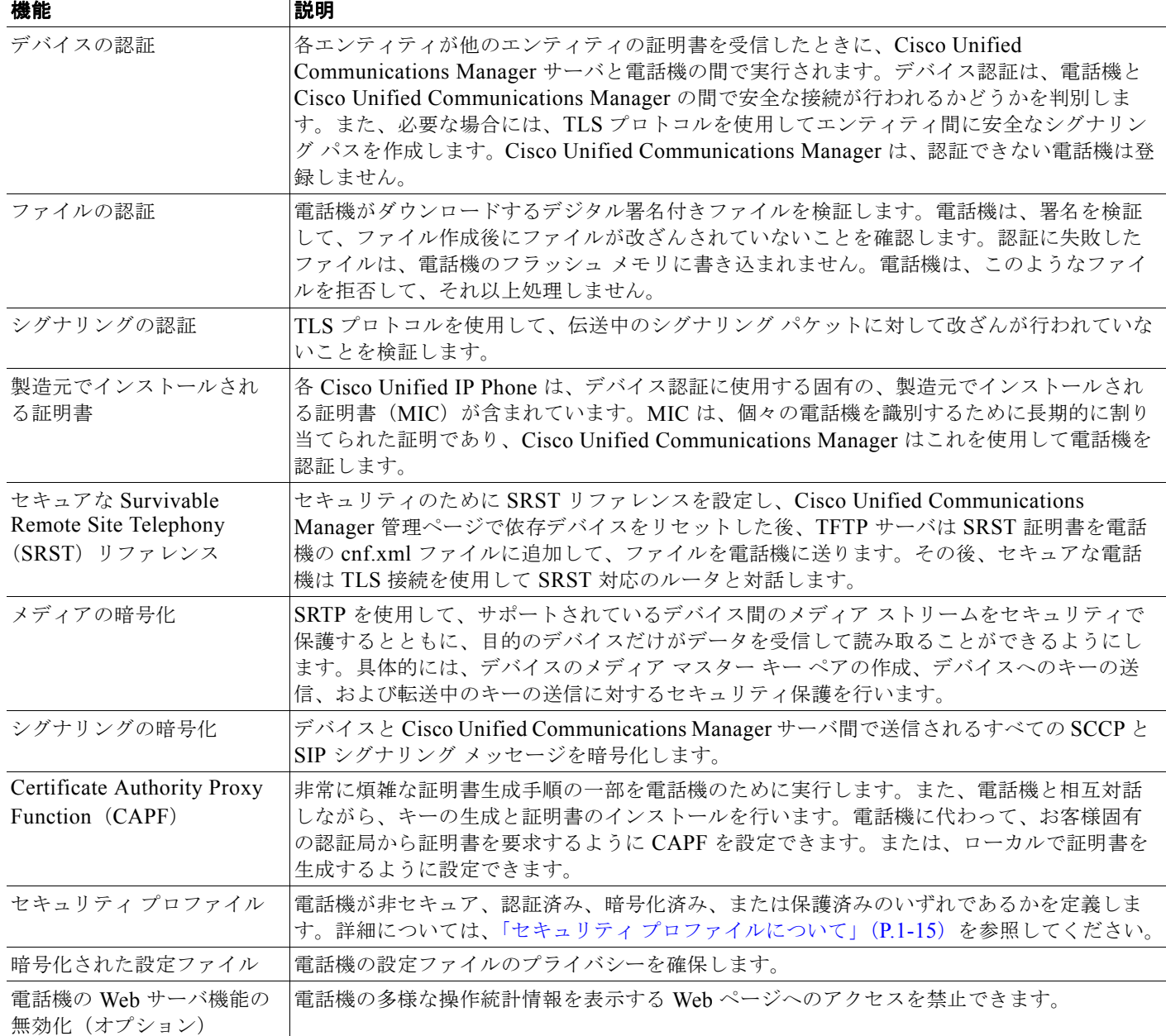

#### 表 **1-4** セキュリティ機能の概要(続き)

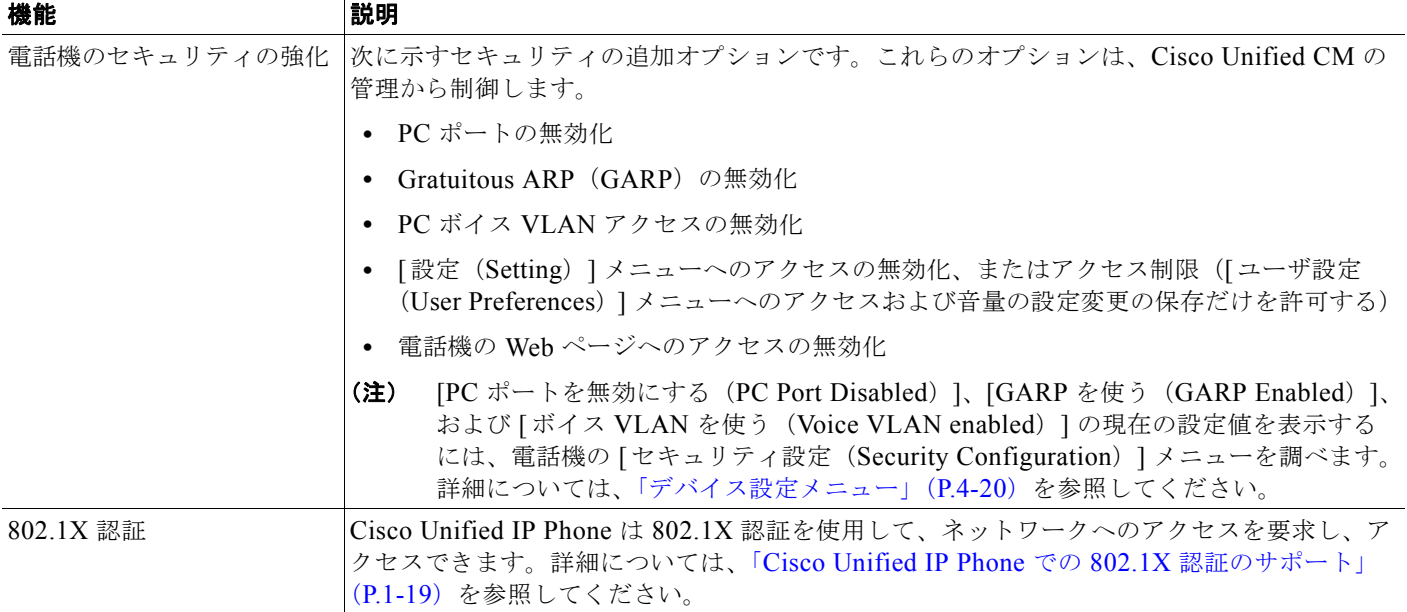

#### 関連項目

- **•** 「セキュリティ [プロファイルについて」\(](#page-30-0)P.1-15)
- **•** [「認証、暗号化、および保護コールの識別」\(](#page-31-0)P.1-16)
- **•** [「セキュリティの制約事項」\(](#page-36-0)P.1-21)
- **•** [「デバイス設定メニュー」\(](#page-95-1)P.4-20)

### <span id="page-30-0"></span>セキュリティ プロファイルについて

Cisco Unified Communications Manager をサポートする Cisco Unified IP Phone はすべて、電話機が 非セキュア、認証済み、または暗号化済みのいずれであるかを定義するセキュリティ プロファイルを 使用します。セキュリティ プロファイルの設定と電話機への適用方法については、『*Cisco Unified Communications Manager Security Guide*』を参照してください。

電話機に設定されているセキュリティ モードを表示するには、「セキュリティ設定(Security Configuration )] メニューの [ セキュリティ モード(Security Mode )] 設定を確認してください。詳 細については[、「セキュリティ設定メニュー」\(](#page-111-1)P.4-36)を参照してください。

#### 関連項目

- **•** [「認証、暗号化、および保護コールの識別」\(](#page-31-0)P.1-16)
- **•** [「セキュリティの制約事項」\(](#page-36-0)P.1-21)
- **•** [「デバイス設定メニュー」\(](#page-95-1)P.4-20)

### <span id="page-31-0"></span>認証、暗号化、および保護コールの識別

電話機にセキュリティが実装されている場合、認証および暗号化されたコールは、電話機のスクリーン に表示されるアイコンで識別できます。セキュリティ トーンがコールの最初に再生されると、接続さ れている電話機がセキュアで保護されているかどうかを判断することもできます。

コールが認証された場合、そのコールの確立に関与したすべてのデバイスは信頼できるデバイスであ り、Cisco Unified Communications Manager によって認証されます。進行中のコールが認証されると、 電話機の LCD スクリーンの通話時間を表示するタイマーの右側にあるコールの状態を示すアイコンが アイコンに変わります。

コールが暗号化された場合、そのコールの確立に関与したすべてのデバイスは信頼できるデバイスであ り、Cisco Unified Communications Manager によって認証されます。またコール シグナリングとメ ディア ストリームも暗号化されます。コールを暗号化することで高いレベルのセキュリティが確保さ れ、コールの完全性とプライバシーが保たれます。進行中のコールが暗号化されると、電話機の LCD スクリーンの通話時間を表示するタイマーの右側にあるコールの状態を示すアイコンが66万アイコンに 変わります。

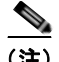

(注) IP 以外のコール レッグ (たとえば PSTN) を介してルーティングされるコールは、IP ネットワーク内 では暗号化されているとしても、またロック アイコンがそのコールに関連付けられているとしても、 非セキュアになります。

コールが保護された場合、コールの最初にセキュリティ トーンが再生され、他の接続された電話機も 暗号化されたオーディオとビデオ(ビデオが関係している場合)を受信し、送信していることを示しま す。コールが保護されていない電話機に接続されている場合、セキュリティ トーンは再生されません。

(注) 保護コールは、2 つの電話機間の接続でのみサポートされます。保護コールが設定されている場合、会 議コール、共有回線、エクステンション モビリティ、回線をまたいで参加などの一部の機能は使用で きません。保護されているコールは認証されません。

#### 関連項目

- **•** 「セキュリティ [プロファイルについて」\(](#page-30-0)P.1-15)
- **•** 「Cisco Unified IP Phone [のセキュリティ機能の概要」\(](#page-26-1)P.1-11)
- **•** [「セキュリティの制約事項」\(](#page-36-0)P.1-21)

### <span id="page-31-1"></span>セキュアな会議コールの確立と識別

セキュアな会議コールを開始し、参加者のセキュリティ レベルをモニタリングできます。セキュアな 会議コールは、次の手順で確立します。

- **1.** ユーザはセキュアな電話機(暗号化または認証されたセキュリティ モード)から会議を開始します。
- **2.** Cisco Unified Communications Manager がセキュアな会議ブリッジをコールに割り当てます。
- **3.** 参加者が追加されると、Cisco Unified Communications Manager は(暗号化または認証された) 各電話機のセキュリティ モードを確認し、会議のセキュリティ レベルを維持します。
- **4.** 電話機は会議コールのセキュリティ レベルを表示します。セキュアな会議には、電話スクリーン の「会議」の右側に64 (暗号化済み)または64 (認証済み)アイコンが表示されます。66ア イコンが表示された場合、会議はセキュアではありません。

(注) 参加者の電話機のセキュリティ モードとセキュアな会議ブリッジのアベイラビリティ応じて、会議 コールのセキュリティ レベルに影響を与える相互作用、制約事項、および制限事項があります。これ らの相互作用については、表 [1-5](#page-32-2) と表 [1-6](#page-33-0) を参照してください。

#### <span id="page-32-0"></span>保護コールの確立と識別

保護コールは、電話機、およびもう一方の電話機が保護コール用に設定されると確立されます。もう一 方の電話機は同じ Cisco IP ネットワークまたは IP ネットワーク外のネットワークに配置できます。保 護コールは 2 つの電話機間でのみ可能です。会議コールやその他の複数回線のコールはサポートされて いません。

保護コールは、次の手順で確立します。

- 1. ユーザは保護された電話機(保護されたセキュリティ モード)からコールを開始します。
- 2. 電話機は電話スクリーン上にCccT<sup>2</sup>/プイコン (暗号化済み) を表示します。このアイコンは、電話機 がセキュアな(暗号化された)コール用に設定されていることを示しますが、これは他の接続され た電話機も保護されていることを意味するものではありません。
- **3.** コールが別の保護された電話機に接続されるとセキュリティ トーンが再生され、会話の双方が暗 号化され、保護されていることを示します。コールが保護されていない電話機に接続されると、セ キュリティ トーンは再生されません。

(注) 保護コールは、2 つの電話機間の会話でサポートされます。保護コールが設定されている場合、会議 コール、共有回線、シスコ エクステンション モビリティ、回線をまたいで参加などの一部の機能は使 用できません。

### <span id="page-32-1"></span>コールのセキュリティの相互作用と制約事項

会議が確立されると、Cisco Unified Communications Manager は、電話機のセキュリティのステータ スを確認し、会議のセキュリティ指示を変更するか、コールの完了を阻止してシステムの完全性とセ キュリティを維持します。表 [1-5](#page-32-2) は、割り込みを使用している場合のコールのセキュリティ レベルの 変更についての情報を記載しています。

<span id="page-32-2"></span>表 1-5 割り込みを使用している場合のコールのセキュリティの相互作用

| 発信側の電話機の<br>セキュリティ レ<br>ベル | 使用する機能 | コールのセキュリティ<br>レベル | 操作の結果                            |
|----------------------------|--------|-------------------|----------------------------------|
| 非セキュア                      | 割り込み   | 暗号化されたコール         | 割り込まれたコールと非セキュア コールと識別され<br>たコール |
| セキュア(暗号化<br>済み)            | 割り込み   | 認証されたコール          | 割り込まれたコールと認証されたコールと識別され<br>たコール  |
| セキュア(認証<br>済み)             | 割り込み   | 暗号化されたコール         | 割り込まれたコールと認証されたコールと識別され <br>たコール |
| 非セキュア                      | 割り込み   | 認証されたコール          | 割り込まれたコールと非セキュア コールと識別され<br>たコール |

 $\blacksquare$ 

表 [1-6](#page-33-0) は、発信側の電話機のセキュリティ レベル、参加者のセキュリティ レベル、セキュアな会議ブ リッジのアベイラビリティに応じた会議のセキュリティ レベルの変更についての情報を記載していま す。

#### <span id="page-33-0"></span>表 **1-6** 会議コールのセキュリティの制約事項

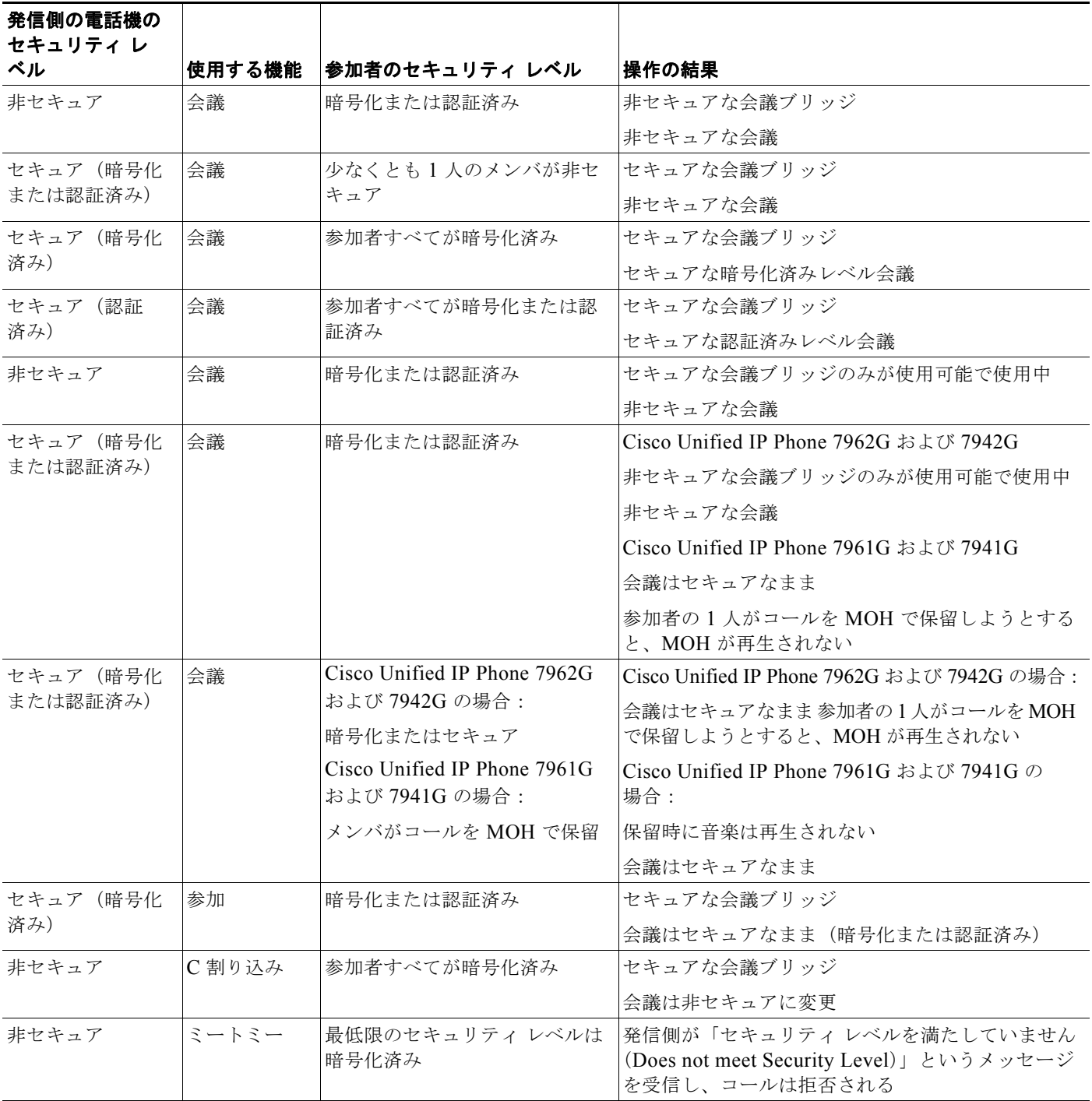

#### 表 **1-6** 会議コールのセキュリティの制約事項(続き)

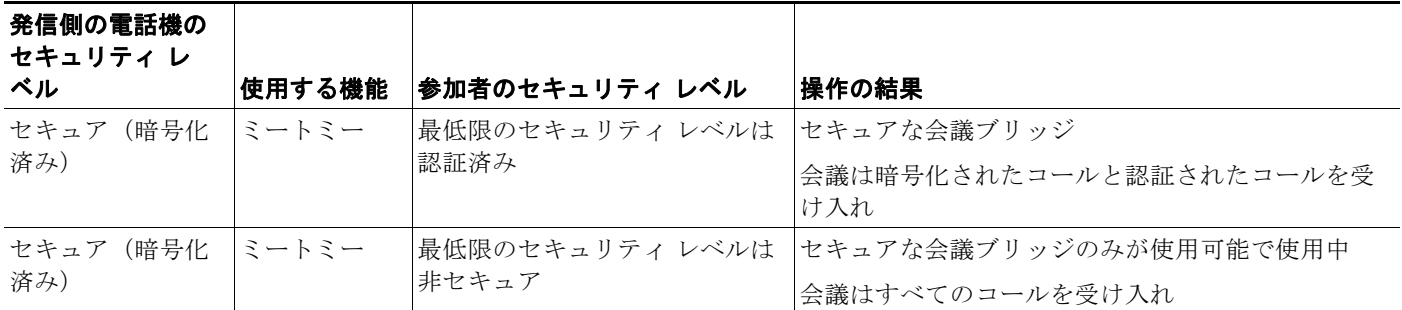

### <span id="page-34-0"></span>**Cisco Unified IP Phone** での **802.1X** 認証のサポート

ここでは、Cisco Unified IP Phone での 802.1X のサポートについての情報を記載します。

- **•** [「概要」\(](#page-34-1)P.1-19)
- **•** [「必要なネットワーク](#page-34-2) コンポーネント」(P.1-19)
- **•** 「ベスト [プラクティス:要件と推奨事項」\(](#page-35-0)P.1-20)

#### <span id="page-34-1"></span>概要

Cisco Unified IP phones と Cisco Catalyst スイッチは従来、互いを識別し、VLAN 割り当てやインライ ン パワー要件などのパラメータを特定するために Cisco Discovery Protocol(CDP)を使用してきまし た。しかし、ローカルに接続された PC を識別するために CDP は使用されません。このため、Cisco Unified IP Phone は EAPOL パススルー メカニズムを使用します。これによって、IP 電話にローカル に接続された PC は EAPOL メッセージを LAN スイッチで 802.1X オーセンティケータにパススルー する場合があります。これは、IP 電話がオーセンティケータとして機能するのを防ぎますが、ネット ワークにアクセスする前に LAN スイッチがデータ エンド ポイントを認証するのを許可します。

EAPOL パススルー メカニズムと共に、Cisco Unified IP Phone はプロキシ EAPOL ログオフ メカニズ ムを提供します。ローカルに接続された PC が IP 電話から接続切断されても、LAN スイッチと IP 電 話間のリンクが維持されるため、LAN スイッチは物理リンクの障害を認識しません。ネットワークの 完全性が脅かされるのを避けるため、IP 電話はダウンストリーム PC の代わりに EAPOL ログオフ メッセージをスイッチに送ります。これは、LAN スイッチにダウンストリーム PC の認証エントリを クリアさせます。

Cisco Unified IP Phone には、EAPOL パススルー メカニズムだけでなく 802.1X サプリカントも含ま れます。このサプリカントはネットワーク管理者が IP 電話の LAN スイッチ ポートへの接続を制御す るのを許可します。電話の 802.1X サプリカントの現行のリリースはネットワーク認証に EAP-FAST、 EAP-TLS、および EAP-MD5 オプションを使用します。

### <span id="page-34-2"></span>必要なネットワーク コンポーネント

Cisco Unified IP Phone での 802.1X 認証のサポートには、次のコンポーネントを含むいくつかのコン ポーネントが必要です。

- **•** Cisco Unified IP Phone:電話機は 802.1X サプリカントとして機能します。これはネットワークへ のアクセス要求を開始します。
- **•** Cisco Secure Access Control Server(ACS)(またはその他のサードパーティの認証サーバ):認証 サーバと電話機はどちらも電話機の認証に使用される共有秘密で設定される必要があります。

**•** Cisco Catalyst Switch(またはその他のサードパーティのスイッチ):スイッチは 802.1X をサポー トする必要があります。このため、オーセンティケータとして機能し、電話機と認証サーバ間で メッセージを送信できます。やり取りが完了すると、スイッチはネットワークへの電話機アクセス を許可または拒否します。

### <span id="page-35-0"></span>ベスト プラクティス:要件と推奨事項

- **•** 802.1X の有効化:802.1X 標準を Cisco Unified IP Phone の認証に使用する場合、電話機で有効に する前に他のコンポーネントを正しく設定していることを確認してください。詳細については、 「802.1X [認証およびステータス」\(](#page-123-1)P.4-48)を参照してください。
- **•** PC ポートの設定:802.1X 標準は VLAN の使用を考慮しないため、各スイッチ ポートにデバイス を 1 つだけ認証することをお勧めします。しかし、一部のスイッチ(Cisco Catalyst スイッチを含 む)はマルチドメイン認証をサポートします。スイッチ設定によって PC を電話機の PC ポートに 接続できるかどうかが決まります。
	- **–** 有効化:マルチドメイン認証をサポートするスイッチを使用している場合、PC ポートを有効 にして PC を接続できます。この場合、Cisco Unified IP Phone はスイッチと接続された PC 間 の認証のやり取りをモニタリングするために、プロキシ EAPOL ログオフをサポートします。 Cisco Catalyst スイッチでの IEEE 802.1X サポートの詳細については、次の場所にある Cisco Catalyst のスイッチ設定ガイドを参照してください。

[http://www.cisco.com/en/US/products/hw/switches/ps708/tsd\\_products\\_support\\_series\\_home.](http://www.cisco.com/en/US/products/hw/switches/ps708/tsd_products_support_series_home.html) html

- **–** 無効化:スイッチが同じポートで複数の 802.1X 互換デバイスをサポートしない場合、802.1X 認証を有効にすると PC ポートを無効にする必要があります。詳細については[、「セキュリ](#page-111-1) [ティ設定メニュー」\(](#page-111-1)P.4-36)を参照してください。このポートを無効にせずにその後 PC を接 続しようとすると、スイッチは電話機と PC の両方へのネットワーク アクセスを拒否します。
- **•** ボイス VLAN の設定:802.1X 標準が VLAN を考慮しないため、スイッチのサポートに基づいて この設定を行う必要があります。
	- **–** 有効化:マルチドメイン認証をサポートするスイッチを使用している場合、ボイス VLAN を 継続して使用できます。
	- **–** 無効化:スイッチがマルチドメイン認証をサポートしない場合、ボイス VLAN を無効にして ポートのネイティブ VLAN への割り当てを検討します。詳細については[、「セキュリティ設定](#page-111-1) [メニュー」\(](#page-111-1)P.4-36)を参照してください。
- **•** MD5 共有秘密の入力:802.1X 認証を無効にするか、電話機を出荷時の状態にリセットすると、以 前に設定した MD5 共有秘密は削除されます。詳細については、「802.1X [認証およびステータス」](#page-123-1) ([P.4-48](#page-123-1))を参照してください。
### セキュリティの制約事項

割り込みに使用される電話機に暗号化が設定されていない場合、ユーザは暗号化されたコールに対して 割り込みを実行できません。この場合、割り込みが失敗したときに、割り込みを実行した電話機でリ オーダー音(速いビジー音)が再生されます。

発信側の電話機に暗号化が設定されている場合、割り込みの発信側は、暗号化された電話機から認証さ れたコールまたは非セキュア コールに対して割り込みを実行できます。Cisco Unified

Communications Manager は、割り込みが実行されたコールを非セキュアとして分類します。

発信側の電話機に暗号化が設定されている場合、割り込みの発信側は、暗号化されたコールに対して割 り込みを実行でき、その電話機は対象のコールが暗号化されていることを示します。

割り込みに使用される電話機が非セキュアの場合でも、ユーザは認証されたコールに対して割り込みを 実行できます。発信側の電話機がセキュリティをサポートしていない場合でも、認証アイコンはコール 内の認証されたデバイスに引き続き表示されます。

## **Cisco Unified IP Phone** の設定と設置の概要

IP テレフォニー システムの導入時に、システム管理者とネットワーク管理者は初期設定タスクを実行 して、IP テレフォニー サービス用にネットワークを準備する必要があります。完全な IP テレフォニー ネットワークのセットアップと設定のための情報とチェックリストについては、『*Cisco Unified Communications Manager System Guide*』の「[System Configuration Overview](http://www.cisco.com/en/US/docs/voice_ip_comm/cucm/admin/8_0_1/ccmsys/a02cfgov.html)」の章を参照してくだ さい。

Cisco Unified Communications Manager で IP テレフォニー システムをセットアップし、システム全体 の機能を設定した後、IP Phone をシステムに追加できます。

次のトピックでは、Cisco Unified IP Phone をネットワークに追加する手順の概要を説明します。

- **•** 「[Cisco Unified Communications Manager](#page-36-0) での Cisco Unified IP Phone の設定」(P.1-21)
- 「[Cisco Unified IP Phone](#page-39-0) の設置」(P.1-24)

## <span id="page-36-0"></span>**Cisco Unified Communications Manager** での **Cisco Unified IP Phone** の設定

電話機を Cisco Unified Communications Manager データベースに追加するには、次の方法を使用でき ます。

- **•** 自動登録
- **•** Cisco Unified Communications Manager Administration
- BAT (Bulk Administration Tool)
- BAT  $\geq$  Tool for Auto-Registered Phones Support (TAPS)

これらの方法の詳細については、「[Cisco Unified Communications Manager](#page-54-0) データベースへの電話機の [追加」\(](#page-54-0)P.2-9)を参照してください。

Cisco Unified Communications Manager での電話機の設定の詳細については、 『*Cisco Unified Communications Manager System Guide*』の「[Cisco Unified IP Phone](http://www.cisco.com/en/US/docs/voice_ip_comm/cucm/admin/8_0_1/ccmsys/a08ipph.html)」を参照してく ださい。

 $\blacksquare$ 

### **Cisco Unified Communications Manager** 管理ページでの**Cisco Unified IP Phone 7962G/7942G** の設定のためのチェックリスト

表 [1-7](#page-37-0) は、Cisco Unified CM の管理で Cisco Unified IP Phone 7962G/7942G を設定する際のタスクの 概要とチェックリストです。このリストでは、電話機の設定プロセスを手順に沿って示しています。一 部のタスクはオプションです。システムやユーザの必要に応じて実行します。これらの手順の詳細につ いては、参照先欄の資料を参照してください。

#### <span id="page-37-0"></span>表 **1-7 Cisco Unified Communications Manager** での **Cisco Unified IP Phone 7962G/7942G** の設定のためのチェックリ スト

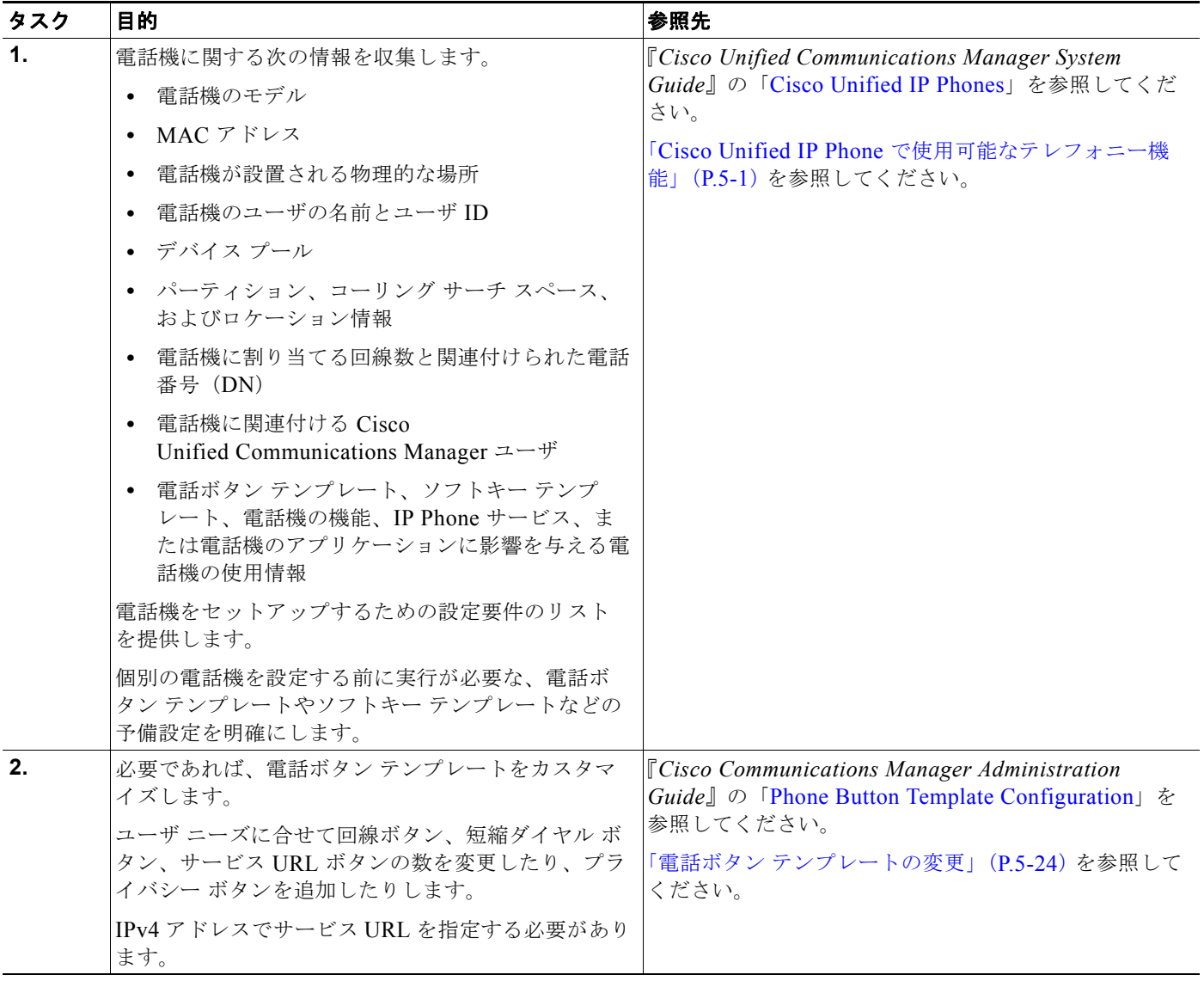

ш

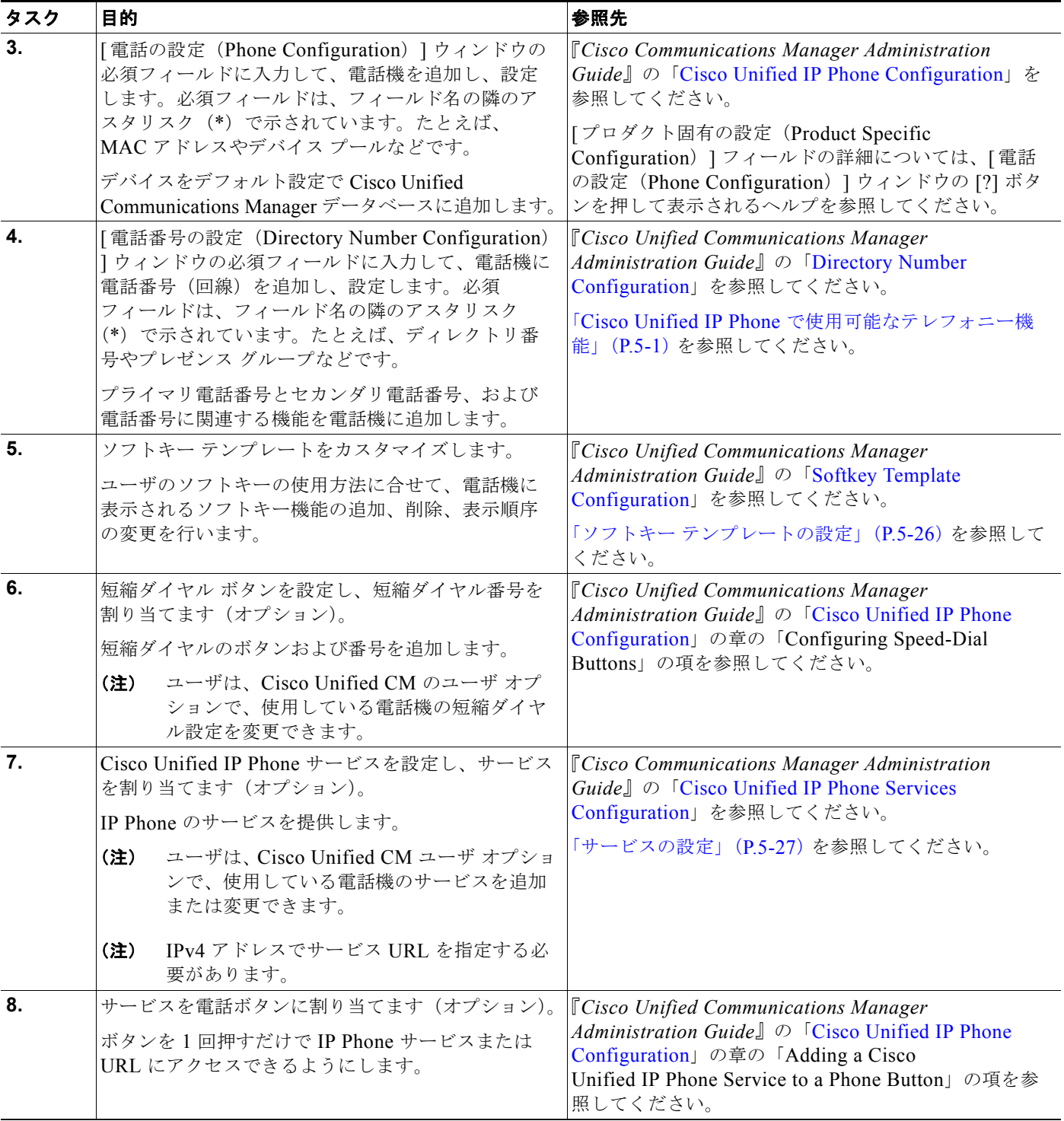

#### 表 **1-7 Cisco Unified Communications Manager** での **Cisco Unified IP Phone 7962G/7942G** の設定のためのチェックリ スト(続き)

 $\blacksquare$ 

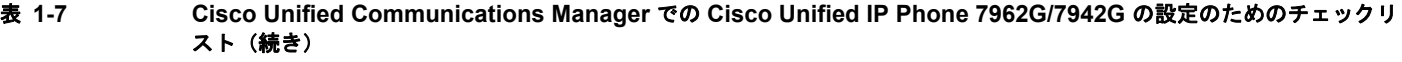

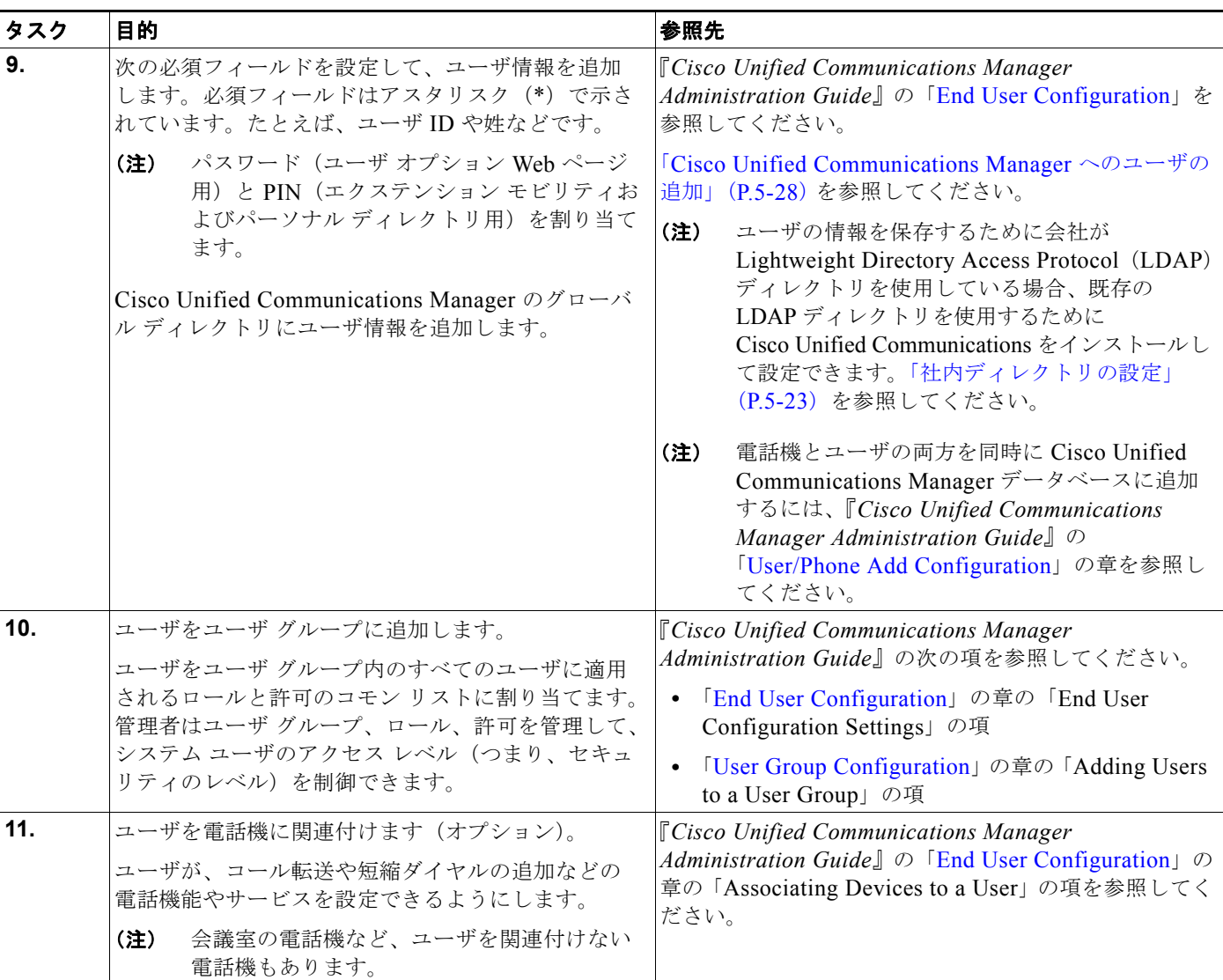

## <span id="page-39-0"></span>**Cisco Unified IP Phone** の設置

電話機を Cisco Unified Communications Manager データベースに追加したら、次は電話機を設置しま す。電話機は、ユーザの指定する場所に設置できます。Cisco.com Web サイトで入手できる 『Cisco Unified IP Phone Installation Guide』では、電話機の受話器、ケーブル、その他のアクセサリを 取り付ける手順を説明しています。

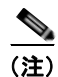

(注) 新しく購入した電話機であっても、最新のファームウェア イメージにアップグレードする必要があり ます。電話機のアップグレードの詳細については[、](http://www.cisco.com/cgi-bin/tablebuild.pl/ip-7900ser) <http://www.cisco.com/cgi-bin/tablebuild.pl/ip-7900ser> にある Readme ファイルを参照してください。

電話機をネットワークに接続すると、電話機の起動プロセスが開始し、電話機が Cisco Unified Communications Manager に登録されます。最後に、DHCP サービスを有効にするか無効にするかに よって、電話機のネットワーク設定値を設定します。

自動登録を使用した場合、電話機とユーザの関連付けやボタン テーブルの変更、電話番号など、電話 機に関する特定の設定情報を更新する必要があります。

### **Cisco Unified IP Phone 7962G/7942G** の設置に関するチェックリスト

表 [1-8](#page-40-0) は、Cisco Unified IP Phone 7962G/7942G を設置する際のタスクの概要とチェックリストです。 このリストでは、電話機の設置作業を手順に沿って示しています。一部のタスクはオプションです。シ ステムやユーザの必要に応じて実行します。これらの手順の詳細については、参照先欄の資料を参照し てください。

#### <span id="page-40-0"></span>表 **1-8 Cisco Unified IP Phone 7962G/7942G** の設置に関するチェックリスト

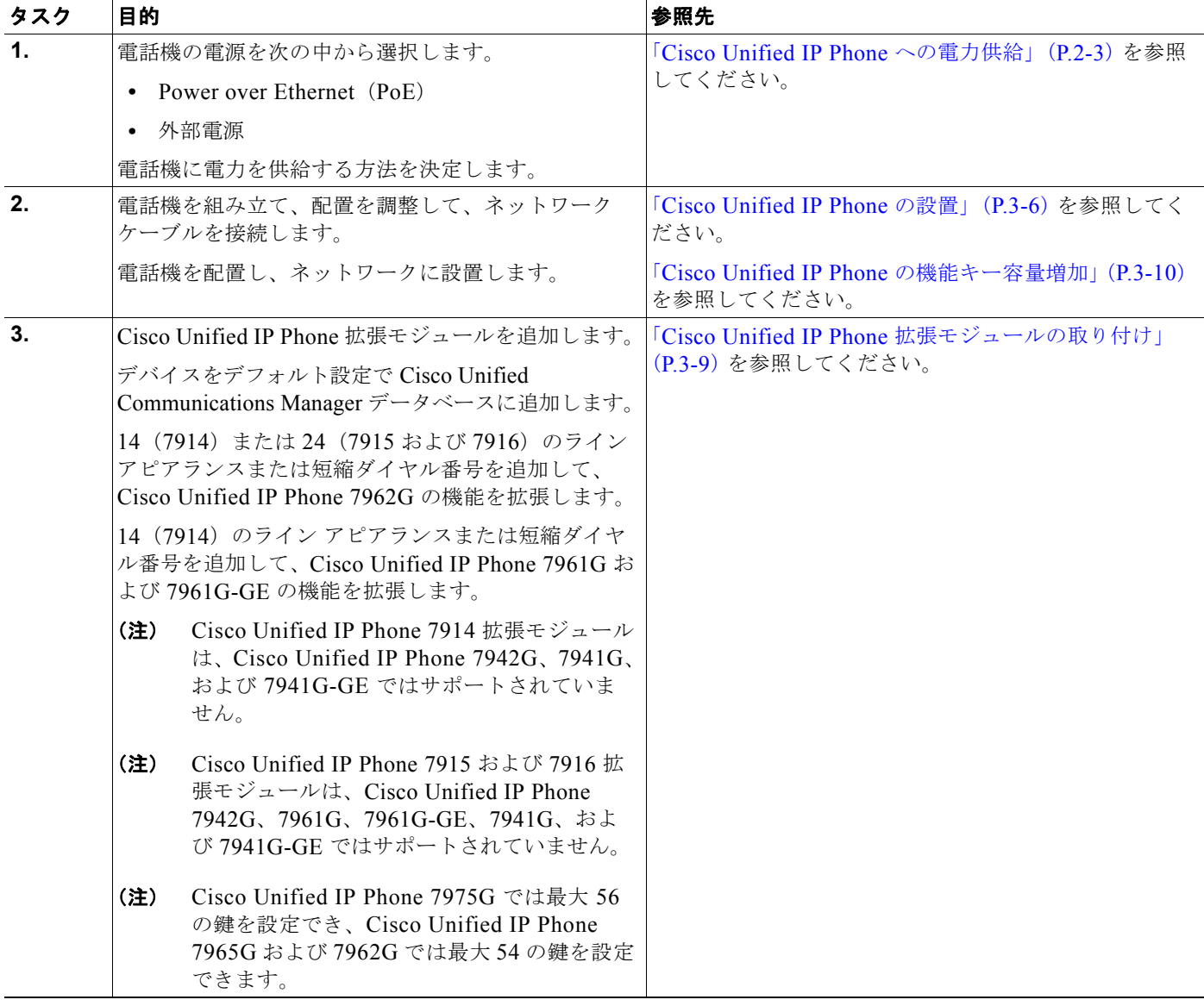

 $\blacksquare$ 

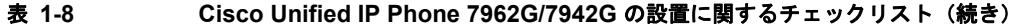

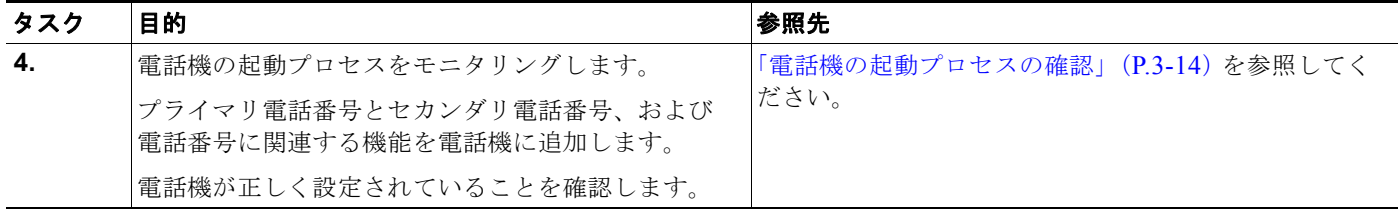

#### 表 **1-8 Cisco Unified IP Phone 7962G/7942G** の設置に関するチェックリスト(続き)

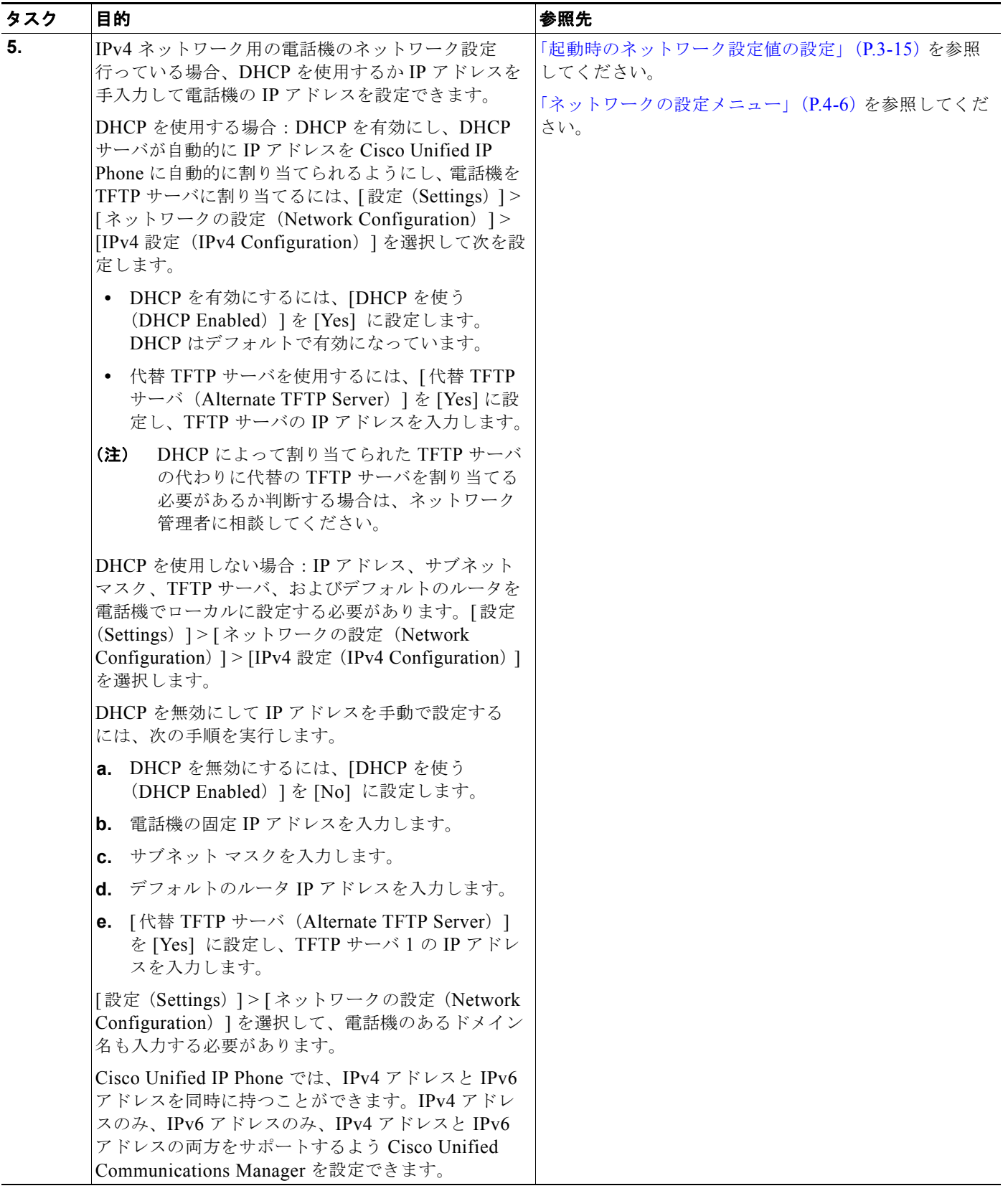

 $\blacksquare$ 

#### 表 **1-8 Cisco Unified IP Phone 7962G/7942G** の設置に関するチェックリスト(続き)

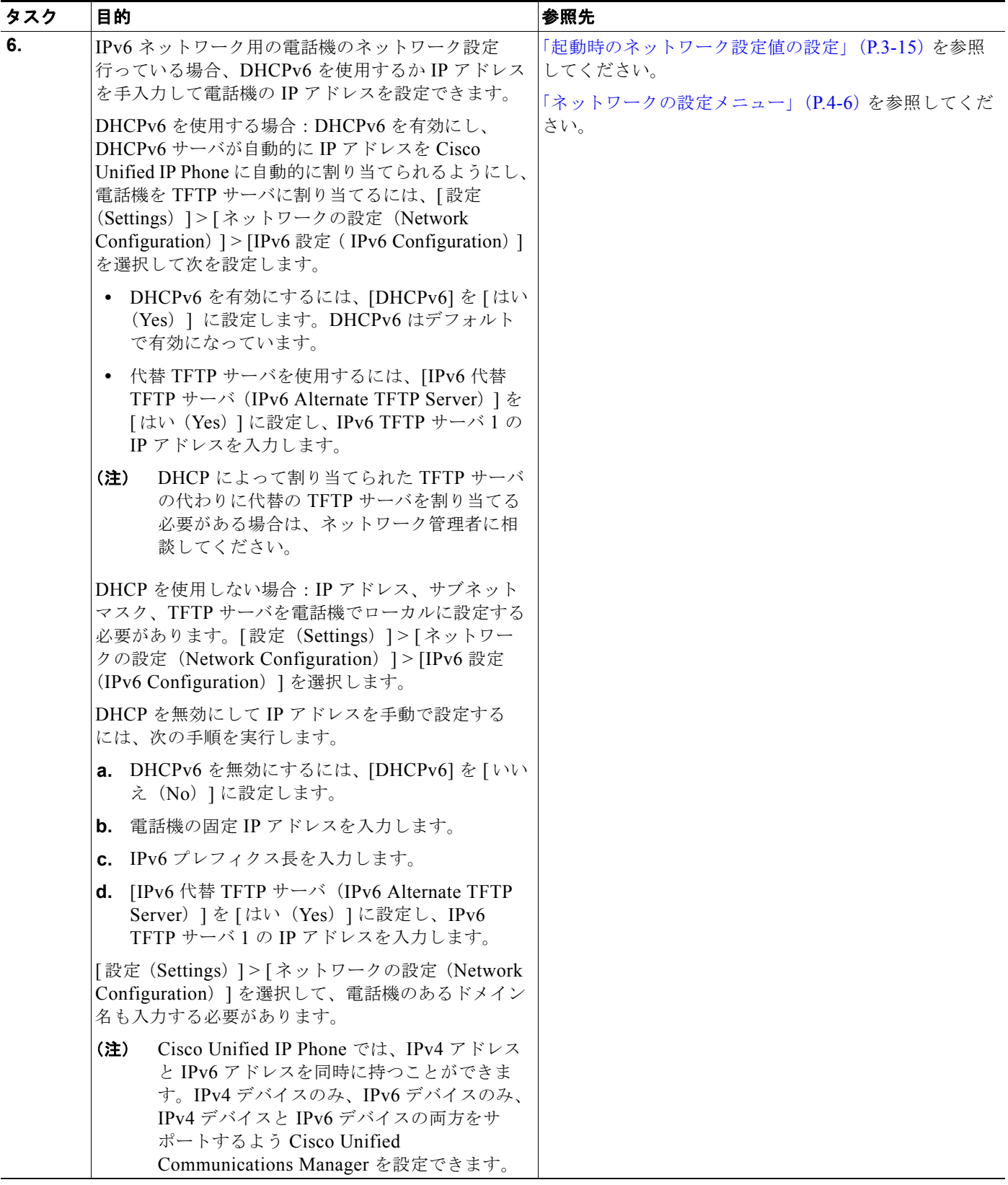

**The Second** 

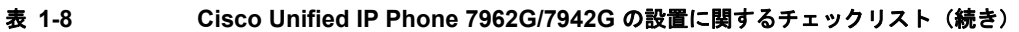

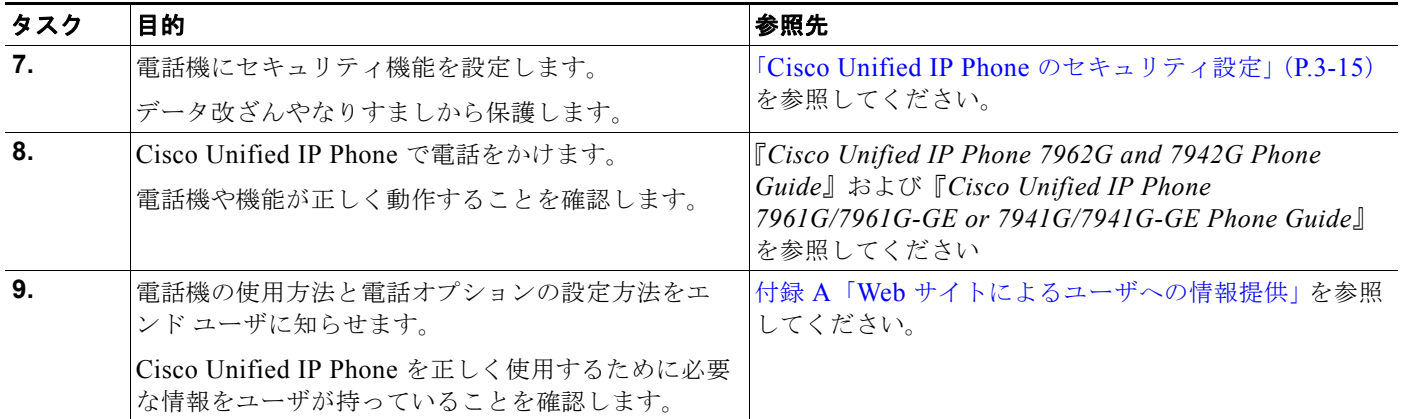

 $\blacksquare$ 

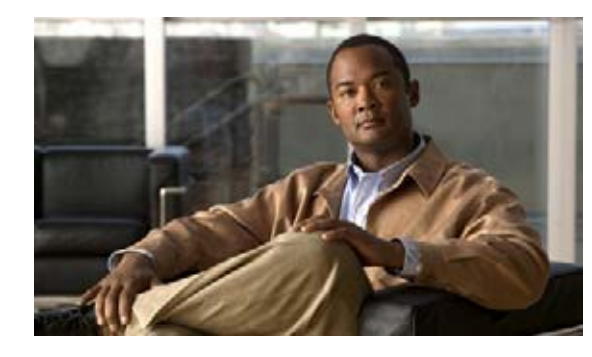

**CHAPTER 2**

## <span id="page-46-1"></span>**Cisco Unified IP Phone** をネットワークに設 置するための準備

Cisco Unified IP Phone を使用すると、データ ネットワーク上で音声を使用することによる通信が可能 になります。IP Phone で音声通信を行うには、Cisco Unified Communications などの他のいくつかの 主要な Cisco Unified IP Telephony コンポーネントとやり取りする必要があります。

この章では、Cisco Unified IP Phone 7962G/7942G および Cisco Unified Communications Manager、 Domain Name System(DNS; ドメイン ネーム システム)サーバと Dynamic Host Configuration Protocol (DHCP; ダイナミック ホスト コンフィギュレーション プロトコル) サーバ、Trivial File Transfer Protocol(TFTP; トリビアル ファイル転送プロトコル)サーバ、およびスイッチ間のやり取り について詳しく説明します。また、電話機への電力の供給方法についても説明します。

音声通信および IP 通信の関連情報については、次の URL を参照してください。

<http://www.cisco.com/en/US/products/sw/voicesw/index.html>

この章では、Cisco Unified IP Phone と Voice over IP (VoIP) ネットワークのその他の主要コンポーネ ントとのやり取りについて概要を示します。この章は、次の項目で構成されています。

- **•** 「他の [Cisco Unified IP Telephony](#page-46-0) 製品とのやり取りの概要」(P.2-1)
- **•** 「[Cisco Unified IP Phone](#page-48-1) への電力供給」(P.2-3)
- **•** [「電話機の設定ファイルの概要」\(](#page-50-0)P.2-5)
- **•** [「電話機の起動プロセスの概要」\(](#page-52-0)P.2-7)
- **•** 「[Cisco Unified Communications Manager](#page-54-1) データベースへの電話機の追加」(P.2-9)
- **•** [「さまざまなプロトコルを用いた](#page-57-0) Cisco Unified IP Phone の使用」(P.2-12)
- **•** 「[Cisco Unified IP Phone](#page-58-0) の MAC アドレスの確認」(P.2-13)

## <span id="page-46-0"></span>他の **Cisco Unified IP Telephony** 製品とのやり取りの概要

IP テレフォニー ネットワークで Cisco Unified IP Phone が機能するためには、Cisco Catalyst スイッチ などのネットワーク デバイスに Cisco Unified IP Phone を接続する必要があります。また、コールを送 受信する前に、Cisco Unified IP Phone を Cisco Unified Communications Manager システムに登録す る必要があります。

この項では、次のトピックについて取り上げます。

- **•** 「Cisco Unified IP Phone と [Cisco Unified Communications Manager](#page-47-0) 間のやり取りの概要」(P.2-2)
- **•** 「[Cisco Unified IP Phone](#page-47-1) と VLAN 間のやり取りの概要」(P.2-2)

## <span id="page-47-0"></span>**Cisco Unified IP Phone** と **Cisco Unified Communications Manager**  間のやり取りの概要

Cisco Unified Communications Manager は、オープン型の業界標準コール処理システムです。 Cisco Unified Communications Manager ソフトウェアは、電話機どうしのコールの開始や切断を行い、 従来の PBX 機能を企業 IP ネットワークに統合します。Cisco Unified Communications Manager は、 IP テレフォニー システムのコンポーネント(電話機、アクセス ゲートウェイ、および電話会議やルー ト計画などの機能に必要なリソース)を管理します。また、Cisco Unified Communications Manager は次のものを提供します。

- **•** 電話機用のファームウェア
- **•** 認証および暗号化(テレフォニー システム用に設定されている場合)
- **•** TFTP サービスを介しての設定ファイル、Certificate Trust List(CTL)ファイル、および Identity Trust List (ITL: 証明書信頼リスト) ファイル
- **•** 電話機の登録
- **•** コール プリザベーション(プライマリ Communications Manager と電話機の間でシグナリングが 消失した場合でもメディア セッションを継続するため)

この章で説明している IP デバイスを使用するための Cisco Unified Communications Manager の設定 方法については、『*Cisco Unified Communications Manager Administration Guide*』、『*Cisco Unified Communications Manager System Guide*』、および『*Cisco Unified Communications Manager Security Guide*』を参照してください。

Cisco Unified IP Phone のセキュリティ機能の概要については、「[Cisco Unified IP Phone](#page-26-0) のセキュリ [ティ機能の概要」\(](#page-26-0)P.1-11)を参照してください。

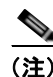

(注) 設定対象の Cisco Unified IP Phone のモデルが、Cisco Unified CM の管理の「電話のタイプ (Phone Type)] ドロップダウン リストに表示されない場合は[、](http://www.cisco.com/kobayashi/sw-center/sw-voice.shtml)

<http://www.cisco.com/kobayashi/sw-center/sw-voice.shtml> にアクセスして、使用するバージョンの Cisco Unified Communications Manager に対する最新のサポート パッチをインストールしてください。

#### 関連項目

「Cisco Unified IP Phone [で使用可能なテレフォニー機能」\(](#page-128-0)P.5-1)

## <span id="page-47-1"></span>**Cisco Unified IP Phone** と **VLAN** 間のやり取りの概要

Cisco Unified IP Phone 7962G/7942G にはイーサネット スイッチが内蔵されており、パケットを電話 機本体、電話機背面のアクセス ポートやネットワーク ポートに転送できます。

アクセス ポートにコンピュータが接続されている場合、そのコンピュータと電話機は、スイッチへの 同じ物理リンクとスイッチ上の同じポートを共有します。この共有物理リンクは、ネットワーク上の VLAN 設定に次のような影響を及ぼします。

- **•** 現在の VLAN は IP サブネットをベースに設定されている可能性があります。ただし、同じポート に接続されている他のデバイスと同じサブネットに電話機を割り当てるために、追加の IP アドレ スを使用することはできません。
- **•** VLAN 対応電話機でプリセットされるデータ トラフィックによって、Voice-over-IP トラフィック の品質が低下することがあります。
- **•** ネットワーク セキュリティの観点から、VLAN 音声トラフィックを VLAN データ トラフィック から分離する必要が生じることがあります。

これらの問題は、音声トラフィックを別の VLAN に移すことで解決できます。電話機が接続されてい るスイッチ ポートに、次のトラフィックを伝送する別の VLAN を設定します。

- **•** IP Phone で送受信される音声トラフィック(補助 VLAN。たとえば、Cisco Catalyst 6000 シリー ズなど)
- **•** IP Phone のアクセス ポートを介してスイッチに接続されている PC で送受信されるデータ トラ フィック(ネイティブ VLAN)

電話機を別の補助 VLAN に分離すると、音声トラフィックの品質が向上し、個々の電話機に割り当て るだけの十分な IP アドレスがない既存のネットワークに多数の電話機を追加できます。

詳細については、シスコ スイッチに付属のマニュアルを参照してください。また、次の URL からもス イッチの情報を参照できます。

<http://cisco.com/en/US/products/hw/switches/index.html>

#### 関連項目

- **•** [「電話機の起動プロセスの概要」\(](#page-52-0)P.2-7)
- **•** [「ネットワークの設定メニュー」\(](#page-81-0)P.4-6)

## <span id="page-48-1"></span><span id="page-48-0"></span>**Cisco Unified IP Phone** への電力供給

Cisco Unified IP Phone 7962G/7942G には、外部電源または Power over Ethernet (PoE) から電力を 供給できます。外部電源は、個別の電源装置から供給されます。PoE は、スイッチを電源とし、電話 機に接続したイーサネット ケーブル経由で供給されます。

(注) 外部電源を使用する場合、イーサネット ケーブルを電話機に接続する前に、電源装置を電話機に接続 する必要があります。外部電源を使用する電話機を取り外す場合、イーサネット ケーブルを電話機か ら抜いてから、電源装置を取り外します。

次の項では、電話機への電力供給の詳細について詳しく説明します。

- **•** [「電力供給のガイドライン」\(](#page-49-0)P.2-4)
- **•** [「停電時の注意」\(](#page-49-1)P.2-4)
- **•** [「電力に関する追加情報」\(](#page-50-1)P.2-5)

 $\blacksquare$ 

## <span id="page-49-0"></span>電力供給のガイドライン

表 [2-1](#page-49-2) は Cisco Unified IP Phone 7962G/7942G への電力供給に関するガイドラインを示しています。

<span id="page-49-2"></span>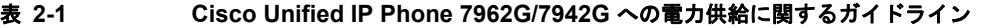

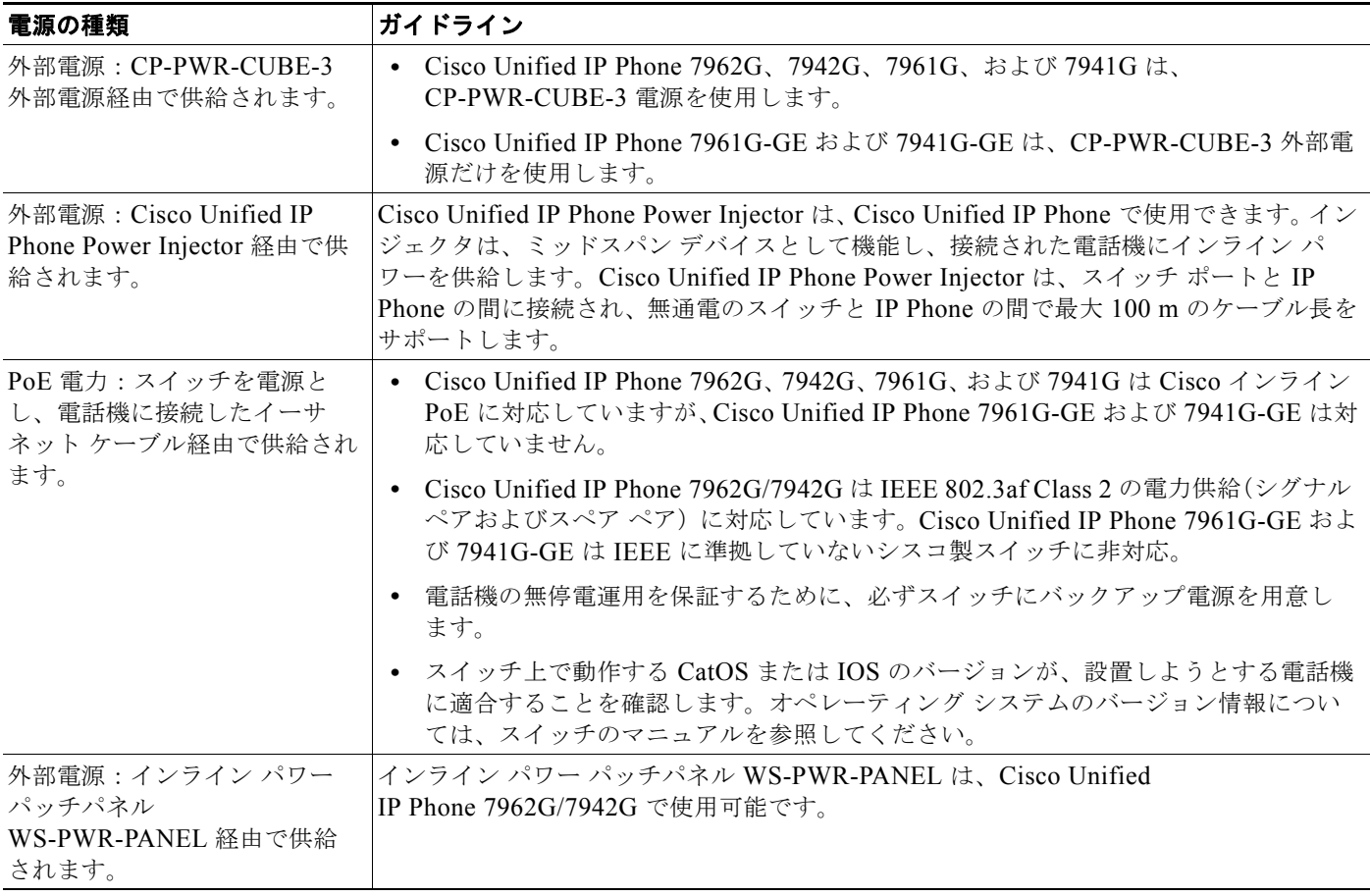

## <span id="page-49-1"></span>停電時の注意

緊急時に電話連絡を行うためには、電話機に電力が供給されている必要があります。電源が切断されて いる場合は、電源供給が再開するまで、修理サービスや緊急連絡用番号にダイヤルできません。電力異 常または停電の場合、修理サービスや緊急連絡用番号にダイヤルする前に、電話機のリセットや再設定 が必要になることがあります。

H

## <span id="page-50-1"></span>電力に関する追加情報

電力に関する追加情報については、表 [2-2](#page-50-2) に示すマニュアルを参照してください。これらのマニュアル では、次のトピックについて説明します。

- **•** Cisco Unified IP Phone 7962G/7942G に対応するシスコ製スイッチ
- **•** 双方向の電力ネゴシエーションをサポートする Cisco IOS リリース
- **•** 電力についてのその他の要件と制約

#### <span id="page-50-2"></span>表 **2-2** 電力に関する関連資料

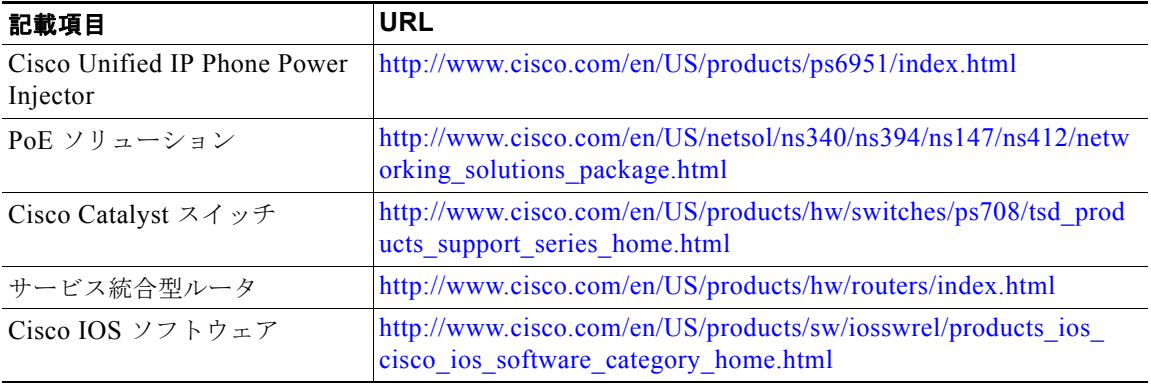

## <span id="page-50-0"></span>電話機の設定ファイルの概要

電話機の設定ファイルは、TFTP サーバに格納され、Cisco Unified Communications Manager との接 続に関するパラメータを定義します。通常、電話機のリセットが必要となるような変更を Cisco Unified Communications Manager に加えると、その変更内容は、電話機の設定ファイルにも自 動的に反映されます。

設定ファイルには、電話機がどのイメージのロードを実行するかに関する情報も含まれています。この イメージのロードが、電話機に現在ロードされているイメージと異なる場合、その電話機は、TFTP サーバと交信して、必要なロード ファイルを要求します(これらのファイルは、ファイルの発信元の 正当性を保証するためにデジタル署名されています)。

また、設定ファイルのデバイス セキュリティ モードが Authenticated に設定されていて、その電話機 の CTL ファイルに Cisco Unified Communications Manager の有効な証明書が設定されている場合、 その電話機は Cisco Unified Communications Manager との Transport Layer Security(TLS; トランス ポート層セキュリティ)接続を確立します。そうでない場合、電話機は Transmission Control Protocol (TCP; 伝送制御プロトコル)接続を確立します。Session Initiation Protocol (SIP; セッション開始プロ トコル)電話機の場合、TLS 接続には、設定ファイルの転送プロトコルが TLS に設定されていること も必要です(Cisco Unified Communications Manager Administration の SIP セキュリティ プロファイ ルの転送タイプに対応)。

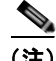

(注) 設定ファイルのデバイス セキュリティ モードが Authenticated または Encrypted に設定されているが、 電話機が CTL ファイルまたは ITL ファイルを受信していない場合は、安全に登録できるように、電話 機は 4 回、ファイルの取得を試みます。

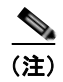

(注) Cisco Extension Mobility Cross Cluster は例外です。この場合は、CTL ファイルがなくてもセキュアな シグナリングであるため、電話機は Cisco Unified Communications Manager に TLS 接続を許可します。

Cisco Unified CM の管理でセキュリティ関連の設定値を設定した場合は、電話機の設定ファイルに機 密情報が含まれます。設定ファイルのプライバシーを確保するため、ファイルを暗号化するように設定 する必要があります。詳細については、『*Cisco Unified Communications Manager Security Guide*』の 「[Configuring Encrypted Phone Configuration Files](http://www.cisco.com/en/US/docs/voice_ip_comm/cucm/security/8_0_1/secugd/secuencp.html)」を参照してください。電話機がリセットされ、 Cisco Unified Communications Manager に登録されるたびに、設定ファイルが要求されます。

Cisco Unified Communications Manager および TFTP に割り当てられた証明書を含んだ有効な信頼リ ストを受信していない場合、電話機は、デフォルトの設定ファイル (XmlDefault.cnf.xml)にアクセス します。

自動登録が有効ではなく、かつ電話機が Cisco Unified Communications Manager データベースに追加 されていない場合は、電話機は Cisco Unified Communications Manager への登録を試みません。自動 登録を有効にするか、または電話機を Cisco Unified Communications Manager データベースに追加す るまで、電話機は「IP を設定中(Configuring IP)」のメッセージを表示し続けます。

電話機が登録済みの場合、電話機は SEPmac\_address.cnf.xml (mac\_address は電話機の Media Access Control(MAC; メディア アクセス制御)アドレス)という設定ファイルにアクセスします。

TFTP サーバは、次の SIP 設定ファイルを生成します。

- **•** SIP IP Phone:
	- **–** 署名も暗号化もされていないファイル:SEP<*mac*>.cnf.xml
	- **–** 署名されているファイル:SEP<*mac*>.cnf.xml.sgn
	- **–** 署名され、暗号化されているファイル:SEP<*mac*>.cnf.xml.enc.sgn
- **•** ダイヤル プラン:<*dialplan*>.xml
- **•** ソフトキー テンプレート:<*softkey\_template*>.xml

ファイル名は、Cisco Unified CM の管理の [ 電話の設定(Phone Configuration)] ウィンドウにある [MAC アドレス(MAC Address)] フィールドと [ 説明(Description)] フィールドから得られます。 MAC アドレスは、電話機を一意に識別します。詳細については、『*Cisco Unified Communications Manager Administration Guide*』を参照してください。

## <span id="page-52-0"></span>電話機の起動プロセスの概要

Cisco Unified IP Phone 7962G/7942G を VoIP ネットワークに接続すると、表 [2-3](#page-52-1) で説明している標準 起動プロセスが開始されます。ご使用の Cisco Unified IP Phone では、個々のネットワークの設定に応 じて、これらのステップの一部が省略される場合があります。

#### <span id="page-52-1"></span>表 **2-3 Cisco Unified IP Phone** 起動プロセス

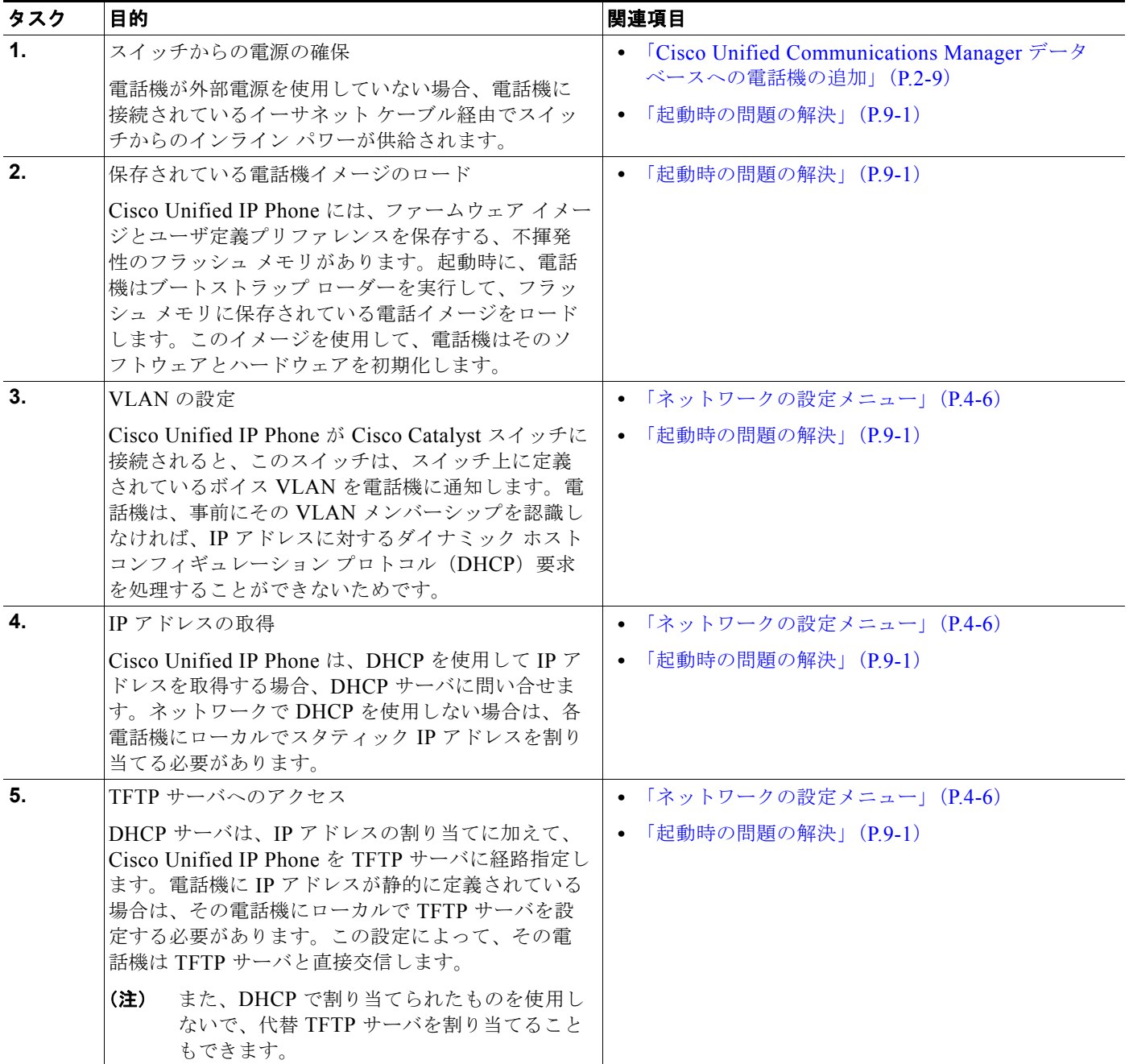

**The State** 

電話機の起動プロセスの概要

 $\blacksquare$ 

#### 表 **2-3 Cisco Unified IP Phone** 起動プロセス(続き)

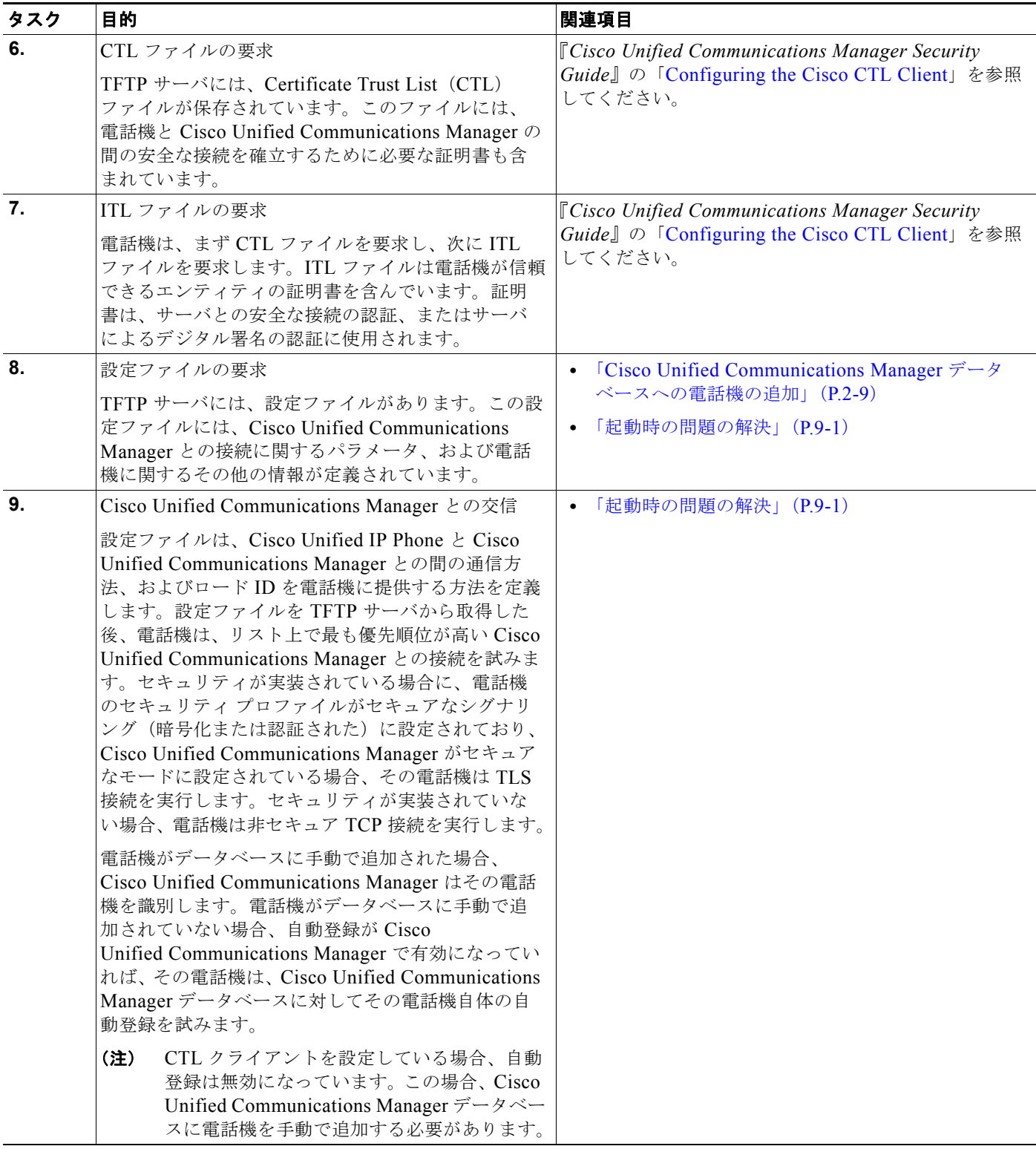

## <span id="page-54-1"></span><span id="page-54-0"></span>**Cisco Unified Communications Manager** データベース への電話機の追加

Cisco Unified IP Phone を設置する前に、Cisco Unified Communications Manager データベースに電 話機を追加する方法を選択する必要があります。この項では、その方法について説明します。

- **•** [「自動登録による電話機の追加」\(](#page-54-2)P.2-9)
- **•** 「自動登録と TAPS [による電話機の追加」\(](#page-55-0)P.2-10)
- **•** 「Cisco Unified CM [の管理による電話機の追加」\(](#page-56-0)P.2-11)
- **•** 「BAT [による電話機の追加」\(](#page-56-1)P.2-11)

表 [2-4](#page-54-3) は、Cisco Unified Communications Manager データベースに電話機を追加する方法の概要を説 明しています。

|                                                                       | MAC アドレ<br>スの必要の |                                                                                            |
|-----------------------------------------------------------------------|------------------|--------------------------------------------------------------------------------------------|
| 方式                                                                    | 有無               | 注意事項                                                                                       |
| 自動登録                                                                  | なし               | 電話番号は自動的に割り当てられます。                                                                         |
|                                                                       |                  | ● セキュリティまたは暗号化が有効になっている場合は、使用<br>できません。                                                    |
| Tool for<br>Auto-Registered<br>Phones Support<br>(TAPS) を使用し<br>た自動登録 | なし               | 自動登録および一括管理ツール(BAT)が必要です。<br>Cisco Unified IP Phone および Cisco Unified CM の管理の情報を<br>更新します。 |
| Cisco Unified CM<br>の管理の使用                                            | あり               | 電話機を個々に追加する必要があります。                                                                        |
| BAT の使用                                                               | あり               | 複数の電話機を同時に登録できます。                                                                          |

<span id="page-54-3"></span>表 **2-4 Cisco Unified Communications Manager** データベースに電話機を追加する方式

## <span id="page-54-2"></span>自動登録による電話機の追加

電話機を設置する前に自動登録を有効にすることによって、次のことが可能になります。

- **•** 事前に電話機から MAC アドレスを収集することなく電話機を追加できます。
- **•** 電話機を IP テレフォニー ネットワークへ物理的に接続したときに、Cisco Unified IP Phone を Cisco Unified Communications Manager データベースに自動的に追加できす。自動登録時に、 Cisco Unified Communications Manager は、連番の電話番号から次に使用可能な番号を電話機に 割り当てます。
- **•** 電話機を Cisco Unified Communications Manager データベースにすばやく入力でき、電話番号な どの設定を Cisco Unified Communications Manager から変更できます。
- **•** 自動登録された電話機を新しい場所に移動したり、別のデバイス プールに割り当てたりしても、 その電話番号が変更されることはありません。

(注) ネットワークに追加する電話機が 100 台未満の場合は、自動登録を使用することをお勧めします。 ネットワークに追加する電話機が 100 台を超える場合は、一括管理ツール(BAT)を使用します。 「BAT [による電話機の追加」\(](#page-56-1)P.2-11)を参照してください。

自動登録は、デフォルトで無効になっています。自動登録を使用しない場合(たとえば特定の電話番号 を電話に割り当てるなど)、または、『*Cisco Unified Communications Manager Security Guide*』に説明 されているように、Cisco Unified Communications Manager による安全な接続の使用を計画している 場合。自動登録の有効化および設定については、『*Cisco Unified Communications Manager Administration Guide*』の「Enabling Auto-Registration」を参照してください。

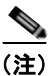

(注) Cisco CTL クライアントを介してクラスタを混合モードに設定すると、自動登録は自動的に無効になり ます。Cisco CTL クライアントを介してクラスタを非セキュア モードに設定すると、自動登録は自動 的に有効になりません。

#### 関連項目

- **•** 「自動登録と TAPS [による電話機の追加」\(](#page-55-0)P.2-10)
- **•** 「Cisco Unified CM [の管理による電話機の追加」\(](#page-56-0)P.2-11)
- **•** 「BAT [による電話機の追加」\(](#page-56-1)P.2-11)

## <span id="page-55-0"></span>自動登録と **TAPS** による電話機の追加

自動登録と Tool for Auto-Registered Phones Support(TAPS)を使用して電話機を追加する場合、事前 に電話機から MAC アドレスを収集する必要はありません。

TAPS は、一括管理ツール (BAT) と連携し、すでに Cisco Unified Communications Manager データ ベースにダミーの MAC アドレスで追加されている電話機の一群を更新します。TAPS を使用すると、 MAC アドレスが更新され、電話機に定義済みの設定がダウンロードされます。

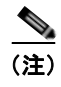

(注) ネットワークに追加する電話機が 100 台未満の場合は、自動登録および TAPS を使用することをお勧 めします。ネットワークに追加する電話機が 100 台を超える場合は、一括管理ツール (BAT) を使用 します。「BAT [による電話機の追加」\(](#page-56-1)P.2-11)を参照してください。

TAPS を実行するには、管理者またはエンド ユーザが TAPS の電話番号をダイヤルし、ボイス プロン プトに従います。このプロセスが完了すると、電話機にその電話番号などの設定値がダウンロードさ れ、Cisco Unified CM の管理で電話機の MAC アドレスが正しい値に更新されます。

TAPS が機能するためには、Cisco Unified CM の管理 ([システム (System)] > [Cisco Unified CM]) で自動登録を有効にする必要があります。

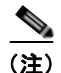

(注) Cisco CTL クライアントを介してクラスタを混合モードに設定すると、自動登録は自動的に無効になり ます。Cisco CTL クライアントを介してクラスタを非セキュア モードに設定すると、自動登録は自動 的に有効になります。

BAT および TAPS の詳細については、『*Cisco Unified Communications Manager Bulk Administration Guide*』を参照してください。

 **Cisco Unified Communications Manager** データベースへの電話機の追加

#### 関連項目

- **•** [「自動登録による電話機の追加」\(](#page-54-2)P.2-9)
- **•** 「Cisco Unified CM [の管理による電話機の追加」\(](#page-56-0)P.2-11)
- **•** 「BAT [による電話機の追加」\(](#page-56-1)P.2-11)

### <span id="page-56-0"></span>**Cisco Unified CM** の管理による電話機の追加

Cisco Unified CM の管理を使用すると、各電話機を個別に Cisco Unified Communications Manager データベースに追加できます。そのためには、事前に各電話機の MAC アドレスを取得する必要があり ます。

MAC アドレスの確認方法については、「[Cisco Unified IP Phone](#page-58-0) の MAC アドレスの確認」(P.2-13) を 参照してください。

MAC アドレスを収集できたら、Cisco Unified CM の管理で [デバイス (Device) ] > [ 電話 (Phone) ] の順に選択し、「新規追加 (Add New) 1をクリックして開始します。

Cisco Unified Communications Manager の詳しい説明と概念については、『*Cisco Unified Communications Manager Administration Guide*』および『*Cisco Unified Communications Manager System Guide*』を参照してください。

#### 関連項目

- **•** [「自動登録による電話機の追加」\(](#page-54-2)P.2-9)
- **•** 「自動登録と TAPS [による電話機の追加」\(](#page-55-0)P.2-10)
- **•** 「BAT [による電話機の追加」\(](#page-56-1)P.2-11)

## <span id="page-56-1"></span>**BAT** による電話機の追加

Cisco Unified Communications Manager の一括管理ツール (BAT) は、標準の Cisco Unified Communications Manager アプリケーションです。このアプリケーションを使用すると、複数の電話機 に対して、登録などのバッチ操作を実行できます。

TAPS を使用せずに BAT だけを使用して電話機を追加するには、まず対象の各電話機の MAC アドレ スを取得する必要があります。

MAC アドレスの確認方法については、「[Cisco Unified IP Phone](#page-58-0) の MAC アドレスの確認」(P.2-13)を 参照してください。

Cisco Unified Communications Manager へ電話を追加するには、次の手順を実行します。

#### 手順

- ステップ **1** Cisco Unified Communications Manager から [ 一括管理(Bulk Administration)] > [ 電話(Phone)] > [ 電話テンプレート (Phone Template) 1を選択します。
- ステップ **2** [ 新規追加(Add New)] をクリックします。
- ステップ **3** [ 電話のタイプ(Phone Type)] を選択し、[ 次へ(Next)] をクリックします。
- **ステップ 4** [デバイス プール (Device Pool)]、[ 電話ボタン テンプレート (Phone Button Template)]、[デバイ ス セキュリティ プロファイル (Device Security Profile) | などの電話機固有のパラメータの詳細を入 力します。
- **ステップ 5** [ 保存 (Save) ] をクリックします。

ステップ **6** Cisco Unified Communications Manager から [ デバイス(Device)] > [ 電話(Phone)] > [ 新規追加 (Add New)] を選択し、すでに作成済みの BAT 電話テンプレートを使用して、電話を追加します。

> BAT の詳細な手順については、『*Cisco Unified Communications Manager Bulk Administration Guide*』 を参照してください。BAT 電話テンプレート作成の詳細については、『*Cisco Unified Communications Manager Bulk Administration Guid*e』の「[Phone Template](http://www.cisco.com/en/US/docs/voice_ip_comm/cucm/bat/8_0_1/t03phtmp.html)」を参照してください。

#### 関連項目

- **•** [「自動登録による電話機の追加」\(](#page-54-2)P.2-9)
- **•** 「自動登録と TAPS [による電話機の追加」\(](#page-55-0)P.2-10)
- **•** 「Cisco Unified CM [の管理による電話機の追加」\(](#page-56-0)P.2-11)

## <span id="page-57-0"></span>さまざまなプロトコルを用いた **Cisco Unified IP Phone** の 使用

Cisco Unified IP Phone は、Skinny Client Control Protocol(SCCP)または SIP(セッション開始プロ トコル)を用いて使用できます。あるプロトコルを使用している電話機を、別のプロトコルを使用する ように変更することができます。

この項では、次の項目について説明します。

- **•** 「新しい電話機での SCCP から SIP [へのプロトコルの変更」\(](#page-57-1)P.2-12)
- **•** [「使用中の電話機でのあるプロトコルから別のプロトコルへの変更」\(](#page-58-1)P.2-13)
- **•** 「SCCP と SIP [が混在する環境への電話機の導入」\(](#page-58-2)P.2-13)

### <span id="page-57-1"></span>新しい電話機での **SCCP** から **SIP** へのプロトコルの変更

新しい未使用の電話機は、デフォルトでは SCCP を使用するように設定されます。この電話機を SIP を使用するように変更するには、次の手順を実行します。

#### 手順

ステップ **1** 次のどちらかの操作を行います。

- **•** 電話機を自動登録するには、Cisco Unified CM の管理の自動登録電話プロトコル エンタープライ ズ パラメータに SIP を設定します。
- **•** 一括管理ツール(BAT)を使用して電話機を設定するには、該当の電話機モデルを選択し、BAT から SIP を選択します。
- **•** 電話機を手動で設定するには、Cisco Unified CM の管理の [ 電話の設定(Phone Configuration)] ウィンドウで、SIP に関する該当の変更を行います。

Cisco Unified Communications Manager の設定の詳細については、『*Cisco Unified Communications Manager Administration Guide*』を参照してください。BAT の使用方法の詳細については、『*Cisco Unified Communications Manager Bulk Administration Guide*』を参照してください。

ステップ **2** ネットワークで DHCP を使用していない場合は、電話機のネットワーク パラメータを設定します。 [「起動時のネットワーク設定値の設定」\(](#page-74-0)P.3-15)を参照してください。

ステップ **3** 設定の更新を保存するには、[ 設定情報の適用(Apply Configuration Information)] ウィンドウの [ 設 定の適用(Apply Config)] をクリックし、[OK] をクリックして、電話機のユーザ電源投入サイクル を実行します。

## <span id="page-58-1"></span>使用中の電話機でのあるプロトコルから別のプロトコルへの変更

使用中の電話機でプロトコルを別のプロトコルに変更する方法については、『*Cisco Unified Communications Manager Administration Guide*』の「[Cisco Unified IP Phone Configuration](http://www.cisco.com/en/US/docs/voice_ip_comm/cucm/admin/8_0_1/ccmcfg/b06phone.html)」の章、 「Migrating Existing Phone Configuration to a Different Phone」セクションを参照してください。

## <span id="page-58-2"></span>**SCCP** と **SIP** が混在する環境への電話機の導入

SCCP と SIP が混在する環境で、Cisco Unified Communications Manager の自動登録パラメータに SCCP を設定して Cisco Unified IP Phone を導入するには、次の手順を実行します。

**1.** Cisco Unified Communications Manager 自動登録プロトコル エンタープライズ パラメータに SCCP を設定します。

Cisco Unified CM の管理で、[ システム(System)] > [ エンタープライズ パラメータ(Enterprise Parameters) 1を選択します。

- **2.** 電話機を設置します。
- **3.** Cisco Unified Communications Manager 自動登録プロトコル エンタープライズ パラメータを SIP に変更します。
- **4.** SIP 電話機を自動登録します。

## <span id="page-58-0"></span>**Cisco Unified IP Phone** の **MAC** アドレスの確認

このマニュアルで説明されている手順の中には、Cisco Unified IP Phone の MAC アドレスの確認が必 要になるものがいくつかあります。電話機の MAC アドレスは、次の方法で確認できます。

- **•** 電話機の [ 設定(Settings)] ボタンを押し、[ モデル情報(Model Information)] を選択して [MAC アドレス (MAC Address) ] フィールドを確認する。
- **•** 電話機の背面にある MAC ラベルを調べる。
- **•** 電話機の Web ページを表示し、[ デバイス情報(Device Information)] ハイパーリンクをクリッ クする。

Web ページへのアクセス方法については、「電話機の Web [ページへのアクセス」\(](#page-187-0)P.8-2) を参照し てください。

 $\blacksquare$ 

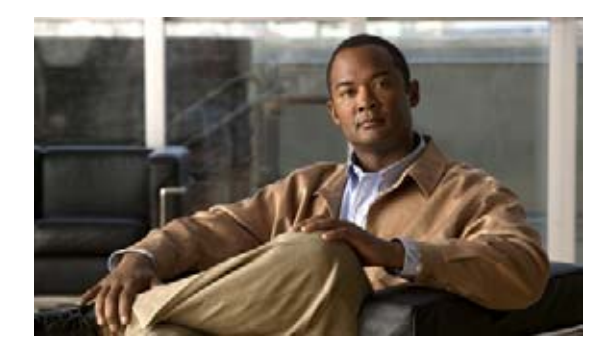

**CHAPTER 3**

# **Cisco Unified IP Phone** のセットアップ

この章では、Cisco Unified IP Phone を IP テレフォニー ネットワークに設置するうえで役立つ、次の 項目について説明します。

- **•** [「始める前に」\(](#page-60-0)P.3-1)
- **•** 「[Cisco Unified IP Phone](#page-61-0) コンポーネントの概要」(P.3-2)
- 「[Cisco Unified IP Phone](#page-65-1) の設置」(P.3-6)
- **•** 「Cisco Unified IP Phone [拡張モジュールの取り付け」\(](#page-68-1)P.3-9)
- **•** 「[Cisco Unified IP Phone](#page-69-1) の機能キー容量増加」(P.3-10)
- **•** [「電話機の起動プロセスの確認」\(](#page-73-1)P.3-14)
- **•** [「起動時のネットワーク設定値の設定」\(](#page-74-2)P.3-15)
- **•** 「[Cisco Unified IP Phone](#page-74-3) のセキュリティ設定」(P.3-15)

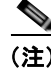

(注) Cisco Unified IP Phone を設置する際には、ネットワークに電話機を設定する方法について、事前に決 定する必要があります。次に電話機を設置し、その機能を検証できます。詳細については、「[Cisco](#page-46-1)  Unified IP Phone [をネットワークに設置するための準備」](#page-46-1)を参照してください。

## <span id="page-60-0"></span>始める前に

Cisco Unified IP Phone を設置する前に、次の項で要件を確認してください。

- **•** [「ネットワーク要件」\(](#page-60-1)P.3-1)
- **•** 「[Cisco Unified Communications Manager](#page-61-1) の設定」(P.3-2)

## <span id="page-60-1"></span>ネットワーク要件

Cisco Unified IP Phone がネットワーク内で Cisco Unified IP Phone エンドポイントとして正常に機能 するためには、ネットワークが次の要件を満たしている必要があります。

Voice-over-IP(VoIP)が稼動していること

- **–** VoIP が Cisco ルータとゲートウェイ上に設定されていること
- **–** Cisco Unified Communications Manager がネットワーク内にインストールされ、コール処理 を行うよう設定されていること
- **•** IP ネットワークが Dynamic Host Configuration Protocol(DHCP; ダイナミック ホスト コンフィ ギュレーション プロトコル)をサポートしているか、または IP アドレス、ゲートウェイ、および サブネット マスクの手動割り当てをサポートしていること

(注) Cisco Unified IP Phone は、日時の設定を Cisco Unified Communications Manager から取得して表示 します。Cisco Unified Communications Manager サーバが電話機と異なる時間帯にある場合は、電話 機が正しい現地時刻を表示しません。

## <span id="page-61-1"></span>**Cisco Unified Communications Manager** の設定

Cisco Unified IP Phone には、コール処理を行う Cisco Unified Communications Manager が必要です。 Cisco Unified Communications Manager が電話機を管理し、コールを正しくルート指定して処理する ように、適切に設定されていることを確認するには、『*Cisco Unified Communications Manager Administration Guide*』または Cisco Unified Communications Manager アプリケーションのコンテキ スト ヘルプを参照してください。

自動登録を使用する場合は、Cisco Unified IP Phone をネットワークに接続する前に、自動登録機能が Cisco Unified Communications Manager で有効になっていて、正しく設定されていることを確認しま す。自動登録の有効化および設定については、『*Cisco Unified Communications Manager Administration Guide*』を参照してください。また、「[Cisco Unified Communications Manager](#page-54-0) データ [ベースへの電話機の追加」\(](#page-54-0)P.2-9)を参照してください。

テレフォニー機能を設定して Cisco Unified IP Phone に割り当てるには、Cisco Unified Communications Manager を使用する必要があります。詳細については、「[Cisco](#page-128-0)  Unified IP Phone [で使用可能なテレフォニー機能」\(](#page-128-0)P.5-1)を参照してください。

Cisco Unified Communications Manager では、ユーザをデータベースに追加し、特定の電話機に関連 付けることができます。この処理によって、ユーザは Web ページにアクセスできるようになり、コー ル転送、短縮ダイヤル、ボイス メッセージ システムのオプションなどの項目を設定することができま す。詳細については、「[Cisco Unified Communications Manager](#page-155-0) へのユーザの追加」(P.5-28)を参照し てください。

## <span id="page-61-0"></span>**Cisco Unified IP Phone** コンポーネントの概要

Cisco Unified IP Phone 7962G/7942G では、電話機本体に、または電話機のアクセサリとして、次の コンポーネントが含まれています。

- **•** 「ネットワーク [ポートとアクセス](#page-62-0) ポート」(P.3-3)
- **•** [「受話器」\(](#page-62-1)P.3-3)
- **•** [「スピーカフォン」\(](#page-63-0)P.3-4)
- **•** [「ヘッドセット」\(](#page-63-1)P.3-4)

## <span id="page-62-0"></span>ネットワーク ポートとアクセス ポート

Cisco Unified IP Phone 7962G/7942G の背面には、次のポートがあります。

- **•** ネットワーク ポート
	- **–** 7962G、7942G、7961G および 7941G では 10/100 SW というラベルのポート
	- **–** 7961G-GE および 7941G-GE では 10/100/1000 SW というラベルのポート
- **•** アクセス ポート
	- **–** 7962G、7942G、7961G および 7941G では 10/100 PC というラベルのポート
	- **–** 7961G-GE および 7941G-GE では 10/100/1000 PC というラベルのポート

各ポートは、10/100 または 10/100/1000 Mbps 半二重または全二重による外部デバイスへの接続をサ ポートしています。Cisco Unified IP Phone 7962G および 7942G の場合、10 Mbps 接続では、カテゴ リ 3/5/5e ケーブルのいずれでも使用できますが、100 Mbps 接続では、カテゴリ 5 または 5e のケーブ ルを使用する必要があります。

Cisco Unified IP Phone 7961G、7961G-GE、7941G および 7941G-GE の場合、10 Mbps 接続では、カ テゴリ 3 または 5 のどちらのケーブルも使用できますが、100 および 1000 Mbps 接続では、カテゴリ 5 のケーブルを使用する必要があります。

SW ネットワーク ポートは、電話機をネットワークに接続するために使用します。このポートにはス トレート ケーブルを使用する必要があります。電話機は、この接続を介して、スイッチからインライ ン パワーを得ることもできます。詳細については、「[Cisco Unified IP Phone](#page-48-0) への電力供給」(P.2-3)を 参照してください。

PC アクセス ポートは、コンピュータなどのネットワーク デバイスを電話機に接続するために使用しま す。このポートにはストレート ケーブルを使用する必要があります。

## <span id="page-62-1"></span>受話器

Cisco Unified IP Phone には、ワイドバンド対応の専用の受話器が付属しています。この受話器には、 着信コールとボイス メッセージの受信を知らせるライトが付いています。

受話器を Cisco Unified IP Phone 7962G および 7942G に接続するには、受話器と、電話機の背面にあ る受話器ポートにケーブルを差し込みます。

受話器を Cisco Unified IP Phone 7961G、7961G-GE、7941G および 7941G-GE に接続するには、フッ クスイッチ クリップ (図 [3-1](#page-62-2) を参照)を受け台エリアから取り外します。次に、受話器と、電話機の 背面にある受話器ポートにケーブルを差し込みます。

<span id="page-62-2"></span>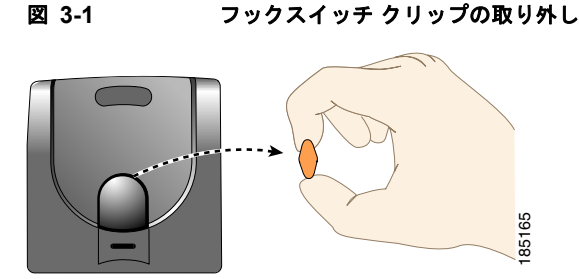

## <span id="page-63-0"></span>スピーカフォン

Cisco Unified IP Phone のワイドバンド対応のスピーカフォンはデフォルトで有効になっています。

スピーカフォンは、Cisco Unified CM の管理を使用して無効にできます。それには、[ デバイス (Device)] > [ 電話(Phone)] を選択し、変更する電話機を探します。対象の電話機の [ 電話の設定 (Phone Configuration)] ウィンドウで、[ スピーカフォンの無効化(Disable Speakerphone)] チェッ クボックスをオンにします。

## <span id="page-63-1"></span>ヘッドセット

シスコシステムズでは、Cisco Unified IP Phone で使用するサードパーティ製ヘッドセットについて社 内でテストを実施していますが、ヘッドセットや受話器のベンダーの製品については動作の保証やサ ポートは行っていません。

シスコでは、不要な Radio Frequency (RF; 無線周波数) および Audio Frequency (AF; 可聴周波数) が遮蔽された高品質のヘッドセットなどの外部デバイスの使用を推奨しています。これらのデバイスの 品質や、携帯電話および双方向ラジオなど他のデバイスとの間隔によっては、雑音やエコーが入ること もあります。可聴ハム雑音などのノイズは、リモートの通話相手だけに聞こえる場合もあれば、リモー トの通話相手と Cisco Unified IP Phone ユーザの両方に聞こえる場合もあります。こうした雑音は、電 灯、電気モーター、大型の PC モニタなど、外部の原因によって発生することがあります。詳細につい ては[、「外部デバイスの使用」\(](#page-64-0)P3-5)を参照してください。

(注) 場合によっては、ハム雑音は、ローカル電源キューブまたはパワー インジェクタを使用することによ り、軽減または除去が可能です。

Cisco Unified IP Phone の展開場所では、環境やハードウェアによる不整合が発生する場合があるので、 すべての環境に共通して適用できる唯一のヘッドセット ソリューションは存在しません。

ヘッドセットの購入を決定し多数展開する前に、それらのヘッドセットについて予想される環境でテス トしパフォーマンスを測定することをお勧めします。

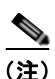

(注) Cisco Unified IP Phone 7962G/7942G は、ワイドバンド ヘッドセットをサポートします。

### 音質に対するユーザの主観

物理的、機械的、および技術的なパフォーマンスより先に、まずヘッドセットによって提供される音 が、ユーザとリモートの通話相手にとって良質のものである必要があります。音の品質の判断は主観的 なものであるため、シスコでは、特定のヘッドセットや受話器のパフォーマンスを保証することはでき ません。ただし、主要なヘッドセット製造業者製のさまざまなヘッドセットは、Cisco Unified IP Phone で使用した場合のパフォーマンスが優れていることが報告されています。詳細については、製造 業者のサイトを参照してください。

リモート フックスイッチ コントロール機能と組み合せて使用できるワイヤレス ヘッドセットの詳細に ついては、<http://www.cisco.com/pcgi-bin/ctdp/Search.pl>にアクセスしてください。

- **1.** [Enter Solution] ドロップダウン リスト ボックスから [IP Communications] を選択します。[Select a Solution Category] ドロップダウン リスト ボックスが表示されます。
- **2.** [IP Phone Headsets] を選択して、Technology Development Program パートナーの一覧を表示します。

特定の Technology Development Program パートナーを検索する場合は、パートナーの名称を [Enter Company Name] ボックスに入力します。

### ヘッドセットの接続

有線ヘッドセットを Cisco Unified IP Phone に接続するには、電話機の背面にあるヘッドセット ポート にヘッドセットのプラグを差し込みます。電話機のヘッドセット ボタンを押し、ヘッドセットを使用 したコールの発信と受信を行います。

有線ヘッドセットでは、音量ボタンやミュート ボタンなど、Cisco Unified IP Phone のすべての機能を 使用できます。これらのボタンは、耳の部分の音量を調節したり、ヘッドセットのマイクロフォンから の音声経路をミュートしたりするのに使用します。

ワイヤレス ヘッドセットの接続およびその機能の使用方法については、そのヘッドセットのマニュア ルを参照してください。

### ヘッドセットの無効化

ヘッドセットは、Cisco Unified CM の管理を使用して無効にできます。ヘッドセットを無効にする場 合は、スピーカフォンも無効にします。

Cisco Unified CM の管理からヘッドセットを無効にするには、[ デバイス(Device)] > [ 電話 (Phone)] の順に選択して、変更する電話機を特定します。対象の電話機の [ 電話の設定(Phone Configuration)] ウィンドウで、[ スピーカフォンとヘッドセットの無効化(Disable Speakerphone and Headset)] チェックボックスをオンにします。

### **Cisco Unified IP Phone 7962G** および **7942G** でワイヤレス ハンドセットを有効にする

デフォルトでは、[ ワイヤレス ヘッドセット フックスイッチ コントロール(Wireless Headset Hookswitch Control)] オプションは無効です。Cisco Unified CM の管理アプリケーションで、このオ プションを有効にできます。[ デバイス(Device)] > [ 電話(Phone)] を選択し、変更する電話機を探 します。対象の電話機の [ 電話の設定(Phone Configuration)] ウィンドウで、[ ヘッドセットフックス イッチコントロール(Headset Hookswitch Control)] に対して [ 有効(Enable)] を選択します。

電話機でこの機能が有効になったことを確認するには、「設定(Settings)] > [デバイス設定(Device Configuration)] > [ メディアの設定(Media Configuration)] を選択し、[ ワイヤレス ヘッドセット フックスイッチコントロール (Wireless Headset Hookswitch Control) ] が [ 有効 (Enabled) ] に設定 されていることを確認します。

ワイヤレス ヘッドセットの接続およびその機能の使用方法については、そのヘッドセットのマニュア ルを参照してください。

### <span id="page-64-0"></span>外部デバイスの使用

次の情報は、Cisco Unified IP Phone で外部デバイスを使用する場合に適用されます。

シスコでは、不要な無線周波数 (RF) および可聴周波数 (AF) がシールド (遮蔽) された高品質の外 部デバイスの使用を推奨しています。

これらのデバイスの品質や、携帯電話および双方向ラジオなど他のデバイスとの間隔によっては、雑音 が入ることもあります。その場合は、次のいずれかの方法で対処してください。

- **•** RF または AF の信号源から外部デバイスを離す。
- **•** RF または AF の信号源から外部デバイスのケーブルの経路を離す。
- **•** 外部デバイス用にシールドされたケーブルを使用するか、シールドおよびコネクタが高品質のケー ブルを使用する。
- **•** 外部デバイスのケーブルを短くする。

**•** 外部デバイスのケーブルに、フェライトまたは同様のデバイスを適用する。

シスコでは、外部デバイス、ケーブル、コネクタの品質については制御できないため、システム パ フォーマンスを保証することはできません。良品質のケーブルおよびコネクタを使用して適切なデバイ スを接続すると、十分なシステム パフォーマンスを得られます。

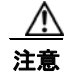

注意 欧州連合諸国では、EMC Directive [89/336/EC] に完全に準拠したヘッドセットだけを使用してく ださい。

## <span id="page-65-1"></span><span id="page-65-0"></span>**Cisco Unified IP Phone** の設置

Cisco Unified IP Phone を使用するには、電話機をネットワークと電源に接続する必要があります。 図 [3-2](#page-67-0) には、接続方法を示すイラストを掲載しています。

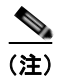

(注) 新しく購入した電話機であっても、最新のファームウェア イメージにアップグレードする必要があり ます。外部デバイスを使用する前に[、「外部デバイスの使用」\(](#page-64-0)P.3-5)を読んで、安全性とパフォーマ ンスの情報を確認してください。

#### 始める前に

フックスイッチ クリップ [\(「受話器」\(](#page-62-1)P.3-3) を参照) を受け台エリアから取り外します。 Cisco Unified IP Phone を設置するには、表 3-1 に記載されたタスクを実行します。

#### 表 **3-1 Cisco Unified IP Phone 7962G/7942G** の設置

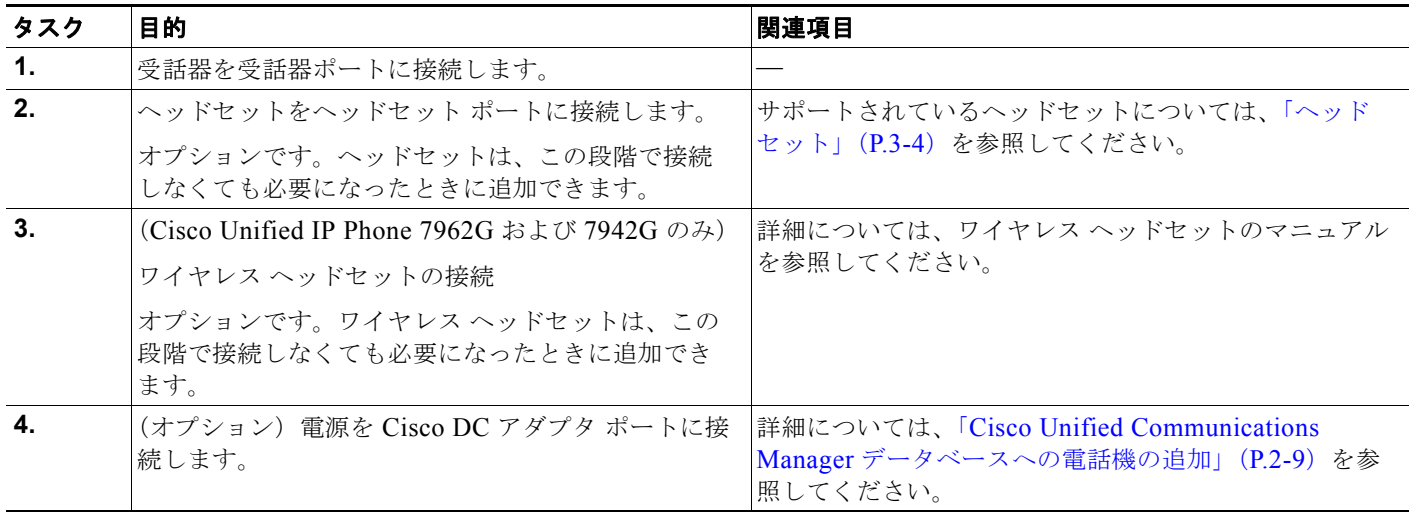

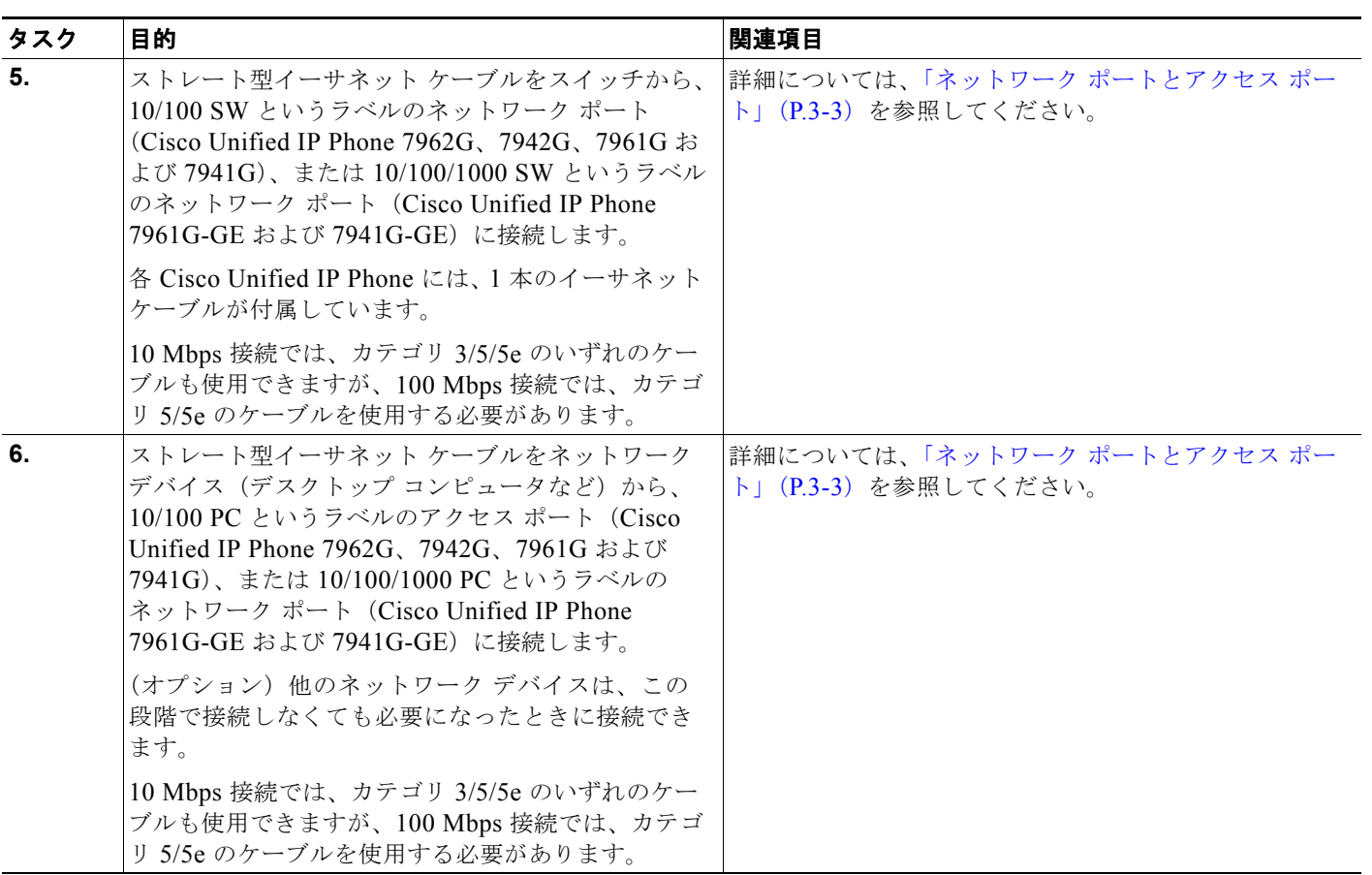

#### 表 **3-1 Cisco Unified IP Phone 7962G/7942G** の設置(続き)

#### **Cisco Unified IP Phone** の設置

 $\blacksquare$ 

<span id="page-67-0"></span>図 **3-2 Cisco Unified IP Phone 7962G/7942G**のケーブル接続

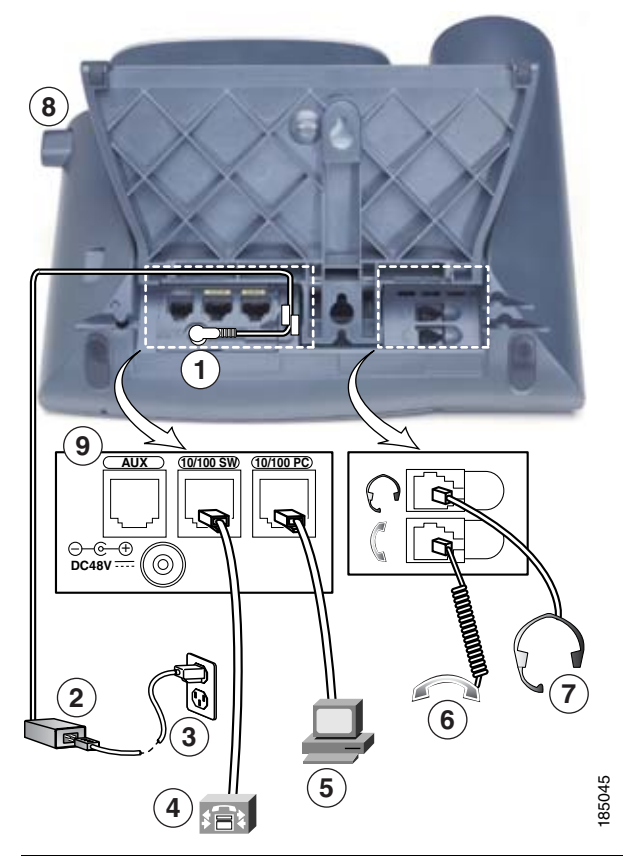

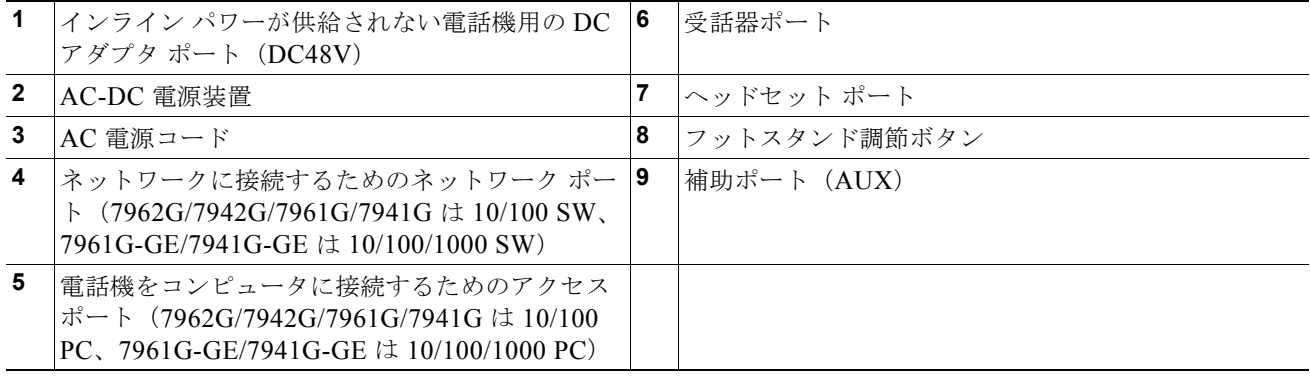

### 関連項目

- **•** 「[Cisco Unified IP Phone](#page-69-1) の機能キー容量増加」(P.3-10)
- **•** [「電話機の起動プロセスの確認」\(](#page-73-1)P.3-14)
- **•** [「起動時のネットワーク設定値の設定」\(](#page-74-2)P.3-15)
- **•** 「[Cisco Unified IP Phone](#page-74-3) のセキュリティ設定」(P.3-15)

## <span id="page-68-1"></span><span id="page-68-0"></span>**Cisco Unified IP Phone** 拡張モジュールの取り付け

Cisco Unified IP Phone 拡張モジュールは、ライン アピアランスの数または電話機のプログラマブル ボ タンの数を拡張するために、Cisco Unified IP Phone 7962G、7961G および 7961G-GE に取り付けま す。Cisco Unified IP Phone 7914 拡張モジュール用のボタン テンプレートをカスタマイズして、ライ ン アピアランスの数および短縮ダイヤルボタンの数を決定できます。詳細については[、「電話ボタン](#page-151-0) テ [ンプレートの変更」\(](#page-151-0)P.5-24)を参照してください。

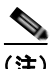

(注) Cisco Unified IP Phone 拡張モジュールは、Cisco Unified IP Phone 7942G、7941G および 7941G-GE ではサポートされていません。

次の方法のどちらかを使用して、1 つまたは複数の Cisco Unified IP Phone 拡張モジュールを Cisco Unified IP Phone 7962G に取り付けられます。

- **•** 最初に電話を Cisco Unified Communications Manager に追加するときに、[ モジュール 1 (Module 1)] フィールドまたは [ モジュール 2(Module 2)] フィールドで、[7914 14-Button Line Expansion Module](Cisco Unified IP Phone 7914 拡張モジュールの場合)、[7915 12-Button Line Expansion Module] または [7915 24-Button Line Expansion Module](Cisco Unified IP Phone 7915 拡張モジュールの場合)、あるいは [7916 12-Button Line Expansion Module] または [7916 24-Button Line Expansion Module] (Cisco Unified IP Phone 7916 拡張モジュールの場合) を選択し、適切な拡張モジュール ファームウェアを選択する。次の手順を参照してください。
- **•** Cisco Unified Communications Manager で電話が設定された後。

次の方法のどちらかを使用して、1 つの Cisco Unified IP Phone 7914 拡張モジュールを Cisco Unified IP Phone 7961G および 7961G-GE に取り付けられます。

- **•** 最初に電話を Cisco Unified Communications Manager に追加するときに、[ モジュール 1 (Module 1)] フィールドまたは [ モジュール 2(Module 2)] フィールドで [7914 14-Button Line Expansion Module] を選択し、適切な拡張モジュール ファームウェアを選択する。次の手[順を](#page-69-2)参照 してください。
- **•** Cisco Unified Communications Manager で電話が設定された後。

Cisco Unified IP Phone で、Cisco Unified IP Phone 拡張モジュールを設定するには、次の手順を実行 します。

### 手順

ステップ **1** Cisco Unified Communications Manager の管理にログインします。 [Cisco Unified Communications Manager の管理(Cisco Unified Communications Manager Administration)] ウィンドウが表示されます。 **ステップ 2** メニューから [デバイス (Device) ] > [ 電話 (Phone) ] の順に選択します。 [ 電話の検索と一覧表示 (Find and List Phone) ] ページが表示されます。 Cisco Unified IP Phone Expansion Module を設定する 1 つ以上の電話を検索できます。 ステップ **3** 検索条件を選択するか入力して、[ 検索(Find)] をクリックします 検索条件に一致する電話の一覧が [ 電話の検索と一覧表示(Find and List Phone)] ウィンドウに表示 されます。 ステップ **4** Cisco Unified IP Phone Expansion Module を設定する IP フォンを選択します。 [電話の設定 (Phone Configuration) ] ウィンドウが表示されます。 **ステップ 5** [拡張モジュール情報 (Expansion Module Information) ] セクションまでスクロールします。

ステップ **6** Cisco Unified IP Phones 7961G および 7961G-GE で 1 つの拡張モジュールに対するサポートを追加す るには、[ モジュール 1(Module 1)] フィールドで [7914 14-Button Line Expansion Module] を選択し ます。

> <span id="page-69-2"></span>Cisco Unified IP Phone 7962G で 1 つの拡張モジュールに対するサポートを追加するには、[ モジュー ル 1(Module 1)] フィールドで、[7914 14-Button Line Expansion Module](Cisco Unified IP Phone 7914 拡張モジュールの場合)、[7915 12-Button Line Expansion Module] または [7915 24-Button Line Expansion Module](Cisco Unified IP Phone 7915 拡張モジュールの場合)、あるいは [7916 12-Button Line Expansion Module] または [7916 .24-Button Line Expansion Module](Cisco Unified IP Phone 7916 拡張モジュールの場合)を選択します。

ステップ **7** Cisco Unified IP Phones 7961G および 7961G-GE で 2 番目の拡張モジュールに対するサポートを追加 するには、[ モジュール 2(Module 2)] フィールドで [7914 14-Button Line Expansion Module] を選択 します。

> Cisco Unified IP Phone 7962G で 2 番目の拡張モジュールに対するサポートを追加するには、[ モ ジュール 2 (Module 2)  $\vert \nabla \psi \rangle = \vert \nabla \psi \vert$  7914 14-Button Line Expansion Module] (Cisco Unified IP Phone 7914 拡張モジュールの場合)、[7915 12-Button Line Expansion Module] または [7915 24-Button Line Expansion Module](Cisco Unified IP Phone 7915 拡張モジュールの場合)、あるいは [7916 12-Button Line Expansion Module] または [7916 24-Button Line Expansion Module](Cisco Unified IP Phone 7916 拡張モジュールの場合)を選択します。

[ ファームウェアロード情報(Firmware Load Information)] セクションには、[ モジュール 1 (Modules 1) ] と [モジュール 2 (Modules 2) ] に対するファームウェア ロードを指定する 2 つの フィールドがあります。デフォルトのファームウェア ロードを使用する場合は、このフィールドをブ ランクのままにします。

ステップ **8** [ 保存(Save)] アイコンをクリックします。

変更を有効にするために「設定の適用 (Apply Config) ]のクリックを要求するメッセージが表示され ます。[OK] をクリックします。

ステップ **9** [ 設定の適用(Apply Config)] をクリックします。

[ 設定情報の適用(Apply Configuration Information)] ダイアログが表示されます。

ステップ **10** [OK] をクリックします。

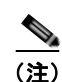

(注) 短縮ダイヤル ボタンおよび Cisco Unified IP Phone 拡張モジュールの電話サービスにアクセスするプロ グラム ボタンを設定するには、[Cisco Unified CM のユーザ オプション(Cisco Unified CM User Options) 1ウェブ ページを参照してください。詳細については[、「サービスへの登録方法と電話機能の](#page-222-0) [設定方法」\(](#page-222-0)P.A-3)を参照してください。

## <span id="page-69-1"></span><span id="page-69-0"></span>**Cisco Unified IP Phone** の機能キー容量増加

Cisco Unified IP Phone 7915 および 7916 拡張モジュールを Cisco Unified IP Phone 7962G、7965G ま たは 7975G に取り付けると、最大 48 個の追加のライン アピアランスまたはプログラマブル ボタンを 電話に追加できます。回線容量の増加には、Directory Numbers(DN; 電話番号)、回線情報メニュー、 回線呼び出しメニュー、および回線ヘルプ ID が含まれます。

Cisco Unified IP Phone 7915 および 7916 拡張モジュールの 48 個の追加キーのすべてを設定できます。

Cisco Unified IP Phone 7961G-GE および 7941G-GE では、Cisco Unified IP Phone 7915 および 7916 拡張モジュールはサポートされていません。

[ 電話ボタン テンプレートの設定(Phone Button Template Configuration)] を使用してボタンを設定 します。

Cisco Unified Communications Manager には、複数のデフォルト電話ボタン テンプレートがあります。 電話の追加時に、電話へのこれらのテンプレートの割り当て、または、新しいテンプレートの作成がで きます。

48 個の追加ボタンを設定するには、次の手順を実行します。

#### 手順

- **ステップ 1** Cisco Unified CM の管理で、「デバイス (Device) ] > [ デバイスの設定 (Device Setting) ] > [ 電話ボ タン テンプレート(Phone Button Template)] の順に選択します。
- ステップ **2** [ 新規追加(Add New)] ボタンをクリックします。
- ステップ **3** ドロップダン リストからテンプレートを選択し、[ コピー(Copy)] をクリックします。
- ステップ **4** 新しいテンプレートの名前を変更します。
- ステップ 5 テンプレートを 56 Directory Numbers (Cisco Unified IP Phone 7975G の場合)または 54 Directory Numbers (Cisco Unified IP Phone 7965G および 7962G の場合)に更新します。

テンプレートの作成と変更の詳細については、『*Cisco Unified Communications Manager Administration Guide*』および『*Cisco Unified Communications Manager System Guide*』を参照してく ださい。

(注) 2 個の Cisco Unified IP Phone 7915 拡張モジュール、または 2 個の Cisco Unified IP Phone 7916 拡張 モジュールを取り付けることで、48 個の追加回線または短縮ダイヤルおよび機能ボタンを実装するこ ともできます。

#### 関連項目

「ソフトキー [テンプレートの設定」\(](#page-153-0)P.5-26)

## **Cisco Unified IP Phone** の配置調節

Cisco Unified IP Phone には、調節可能なフットスタンドが付いています。電話機を卓上に置く場合、 水平から 60 度まで 7.5 度単位で傾きを調節できます。また、フットスタンドやオプションの壁面取り 付け用キットを使用して、電話機を壁に取り付けることもできます。

### 卓上での **Cisco Unified IP Phone** の配置調節

電話スクリーンが最も見やすい高さになるように、Cisco Unified IP Phone のフットスタンド調整プ レートを調整できます。詳細については、図 [3-4](#page-72-0) を参照してください。

#### 手順

ステップ **1** フットスタンド調整ボタンを押します。

ステップ **2** 希望の高さまでフットスタンドを調節します。

## ケーブル ロックによる電話機の固定

卓上ケーブル ロックを使用して、Cisco Unified IP Phone 7962G/7942G を卓上に固定できます。ロッ クを電話機の背面にあるセキュリティ スロットに接続し、ケーブルを卓上に固定することができます。 セキュリティ スロットには最大 20 mm までのロックを挿入できます。互換性のある卓上ケーブル ロッ クとして Kensington® 製の卓上ケーブル ロックのほか、電話機の背面にあるセキュリティ スロットに 適合するその他のメーカー製卓上ケーブル ロックがあります。

図 [3-3](#page-71-0) を参照してください。

#### <span id="page-71-0"></span>図 **3-3** ケーブル ロックの **Cisco Unified IP Phone 7962G/7942G** への接続

## 壁面への電話機の取り付け

Cisco Unified IP Phone を壁面壁に取り付けるには、取り付けブラケットとしてフットスタンドを使用 するか、Cisco Unified IP Phone の壁面取り付け用キットの専用取り付けブラケットを使用します(壁 面取り付け用キットは、電話機とは別にご注文ください)。壁面取り付け用キットではなく、標準の フットスタンドを使用して、Cisco Unified IP Phone を壁面に取り付ける場合は、次の工具と部品が必 要です。 **機の取り付け**<br>
Cisco Unified IP Phone を壁面壁に取り付けるには、取りするか、Cisco Unified IP Phone の壁面取り付け用キット<br>
面取り付け用キットは、電話機とは別にご注文ください)<br>フットスタンドを使用して、Cisco Unified IP Phone を<br>要です。<br>• ドライバ<br>• Cisco Unified IP Phone を壁面に固定するネジ<br>図 [3-4](#page-72-0) には、電話機の部品の概要図

- **•** ドライバ
- **•** Cisco Unified IP Phone を壁面に固定するネジ
- 

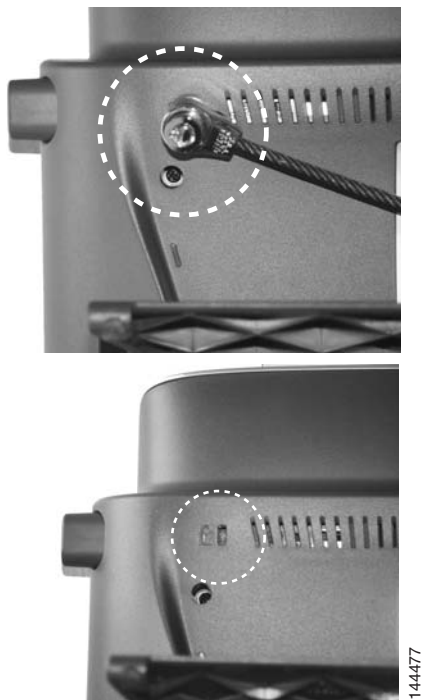
#### 始める前に

壁面に取り付けた電話機に受話器を確実に掛けられるようにするには、受話器の壁掛けフックを受話器 の受け台から外し、半回転させてから再び差し込みます。このようにフックを回転させておくと、電話 機を垂直にしたときに、受話器を掛けるための枠が見えます。この手順の図解については、次の URL の『*Installing the Wall Mount Kit for the Cisco Unified IP Phone*』を参照してください。

[http://www.cisco.com/en/US/products/hw/phones/ps379/prod\\_installation\\_guides\\_list.html](http://www.cisco.com/en/US/products/hw/phones/ps379/prod_installation_guides_list.html)

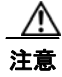

注意 ネジを壁の間柱に取り付ける際には、壁の内側にある配線や配管を傷付けないように注意してくだ さい。

## 手順

- ステップ **1** フットスタンド調整ボタンを押します。
- ステップ **2** 電話機の背面に対して平らになるように、フットスタンドを調節します。
- ステップ **3** フットスタンドの背面にある 2 つのネジ穴の位置に合せて、2 本のネジを壁の間柱に取り付けます。 これらネジ穴は、標準の電話機ジャック取り付け台がネジにはまるように、鍵穴状になっています。
- ステップ **4** 電話機を壁面に取り付けます。

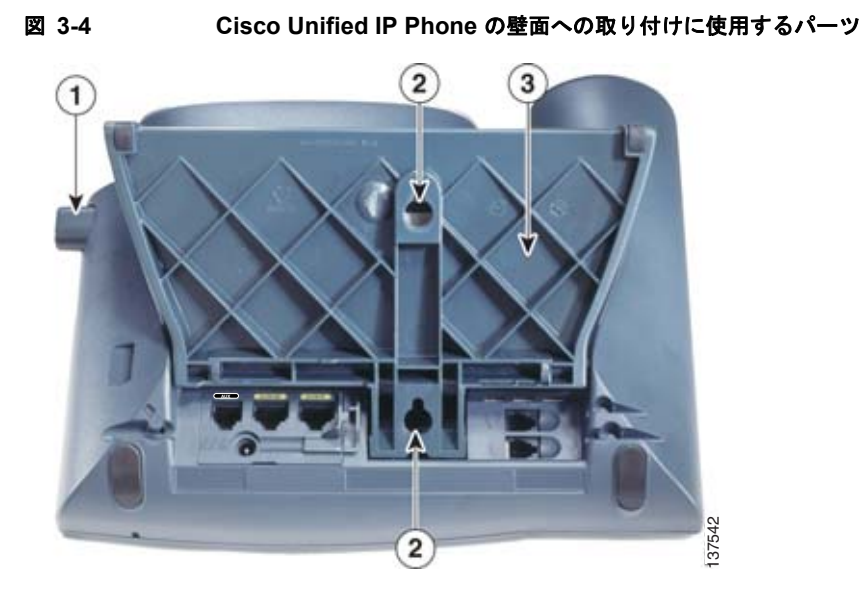

**1** フットスタンド調整ボタン:調節プレートを上げ下げします。

**2** 壁面取り付け用のネジ穴

**3** 調節プレート:電話機を垂直に上げ下げします。

# 電話機の起動プロセスの確認

Cisco Unified IP Phone は、電源に接続されると、起動プロセスを開始し、次の一連の手順を実行し ます。

- **1.** 次のボタンが順々に点滅します。
	- **–** ヘッドセット(電源投入時に受話器をオフフックにしている場合のみ。3 秒以内に受話器を置 くと、電話機はセカンダリ ロードを開始します。プライマリ ロードを継続するには、受話器 をオフフックのままにします)
	- **–** ミュート
	- **–** スピーカ
- **2.** 回線キーの一部または全部が順々にオレンジに点滅します。

注意 回線キーがオレンジに点滅した後で赤に点滅した場合は、赤の点滅が完了するまで電源を切らない でください。この一連の点滅は、完了まで数分かかることがあります。

**3.** 回線キーの一部または全部が順々に緑に点滅します。

通常、この一連の点滅は数秒で完了します。ただし、電話機のフラッシュ メモリが消去された場 合や電話機のロードに問題があった場合、電話機がソフトウェア アップデート手順を開始するま で、緑の点滅が続きます。電話機がソフトウェア アップデート手順を実行している場合、次のボ タンが点灯して進行状況を示します。

- **–** ヘッドセット:電話機はネットワークおよび Cisco Discovery Protocol(CDP; Cisco 検出プロ トコル)と DHCP 設定の完了を待っています(ネットワークで DHCP サーバが使用可能であ ることが必要です)。
- **–** ミュート:電話機は Trivial File Transfer Protocol(TFTP; トリビアル ファイル転送プロトコ ル)サーバからイメージをダウンロード中です。
- **–** スピーカ:電話機はイメージをフラッシュ メモリに書き込み中です。
- **4.** 電話スクリーンにシスコシステムズ社のロゴ画面が表示されます。
- **5.** 電話機が起動すると、次のメッセージが表示されます。
	- **–** ロードを確認中(Verifying Load)(電話機のロードが TFTP サーバのロードと一致しなかった 場合)。このメッセージが表示された場合、電話機は再起動し、上記のステップ 1~ステップ 4 を繰り返します。
	- **–** IP を設定中(Configuring IP)
	- **–** 信頼リストの更新中(Updating the Trust List)
	- **–** ロケールの更新中(Updating Locale)
	- **–** Unified CM 一覧を設定中(Configuring Unified CM List)
	- **–** 登録(Registering)
- **6.** 電話スクリーンに次の項目が表示されます。
	- **–** 現在の日時
	- **–** プライマリ電話番号
	- **–** 追加の電話番号および短縮ダイヤル(設定されている場合)
	- **–** ソフトキー

これらの手順が正常に終了した場合、その電話機は正常に起動しています。電話機が正常に起動しない 場合は[、「起動時の問題の解決」\(](#page-202-0)P.9-1)を参照してください。

# 起動時のネットワーク設定値の設定

ネットワークで DHCP を使用しない場合は、電話機をネットワークに設置した後で、次のネットワー ク設定値を Cisco Unified IP Phone に設定する必要があります。

- **•** IP アドレス
- **•** IP サブネット情報(IPv4 のサブネット マスクおよび IPv6 のサブネット プレフィクス長)
- **•** デフォルト ゲートウェイの IP アドレス
- **•** TFTP サーバの IP アドレス
- 必要に応じて、ドメイン名および Domain Name System (DNS; ドメイン ネーム システム) サー バ設定も設定することもできます。

上記の情報を収集し、「[Cisco Unified IP Phone](#page-76-0) の設定値の設定」を参照してください。

# **Cisco Unified IP Phone** のセキュリティ設定

セキュリティ機能を使用すると、データ改ざんやなりすましなどの脅威から電話機を保護できます。セ キュリティ機能は、電話機と Cisco Unified Communications Manager サーバ間に認証された通信スト リームを確立し、それを維持するとともに、ファイルが送信される前にそのファイルにデジタル署名し ます。

セキュリティ機能の詳細については、「Cisco Unified IP Phone [のセキュリティ機能の概要」\(](#page-26-0)P.1-11) を参照してください。また、『*Cisco Unified Communications Manager Security Guide*』を参照してく ださい。

電話機の [ セキュリティ設定 (Security Configuration) ] メニューから Locally Significant Certificate (LSC; ローカルで有効な証明書)のインストールを開始できます。このメニューを使用して LSC の更 新や削除もできます。

#### 始める前に

次の点を調べて、対象の Cisco Unified Communications Manager および Certificate Authority Proxy Function (CAPF) のセキュリティ設定が完了していることを確認してください。

- **•** CTL ファイルまたは Identity Trust List(ITL; 証明書信頼リスト)ファイルに CAPF 証明書が含ま れていること。
- **•** [Cisco Unified Communications オペレーティングシステムの管理(Cisco Unified Communications Operating System Administration)] ページで、CAPF 証明書がインストールされ ていることを確認すること。
- **•** CAPF が動作し、設定されていること。

詳細については、『*Cisco Unified Communications Manager Security Guide*』を参照してください。 電話機に LSC を手動で設定するには、次の手順を実行します。

## 手順

ステップ **1** CAPF の設定時に設定された CAPF 認証コードを取得します。

- **ステップ 2** 電話機から、「設定 (Settings) ] > [セキュリティ設定 (Security Configuration) ] を選択します。
	-
	- (注) [Cisco Unified Communications Manager の管理 (Cisco Unified Communications Manager Administration) ] ウィンドウの [ 電話の設定 (Phone Configuration) ] ページにある [ 設定ア クセス (Settings Access) ] フィールドを使用することにより、[設定(Settings) ] メニューへ のアクセスを制御できます。詳細については、『*Cisco Unified Communications Manager Administration Guide*』を参照してください。
- ステップ **3 \*\*#** を押して、[ セキュリティ設定(Security Configuration)] メニューの設定をロック解除します。 (オプションのロックおよびロック解除の詳細については[、「オプションのロックとロック解除」](#page-78-0) ([P.4-3](#page-78-0))を参照してください)。

ステップ **4** LSC までスクロールし、[ 更新(Update)] ソフトキーを押します。

認証文字列の入力を求めるプロンプトが表示されます。

ステップ **5** 認証コードを入力し、[ 送信(Submit)] ソフトキーを押します。

電話機は、CAPF の設定方法に従って、LSC のインストール、更新、または削除を開始します。処理 中に進行状況をモニタリングできるように、一連のメッセージが [セキュリティ設定 (Security Configuration)] メニューの LSC オプション フィールドに表示されます。処理が正常に完了したら、 電話機に「インストール済み(Installed)」または「未インストール(Not Installed)」と表示されま す。

LSC のインストール、更新、または削除のプロセスには、長い時間がかかる場合があります。[ セキュ リティ設定 (Security Configuration) | メニューの [ 中止 (Stop) | ソフトキーを押せば、いつでもプ ロセスを停止できます(このソフトキーを押す前に設定をロック解除する必要があります)。

電話機でプロセスが正常に終了すると、「成功(Success)」と表示されます。「失敗(Failure)」と表示 された場合は、認証文字列が正しくないか、または、電話機でアップグレードが有効になっていない可 能性があります。CAPF サーバで生成されるエラー メッセージを参照して、適切に対処してください。

LSC が電話機にインストールされたことを確認するには、[ 設定(Settings)] > [ モデル情報(Model Information)] を選択し、LSC 設定に Yes が表示されていることを確認します。

#### 関連項目

**•** 「Cisco Unified IP Phone [のセキュリティ機能の概要」\(](#page-26-0)P.1-11)

<sup>(</sup>注) 「設定 (Settings) ] メニューのパスワードが設定されている場合、\*\*# を入力後、SIP 電話機に 「パスワードを入力してください (Enter password)」というプロンプトが表示されます。

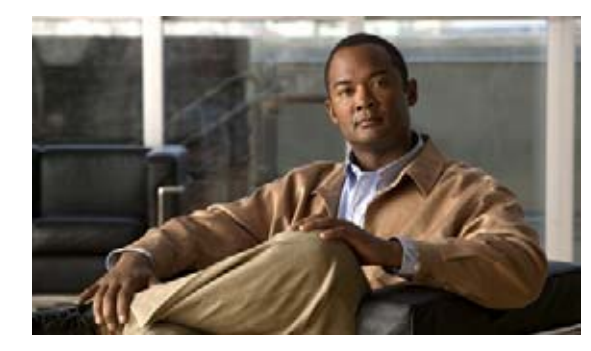

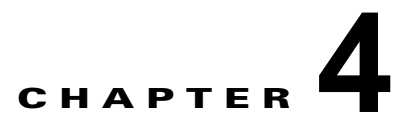

# <span id="page-76-0"></span>**Cisco Unified IP Phone** の設定値の設定

Cisco Unified IP Phone にはネットワークやデバイスの設定が数多くあるため、ユーザが電話機の利用 を開始する前に、システム管理者がその設定作業を終えておく必要があります。これらの設定値には、 電話機のメニューからアクセスして変更できます。

この章は、次の項で構成されています。

- **•** 「[Cisco Unified IP Phone](#page-76-1) の設定メニュー」(P.4-1)
- **•** [「電話機から設定可能なオプションの概要」\(](#page-79-0)P.4-4)
- **•** [「ネットワークの設定メニュー」\(](#page-81-0)P.4-6)
- **•** [「デバイス設定メニュー」\(](#page-95-0)P.4-20)
- **•** [「セキュリティ設定メニュー」\(](#page-118-0)P.4-43)

# <span id="page-76-1"></span>**Cisco Unified IP Phone** の設定メニュー

Cisco Unified IP Phone には、次の設定メニューがあります。

- **•** [ ネットワークの設定(Network Configuration)]:さまざまなネットワークを表示、設定できる オプションがあります。詳細については[、「ネットワークの設定メニュー」\(](#page-81-0)P.4-6)を参照してく ださい。
- **•** [ デバイス設定(Device Configuration)]:ネットワークに関連しないさまざまな設定を表示する -<br>サブメニューにアクセスできます。詳細については[、「デバイス設定メニュー」\(](#page-95-0)P.4-20)を参照し てください。
- **•** [ セキュリティの設定(Security Configuration)]:セキュリティの設定を表示、修正できるオプ ションがあります。詳細については[、「セキュリティ設定メニュー」\(](#page-111-0)P.4-36)を参照してくださ い。

[ ネットワークの設定(Network Configuration)] メニューのオプション設定を変更するには、その前 に編集するオプション ロックを解除する必要があります。手順については[、「オプションのロックと](#page-78-1) [ロック解除」\(](#page-78-1)P.4-3)を参照してください。

オプション設定の編集または変更に使用できるキーについては[、「値の編集」\(](#page-78-2)P.4-3)を参照してくだ さい。

Cisco Unified CM の管理で、[ 電話の設定(Phone Settings)] ウィンドウにある [ 設定アクセス (Settings Access)] フィールドを使用することにより、電話機のユーザが電話機の設定にアクセスでき るかどうかを制御できます。

#### 関連項目

**•** [「設定メニューの表示」\(](#page-77-0)P.4-2)

- **•** [「オプションのロックとロック解除」\(](#page-78-1)P.4-3)
- **•** [「値の編集」\(](#page-78-2)P.4-3)
- **•** [「電話機から設定可能なオプションの概要」\(](#page-79-0)P.4-4)
- **•** [「ネットワークの設定メニュー」\(](#page-81-0)P.4-6)
- **•** [「デバイス設定メニュー」\(](#page-95-0)P.4-20)

## <span id="page-77-0"></span>設定メニューの表示

設定メニューを表示するには、次の手順を実行します。

**Sales** 

|<br>(注) Cisco Unified CM の管理で、[電話の設定(Phone Settings)] ウィンドウにある [設定アクセス (Settings Access)] フィールドを使用することにより、電話機から [ 設定(Settings)] メニューやこの メニューのオプションにアクセスできるかどうかを制御できます。[ 設定アクセス(Settings Access)] フィールドに設定できる値は、次のとおりです。

- **•** [ 有効(Enabled)]:[ 設定(Settings)] メニューへのアクセスを許可します。
- **•** [ 無効(Disabled)]:[ 設定(Settings)] メニューへのアクセスを禁止します。
- **•** [ 非許可(Restricted)]:[ ユーザ設定(User Preferences)] メニューへのアクセスを許可し、音量 の設定変更の保存を許可します。[設定(Settings) ] メニューの他のオプションへのアクセスは禁 止します。

[ 設定(Settings)] メニューのオプションにアクセスできない場合は、[ 設定アクセス(Settings Access)] フィールドを確認してください。

## 手順

- ステップ **1** [ 設定(Settings)] ボタンを押して、[ 設定(Settings)] メニューにアクセスします。
- <span id="page-77-1"></span>ステップ **2** 次の処理のいずれかを実行し、希望するメニューを表示します。
	- **•** [ ナビゲーション(Navigation)] ボタンを使用してメニューを選択し、[ 選択(Select)] ソフト キーを押します。
	- **•** 電話機のキーパッドを使用して、メニューに対応する数字を入力します。
- ステップ **3** サブメニューを表示するには[、ステップ](#page-77-1) 2 を繰り返します。
- ステップ **4** メニューを終了するには、[ 終了(Exit)] ソフトキーを押します。

#### 関連項目

- **•** [「オプションのロックとロック解除」\(](#page-78-1)P.4-3)
- **•** [「値の編集」\(](#page-78-2)P.4-3)
- **•** [「電話機から設定可能なオプションの概要」\(](#page-79-0)P.4-4)
- **•** [「ネットワークの設定メニュー」\(](#page-81-0)P.4-6)
- **•** [「デバイス設定メニュー」\(](#page-95-0)P.4-20)

## <span id="page-78-1"></span><span id="page-78-0"></span>オプションのロックとロック解除

電話機から変更できる設定オプションは、デフォルトでロックされています。これは、ユーザが電話機 の操作に影響を与える変更を行えないようにするためです。システム管理者は、設定オプションを変更 する前に、ロックを解除しておく必要があります。

オプションが変更できなくなっている場合は、ロックされた鍵のアイコン △ が [ 設定 (Configuration)] メニューに表示されます。オプションのロックが解除され、変更できるようになっ ている場合、これらのメニューにはロックを解除された鍵のアイコン 1 が表示されます。

オプションをロックまたはロック解除するには \*\*# を押します。この操作を行うことにより、オプ ションがロックされるか、ロックが解除されます(直前の状態によりどちらかになります)。

(注) 「設定(Settings) 1メニューのパスワードが設定されている場合、\*\*# を入力後、SIP 電話機に「パス ワードを入力してください(Enter password)」というプロンプトが表示されます。

変更が終わったら、必ずオプションをロックします。

注意 \*\*# を押してオプションをロック解除した直後に、再び \*\*# を押してオプションをロックしないで ください。電話機はこのような連続操作を \*\*#\*\* と解釈するため、電話機がリセットされます。オ プションをロック解除した後に再びロックする場合は、少なくとも 10 秒間待ってから、\*\*# を押す ようにしてください。

#### 関連項目

- **•** [「設定メニューの表示」\(](#page-77-0)P.4-2)
- **•** [「値の編集」\(](#page-78-2)P.4-3)
- **•** [「電話機から設定可能なオプションの概要」\(](#page-79-0)P.4-4)
- **•** [「ネットワークの設定メニュー」\(](#page-81-0)P.4-6)
- **•** [「デバイス設定メニュー」\(](#page-95-0)P.4-20)

## <span id="page-78-2"></span>値の編集

オプション設定の値を編集するときは、次のガイドラインに従ってください。

- **•** 数字や文字を入力するには、キーパッドのキーを使用する。
- **•** キーパッドを使用して文字を入力するには、対応する番号キーを使用する。番号キーを 1 回または 複数回押すと、特定の文字が表示されます。たとえば、「a」を入力するには、番号キーの [2] を 1 回押します。「b」を入力するには 2 回、「c」を入力するには 3 回すばやく押します。少し間を置く と、カーソルが次の文字を入力する位置に自動的に移動します。
- **•** (たとえば IPv4 が設定された IP アドレスなどで)ピリオドを入力するには、[.](ピリオド)ソフ トキーを押すか、キーパッドの [\*] を押す。
- **•** (たとえば IPv6 が設定された IP アドレスなどで)コロンを入力するには、[:](コロン)ソフト キーを押すか、キーパッドの [\*] を押す。
- **•** キーを間違って押した場合は、[<<] ソフトキーを押す。このソフトキーは、カーソルの左にある 文字を削除します。
- **•** 変更内容を保存しない場合は、[ 保存(Save)] ソフトキーを押す前に、[ キャンセル(Cancel)] ソフトキーを押す。

 $\mathscr{D}_{\mathscr{A}}$ 

(注) Cisco Unified IP Phone では、必要に応じて、オプション設定のリセットや復元に使用できる方法がい くつか用意されています。詳細については、「[Cisco Unified IP Phone](#page-214-0) のリセットまたは復元」(P.9-13) を参照してください。

### 関連項目

- **•** [「設定メニューの表示」\(](#page-77-0)P.4-2)
- **•** [「オプションのロックとロック解除」\(](#page-78-1)P.4-3)
- **•** [「電話機から設定可能なオプションの概要」\(](#page-79-0)P.4-4)
- **•** [「ネットワークの設定メニュー」\(](#page-81-0)P.4-6)
- **•** [「デバイス設定メニュー」\(](#page-95-0)P.4-20)
- **•** [「セキュリティ設定メニュー」\(](#page-118-0)P.4-43)

# <span id="page-79-0"></span>電話機から設定可能なオプションの概要

電話機で変更できる設定は、表 [4-1](#page-79-1) で示すとおり、いくつかのカテゴリに分かれています。各設定の詳 細な説明や変更方法については[、「ネットワークの設定メニュー」\(](#page-81-0)P.4-6)を参照してください。

(注) [ネットワークの設定 (Network Configuration) ] メニューと [デバイス設定(Device Configuration)] メニューには、表示専用のオプションもあれば、Cisco Unified Communications Manager を使用して 設定できるオプションもあります。これらのオプションについては、この章でも説明されています。

#### <span id="page-79-1"></span>表 **4-1** 電話機から設定可能な設定値

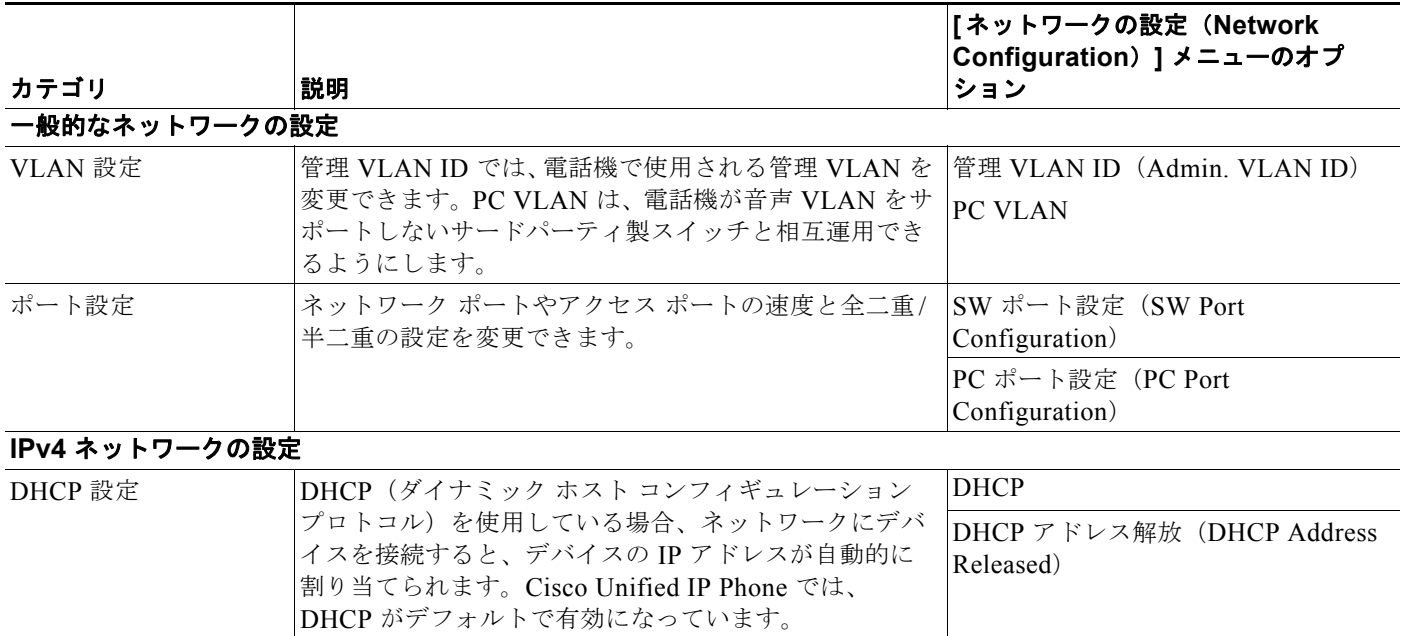

**Cisco Unified IP Phone** アドミニストレーション ガイド **for Cisco Unified Communications Manager 8.0**(**SCCP** および **SIP**)

#### 表 **4-1** 電話機から設定可能な設定値(続き)

<span id="page-80-0"></span>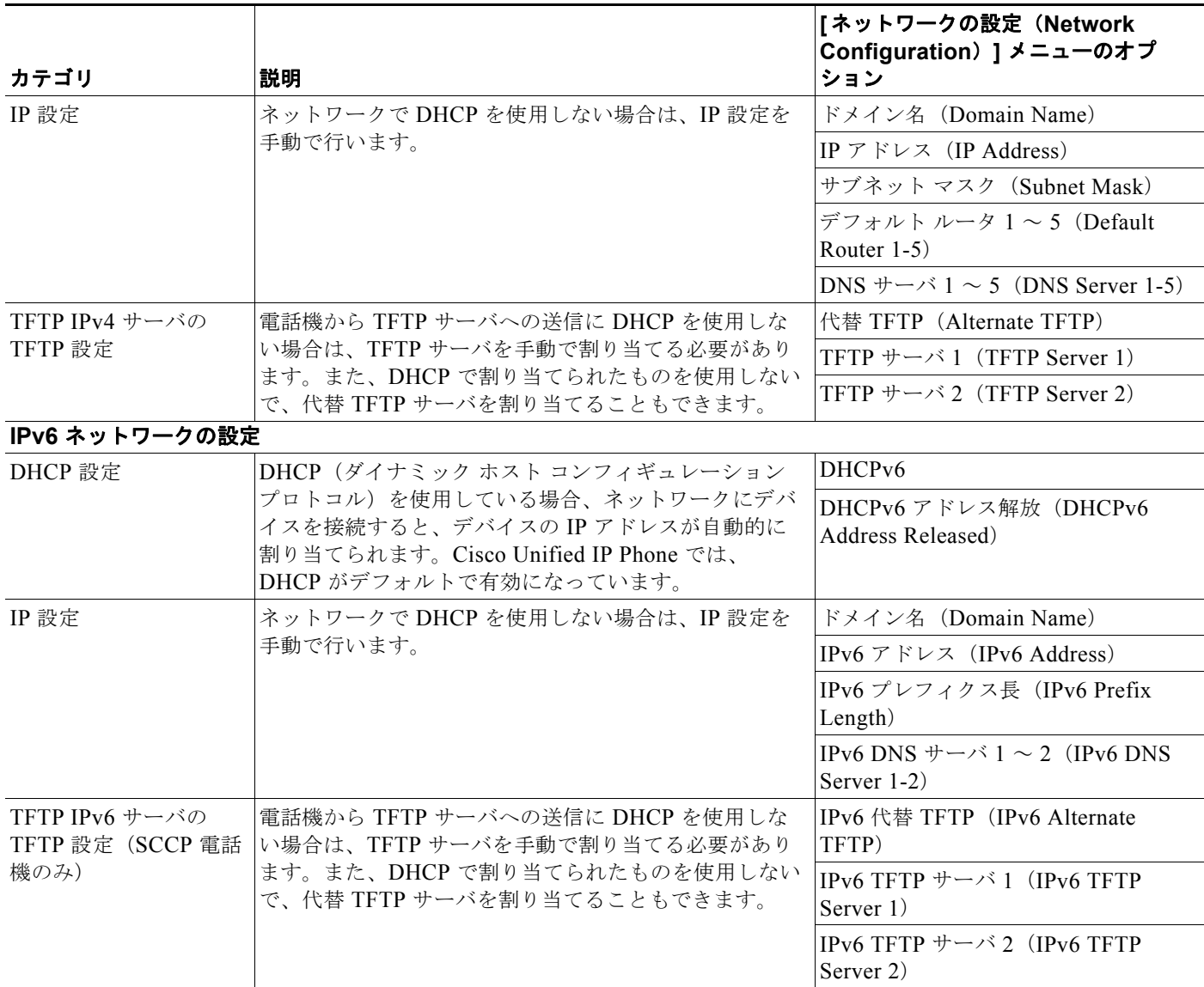

## 関連項目

- **•** [「設定メニューの表示」\(](#page-77-0)P.4-2)
- **•** [「オプションのロックとロック解除」\(](#page-78-1)P.4-3)
- **•** [「値の編集」\(](#page-78-2)P.4-3)
- **•** [「ネットワークの設定メニュー」\(](#page-81-0)P.4-6)
- **•** [「デバイス設定メニュー」\(](#page-95-0)P.4-20)

# <span id="page-81-0"></span>ネットワークの設定メニュー

[ ネットワークの設定(Network Configuration)] メニューには、さまざまなネットワークを表示、設 定できるオプションがあります。表 [4-2](#page-82-0)、表 [4-3](#page-86-0)、および表 [4-4](#page-91-0) では、これらのオプションとその変更 方法(可能な場合)について説明しています。

「ネットワークの設定 (Network Configuration) 1メニューにアクセスする方法については[、「設定メ](#page-77-0) [ニューの表示」\(](#page-77-0)P.4-2)を参照してください。

 $\begin{picture}(120,15)(-2.5,0.0) \put(0,0){\line(1,0){15}} \put(15,0){\line(1,0){15}} \put(15,0){\line(1,0){15}} \put(15,0){\line(1,0){15}} \put(15,0){\line(1,0){15}} \put(15,0){\line(1,0){15}} \put(15,0){\line(1,0){15}} \put(15,0){\line(1,0){15}} \put(15,0){\line(1,0){15}} \put(15,0){\line(1,0){15}} \put(15,0){\line(1,0){15}} \put$ 

(注) 電話機には、「設定 (Settings) ] メニューから直接アクセスする [ ネットワークの設定 (Network Configuration)] メニューもあります。このメニューのオプションの詳細については[、「ネットワーク](#page-113-0) [の設定メニュー」\(](#page-113-0)P.4-38)を参照してください。

このメニューのオプションを変更する前に、オプションのロックを解除しておく必要があります。詳細 については[、「オプションのロックとロック解除」\(](#page-78-1)P.4-3)を参照してください。オプションのロック が解除されている場合に限り、ネットワークの設定オプションを変更するための [編集 (Edit) ]、 [Yes]、または [No] というソフトキーが表示されます。

オプションの編集に使用できるキーについては[、「値の編集」\(](#page-78-2)P.4-3)を参照してください。

| オプション                           | 説明                                                                                                    | 変更方法                                                                             |
|---------------------------------|----------------------------------------------------------------------------------------------------|----------------------------------------------------------------------------------|
| IPv4 設定 (IPv4<br>Configuration) | インターネットプロトコル v4 アドレスのメニュー。<br>[IPv4 設定 (IPv4 Configuration) ] メニューでは、次の<br>処理を実行できます。                                                            | 1. [ネットワークの設定 (Network<br>Configuration) ] のオプション<br>をロック解除します。                  |
|                                 | 電話機が DHCPv4 サーバによって割り当てられる<br>IPv4 アドレスを利用できるようにするか、または利<br>用できないようにします。                                                                         | 2. [IPv4 設定 (IPv4<br>Configuration) ]までスクロー<br>ルし、[選択 (Select) ] ソフト<br>キーを押します。 |
|                                 | IPv4 アドレス、サブネット マスク、デフォルト<br>$\bullet$<br>ルータ、DNSv4 サーバ、および IPv4 の代替 TFTP<br>サーバを手動で設定します。                                                       |                                                                                  |
|                                 | IPv4 アドレスのフィールドの詳細については、この表の<br>特定のフィールドを参照してください。                                                                                               |                                                                                  |
| IPv6 設定 (IPv6                   | インターネット プロトコル v6 アドレスのメニュー。                                                                                                    | 1. 「ネットワークの設定 (Network                                                           |
| Configuration)                  | [IPv6 設定 (IPv6 Configuration) ] メニューでは、次の<br>処理を実行できます。                                                                                          | Configuration) ] のオプション<br>をロック解除します。                                            |
|                                 | 電話機が DHCPv6 サーバによって割り当てられる<br>IPv6 アドレスまたは Stateless Address<br>Autoconfiguration (SLAAC) によって取得する<br>IPv6 アドレスを利用できるようにするか、または利<br>用できないようにします。 | 2. [IPv6 設定 (IPv6<br>Configuration) ]までスクロー<br>ルし、「選択 (Select) ] ソフト<br>キーを押します。 |
|                                 | - IPv6 アドレス、サブネット プレフィクス長、<br>$\bullet$<br>DNSv6 サーバ、および IPv6 TFTP サーバを手動で<br>設定します。                                                             |                                                                                  |
|                                 | IPv6 アドレスのフィールドの詳細については、表 4-4を<br>参照してください。                                                                                                    |                                                                                  |
|                                 | SLAAC の詳細については、『Deploying IPv6 in Unified<br>Communications Networks with Cisco Unified<br>Communications Manager 7.1』を参照してください。                 |                                                                                  |
| MAC アドレス (MAC<br>Address)       | 電話機の固有な MAC (メディアアクセス制御)アドレ<br>スを表示します。                                                                                                    | 表示専用 (設定不可)                                                                      |
| ホスト名 (Host Name)                | 電話機に割り当てられた DHCP サーバの固有なホスト名<br>を表示します。                                                                                                    | 表示専用(設定不可)                                                                       |

<span id="page-82-0"></span>表 **4-2 [**ネットワークの設定(**Network Configuration**)**]** メニューのオプション

| オプション                                                                                                    | 説明                                                                                                   | 変更方法                                                                                                    |
|----------------------------------------------------------------------------------------------------|----------------------------------------------------------------------------------------------------|----------------------------------------------------------------------------------------------------|
| ドメイン名 (Domain<br>電話機が存在する DNS(ドメイン ネーム システム)の<br>名前を表示します。<br>Name)<br>電話機が DHCPv4 および DHCPv6 サーバから異<br>(注)<br>なるドメイン名を受信した場合、DHCPv6 から<br>受信したドメイン名が優先されます。 | 1. 「ネットワークの設定 (Network<br>Configuration) $\partial \mathcal{L}$ $\partial \mathcal{L}$<br>をロック解除します。 |                                                                                                    |
|                                                                                                    |                                                                                                    | 2. DHCP を無効にします。                                                                                                 |
|                                                                                                    |                                                                                                    | IP アドレッシング モードが<br>IPv4 にだけ設定されている場<br>合、[DHCP] オプションを [No]<br>に設定します。                                           |
|                                                                                                    |                                                                                                    | IP アドレッシング モードが<br>IPv6 にだけ設定されている場<br>合、[DHCPv6] オプションを<br>[No] に設定します。                                         |
|                                                                                                    |                                                                                                    | IP アドレッシング モードが<br>IPv4 と IPv6 の両方に設定され<br>ている場合、[DHCP] と<br>[DHCPv6] の両方のオプション<br>を [No] に設定します。                |
|                                                                                                    |                                                                                                    | 3. [ドメイン名 (Domain Name) ]<br>オプションまでスクロールし、<br>[編集 (Edit) ] ソフトキーを押<br>して、新しいドメイン名を入力<br>します。                    |
|                                                                                                    |                                                                                                    | 4. [確認 (Validate) ] ソフトキー<br>を押して、[保存 (Save) ] ソフ<br>トキーを押します。                                                   |
| 接続先 VLAN ID                                                                                                    | Cisco Catalyst スイッチ上で設定され、電話機がメンバと<br>して含まれる補助 VLAN (仮想 LAN) を表示します。                                 | 電話機の接続先 VLAN ID は、接続                                                                                             |
| (Operational VLAN ID)                                                                                                    | 電話機で補助 VLAN が受信されていない場合、このオプ<br>ションには管理 VLAN が設定されます。                                                | 先のスイッチからシスコ検出プロト<br>コル (CDP) を介して取得されま<br>す。VLAN ID を手動で割り当てるに<br>は、「管理 VLAN ID (Admin VLAN<br>ID) 1オプションを使用します。 |
|                                                                                                    | 補助 VLAN も管理 VLAN も設定されていない場合、こ<br>のオプションはブランクです。                                                     |                                                                                                    |
| 管理 VLAN ID (Admin.                                                                                                    | 電話機がメンバとして含まれる補助 VLAN を表示します。                                                                        | 1. [ネットワークの設定 (Network                                                                                           |
| <b>VLAN ID)</b>                                                                                                    | 電話機が補助 VLAN をスイッチから受信しない場合に限<br>り使用されます。スイッチから取得している場合、この                                            | Configuration) ] のオプション<br>をロック解除します。                                                                            |
|                                                                                                    | オプションは無視されます。                                                                                        | 2. [管理 VLAN ID (Admin.<br>VLAN ID) ]オプションまでス<br>クロールし、[編集 (Edit) ] ソ<br>フトキーを押して、新しい管理<br>VLAN設定を入力します。          |
|                                                                                                    |                                                                                                    | 3. [確認 (Validate) ] ソフトキー<br>を押して、[保存 (Save) ] ソフ<br>トキーを押します。                                                   |

表 **4-2 [**ネットワークの設定(**Network Configuration**)**]** メニューのオプション(続き)

**The Second** 

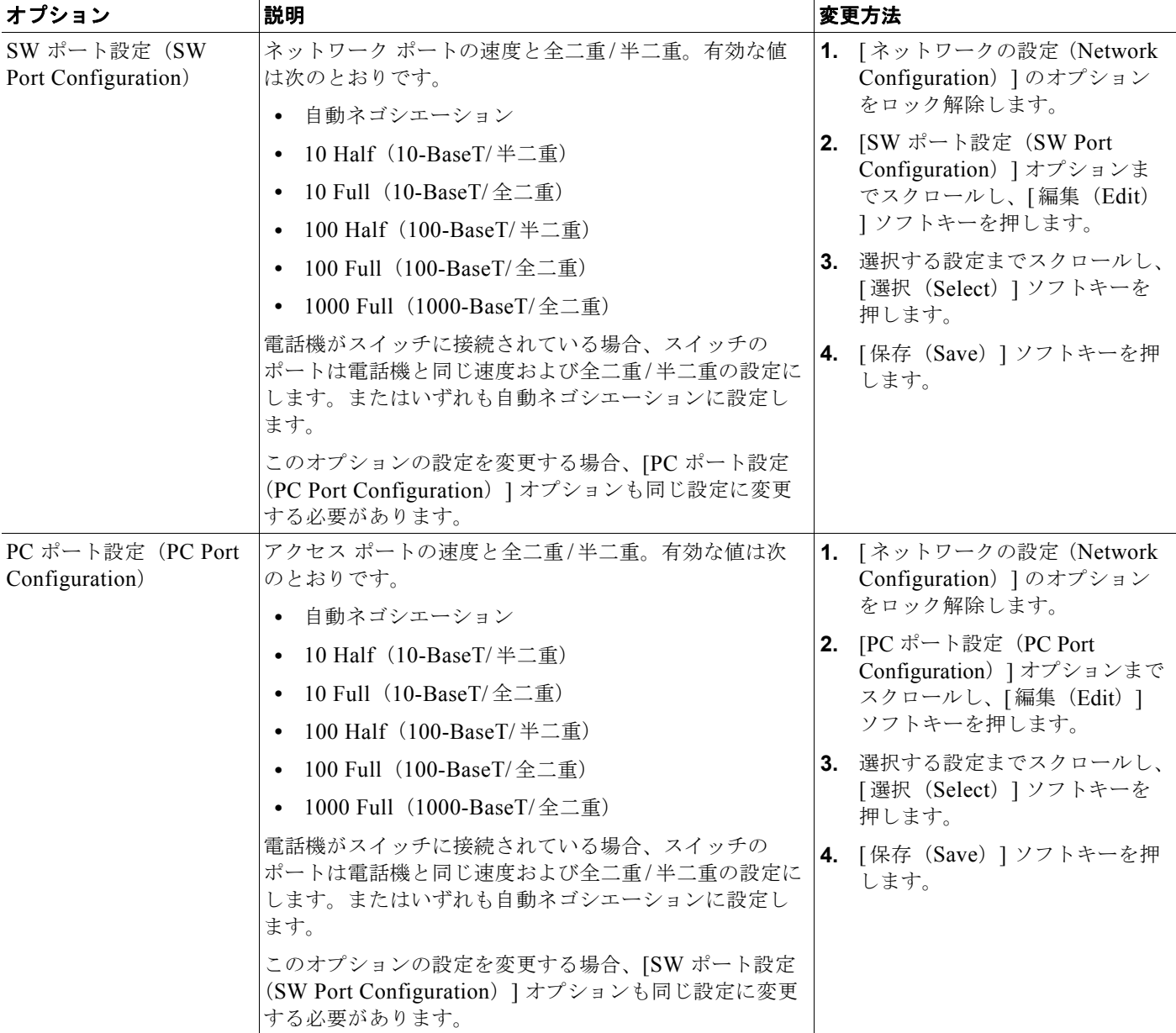

## 表 **4-2 [**ネットワークの設定(**Network Configuration**)**]** メニューのオプション(続き)

| オプション          | 説明                                                                                          | 変更方法                                                                               |
|----------------|---------------------------------------------------------------------------------------------|------------------------------------------------------------------------------------|
| <b>PC VLAN</b> | PC VLAN は、電話機が音声 VLAN をサポートしない<br>サードパーティ製スイッチと相互運用できるようにしま<br>す。このオプションを変更する前に、[管理 VLAN ID | 1. 「ネットワークの設定 (Network<br>Configuration) ] のオプション<br>をロック解除します。                    |
|                | (Admin VLAN ID) 1オプションを設定する必要があり<br>ます。                                                     | 2. [管理 VLAN ID (Admin VLAN<br>ID) 1オプションが設定されて<br>いることを確認します。                      |
|                |                                                                                             | 3. [PC VLAN] オプションまでス<br>クロールし、[編集 (Edit) ] ソ<br>フトキーを押して、新しい PC<br>VLAN 設定を入力します。 |
|                |                                                                                             | 4. [確認 (Validate) ] ソフトキー<br>を押して、[保存 (Save) ] ソフ<br>トキーを押します。                     |
| <b>VPN</b>     | Virtual Private Network (VPN; 仮想プライベートネット<br>ワーク)クライアントの次の状態を表示します。                         | 表示専用(設定不可)                                                                         |
|                | 接続された状態<br>$\bullet$                                                                        |                                                                                    |
|                | - 接続されていない状熊<br>$\bullet$                                                                   |                                                                                    |
|                | (Cisco Unified IP Phone 7942G,                                                              |                                                                                    |
|                | 7945G、7962G、7965G、および 7975G でサポート)                                                          |                                                                                    |

表 **4-2 [**ネットワークの設定(**Network Configuration**)**]** メニューのオプション(続き)

表 [4-3](#page-86-0) に、[IPv4 設定 (IPv4 configuration)] メニューのオプションを示します。

<span id="page-86-0"></span>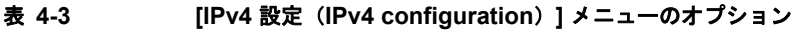

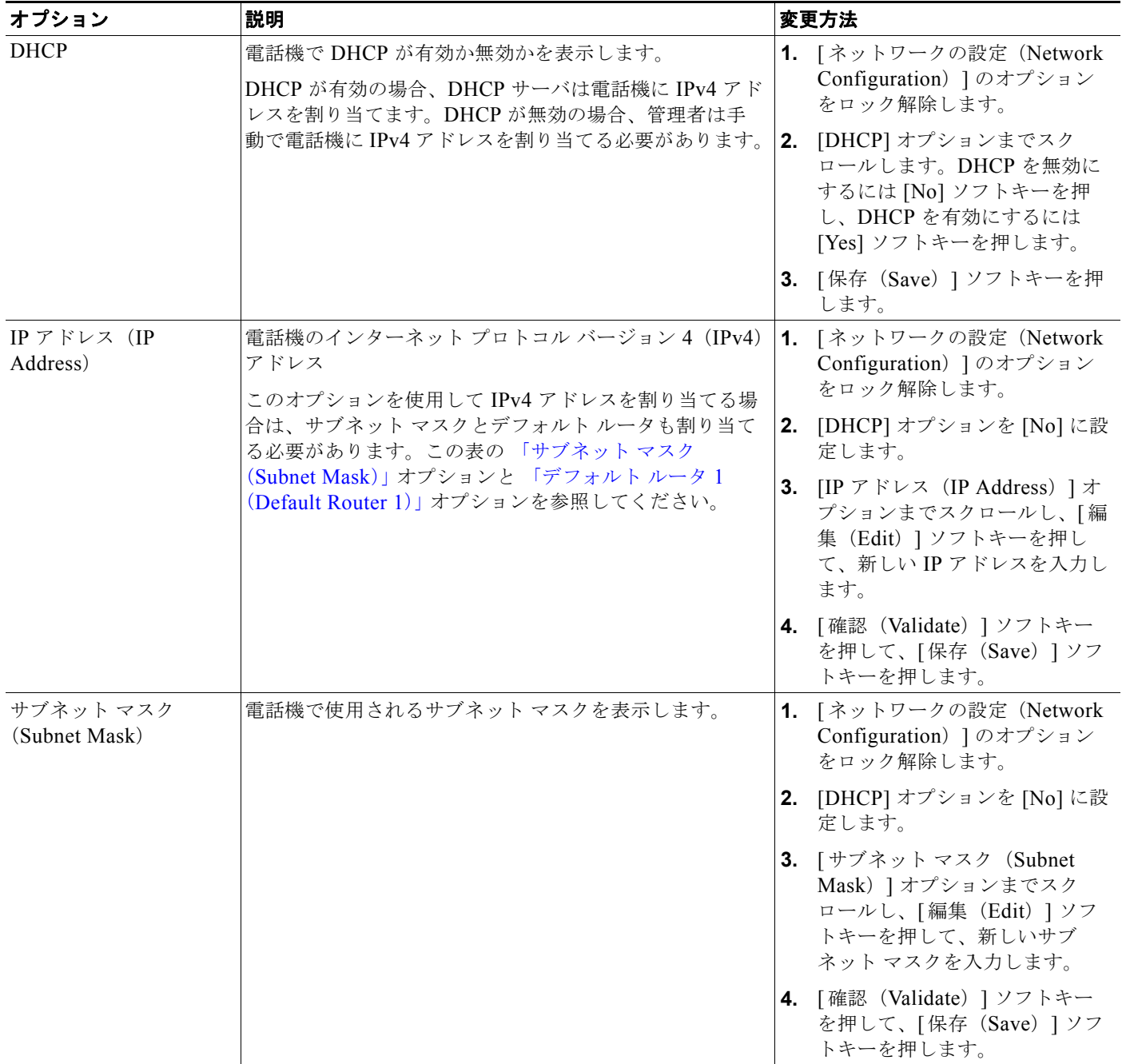

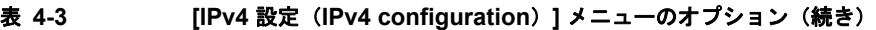

<span id="page-87-0"></span>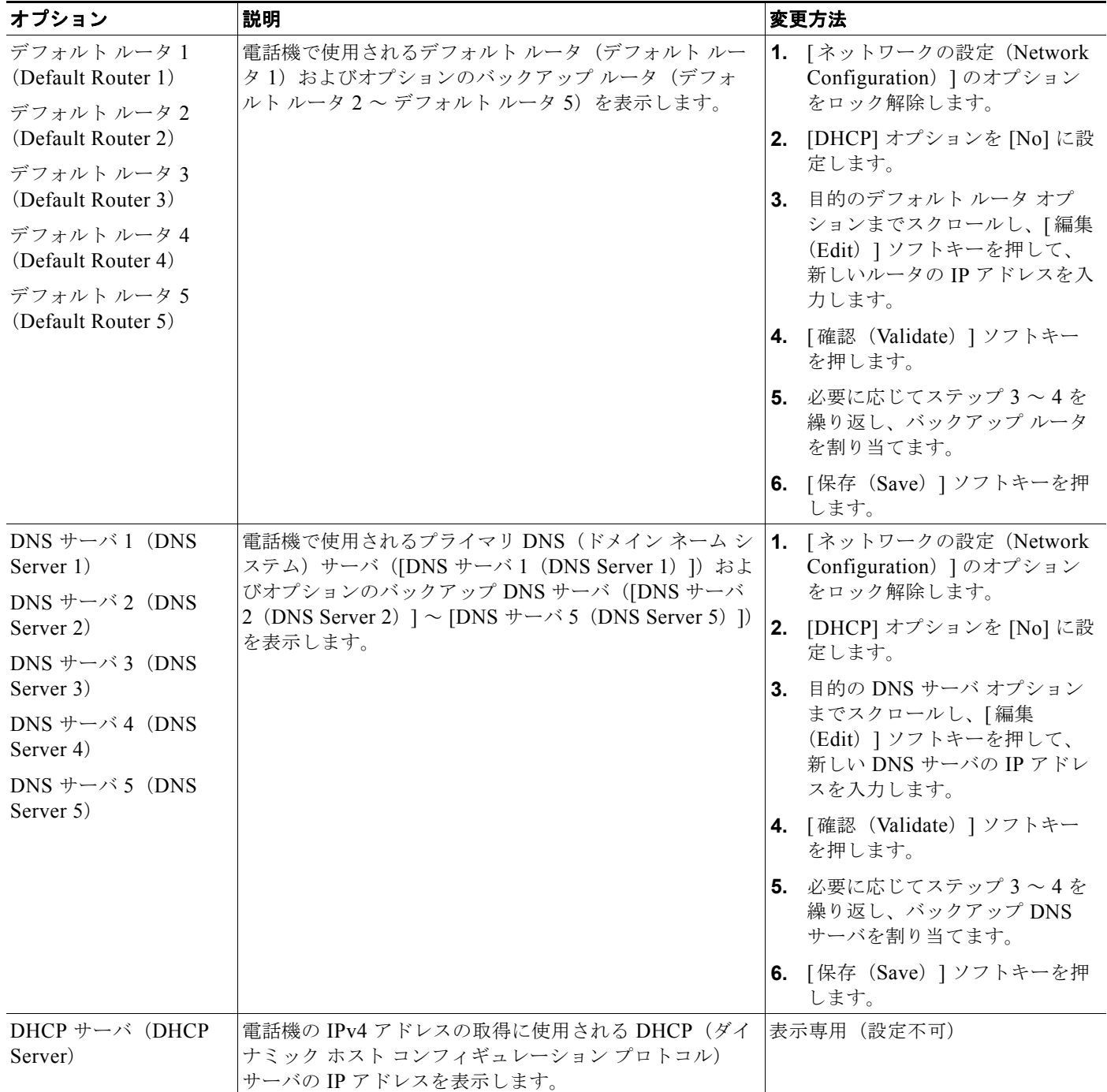

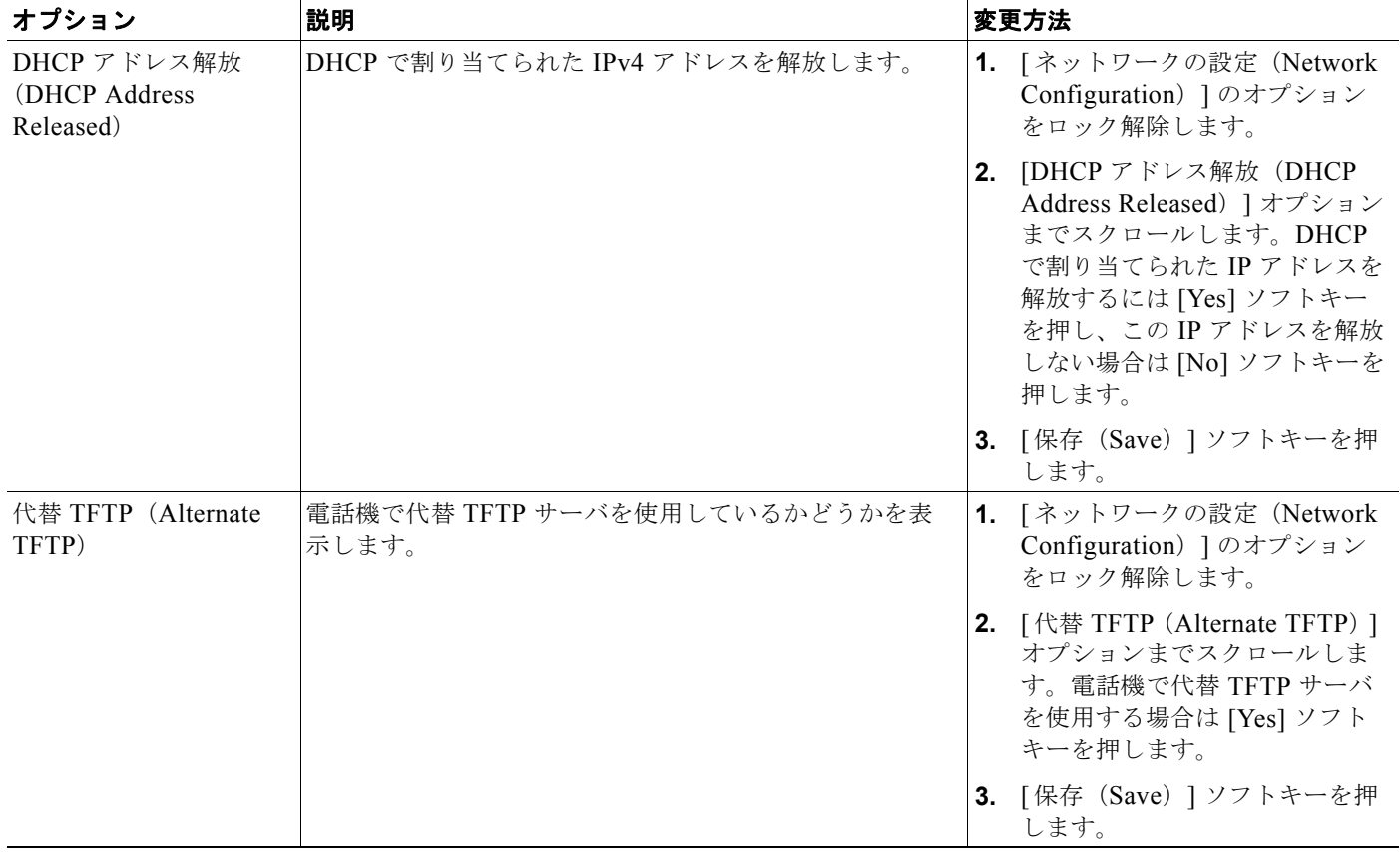

### 表 4-3 [IPv4 設定(IPv4 configuration)] メニューのオプション(続き)

表 4-3 [IPv4 設定(IPv4 configuration)] メニューのオプション(続き)

| オプション                        | 説明                                                                                                    | 変更方法                                                                                                    |
|------------------------------|----------------------------------------------------------------------------------------------------|----------------------------------------------------------------------------------------------------|
| TFTP サーバ1 (TFTP<br>Server 1) | 電話機で使用されるプライマリ トリビアル ファイル転送<br>プロトコル (TFTP) サーバを表示します。ネットワーク<br>でDHCPを使用していない場合、このサーバを変更する<br>には、[TFTP サーバ 1 (TFTP Server 1) ] オプションを使<br>用する必要があります。<br>[代替 TFTP (Alternate TFTP) ] オプションを [Yes] に設<br>定した場合、[TFTP サーバ 1 (TFTP Server 1) ]オプショ<br>ンには0以外の値を入力する必要があります。<br>プライマリ TFTP サーバもバックアップ TFTP サーバも、<br>電話機の CTL ファイルまたは ITL ファイルに記述されて<br>いない場合は、[TFTP サーバ 1 (TFTP Server 1) 1オプ<br>ションの変更内容を保存する前に、これらのファイルを<br>ロック解除する必要があります。この場合、[TFTP サー<br>バ1 (TFTP Server 1) 1オプションへの変更を保存する<br>と、ファイルは削除されます。新しい CTL ファイルまた<br>は ITL ファイルが新しい TFTP サーバ1アドレスからダ<br>ウンロードされます。<br>電話機が TFTP サーバを探すとき、プロトコルに関係な<br>く、手動で割り当てられた TFTP サーバが優先されます。<br>IPv6 と IPv4 の両方の TFTP サーバが設定に含まれる場<br>合、電話機は、手動で割り当てられた IPv6 TFTP サーバ<br>および IPv4 TFTP サーバを優先することによって、TFTP<br>サーバを探す順序を優先します。電話機は次の順序で<br>TFTP サーバを探します。<br>- 手動で割り当てられた IPv6 TFTP サーバ<br>1.<br>手動で割り当てられた IPv4 TFTP サーバ<br>2.<br>3.<br>DHCPv6 が割り当てられた TFTP サーバ<br>4. DHCP が割り当てられた TFTP サーバ<br>(注)<br>CTL および ITL ファイルの詳細については、<br>$\Gamma$ Cisco Unified Communications Manager Security<br>Guide』を参照してください。CTL および ITL<br>ファイルのロック解除の詳細については、「CTL<br>および ITL ファイルのロック解除」 (P.4-45) を参<br>照してください。 | 1. 必要に応じて (電話機の管理ド<br>メインを変更する場合など)、<br>CTL ファイルまたは ITL ファイ<br>ルをロック解除します。CTL<br>ファイルと ITL ファイルの両方<br>がある場合は、いずれかのファ<br>イルをロック解除します。<br>2. DHCP が有効な場合、[代替<br>TFTP (Alternate TFTP) ]オプ<br>ションを [Yes] に設定します。<br>3. [TFTP サーバ 1 (TFTP Server<br>1)   オプションまでスクロール<br>し、[編集 (Edit) ] ソフトキー<br>を押して、新しい TFTP サーバ<br>のIPアドレスを入力します。<br>4.<br>[確認(Validate)] ソフトキー<br>を押して、[保存 (Save) ] ソフ<br>トキーを押します。 |

**The Second** 

### 表 4-3 [IPv4 設定(IPv4 configuration)] メニューのオプション(続き)

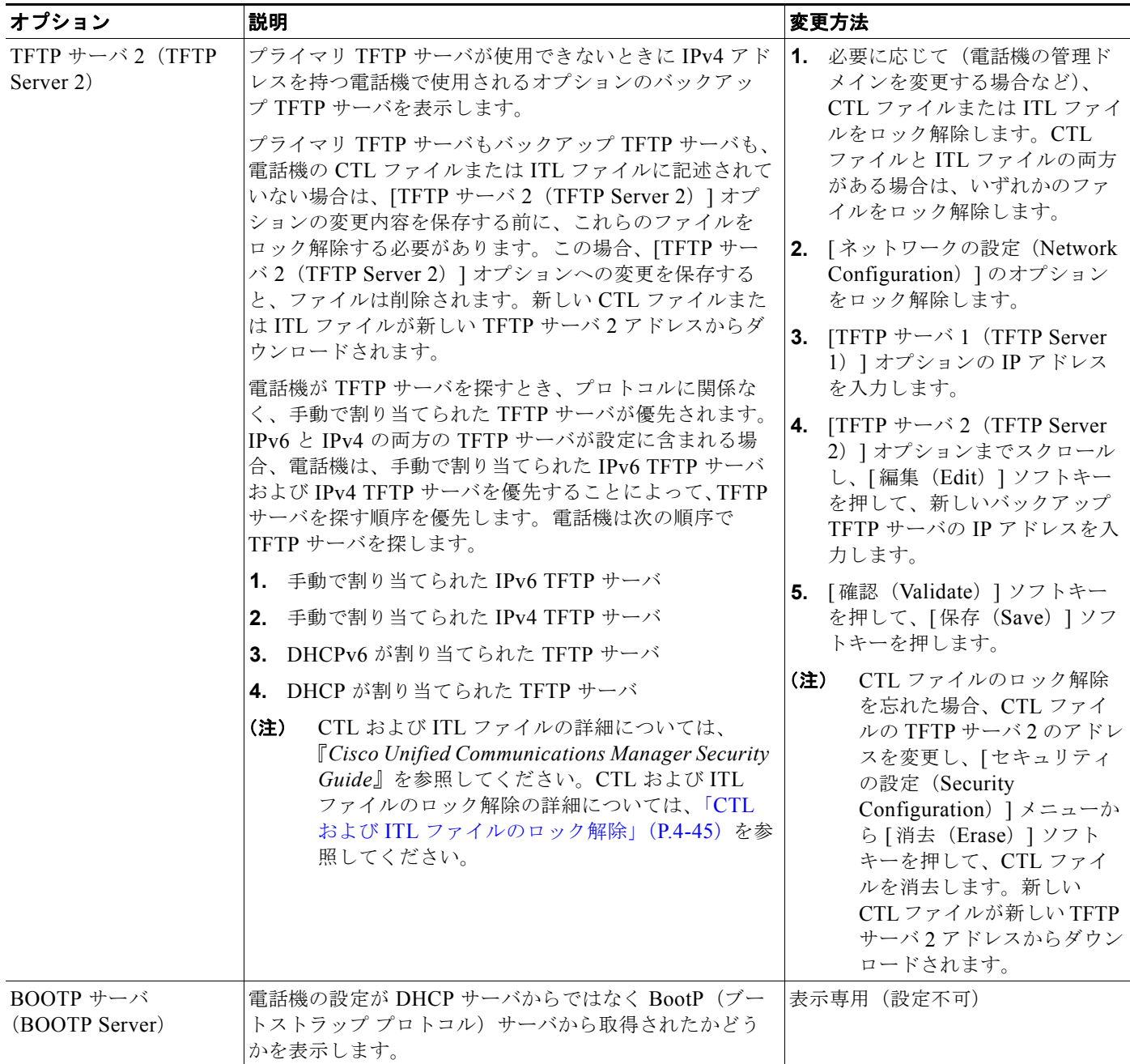

表 [4-4](#page-91-0) に、[IPv6 設定 (IPv6 Configuration)] メニューのオプションを示します。

<span id="page-91-0"></span>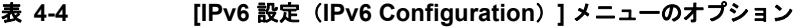

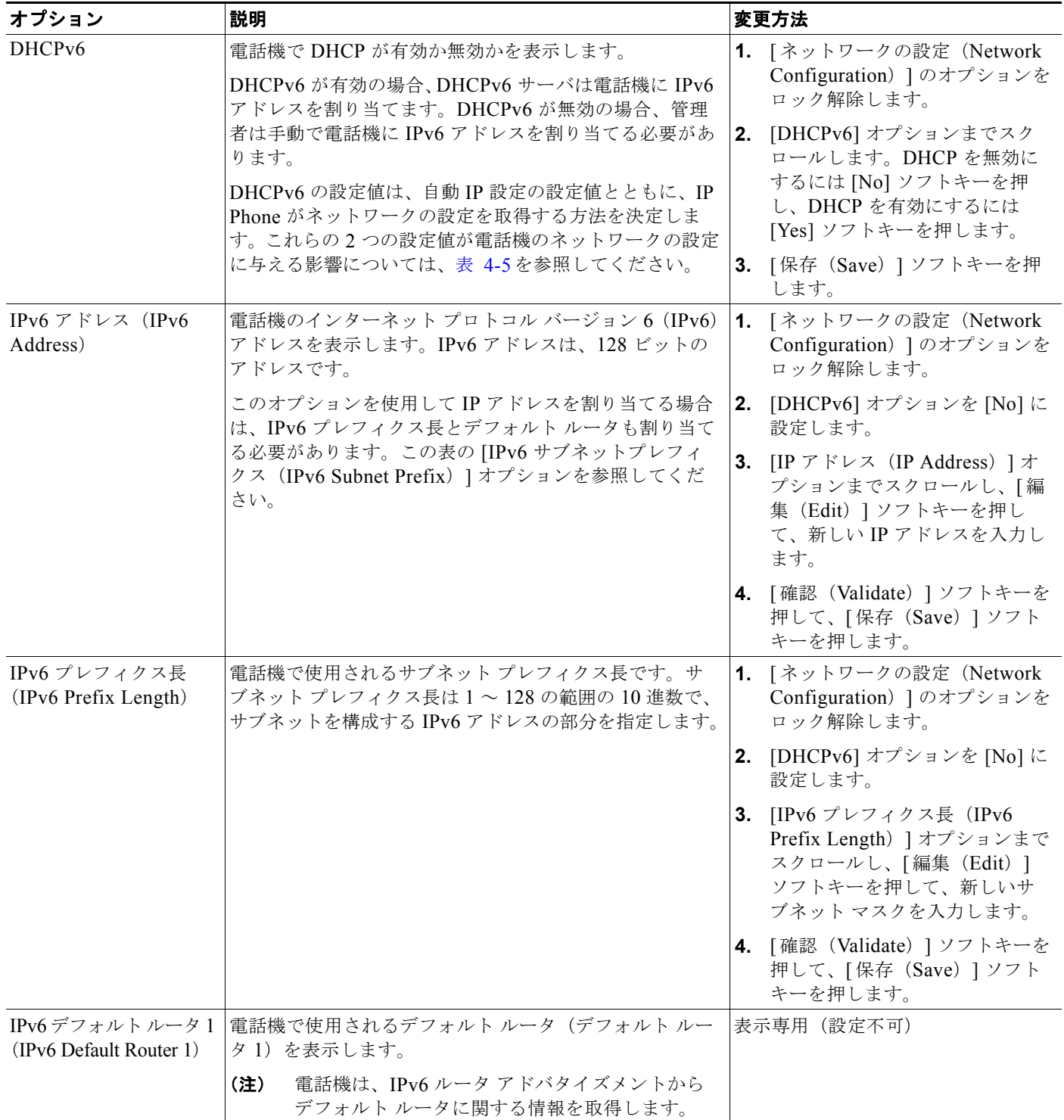

**4-16**

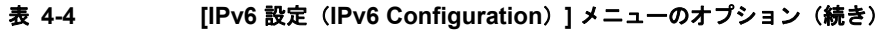

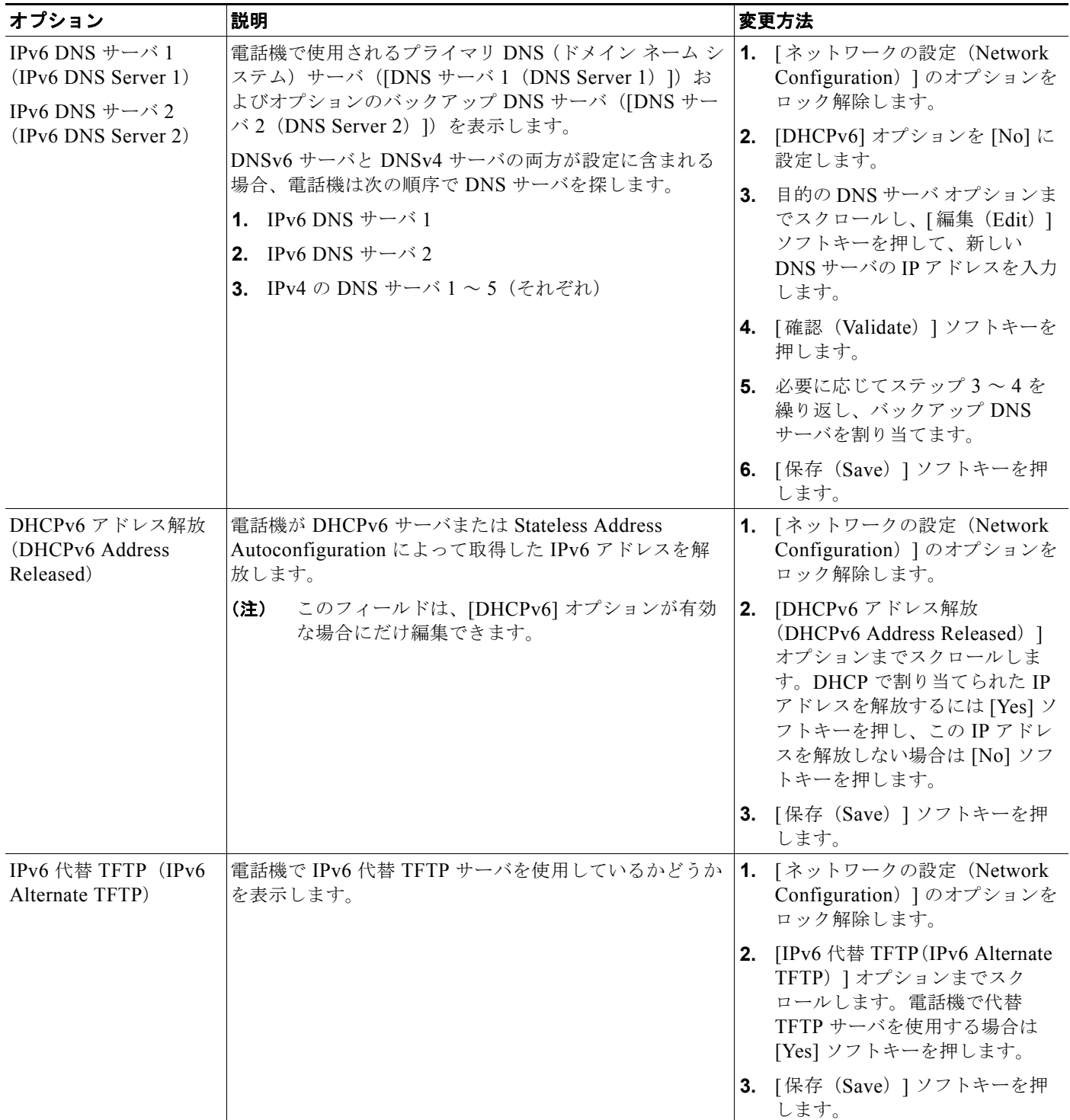

表 **4-4 [IPv6** 設定(**IPv6 Configuration**)**]** メニューのオプション(続き)

| オプション                                                  | 説明                                                                                                    |    | 変更方法                                                                                                    |
|--------------------------------------------------------|----------------------------------------------------------------------------------------------------|----|----------------------------------------------------------------------------------------------------|
| IPv6 TFTP サーバ1<br>(IPv6 TFTP Server 1)<br>(SCCP 電話機のみ) | 電話機で使用されるプライマリ IPv6 トリビアル ファイル<br>転送プロトコル (TFTP) サーバを表示します。ネット<br>ワークで DHCPv6 を使用していない場合、このサーバを変<br>更するには、[IPv6 TFTP サーバ 1 (IPv6 TFTP Server 1) ]<br>オプションを使用する必要があります。<br>[IPv6 代替 TFTP (IPv6 Alternate TFTP)  オプションを                                                          |    | 1. 必要に応じて、CTL ファイルま<br>たは ITL ファイルのロックを解<br>除します。CTL ファイルと ITL<br>ファイルの両方がある場合は、<br>いずれかのファイルをロック解<br>除します。                                                                                 |
|                                                        | [Yes] に設定したか DHCPv6 を無効にした場合、[IPv6<br>TFTP サーバ 1 (IPv6 TFTP Server 1) ] オプションには 0<br>以外の値を入力する必要があります。<br>代替 TFTP サーバまたは IPv6 TFTP サーバを変更する場                                                                                                    | 2. | DHCPv6 が有効な場合、[IPv6<br>代替 TFTP (IPv6 Alternate<br>TFTP) 1オプションを [Yes] に<br>設定します。                                                                                                    |
|                                                        | 合、最初に電話機の CTL ファイルまたは ITL ファイルを<br>ロック解除する必要があります。<br>電話機が TFTP サーバを探すとき、プロトコルに関係な<br>く、手動で割り当てられた TFTP サーバが優先されます。<br>IPv6 と IPv4 の両方の TFTP サーバが設定に含まれる場<br>合、電話機は、手動で割り当てられた IPv6 TFTP サーバ<br>および IPv4 TFTP サーバを優先することによって、TFTP<br>サーバを探す順序を優先します。電話機は次の順序で<br>TFTP サーバを探します。 | 3. | [IPv6 TFTP サーバ 1 (IPv6<br>TFTP Server 1) 1オプションま<br>でスクロールし、[編集 (Edit) ]<br>ソフトキーを押して、新しい<br>TFTP サーバの IP アドレスを入<br>力します。<br>4. [確認 (Validate) ] ソフトキーを<br>押して、[保存 (Save) ] ソフト<br>キーを押します。 |
|                                                        | 1. 手動で割り当てられた IPv6 TFTP サーバ<br>- 手動で割り当てられた IPv4 TFTP サーバ<br>2.<br>- DHCPv6 が割り当てられた TFTP サーバ<br>3.<br>4. DHCP が割り当てられた TFTP サーバ<br>CTL および ITL ファイルの詳細については、『Cisco<br>Unified Communications Manager Security Guide』を参                                                         |    |                                                                                                    |
|                                                        | 照してください。CTL ファイルのロック解除については、<br>「CTL および ITL ファイルのロック解除」 (P.4-45) を参<br>照してください。                                                                                                    |    |                                                                                                    |

**The Second** 

#### 表 **4-4 [IPv6** 設定(**IPv6 Configuration**)**]** メニューのオプション(続き)

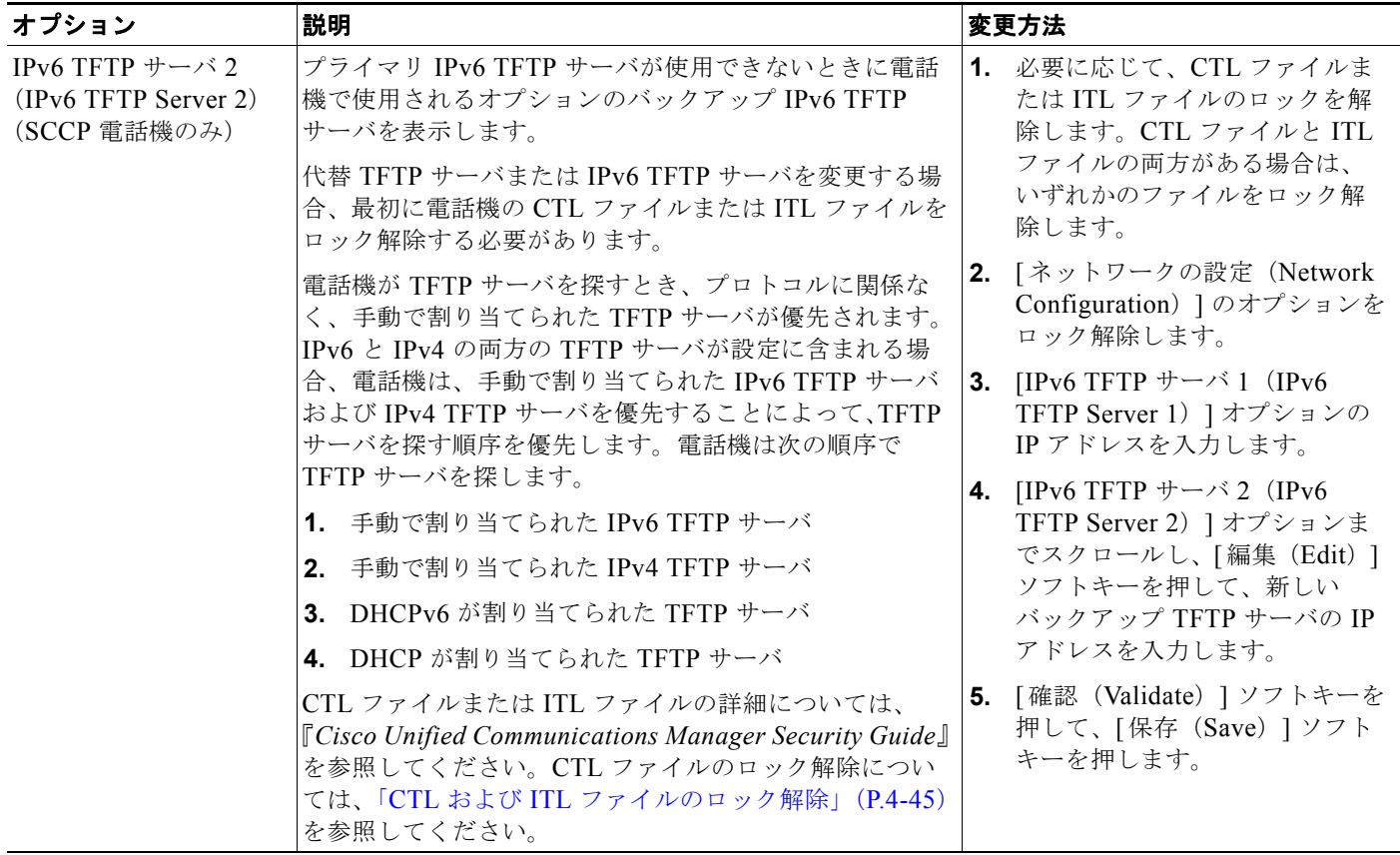

## **DHCPv6** および自動設定について

IP アドレスおよびその他のネットワーク設定値 (TFTP サーバ、DNS サーバ、ドメイン名など)をIP Phone で手動設定するか、またはルータや DHCP サーバを使用して、IP アドレスおよびその他のネッ トワーク情報を自動的に割り当てるか、選択できます。IP Phone が IPv6 アドレスおよびその他のネッ トワーク設定値を取得する方法が自動 IP 設定および DHCPv6 設定によってどのように決定されるかに ついては、表 [4-5](#page-94-0) を参照してください。

#### <span id="page-94-0"></span>表 **4-5** 電話機がネットワーク設定を取得する方法の決定

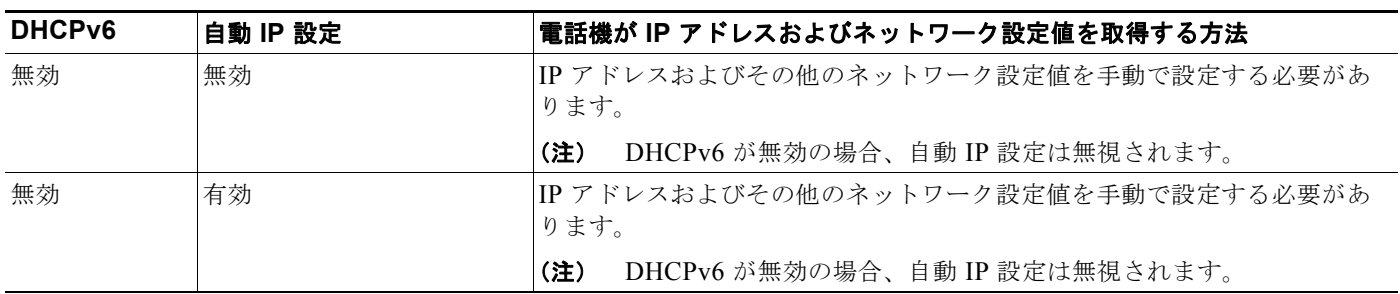

#### 表 **4-5** 電話機がネットワーク設定を取得する方法の決定(続き)

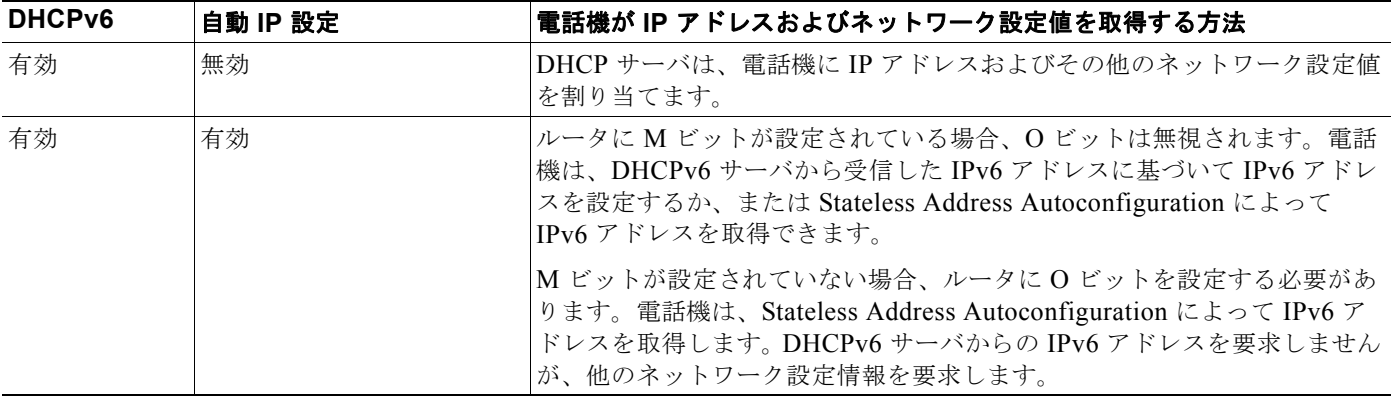

#### 関連項目

- **•** [「設定メニューの表示」\(](#page-77-0)P.4-2)
- **•** [「オプションのロックとロック解除」\(](#page-78-1)P.4-3)
- **•** [「値の編集」\(](#page-78-2)P.4-3)
- **•** [「電話機から設定可能なオプションの概要」\(](#page-79-0)P.4-4)
- **•** [「デバイス設定メニュー」\(](#page-95-0)P.4-20)

# <span id="page-95-0"></span>デバイス設定メニュー

[ デバイス設定(Device Configuration)] メニューには、電話機の設定ファイルで指定されているさま ざまな設定値を表示するための 8 つのサブメニューが用意されています(電話機は、設定ファイルを TFTP サーバからダウンロードします)。これらのサブメニューは次のとおりです。

- **•** 「Unified CM [の設定メニュー」\(](#page-96-0)P.4-21)
- **•** 「SIP 電話機専用の SIP [の設定メニュー」\(](#page-97-0)P.4-22)
- **•** 「SIP [電話機のコールの設定メニュー」\(](#page-99-0)P.4-24)
- **•** 「HTTP [の設定メニュー」\(](#page-100-0)P.4-25)
- **•** [「ロケールの設定メニュー」\(](#page-102-0)P.4-27)
- **•** 「UI [の設定メニュー」\(](#page-103-0)P.4-28)
- **•** [「メディアの設定メニュー」\(](#page-106-0)P.4-31)
- **•** [「イーサネットの設定メニュー」\(](#page-110-0)P.4-35)
- **•** [「セキュリティ設定メニュー」\(](#page-111-0)P.4-36)
- **•** 「QoS [の設定メニュー」\(](#page-112-0)P.4-37)
- **•** [「ネットワークの設定メニュー」\(](#page-113-0)P.4-38)

[デバイス設定(Device Configuration)]メニューとそのサブメニューの表示方法については[、「設定](#page-77-0) [メニューの表示」\(](#page-77-0)P.4-2)を参照してください。

## <span id="page-96-0"></span>**Unified CM** の設定メニュー

[Unified CM の設定(Unified CM Configuration)] メニューには、Unified CM1、Unified CM2、 Unified CM3、Unified CM4、および Unified CM5 のオプションが含まれています。これらのオプショ ンは、電話機からのコールを処理するために使用できる Cisco Unified Communications Manager サー バを優先順位の順番に表示します。これらのオプションを変更するには、Cisco Unified CM の管理、 [Cisco Unified CM グループの設定 (Cisco Unified CM Group Configuration)] を使用します。

利用可能な Cisco Unified Communications Manager サーバについては、[Unified CM の設定(Unified CM Configuration)] メニューのオプションを選択すると、Cisco Unified Communications Manager サーバの IP アドレスまたは名前と表 [4-6](#page-96-1) に示す状態のいずれかが表示されます。

<span id="page-96-1"></span>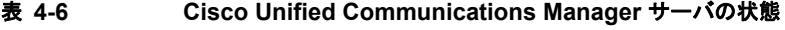

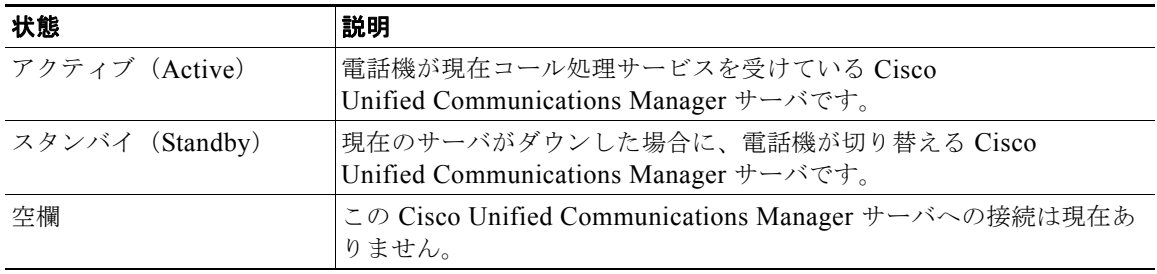

このオプションには、表 [4-7](#page-96-2) に示す指定またはアイコンが 1 つ以上含まれる場合があります。

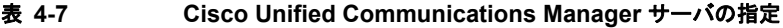

<span id="page-96-2"></span>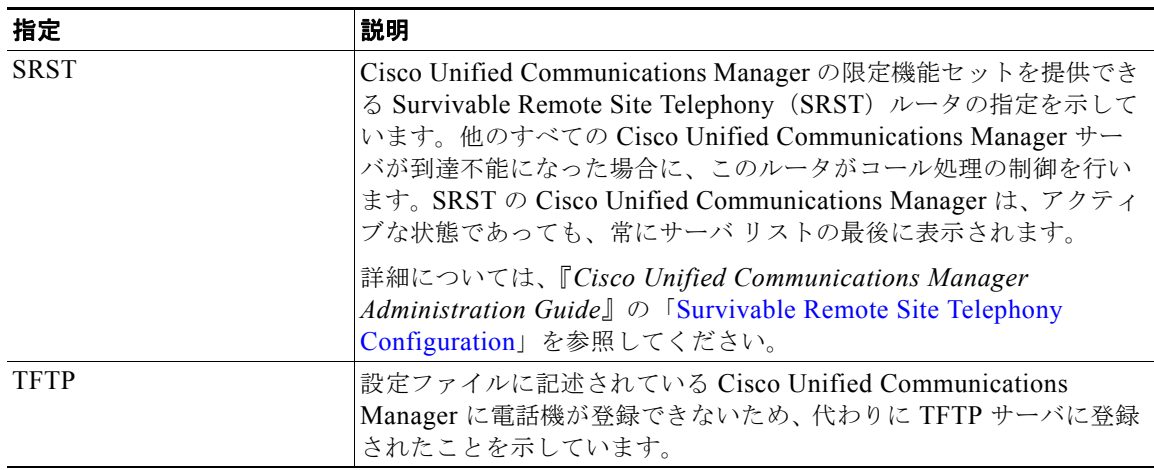

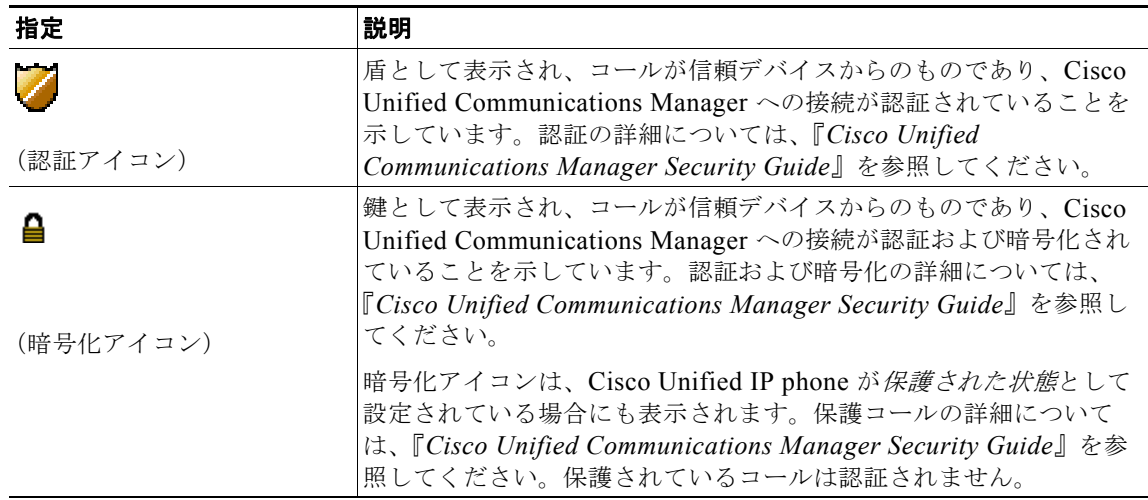

#### 表 4-7 Cisco Unified Communications Manager サーバの指定 (続き)

## <span id="page-97-0"></span>**SIP** 電話機専用の **SIP** の設定メニュー

[SIP の設定 (SIP Configuration)] メニューには、次のサブメニューがあります。

- **•** 「SIP [の全般的な設定メニュー」\(](#page-97-1)P.4-22)
- **•** 「SIP [電話機の回線の設定メニュー」\(](#page-98-0)P.4-23)

## <span id="page-97-1"></span>**SIP** の全般的な設定メニュー

[SIP の全般的な設定(SIP General Configuration)] メニューには、電話機で設定可能な SIP パラメー タに関する情報が表示されます。表 [4-8](#page-97-2) で、このメニューのオプションについて説明します。

#### <span id="page-97-2"></span>表 **4-8 [SIP** の全般的な設定(**SIP General Configuration**)**]** メニューのオプション

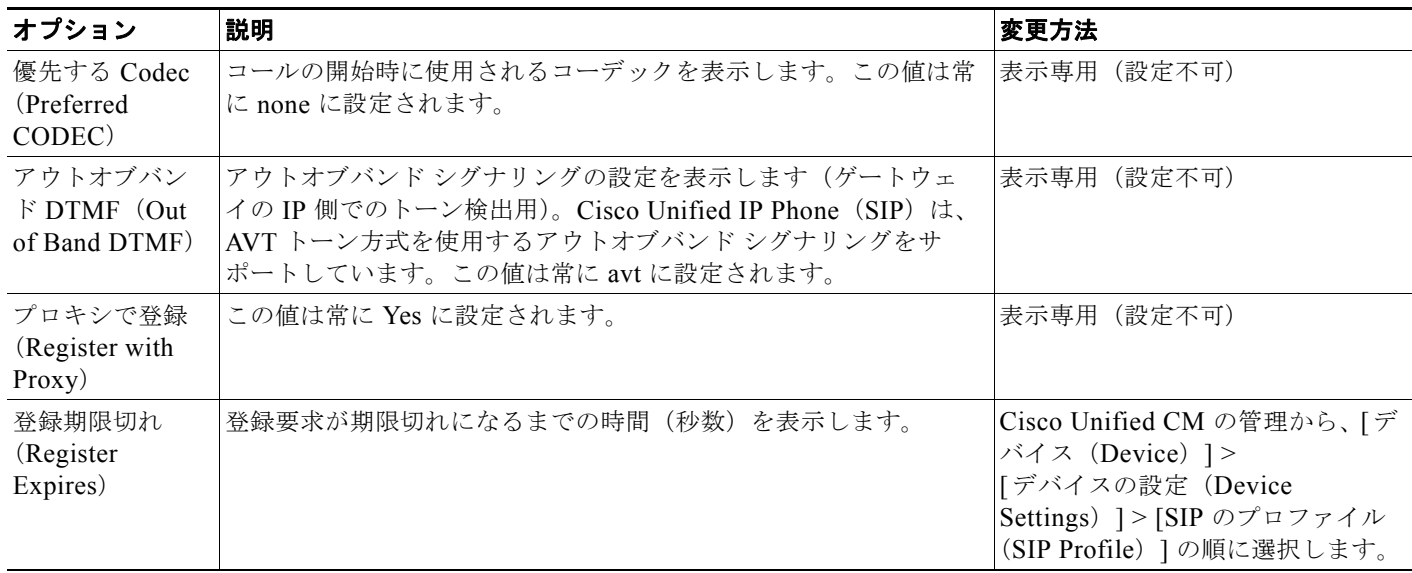

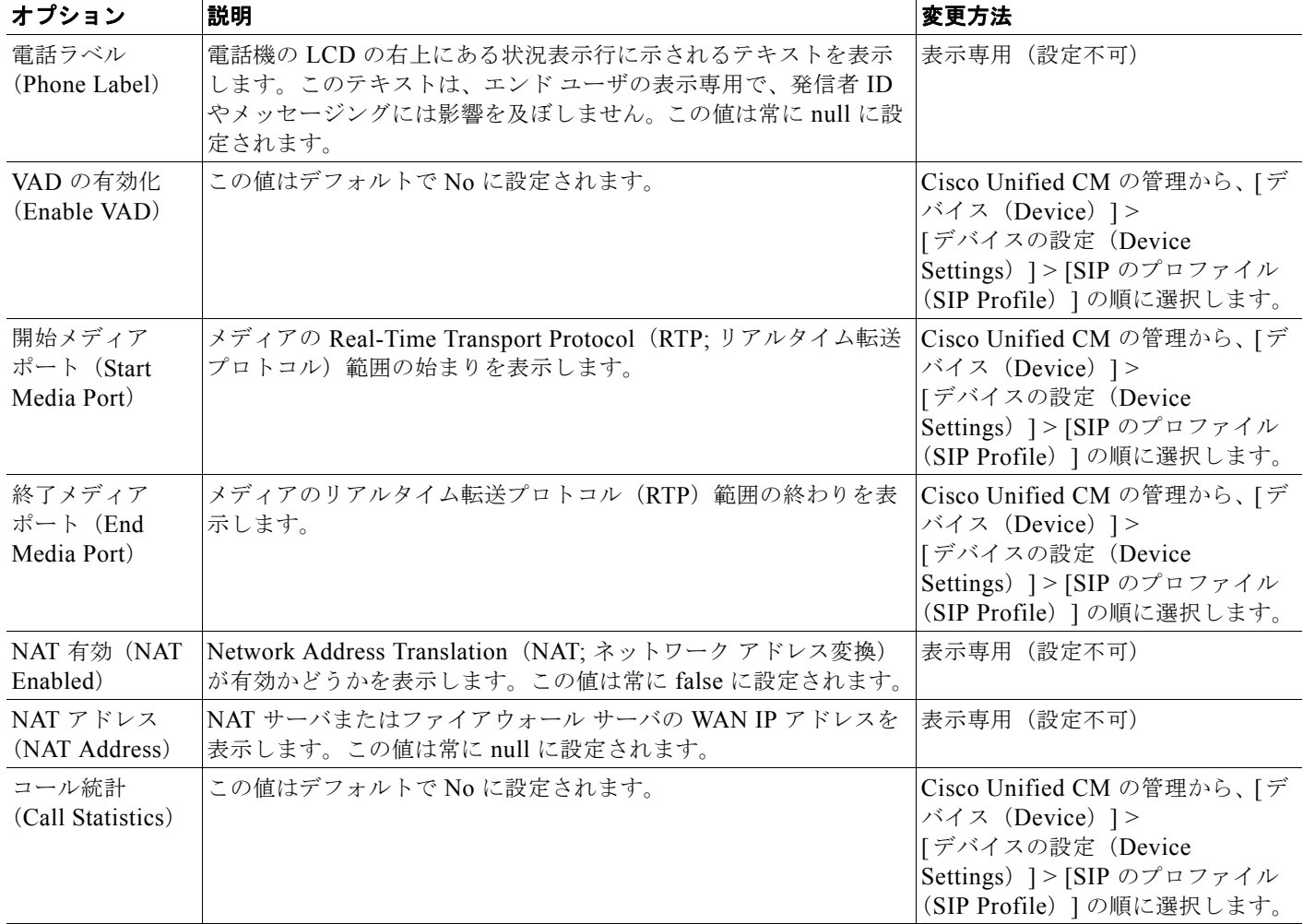

#### 表 **4-8 [SIP** の全般的な設定(**SIP General Configuration**)**]** メニューのオプション(続き)

## 関連項目

- **•** [「設定メニューの表示」\(](#page-77-0)P.4-2)
- **•** [「デバイス設定メニュー」\(](#page-95-0)P.4-20)

## <span id="page-98-0"></span>**SIP** 電話機の回線の設定メニュー

[ 回線の設定(Line Settings)] メニューには、SIP 電話機の回線に設定できるパラメータに関連する情 報が表示されます。表 [4-9](#page-98-1) で、このメニューのオプションについて説明します。

#### <span id="page-98-1"></span>表 **4-9 [**回線の設定(**Line Settings**)**]** メニューのオプション

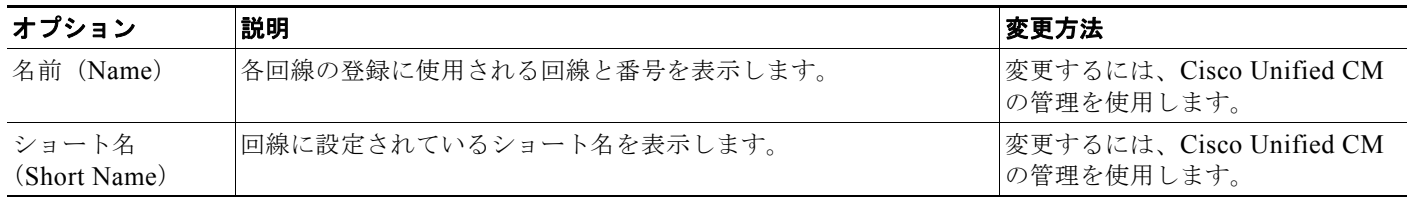

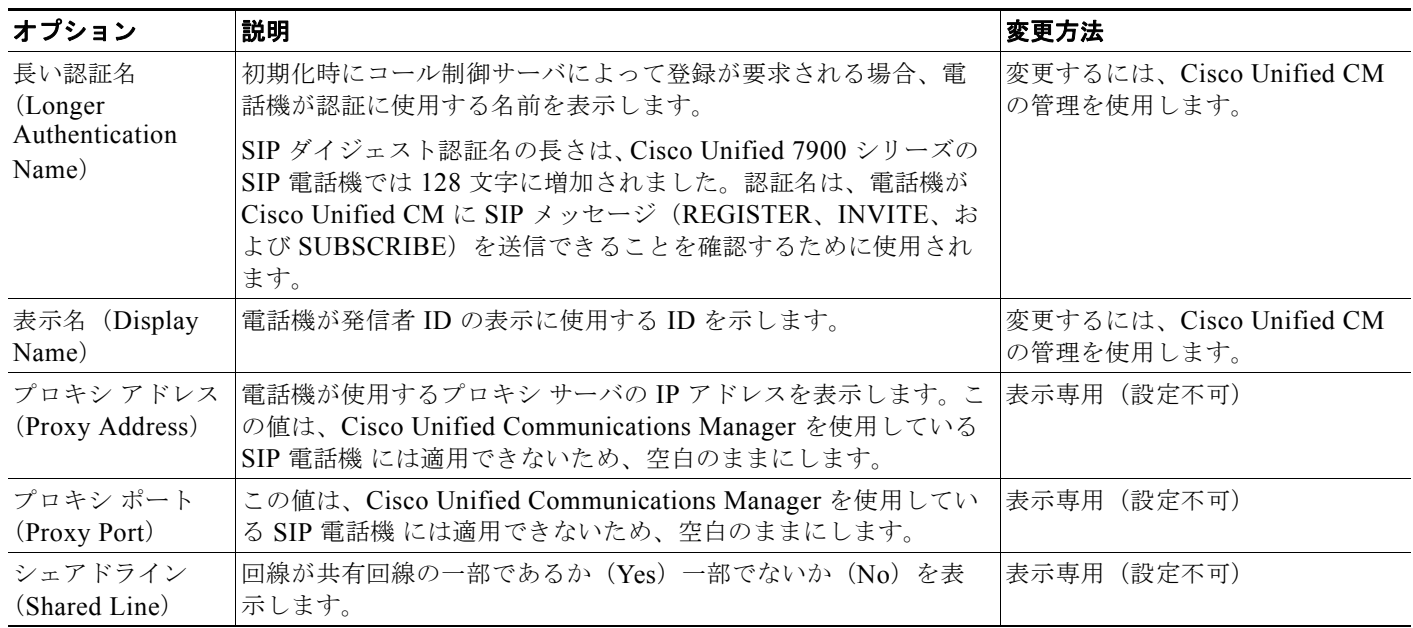

#### 表 **4-9 [**回線の設定(**Line Settings**)**]** メニューのオプション(続き)

## 関連項目

- **•** [「設定メニューの表示」\(](#page-77-0)P.4-2)
- **•** [「デバイス設定メニュー」\(](#page-95-0)P.4-20)

# <span id="page-99-0"></span>**SIP** 電話機のコールの設定メニュー

[コールの設定 (Call Preferences) ] メニューには、SIP 電話機のコール プリファレンスの設定に関連 する設定値が表示されます。表 [4-10](#page-99-1) で、このメニューのオプションについて説明します。

### <span id="page-99-1"></span>表 **4-10 [**コールの設定(**Call Preferences**)**]** メニューのオプション

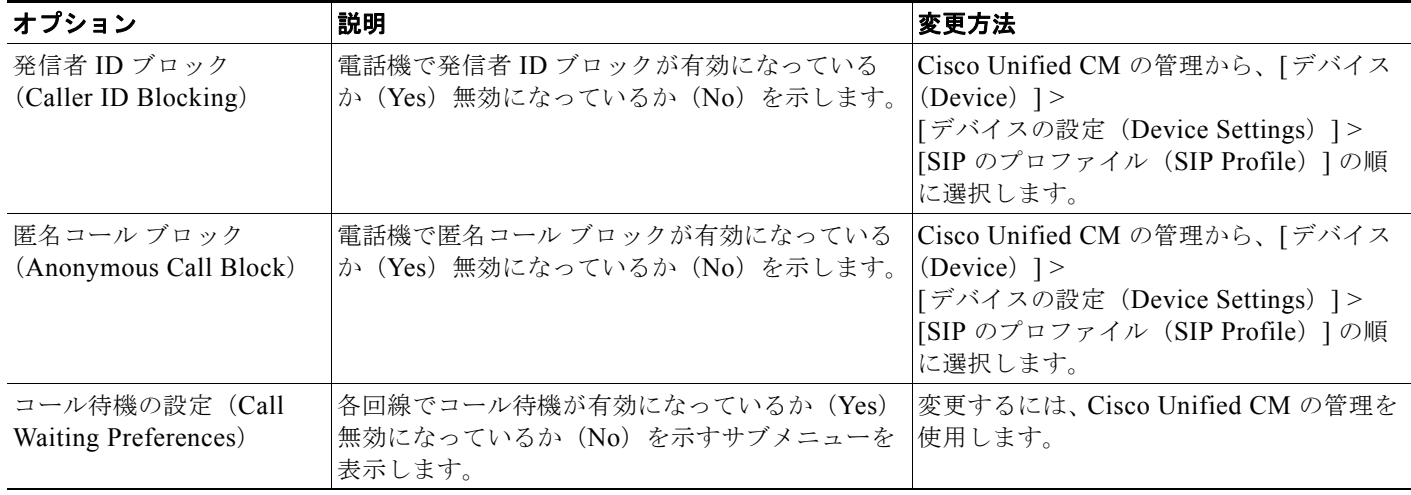

ш

| オプション                                   | 説明                                                                                  | 変更方法                                                                                                    |
|-----------------------------------------|-------------------------------------------------------------------------------------|----------------------------------------------------------------------------------------------------|
| コール保留時の呼び出し音<br>(Call Hold Ringback)    | 電話機でコール保留時の呼び出し音機能が有効に<br>なっているか (Yes) 無効になっているか (No)<br>を示します。                     | Cisco Unified CM の管理から、「デバイス<br>(Device) $\ge$<br> [デバイスの設定(Device Settings)] ><br>[SIP のプロファイル (SIP Profile) ]の順<br>に選択します。 |
| スタッター メッセージ待<br>機 (Stutter Msg Waiting) | 電話機でスタッター メッセージ待機が有効になっ<br>ているか(Yes)無効になっているか(No)を示<br>します。                         | Cisco Unified CM の管理から、「デバイス<br>$(Device)$ ] ><br>[デバイスの設定 (Device Settings) ]><br>[SIP のプロファイル (SIP Profile) ]の順<br>に選択します。 |
| コールログ BLF 有効<br>(Call Logs BLF Enabled) | 電話機でコール ログの BLF が有効になっている<br>か(Yes)無効になっているか(No)を示します。                              | 変更するには、Cisco Unified CM の管理を<br>使用します。                                                                                       |
| 自動応答の設定 (Auto<br>Answer Preferences)    | 各回線で自動応答が有効になっているか (Yes)<br>無効になっているか (No) を示すサブメニューを<br>表示します。                     | Cisco Unified CM の管理から、「コール<br>ルーティング (Call Routing)  >[ディレ<br>クトリ番号 (Directory Number) ]の順に<br>選択します。                       |
| 短縮ダイヤル (Speed<br>Dials)                 | 電話機で使用できる回線を示すサブメニューを表<br>示します。回線を選択すると、その回線に割り当<br>てられている短縮ダイヤルのラベルと番号が表示<br>されます。 | Cisco Unified CM の管理から、「デバイス<br>(Device) ]>[電話 (Phone) ]>[新しい<br>短縮ダイヤルの追加 (Add a New Speed<br>Dial) ]の順に選択します。              |

表 **4-10 [**コールの設定(**Call Preferences**)**]** メニューのオプション(続き)

### 関連項目

- **•** [「設定メニューの表示」\(](#page-77-0)P.4-2)
- **•** [「デバイス設定メニュー」\(](#page-95-0)P.4-20)

## <span id="page-100-0"></span>**HTTP** の設定メニュー

[HTTP の設定(HTTP Configuration)] メニューは、電話機で多様な情報の取得元となるサーバの URL を表示します。このメニューには、電話機のアイドル時の表示に関する情報も表示されます。

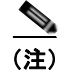

(注) Cisco Unified IP Phone は、URL に IPv6 アドレスを含む URL に対応していません。これには、ディ レクトリ、サービス、メッセージ、および情報 URL の IPv6 アドレスにマッピングするホスト名も含 まれます。電話機で URL を利用できるようにするには、IPv4 アドレスを持つ URL サービスを提供す る電話機およびサーバを設定する必要があります。

表 [4-11](#page-101-0) は、[HTTP の設定 (HTTP Configuration) ] メニューのオプションについて説明しています。

<span id="page-101-0"></span>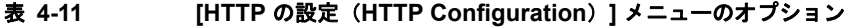

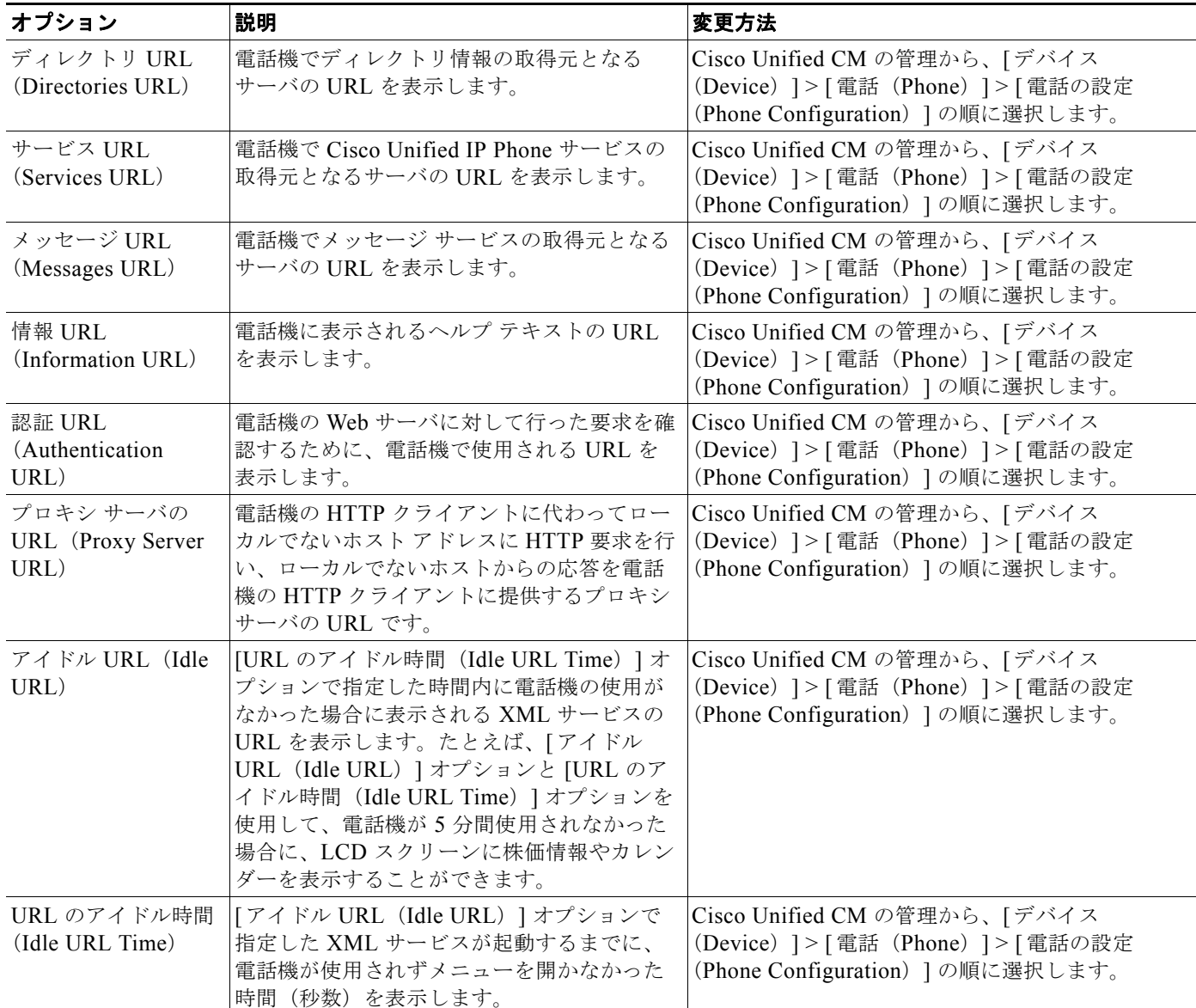

a ka

# <span id="page-102-0"></span>ロケールの設定メニュー

[ ロケールの設定(Locale Configuration)] メニューには、電話機が使用するユーザ ロケールとネット -<br>ワーク ロケールに関する情報が表示されます。表 [4-12](#page-102-1) で、このメニューのオプションについて説明し ます。

<span id="page-102-1"></span>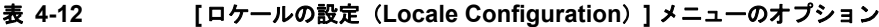

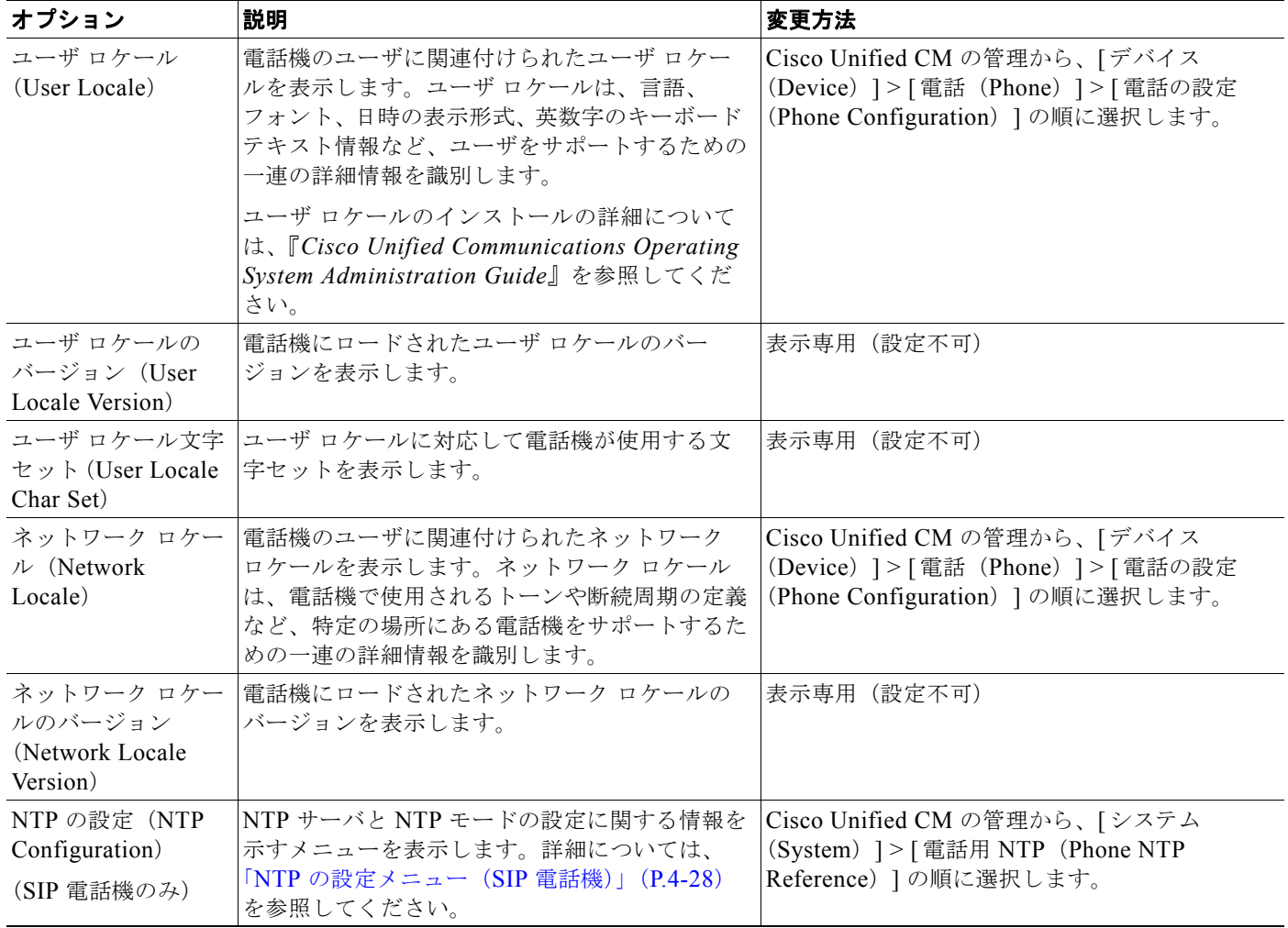

## <span id="page-103-1"></span>**NTP** の設定メニュー(**SIP** 電話機)

[NTP の設定(NTP Configuration)] メニューには、SIP 電話機が使用する NTP サーバと NTP モード の設定に関する情報が表示されます。表 [4-13](#page-103-2) で、このメニューのオプションについて説明します。

<span id="page-103-2"></span>表 **4-13 [NTP** の設定(**NTP Configuration**)**]** メニューのオプション

| オプション                                                                                  | 説明                                                                                                    | 変更方法                                                                                       |
|----------------------------------------------------------------------------------------|----------------------------------------------------------------------------------------------------|--------------------------------------------------------------------------------------------|
| NTP IP $\mathcal{F}$ $\mathcal{F}$ $\mathcal{V}$ $\mathcal{F}$ 1<br>(NTP IP Address 1) | プライマリ NTP サーバの IP アドレスを表示し<br>ます。                                                                                                    | Cisco Unified CM の管理から、「システム<br>(System) ] > [ 電話用 NTP (Phone NTP<br>Reference) 1の順に選択します。 |
| (NTP IP Address 2)                                                                     | NTP IP アドレス 2 セカンダリ(バックアップ)NTP サーバの IP ア<br>ドレスを表示します。                                                                                                    | Cisco Unified CM の管理から、「システム<br>(System) ] > [ 電話用 NTP (Phone NTP<br>Reference) 1の順に選択します。 |
| $NTP \neq -\beta 1$<br>(NTP Mode 1)                                                    | プライマリ サーバのモードを表示します。サ<br>ポートされているモードは、「ディレクテッドブ<br>ロードキャスト (Directed Broadcast) ]、[ユニ<br>キャスト (Unicast) ]、[マルチキャスト<br>(Multicast) ]、および [任意のキャスト (Any<br>cast) 1です。 | Cisco Unified CM の管理から、「システム<br>(System) ] > [ 電話用 NTP (Phone NTP<br>Reference) 1の順に選択します。 |
| NTP $\mp$ - $\mp$ 2<br>(NTP Mode 2)                                                    | セカンダリサーバのモードを表示します。サ<br>ポートされているモードは、「ディレクテッドブ<br>ロードキャスト (Directed Broadcast) ]、[ユニ<br>キャスト (Unicast) ]、[マルチキャスト<br>(Multicast) ]、および [任意のキャスト (Any<br>cast) ] です。 | Cisco Unified CM の管理から、「システム<br>(System) ] > [ 電話用 NTP (Phone NTP<br>Reference)]の順に選択します。  |

## <span id="page-103-0"></span>**UI** の設定メニュー

[UI の設定(UI Configuration)] メニューには、電話機でのさまざまなユーザ インターフェイス機能 のステータスが表示されます。表 [4-14](#page-103-3) で、このメニューのフィールドについて説明します。

<span id="page-103-3"></span>表 **4-14 [UI** の設定(**UI Configuration**)**]** メニューのオプション

| オプション                        | 説明                                                                                                    | 変更方法                                                                                                |
|------------------------------|----------------------------------------------------------------------------------------------------|----------------------------------------------------------------------------------------------------|
| 自動回線選択 (Auto<br>Line Select) | 電話機で、すべての回線における着信コールに<br>コールのフォーカスが移るようにするかどうか<br>を表示します。                                                       | Cisco Unified CM の管理から、「デバイス<br>(Device) ]>[電話 (Phone) ]>[電話の設定<br>(Phone Configuration) ]の順に選択します。 |
|                              | このオプションが 無効の場合、電話機はコール<br>のフォーカスを使用中の回線上の着信コールに<br>移します。このオプションが有効の場合、電話<br>機はコールのフォーカスを最新の着信コールの<br>ある回線に移します。 |                                                                                                    |
|                              | デフォルト:無効                                                                                                    |                                                                                                    |
| コールリストのBLF                   | コール リストの Busy Lamp Field (BLF; ビジー                                                                              | Cisco Unified CM の管理で、「システム                                                                         |
| (BLF for Call Lists)         | ランプ フィールド)が有効かどうかを示します。                                                                                         | (System) 1>[エンタープライズ パラメータ                                                                          |
|                              |                                                                                                    | (Enterprise Parameters)   を選択します。                                                                   |

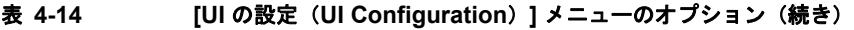

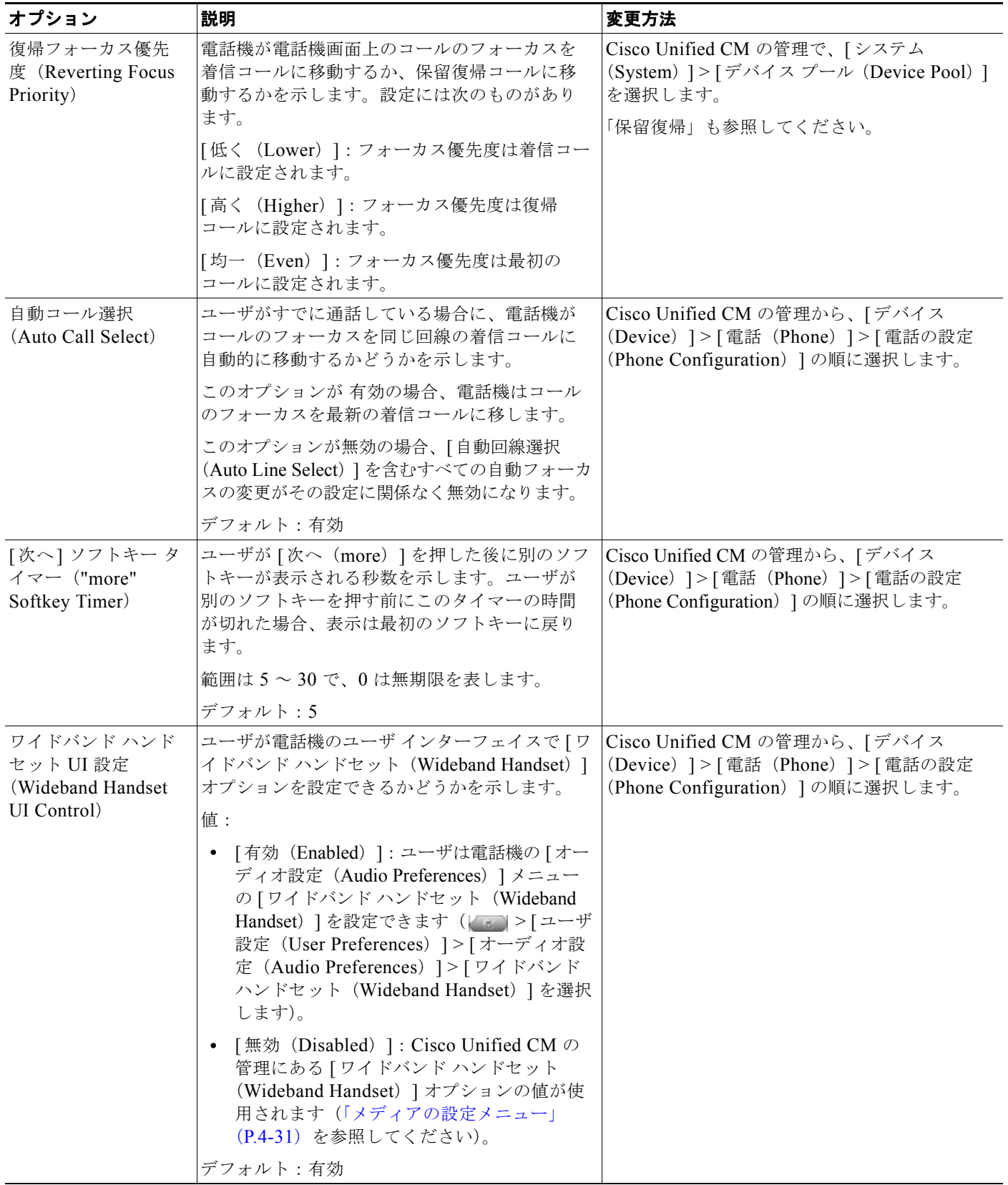

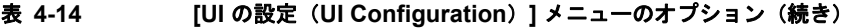

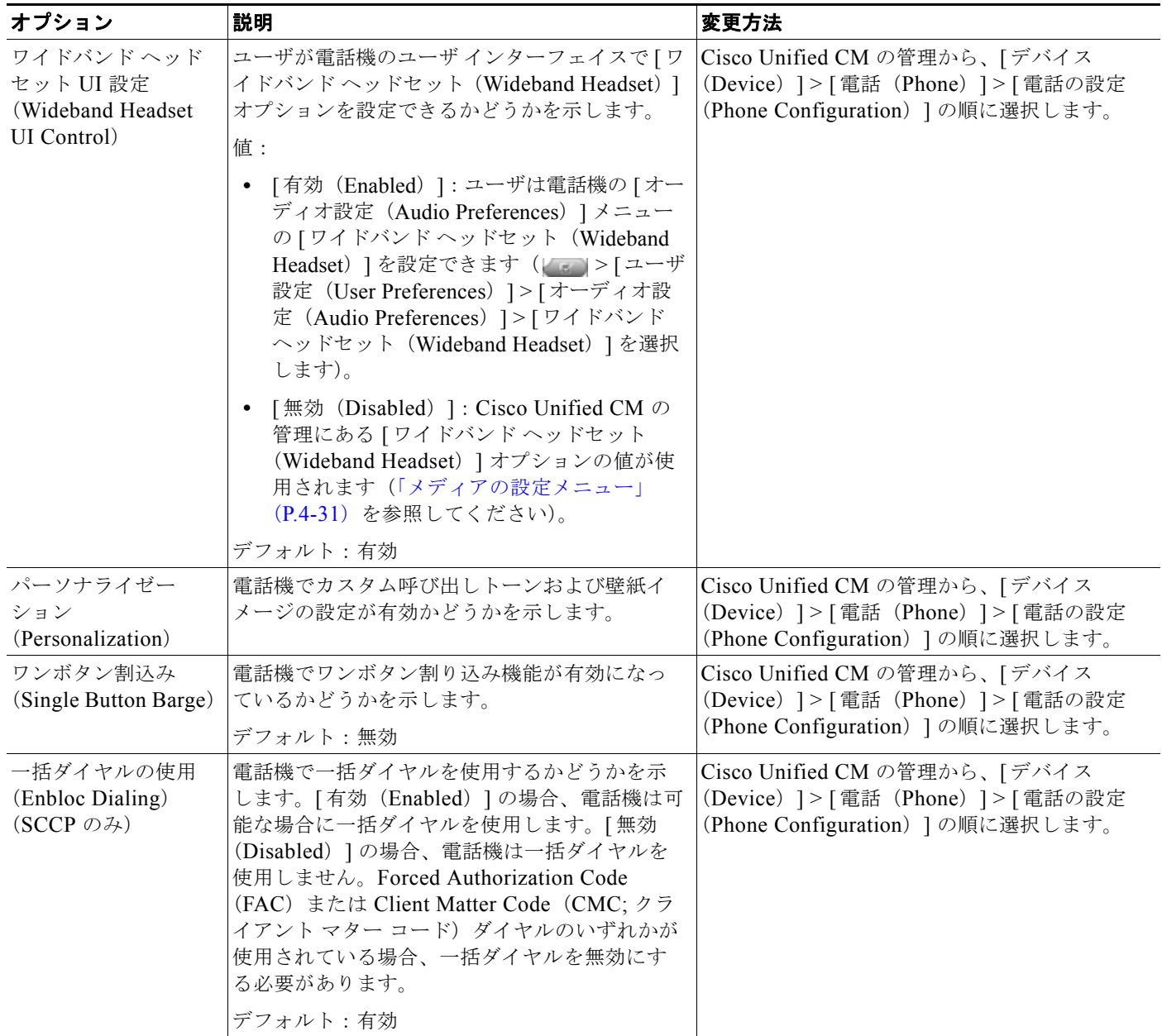

# <span id="page-106-0"></span>メディアの設定メニュー

[ メディアの設定(Media Configuration)] メニューには、ヘッドセット、ワイヤレス ヘッドセット、 スピーカフォン、およびビデオ機能が電話機で有効になっているかどうかが表示されます。また、この メニューは、コールが録音される場合があることを示すために電話機が再生できる録音トーンのオプ ションも表示します。表 [4-15](#page-106-1) で、このメニューのオプションについて説明します。

#### <span id="page-106-1"></span>表 **4-15 [**メディアの設定(**Media Configuration**)**]** メニューのオプション

![](_page_106_Picture_285.jpeg)

![](_page_107_Picture_280.jpeg)

### 表 **4-15 [**メディアの設定(**Media Configuration**)**]** メニューのオプション(続き)

H
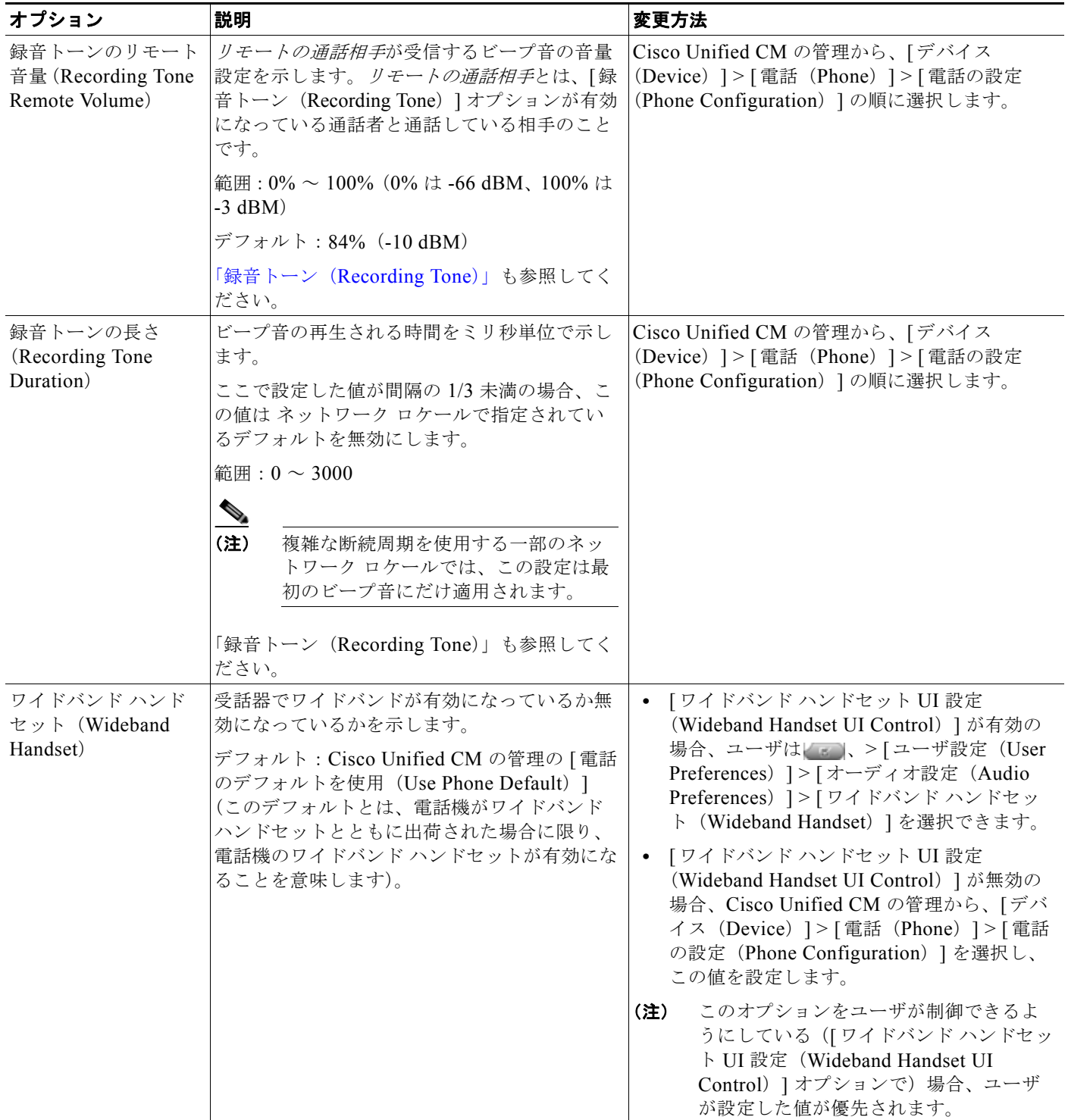

### 表 **4-15 [**メディアの設定(**Media Configuration**)**]** メニューのオプション(続き)

### デバイス設定メニュー

 $\blacksquare$ 

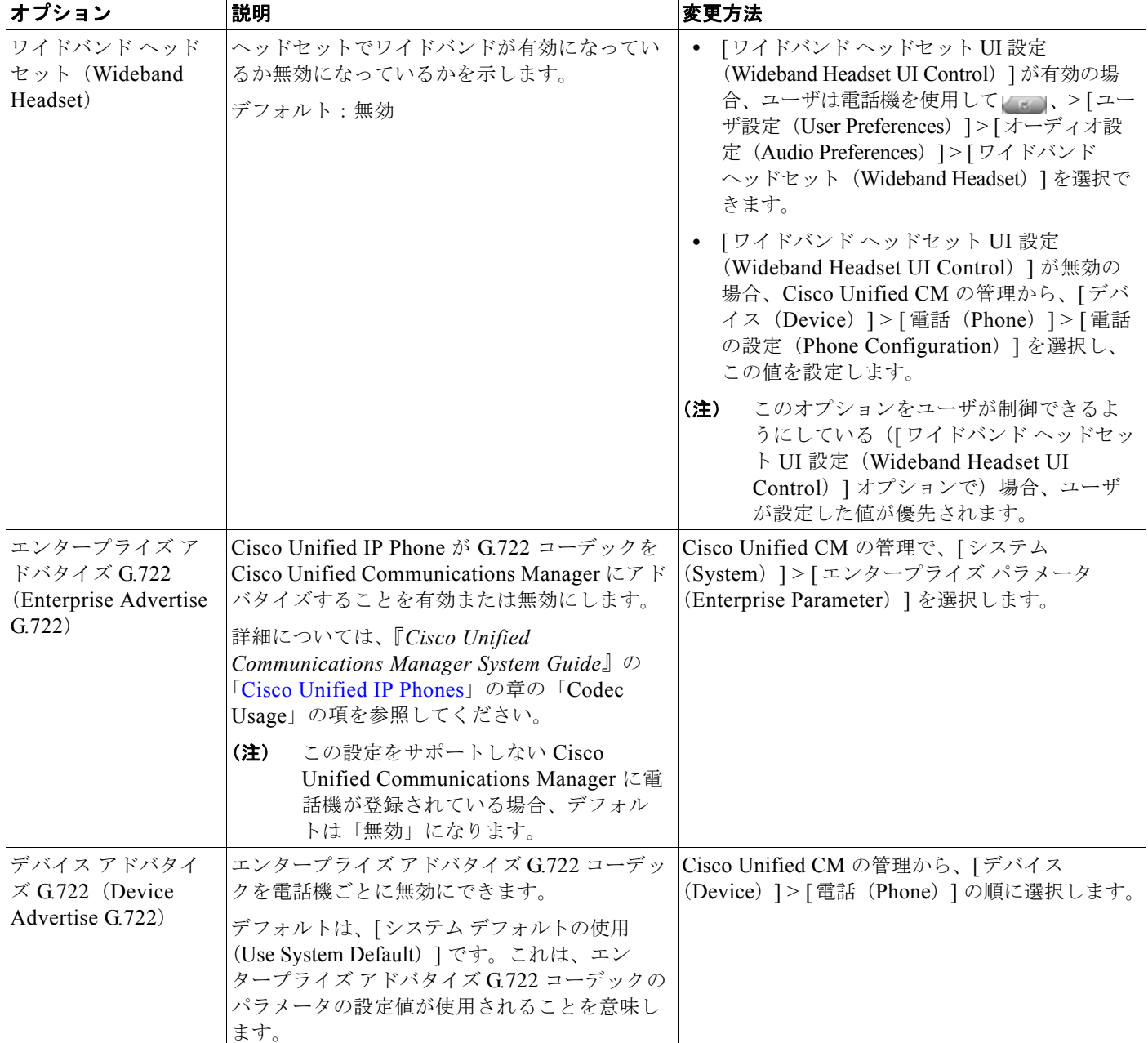

### 表 **4-15 [**メディアの設定(**Media Configuration**)**]** メニューのオプション(続き)

# イーサネットの設定メニュー

[ イーサネットの設定(Ethernet Configuration)] メニューには、表 [4-16](#page-110-0) に示すオプションがありま す。

<span id="page-110-0"></span>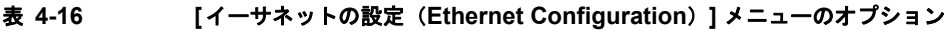

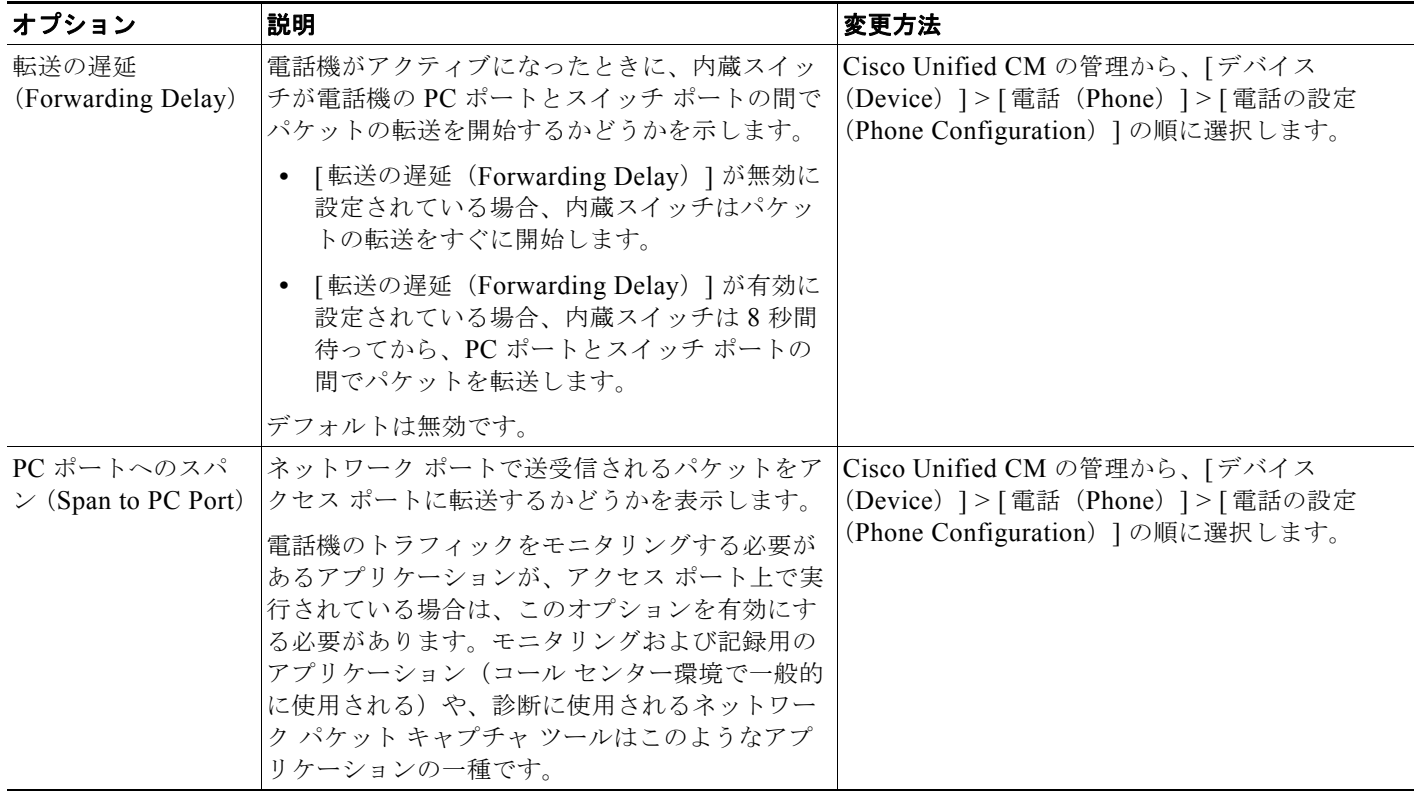

### <span id="page-111-1"></span>セキュリティ設定メニュー

[ 設定(Settings)] メニューから直接アクセスする [ セキュリティ設定(Security Configuration)] で は、さまざまなセキュリティ設定に関する情報を表示します。また、[ 信頼リスト(Trust List)] メ ニューにもアクセスできます。[ 信頼リスト(Trust List)] メニューは、電話機に CTL ファイルまたは ITL ファイルがインストールされているかどうかを示します。

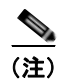

(注) 電話機には、「設定 (Settings) ] メニューから直接アクセスする [ セキュリティ設定 (Security Configuration)] メニューもあります。このメニューのセキュリティ オプションの詳細については、 [「セキュリティ設定メニュー」\(](#page-118-0)P.4-43)を参照してください。

表 [4-17](#page-111-0) は、[セキュリティ設定 (Security Configuration) ] メニューのオプションについて説明してい ます。

### <span id="page-111-0"></span>表 **4-17 [**セキュリティ設定(**Security Configuration**)**]** メニューのオプション

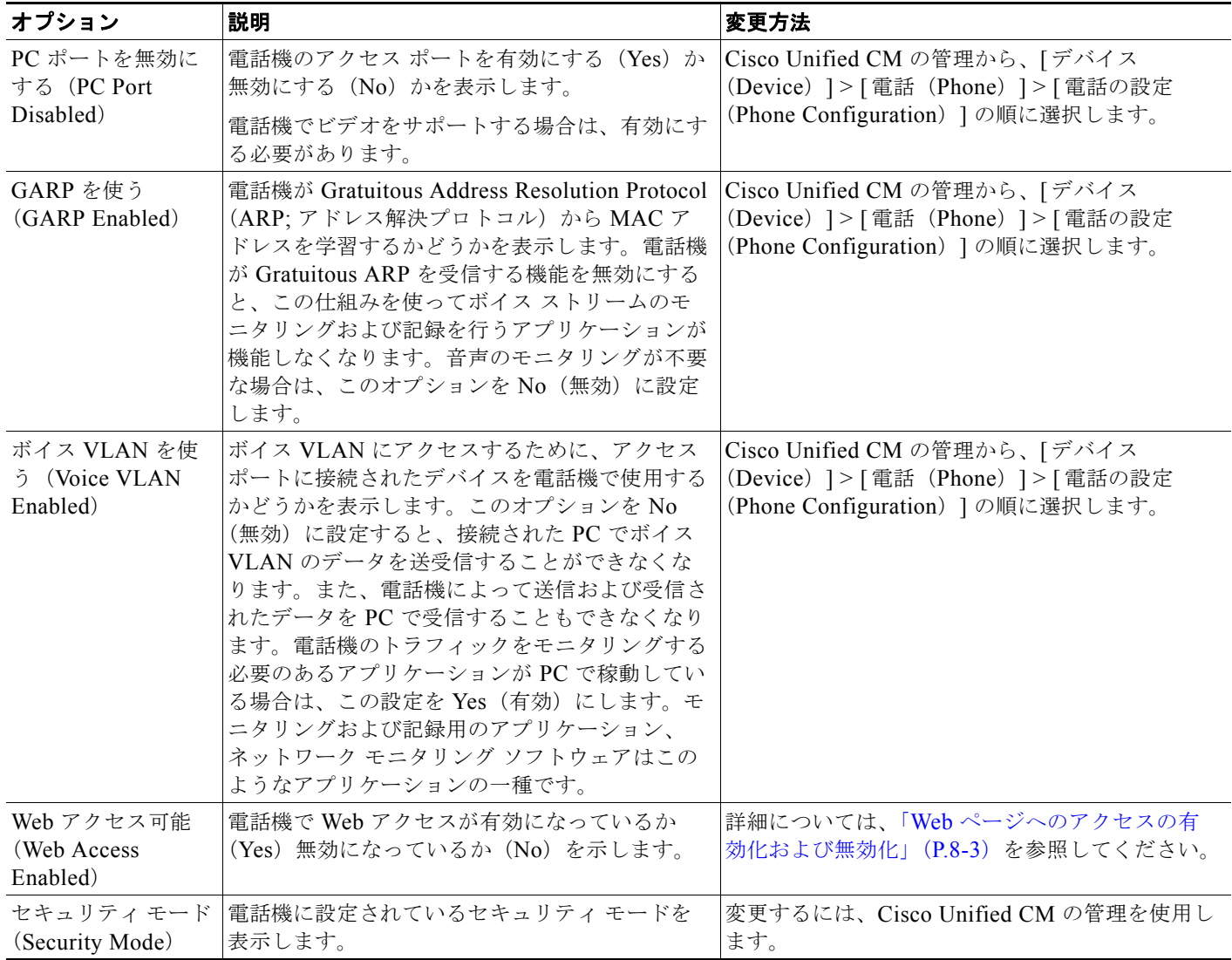

**4-36**

### 表 **4-17 [**セキュリティ設定(**Security Configuration**)**]** メニューのオプション(続き)

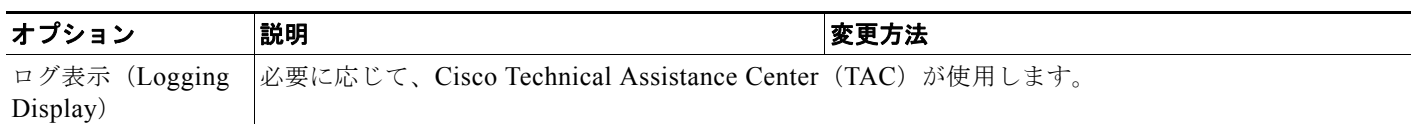

## **QoS** の設定メニュー

[QoS の設定 (QoS Configuration) ] メニューは、電話機の Quality Of Service (QoS) に関連する情報 を表示します。表 [4-18](#page-112-0) で、このメニューのオプションについて説明します。

### <span id="page-112-0"></span>表 **4-18 [QoS** の設定(**QoS Configuration**)**]** メニューのオプション

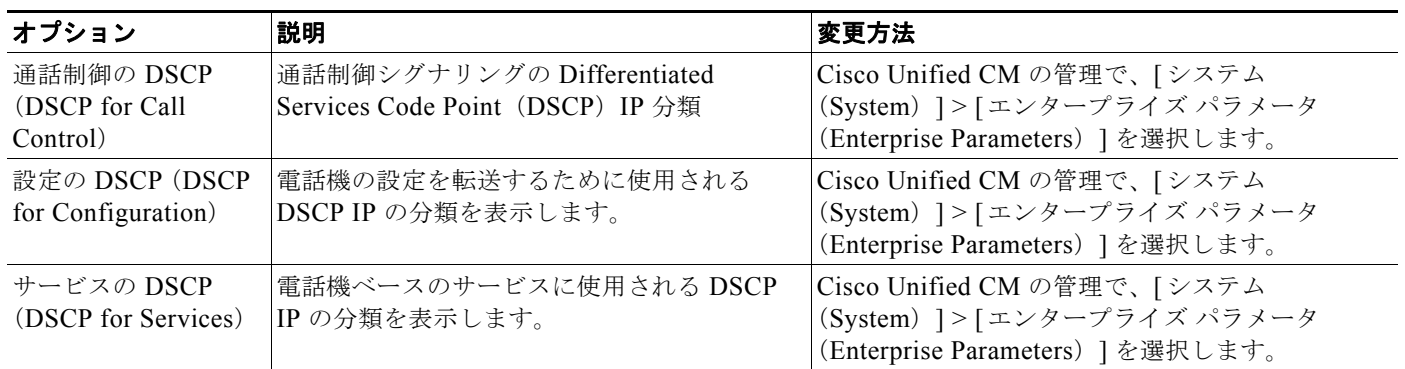

#### 関連項目

- **•** [「設定メニューの表示」\(](#page-77-0)P.4-2)
- **•** [「ネットワークの設定メニュー」\(](#page-81-0)P.4-6)

### ネットワークの設定メニュー

[ネットワークの設定 (Network Configuration) ] メニューは、電話機のデバイス特有のネットワーク 設定値を表示します。表 [4-19](#page-113-0) で、このメニューのオプションについて説明します。

 $\begin{picture}(120,15) \put(0,0){\line(1,0){155}} \put(15,0){\line(1,0){155}} \put(15,0){\line(1,0){155}} \put(15,0){\line(1,0){155}} \put(15,0){\line(1,0){155}} \put(15,0){\line(1,0){155}} \put(15,0){\line(1,0){155}} \put(15,0){\line(1,0){155}} \put(15,0){\line(1,0){155}} \put(15,0){\line(1,0){155}} \put(15,0){\line(1,0){155}}$ 

**(注)** 電話機には、[設定(Settings)] メニューから直接アクセスする [ ネットワークの設定(Network Configuration)] メニューもあります。このメニューのオプションの詳細については[、「ネットワーク](#page-81-0) [の設定メニュー」\(](#page-81-0)P.4-6)を参照してください。

<span id="page-113-0"></span>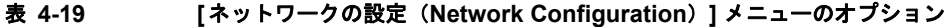

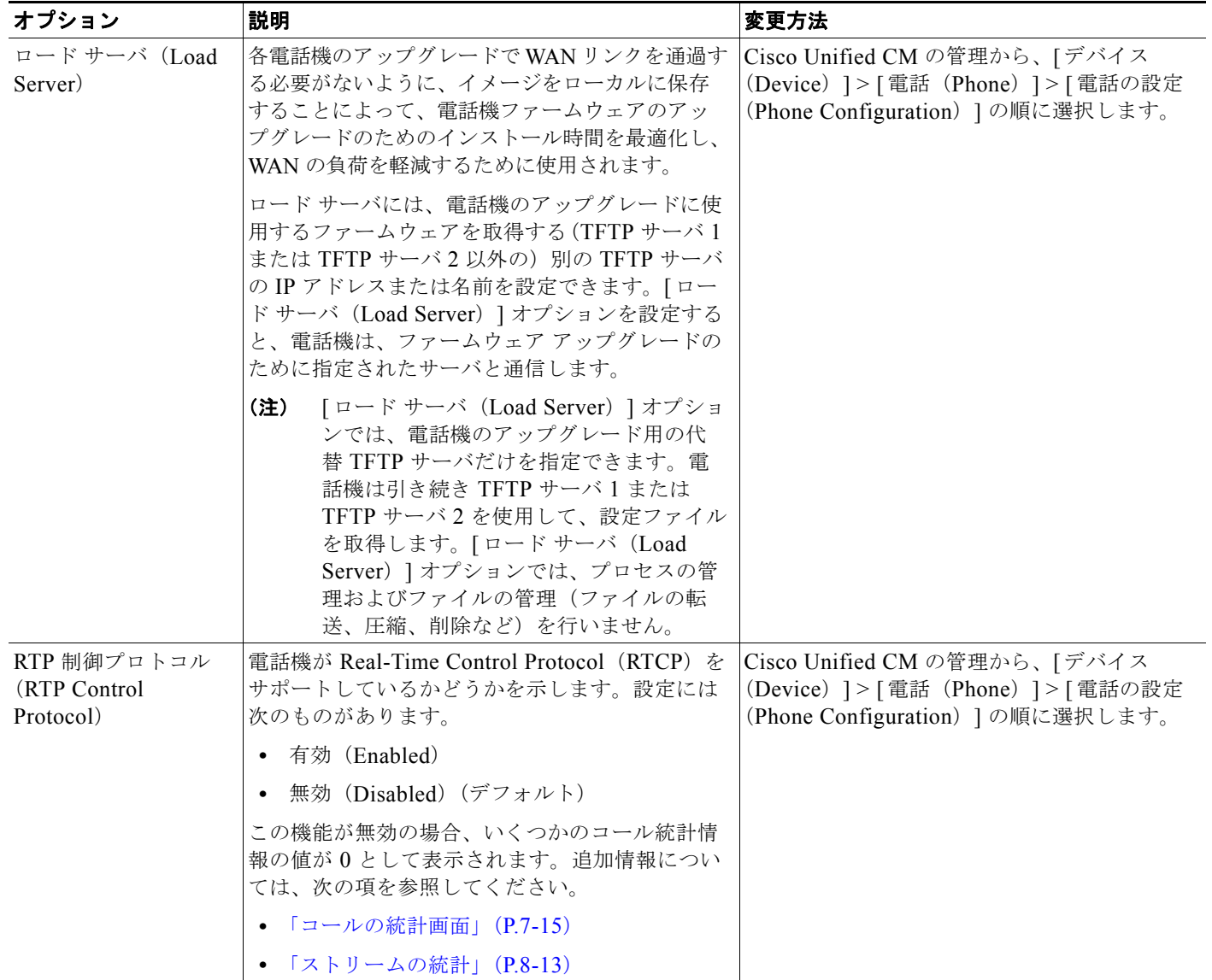

П

### 表 **4-19 [**ネットワークの設定(**Network Configuration**)**]** メニューのオプション(続き)

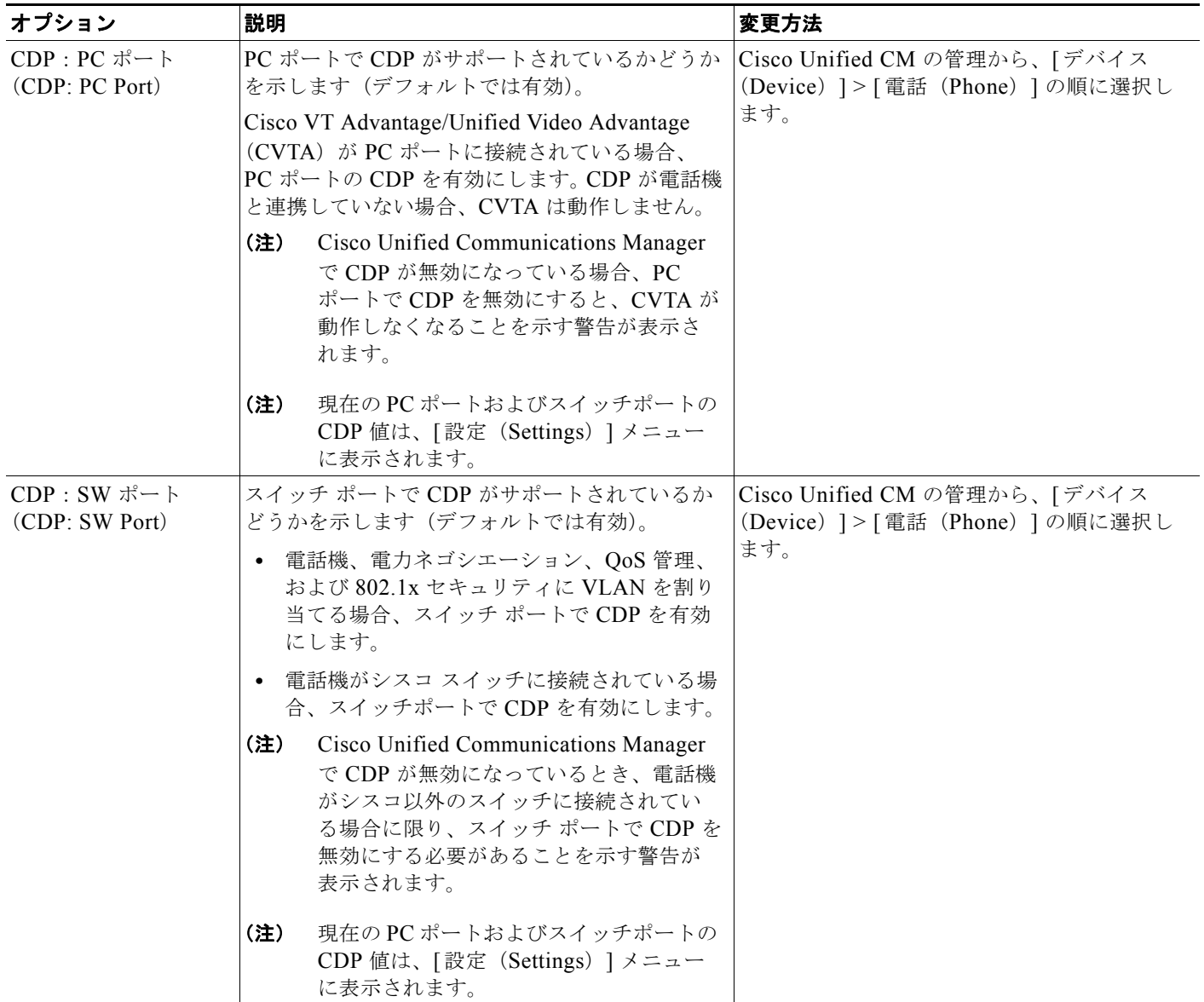

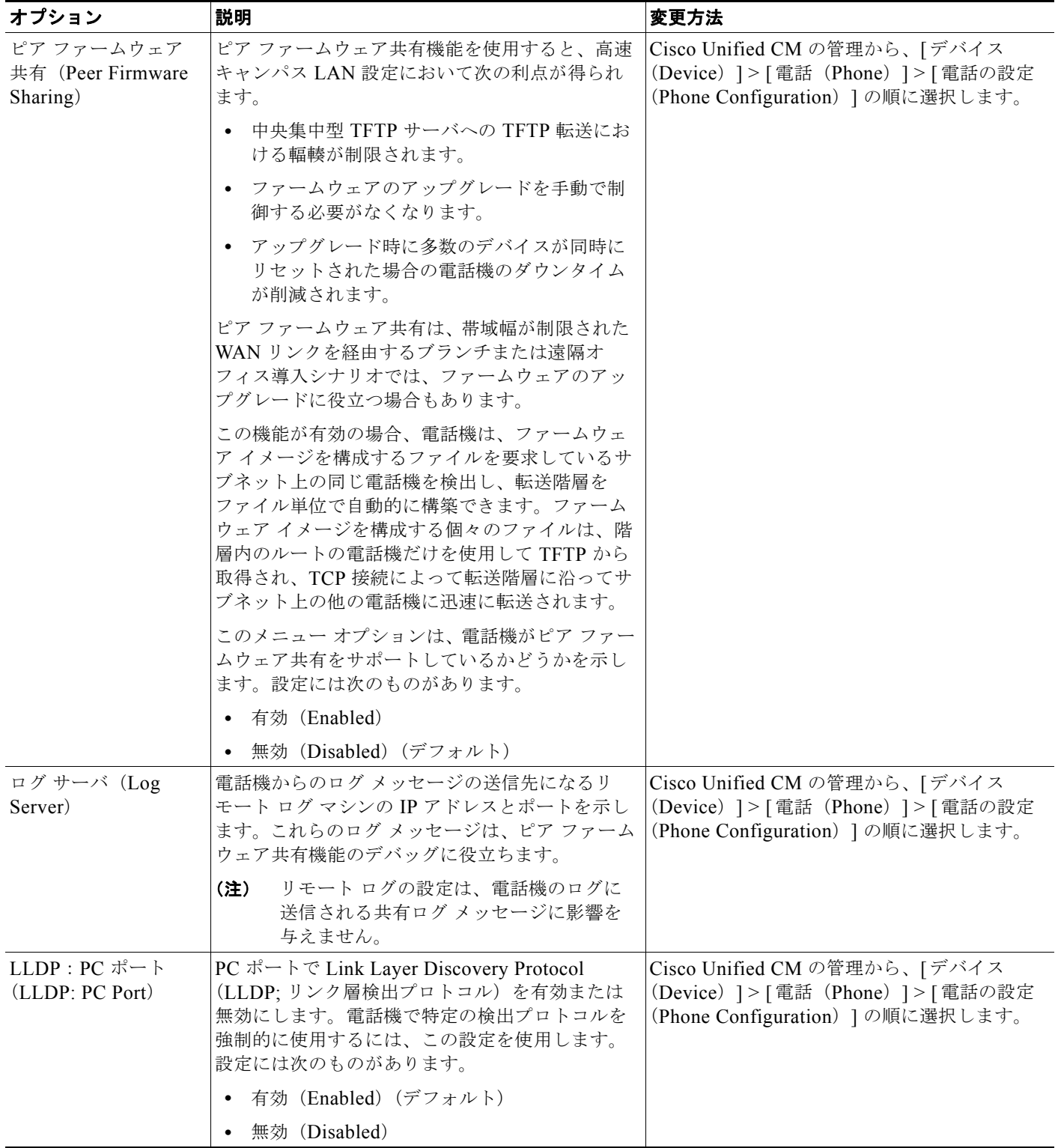

### 表 **4-19 [**ネットワークの設定(**Network Configuration**)**]** メニューのオプション(続き)

a ka

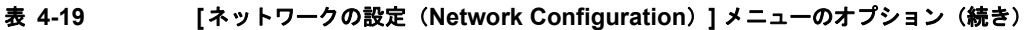

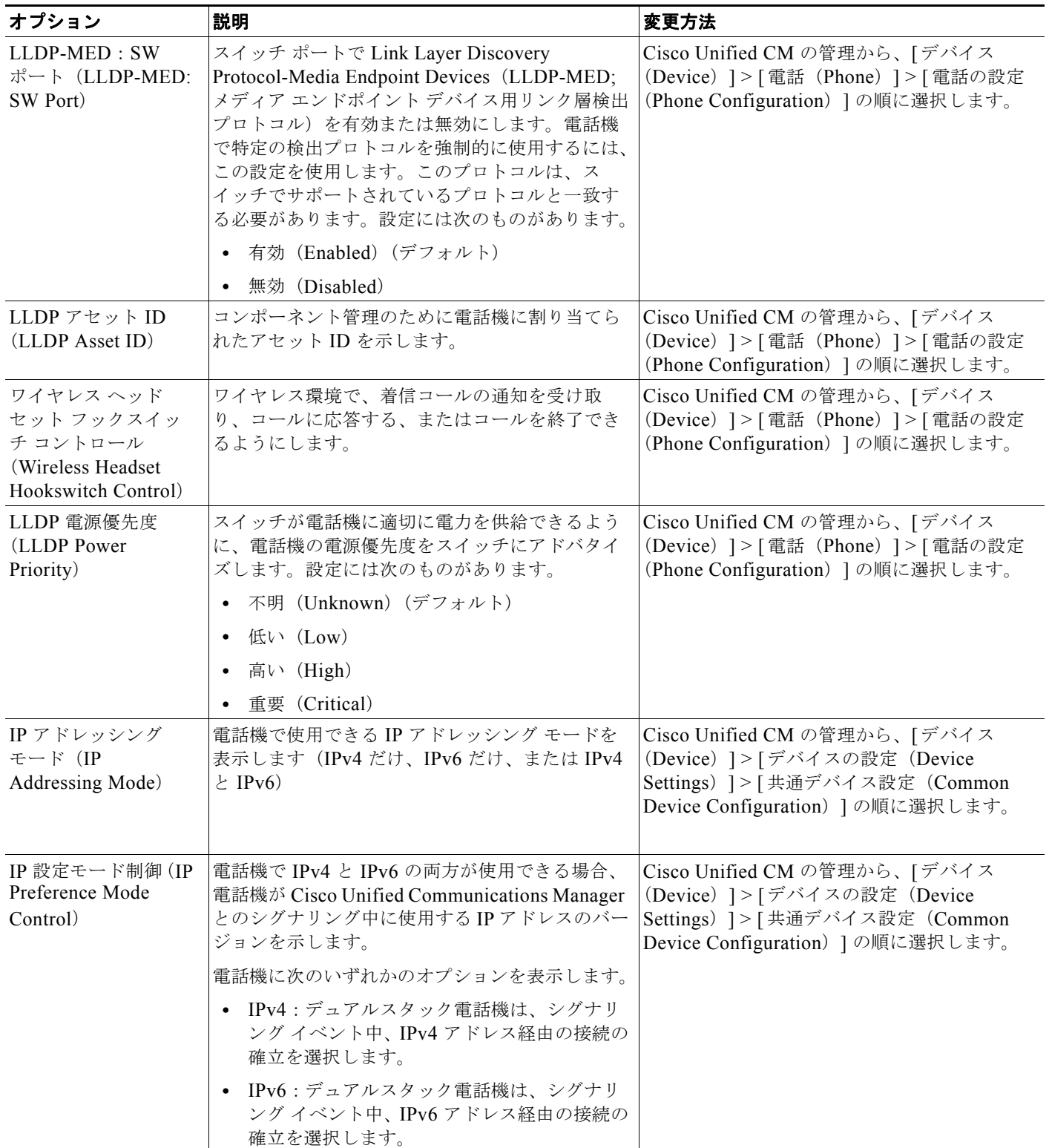

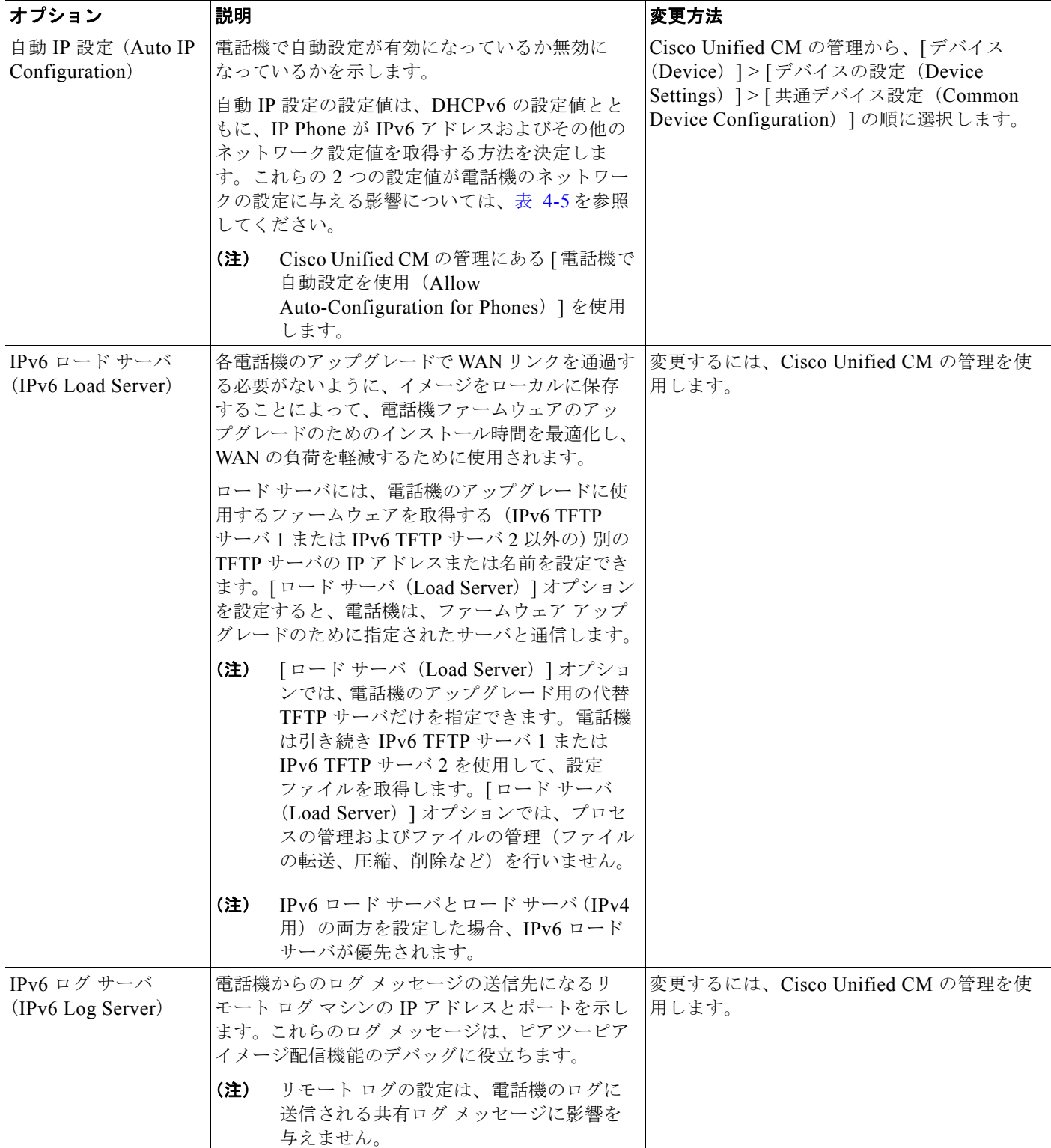

### 表 **4-19 [**ネットワークの設定(**Network Configuration**)**]** メニューのオプション(続き)

### 関連項目

**•** [「設定メニューの表示」\(](#page-77-0)P.4-2)

H

**•** [「ネットワークの設定メニュー」\(](#page-81-0)P.4-6)

# <span id="page-118-0"></span>セキュリティ設定メニュー

[ 設定(Settings)] メニューから直接アクセスする [ セキュリティ設定(Security Configuration)] で 。<br>は、さまざまなセキュリティ設定に関する情報を表示します。このメニューでは、[信頼リスト(Trust List)] メニューにもアクセスできます。[ 信頼リスト(Trust List)] メニューは、電話機に CTL ファ イルまたは ITL ファイルがインストールされているかどうかを示します。

表 [4-20](#page-118-1) で、このメニューのオプションについて説明します。

(注) 電話機には、「デバイス (Device) ] メニューからアクセスする [ セキュリティ設定 (Security Configuration)] メニューもあります。このメニューのセキュリティ オプションの詳細については、 [「セキュリティ設定メニュー」\(](#page-111-1)P.4-36)を参照してください。

#### <span id="page-118-1"></span>表 **4-20 [**セキュリティ(**Security**)**]** メニューの設定

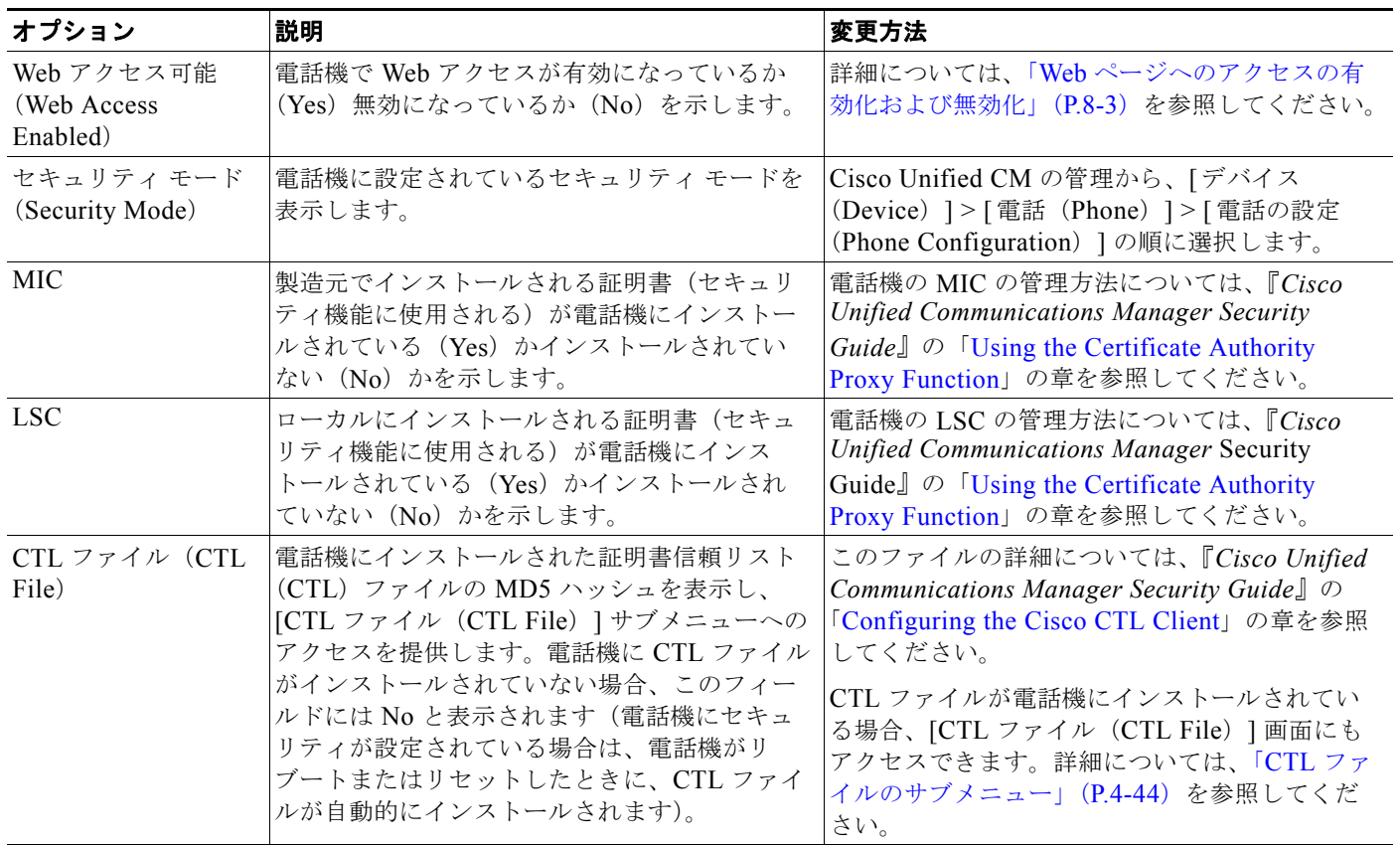

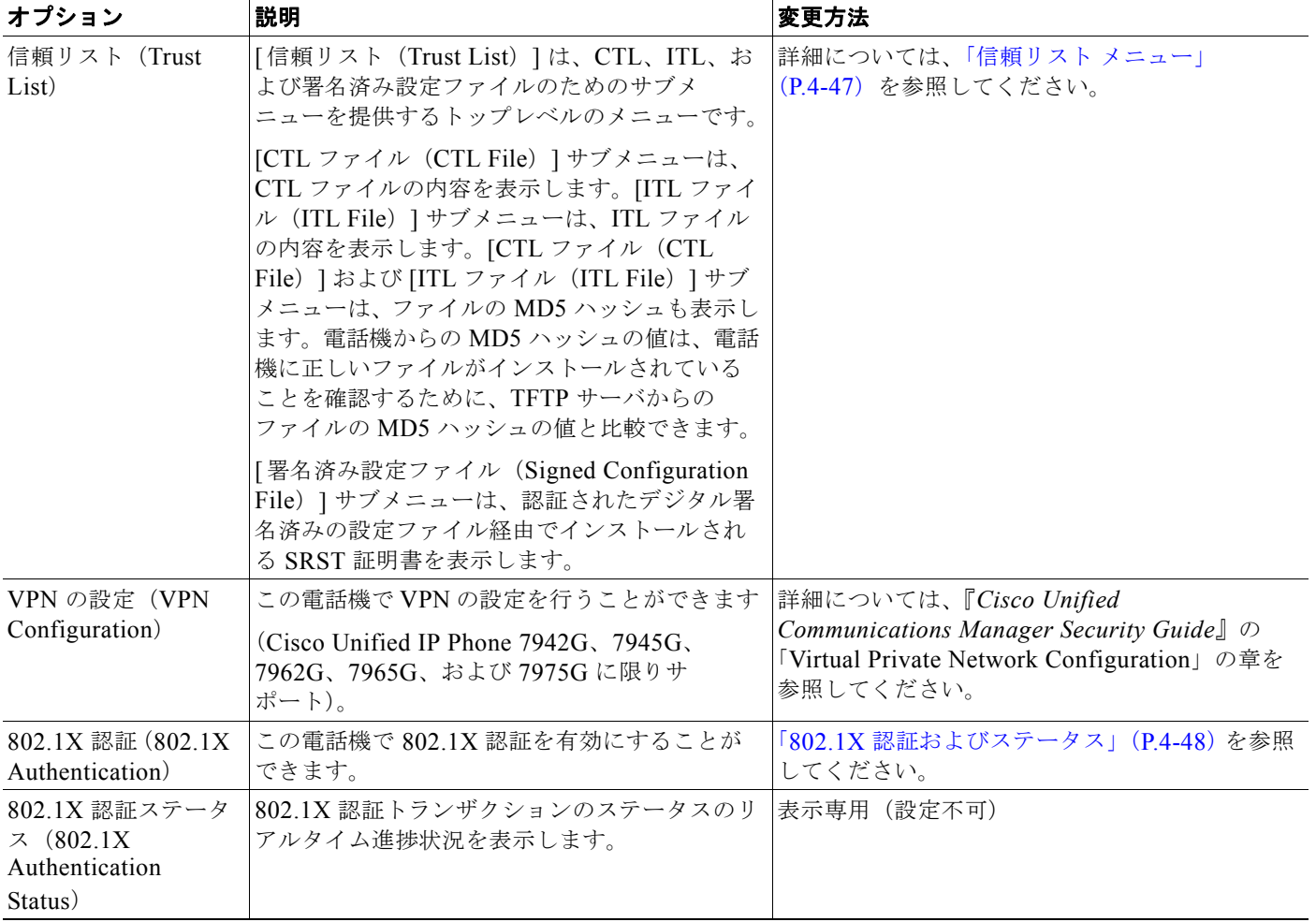

### 表 **4-20 [**セキュリティ(**Security**)**]** メニューの設定(続き)

# <span id="page-119-0"></span>**CTL** ファイルのサブメニュー

[CTL ファイル(CTL File)] 画面には、表 [4-21](#page-120-0) に示すオプションがあります。

電話機に CTL ファイルがインストールされている場合は、「設定(Settings) ] ボタンを押し、「セキュ リティ設定 (Security Configuration) ]>[信頼リスト (Trust List)] を選択すると、[CTL ファイル (CTL File)] サブメニューにアクセスできます。

[CTL ファイル(CTL File)] サブメニューを終了するには、[ 終了(Exit)] ソフトキーを押します。

### <span id="page-120-0"></span>表 **4-21 [CTL** ファイル(**CTL File**)**]** の設定

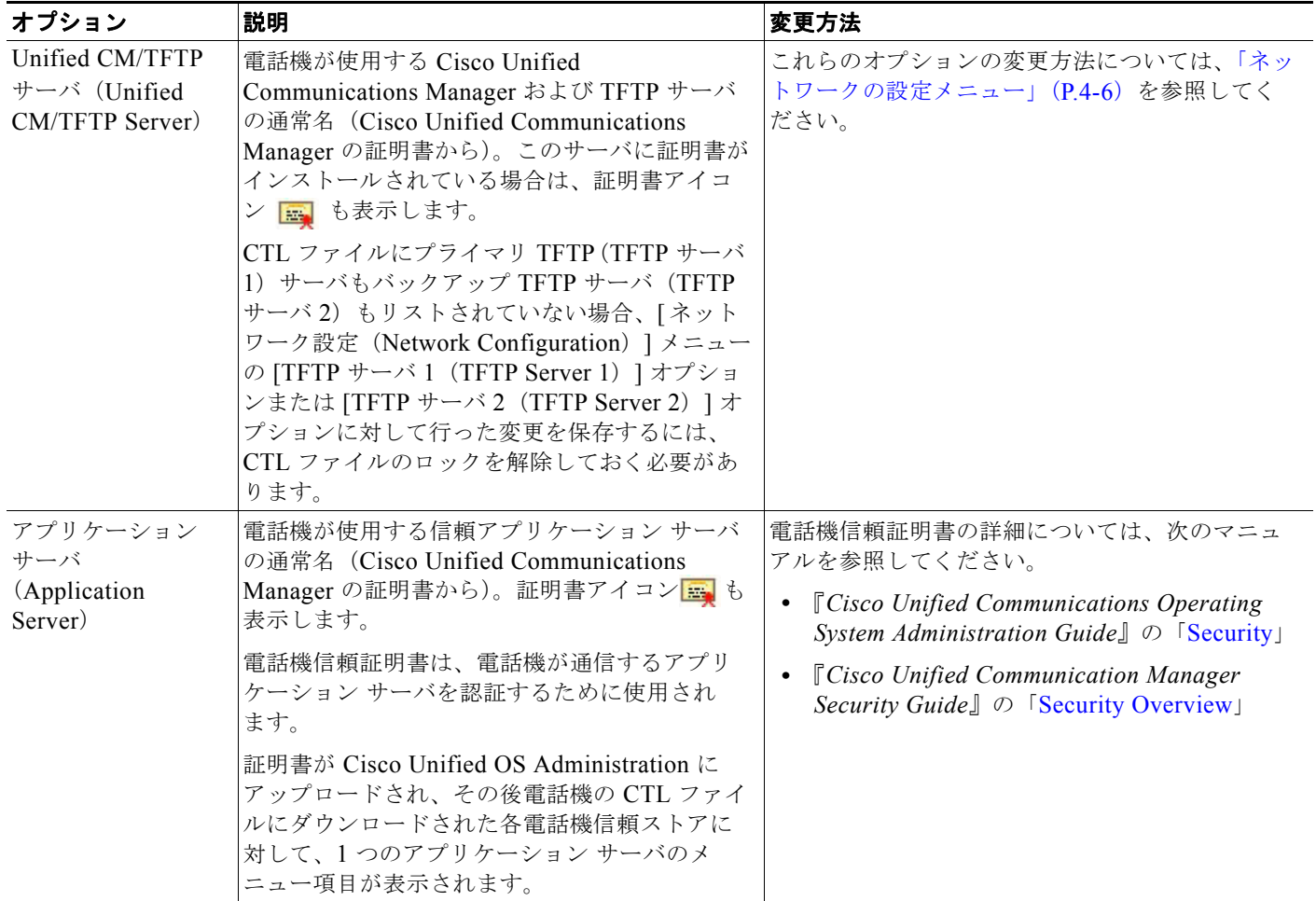

### **CTL** および **ITL** ファイルのロック解除

[セキュリティ設定 (Security Configuration) ] 画面で CTL ファイルおよび ITL ファイルのロックを解 除するには、次の手順を実行します。

### 手順

- ステップ **1** \*\*# を押して、Cisco Unified IP Phone の設定メニュー全体でオプションのロックを解除します。
- ステップ **2** [ 信頼リスト(Trust List)] > [CTL ファイル(CTL file)] または [ITL ファイル(ITL file)](電話機 にいずれのファイルがインストールされているかによる)を選択します。

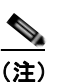

(注) 電話機に CTL ファイルと ITL ファイルの両方がインストールされている場合、いずれのオプ ションでも選択できます。

ステップ **3** [ 解除(Unlock)] ソフトキーを押して、電話機の信頼リスト ファイルのロックを解除します。CTL ファイルまたは ITL ファイル (電話機にインストールされている場合)のロックは、まとめて解除さ れます。

 $\begin{picture}(120,15) \put(0,0){\line(1,0){15}} \put(15,0){\line(1,0){15}} \put(15,0){\line(1,0){15}} \put(15,0){\line(1,0){15}} \put(15,0){\line(1,0){15}} \put(15,0){\line(1,0){15}} \put(15,0){\line(1,0){15}} \put(15,0){\line(1,0){15}} \put(15,0){\line(1,0){15}} \put(15,0){\line(1,0){15}} \put(15,0){\line(1,0){15}} \put(15,0){\line($ 

(注) [解除 (Unlock)] ソフトキーを押すと、このソフトキーは [ロック (Lock)] に変わります。[TFTP サー バ(TFTP Server)] オプションを変更しない場合は、[ロック(Lock)] ソフトキーを押して CTL ファイ ルをロックします。

## **ITL** ファイルのサブメニュー

[ITL ファイル(ITL File)] 画面には、表 [4-22](#page-121-0) に示すオプションがあります。

電話機に ITL ファイルがインストールされている場合は、「設定(Settings)] ボタンを押し、[セキュ リティ設定 (Security Configuration) ]>[信頼リスト (Trust List) ] を選択すると、[ITL ファイル (ITL File)] サブメニューにアクセスできます。

### <span id="page-121-0"></span>表 **4-22 [ITL** ファイル(**ITL File**)**]** の設定

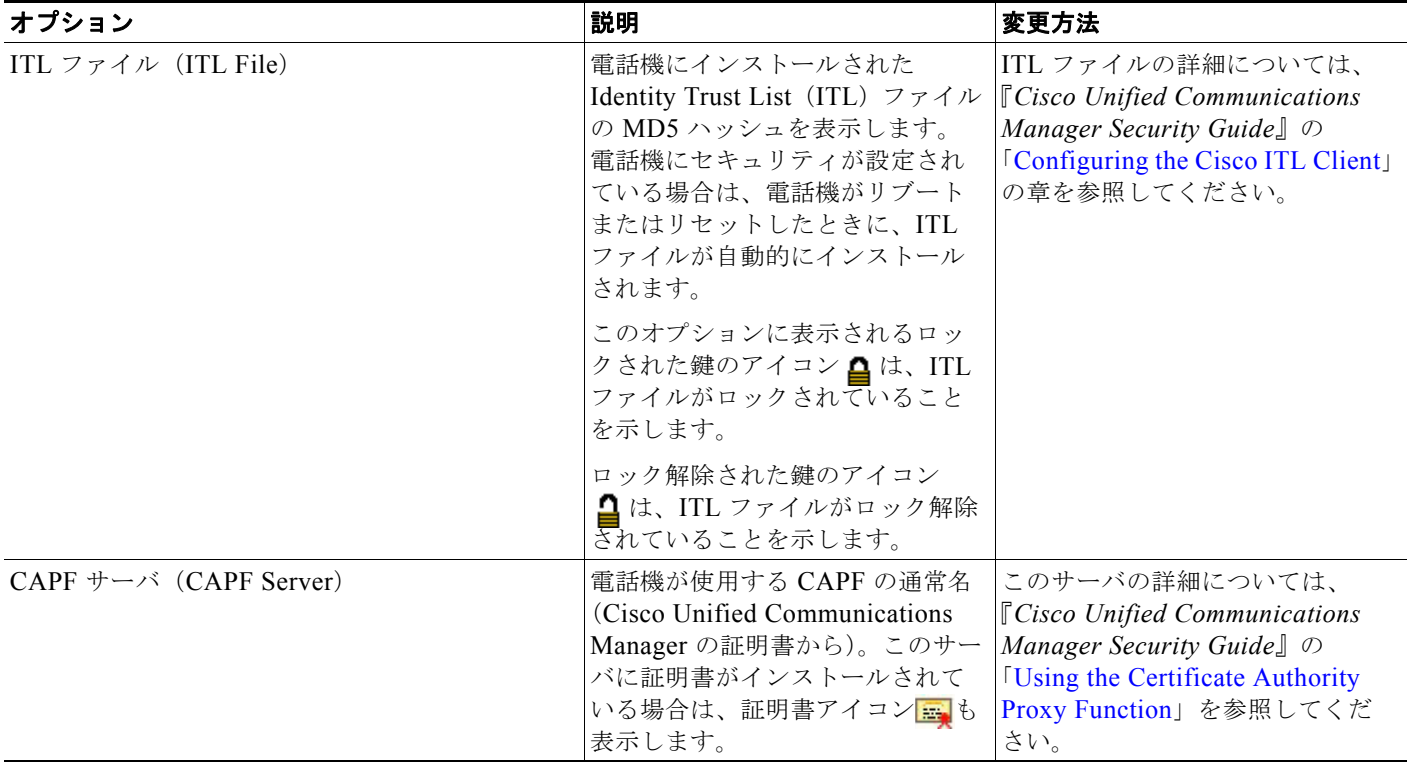

### 表 **4-22 [ITL** ファイル(**ITL File**)**]** の設定

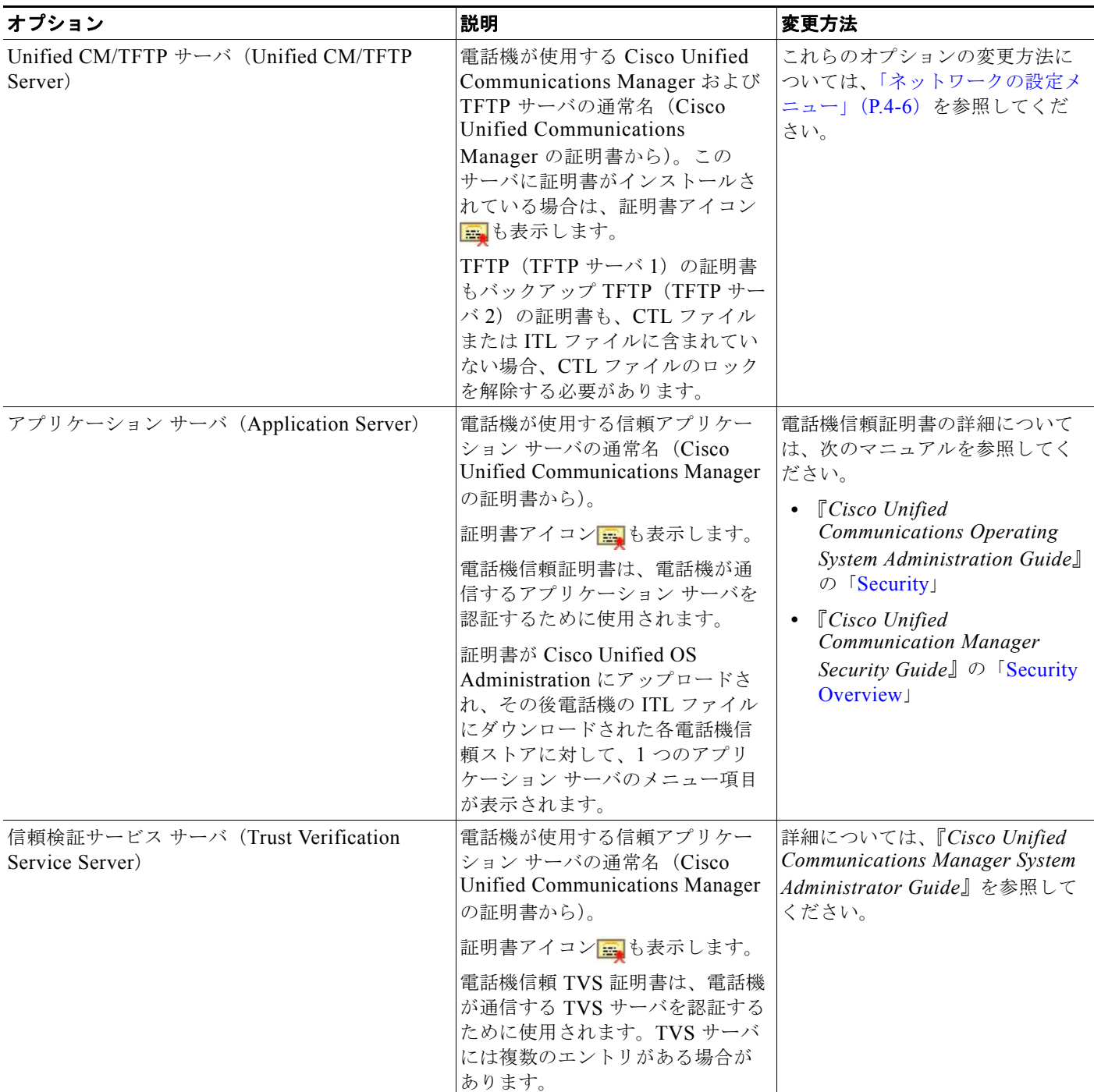

# <span id="page-122-0"></span>信頼リスト メニュー

[ 信頼リスト(Trust List)] メニューは、CTL、ITL、および署名済み設定ファイルの各サブメニュー 。<br>を含むトップレベルのメニューを示します。署名済み設定ファイルの内容は SRST です。

[ 信頼リスト(Trust List)] メニューは、電話機が信頼するすべてのサーバに関する情報を表示し、 表 [4-23](#page-123-1) に示すオプションを含みます。

[信頼リスト (Trust List) ] メニューを終了するには、[終了 (Exit)] ソフトキーを押します。

<span id="page-123-1"></span>表 **4-23 [**信頼リスト(**Trust List**)**]** メニューの設定

| オプション                                              | 説明                                                                                                    | 変更方法                                                                                                    |
|----------------------------------------------------|----------------------------------------------------------------------------------------------------|----------------------------------------------------------------------------------------------------|
| CAPF サーバ<br>(CAPF Server)                          | 電話機が使用する CAPF サーバの通常名<br>(Cisco Unified Communications Manager の証<br>明書から)。このサーバに証明書がインストー<br>ルされている場合は、証明書アイコン <mark>国</mark> も<br>表示します。                                                                                                    | このファイルの詳細については、『Cisco Unified<br>Communications Manager Security Guide』の<br>「Configuring the Cisco CTL Client」の章を参照し<br>てください。                                                                                                    |
| Unified CM/TFTP<br>サーバ (Unified<br>CM/TFTP Server) | 電話機が使用する Cisco Unified<br>Communications Manager および TFTP サーバ<br>の通常名 (Cisco Unified Communications<br>Manager の証明書から)。このサーバに証明書<br>がインストールされている場合は、証明書ア<br>イコン <mark>画</mark> も表示します。<br>TFTP (TFTP サーバ 1) の証明書もバック<br>アップ TFTP (TFTP サーバ2)の証明書も、 | このファイルの詳細については、『Cisco Unified<br>Communications Manager Security Guide』の<br>「Configuring the Cisco CTL Client」の章を参照し<br>てください。                                                                                                    |
|                                                    | CTL ファイルまたは ITL ファイルに含まれて<br>いない場合、いずれかのファイルのロックを<br>解除する必要があります。                                                                                                    |                                                                                                    |
| SRST ルータ<br>(SRST Router)                          | 電話機で使用可能な、信頼できる SRST ルー<br>タの通常名 (Cisco Unified Communications<br>Manager の証明書から) (そのようなデバイス<br>が Cisco Unified CM の管理で設定されている<br>場合)。このサーバに証明書がインストールさ<br>れている場合は、証明書アイコン <mark>ニ</mark> も表示<br>します。                                              | このファイルの詳細については、『Cisco Unified<br>Communications Manager Security Guide』の<br>「Configuring the Cisco CTL Client」の章を参照し<br>てください。                                                                                                    |
| アプリケーション<br>サーバ<br>(Application<br>Server)         | 電話機が使用する信頼アプリケーション サー<br>バの通常名 (Cisco Unified Communications<br>Manager の証明書から)。証明書アイコン<br>■も表示します。<br>電話機信頼証明書は、電話機が通信するアプ<br>リケーション サーバを認証するために使用さ<br>れます。                                                                                       | 電話機信頼証明書の詳細については、次のマニュア<br>ルを参照してください。<br><b>TCisco Unified Communications Operating</b><br>$\bullet$<br>System Administration Guide』の「Security」<br><b>T</b> Cisco Unified Communication Manager<br>$\bullet$<br>Security Guide』の「Security Overview」 |
|                                                    | 証明書が Cisco Unified OS Administration に<br>アップロードされ、その後 Cisco Unified IP<br>Phone の CTL ファイルにダウンロードされた<br>各電話機信頼ストアに対して、1つのアプリ<br>ケーション サーバのメニュー項目が表示され<br>ます。                                                                                      |                                                                                                    |

# <span id="page-123-0"></span>**802.1X** 認証およびステータス

[802.1X 認証(802.1X Authentication)] メニューと [802.1X 認証ステータス(802.1X Authentication Status)] メニューでは、802.1X 認証を有効にし、その進捗状況をモニタリングできます。これらのオ プションについては、表 [4-24](#page-124-0) および 表 [4-25](#page-125-0) で説明されています。

[設定(Settings)] ボタンを押して、次のいずれかの方法を選択すると、802.1X 認証の設定にアクセ スできます。

- **•** 802.1X 認証を設定するには、[ セキュリティ設定(Security Configuration)] > [802.1X 認証 (802.1X Authentication)] を選択します。
- **•** 802.1x 認証のトランザクションのステータスを表示するには、[ セキュリティ設定(Security Configuration) ] > [802.1X 認証ステータス (802.1X Authentication Status) ] を選択します。

これらのメニューを終了するには、[終了(Exit)]ソフトキーを押します。

<span id="page-124-0"></span>表 **4-24 [802.1X** 認証(**802.1X Authentication Settings**)**]** の設定

| オプション                             | 説明                                                                                                    | 変更方法                                                                                                    |
|-----------------------------------|----------------------------------------------------------------------------------------------------|----------------------------------------------------------------------------------------------------|
| デバイス認証 (Device<br>Authentication) | 802.1X認証が有効かどうかを示します。<br>[有効 (Enabled) ]: 電話機は、802.1X<br>認証を使用してネットワークアクセス<br>を要求します。                                                                                                    | 1. [設定 (Settings) ] > [セキュリティ設定<br>(Security Configuration) ] > [802.1X 認証<br>(802.1X Authentication) 1>「デバイス認証<br>(Device Authentication)   を選択します。                                                         |
|                                   | [無効 (Disabled) ]:デフォルト設定で<br>あり、電話機は、CDPを使用して<br>VLAN およびネットワークアクセスを<br>取得します。                                                                                                    | 2. [デバイス認証 (Device Authentication) 1オ<br>プションを [有効 (Enabled) ] または [無効<br>(Disabled) 1に設定します。<br>3. [保存 (Save) ] ソフトキーを押します。                                                                                 |
| EAP-MD5                           | 次のメニュー オプション (下記の説明を参<br>照) を使用して、802.1X 認証用のパスワー<br>ドを指定します。<br>• [デバイス ID (Device ID) ]                                                                                                    | [設定 (Settings) ] > [セキュリティ設定<br>(Security Configuration) ] > [802.1X 認証<br>(802.1X Authentication) ] > [EAP-MD5] を選択<br>します。                                                                                 |
|                                   | • [共有秘密 (Shared Secret) ]<br>$\bullet$ [ $\nu\nu\Delta$ (Realm)]                                                                                                    |                                                                                                    |
|                                   | [デバイス ID (Device ID) ]: 電話機のモデ<br>ル番号と固有の MAC アドレスから派生し<br>た ID が CP- <model>-SEP-<mac>の形式<br/>で表示されます。</mac></model>                                                                                                    | 表示専用 (設定不可)                                                                                                    |
|                                   | [共有秘密 (Shared Secret)]: 電話機と認<br>証サーバで使用するパスワードを選択しま<br>す。パスワードは6~32文字で、数字また<br>は文字の任意の組み合せで構成する必要が<br>あります。<br>802.1X認証を無効にするか、電話<br>(注)<br>機を工場出荷時の状態にリセットし<br>た場合、共有秘密は削除されます。<br>[レルム (Realm) ]: ユーザのネットワーク<br>ドメインを示します。常に「ネットワーク<br>(Network) ]として設定されます。 | 1. [EAP-MD5] > [共有秘密 (Shared Secret) ]<br>を選択します。<br>2. 共有秘密を入力します。<br>3. [保存 (Save) ] を押します。<br>削除された共有秘密を復旧する方法については、<br>「Cisco Unified IP Phone のセキュリティのトラブ<br>ルシューティング」(P.9-9) を参照してください。<br>表示専用 (設定不可) |

セキュリティ設定メニュー

 $\blacksquare$ 

表 [4-25](#page-125-0) で、802.1X 認証のリアルタイム ステータスについて説明します。

#### <span id="page-125-0"></span>表 **4-25 802.1X** 認証のリアルタイム ステータス

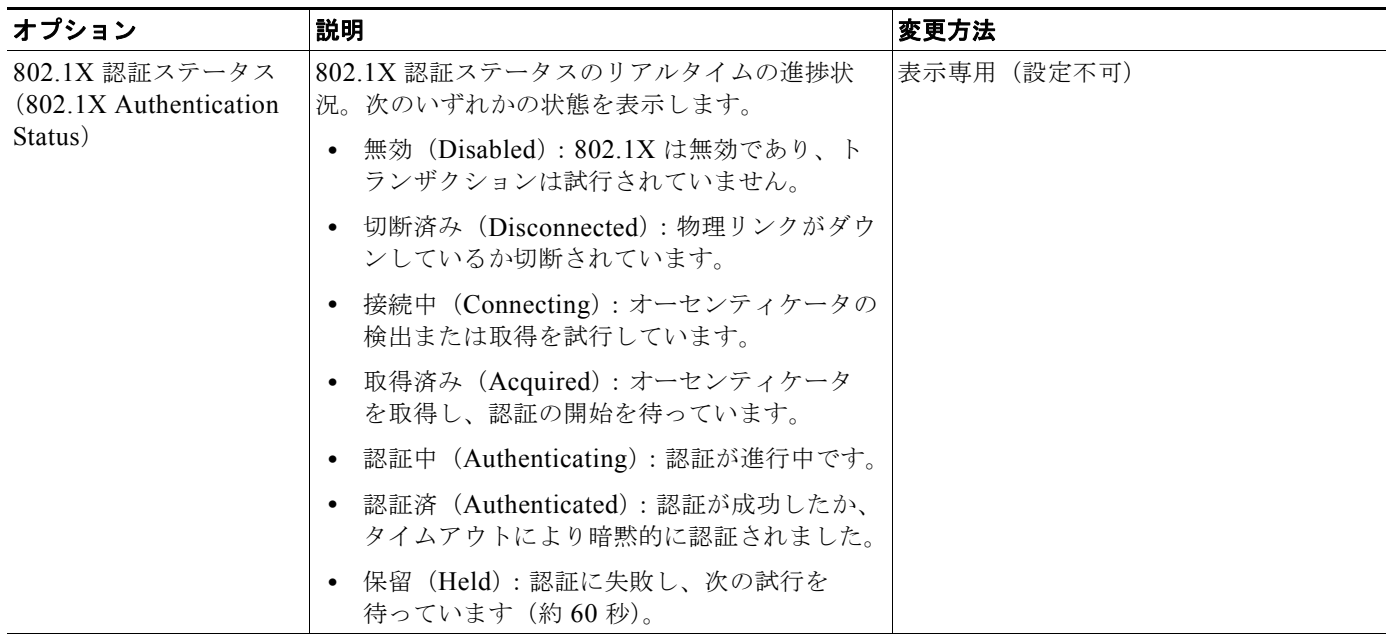

### **VPN** の設定

[VPN の設定(VPN Configuration)] メニューでは、Secure Sockets Layer(SSL)を使用した VPN ク ライアントの接続を有効にすることができます。VPN 接続は、電話機が信頼ネットワークの外部にあ る状況、または電話機と Cisco Unified Communications Manager の間のネットワーク トラフィックが 信頼されていないネットワークを通過する必要がある状況で使用されます。表 [4-26](#page-126-0) に、オプションの 説明を示します。

(注) VPN クライアント機能は、Cisco Unified IP Phone 7942G、7945G、7962G、7965G、および 7975G に限りサポートされています。

システム管理者は、電話機に VPN クライアント機能が必要かどうかを判断し、電話機が企業ネット ワークの外部で使用されるかどうかに基づいて、電話機を必要に応じてセットアップします。詳細につ いては、システム管理者に相談してください。

管理者が VPN クライアント機能を有効にし、電話機で VPN クライアント モードが有効の場合、次の ような認定証に関する指示が表示されます。

- **•** 電話機が企業ネットワークの外部にある場合:ログイン時に、システム管理者が電話機に設定した 認証方式に基づいて、認定証を入力するように求められます。
- **•** 電話機が企業ネットワークの内部にある場合:
	- **–** 自動ネットワーク検出が無効の場合、認定証が求められ、VPN 接続が可能です。
	- **–** 自動ネットワーク検出が有効の場合、VPN 経由で接続できないため、認定証を求められるこ とはありません。

[ 設定(Settings)] ボタンを押して、[ セキュリティ設定(Security Configuration)] > [VPN の設定 (VPN Configuration)] を選択すると、[VPN の設定(VPN Configuration)] の設定値にアクセスでき ます。このメニューを終了するには、「終了 (Exit) ] ソフトキーを押します。

電話機が起動し、VPN ログイン画面が表示されたら、設定された認証方式に基づいて、認定証を入力 します。

- **•** ユーザ名とパスワード:システム管理者から提供されたユーザ名とパスワードを入力します。
- **•** パスワードと証明書:システム管理者から提供されたパスワードを入力します。ユーザ名は証明書 から得られます。
- **•** 証明書:電話機が認証のために証明書だけを使用する場合、認証データを入力する必要はありませ ん。VPN ログイン画面には、VPN 接続を試行している電話機のステータスが表示されます。

パスワードを要求する認証方式では、[<<] ソフトキーを使用して 1 文字戻り、パスワードを修正します。

(注) 電源が喪失した場合、または電話機がリセットされた場合、保存されたすべての認定証が削除されます。

VPN 接続を確立するには、[ 送信(Submit)] ソフトキーを押します。

VPN ログイン プロセスを無効にするには、[ キャンセル(Cancel)] ソフトキーを押します。

#### <span id="page-126-0"></span>表 **4-26 [VPN** の設定(**VPN Configuration**)**]** の設定

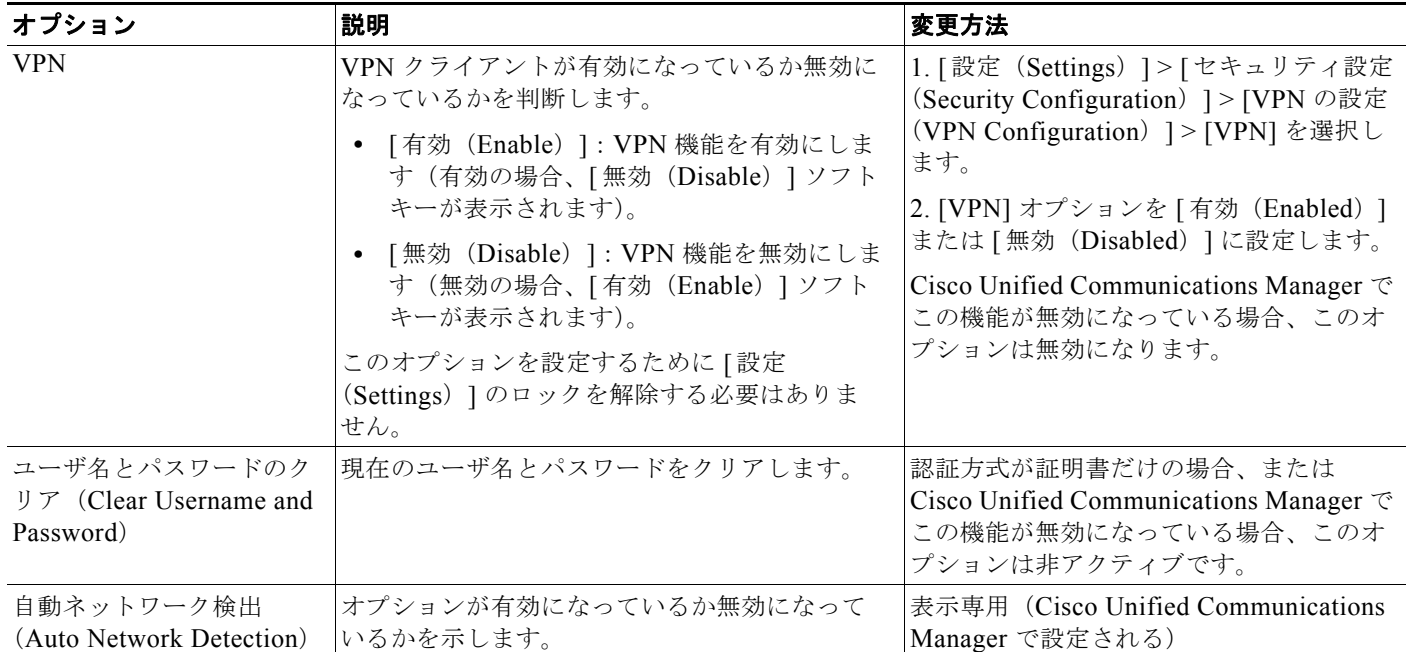

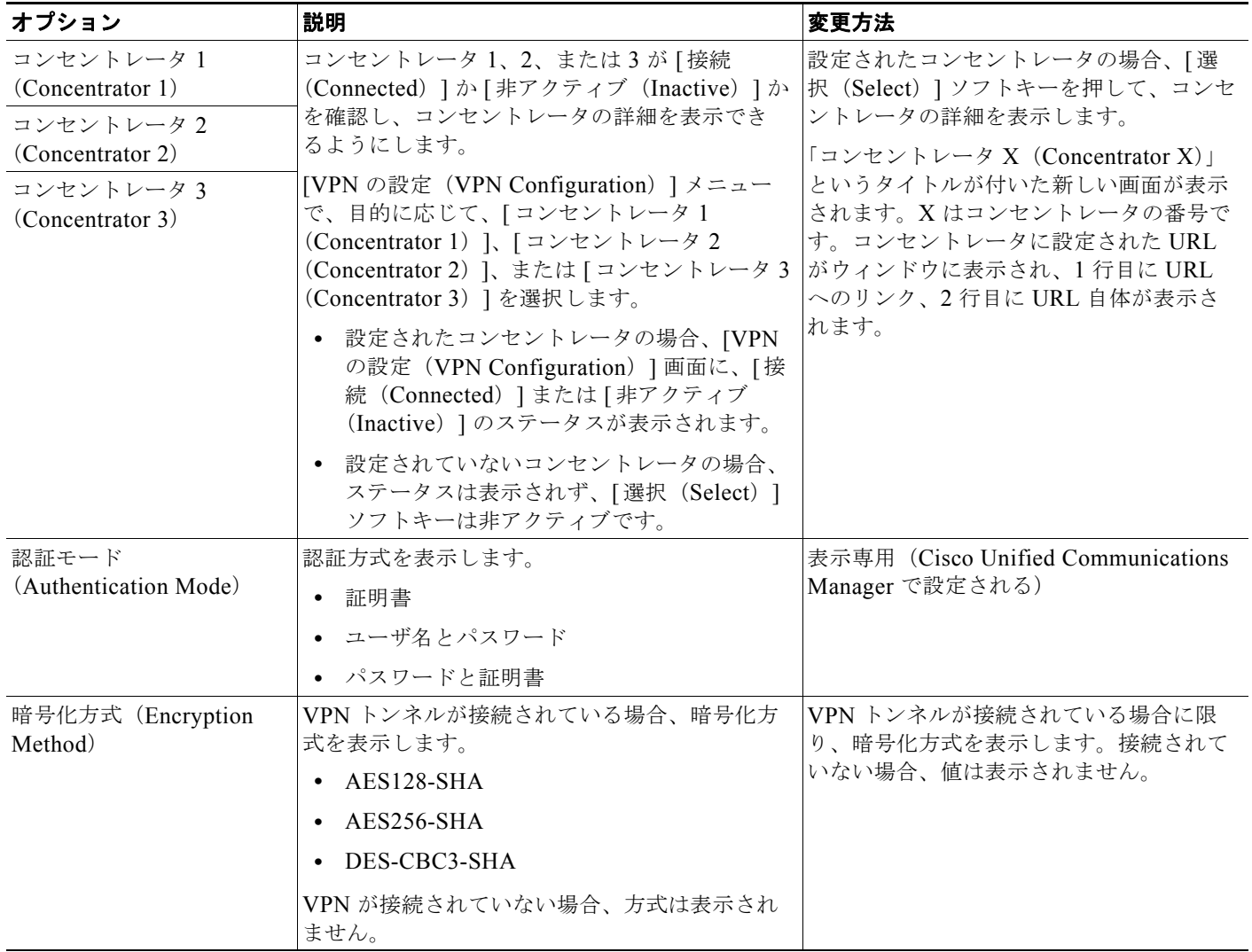

### 表 **4-26 [VPN** の設定(**VPN Configuration**)**]** の設定(続き)

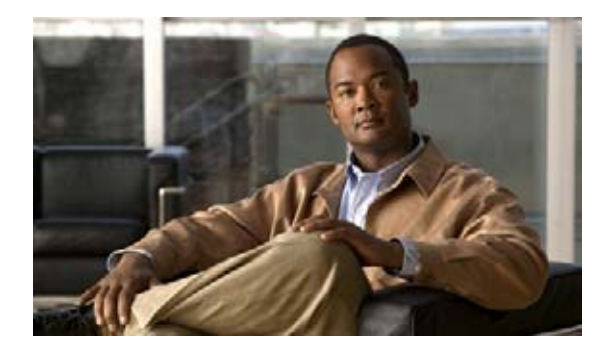

**CHAPTER 5**

# 機能、テンプレート、サービス、およびユー ザの設定

Cisco Unified IP Phone をネットワークに設置し、ネットワーク設定値を設定し、それを Cisco Unified Communications Manager に追加した後は、Cisco Unified CM の管理を使用して、テレ フォニー機能の設定、電話テンプレートの修正(オプション)、サービスの設定、およびユーザの割り 当てを行う必要があります。

この章では、これらの設定手順の概要を説明します。手順の詳細な説明については、Cisco Unified Communications Manager のマニュアルを参照してください。

ユーザへの情報の提供方法、および提供すべき情報の種類については、付録 A「Web [サイトによる](#page-220-0) [ユーザへの情報提供」](#page-220-0)を参照してください。

英語以外の環境に電話機を設定する方法については、付録 C[「各言語ユーザのサポート」](#page-234-0)を参照してく ださい。

この章は、次の項目で構成されています。

- **•** 「Cisco Unified IP Phone [で使用可能なテレフォニー機能」\(](#page-128-0)P.5-1)
- **•** [「プロダクト固有の設定パラメータの設定」\(](#page-148-0)P.5-21)
- **•** [「社内ディレクトリとパーソナル](#page-150-0) ディレクトリの設定」(P.5-23)
- **•** 「電話ボタン [テンプレートの変更」\(](#page-151-0)P.5-24)
- **•** 「ソフトキー [テンプレートの設定」\(](#page-153-0)P.5-26)
- [「サービスの設定」\(](#page-154-0)P5-27)
- **•** 「[Cisco Unified Communications Manager](#page-155-0) へのユーザの追加」(P.5-28)
- **•** 「ユーザ オプション Web [ページの管理」\(](#page-155-1)P.5-28)

# <span id="page-128-0"></span>**Cisco Unified IP Phone** で使用可能なテレフォニー機能

Cisco Unified IP Phone を Cisco Unified Communications Manager に追加した後、その電話機に機能 を追加することができます。表 [5-1](#page-129-0) は、サポート対象のテレフォニー機能のリストを示しています。こ れらの機能の多くは、Cisco Unified CM の管理を使用して設定できます。参照先の欄は、設定手順や 関連情報が記載されている Cisco Unified Communications Manager およびその他のマニュアルを示し ています。

電話機の機能の使用方法については、『*Cisco Unified IP Phone 7962G/7942G Phone Guide*』および 『*Cisco Unified IP Phone 7961G/7961G-GE and 7941G/7941G-GE Phone Guide*』を参照してください。 電話機の機能の一覧については、『*Cisco Unified IP Phone Features A–Z*』を参照してください。

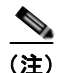

(注) Cisco Unified CM の管理では、各種テレフォニー機能の設定に使用できるいくつかのサービス パラ メータも用意しています。サービス パラメータの詳細、およびサービス パラメータによって制御され る機能の詳細については、『*Cisco Unified Communications Manager Administration Guide*』を参照し てください。

### <span id="page-129-0"></span>表 **5-1 Cisco Unified IP Phone** のテレフォニー機能

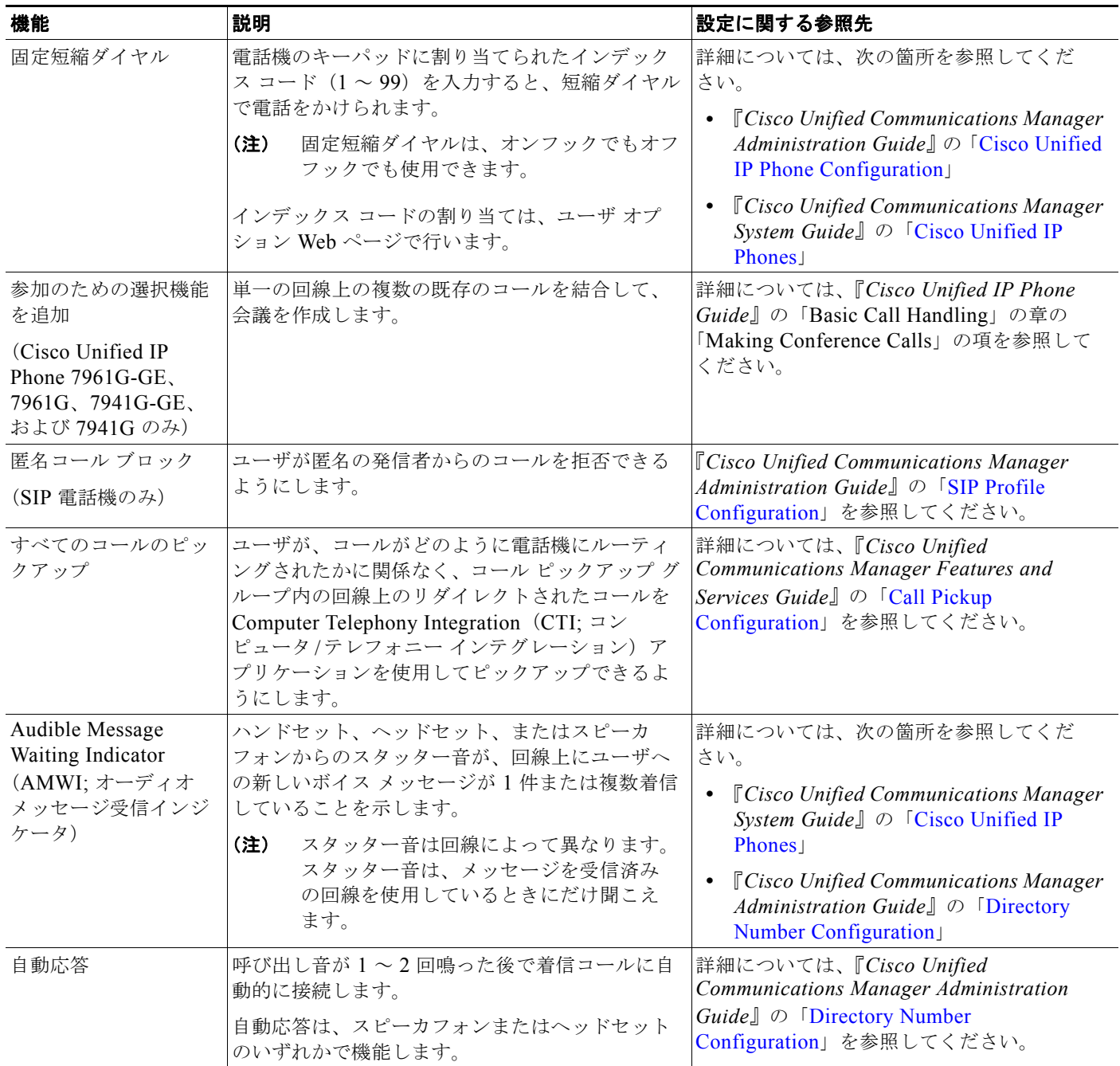

a ka

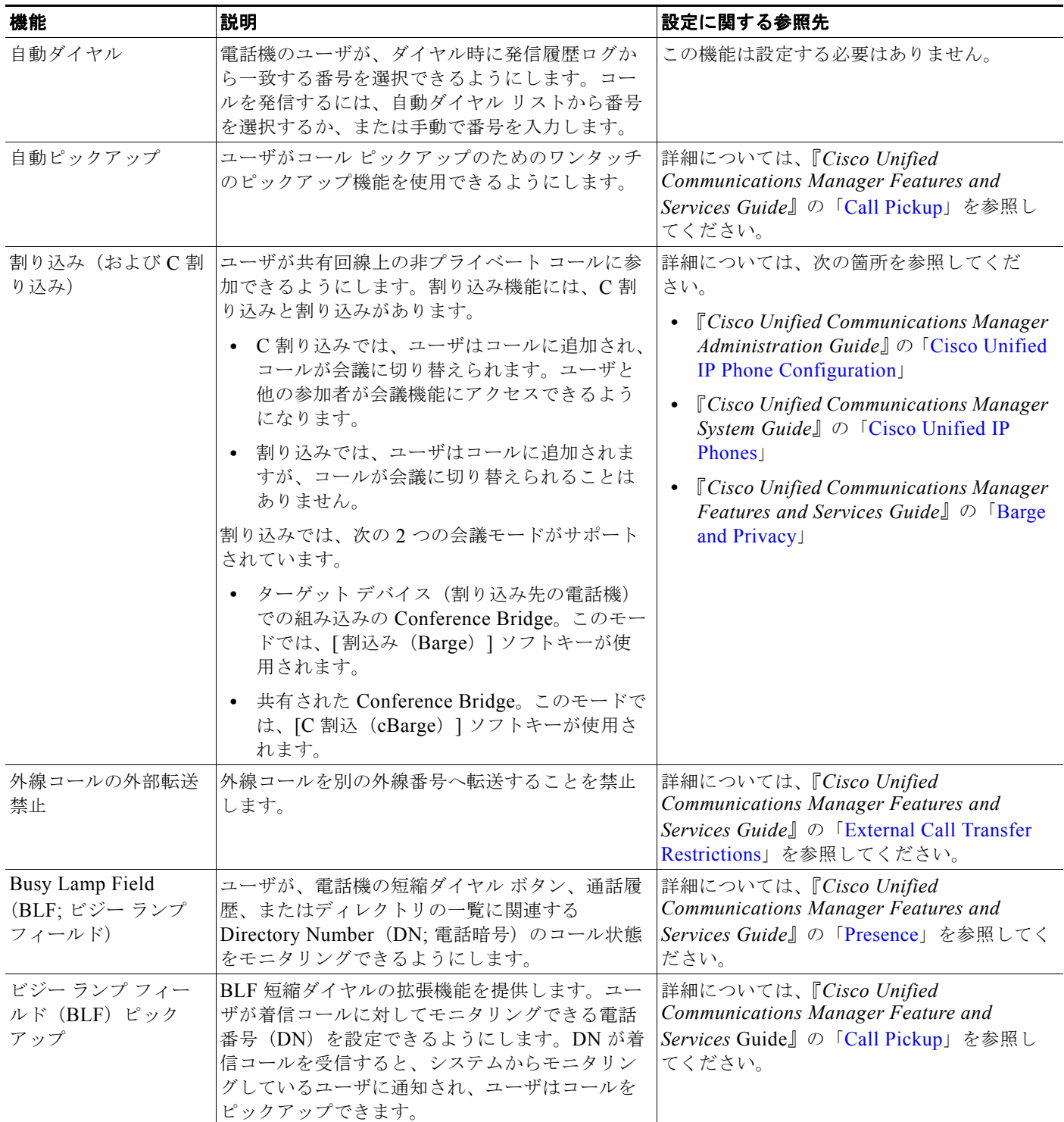

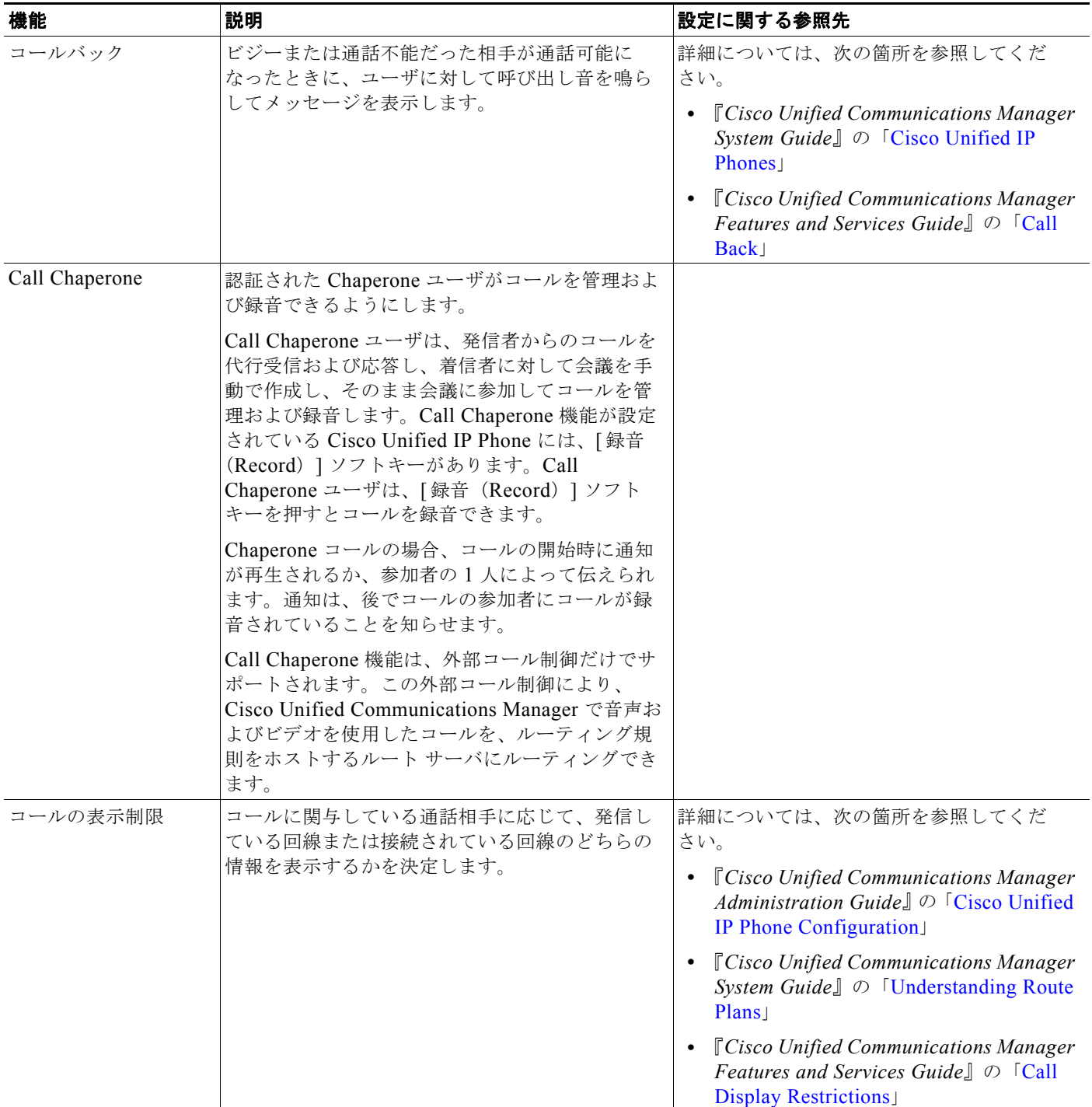

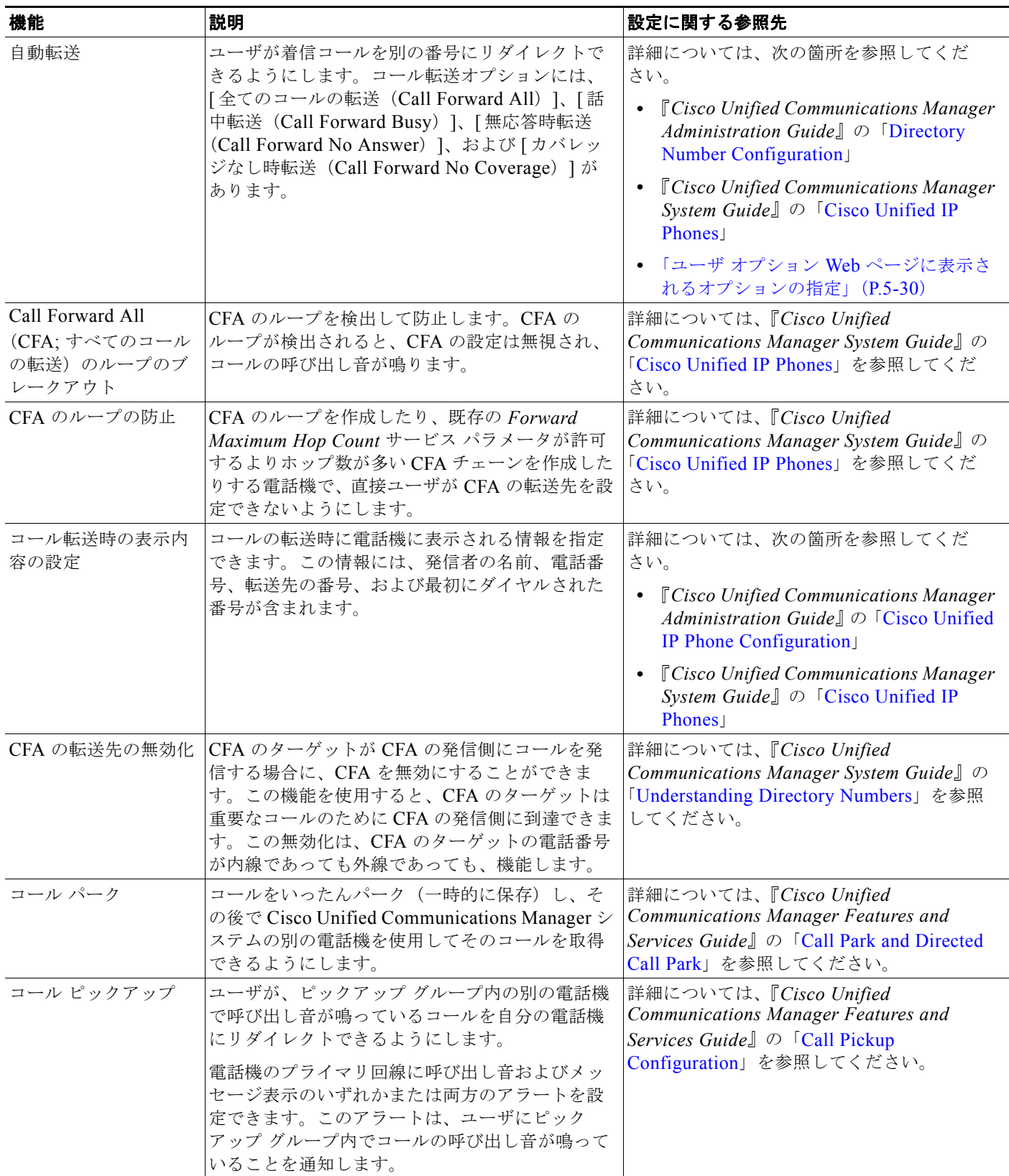

 $\overline{\phantom{0}}$ 

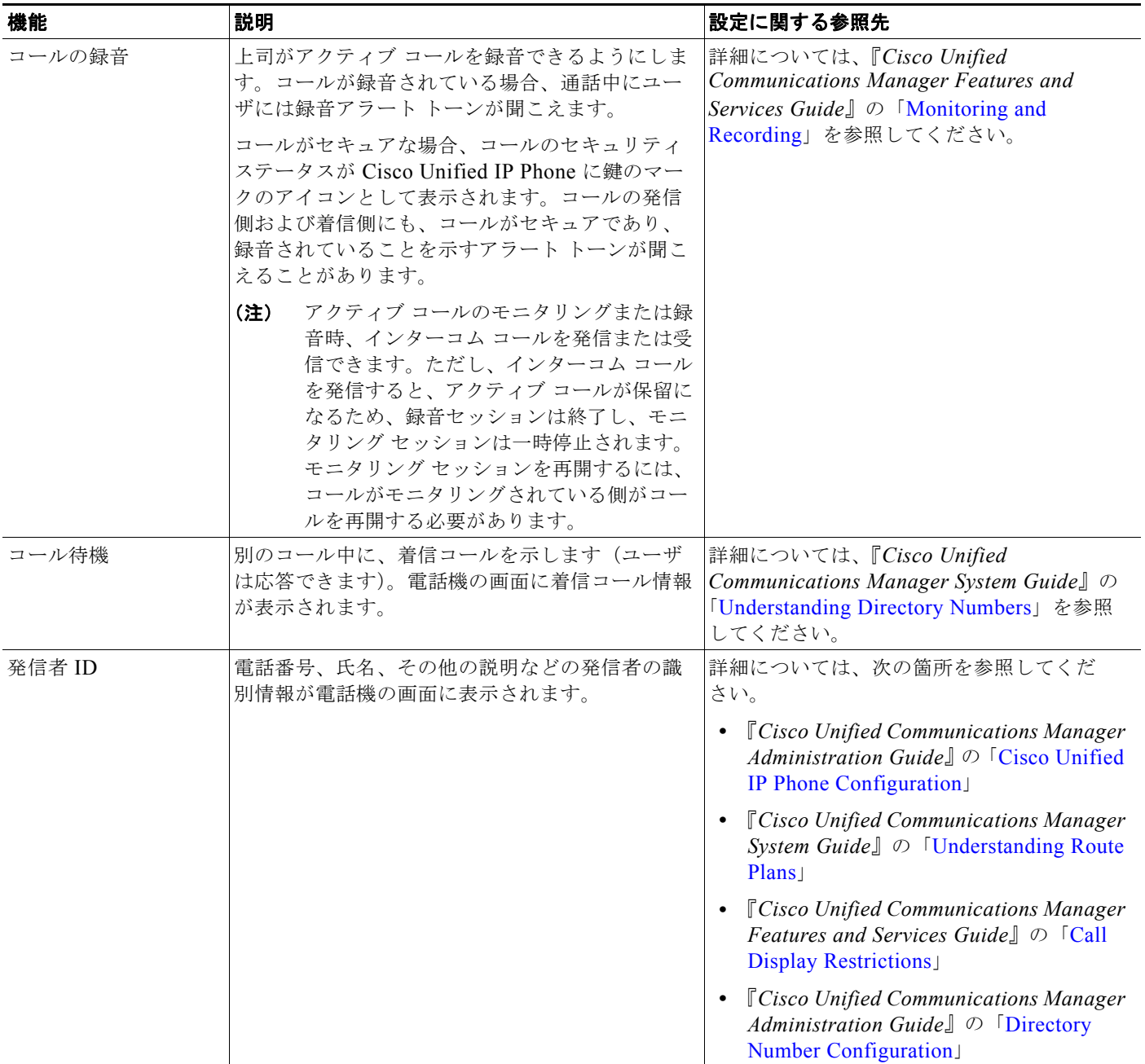

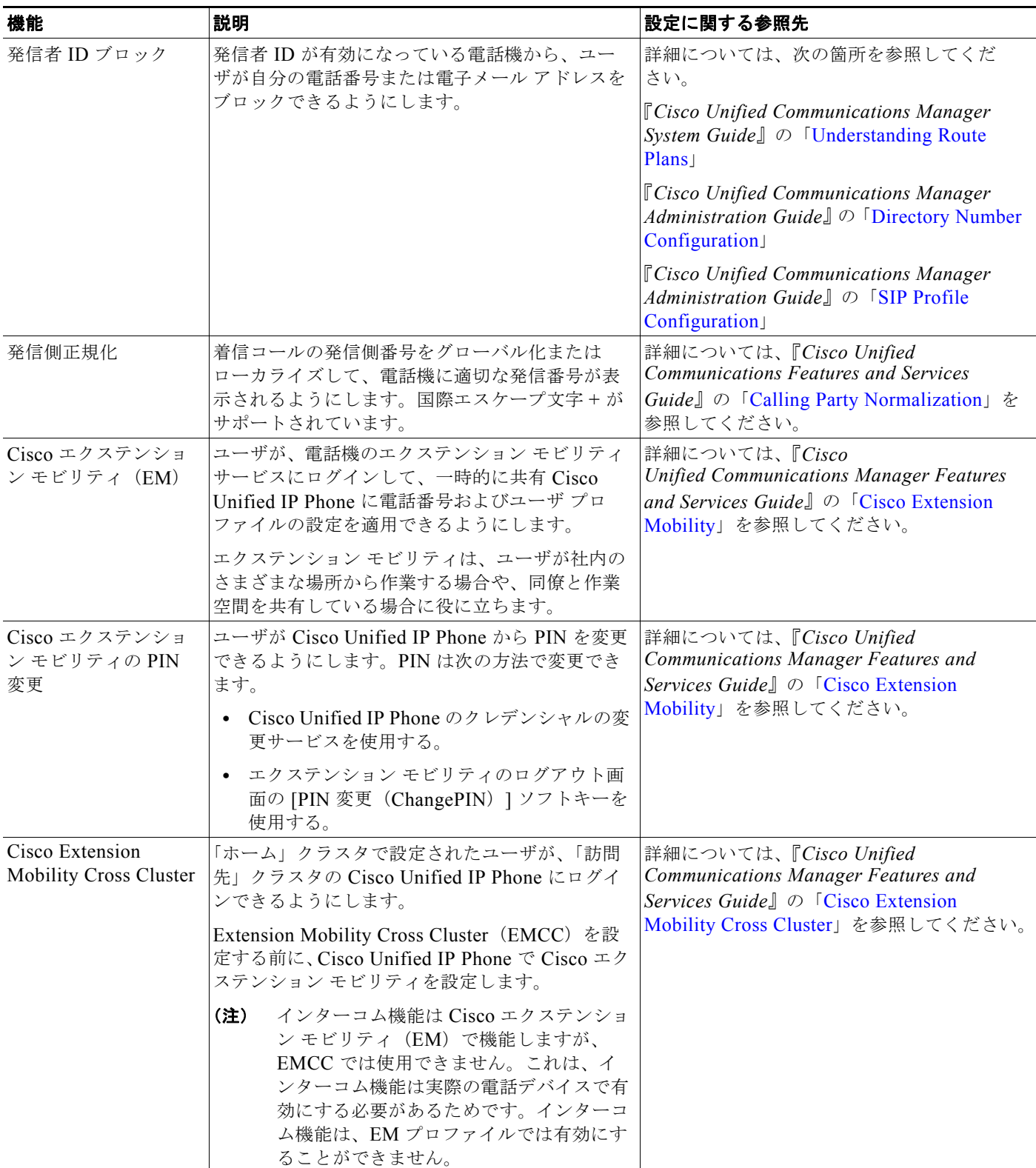

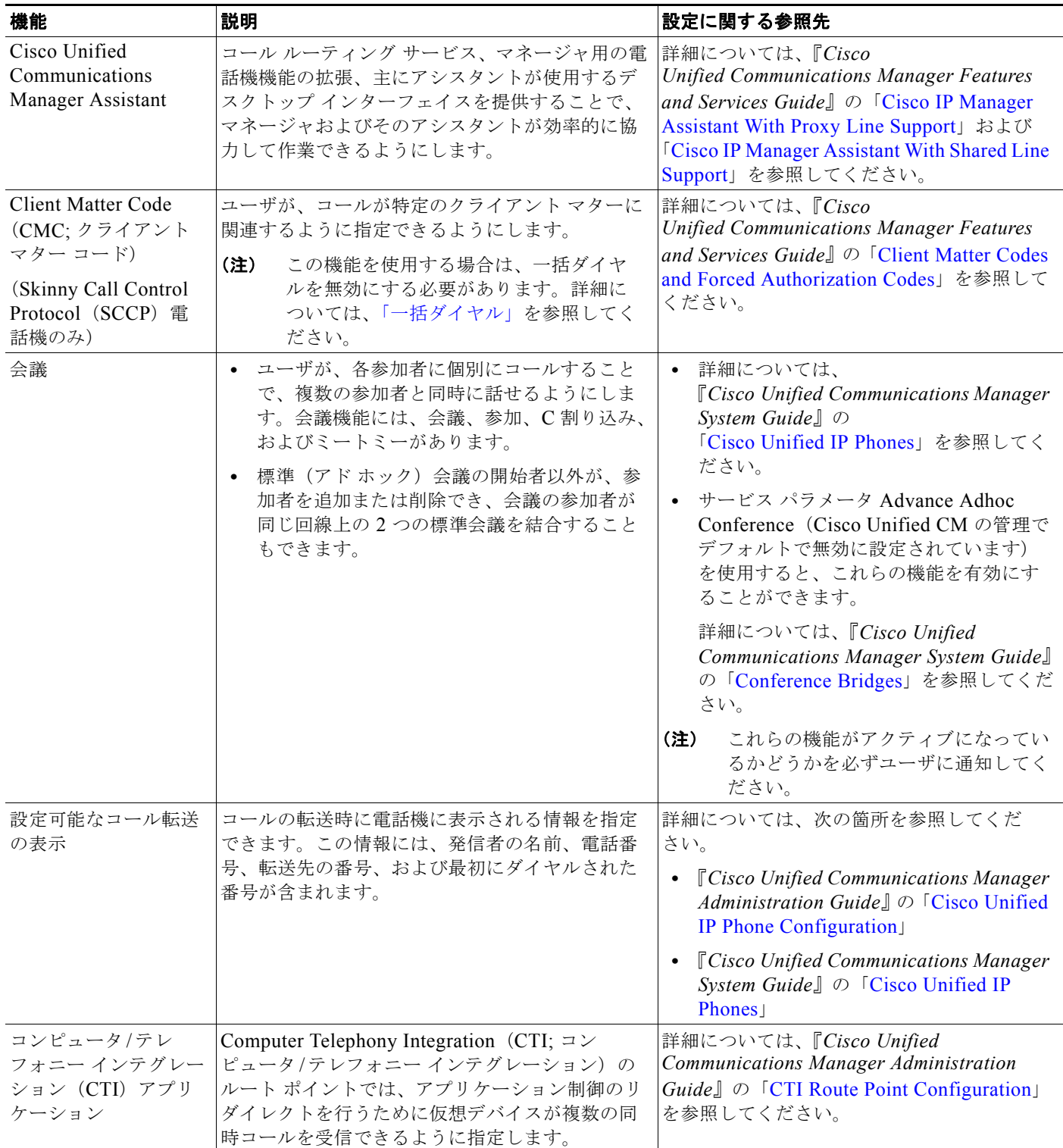

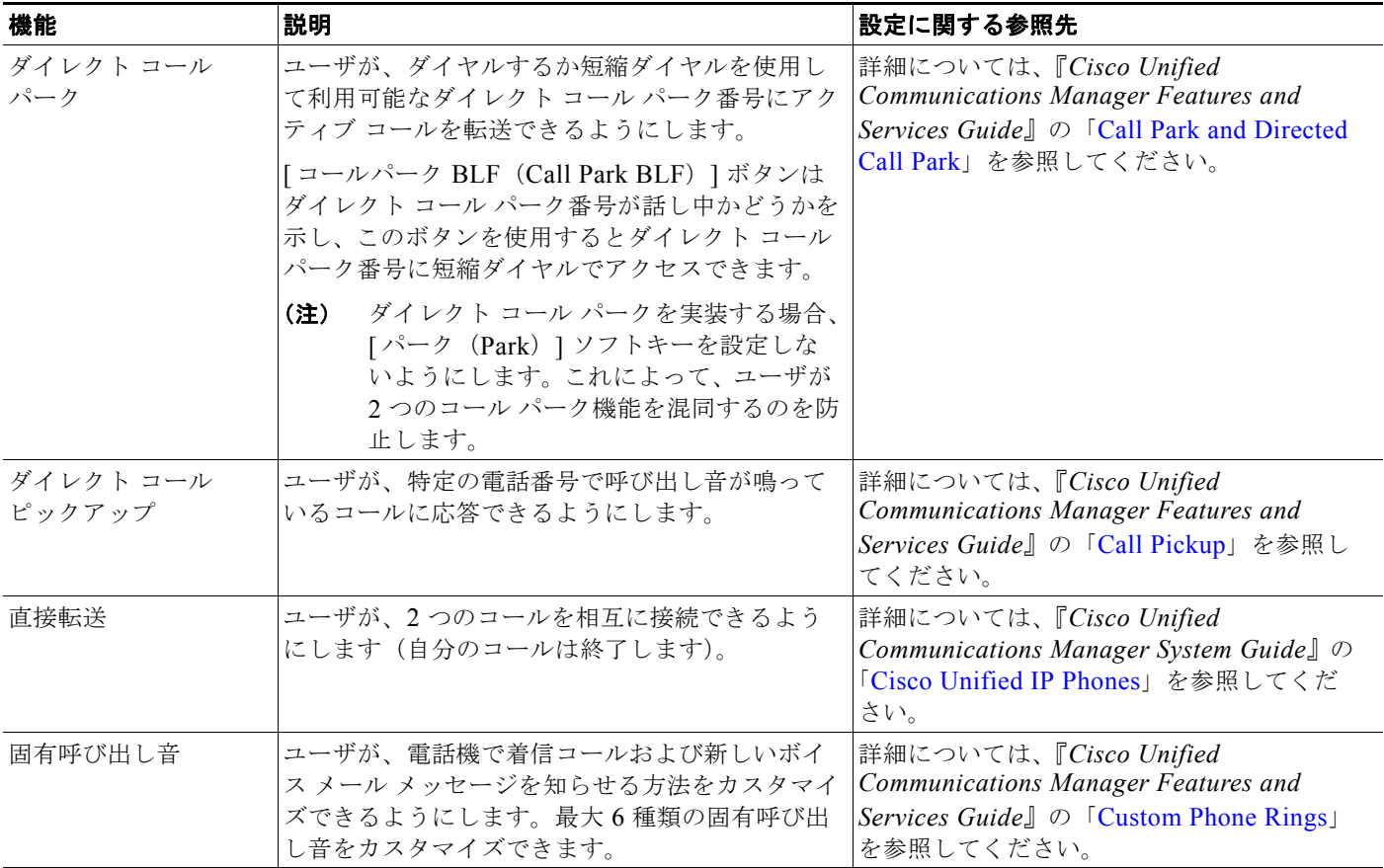

### 表 5-1 **Cisco Unified IP Phone のテレフォニー機能**(続き)

<span id="page-137-0"></span>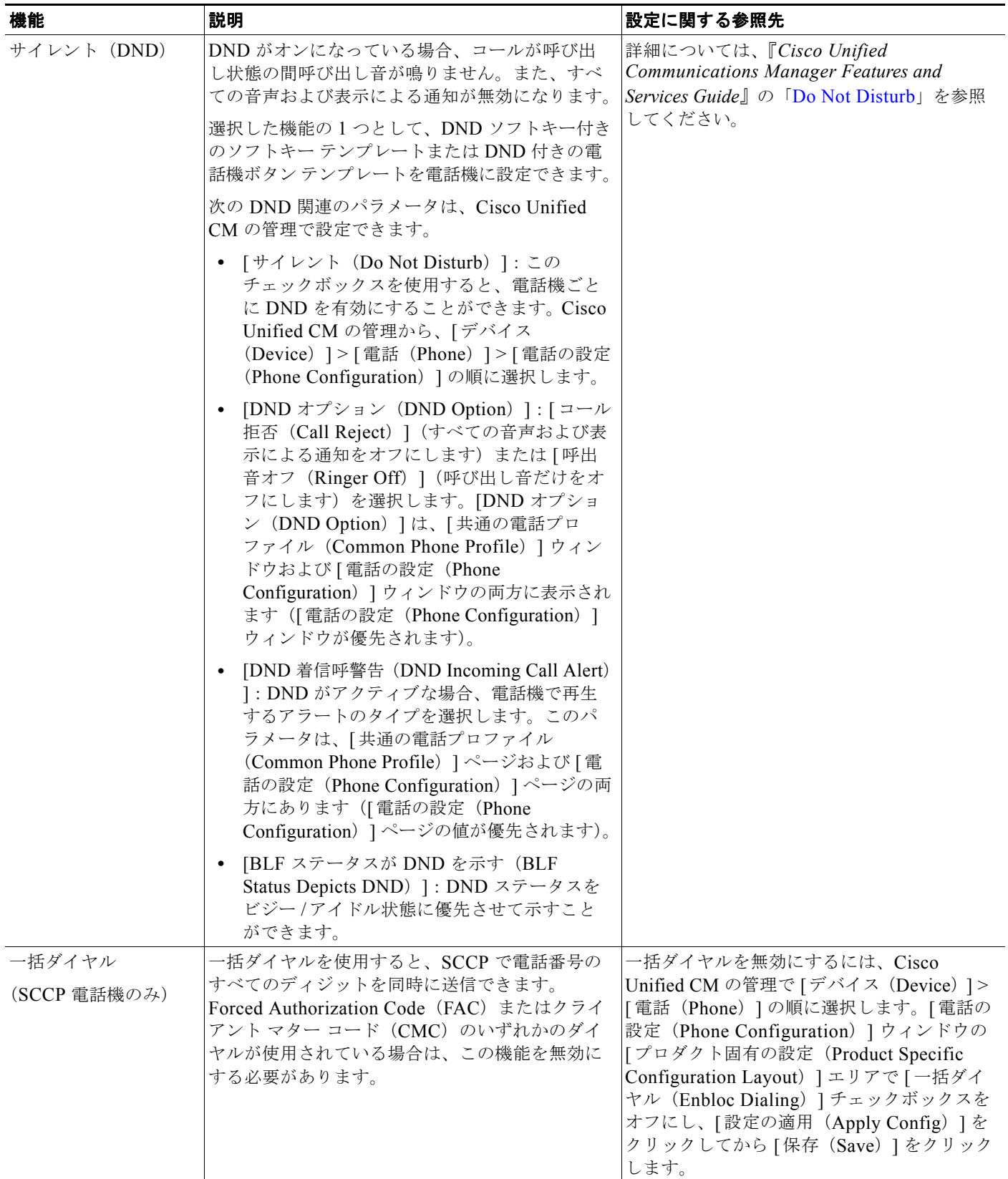

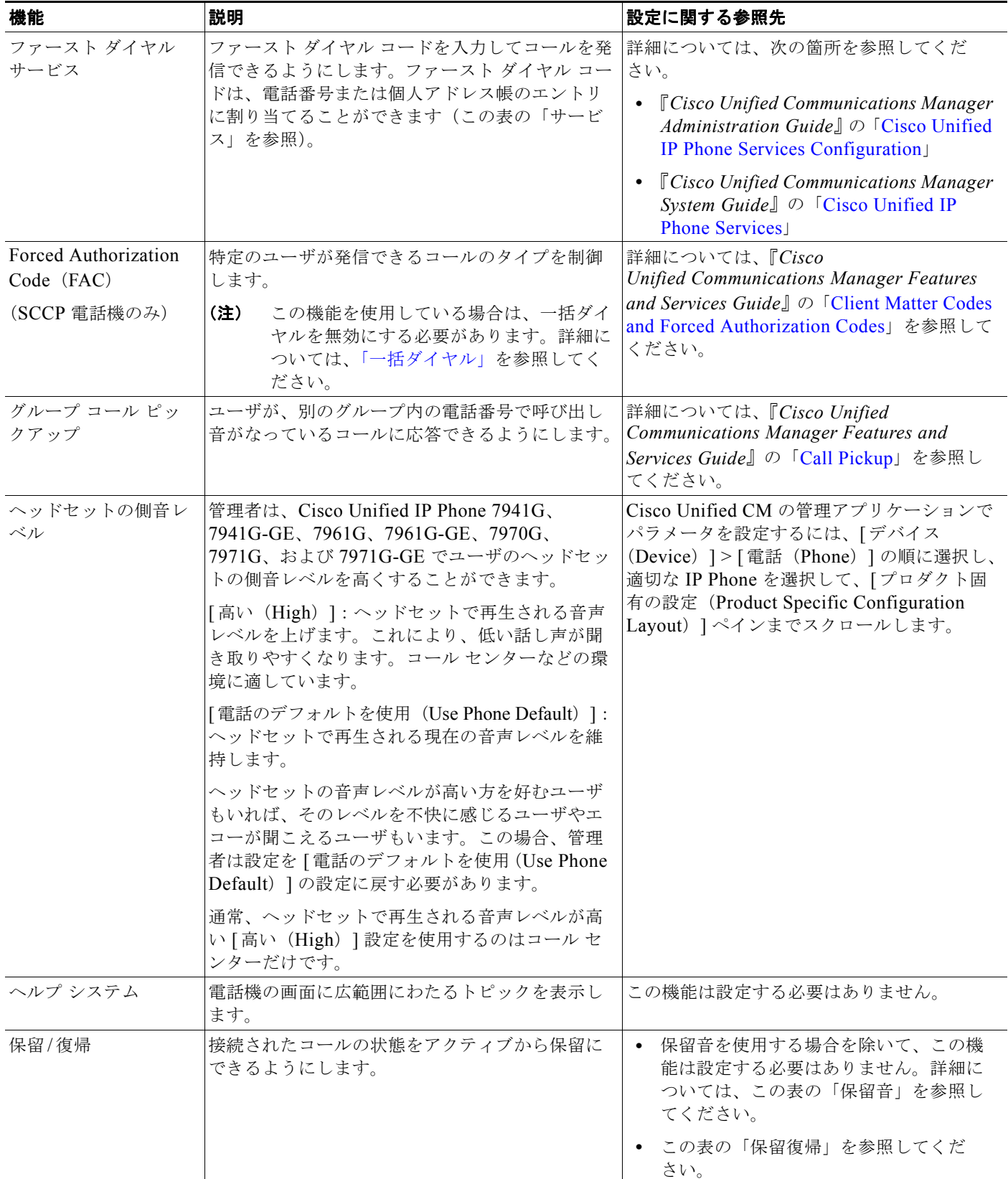

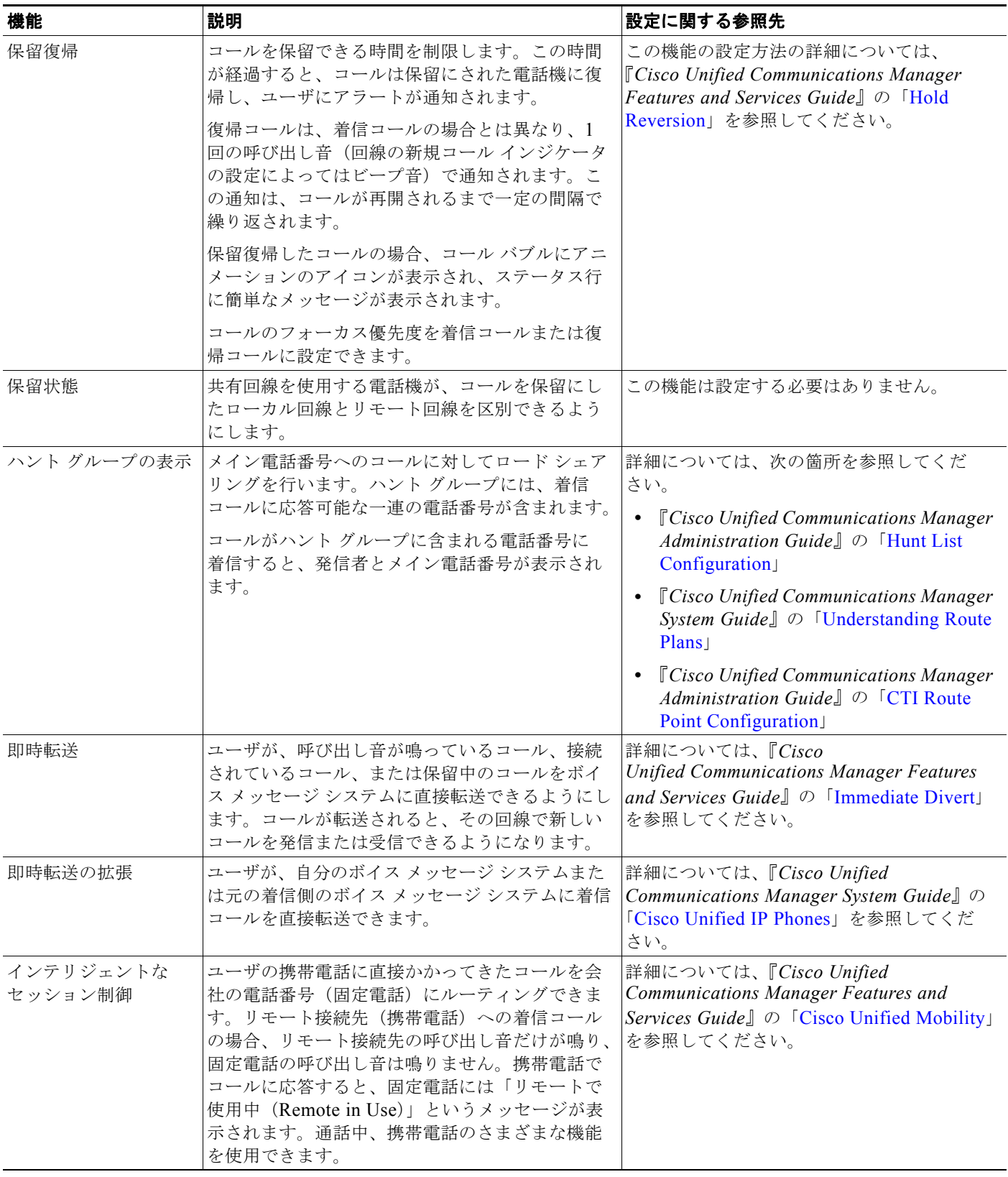

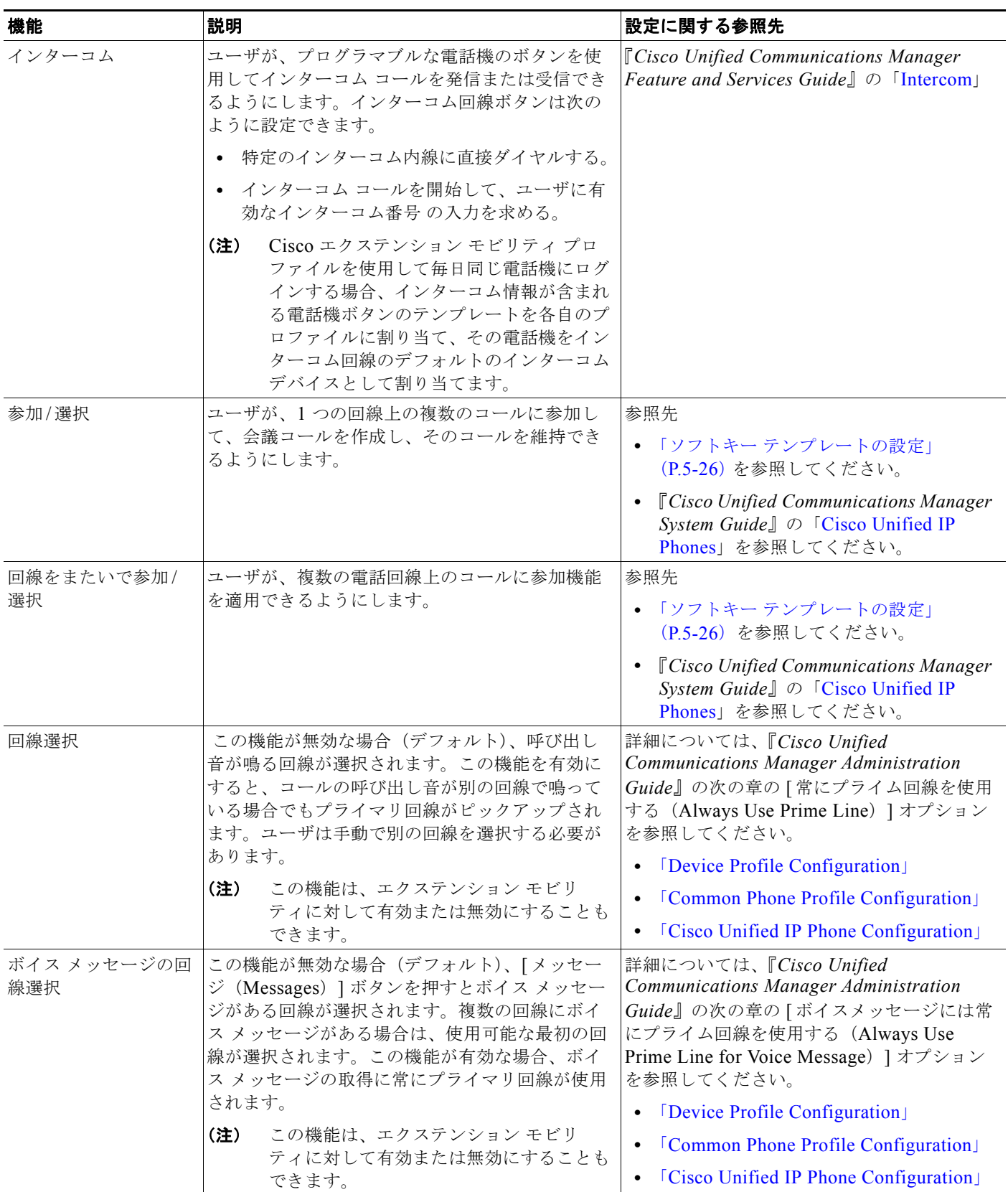

 $\overline{\phantom{0}}$ 

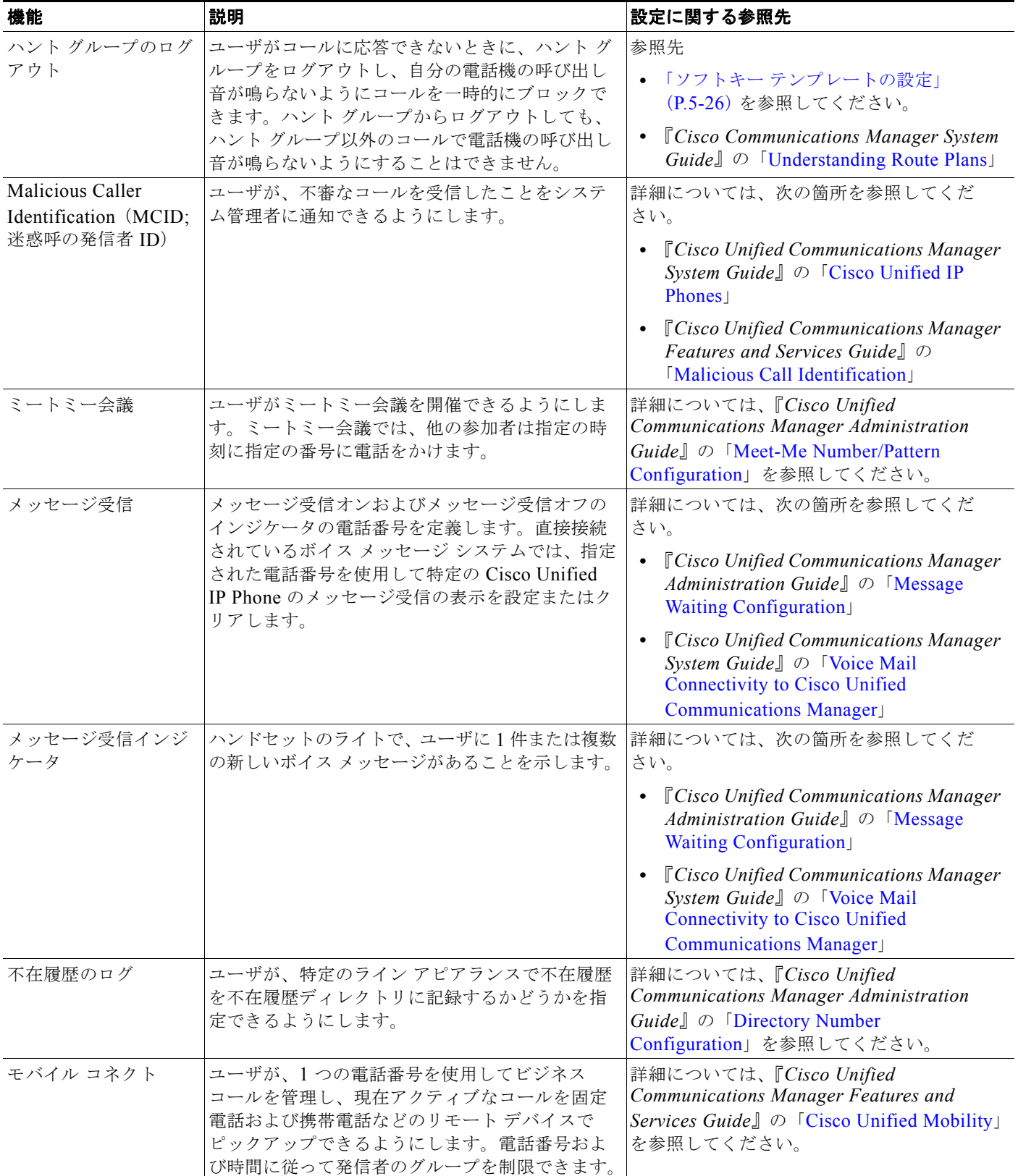

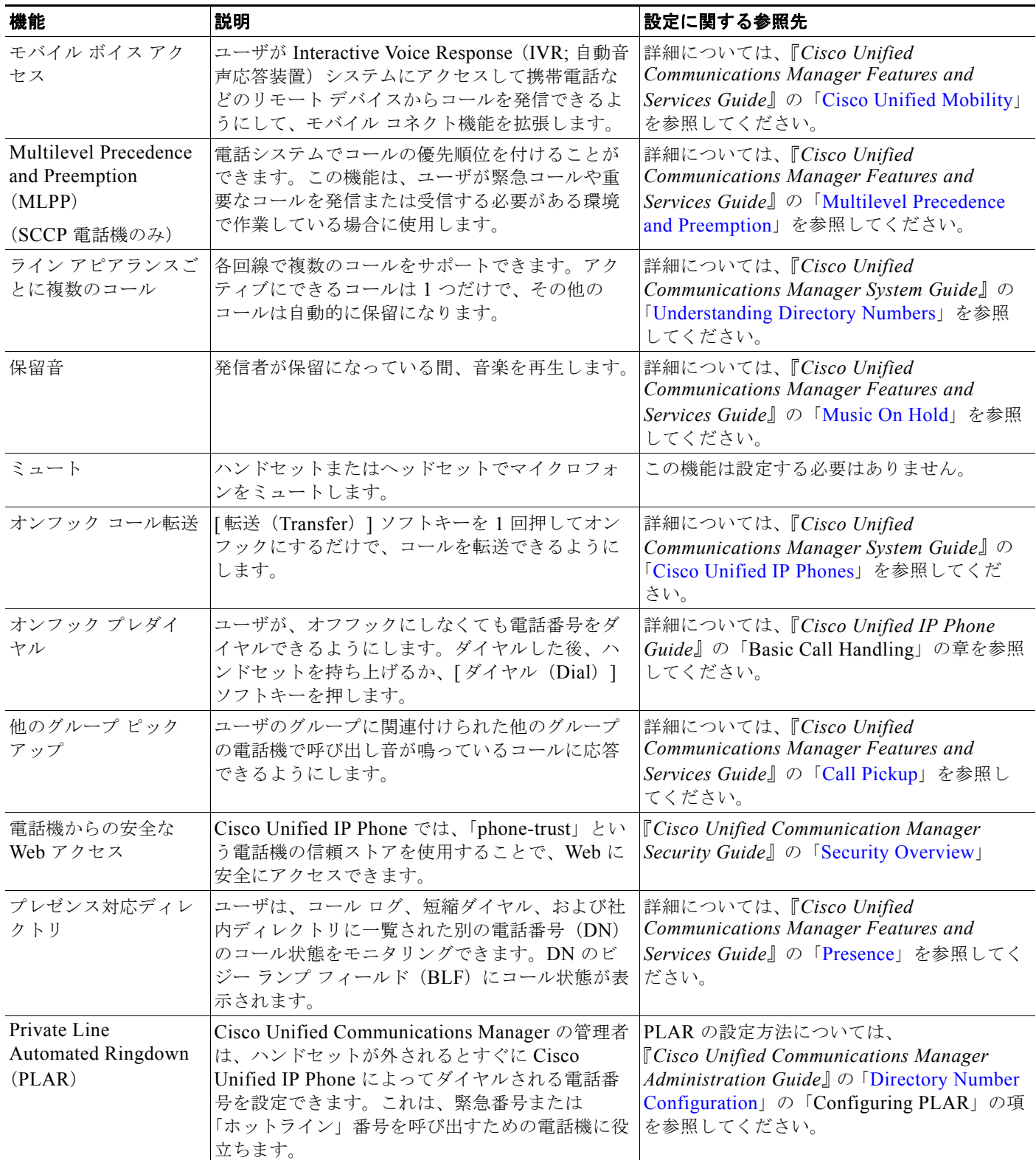

**5-16**

**The Co** 

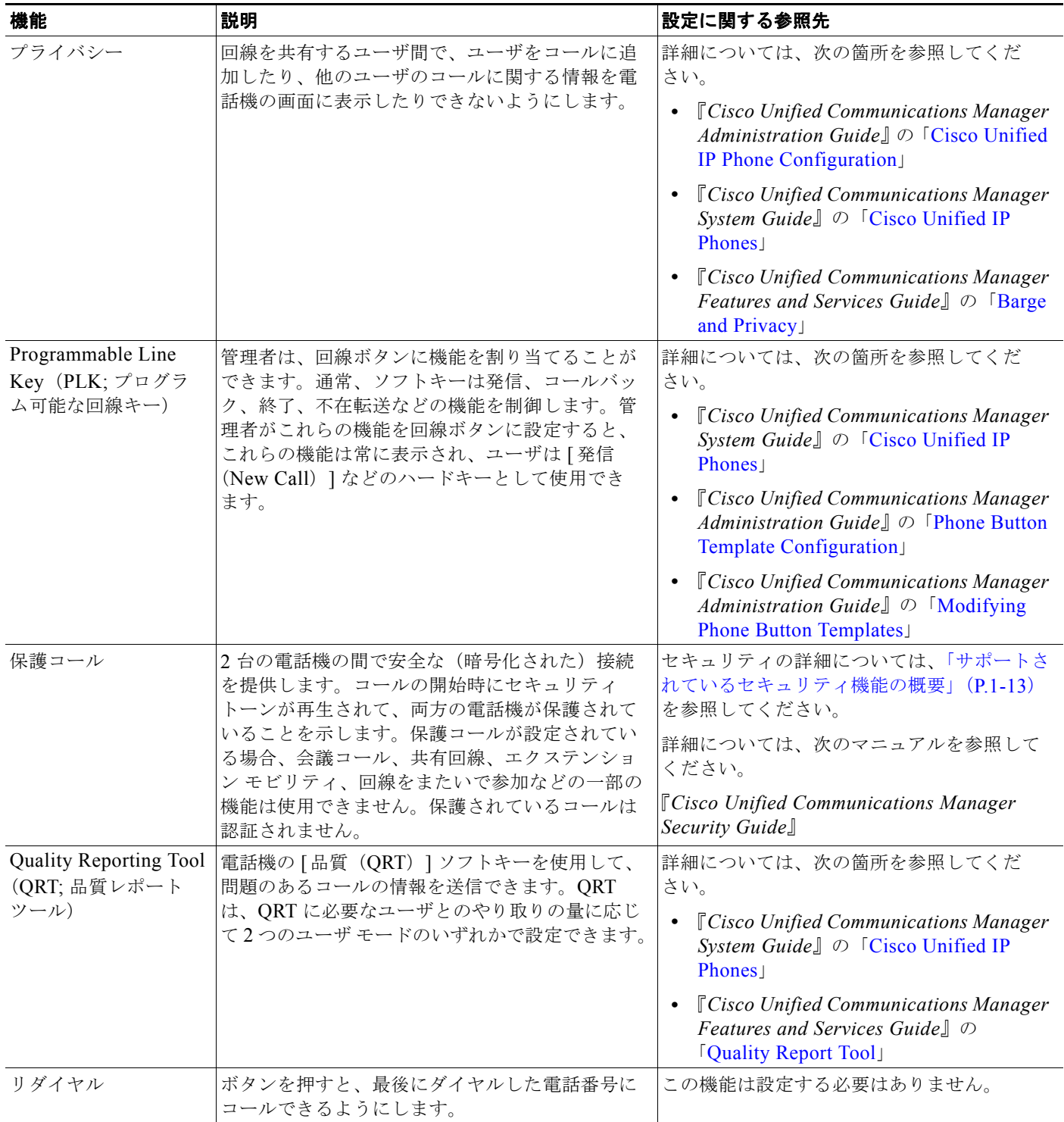
### 表 **5-1 Cisco Unified IP Phone** のテレフォニー機能(続き)

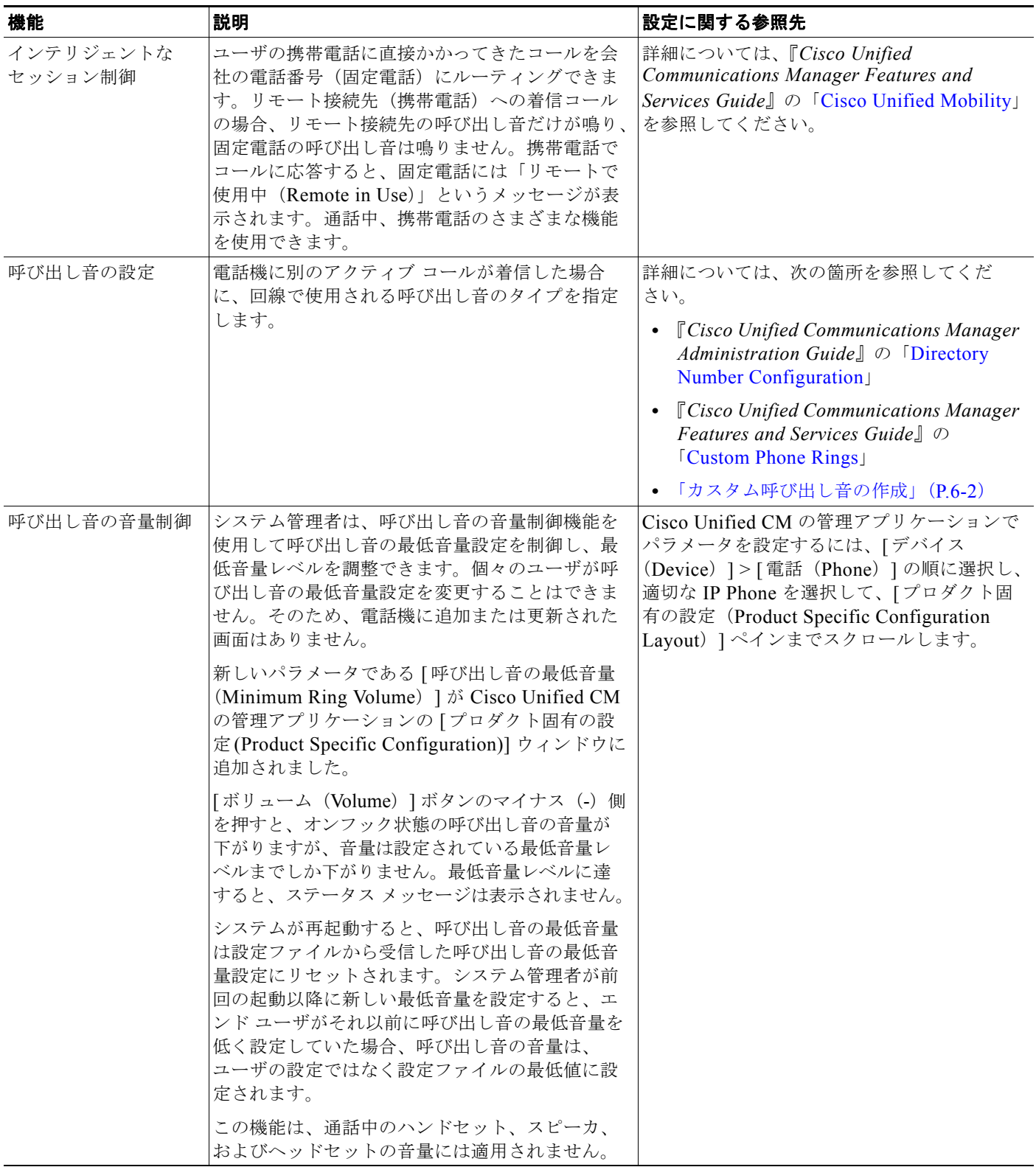

 $\blacksquare$ 

### 表 5-1 **Cisco Unified IP Phone のテレフォニー機能**(続き)

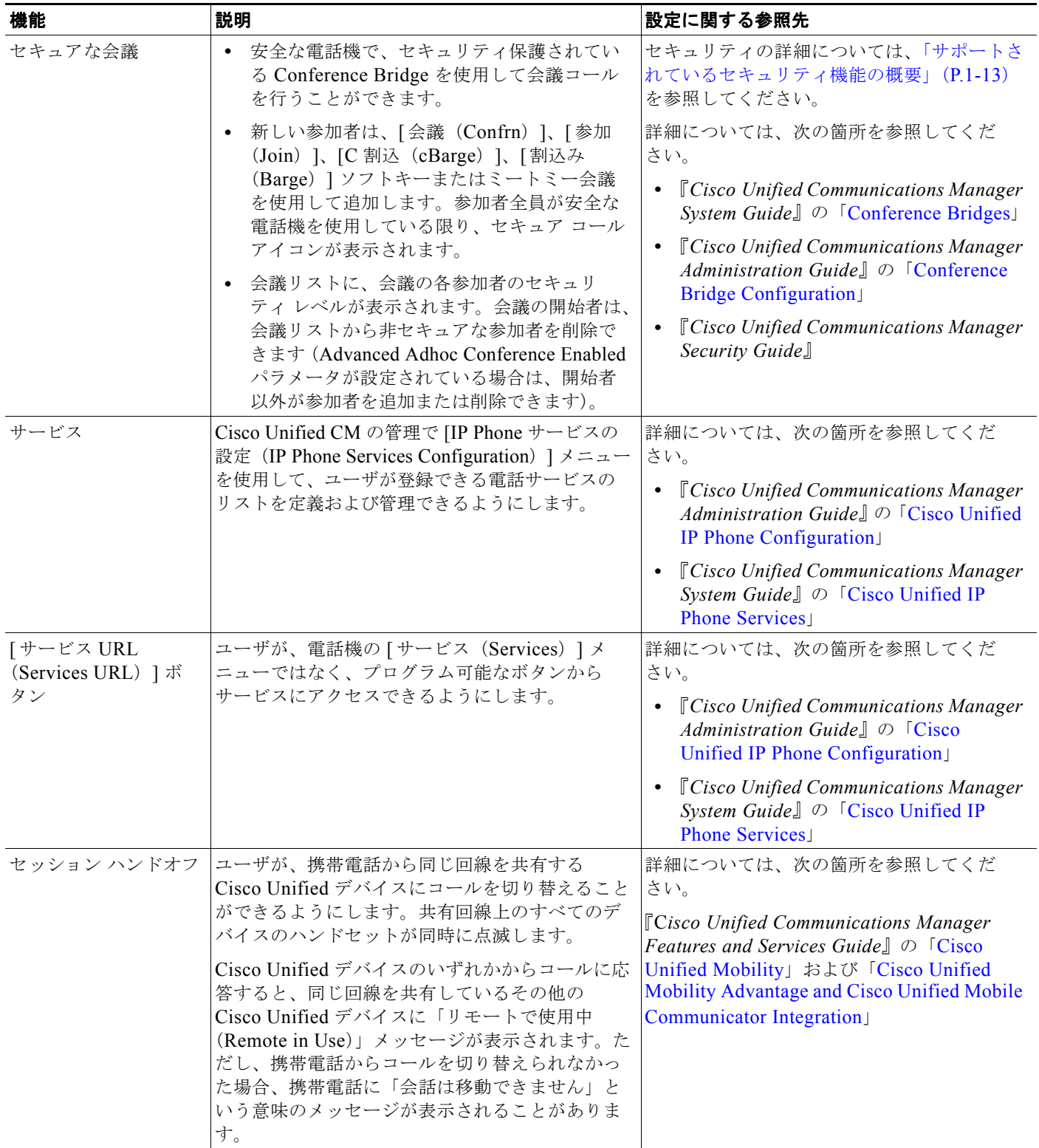

 $\blacksquare$ 

### 表 **5-1 Cisco Unified IP Phone** のテレフォニー機能(続き)

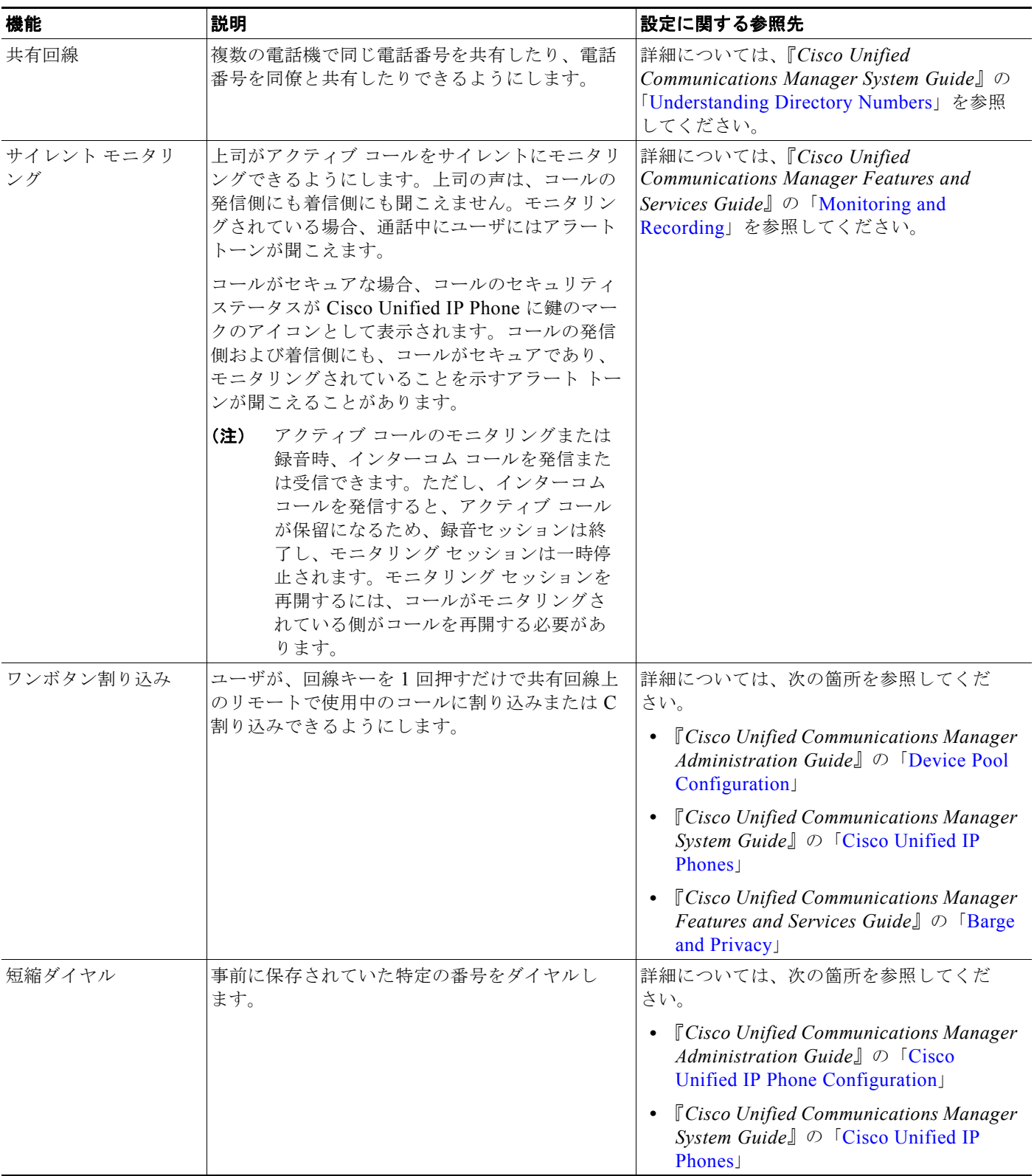

 $\blacksquare$ 

### 表 5-1 **Cisco Unified IP Phone のテレフォニー機能**(続き)

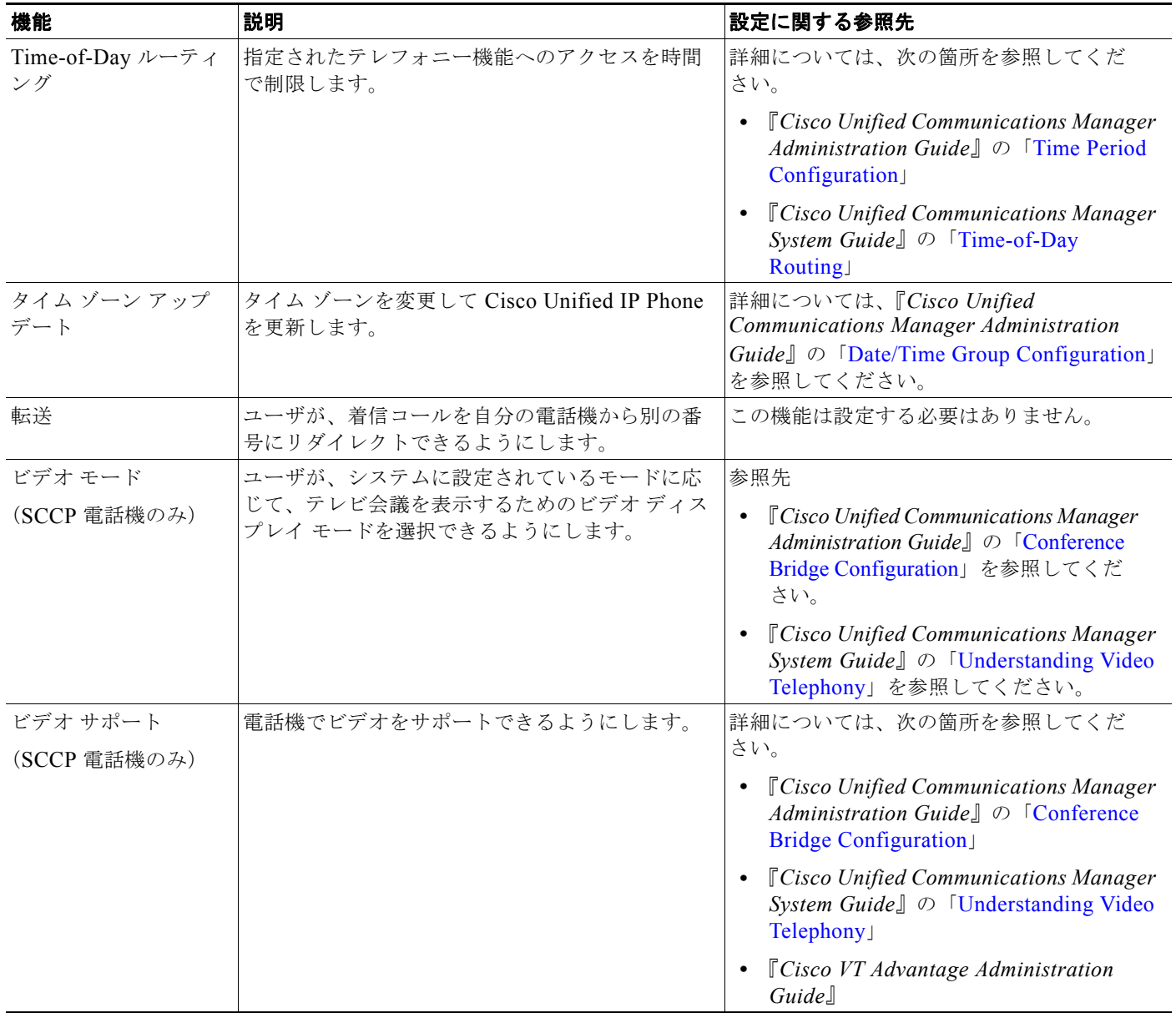

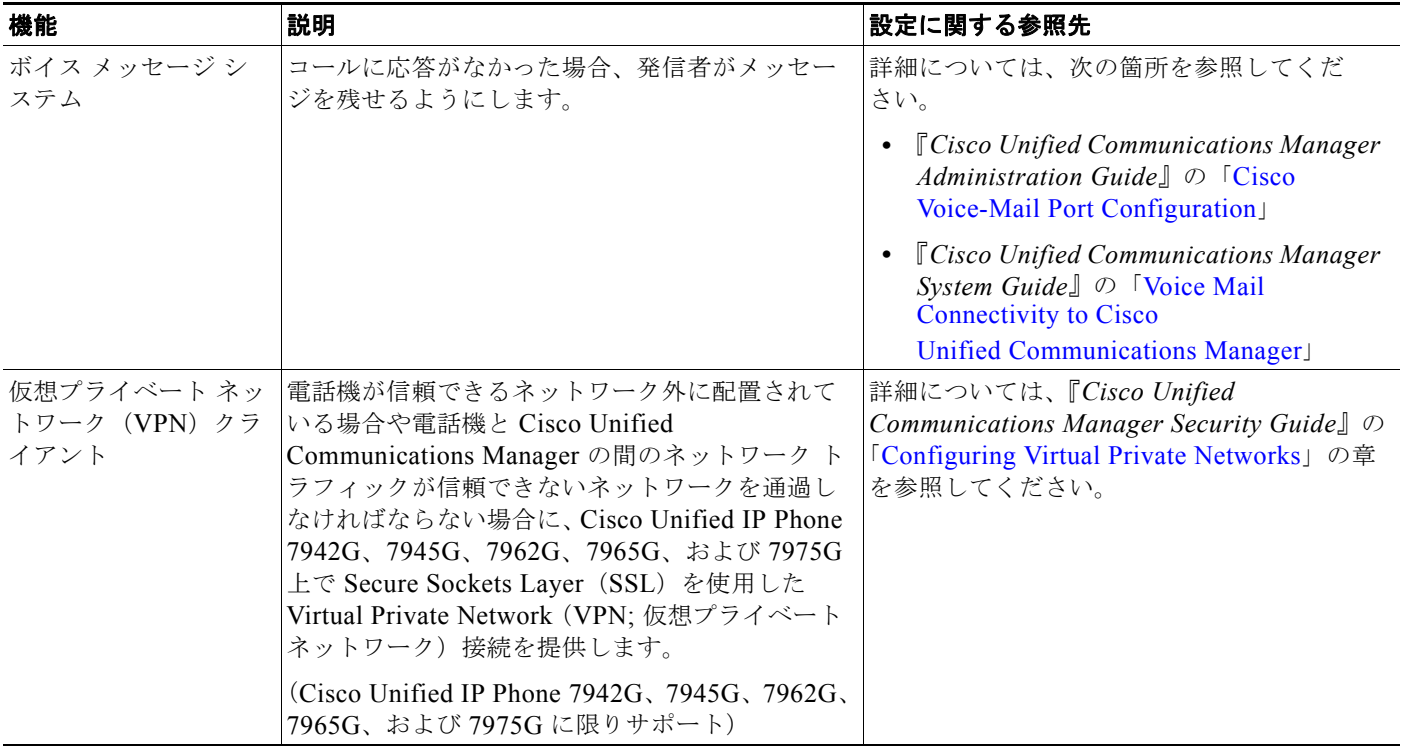

#### 表 **5-1 Cisco Unified IP Phone** のテレフォニー機能(続き)

## プロダクト固有の設定パラメータの設定

Cisco Unified CM の管理で、Cisco Unified IP Phone のプロダクト固有の設定パラメータを設定できま す。表 [5-2](#page-149-0) に、Cisco Unified CM の管理の設定ウィンドウ、パス、およびパラメータを示します。

<span id="page-149-0"></span> $\blacksquare$ 

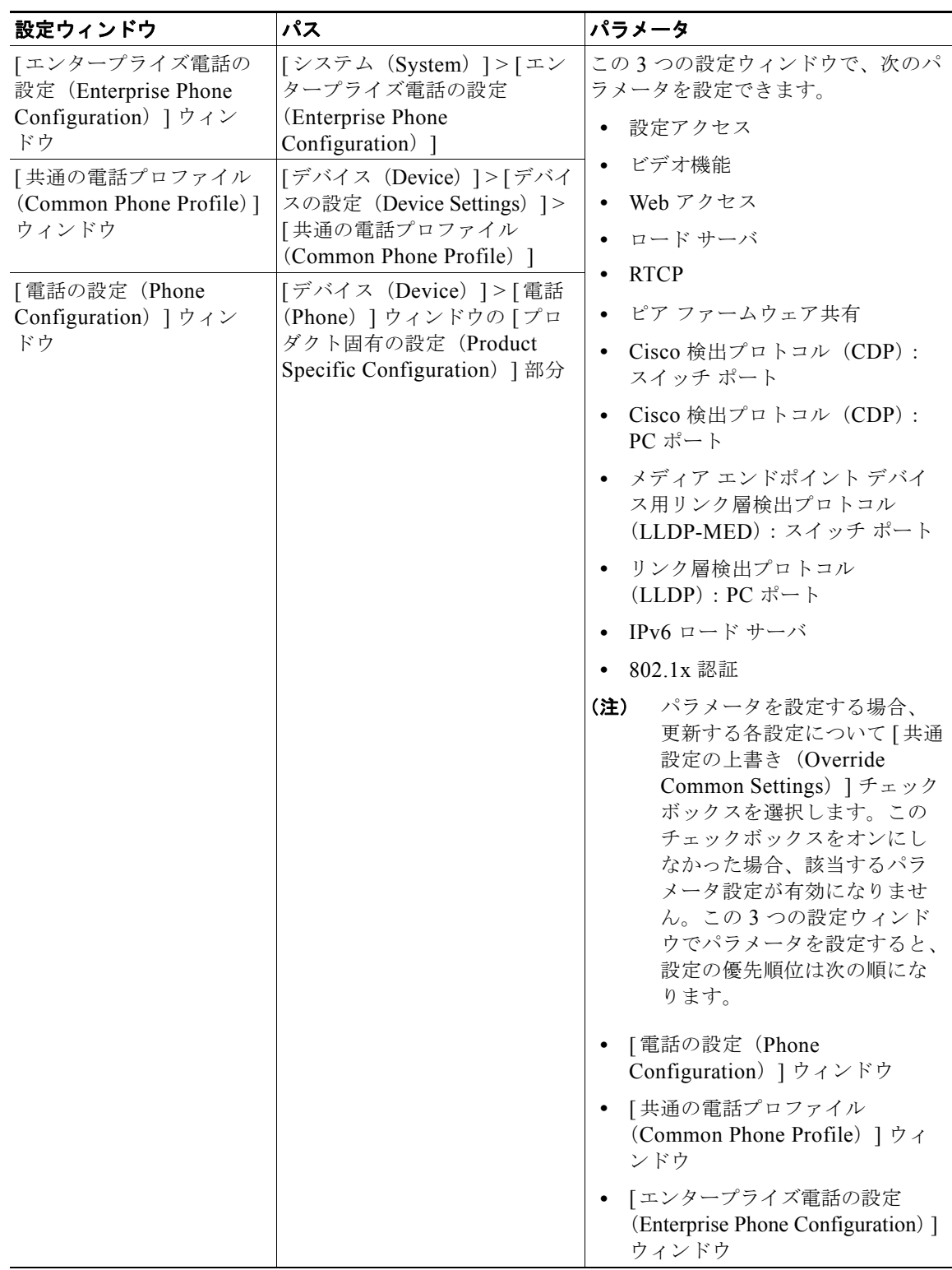

### 表 **5-2 Cisco Unified IP Phone** の設定パラメータ

## 社内ディレクトリとパーソナル ディレクトリの設定

Cisco Unified IP Phone 7962G/7942G の [ ディレクトリ(Directories)] ボタンを使用すると、さまざ まなディレクトリにアクセスできます。ディレクトリには、次のものがあります。

**•** 社内ディレクトリ:ユーザが社内従業員の電話番号を検索できます。

この機能を使用するには、システム管理者が社内ディレクトリを設定する必要があります。詳細に ついては[、「社内ディレクトリの設定」\(](#page-150-0)P.5-23)を参照してください。

**•** パーソナル ディレクトリ:ユーザが個人の電話番号を保存できます。

この機能を使用するには、パーソナル ディレクトリを設定するためのソフトウェアを、管理者が ユーザに提供する必要があります。詳細については、「パーソナル [ディレクトリの設定」\(](#page-150-1)P.5-23) を参照してください。

### <span id="page-150-0"></span>社内ディレクトリの設定

Cisco Unified Communications Manager では、Lightweight Directory Access Protocol(LDAP)ディ レクトリを使用して、Cisco Unified Communications Manager とインターフェイスで接続する Cisco Unified Communications Manager アプリケーションのユーザに関する認証と許可の情報が保存 されます。認証によって、システムにアクセスするためのユーザ権限が確立されます。一方、許可は、 ユーザが使用許可を持つテレフォニー リソース(特定の内線番号など)を指定するものです。

これらの機能をインストールおよび設定するには、『*Cisco Unified Communications Manager Administration Guide*』の「LDAP System Configuration」、「LDAP Directory Configuration」、および 「LDAP Authentication Configuration」の各章を参照してください。

LDAP ディレクトリの設定が完了すると、Cisco Unified IP Phone 7962G/7942G の社内ディレクトリ サービスを使用して社内ディレクトリ内のユーザを検索できます。

## <span id="page-150-1"></span>パーソナル ディレクトリの設定

パーソナル ディレクトリには、次の機能があります。

- **•** Personal Address Book(PAB; 個人アドレス帳)
- **•** 個人ファースト ダイヤル(ファースト ダイヤル)
- **•** アドレス帳同期ツール(TABSynch)

次の方法でパーソナル ディレクトリの機能にアクセスできます。

- **•** Web ブラウザ:Cisco Unified Communications Manager のユーザオプション Web ページから PAB およびファースト ダイヤル機能にアクセスできます。
- **•** Cisco Unified IP Phone:[ディレクトリ(Directories)] > [パーソナル ディレクトリ(Personal Director)] の順に選択して、電話機から PAB およびファースト ダイヤル機能にアクセスできます。
- **•** Microsoft Windows アプリケーション:TABSynch ツールを使用して、PAB を Microsoft Windows Address Book (WAB) と同期させることができます。Microsoft Outlook Address Book (OAB)を使用する場合は、まず OAB から Windows Address Book(WAB)にデータをインポー トする必要があります。その後で、TabSync を使用して WAB をパーソナル ディレクトリと同期さ せます。

Cisco IP Phone Address Book Synchronizer のユーザが、自分に関連するエンド ユーザ データにだけア クセスできるようにするには、Cisco Unified Serviceability で Cisco UXL Web Service をアクティブに します。

Web ブラウザからパーソナル ディレクトリを設定するには、ユーザはユーザ オプション Web ページに アクセスする必要があります。また、ユーザに URL とログイン情報を提供する必要があります。

Microsoft Outlook と同期させるには、ユーザは管理者から提供された TABSynch ユーティリティをイ ンストールする必要があります。ユーザに配布する TABSynch ソフトウェアを入手するには、Cisco Unified CM の管理で [ アプリケーション(Application)] > [ プラグイン(Plugins)] の順に選択し、 [Cisco IP Phone Address Book Synchronizer] をクリックします。

## 電話ボタン テンプレートの変更

電話ボタン テンプレートを使用すると、短縮ダイヤル機能およびコール処理機能をプログラム可能な 回線ボタンに割り当てることができます。ボタンに割り当て可能なコール処理機能には、コールの転 送、保留、および会議があります。

テンプレートを変更してから電話機をネットワークに登録するのが、適切な方法です。この方法によっ て、登録時に Cisco Unified Communications Manager から、カスタマイズ済みの電話ボタン テンプ レート オプションにアクセスできます。

電話ボタン テンプレートを変更するには、Cisco Unified CM の管理で、「デバイス (Device) 1> [デ バイスの設定(Device Settings)] > [ 電話ボタン テンプレート(Phone Button Template)] の順に選択 します。電話ボタン テンプレートを電話機に割り当てるには、Cisco Unified CM の管理の [ 電話の設 定 (Phone Configuration)  $\lceil \sqrt{2} \cdot \sqrt{2} \cdot \sqrt{$ フィールドを使用します。詳細については、『*Cisco Unified Communications Manager Administration Guide*』および『*Cisco Unified Communications Manager System Guide*』を参照してください。

#### **Cisco Unified IP Phone 7962G**

電話機に付属の Cisco Unified IP Phone 7962G デフォルト テンプレートでは、ボタン 1 と 2 は回線用 に使用し、ボタン 3 ~ 6 は短縮ダイヤルに割り当てます。

Cisco Unified IP Phone 7962G の推奨標準テンプレートでは、ボタン 1 と 2 は回線用に使用し、ボタン 3 は短縮ダイヤルに割り当て、ボタン 4 ~ 6 はそれぞれ保留、会議、転送に割り当てます。

#### **Cisco Unified IP Phone 7942G**

電話機に付属の Cisco Unified IP Phone 7942G デフォルト テンプレートでは、ボタン 1 と 2 は回線用 に使用します。

Cisco Unified IP Phone 7942G の推奨標準テンプレートでは、ボタン 1 と 2 は回線用に使用します。

#### **Cisco Unified IP Phone 7961G /7961G-GE**

7961G/7961G-GE に付属のデフォルト テンプレートでは、ボタン 1 と 2 は回線用に使用し、ボタン 3 ~ 8 は短縮ダイヤルに割り当てます。

Cisco Unified IP Phone 7961G/7961G-GE の推奨標準テンプレートでは、ボタン 1 と 2 は回線用に使用 し、ボタン 3 は短縮ダイヤルに割り当て、ボタン 4 ~ 6 はそれぞれ保留、会議、転送に割り当てます。

#### **Cisco Unified IP Phone 7941G/7941G-GE**

Cisco Unified IP Phone 7941G/7941G-GE に付属のデフォルト テンプレートでは、ボタン 1 と 2 は回 線用に使用します。

ユーザが混乱しないように、ボタンとソフトキーに同時に機能を割り当てないでください。

ソフトキー テンプレートの詳細については、「ソフトキー [テンプレートの設定」\(](#page-153-0)P.5-26)を参照して ください。

#### **5-24**

### 個人アドレス帳またはファースト ダイヤル用の電話ボタン テンプレートの 変更

サービス URL を回線ボタンに関連付けるために、電話ボタン テンプレートを変更できます。電話ボタ ン テンプレートを変更すると、ボタンを 1 回押すだけで PAB およびファースト ダイヤルにアクセスで きます。電話ボタン テンプレートを変更する前に、PAB またはファースト ダイヤルを IP Phone サー ビスとして設定する必要があります。

PAB またはファースト ダイヤルを IP Phone サービスとして設定するには(まだサービスとして設定さ れていない場合)、次の手順を実行します。

### 手順

**ステップ 1** [デバイス (Device) ]> [デバイスの設定 (Device Setting) ]> [IP Phone サービス (Phone Services) ] の順に選択します。

[IP Phone サービスの検索と一覧表示(Find and List IP Phone Services )] ウィンドウが表示されます。

ステップ **2** [ 新規追加(Add New)] をクリックします。

[IP Phone サービスの設定(IP Phone Services Configuration)] ウィンドウが表示されます。

- ステップ **3** 次の設定を入力します。
	- **•** サービス名および ASCII サービス名:**Personal Address Book** と入力します。
	- **•** サービスの説明:任意でサービスの説明を入力します。
	- **•** サービス URL

PAB の場合は、次の URL を入力します。

**http://**<*Unified* 

### *CM-server-name>***:8080/ccmpd/login.do?name=#DEVICENAME#&service=pab**

ファースト ダイヤルの場合は、次の URL を入力します。

**http://***<Unified-CM-server-name>***:8080/ccmpd/login.do?name=#DEVICENAME#&service =fd**

**•** セキュア サービス URL

PAB の場合は、次の URL を入力します。

https://<Unified CM-server-name>:8443/ccmpd/login.do?name=#DEVICENAME#&service=pab

ファースト ダイヤルの場合は、次の URL を入力します。

https://<Unified-CM-server-name>:8443/ccmpd/login.do?name=#DEVICENAME#&service=fd

- **•** サービス カテゴリ:[XML サービス(XML Service)] を選択します。
- **サービス タイプ:[ディレクトリ (Directories)]を選択します。**
- **•** 有効化:チェックボックスを選択します。
- **ステップ 4** [ 保存 (Save) ] をクリックします。

サービス パラメータは必要に応じて追加、更新、または削除できます。『*Cisco Unified Communications Manager Administration Guide*』の「[IP Phone Service Parameters](http://www.cisco.com/en/US/docs/voice_ip_comm/cucm/admin/8_0_1/ccmcfg/b02svprm.html)」を参照してくだ さい。

(注) ユーザが登録されている IP Phone サービスのサービス URL の変更、IP Phone サービス パ ラメータの削除、または IP Phone サービス パラメータ名の変更を行った場合は、[ 登録の 更新 (Update Subscriptions) 1をクリックしてその変更内容で現在登録されている全ユー ザを更新する必要があります。更新しなかった場合、ユーザはサービスに再登録して正し い URL を再構築する必要があります。

PAB またはファースト ダイヤル用の電話ボタン テンプレートを変更するには、次の手順を実行します。

### 手順

- ステップ **1** Cisco Unified CM の管理で、[ デバイス(Device)] > [ デバイスの設定(Device Settings)] > [ 電話ボ タン テンプレート(Phone Button Template)] の順に選択します。
- **ステップ 2** [ 検索 (Find) ] をクリックします。
- ステップ **3** 電話機のモデルを選択します。
- ステップ **4** [ コピー(Copy)] をクリックし、新しいテンプレートの名前を入力して、[ 保存(Save)] をクリック します。

[ 電話ボタン テンプレートの設定(Phone Button Template Configuration)] ウィンドウが開きます。

- ステップ **5** 割り当てるボタンを確認して、機能が表示されるドロップダウン リスト ボックスから、その回線に関 連付けられた [サービス URL (Service URL) ] を選択します。
- ステップ **6** [ 保存(Save)] をクリックして、サービス URL を使用して新しい電話ボタン テンプレートを作成し ます。
- ステップ **7** [ デバイス(Device)] > [ 電話(Phone)] の順に選択して、電話機の [ 電話の設定(Phone Configuration)] ウィンドウを開きます。
- ステップ **8** [ 電話ボタン テンプレート(Phone Button Template)] ドロップダウン リスト ボックスから新しい電話 **-**<br>ボタン テンプレートを選択します。
- ステップ **9** [ 保存(Save)] をクリックして変更内容を保存してから、[ 設定の適用(Apply Config)] をクリック して変更を実行します。

これで、電話機のユーザは [ ユーザ オプション(User Options)] ページにアクセスでき、サービスを 電話機のボタンに関連付けることができます。

IP Phone サービスの詳細については、『*Cisco Unified Communications Manager Administration Guide*』 の「[IP Phone Services Configuration](http://www.cisco.com/en/US/docs/voice_ip_comm/cucm/admin/8_0_1/ccmcfg/b06phsrv.html)」の章を参照してください。回線ボタンの設定方法の詳細につい ては、『*Cisco Unified Communications Manager Administration Guide*』の「[Cisco Unified IP Phone](http://www.cisco.com/en/US/docs/voice_ip_comm/cucm/admin/8_0_1/ccmcfg/b06phone.html)  [Configuration](http://www.cisco.com/en/US/docs/voice_ip_comm/cucm/admin/8_0_1/ccmcfg/b06phone.html)」の章の「Configuring Speed-Dial Buttons」を参照してください。

## <span id="page-153-0"></span>ソフトキー テンプレートの設定

Cisco Unified CM の管理を使用して、Cisco Unified IP Phone 7962G/7942G でサポートされているア プリケーションに関連付けられたソフトキーを管理できます。Cisco Unified Communications Manager では、2 種類のソフトキー テンプレート (標準と非標準)をサポートしています。標準のソ フトキー テンプレートには、標準ユーザ、標準機能、標準アシスタント、標準マネージャ、および標

準共有モード マネージャがあります。ソフトキーをサポートしているアプリケーションには、1 つまた は複数の標準のソフトキー テンプレートを関連付けることができます。標準のソフトキー テンプレー トを変更するには、そのコピーを作成して別の名前を付け、コピーしたソフトキー テンプレートに変 更を加えます。非標準のソフトキー テンプレートも変更できます。

ソフトキー テンプレートを設定するには、Cisco Unified CM の管理で [ デバイス(Device)] > [ デバ イスの設定(Device Settings)]> [ ソフトキー テンプレート(Softkey Template)] の順に選択します。 ソフトキー テンプレートを電話機に割り当てるには、Cisco Unified CM の管理の [ 電話の設定(Phone Configuration)] ページにある [ ソフトキー テンプレート(Softkey Template)] フィールドを使用し ます。詳細については、『*Cisco Unified Communications Manager Administration Guide*』の「*Cisco Unified Communications Manager System Guide*」を参照してください。

(注) Cisco Unified IP Phone 7962G/7942G は、Cisco Unified CM の管理で設定可能なすべてのソフトキー をサポートしています。

## サービスの設定

Cisco Unified IP Phone 7962G/7942G の [サービス(Services)] ボタンを使用することによって、ユー ザは各種の Cisco Unified IP Phone サービスにアクセスできます。また、電話機のプログラム可能なボ タンにサービスを割り当てることもできます(詳細については、『*Cisco Unified IP Phone 7962G/7942G Phone Guide*』を参照してください)。これらのサービスは、XML アプリケーションで構成されている ので、電話機でテキストとグラフィックスを使用した対話型のコンテンツの表示が可能です。たとえ ば、地元の映画館の上映時間、株価情報、天気予報のようなサービスがあります。

ユーザがサービスにアクセスできるようにするには、次の作業を行っておく必要があります。

- **•** Cisco Unified CM の管理を使用して、利用可能なサービスを設定します。
- **•** ユーザは、Cisco Unified Communications Manager のユーザ オプション アプリケーションを使用 して、サービスに登録します。この Web ベースのアプリケーションが提供する Graphical User Interface (GUI; グラフィカル ユーザ インターフェイス) を使用すると、エンド ユーザは IP Phone のアプリケーションの設定を一部行うことができます。

サービスを設定する前に、設定するサイトの URL アドレスをすべて入手し、ユーザが社内 IP テレフォ ニー ネットワークからこれらのサイトにアクセスできるかどうかを確認してください。

これらのサービスを設定するには、Cisco Unified CM の管理で [ デバイス(Device)] > [ デバイスの 設定(Device Settings)] > [IP Phone サービス (Phone Services)] の順に選択します。詳細について は、『*Cisco Unified Communications Manager Administration Guide*』および『*Cisco Unified Communications Manager System Guide*』を参照してください。

これらのサービスを設定した後、ユーザが Cisco Unified CM のユーザ オプション Web ベース アプリ ケーションにアクセスできるかどうかを確認してください。このページでは、ユーザは設定済みのサー ビスを選択し、登録することができます。エンド ユーザに提供する必要がある情報については[、「サー](#page-222-0) [ビスへの登録方法と電話機能の設定方法」\(](#page-222-0)P.A-3)を参照してください。

Cisco Unified IP Phone は、同時に最大 4 つの HTTP/HTTPS アクティブ クライアント接続および最大 4 つの HTTP/HTTPS アクティブ サーバ接続をサポートできます。HTTP/HTTPS サービスには、次の ような例があります。

- **•** エクステンション モビリティ
- **•** ディレクトリ
- **•** メッセージ

(注) エクステンション モビリティ サービスをユーザ用に設定するには、『*Cisco Unified Communications Manager Features and Services Guide*』を参照してください。

## <span id="page-155-0"></span>**Cisco Unified Communications Manager** へのユーザの 追加

Cisco Unified Communications Manager にユーザを追加すると、ユーザに関する情報を表示および保 持できます。また、各ユーザは次のタスクを実行できるようになります。

- **•** Cisco Unified IP Phone から、社内ディレクトリやその他のカスタマイズされたディレクトリにア クセスする。
- **•** パーソナル ディレクトリを作成する。
- **•** 短縮ダイヤル番号とコール転送番号を設定する。
- **•** Cisco Unified IP Phone からアクセスできるサービスに登録する。

次のいずれかの方法を使用して、Cisco Unified Communications Manager にユーザを追加できます。

**•** ユーザを個別に追加するには、Cisco Unified CM の管理で [ ユーザ管理(User Management )] > [エンド ユーザ (End User) ]の順に選択します。

ユーザの追加の詳細については、『*Cisco Unified Communications Manager Administration Guide*』 を参照してください。ユーザ情報の詳細については、『*Cisco Unified Communications Manager System Guide*』を参照してください。

**•** ユーザを一括して追加するには、一括管理ツールを使用します。この方法では、すべてのユーザに 対して同じデフォルト パスワードを設定することもできます。

詳細については、『*Cisco Unified Communications Manager Bulk Administration Guide*』を参照し てください。

## ユーザ オプション **Web** ページの管理

ユーザ オプション Web ページから、ユーザは電話機のいくつかの機能と設定をカスタマイズおよび制 御することができます。ユーザ オプション Web ページの詳細については、『*Cisco Unified IP Phone 7962G/7942G Phone Guide*』を参照してください。

### ユーザへのユーザ オプション **Web** ページに対するアクセス権限の付与

ユーザがユーザ オプション Web ページにアクセスできるようにする前に、Cisco Unified Communications Manager の標準エンド ユーザ グループにユーザを追加して、適切な電話機をユーザ に関連付ける必要があります。

Cisco Unified Communications Manager の標準エンド ユーザ グループにユーザを追加するには、次の 手順を実行します。

#### 手順

ステップ **1** Cisco Unified CM の管理で、[ ユーザ管理(User Management)] > [ ユーザ グループ(User Groups)] の順に選択します。

[ユーザの検索と一覧表示 (Find and List Users) ] ウィンドウが表示されます。

- ステップ **2** 検索条件を入力し、[ 検索(Find)] をクリックします。
- ステップ 3 「標準 CCM エンド ユーザ (Standard CCM End Users) 1リンクをクリックします。標準 CCM エンド ユーザの [ ユーザ グループの設定(User Group Configuration)] ページが表示されます。
- ステップ **4** [ グループにエンド ユーザを追加(Add End Users to Group)] をクリックします。[ ユーザの検索と一 覧表示 (Find and List Users) 1ウィンドウが表示されます。
- ステップ **5** 追加するユーザを見つけるには、[ ユーザの検索(Find User)] ドロップダウン リスト ボックスを使用 して [ 検索 (Find) ] をクリックします。
- ステップ **6** 検索条件に一致するエンド ユーザのリストが表示されます。
- ステップ **7** 表示されるレコードのリストで、このユーザ グループに追加するユーザの隣にあるチェックボックス をクリックします。リストに複数のページがある場合は、ページの下部にあるリンクを使用してその他 の結果を表示します。

(注) 検索結果のリストには、すでにユーザ グループに属しているエンド ユーザは表示されません。

ステップ **8** [ 選択項目の追加(Add Selected)] をクリックします。

適切な電話機をユーザに関連付けるには、次の手順を実行します。

### 手順

ステップ **1** Cisco Unified CM の管理で、[ ユーザ管理(User Management)] > [ エンド ユーザ(End User)] の順 に選択します。

[ユーザの検索と一覧表示 (Find and List Users) ] ウィンドウが表示されます。

- ステップ **2** 検索条件を入力し、[ 検索(Find)] をクリックします。
- ステップ **3** 表示されるレコードのリストで、ユーザのリンクをクリックします。
- ステップ 4 「デバイスの割り当て (Device Association) 1をクリックします。 [ユーザ デバイス割り当て (User Device Association) ] ウィンドウが表示されます。
- ステップ **5** 検索条件を入力し、[ 検索(Find)] をクリックします。
- ステップ **6** デバイスの左側にあるチェックボックスをオンにして、エンド ユーザに関連付けるデバイスを選択し ます。
- ステップ **7** [選択/変更の保存(Save Selected/Changes)] をクリックしてデバイスをエンド ユーザに関連付けます。

ユーザ オプション Web ページに関する次の情報は、必ずエンド ユーザに提供してください。

**•** このアプリケーションへのアクセスに必要な URL。次の URL を使用します。

**http://<***server\_name:portnumber>***/ccmuser/**。ここで、*server\_name* は、Web サーバがインス トールされているホストです。

**•** アプリケーションへのアクセスに必要なユーザ ID およびデフォルト パスワード。

これらの設定値は、ユーザを Cisco Unified Communications Manager に追加したときに入力した 値と同じです (「[Cisco Unified Communications Manager](#page-155-0) へのユーザの追加」(P.5-28)を参照)。

詳細については、次の箇所を参照してください。

- **•** 『*Cisco Unified Communications Manager Administration Guide*』の「[User Group Configuration](http://www.cisco.com/en/US/docs/voice_ip_comm/cucm/admin/8_0_1/ccmcfg/b08usgrp.html)」
- 『Cisco Unified Communications Manager Administration Guide』の「[End User Configuration](http://www.cisco.com/en/US/docs/voice_ip_comm/cucm/admin/8_0_1/ccmcfg/b08user.html)」
- **•** 『*Cisco Unified Communications Manager System Guide*』の「[Roles and User Groups](http://www.cisco.com/en/US/docs/voice_ip_comm/cucm/admin/8_0_1/ccmsys/a02mla.html)」

## ユーザ オプション **Web** ページに表示されるオプションの指定

デフォルトでは、ユーザ オプション Web ページのほとんどのオプションが表示されます。ただし、次 のオプションはシステム管理者が Cisco Unified CM の管理の [ エンタープライズ パラメータ設定 (Enterprise Parameters Configuration)] の設定値を使用して設定する必要があります。

- **•** [ 呼び出し音設定の表示(Show Ring Settings)]
- **•** [ 回線のテキスト ラベル設定の表示(Show Line Text Label Settings)]
- **•** [ コール転送の表示(Show Call Forwarding)]

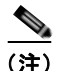

(注) この設定は、サイトのすべてのユーザ オプション Web ページに適用されます。

ユーザ オプション Web ページに表示されるオプションを指定するには、次の手順を実行します。

#### 手順

ステップ 1 Cisco Unified CM の管理で、[システム (System) ]>[エンタープライズ パラメータ (Enterprise Parameters) 1の順に選択します。

[エンタープライズ パラメータ設定 (Enterprise Parameters Configuration) 1 ウィンドウが表示されます。

- ステップ **2** CCMUser パラメータのエリアで、[ パラメータ値(Parameter Value)] ドロップダウン リスト ボック スから次のいずれかの値を選択して、パラメータをユーザ オプション Web ページに表示するかどうか を指定します。
	- **•** [True]:このオプションを指定すると、ユーザ オプション Web ページに表示されます([ 呼び出し 音設定の表示 (Show Ring Settings) 1、[ 回線のテキスト ラベル設定の表示 (Show Line Text Label) ]、[ コール転送の表示 (Show Call Forwarding) ] 以外はこのオプションがデフォルト)。
	- **•** [False]:このオプションを指定すると、ユーザ オプション Web ページに表示されません。
	- **•** [ すべての設定の表示(Show All Settings)]:コール転送の設定がすべてユーザ オプション Web ページに表示されます (デフォルト)。
	- **•** [ すべての設定の非表示(Hide All Settings)]:コール転送の設定がすべてユーザ オプション Web ページに表示されません。
	- **•** [ すべてのコールの転送だけを表示(Show Only Call Forward All)]:「すべてのコールの転送」の 設定だけがユーザ オプション Web ページに表示されます。

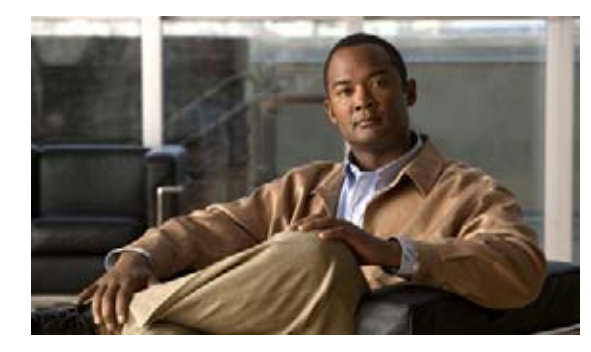

**CHAPTER 6**

# **Cisco Unified IP Phone** のカスタマイズ

この章では、設定ファイル、電話機の呼び出し音、および背景イメージをサイトでカスタマイズする方 法について説明します。呼び出し音は、電話機に着信があったときに鳴る音です。背景イメージは、電 話機の LCD スクリーンに表示されます。

この章は、次の内容で構成されています。

- **•** [「設定ファイルのカスタマイズと修正」\(](#page-158-0)P.6-1)
- **•** [「カスタム呼び出し音の作成」\(](#page-159-1)P.6-2)
- **•** [「カスタム背景イメージの作成」\(](#page-161-0)P.6-4)
- **•** 「ワイドバンド [コーデックの設定」\(](#page-163-0)P.6-6)

## <span id="page-158-0"></span>設定ファイルのカスタマイズと修正

設定ファイルを修正すること(たとえば、xml ファイルを編集すること)や、カスタマイズ(たとえ ば、カスタム呼び出し音、コールバック トーン、電話機用の背景を変更)したファイルを Trivial File Transfer Protocol(TFTP)ディレクトリに追加することができます。ファイルの修正およびカスタマ イズしたファイルの TFTP ディレクトリへの追加は、Cisco Unified Communications オペレーティン グ システムの管理の [TFTP サーバ ファイルのアップロード(TFTP Server File Upload)] ページで行 うことができます。Cisco Unified Communications Manager サーバの TFTP フォルダにファイルを アップロードする方法については、『*Cisco Unified Communications Operating System Administration Guide*』を参照してください。

Ringlist.xml ファイルおよび List.xml ファイルのコピーは、admin Command-Line Interface(CLI; コ マンドライン インターフェイス)で次のように file コマンドを使用してシステムから取得できます。

- **•** admin:file
	- **–** file list\*
	- **–** file view\*
	- **–** file search\*
	- **–** file get\*
	- **–** file dump\*
	- **–** file tail\*
	- **–** file delete\*

## <span id="page-159-1"></span><span id="page-159-0"></span>カスタム呼び出し音の作成

Cisco Unified IP Phone は、Chirp1 と Chirp2 という 2 つのデフォルト呼び出し音タイプがハードウェ アに実装された状態で出荷されます。Cisco Unified Communications Manager ではさらに、追加のデ フォルトの呼び出し音が Pulse Code Modulation(PCM; パルス符号変調)ファイルとしてソフトウェ アに実装されています。これらの PCM ファイルは、サイトで利用できる呼び出し音のリスト オプショ ンを記述する XML ファイル(Ringlist.xml)とともに、各 Cisco Unified Communications Manager サーバの TFTP ディレクトリに格納されています。

詳細については、『*Cisco Unified Communications Manager Features and Services Guide*』の「[Custom](http://www.cisco.com/en/US/docs/voice_ip_comm/cucm/admin/7_1_2/ccmfeat/fsrings.html)  [Phone Rings](http://www.cisco.com/en/US/docs/voice_ip_comm/cucm/admin/7_1_2/ccmfeat/fsrings.html)」の章および『*Cisco Unified Communications Operating System Administration Guide*』 の「[Software Upgrades](http://www.cisco.com/en/US/docs/voice_ip_comm/cucm/cucos/8_0_1/cucos/iptpch7.html)」の章を参照してください。

次の各項では、サイトで PCM ファイルを作成し、RingList.xml ファイルを編集して、サイトで利用可 能な電話機の呼び出し音をカスタマイズする方法について説明します。

- **•** 「Ringlist.xml [のファイル形式の要件」\(](#page-159-2)P.6-2)
- **•** [「カスタム呼び出し音の種類に対する](#page-160-0) PCM ファイルの要件」(P.6-3)
- **•** [「カスタム呼び出し音の設定」\(](#page-160-1)P.6-3)

### <span id="page-159-2"></span>**Ringlist.xml** のファイル形式の要件

Ringlist.xml ファイルは、電話機の呼び出し音の種類のリストが含まれている XML オブジェクトを定 義します。このファイルには、最大 50 種類の呼び出し音が設定できます。各呼び出し音の種類には、 その呼び出し音の種類で使用される PCM ファイルへのポインタと、その呼び出し音に対して Cisco Unified IP Phone に表示される [ 呼出音タイプ(Ring Type)] メニューのテキストが含まれてい ます。このファイルは、各 Cisco Unified Communications Manager の Cisco TFTP サーバに保存され ています。

CiscoIPPhoneRinglist XML オブジェクトは、次の単純なタグ セットを使用して、この情報を記述し ます。

```
<CiscoIPPhoneRingList>
    <Ring>
```

```
 <DisplayName/>
        <FileName/>
   \langle/Ring>
</CiscoIPPhoneRingList>
```
定義名には、次の特徴があります。各呼び出し音の種類に対して、必須の DisplayName と FileName を含める必要があります。

- **•** DisplayName は、PCM ファイルに対応するカスタム呼び出しの名前で、Cisco Unified IP Phone の [ 呼出音タイプ (Ring Type) ] メニューに表示されます。
- **•** FileName には、DisplayName に関連付けられたカスタム呼び出し音の PCM ファイルの名前を指 定します。

(注) DisplayName フィールドおよび FileName フィールドは、25 文字以下でなければなりません。

この例では、2 つの呼び出し音の種類を定義する RingList.xml ファイルを示します。

```
<CiscoIPPhoneRingList>
   <Ring>
       <DisplayName>Analog Synth 1</DisplayName>
       <FileName>Analog1.raw</FileName>
```

```
 </Ring>
   \langleRing>
       <DisplayName>Analog Synth 2</DisplayName>
       <FileName>Analog2.raw</FileName>
   \langle/Ring>
</CiscoIPPhoneRingList>
```
### <span id="page-160-0"></span>カスタム呼び出し音の種類に対する **PCM** ファイルの要件

呼び出し音の PCM ファイルが Cisco Unified IP Phone で正しく再生されるためには、次の要件を満た す必要があります。

- **•** Raw PCM(ヘッダーなし)
- **•** 8000 サンプル / 秒
- **•** 8 ビット / サンプル
- **•** uLaw 圧縮
- **•** 最大呼び出し音サイズ:16080 サンプル
- **•** 最小呼び出し音サイズ:240 サンプル
- **•** 呼び出し音のサンプル数が 240 の倍数
- **•** 呼び出し音の開始と終了がゼロ クロッシング
- **•** カスタム呼び出し音用の PCM ファイルを作成するには、次のファイル形式の要件に対応する任意 の標準オーディオ編集パッケージを使用します。

### <span id="page-160-1"></span>カスタム呼び出し音の設定

Cisco Unified IP Phone のカスタム呼び出し音を作成するには、次の手順を実行します。

### 手順

- ステップ **1** カスタム呼び出し音ごとに、1 つの PCM ファイルを作成します(1 ファイルにつき 1 呼び出し音)。 PCM ファイルが[、「カスタム呼び出し音の種類に対する](#page-160-0) PCM ファイルの要件」(P.6-3)に示す形式の ガイドラインに準拠していることを確認します。
- ステップ **2** 作成した新しい PCM ファイルを、クラスタ内の各 Cisco Unified Communications Manager の Cisco TFTP サーバにアップロードします。詳細については、『*Cisco Unified Communications Operating System Administration Guide*』の「[Software Upgrades](http://www.cisco.com/en/US/docs/voice_ip_comm/cucm/cucos/8_0_1/cucos/iptpch7.html)」を参照してください。
- ステップ **3** テキスト エディタを使用して Ringlist.xml ファイルを編集します。このファイルの形式とサンプルの Ringlist.xml ファイルについては、「Ringlist.xml [のファイル形式の要件」\(](#page-159-2)P.6-2)を参照してください。
- ステップ **4** 変更を保存して Ringlist.xml ファイルを閉じます。
- ステップ **5** 新しい Ringlist.xml ファイルをキャッシュするには、Cisco Unified Serviceability を使用して TFTP サービスを停止してから起動するか、Enable Caching of Constant and Bin Files at Startup TFTP サービ ス パラメータ (Advanced Service Parameters に含まれる)を無効にしてから再度有効にします。

## <span id="page-161-0"></span>カスタム背景イメージの作成

ユーザが電話機の LCD スクリーンに表示される背景イメージを選択できるように設定できます。ユー ザが背景イメージを選択するには、電話機で [ 設定(Settings)] > [ ユーザ設定(User Preferences)] > [背景イメージ (Background Images) ] を選択します。

ユーザに表示される選択可能なイメージには、電話機が使用する TFTP サーバに格納されている PNG イメージと XML ファイル (List.xml) が使用されます。独自の PNG ファイルを格納したり、TFTP サーバ上の XML ファイルを編集したりすることによって、ユーザが選択できる背景イメージを指定で きます。この操作により、会社のロゴなどのカスタムのイメージを提供できます。

次の各項では、独自の PNG ファイルを作成し、List.xml を編集して、サイトで利用可能な背景イメー ジをカスタマイズする方法について説明します。

- **•** 「List.xml [ファイル形式の要件」\(](#page-161-1)P.6-4)
- **•** [「カスタム背景イメージ用の](#page-162-0) PNG ファイルの要件」(P.6-5)
- **•** [「カスタム背景イメージの設定」\(](#page-162-1)P.6-5)

### <span id="page-161-1"></span>**List.xml** ファイル形式の要件

List.xml ファイルは、背景イメージのリストが含まれている XML オブジェクトを定義します。 List.xml ファイルは、TFTP サーバ上の次のサブディレクトリに保存されています。 /Desktops/320x196x4

ディレクトリ構造と List.xml ファイルを手動で作成する場合は、TFTP サービスが使用する user\CCMService から、作成したディレクトリとファイルにアクセスできることを確認する必要があ ります。

詳細については、『*Cisco Unified Communications Operating System Administration Guide*』の 「[Software Upgrades](http://www.cisco.com/en/US/docs/voice_ip_comm/cucm/cucos/8_0_1/cucos/iptpch7.html)」を参照してください。

List.xml ファイルには、最大 50 種類の背景イメージが設定できます。イメージは、電話機の [ 背景イ メージ(Background Images)] メニューに表示される順に並んでいます。List.xml ファイルには、1 つのイメージごとに ImageItem という要素タイプが入っています。ImageItem 要素には、次の 2 つの アトリビュートが含まれています。

- **•** Image:電話機の [ 背景イメージ(Background Images)] メニューに表示されるサムネール イメー ジを電話機がどこから取得するかを指定する Uniform Resource Identifier(URI; ユニフォーム リ ソース識別子)
- **•** URL:電話機がフル サイズのイメージをどこから取得するかを指定する URI

次の例では、2 つのイメージを定義する List.xml ファイルを示します。必須アトリビュートの Image と URL は、各イメージに対して指定する必要があります。例で示されている TFTP URI は、フル サイ ズ イメージとサムネール イメージにリンクする方法として唯一サポートされている方法です。HTTP URL はサポートされていません。

#### **List.xml** の例

```
<CiscoIPPhoneImageList>
<ImageItem Image="TFTP:Desktops/320x196x4/TN-Fountain.png" 
URL="TFTP:Desktops/320x196x4/Fountain.png"/> 
<ImageItem Image="TFTP:Desktops/320x196x4/TN-FullMoon.png" 
URL="TFTP:Desktops/320x196x4/FullMoon.png"/> 
</CiscoIPPhoneImageList>
```
Cisco Unified IP Phone のファームウェアには、デフォルトの背景イメージが含まれています。このイ メージは、List.xml ファイルには定義されていません。デフォルト イメージは、常に電話機の [ 背景イ メージ(Background Images)] メニューの最初に表示されます。

### <span id="page-162-0"></span>カスタム背景イメージ用の **PNG** ファイルの要件

各背景イメージには、次の 2 つの PNG ファイルが必要です。

- **•** フル サイズ イメージ:電話機に表示されるイメージ。
- **•** サムネール イメージ:ユーザがイメージを選択する [ 背景イメージ(Background Images)] 画面 に表示されるイメージ。フル サイズ イメージの 25% のサイズにする必要があります。

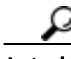

多くのグラフィックスプログラムでは、グラフィックスのサイズを変更する機能があります。サム ネール イメージを簡単に作成するには、まずフル サイズ イメージを作成して保存した後、グラフィッ クス プログラムのサイズ変更機能を使用して、そのイメージから元の 25% のサイズのイメージを作成 します。サムネール イメージは、別名で保存します。

背景イメージの PNG ファイルが Cisco Unified IP Phone で正しく表示されるためには、次の要件を満 たす必要があります。

- **•** フル サイズ イメージ:320 ピクセル(幅)× 196 ピクセル(高さ)
- **•** サムネール イメージ:80 ピクセル(幅)× 49 ピクセル(高さ)

Ω

ヒント グレースケールのポスタリゼーション機能をサポートしているグラフィックスプログラムを使 用している場合は、チャネル当たりの色調レベル数を 16 に設定します。イメージのポスタリ ゼーションは 16 階調のグレースケールになります。

## <span id="page-162-1"></span>カスタム背景イメージの設定

Cisco Unified IP Phone 用のカスタム背景イメージを作成するには、次の手順を実行します。

### 手順

- ステップ **1** 1 つのイメージあたり、2 つの PNG ファイル(フル サイズ イメージとサムネール イメージ)を作成し ます。PNG ファイルが[、「カスタム背景イメージ用の](#page-162-0) PNG ファイルの要件」(P.6-5)に示す形式のガ イドラインに準拠していることを確認します。
- ステップ **2** 作成した新しい PNG ファイルを、Cisco Unified Communications Manager の TFTP サーバの次のサブ ディレクトリにアップロードします。

/Desktops/320x196x4

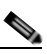

(注) ファイル名とサブディレクトリ パラメータでは大文字と小文字が区別されます。サブディレク トリのパスを指定する場合は、必ずスラッシュ(/)を使用します。

ファイルをアップロードするには、Cisco Unified Communications オペレーティング システムの管理 で [ ソフトウェア アップグレード(Software Upgrades)] > [TFTP サーバ ファイルのアップロード (Upload TFTP Server File)] の順に選択します。詳細については、『Cisco Unified Communications Operating System Administration Guide』の「Software Upgrades」を参照してください。

$$
\frac{\mathcal{L}}{\langle \pm \rangle}
$$

フォルダが存在しない場合は、フォルダを作成して、そのフォルダにファイルをアップロード します。

ステップ **3** また、カスタマイズしたイメージおよびファイルは、別の TFTP サーバにコピーしておく必要があり ます。この TFTP サーバには電話機がそれらのファイルを取得するためにアクセスできなければなり ません。

$$
\bullet
$$

- (注) カスタム イメージ ファイルは、バックアップ コピーを別の場所にも格納することをお勧めし ます。こうしておくと、Cisco Unified Communications Manager のアップグレード時にカスタ マイズ ファイルが上書きされた場合に、これらのバックアップ ファイルを使用できます。
- ステップ **4** テキスト エディタを使用して List.xml ファイルを編集します。このファイルがある場所、形式の要件、 およびサンプル ファイルについては、「List.xml [ファイル形式の要件」\(](#page-161-1)P.6-4) を参照してください。
- ステップ **5** 変更を保存して List.xml ファイルを閉じます。

**Santa** 

- (注) Cisco Unified Communications Manager をアップグレードすると、カスタマイズした List.xml ファイルがデフォルトの List.xml ファイルによって上書きされます。List.xml ファイルをカス タマイズした後、ファイルのコピーを作成して別の場所に保存しておきます。 Cisco Unified Communications Manager のアップグレード後、デフォルトの List.xml を保存 しておいたコピーに置き換えることができます。
- ステップ **6** 新しい List.xml ファイルをキャッシュするには、Cisco Unified Communications Manager Serviceability を使用して TFTP サービスを停止してから起動するか、Enable Caching of Constant and Bin Files at Startup TFTP サービス パラメータ(Advanced Service Parameters に含まれる)を無効に してから再度有効にします。

## <span id="page-163-0"></span>ワイドバンド コーデックの設定

Cisco Unified Communications Manager が G.722 を使用するように設定されていて(G.722 は Cisco Unified IP Phone 7962G/7942G ではデフォルトで有効)、相手側エンドポイントで G.722 がサ ポートされている場合、コールの接続には G.711 の代わりに G.722 コーデックが使用されます。これ は、ユーザのワイドバンド ヘッドセットまたはワイドバンド ハンドセットが有効かどうかには関係あ りません。ただし、ヘッドセットまたはハンドセットのいずれかが有効な場合、ユーザが通話時に音声 感度が高くなったことに気付くことがあります。感度が高くなると、音声が明瞭になるだけでなく、紙 が擦れる音や近くの会話など、相手側エンドポイントでも背景ノイズがよく聞こえるようになります。 ワイドバンド ヘッドセットまたはハンドセットがない場合でも、G.722 の高い感度を好むユーザもいま す。また、G.722 の高い感度のために集中できないと感じるユーザもいます。

この Cisco Unified Communications Manager サーバと特定の電話機のいずれかまたは両方についてワ イドバンドがサポートされるかどうかは、Cisco Unified CM の管理にある次の 2 つのパラメータに よって決まります。

アドバタイズ G.722 コーデック:Cisco Unified CM の管理で、[ システム(System)] > [ エンタープラ イズ パラメータ (Enterprise Parameters)] を選択します。このエンタープライズ パラメータのデフォ ルト値は *True* です。これは、このアドミニストレーション ガイドで説明されていて、この Cisco Unified Communications Manager に登録されているすべての Cisco Unified IP Phone モデルが Cisco Unified Communications Manager に G.722 をアドバタイズすることを意味します。詳細については、 『*Cisco Unified Communications Manager System Guide*』の「[Cisco Unified IP Phones](http://www.cisco.com/en/US/docs/voice_ip_comm/cucm/admin/8_0_1/ccmsys/a08ipph.html)」の章の 「Codec Usage」を参照してください。

**•** アドバタイズ G.722 コーデック:Cisco Unified CM の管理で、[ デバイス(Device)] > [ 電話 (Phone)] を選択します。このプロダクト固有のパラメータのデフォルト値には、エンタープライ ズ パラメータに指定された値が使用されます。電話機ごとにこの設定を上書きする場合は、[ 電話 の設定 (Phone Configuration) ] ウィンドウの [プロダクト固有の設定 (Product Specific Configuration)] エリアにあるアドバタイズ G.722 コーデック パラメータで [ 有効(Enabled)] ま たは [ 無効 (Disabled) ] を選択します。

ワイドバンド コーデックの設定

 $\blacksquare$ 

**Cisco Unified IP Phone** アドミニストレーション ガイド **for Cisco Unified Communications Manager 8.0**(**SCCP** および **SIP**) **OL-18913-01-J**

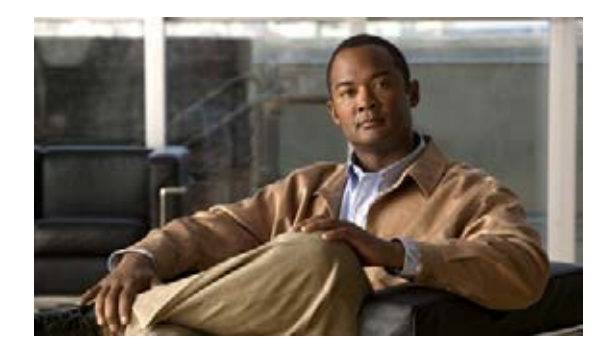

**CHAPTER 7**

## **Cisco Unified IP Phone** でのモデル情報、 ステータス、および統計の表示

この章では、Cisco Unified IP Phone 7962G/7942G の次のメニューと画面を使用して、電話機モデル 情報、ステータス メッセージ、およびネットワーク統計を表示する方法について説明します。

- **•** [ モデル情報(Model Information)] 画面:電話機のハードウェアおよびソフトウェアの情報を表 示します。詳細については[、「モデル情報画面」\(](#page-167-0)P.7-2)を参照してください。
- **•** [ ステータス(Status)] メニュー:ステータス メッセージ、ネットワーク統計、ファームウェア バージョン、および拡張モジュール情報を表示する画面にアクセスできます。詳細については、 [「ステータス](#page-167-1) メニュー」(P.7-2) を参照してください。
- **•** [ コールの統計(Call Statistics )] 画面:現在のコールのカウンタおよび統計情報を表示します。 詳細については[、「コールの統計画面」\(](#page-180-0)P.7-15)を参照してください。

これらの画面の情報を使用すると、電話機の動作をモニタリングしたり、トラブルシューティングをサ ポートしたりすることができます。

また、この情報の大部分や、その他の関連情報は、電話機の Web ページを介してリモートに取得する こともできます。詳細については、第 8 章「[Cisco Unified IP Phone](#page-186-0) のリモート モニタリング」を参照 してください。

Cisco Unified IP Phone 7962G/7942G のトラブルシューティングの詳細については、第 9 [章「トラブ](#page-202-0) [ルシューティングとメンテナンス」を](#page-202-0)参照してください。

この章は、次の内容で構成されています。

- **•** [「モデル情報画面」\(](#page-167-0)P.7-2)
- **•** 「ステータス [メニュー」\(](#page-167-1)P.7-2)
- **•** [「コールの統計画面」\(](#page-180-0)P.7-15)

П

## <span id="page-167-0"></span>モデル情報画面

[ モデル情報(Model Information)] 画面には、表 [7-1](#page-167-2) に記載されたオプションが含まれます。

[モデル情報(Model Information)]画面を表示するには、設定ボタンを押して「モデル情報(Model Information)] を選択します。

[モデル情報 (Model Information)]画面を終了するには、[終了(Exit)] ソフトキーを押します。

#### <span id="page-167-2"></span>表 **7-1** モデル情報の設定

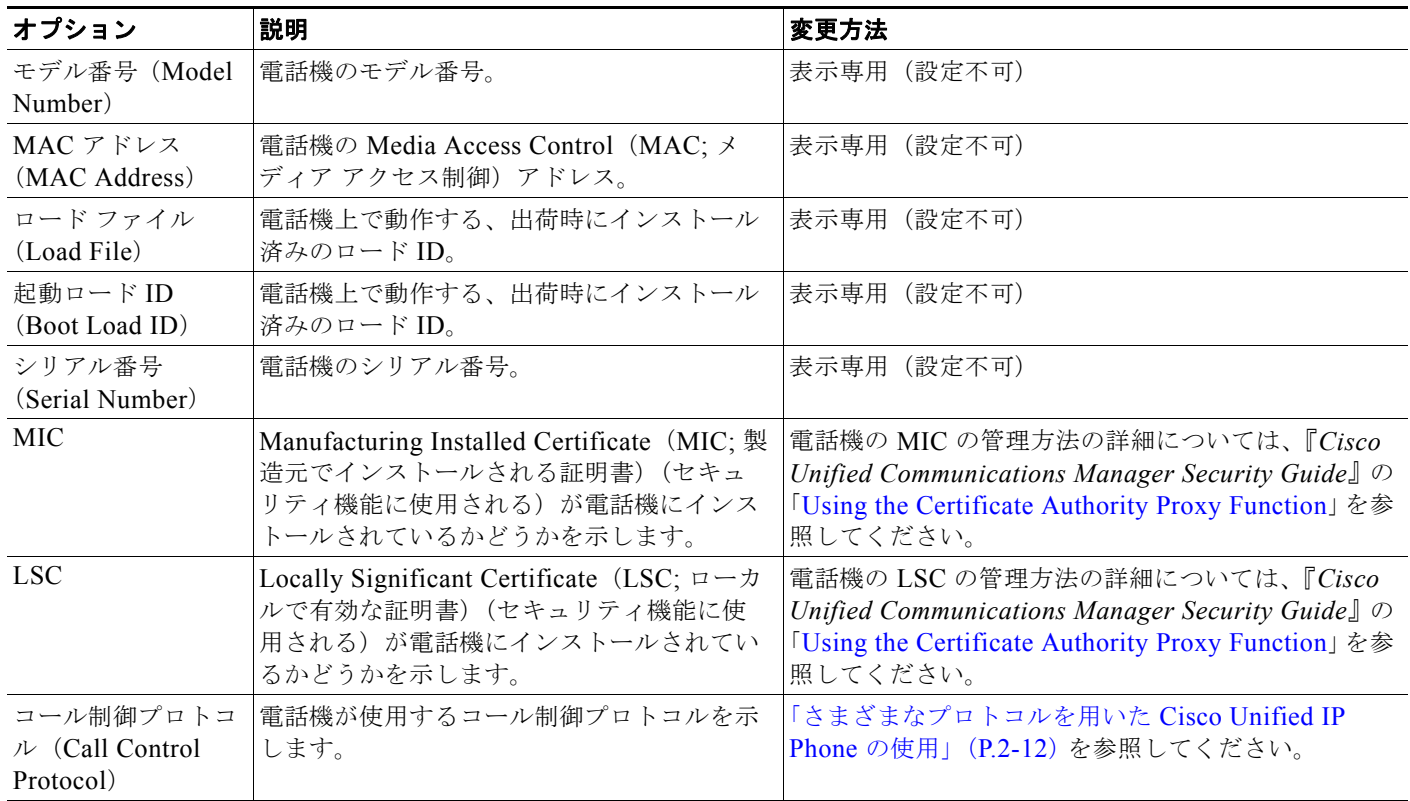

## <span id="page-167-1"></span>ステータス メニュー

[ステータス (Status)] メニューを表示するには、設定ボタンを押して [ステータス (Status)] を選択 します。[ステータス (Status)]メニューを終了するには、[終了(Exit)] ソフトキーを押します。

[ ステータス(Status)] メニューには、次のオプションがあります。これらのオプションを使用して、 電話機とその操作に関する情報を確認できます。

- **•** ステータス メッセージ:[ ステータス メッセージ(Status Messages)] 画面を表示します。この画 面には、重要なシステム メッセージのログが表示されます。詳細については[、「ステータス](#page-168-0) メッ [セージ画面」\(](#page-168-0)P.7-3)を参照してください。
- **•** ネットワーク統計:[ ネットワーク統計(Network Statistics)] 画面を表示します。この画面には、 イーサネット トラフィックの統計が表示されます。詳細については[、「ネットワーク統計画面」](#page-175-0) ([P.7-10](#page-175-0))を参照してください。

ш

- **•** ファームウェアのバージョン:[ファームウェアのバージョン(Firmware Versions)] 画面を表示し ます。この画面には、電話機で実行中のファームウェアに関する情報が表示されます。詳細につい ては、「ファームウェア [バージョン画面」\(](#page-178-0)P.7-13)を参照してください。
- **•** 拡張モジュール:[ 拡張モジュール(Expansion Modules)] 画面を表示します。この画面には、 Cisco Unified IP Phone Expansion Module(電話機に接続されている場合)に関する情報が表示さ れます。詳細については[、「拡張モジュールのステータス画面」\(](#page-179-0)P.7-14)を参照してください。

### <span id="page-168-0"></span>ステータス メッセージ画面

[ ステータス メッセージ(Status Messages)] 画面には、電話機が生成した最新のステータス メッセー ジが、10 件表示されます。この画面には、電話機の起動が完了していない場合も含めて、いつでもア クセスできます。表 [7-2](#page-168-1) では、表示されるステータス メッセージについて説明します。この表には、 エラーへの対処方法も記載されています。

[ ステータス メッセージ(Status Messages)] 画面を表示するには、次の手順を実行します。

#### 手順

- ステップ **1** 設定ボタンを押します。
- **ステップ 2** [ステータス (Status)]を選択します。
- ステップ **3** [ ステータス メッセージ(Status Messages)] を選択します。

現在のステータス メッセージを削除するには、[ クリア(Clear)] ソフトキーを押します。

[ステータス メッセージ (Status Messages) ] 画面を終了するには、[終了 (Exit)] ソフトキーを押し ます。

<span id="page-168-1"></span>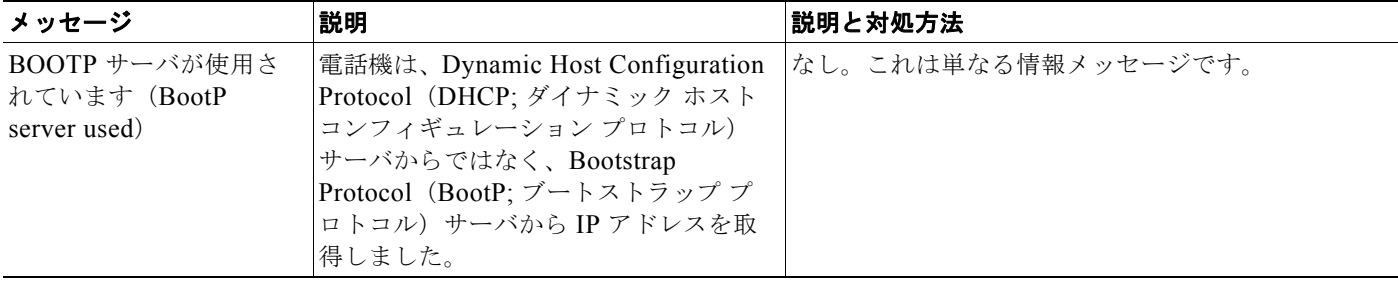

 $\blacksquare$ 

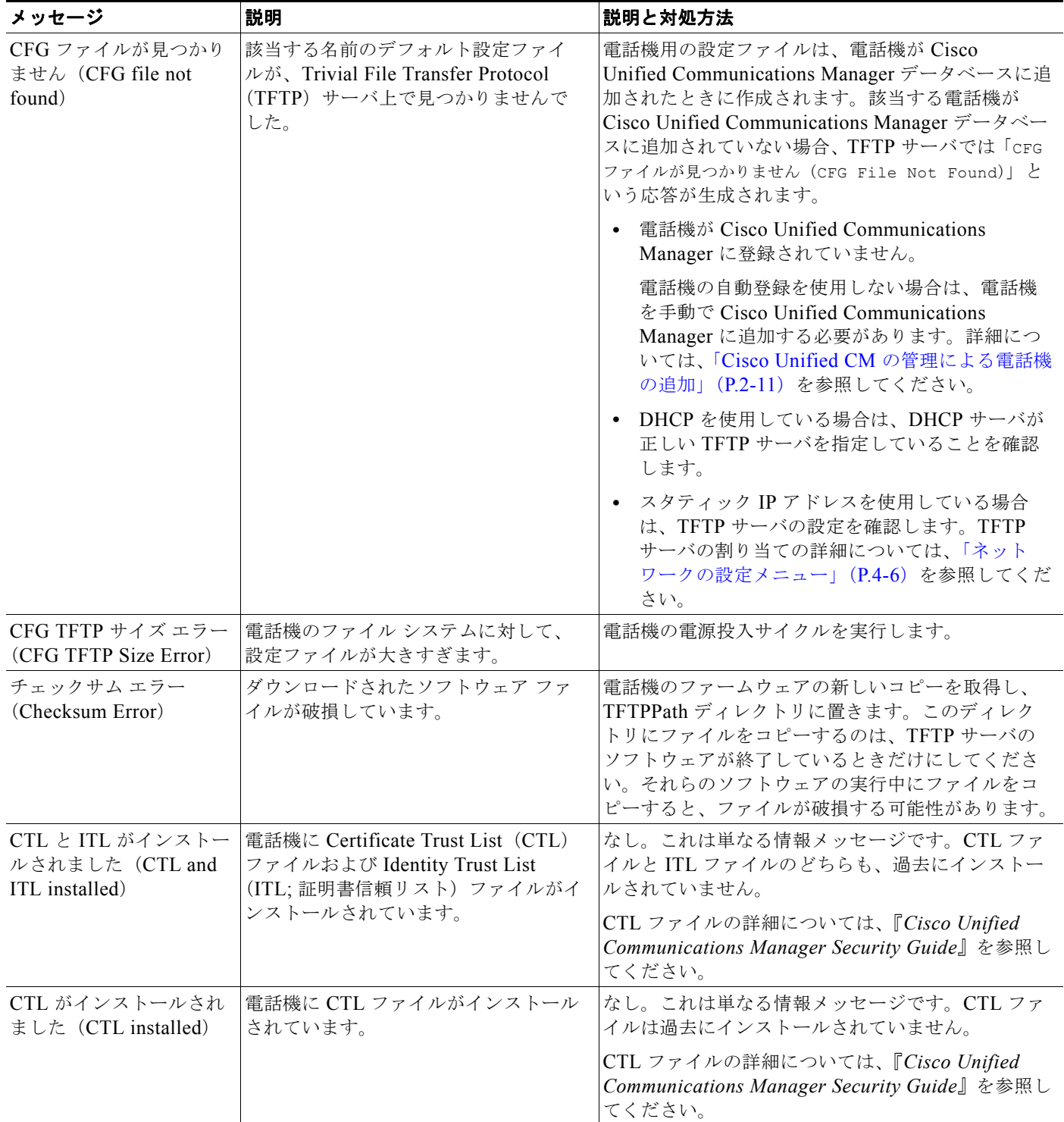

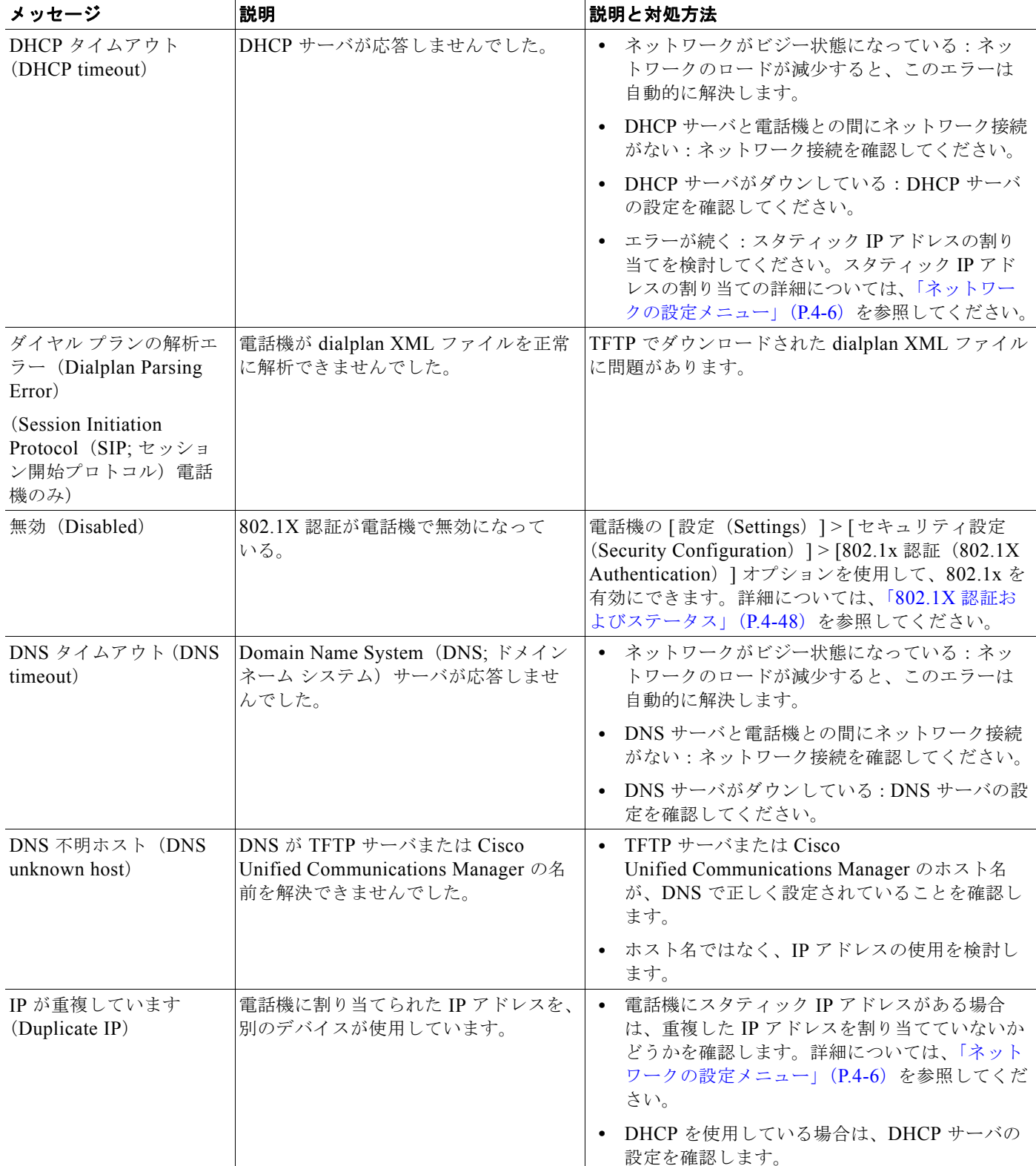

### 表 **7-2 Cisco Unified IP Phone** のステータス メッセージ(続き)

 $\overline{\phantom{0}}$ 

ステータス メニュー

 $\blacksquare$ 

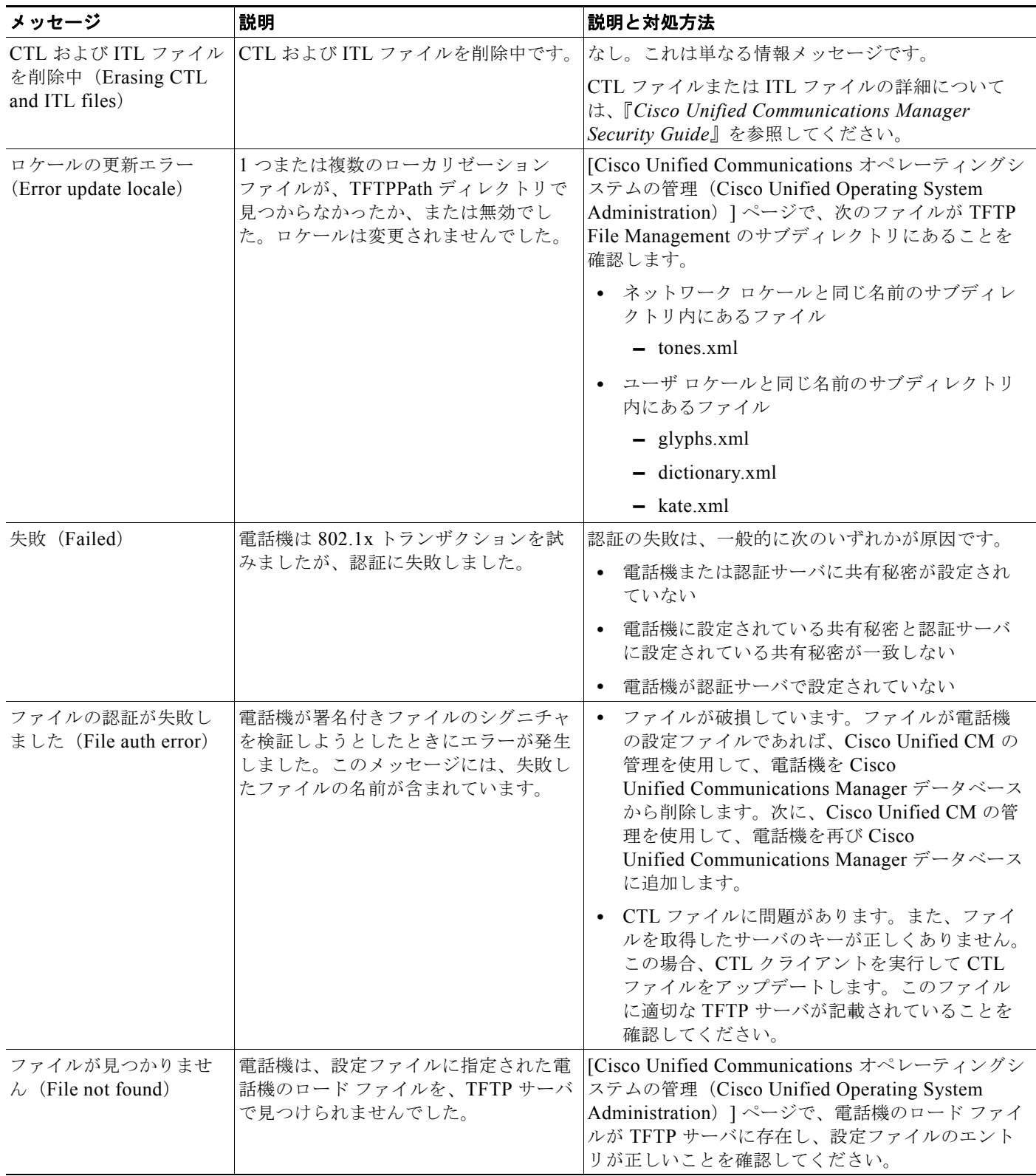

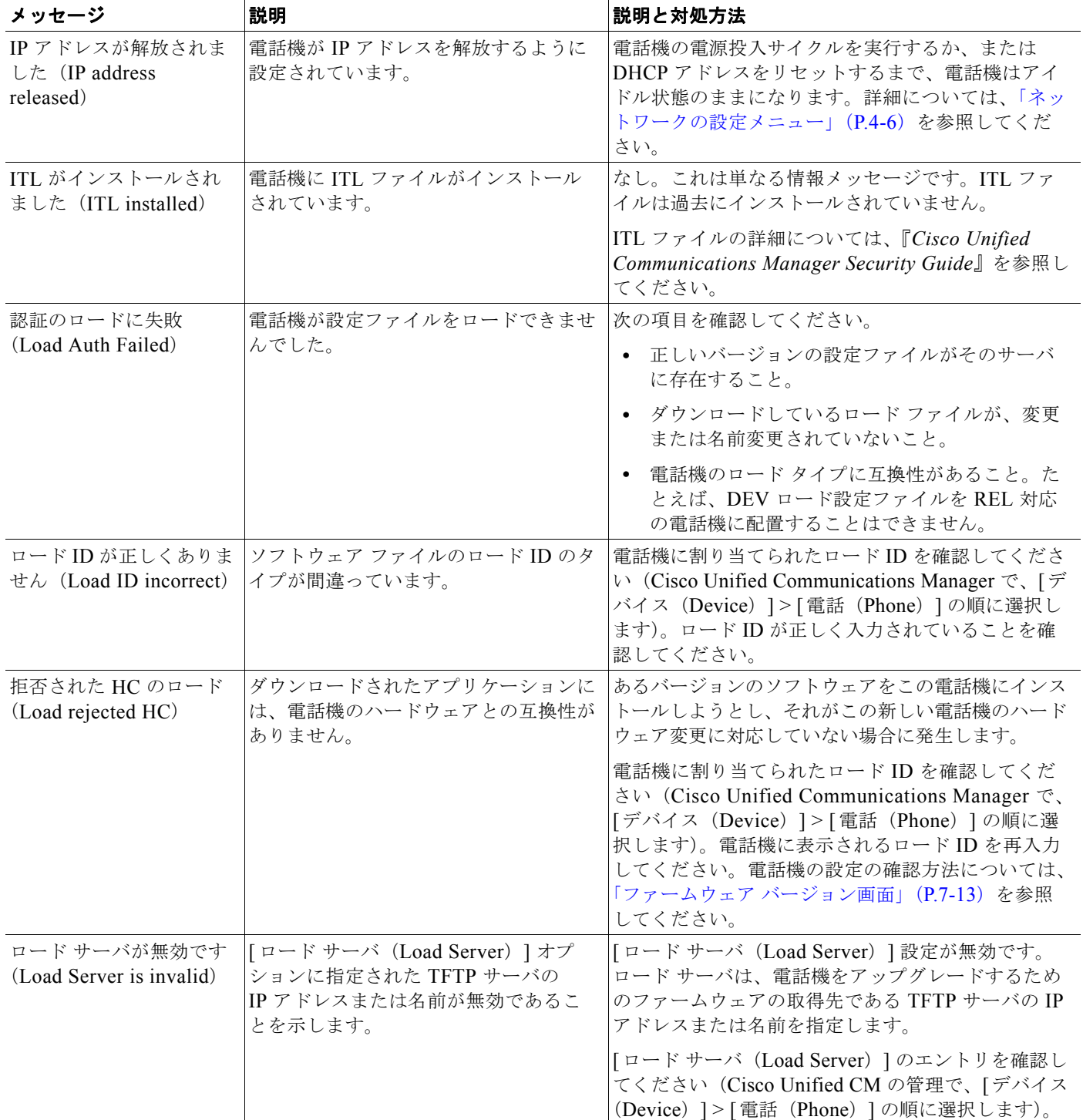

ステータス メニュー

 $\blacksquare$ 

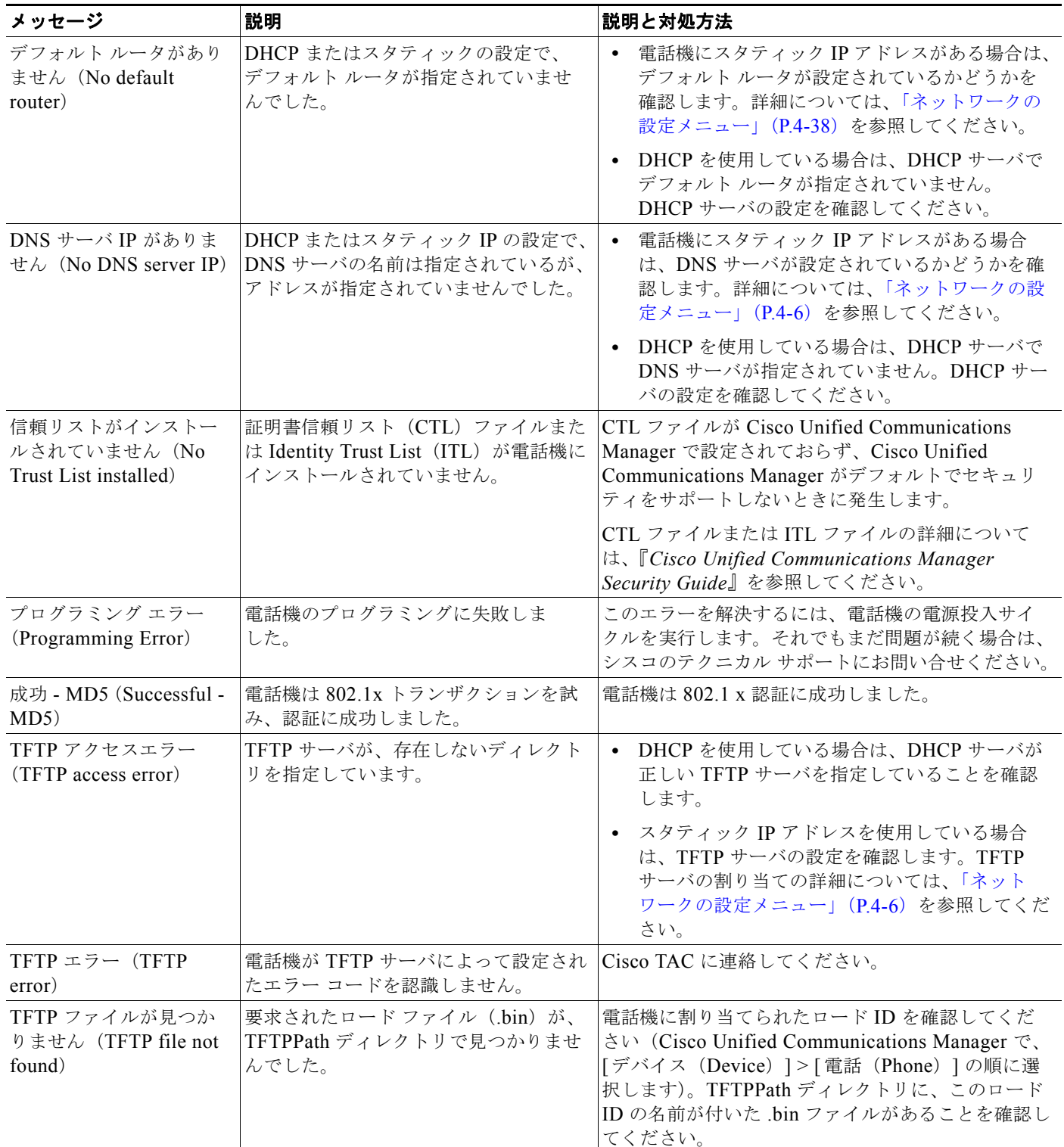

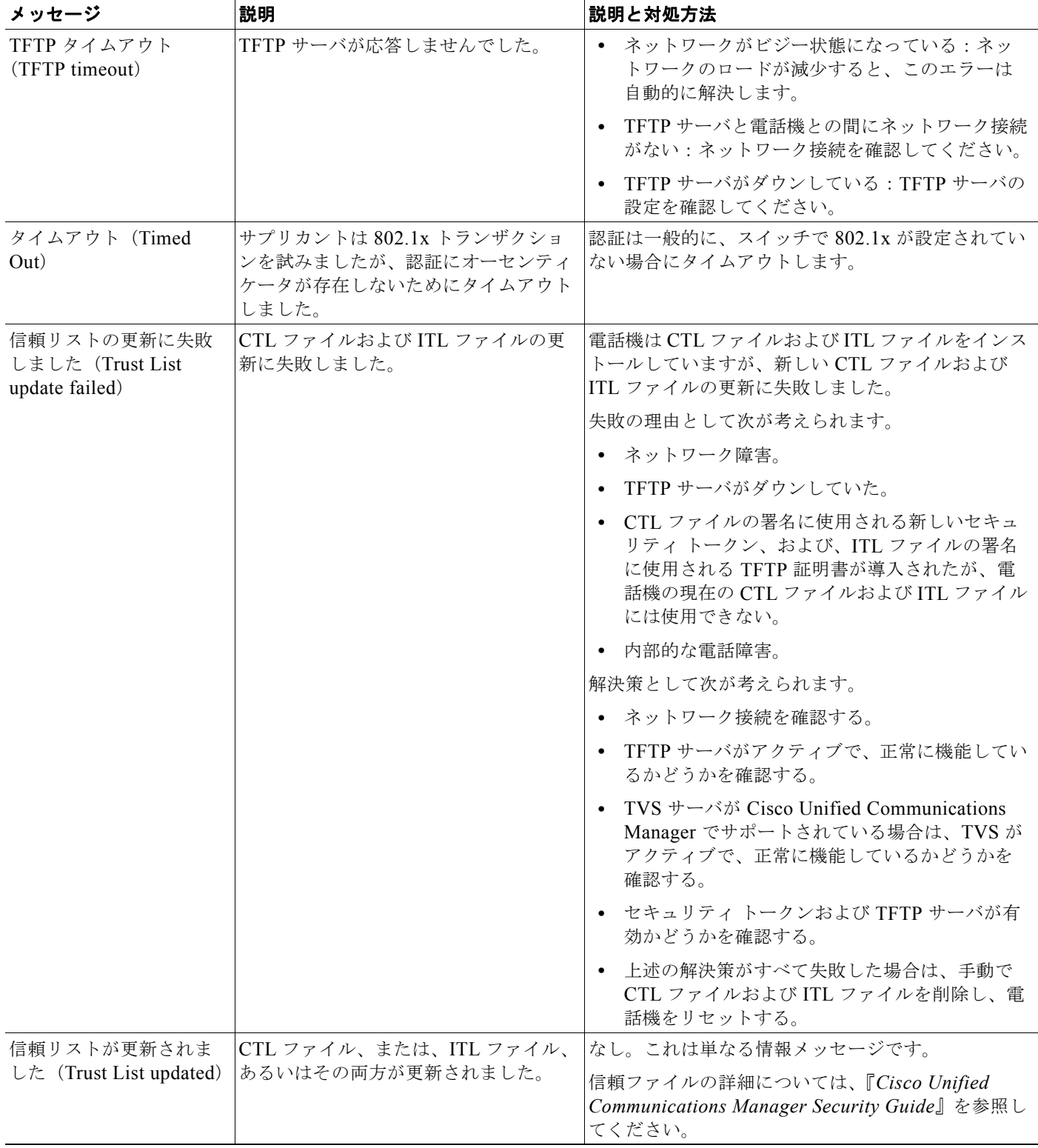

ステータス メニュー

П

#### 表 **7-2 Cisco Unified IP Phone** のステータス メッセージ(続き)

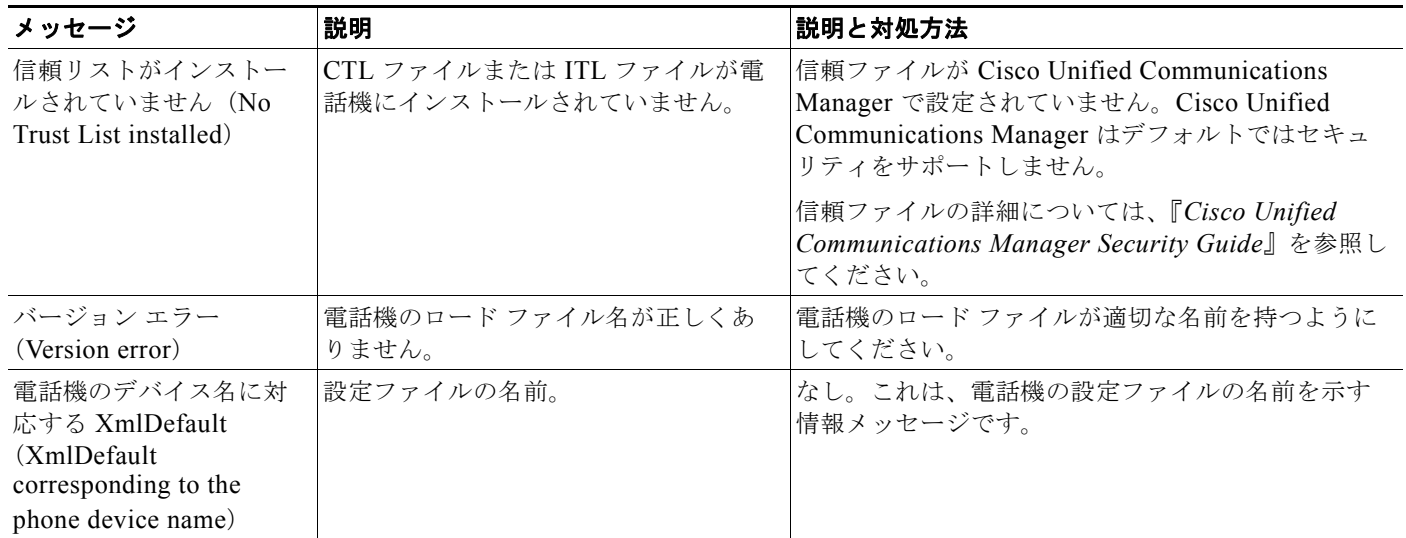

### <span id="page-175-0"></span>ネットワーク統計画面

[ ネットワーク統計(Network Statistics)] 画面には、電話機およびネットワークのパフォーマンスに 関する情報が表示されます。表 [7-3](#page-175-1) は、この画面に表示される情報を示しています。

[ ネットワーク統計(Network Statistics)] 画面を表示するには、次の手順を実行します。

### 手順

- ステップ **1** 設定ボタンを押します。
- **ステップ 2** [ステータス (Status)] を選択します。
- ステップ **3** [ ネットワーク統計(Network Statistics)] を選択します。

Rx Frames、Tx Frames、および Rx Broadcasts の各統計情報を 0 にリセットするには、[ クリア (Clear)] ソフトキーを押します。

[ネットワーク統計(Network Statistics)] 画面を終了するには、[終了(Exit)] ソフトキーを押します。

#### <span id="page-175-1"></span>表 7-3 ネットワーク統計メッセージ情報

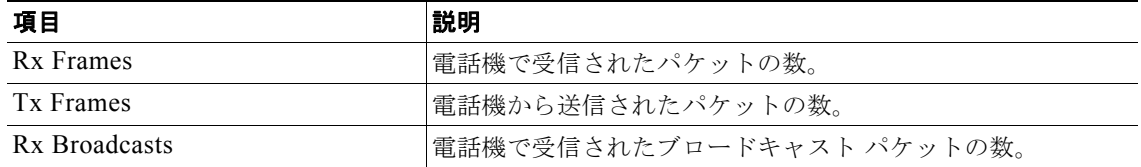

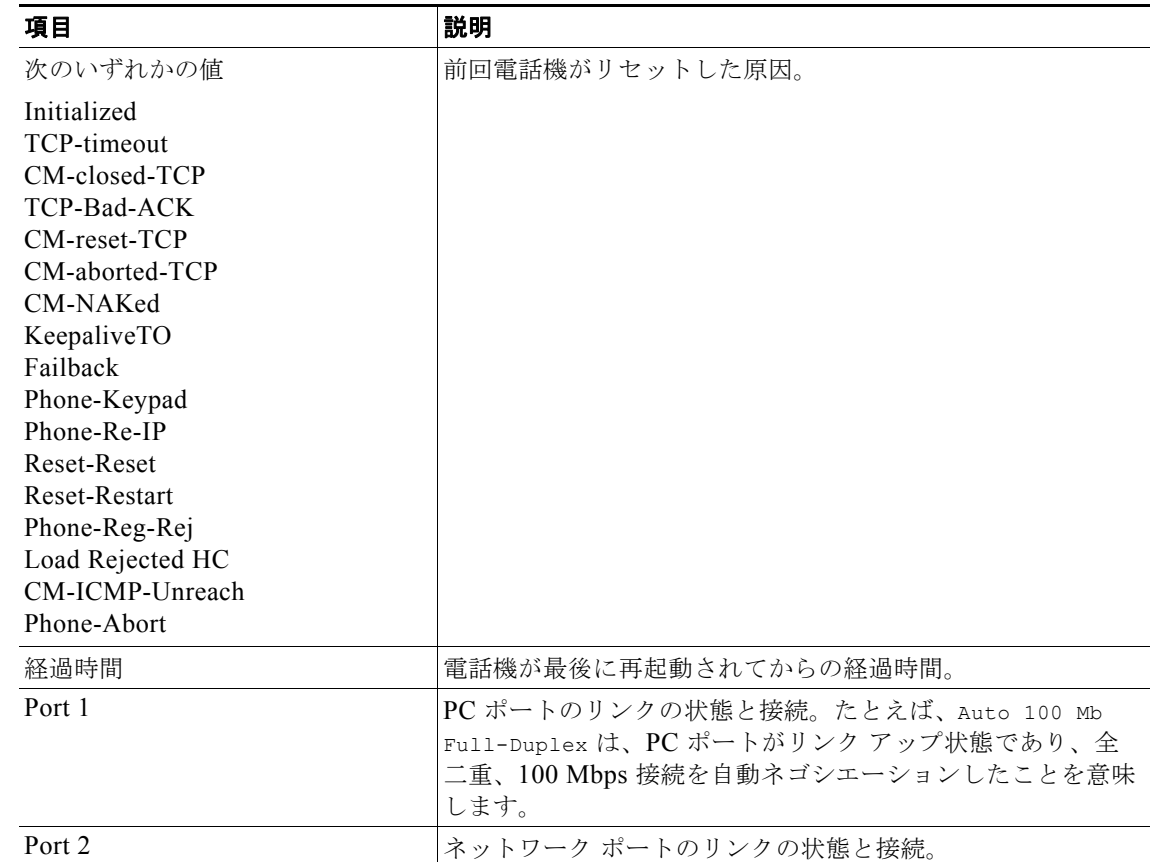

### 表 7-3 ネットワーク統計メッセージ情報 (続き)

 $\blacksquare$ 

| 項目   | 説明                                         |
|------|--------------------------------------------|
| IPv4 | DHCP のステータスに関する情報 これには、次のステータス             |
|      | があります。                                     |
|      | <b>CDP BOUND</b><br>$\bullet$              |
|      | <b>CDP INIT</b><br>$\bullet$               |
|      | DHCP BOUND<br>$\bullet$                    |
|      | <b>DHCP DISABLED</b><br>٠                  |
|      | <b>DHCP INIT</b><br>$\bullet$              |
|      | DHCP INVALID<br>$\bullet$                  |
|      | DHCP REBINDING<br>$\bullet$                |
|      | <b>DHCP REBOOT</b><br>$\bullet$            |
|      | <b>DHCP RENEWING</b><br>$\bullet$          |
|      | DHCP REQUESTING<br>$\bullet$               |
|      | DHCP RESYNC<br>$\bullet$                   |
|      | DHCP UNRECOGNIZED<br>$\bullet$             |
|      | DHCP WAITING COLDBOOT TIMEOUT<br>$\bullet$ |
|      | <b>SET DHCP COLDBOOT</b><br>$\bullet$      |
|      | <b>SET DHCP DISABLED</b><br>$\bullet$      |
|      | DISABLED DUPLICATE IP<br>$\bullet$         |
|      | <b>SET DHCP FAST</b><br>$\bullet$          |

表 7-3 ネットワーク統計メッセージ情報 (続き)

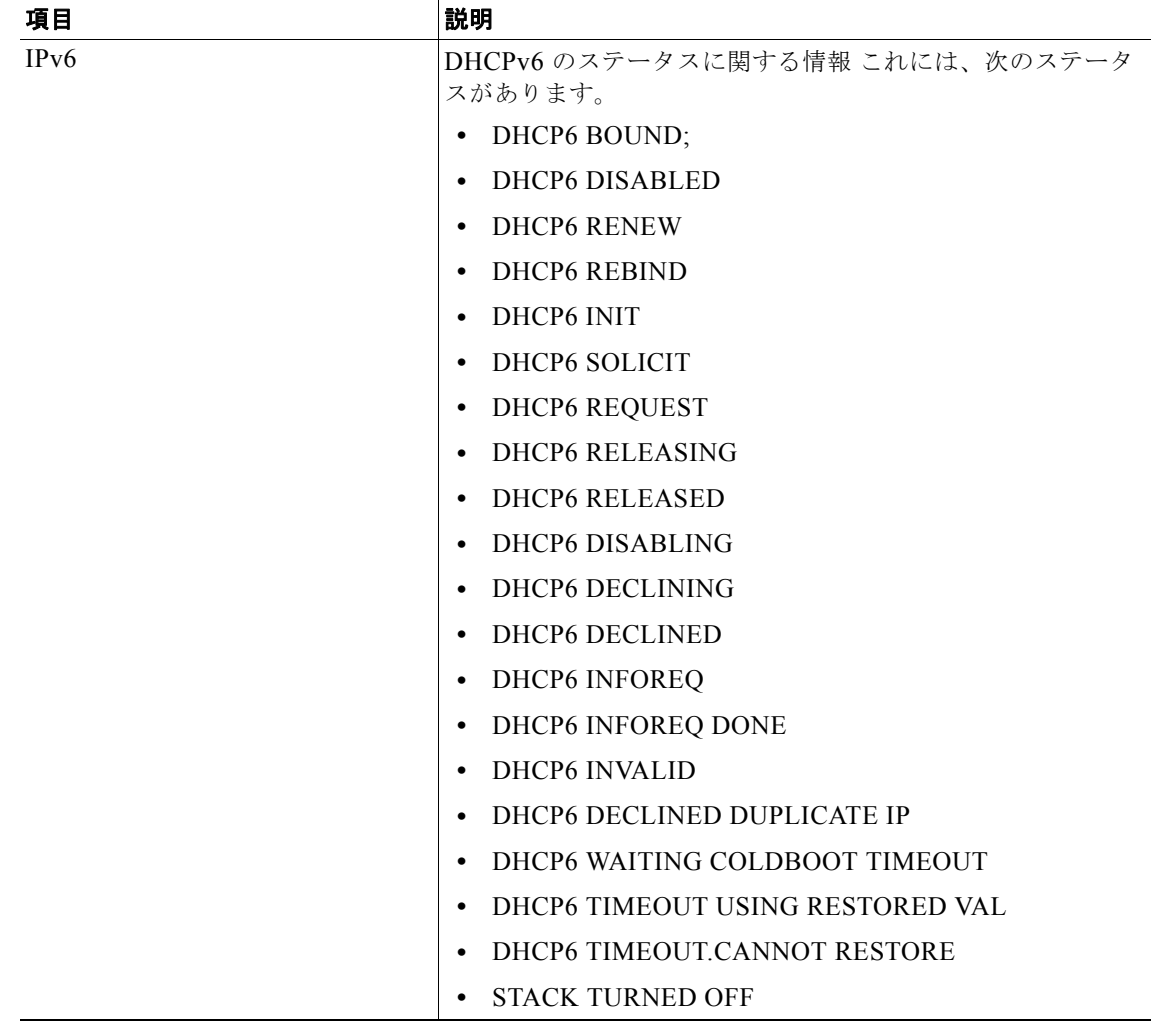

### 表 7-3 ネットワーク統計メッセージ情報 (続き)

### <span id="page-178-0"></span>ファームウェア バージョン画面

[ ファームウェア バージョン(Firmware Versions)] 画面には、電話機で動作しているファームウェア バージョンに関する情報が表示されます。表 [7-4](#page-179-1) は、この画面に表示される情報を示しています。 [ ファームウェア バージョン(Firmware Versions)] 画面を表示するには、次の手順を実行します。

### 手順

- ステップ **1** 設定ボタンを押します。
- **ステップ 2** [ステータス (Status) ] を選択します。
- ステップ **3** [ ファームウェア バージョン(Firmware Versions)] を選択します。

[ファームウェア バージョン (Firmware Versions) 1画面を終了するには、[終了(Exit) ] ソフトキー を押します。

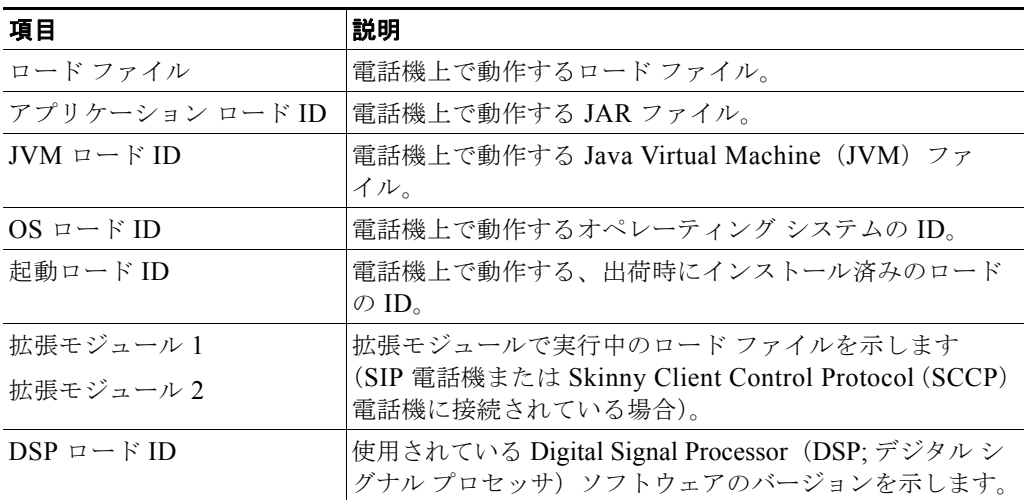

### <span id="page-179-1"></span>表 **7-4** ファームウェア バージョン情報

### <span id="page-179-0"></span>拡張モジュールのステータス画面

[ 拡張モジュールのステータス(Expansion Module Status)] 画面には、電話機に接続された Cisco Unified IP Phone Expansion Module に関する情報が表示されます。

表 [7-5](#page-179-2) は、各接続された拡張モジュールに対して、この画面に表示される情報を示しています。必要に 応じて、この情報を使用して拡張モジュールのトラブルシューティングを行うことができます。[ 拡張 モジュールのステータス(Expansion Module Status)] 画面にある「A」に続く統計は、1 番目の拡張 モジュールの統計です。「B」に続く統計情報は、2 番目の拡張モジュールの統計です。

[ 拡張モジュールのステータス(Expansion Module Status)] 画面を表示するには、次の手順を実行し ます。

### 手順

- ステップ **1** 設定ボタンを押します。
- **ステップ 2** [ステータス (Status) ] を選択します。
- <span id="page-179-2"></span>ステップ **3** [ 拡張モジュール(Expansion Module)] を選択します。

[拡張モジュール (Expansion Module)]画面を終了するには、[終了(Exit)] ソフトキーを押します。

### 表 **7-5** 拡張モジュールの統計

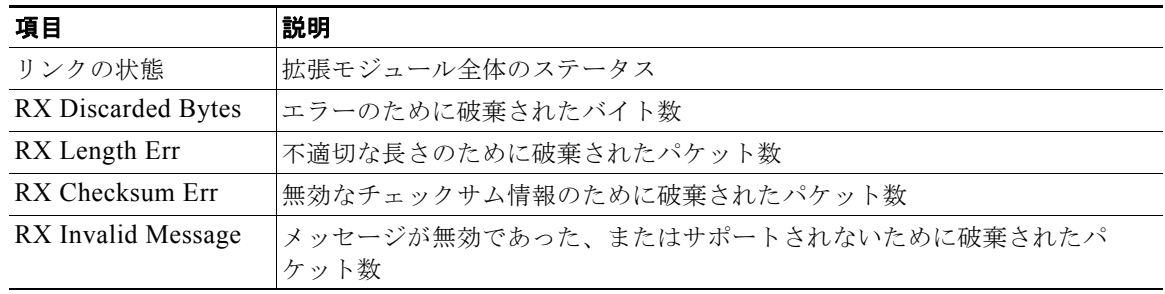
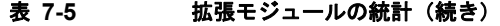

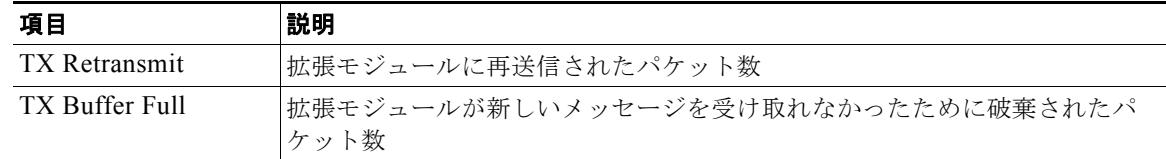

### <span id="page-180-0"></span>コールの統計画面

次の方法で電話機の [ コールの統計 (Call Statistics) ] 画面にアクセスして、カウンタ、統計情報、お よび音声品質メトリックを表示できます。

- **•** コール中:[?] ボタンをすばやく 2 回押すとコール情報を表示できます。
- **•** コール後:[ コール統計(Call Statistics)] 画面を表示して、最後のコール中に取り込まれたコー ル情報を表示できます。

 $\begin{picture}(120,15)(-2.5,0.0) \put(0,0){\vector(1,0){10}} \put(15,0){\vector(1,0){10}} \put(15,0){\vector(1,0){10}} \put(15,0){\vector(1,0){10}} \put(15,0){\vector(1,0){10}} \put(15,0){\vector(1,0){10}} \put(15,0){\vector(1,0){10}} \put(15,0){\vector(1,0){10}} \put(15,0){\vector(1,0){10}} \put(15,0){\vector(1,0){10}} \put(15,0){\vector(1,0){10}} \put$ 

(注) コールの統計情報は、Web ブラウザを使用してストリームの統計 Web ページにアクセスして リモート表示することもできます。この Web ページには、電話機ではアクセスできない、追加 の Real-Time Control Protocol(RTCP)統計も含まれます。リモート モニタリングの詳細につ いては、「[Cisco Unified IP Phone](#page-186-0) のリモート モニタリング」(P.8-1)を参照してください。

1 つのコールが複数のボイス ストリームを含むことができますが、データは最後のボイス ストリーム についてだけ取得できます。ボイス ストリームとは、2 つのエンドポイント間のパケット ストリーム です。エンドポイントの一方が保留になると、コールがまだ接続中であっても、ボイス ストリームは 停止します。コールが再開されると、新しいボイス パケット ストリームが開始され、新しいコールの データで前のデータが上書きされます。

最後のボイスストリームの詳細を示す [ コールの統計 (Call Statistics) ] 画面を表示するには、次の手 順を実行します。

#### 手順

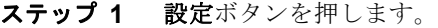

- **ステップ 2** [ステータス (Status)] を選択します。
- ステップ **3** [ コールの統計(Call Statistics)] を選択します。

<span id="page-181-0"></span> $\blacksquare$ 

[ コールの統計(Call Statistics)] 画面に表示される項目については、表 [7-6](#page-181-0) で説明されています。

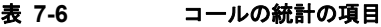

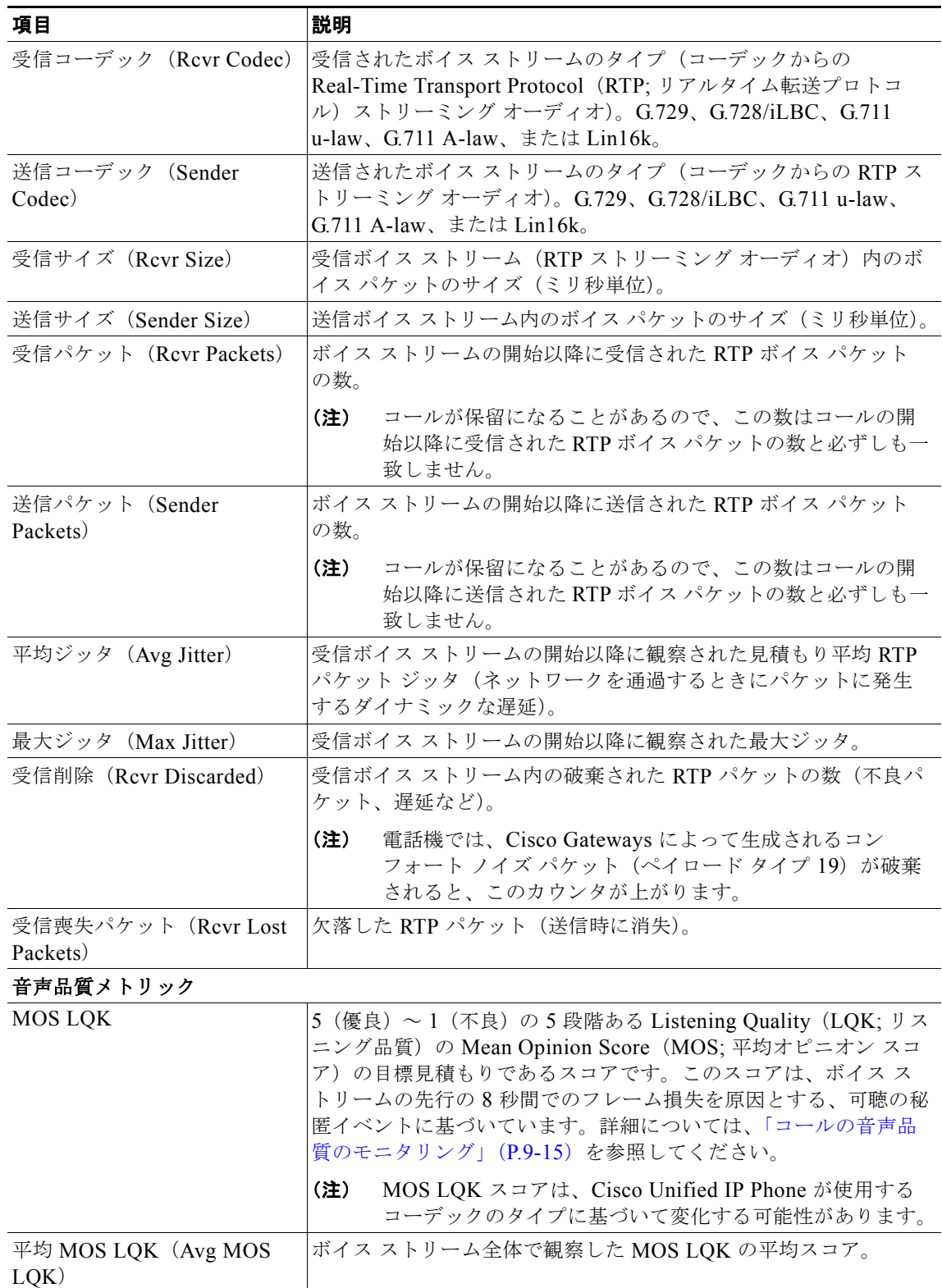

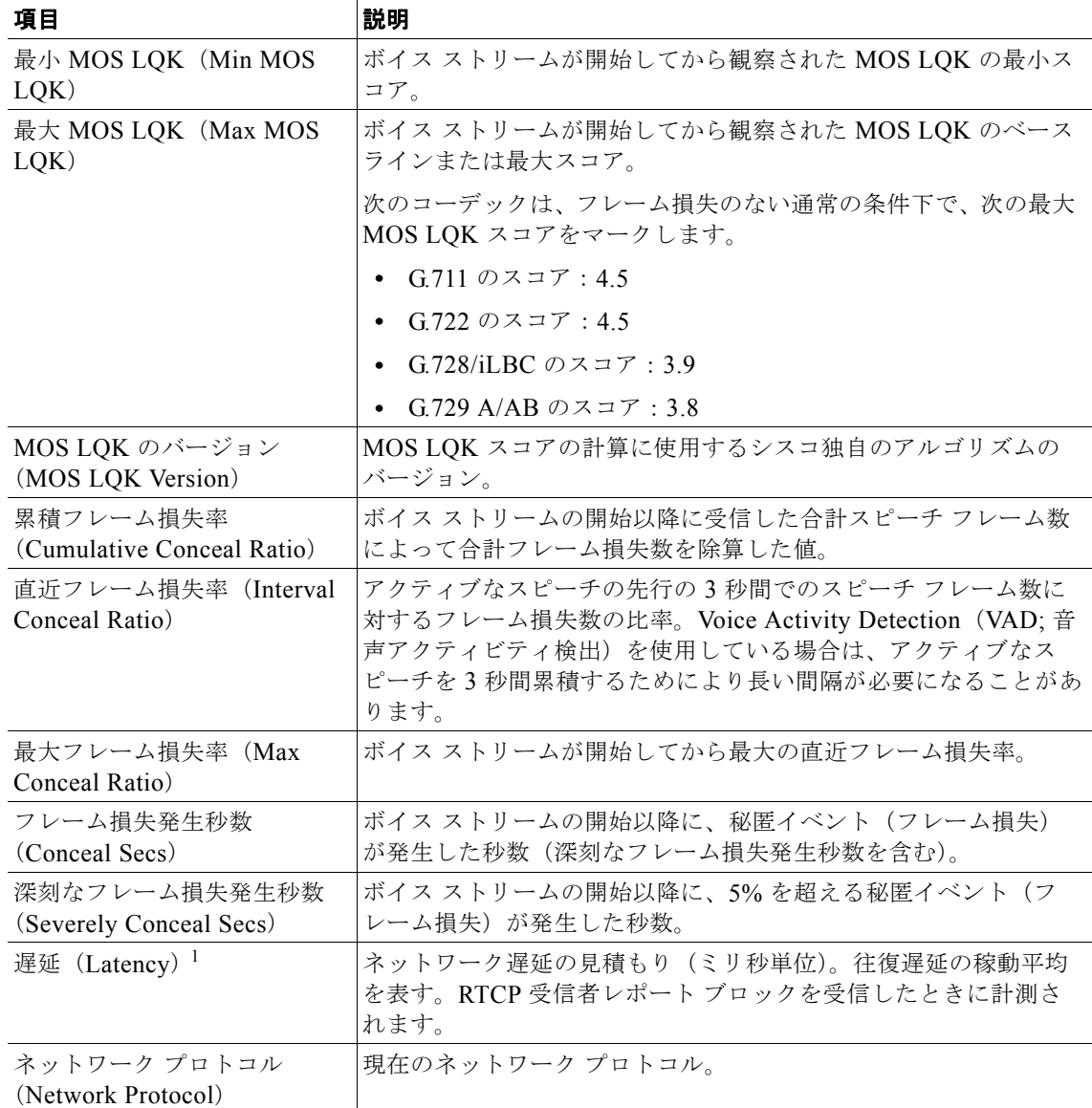

#### 表 **7-6** コールの統計の項目(続き)

1 RTP Control Protocol が無効である場合、このフィールドのデータは生成されません。したがって、その場合は 0 と 表示されます。

### テスト トーンの使用

Cisco Unified IP Phone は「テスト トーン」をサポートします。テスト トーンによって、低音量レベル テストとともに、コールのエコーをトラブルシューティングできます。

テスト トーンを使用するには次の項目が必要です。

- **•** トーン ジェネレータを有効にする。
- **•** テスト トーンを作成する。

トーン ジェネレータを有効にするには、次の手順を実行します。

#### 手順

ステップ **1** 電話機がロック解除されていることを確認します。

オプションが変更できなくなっている場合は、ロックされた鍵のアイコン ■ が設定メニューに表示さ れます。オプションのロックが解除され、変更できるようになっている場合、これらのメニューには ロックを解除された鍵のアイコン △ が表示されます。

[設定(Settings)] メニューでオプションをロックまたはロック解除するには、電話機のキーパッドで **\*\*#** を押します。この操作を行うことにより、オプションがロックされるか、ロックが解除されます (直前の状態によりどちらかになります)。

(注) [ 設定(Settings)] メニューのパスワードが設定されている場合、\*\*# を入力後、SIP 電話機に 「パスワードを入力してください (Enter password)」というプロンプトが表示されます。

変更が終わったら、必ずオプションをロックします。

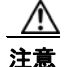

注意 **\*\*#** を押してオプションをロック解除した直後に、再び **\*\*#** を押してオプションをロックしないで ください。電話機はこのような連続操作を **\*\*#\*\*** と解釈するため、電話機がリセットされます。オ プションをロック解除した後に再びロックする場合は、少なくとも 10 秒間待ってから、**\*\*#** を押す ようにしてください。

ステップ **2** オフフックにして、ヘルプ ボタンを 2 回押し、[ コールの統計(Call Statistics)] 画面を呼び出します。 または [設定 (Settings) ] > [ ステータス (Status) ] > [ コールの統計 (Call Statistics) ] を押して [ コー ルの統計(Call Statistics)] 画面を呼び出します。[ トーン(Tone)] ソフトキーを探します。

> [ トーン(Tone)] ソフトキーが表示されている場合、Cisco Unified IP Phone が Cisco Unified Communications Manager に登録されている限り、ソフトキーは有効のままです。

テスト トーン作成の手順に進みます。

ステップ **3** [トーン(Tone)] ソフトキーが表示されていない場合、[コールの統計(Call Statitiscs)] 画面を終了し、 [設定(Setting)] メニューを開始します。電話機のキー パッドで **\*\*3** を押し、[トーン(Tone)] ソフト キーを有効にします(**\*\*3** を押すと、[トーン(Tone)] ソフトキーのオン/オフを切り替えます)。

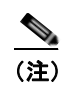

(注) **\*\*# \*\*3** を間を置くことなく連続して押すと、**\*\*#\*\*** の連続であるため、意図せず電話機がリ セットされてしまいます。

オフフックにして、ヘルプ ボタンを 2 回押し、[ コールの統計(Call Statistics)] 画面を呼び出します。 または [ 設定(Settings)] > [ ステータス (Status) ] > [ コールの統計 (Call Statistics) ] を押して [ コー ルの統計(Call Statistics)] 画面を呼び出します。[ トーン(Tone)] ソフトキーが表示されたことを確 認します。

[ トーン(Tone)] ソフトキーが表示されている場合、Cisco Unified IP Phone が Cisco Unified Communications Manager に登録されている限り、ソフトキーは有効のままです。

トーン ジェネレータを有効にするには、次の手順を実行します。

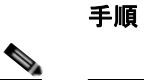

- (注) エコーの測定時には、まず、入力レベルと出力レベルがトランクで0dB ゲイン/減衰に設定されたこ とを確認します。これは、ゲートウェイ用(Cisco Unified Communications Manager for MGCP の)ま たは、H.323 あるいは SIP の IOS CLI の場合に設定されます。
- ステップ **1** コールを発信します。
- ステップ **2** コールが確立された後に、ヘルプ ボタンを 2 回押すか、または [ 設定(Settings)] > [ ステータス (Status) ] > [ コールの統計 (Call Statistics) ] を押します。

[コールの統計 (Call Statistics) ] 画面と [トーン (Tone) ] ソフトキーが表示されます。

**ステップ 3** [トーン (Tone) ] ソフトキーを押します。

電話機は、1004 Hz のトーンを 15 dBm で生成します。ネットワーク接続が良好であれば、トーンは、 通話の宛先だけで聞こえます。ネットワーク接続が不良な場合は、トーンを生成する電話機は宛先の電 話からエコーを受け取ります。

ステップ **4** トーンを停止するには、通話を終了します。

音量およびエコーのテスト トーンの結果の解釈については、次のマニュアルを参照してください。

[http://www.cisco.com/en/US/docs/ios/solutions\\_docs/voip\\_solutions/EA\\_ISD.html](http://www.cisco.com/en/US/docs/ios/solutions_docs/voip_solutions/EA_ISD.html)

ステータス メニュー

 $\blacksquare$ 

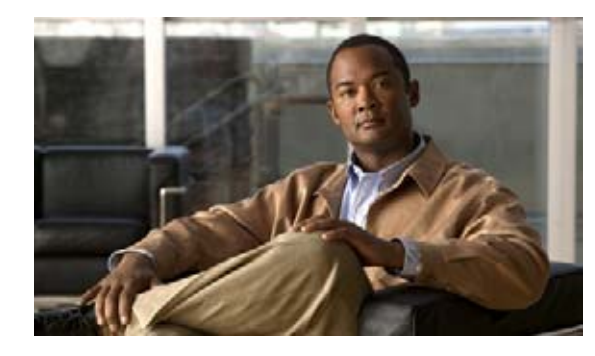

**CHAPTER 8**

## <span id="page-186-0"></span>**Cisco Unified IP Phone** のリモート モニタ リング

Cisco Unified IP Phone には、電話機に関するさまざまな情報を確認できる、次の Web ページがあり ます。

- **•** デバイス情報
- **•** ネットワークの設定
- **•** ネットワーク統計
- **•** デバイス ログ
- **•** ストリームの統計

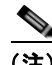

(注) Cisco Unified IP Phone は IPV6 アドレスでの Web アクセスをサポートしません。

この章では、電話機の Web ページから取得できる情報について説明します。この情報を使用すると、 電話機の動作をリモートでモニタリングしたり、トラブルシューティングをサポートしたりすることが できます。

このような情報の大半は、電話機から直接入手することも可能です。詳細については、「[Cisco](#page-166-0)  Unified IP Phone [でのモデル情報、ステータス、および統計の表示」](#page-166-0)を参照してください。

Cisco Unified IP Phone のトラブルシューティングの詳細については[、「トラブルシューティングとメ](#page-202-0) [ンテナンス」を](#page-202-0)参照してください。

この章は、次の内容で構成されています。

- **•** 「電話機の Web [ページへのアクセス」\(](#page-187-0)P.8-2)
- **•** 「Web [ページへのアクセスの有効化および無効化」\(](#page-188-0)P.8-3)
- **•** [「デバイス情報」\(](#page-189-0)P.8-4)
- **•** [「ネットワークの設定」\(](#page-190-0)P.8-5)
- **•** [「ネットワーク統計」\(](#page-195-0)P.8-10)
- **•** [「デバイス](#page-197-0) ログ」(P.8-12)
- **•** [「ストリームの統計」\(](#page-198-0)P.8-13)

## <span id="page-187-0"></span>電話機の **Web** ページへのアクセス

Cisco Unified IP Phone の Web ページにアクセスするには、次の手順を実行します。

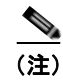

(注) Web ページにアクセスできない場合は、アクセスが無効になっている可能性があります。詳細につい ては、「Web [ページへのアクセスの有効化および無効化」\(](#page-188-0)P.8-3)を参照してください。

#### 手順

- 
- ステップ **1** 次の方法のいずれかを使用して、Cisco Unified IP Phone の IP アドレスを入手します。
	- **•** Cisco Unified Communications Manager で [ デバイス(Device)] > [ 電話(Phone)] の順に選択 して、電話機を検索します。Cisco Unified Communications Manager に登録された電話機は、[ 電 話の検索と一覧表示 (Find and List Phones) | ウィンドウと [ 電話の設定 (Phone Configuration) ] ウィンドウの一番上に IP アドレスが表示されます。
	- **•** Cisco Unified IP Phone の設定ボタンを押して、[ ネットワークの設定(Network Configuration)] を選択し、[IP アドレス (IP Address) ] オプションにスクロールします。
- ステップ **2** Web ブラウザを開いて、次の URL を入力します。ここで、*IP\_address* には、Cisco Unified IP Phone の IP アドレスを入力します。

http://*IP\_address* または *https://IP\_address*(Cisco Unified IP Phone がサポートするプロトコルによっ て異なる)

Cisco Unified IP Phone の Web ページには、次の項目があります。

- **•** [ デバイス情報(Device Information)]:デバイスの設定および電話機の関連情報が表示されます。 詳細については[、「デバイス情報」\(](#page-189-0)P.8-4)を参照してください。
- **•** [ ネットワークの設定(Network Configuration)]:ネットワーク構成情報および電話機のその他 の設定に関する情報が表示されます。詳細については[、「ネットワークの設定」\(](#page-190-0)P.8-5) を参照し てください。
- **•** [ ネットワーク統計(Network Statistics)]:ネットワーク トラフィックに関する情報を提供する 次のハイパーリンクが含まれます。
	- **–** [ イーサネット情報(Ethernet Information)]:イーサネットのトラフィックに関する情報が表 示されます。詳細については[、「ネットワーク統計」\(](#page-195-0)P.8-10)を参照してください。
	- **–** [ アクセス(ポート)(Access (Port))]:電話機の PC ポートとの間のネットワーク トラ フィックに関する情報が表示されます。詳細については[、「ネットワーク統計」\(](#page-195-0)P.8-10)を参 照してください。
	- **–** [ ネットワーク(ポート)(Network (Port))]:電話機の PC ポートとの間のネットワーク トラ フィックに関する情報が表示されます。詳細については[、「ネットワーク統計」\(](#page-195-0)P.8-10)を参 照してください。
- **•** [ デバイス ログ(Device Logs)]:トラブルシューティングに利用できる情報を提供する次のハイ パーリンクが含まれます。
	- **–** [ コンソール ログ(Console Logs)]:個別のログ ファイルへのハイパーリンクが含まれます。 -<br>詳細については[、「デバイス](#page-197-0) ログ」 (P.8-12) を参照してください。
	- **–** [ コア ダンプ(Core Dumps)]:個別のダンプ ファイルへのハイパーリンクが含まれます。詳 細については[、「デバイス](#page-197-0) ログ」(P.8-12)を参照してください。
- **–** [ ステータス メッセージ(Status Messages)]:電話機に前回電源が投入されてから生成され た最近のステータス メッセージが 10 件まで表示されます。詳細については[、「デバイス](#page-197-0) ログ」 ([P.8-12](#page-197-0))を参照してください。
- **–** [ デバッグの表示(Debug Display)]:トラブルシューティングのサポートを依頼する際に、 CiscoTAC に有用なデバッグ メッセージを提供します。詳細については[、「デバイス](#page-197-0) ログ」 ([P.8-12](#page-197-0))を参照してください。
- **•** [ ストリームの統計(Streaming Statistic)]:次のハイパーリンクが含まれます。
	- **–** [ ストリーム 1(Stream 1)]、[ ストリーム 2(Stream 2)]、[ ストリーム 3(Stream 3)]、[ ス トリーム 4 (Stream 4) ]、および [ ストリーム 5 (Stream 5) ] : さまざまなストリーミング統 計を表示します。詳細については[、「ストリームの統計」\(](#page-198-0)P.8-13)を参照してください。

## <span id="page-188-0"></span>**Web** ページへのアクセスの有効化および無効化

セキュリティ上の目的で、電話機の Web ページにアクセスできないように選択することがあります。 その場合は、この章で説明している Web ページおよび Cisco Unified Communications Manager のユー ザ オプション Web ページへのアクセスを禁止します。

各電話機、電話機のグループ、またはシステムのすべての電話機に対する Web ページへのアクセスを 有効にしたり、無効にしたりできます。

システムのすべての電話機に対する Web ページへのアクセスを有効または無効にするには、[ システム (System)] > [ エンタープライズ パラメータ(Enterprise Parameters)] を選択し、[Web アクセス (Web Access)] ドロップダウン メニューから [ 有効(Enabled)] または [ 無効(Disabled)] を選択し ます。

電話機のグループへのアクセスを有効または無効にするには、[ デバイス(Device)] > [ デバイスの設 定(Device Settings)] > [ 共通の電話プロファイル(Common Phone Profile)] を選択して、新しい電 話プロファイルを作成するか、または既存の電話プロファイルを更新し、[Web アクセス(Web Access)] ドロップダウン メニューから [ 有効(Enabled)] または [ 無効(Disabled)] を選択し、電 話の設定時に共通の電話プロファイルを選択します。

電話機の Web ページへのアクセスを無効にするには、Cisco Unified CM の管理で次の手順を実行し ます。

#### 手順

- ステップ **1** [ デバイス(Device)] > [ 電話(Phone)] の順に選択します。
- ステップ **2** 電話機の検索条件を指定して [ 検索(Find)] をクリックします。または、[ 検索(Find)] をクリック してすべての電話機を表示します。
- ステップ **3** デバイス名をクリックすると、該当するデバイスの [ 電話の設定(Phone Configuration)] ウィンドウ が開きます。
- ステップ 4 「プロダクト固有の設定 (Product Specific Configuration) ] セクションまで下方ヘスクロールします。 電話機を無効にする場合は、[Web アクセス(Web Access)] ドロップダウン リストから、[ 無効 (Disabled)] を選択し、電話機を有効にする場合は [ 有効(Enabled)] を選択します。
- **ステップ 5** [ 更新 (Update) ] をクリックします。

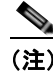

(注) Cisco Quality Report Tool など、電話機の Web ページにアクセスしないと正しく動作しない機 能もあります。Web アクセスを無効にすると、CiscoWorks など、Web アクセスを利用する サービサビリティ アプリケーションも影響を受けます。

## **HTTP/HTTPS** プロトコルを使用するための **Cisco Unified IP Phone** の設定

Cisco Unified IP Phone は、次のプロトコルを使用するように設定できます。

- **•** HTTPS プロトコルのみ
- **•** HTTP プロトコルまたは HTTPS プロトコル

HTTP プロトコルまたは HTTPS プロトコルを使用するように Cisco Unified IP Phone が設定されてい る場合(上の2番目のケース)、電話機の Web アクセスには、http://IP\_address または https://IP\_address を使用します。

## <span id="page-189-0"></span>デバイス情報

電話機の Web ページ上の [デバイス情報 (Device Information) ] エリアには、デバイスの設定および 電話機の関連情報が表示されます。これらの項目については、表 [8-1](#page-189-1) を参照してください。

[ デバイス情報(Device Information)] エリアを表示するには、「電話機の Web [ページへのアクセス」](#page-187-0) ([P.8-2](#page-187-0))の説明に従って、電話機の Web ページにアクセスしてから、[ デバイス情報(Device Information)] ハイパーリンクをクリックします。

#### <span id="page-189-1"></span>表 **8-1 [**デバイス情報(**Device Information**)**]** エリアの項目

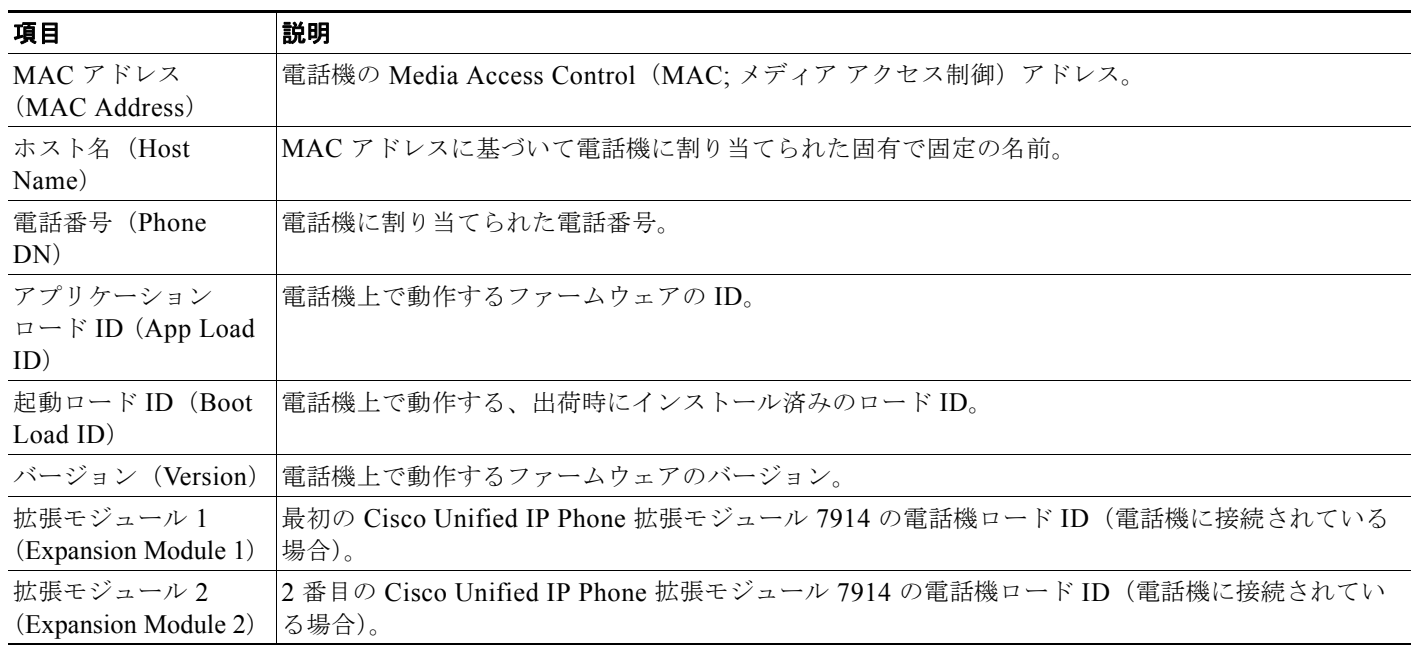

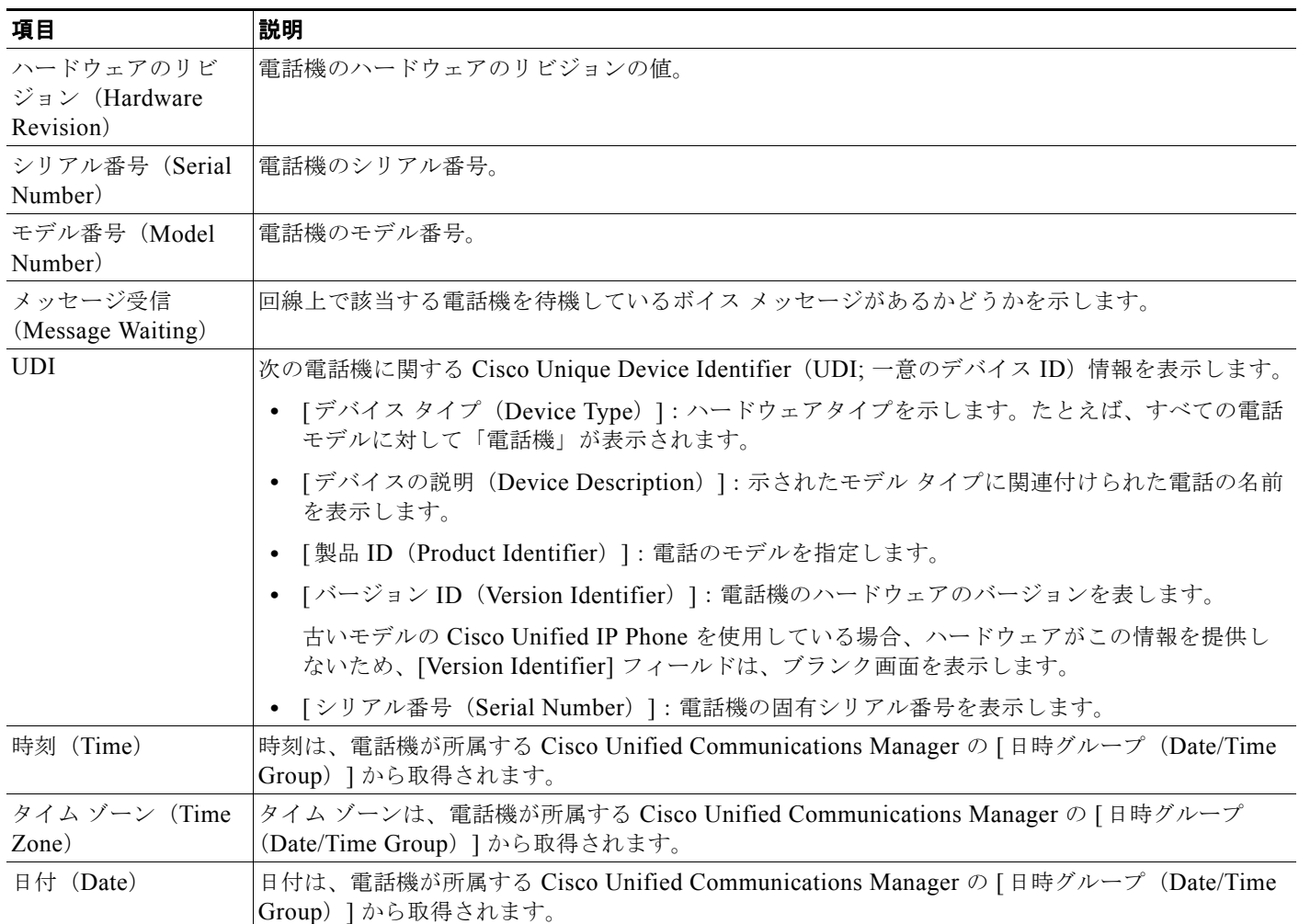

#### 表 **8-1 [**デバイス情報(**Device Information**)**]** エリアの項目(続き)

## <span id="page-190-0"></span>ネットワークの設定

電話機の Web ページ上の [ネットワークの設定(Network Configuration)] エリアには、ネットワーク 構成情報および電話機のその他の設定に関する情報が表示されます。これらの項目については、表 [8-2](#page-191-0) を参照してください。

これらの項目の多くは、Cisco Unified IP Phone の [ネットワークの設定(Network Configuration)] メニューおよび [ デバイス設定(Device Configuration)] メニューから確認し、設定することができま す。詳細については[、「機能、テンプレート、サービス、およびユーザの設定」を](#page-128-0)参照してください。

[ネットワークの設定 (Network Configuration)]エリアを表示するには、「電話機の Web [ページへの](#page-187-0) [アクセス」\(](#page-187-0)P.8-2)の説明に従って、電話機の Web ページにアクセスしてから、「ネットワークの設定 (Network Configuration)] ハイパーリンクをクリックします。

<span id="page-191-0"></span>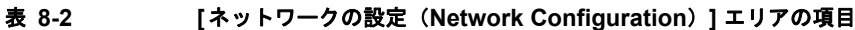

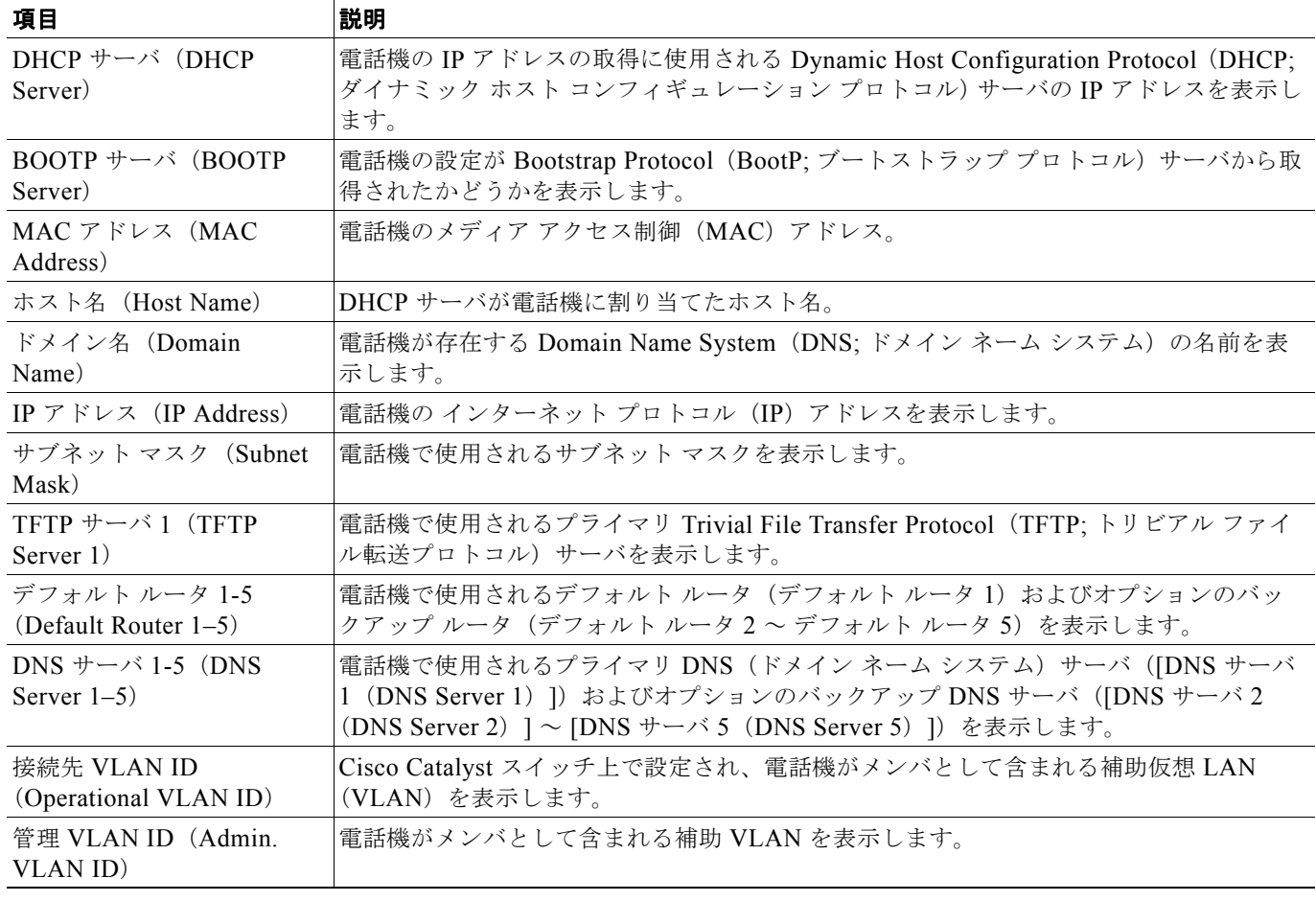

#### 表 **8-2 [**ネットワークの設定(**Network Configuration**)**]** エリアの項目(続き)

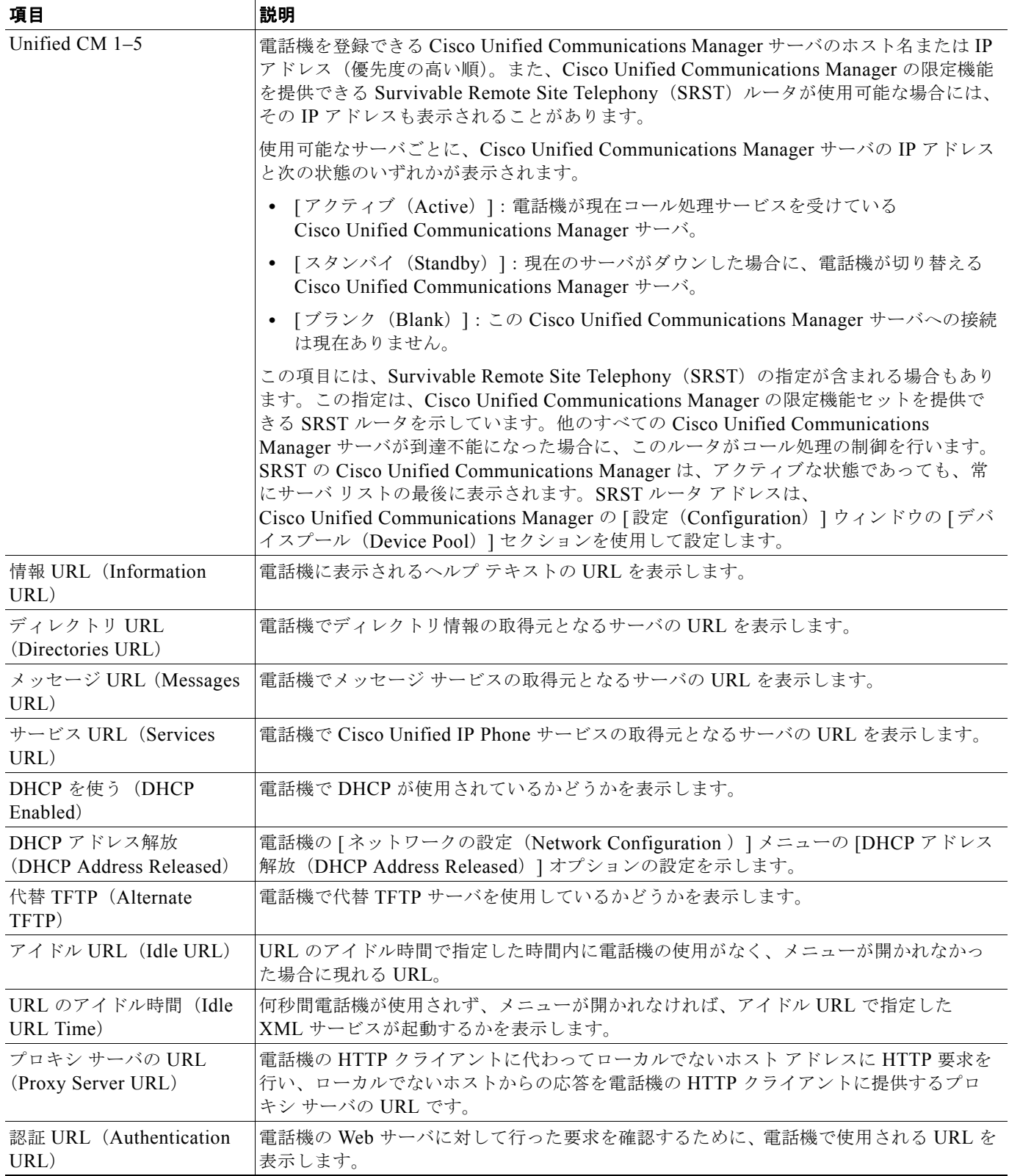

ネットワークの設定

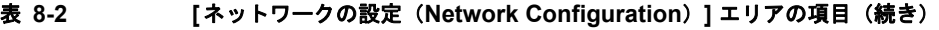

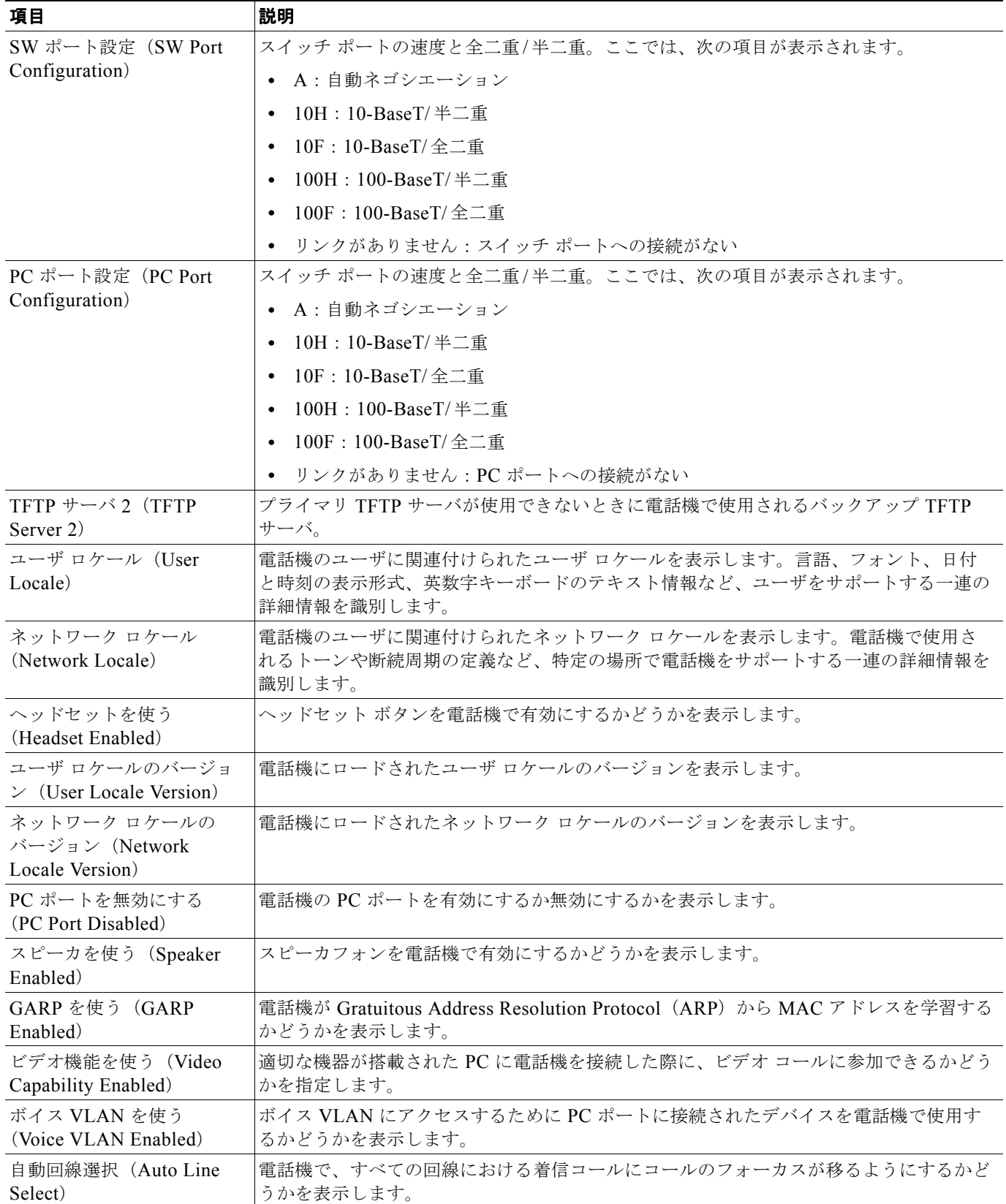

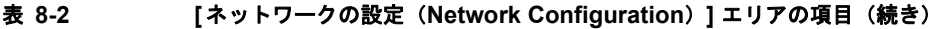

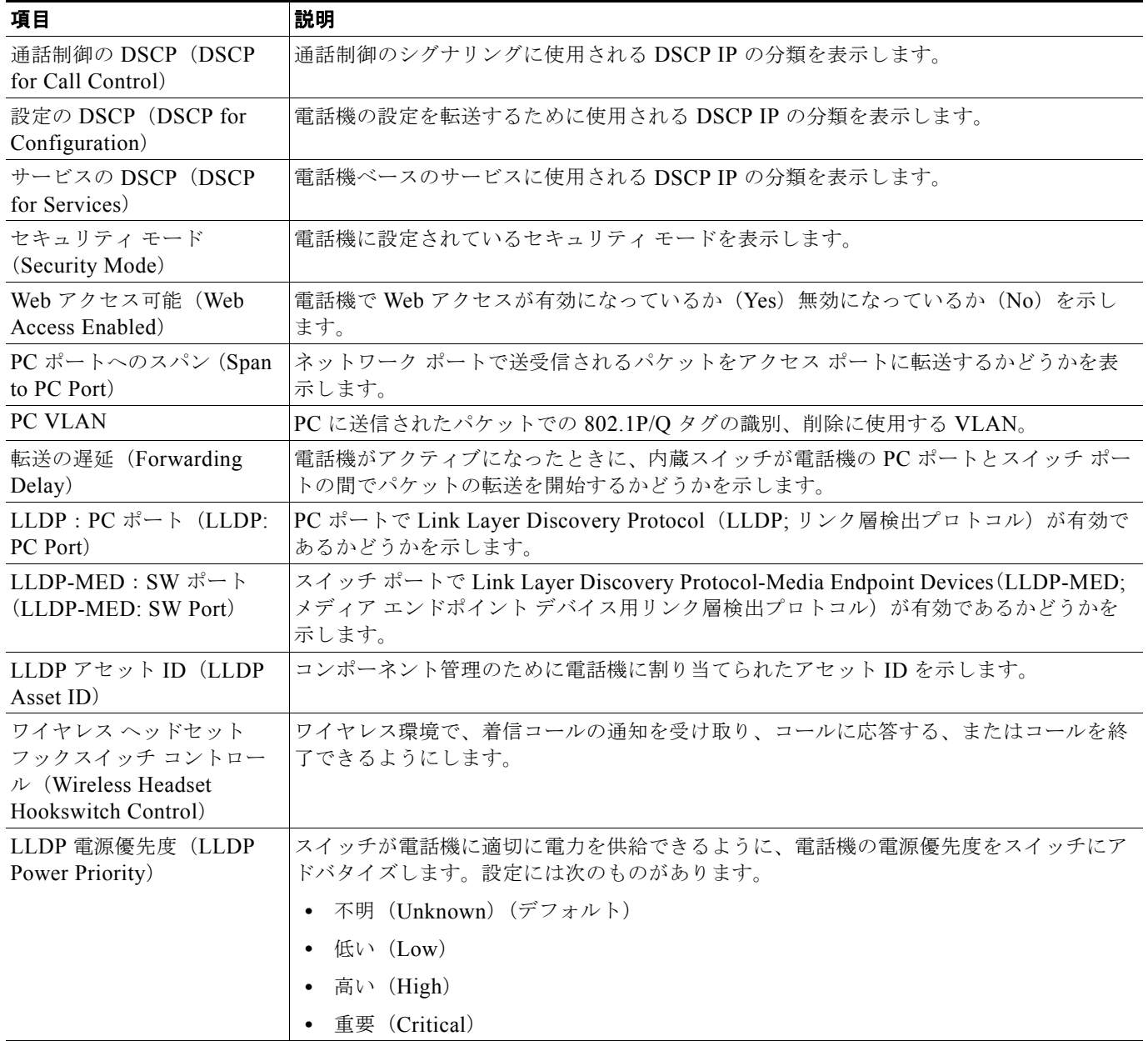

П

#### 表 **8-2 [**ネットワークの設定(**Network Configuration**)**]** エリアの項目(続き)

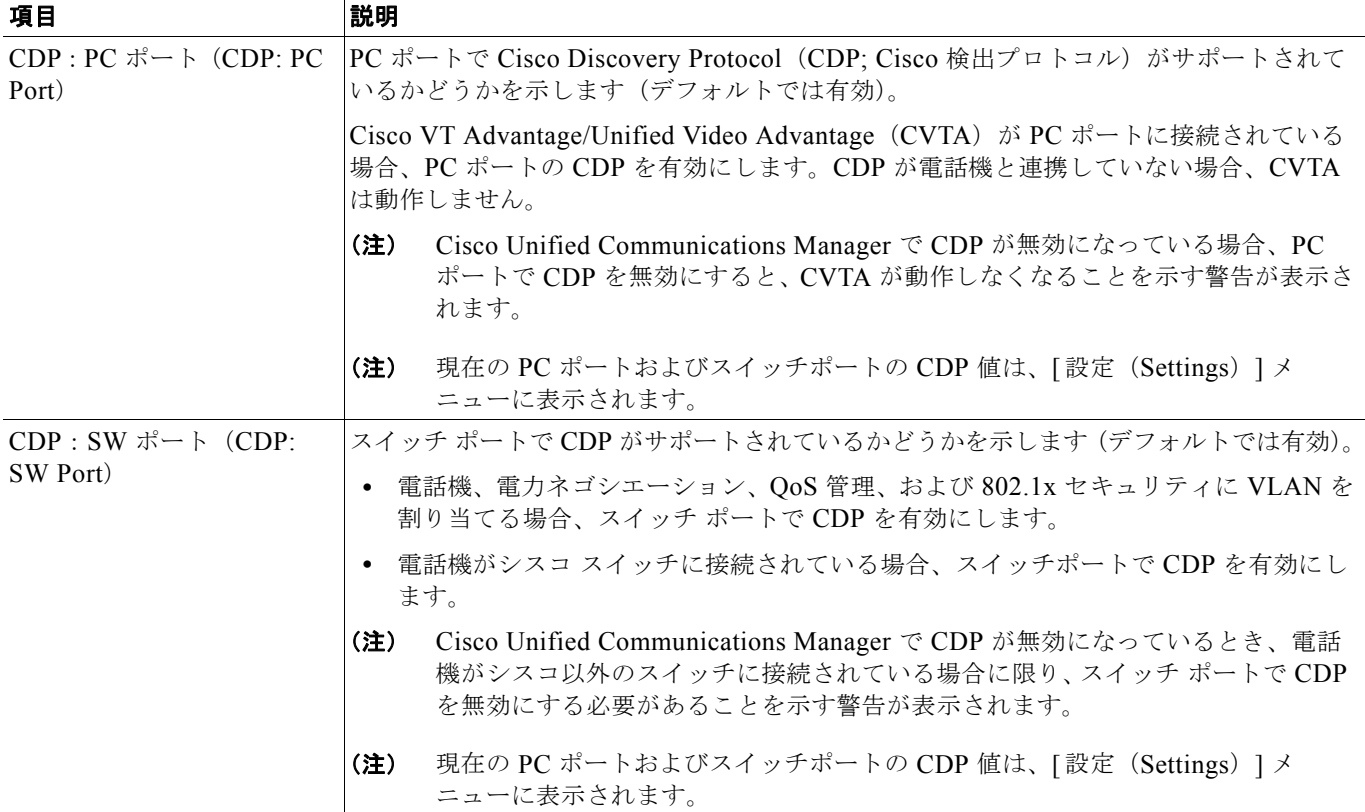

## <span id="page-195-0"></span>ネットワーク統計

電話機の Web ページ上にある次のネットワーク統計のハイパーリンクは、電話機上のネットワーク ト ラフィックに関する情報を示します。[ ネットワーク統計(Network Statistics)] エリアを表示するに は、「電話機の Web [ページへのアクセス」\(](#page-187-0)P.8-2)の説明に従って電話機の Web ページにアクセスし ます。

- **•** [ イーサネット情報(Ethernet Information)]:イーサネットのトラフィックに関する情報が表示 されます。表 [8-3](#page-195-1) で、このエリアの項目について説明します。
- **•** [ アクセス(Access)]:電話機の PC ポートとの間のネットワーク トラフィックに関する情報が表 示されます。表 [8-4](#page-196-0) で、このエリアの項目について説明します。
- **•** [ ネットワーク(Network)]:電話機の ネットワーク(SW)ポートとの間のネットワーク トラ フィックに関する情報が表示されます。表 [8-4](#page-196-0) で、このエリアの項目について説明します。

#### <span id="page-195-1"></span>表 **8-3 [**イーサネット情報(**Ethernet Information**)**]** エリアの項目

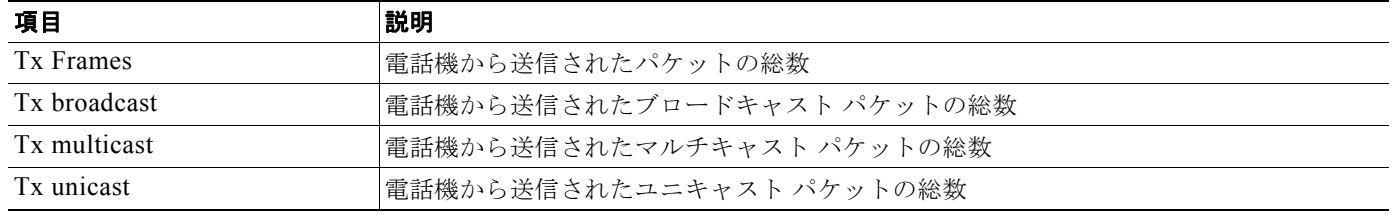

#### 表 **8-3 [**イーサネット情報(**Ethernet Information**)**]** エリアの項目(続き)

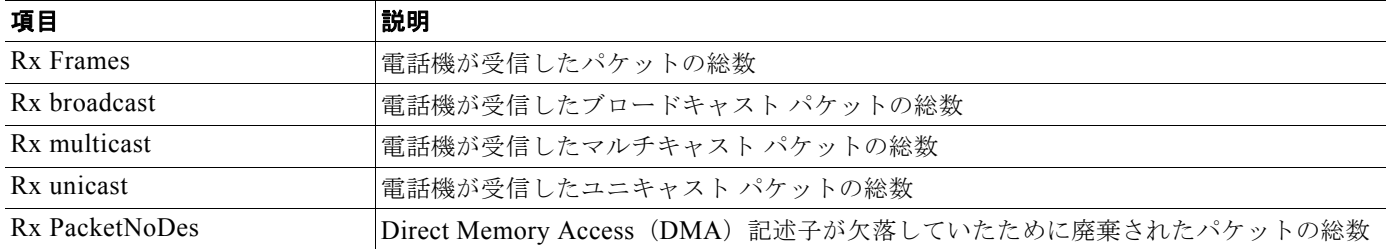

#### <span id="page-196-0"></span>表 **8-4 [**アクセス(**Access**)**]** エリアおよび **[**ネットワーク(**Network**)**]** エリアの項目

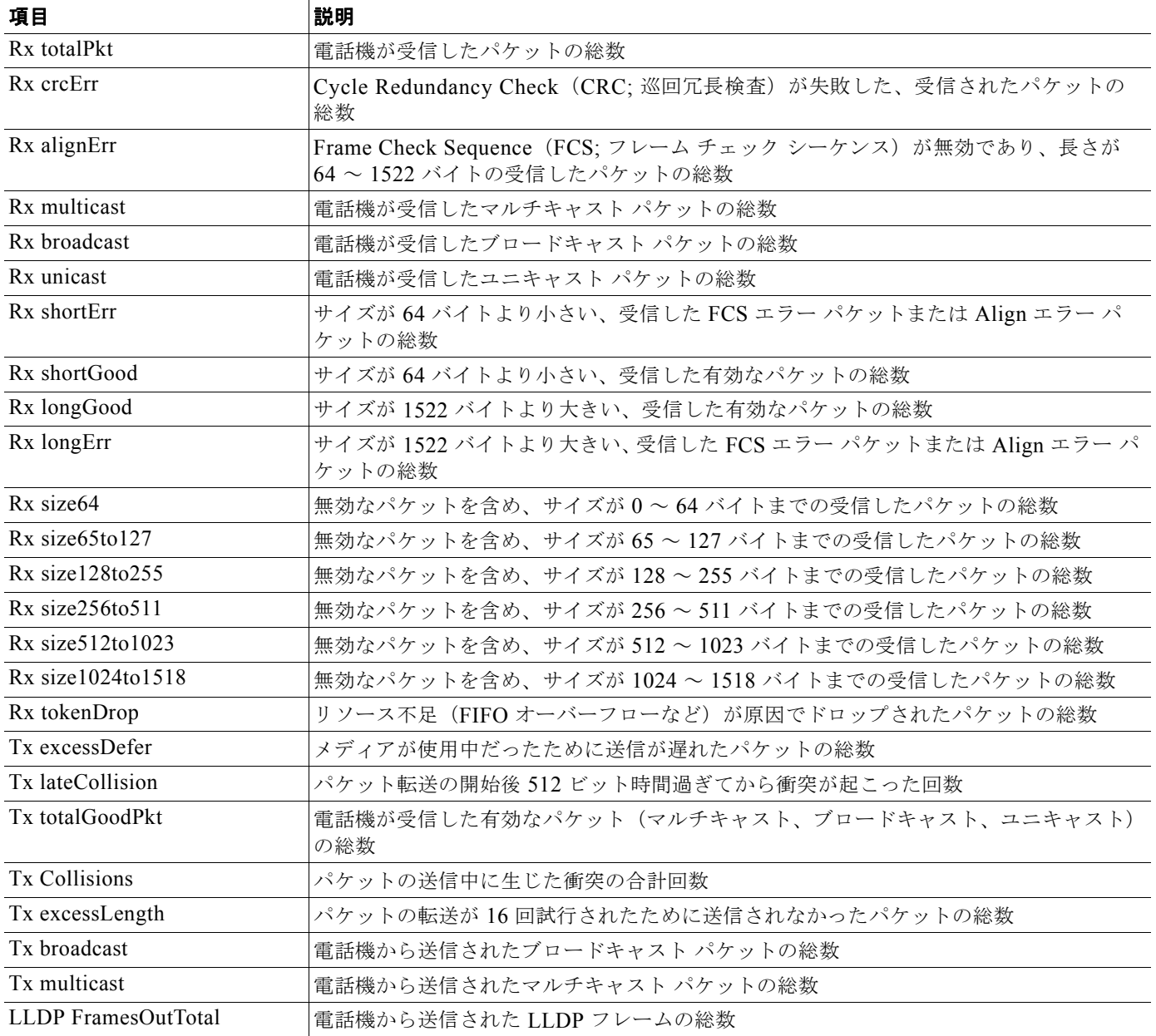

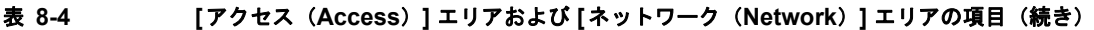

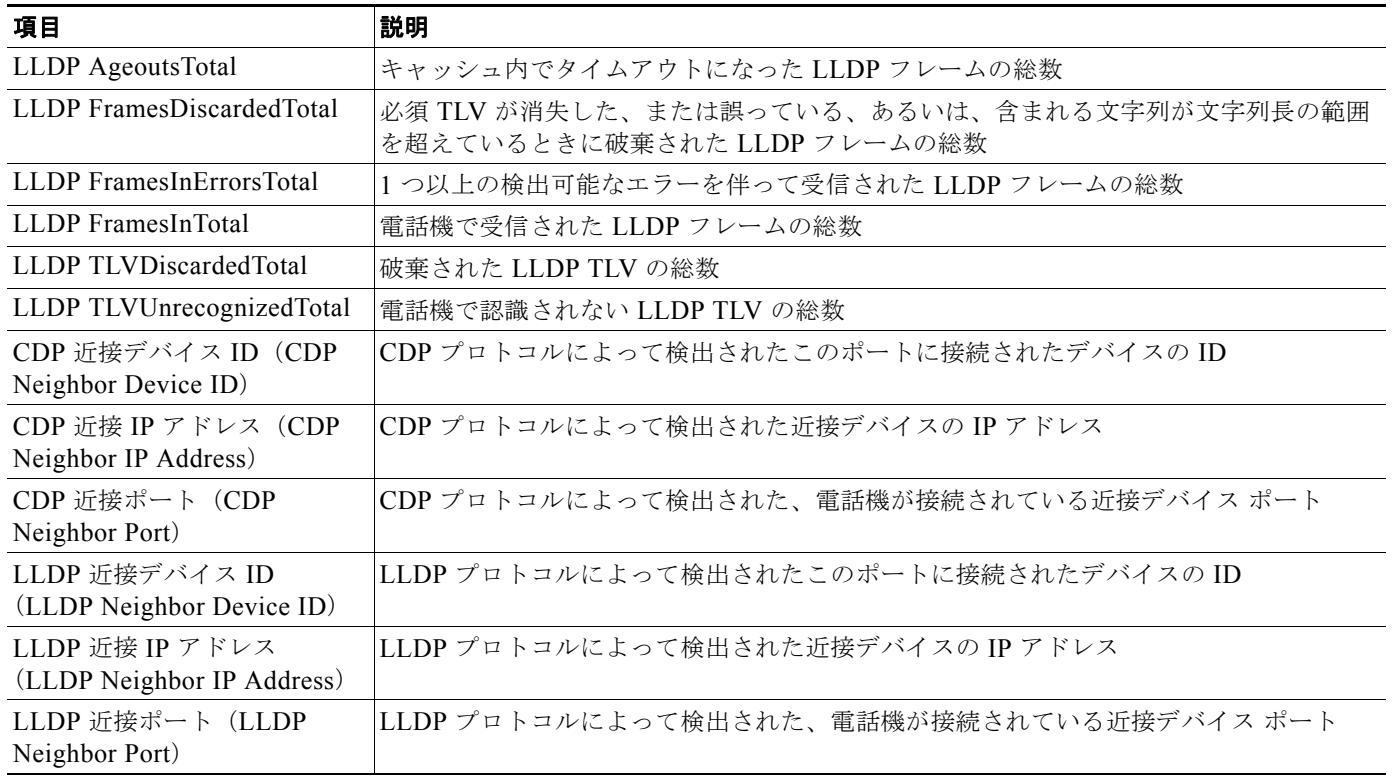

## <span id="page-197-0"></span>デバイス ログ

電話機の Web ページ上のデバイス ログのハイパーリンクには、電話機のモニタリングとトラブル シューティングのサポートに利用できる情報が示されます。[ デバイス ログ(Device Logs)] エリアに アクセスするには、「電話機の Web [ページへのアクセス」\(](#page-187-0)P.8-2)の説明に従って電話機の Web ペー ジにアクセスします。

- **•** [ コンソール ログ(Console Logs)]:個別のログ ファイルへのハイパーリンクが含まれます。コ ンソール ログ ファイルには、電話機が受信したデバッグ メッセージとエラー メッセージが含まれ ます。
- **•** [ コア ダンプ(Core Dumps)]:個別のダンプ ファイルへのハイパーリンクが含まれます。コア ダ ンプ ファイルには、電話機の異常終了に関するデータが含まれています。
- **•** [ ステータス メッセージ(Status Messages)]:電話機に前回電源が投入されてから生成された最 近のステータス メッセージが 10 件まで表示されます。この情報は、電話機の [ ステータス メッ セージ(Status Messages)] 画面からも確認できます。表示されるステータス メッセージについて は、表 [7-2](#page-168-0) を参照してください。
- **•** [ デバッグの表示(Debug Display)]:トラブルシューティングのサポートを依頼する際に、 CiscoTAC に有用なデバッグ メッセージを提供します。

## <span id="page-198-0"></span>ストリームの統計

Cisco Unified IP Phone は、3 つ以下のデバイスとの間で、同時に情報をストリーミングできます。通 話中、あるいは音声またはデータを送受信するサービスの実行中の電話機のストリーム情報です。

電話機の Web ページ上にある [ストリームの統計 (Streaming Statistics)] エリアは、ストリームに関 する情報を示します。コールのほとんどはストリームを1つだけ(ストリーム1)使用しますが、一部 のコールでは 2 つまたは 3 つのストリームを使用します。たとえば、割り込みが発生したコールではス トリーム 1 とストリーム 2 を使用します。

[ストリームの統計(Streaming Statistics)] エリアを表示するには、「電話機の Web [ページへのアクセ](#page-187-0) [ス」\(](#page-187-0)P.8-2)の説明に従って、電話機の Web ページにアクセスしてから、[ストリーム 1 (Stream 1) ]、 [ストリーム 2 (Stream 2)]、[ストリーム 3 (Stream 3)]、[ストリーム 4 (Stream 4)]、または [ス トリーム 5(Stream 5)] のハイパーリンクをクリックします。

[ストリームの統計 (Streaming Statistics)] エリアの項目については、表 [8-5](#page-198-1) で説明されています。

<span id="page-198-1"></span>表 **8-5 [**ストリームの統計(**Streaming Statistics**)**]** エリアの項目

| 項目                                               | 説明                                                                                                    |
|--------------------------------------------------|----------------------------------------------------------------------------------------------------|
| リモートアドレス (Remote<br>Address)                     | ストリームの宛先の IP アドレスと UDP ポート。                                                                                                    |
| ローカルアドレス (Local<br>Address)                      | 電話機の IP アドレスと UPD ポート。                                                                                                    |
| 開始時間 (Start Time)                                | Cisco Unified Communications Manager が電話機のパケット送信の開始を要求した時刻<br>を示す内部のタイムスタンプ。                                                                                 |
| ストリーム ステータス<br>(Stream Status)                   | ストリームがアクティブかそうでないかを示す。                                                                                                    |
| ホスト名 (Host Name)                                 | MAC アドレスに基づいて電話機に割り当てられた固有で固定の名前。                                                                                                    |
| 送信パケット (Sender<br>Packets)                       | この接続の開始以降に電話機が送信した Real-Time Transport Protocol (RTP; リアルタイ<br>ム転送プロトコル)データパケットの総数。接続が受信だけのモードに設定されている<br>場合、値は0です。                                          |
| 送信オクテット (Sender<br>Octets)                       | この接続の開始以降に電話機が送信した RTP データ パケットのペイロード オクテットの<br>総数。接続が受信だけのモードに設定されている場合、値は0です。                                                                              |
| 送信コーデック (Sender<br>Codec)                        | 送信ストリームに利用される音声符号化の種類。                                                                                                    |
| 送信した送信レポート<br>(Sender Reports Sent) <sup>1</sup> | Real-Time Control Protocol (RTCP) Sender Report が送信された回数。                                                                                                    |
| 送信した送信レポート時間<br>(Sender Report Time Sent) $1$    | RTCP Sender Report が最後に送信された時刻を示す内部のタイム スタンプ。                                                                                                    |
| 受信喪失パケット (Revr Lost<br>Packets)                  | この接続の受信データの開始後に失われた RTP データ パケットの総数。予測されるパ<br>ケットの数から実際に受信されたパケット数を減じた数として定義される。受信したパ<br>ケット数には、遅れたパケットや重複したパケットもすべて含む。接続が送信だけの<br>モードに設定されている場合、値は0で表示されます。 |
| 平均ジッタ (Avg Jitter)                               | RTP データ パケット内部到着時間の平均偏差の見積もり (ミリ秒単位)。接続が送信だ<br>けのモードに設定されている場合、値は0で表示されます。                                                                                   |
| 受信コーデック (Rcvr<br>Codec)                          | 受信ストリームに利用される音声符号化の種類。                                                                                                    |
| 送信した受信レポート (Rcvr<br>Reports Sent) $1$            | RTCP Receiver Report が送信された回数。                                                                                                    |

 $\blacksquare$ 

#### 表 **8-5 [**ストリームの統計(**Streaming Statistics**)**]** エリアの項目(続き)

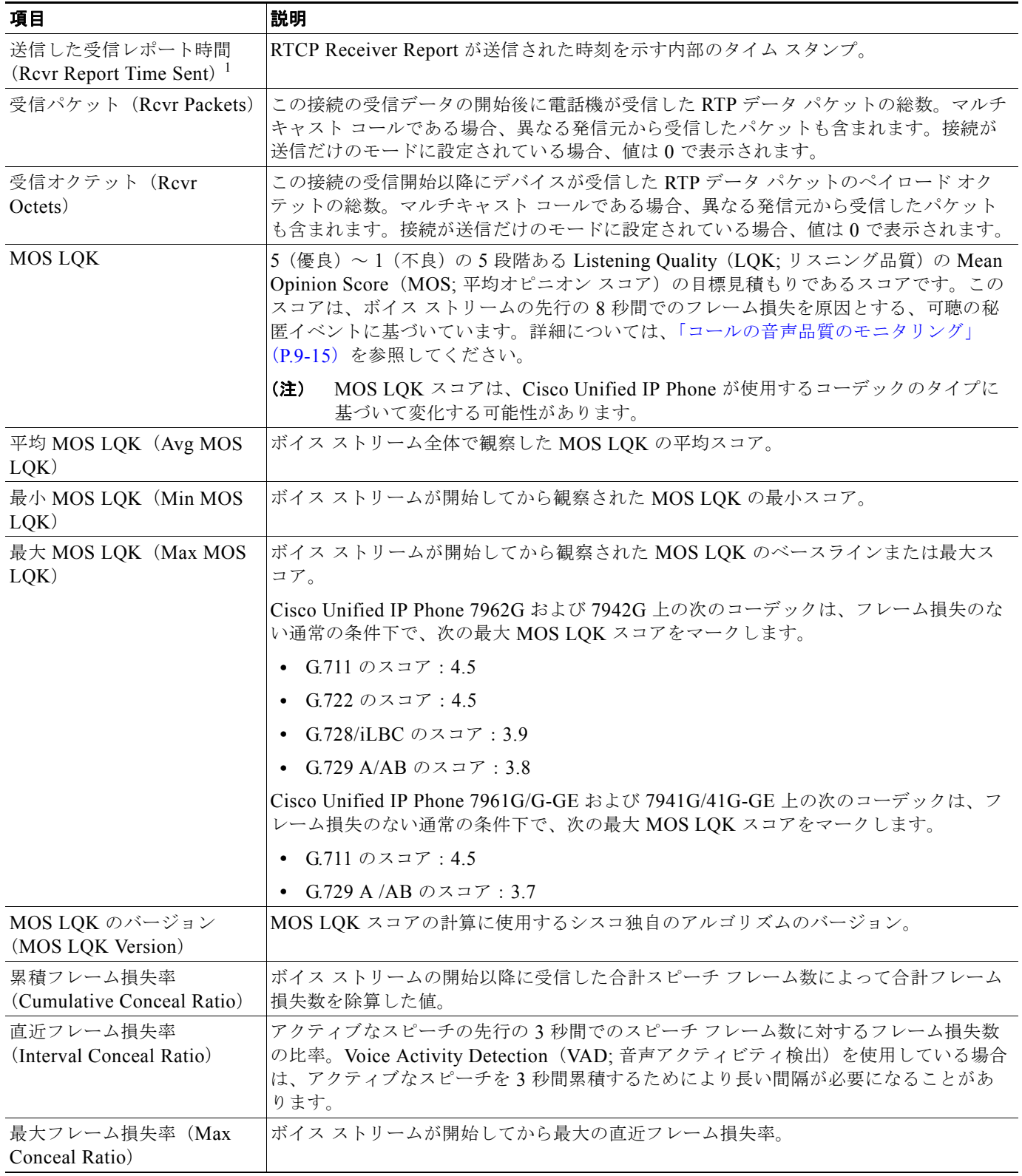

**The Co** 

#### 表 **8-5 [**ストリームの統計(**Streaming Statistics**)**]** エリアの項目(続き)

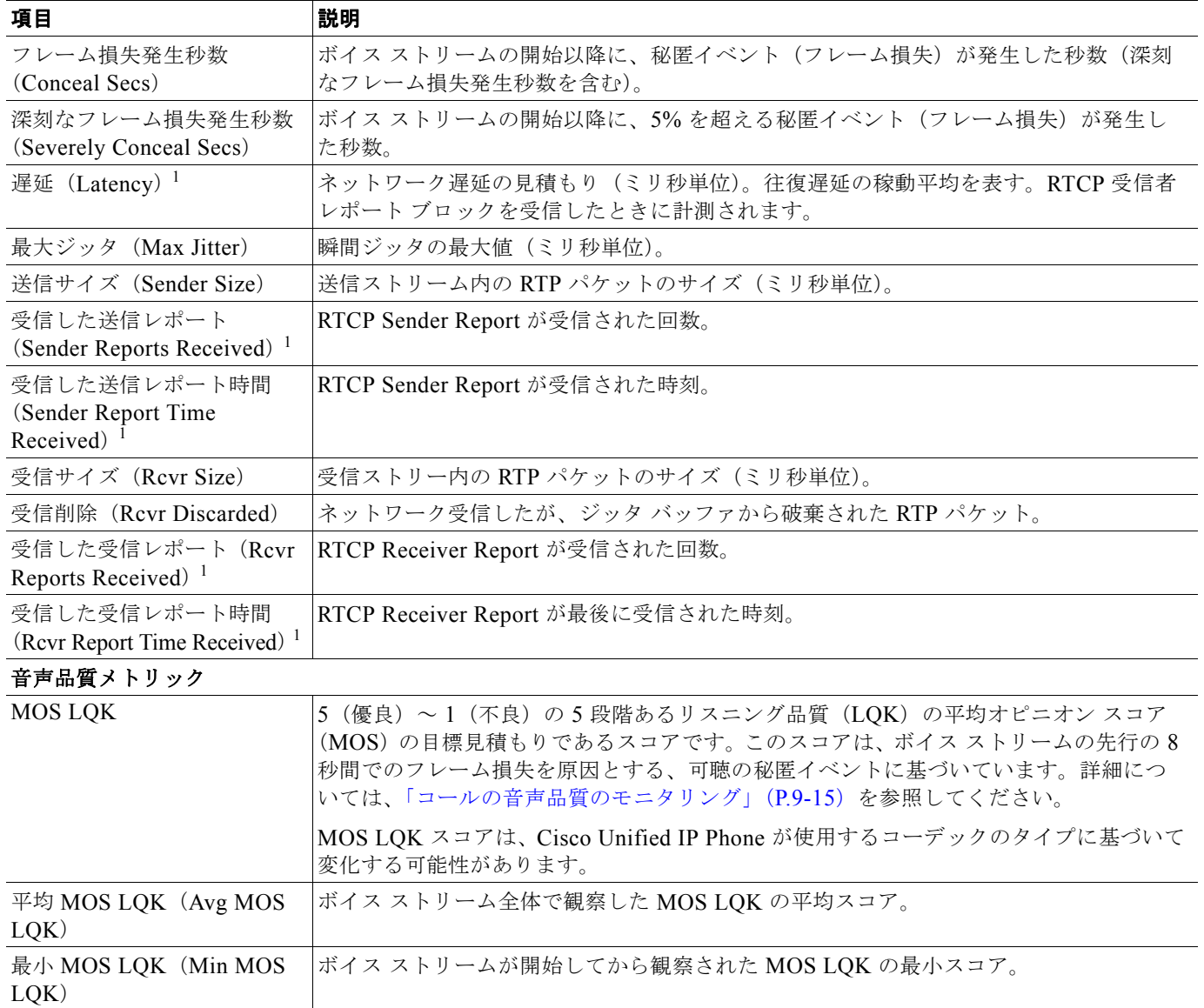

 $\blacksquare$ 

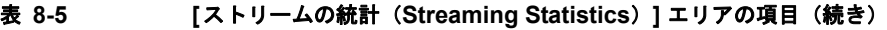

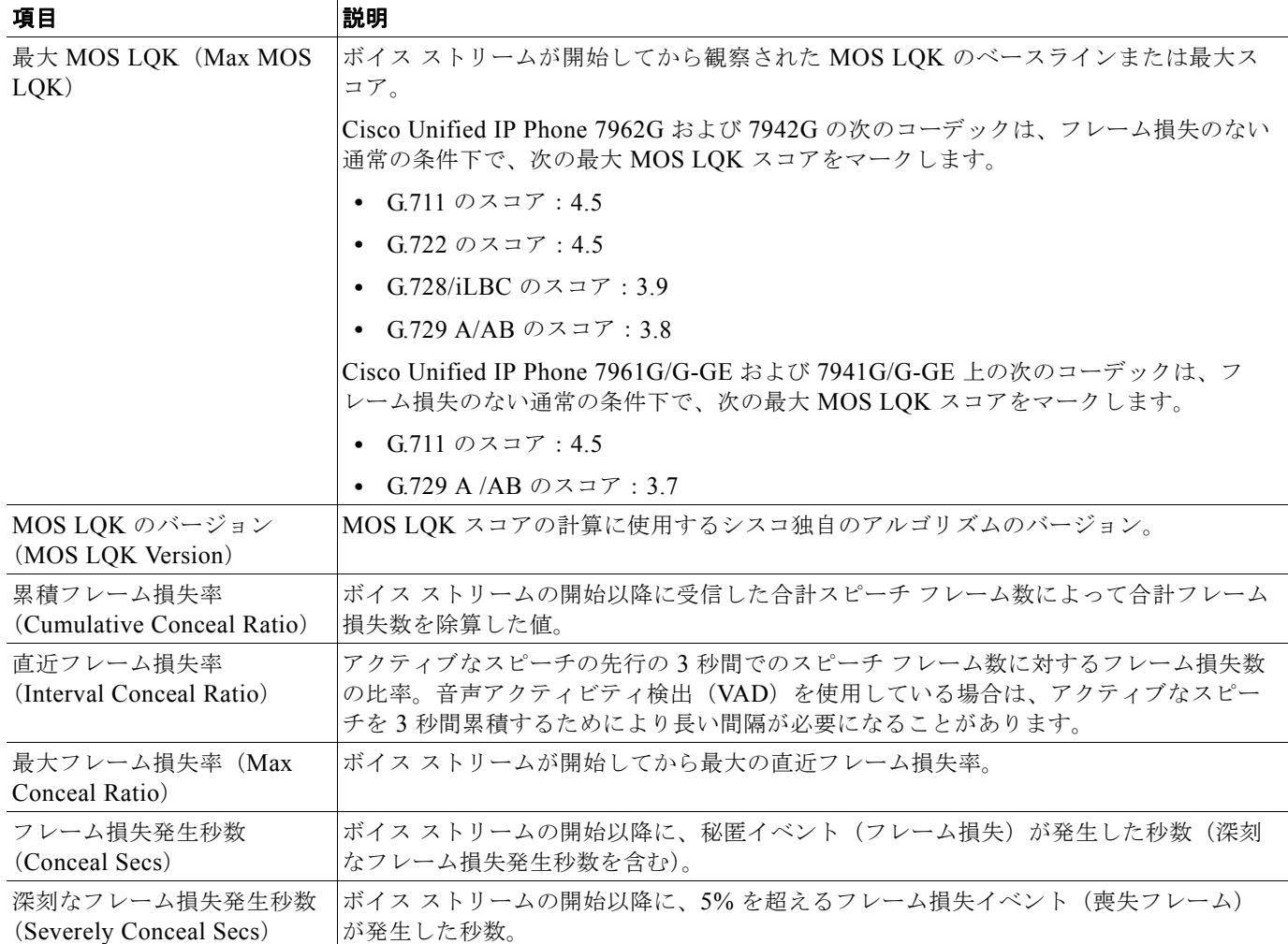

<span id="page-201-0"></span>1. RTP Control Protocol が無効である場合、このフィールドのデータは生成されません。したがって、0 と表示されます。

#### 関連項目

- **•** 「[Cisco Unified IP Phone](#page-76-0) の設定値の設定」
- **•** [「機能、テンプレート、サービス、およびユーザの設定」](#page-128-0)
- **•** [「コールの統計画面」\(](#page-180-0)P.7-15)
- **•** [「コールの音声品質のモニタリング」\(](#page-216-0)P.9-15)

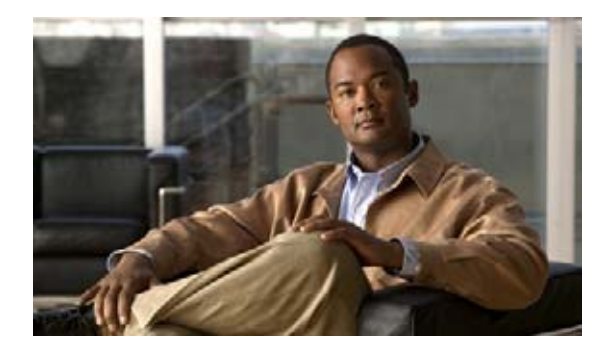

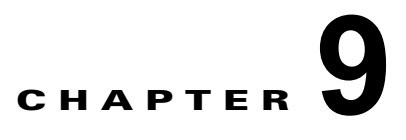

# <span id="page-202-0"></span>トラブルシューティングとメンテナンス

この章では、Cisco Unified IP Phone または IP テレフォニー ネットワークの問題のトラブルシューティ ングに役立つ情報を提供します。また、電話機のクリーニングとメンテナンスについても説明します。

トラブルシューティングの詳細については、『*Using the 79xx Status Information For Troubleshooting*』 のテクニカル ノートを参照してください。このマニュアルは、Cisco.com に登録済みのお客様には次 の URL でご利用いただけます。

[http://www.cisco.com/warp/customer/788/AVVID/telecaster\\_trouble.html](http://www.cisco.com/warp/customer/788/AVVID/telecaster_trouble.html)

問題解決のためにさらにサポートが必要な場合は[、「マニュアルの入手方法、テクニカル](#page-14-0) サポート、お [よびセキュリティ](#page-14-0) ガイドライン」(P-3) を参照してください。

この章は、次の内容で構成されています。

- **•** [「起動時の問題の解決」\(](#page-202-1)P.9-1)
- **•** 「[Cisco Unified IP Phone](#page-207-0) が突然リセットされる」(P.9-6)
- **•** 「Cisco Unified IP Phone [のセキュリティのトラブルシューティング」\(](#page-210-0)P.9-9)
- **•** [「一般的なトラブルシューティングのヒント」\(](#page-211-0)P.9-10)
- **•** 「Cisco Unified IP Phone [拡張モジュールの一般的なトラブルシューティングのヒント」\(](#page-214-0)P.9-13)
- **•** 「[Cisco Unified IP Phone](#page-214-1) のリセットまたは復元」(P.9-13)
- 「[Quality Report Tool](#page-216-1)(QRT)の利用」(P.9-15)
- **•** [「コールの音声品質のモニタリング」\(](#page-216-2)P.9-15)
- **•** [「トラブルシューティングの詳細情報の入手方法」\(](#page-219-0)P.9-18)
- **•** 「[Cisco Unified IP Phone](#page-219-1) のクリーニング」(P.9-18)

## <span id="page-202-1"></span>起動時の問題の解決

[「電話機の起動プロセスの確認」\(](#page-73-0)P.3-14)で説明されているように、Cisco Unified IP Phone をネット ワークに設置し、それを Unified Communications Manager に追加すると、電話機が起動します。電話 機が正しく起動しない場合は、次の項でトラブルシューティングの情報を参照してください。

- **•** 「症状:Cisco Unified IP Phone [が通常の起動プロセスを実行しない」\(](#page-203-0)P.9-2)
- **•** 「症状:Cisco Unified IP Phone が [Cisco Unified Communications Manager](#page-203-1) に登録されない」 ([P.9-2](#page-203-1))
- **•** 「症状:Cisco Unified IP Phone が IP [アドレスを取得できない」\(](#page-207-1)P.9-6)

### <span id="page-203-0"></span>症状:**Cisco Unified IP Phone** が通常の起動プロセスを実行しない

Cisco Unified IP Phone をネットワーク ポートに接続すると、電話機は [「電話機の起動プロセスの確](#page-73-0) 認」([P.3-14](#page-73-0))で説明しているとおりに通常の起動プロセスを実行し、Liquid Crystal Display (LCD; 液晶ディスプレイ)スクリーンに情報が表示されるはずです。電話機が起動プロセスを実行しない場合 は、ケーブルの不具合、接続不良、ネットワークの停電、電力不足などの原因が考えられます。そうで なければ、電話機が機能していない可能性があります。

電話機が機能しているかどうかを判断するには、次の方法に従って、他の問題の可能性を体系的に排除 します。

- **1.** ネットワーク ポートが機能していることを確認します。
	- **–** イーサネット ケーブルを、動作確認済みのケーブルに交換します。
	- **–** 機能している Cisco Unified IP Phone を別のポートから取り外し、それを該当するネットワー ク ポートに接続して、ポートが有効であることを確認します。
	- **–** 有効であることがわかっている別のネットワーク ポートに、起動しない Cisco Unified IP Phone を接続します。
	- **–** 起動しない Cisco Unified IP Phone をスイッチ上のポートに直接接続し、オフィス内のパッチ パネル接続を経由しないようにします。
- **2.** 電話機が電源の供給を受けていることを確認します。
	- **–** 外部電源を使用している場合は、電気のコンセントが機能していることを確認します。
	- **–** インライン パワーを利用している場合は、その代わりに外部電源装置を使用します。
	- **–** 外部電源装置を使用している場合は、機能していることがわかっている装置に切り替えます。
- **3.** それでも電話機が正しく起動しない場合は、受話器を外して電源を投入します。この方法で電話機 に電源を投入すると、バックアップ ソフトウェア イメージの起動が試みられます。
- **4.** それでも電話機が正しく起動しない場合は、出荷時の状態に戻すリセットを実行します。手順につ いては[、「出荷時の状態へのリセット」\(](#page-215-0)P.9-14)を参照してください。

上記の解決策を試みた後、5 分以上たっても Cisco Unified IP Phone の LCD スクリーンに文字が表示 されない場合は、シスコのテクニカル サポート担当者にご相談ください。

## <span id="page-203-1"></span>症状:**Cisco Unified IP Phone** が **Cisco Unified Communications Manager** に登録されない

電話機が起動プロセスの第1段階を通り過ぎても (LED ボタンが点滅する)、LCD スクリーンに繰り 返しメッセージが表示される場合は、電話機は正常に起動していません。イーサネット ネットワーク に接続され、Cisco Unified Communications Manager サーバへの登録が完了していなければ、電話機 は正常に起動できません。

次の項は、電話機が正常に起動できない原因を判断するうえで役立ちます。

- 「エラー [メッセージの特定」\(](#page-204-0)P9-3)
- **•** [「ネットワーク接続の確認」\(](#page-204-1)P.9-3)
- **•** 「TFTP [サーバ設定の確認」\(](#page-204-2)P.9-3)
- **•** 「IP [アドレッシングとルーティングの確認」\(](#page-204-3)P.9-3)
- **•** 「ドメイン ネーム システム(DNS[\)の設定の確認」\(](#page-205-0)P.9-4)
- **•** 「[Cisco Unified Communications Manager](#page-205-1) の設定の確認」(P.9-4)
- **•** 「Cisco CallManager と TFTP [のサービスが動作していない」\(](#page-205-2)P.9-4)
- **•** [「新しい設定ファイルの作成」\(](#page-206-0)P.9-5)
- **•** [「ネットワーク接続の確認」\(](#page-204-1)P.9-3)

また、セキュリティの問題によって電話機が正しく起動できないことがあります。詳細については、 「Cisco Unified IP Phone [のセキュリティのトラブルシューティング」\(](#page-210-0)P.9-9)を参照してください。

#### <span id="page-204-0"></span>エラー メッセージの特定

電話機が起動プロセスを繰り返すときは、問題の原因に関する情報を提供するステータス メッセージ にアクセスすることができます。ステータス メッセージへのアクセスに関する説明、およびエラーの 可能性とその説明、解決策の一覧については、「ステータス [メッセージ画面」\(](#page-168-1)P.7-3)を参照してくだ さい。

#### <span id="page-204-1"></span>ネットワーク接続の確認

電話機と Trivial File Transfer Protocol (TFTP; トリビアル ファイル転送プロトコル) サーバまたは Cisco Unified Communications Manager との間でネットワークがダウンしている場合は、電話機は正 常に起動できません。ネットワークが稼動中であることを確認してください。

#### <span id="page-204-2"></span>**TFTP** サーバ設定の確認

電話機で使用される TFTP サーバの IP アドレスを調べるには、電話機の設定ボタンを押し、[ ネット ワーク設定 (Network Configuration) |> [IPv4] を順に選択し、[TFTP サーバ 1 (TFTP Server 1) |オ プションまでスクロールします。

電話機にスタティック IP アドレスを割り当てた場合は、「TFTP サーバ 1 (TFTP Server 1) 1オプショ ンの設定を手作業で入力する必要があります[。「ネットワークの設定メニュー」\(](#page-81-0)P.4-6)を参照してくだ さい。

Dynamic Host Configuration Protocol(DHCP; ドメイン ネーム システム)を使用している場合は、電 話機は DHCP サーバから TFTP サーバ用のアドレスを取得します。オプション 150 に設定されている IP アドレスを確認します。

電話機が代替の TFTP サーバを利用できるようにすることも可能です。そのような設定が特に有用なの は、電話機の設置場所が変わったばかりのときです。手順については[、「ネットワークの設定メニュー」](#page-81-0) ([P.4-6](#page-81-0))を参照してください。

### <span id="page-204-3"></span>**IP** アドレッシングとルーティングの確認

電話機の IP アドレッシングとルーティングの設定を確認する必要があります。DHCP サーバを使用し ている場合は、DHCP サーバからこれらの値が提供されるはずです。電話機にスタティック IP アドレ スを割り当てた場合は、これらの値を手作業で入力する必要があります。

Cisco Unified IP Phone で、「設定(Settings)] > [ネットワーク設定(Network Configuration)] > [IPv4 設定(IPv4 Configuration)] を順に選択し、次のオプションを確認します。

**•** [DHCP サーバ(DHCP Server)]:電話機にスタティック IP アドレスを割り当てた場合は、 [DHCP サーバ(DHCP Server)] オプションの値を入力する必要はありません。ただし、DHCP サーバを使用している場合は、このオプションに値が入力されている必要があります。値が入力さ れていない場合は、IP ルーティングと VLAN の設定を確認してください[。](http://www.cisco.com/warp/customer/473/53.shtml) <http://www.cisco.com/warp/customer/473/53.shtml>で入手できる『*Troubleshooting Switch Port and Interface Problems*』を参照してください。

**•** [IP アドレス(IP Address)]、[ サブネット マスク(Subnet Mask)]、[ デフォルト ルータ (Default Router)]:電話機にスタティック IP アドレスを割り当てた場合は、これらのオプション の設定を手作業で入力する必要があります。手順については[、「ネットワークの設定メニュー」](#page-81-0) ([P.4-6](#page-81-0))を参照してください。

DHCP を使用している場合は、DHCP サーバから配布された IP アドレスを確認します[。](http://www.cisco.com/warp/customer/473/100.html#41) <http://www.cisco.com/warp/customer/473/100.html#41> で入手できる『*Understanding and Troubleshooting DHCP in Catalyst Switch or Enterprise Networks*』を参照してください。

### <span id="page-205-0"></span>ドメイン ネーム システム(**DNS**)の設定の確認

Domain Name System(DNS; ドメイン ネーム システム)を利用して TFTP サーバまたは Cisco Unified Communications Manager を参照している場合は、DNS サーバを指定してあることを確 認する必要があります。この設定を確認するには、電話機の設定ボタンを押して [ ネットワーク設定 (Network Configuration)] を選択し、[DNS サーバ 1(DNS Server 1)] オプションまでスクロールし ます。また、DNS サーバに TFTP サーバ用および Cisco Unified Communications Manager システム用 の CNAME エントリがあることも確認する必要があります。

さらに、DNS が逆ルックアップを実行するように設定されていることも確認する必要があります。

#### <span id="page-205-1"></span>**Cisco Unified Communications Manager** の設定の確認

Cisco Unified IP Phone の設定ボタンを押して、[ デバイス設定(Device Configuration)] を選択し、 [Unified CM の設定 (Unified CM Configuration) | を確認します。Cisco Unified IP Phone は、割り当 てられている Cisco Unified Communications Manager グループ内のすべての Cisco Unified Communications Manager サーバに Transmission Control Protocol(TCP; 伝送制御プロ

トコル)接続を開始しようとします。これらのオプションのいずれにも IP アドレス、あるいは [アク ティブ(Active)] 状態または [ スタンバイ(Standby)] 状態の表示が含まれない場合は、電話機は Cisco Unified Communications Manager に正しく登録されていません。この問題を解決する際のヒン トについては[、「ネットワーク接続の確認」\(](#page-204-1)P.9-3)を参照してください。

### <span id="page-205-2"></span>**Cisco CallManager** と **TFTP** のサービスが動作していない

Cisco CallManager または TFTP のサービスが動作していない場合、電話機が正常に起動できないこと があります。そのような場合は、システム全体に障害が起きている可能性があり、他の電話機やデバイ スも正常に起動できません。

Cisco CallManager のサービスが動作していない場合は、コールの発信にこのサービスを利用するネッ トワーク上のすべてのデバイスが影響を受けることになります。TFTP サービスが動作していない場合 は、多数のデバイスが正常に起動できません。

サービスを開始するには、次の手順を実行します。

#### 手順

- ステップ 1 Cisco Unified CM の管理で、「ナビゲーション (Navigation) | ドロップダウン リストから [Cisco Unified Serviceability] を選択し、[移動(Go)]をクリックします。
- ステップ 2 [Tools] > [Control Center Feature Services] を順に選択します。
- ステップ **3** [Server] ドロップダウン リストからプライマリ Cisco Unified Communications Manager サーバを選択 します。

選択したサーバのサービス名、サービスの状況、およびサービスの開始と停止を行うためのサービス コントロール ウィンドウが表示されます。

ステップ **4** サービスが停止している場合は、そのオプション ボタンをクリックし、[Start] ボタンをクリックしま す。

[Service Status] 記号が四角形から矢印に変わります。

(注) サービスを開始、または停止する前に、アクティブにする必要があります。サービスを開始するには、 [Tools] > [Service Activation] を順に選択します。

### <span id="page-206-0"></span>新しい設定ファイルの作成

この章の他の方法でも解決できない問題が特定の電話機で続く場合は、設定ファイルが破損している可 能性があります。

新しい設定ファイルを作成するには、次の手順を実行します。

#### 手順

- **ステップ 1** Cisco Unified Communications Manager で、「デバイス(Device)] > [ 電話 (Phone) ] > [ 検索 (Find)] の順に選択して、問題のある電話機を特定します。
- **ステップ 2** [削除 (Delete)] を選択して、Cisco Unified Communications Manager データベースから該当する電 話機を削除します。
- ステップ **3** 該当する電話機を Cisco Unified Communications Manager データベースに再び追加します。詳細につ いては、「[Cisco Unified Communications Manager](#page-54-0) データベースへの電話機の追加」(P.2-9)を参照し てください。
- ステップ **4** 電話機の電源投入サイクルを実行します。

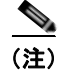

- (注) **•** Cisco Unified Communications Manager データベースから電話機を削除すると、その設定ファイ ルは Cisco Unified Communications Manager TFTP サーバから削除されます。その電話機の電話 番号は Cisco Unified Communications Manager データベースに残ります。これは「割り当てられ ていない電話番号」と呼ばれ、他のデバイスに利用することができます。割り当てられていない電 話番号が他のデバイスに利用されない場合は、Communications Manager データベースからその番 号を削除します。Route Plan Report を利用して、割り当てられていない参照番号を表示し、削除 することができます。詳細については、『*Cisco Unified Communications Manager Administration Guide*』を参照してください。
	- **•** 電話ボタン テンプレート上のボタンを変更するか、別の電話ボタン テンプレートを電話機に割り 当てると、その電話機から電話番号にアクセスできなくなることがあります。Cisco Unified Communications Manager のデータベースでは電話番号は依然としてその電話機に割り当てられて いますが、コールに応答するために使う電話機上にはボタンはありません。それらの電話番号を電 話機から消去し、必要に応じて削除してください。

#### **Cisco Unified Communications Manager** への電話機の登録

Cisco Unified IP Phone が Cisco Unified Communications Manager サーバに登録できるのは、電話機 がすでにサーバに追加されている場合、または自動登録が有効になっている場合に限ります。「[Cisco](#page-54-0)  [Unified Communications Manager](#page-54-0) データベースへの電話機の追加」(P.2-9)の情報と手順を見直して、 電話機が Cisco Unified Communications Manager データベースに追加されたことを確認します。

電話機が Cisco Unified Communications Manager データベースに含まれることを確認するには、 Cisco Unified CM の管理から [ デバイス(Device)] > [ 電話(Phone)] > [ 検索(Find)] の順に選択 し、Media Access Control (MAC; メディア アクセス制御)アドレスに基づいて電話機を検索します。 MAC アドレスの確認方法については、「[Cisco Unified IP Phone](#page-58-0) の MAC アドレスの確認」(P.2-13)を 参照してください。

電話機が Cisco Unified Communications Manager のデータベースにすでに含まれている場合は、その 設定ファイルは破損している可能性があります。解決策については[、「新しい設定ファイルの作成」](#page-206-0) ([P.9-5](#page-206-0))を参照してください。

### <span id="page-207-1"></span>症状:**Cisco Unified IP Phone** が **IP** アドレスを取得できない

電話機が起動時に IP アドレスを取得できない場合は、電話機が DHCP サーバと同じネットワークまた は VLAN 上にないか、電話機が接続されているスイッチ ポートが無効である可能性があります。電話 機が接続されているネットワークまたは VLAN から DHCP サーバにアクセスできることと、スイッチ ポートが有効であることを確認してください。

## <span id="page-207-0"></span>**Cisco Unified IP Phone** が突然リセットされる

電話機がコール中または使用していないときにリセットされるという報告をユーザから受けた場合は、 その原因を調査する必要があります。ネットワーク接続と Cisco Unified Communications Manager の 接続が安定している場合は、Cisco Unified IP Phone が単独でリセットされることはありません。

一般的に、電話機がリセットされるのは、イーサネット ネットワークへの接続、または Cisco Unified Communications Manager への接続に問題がある場合です。次の項は、ネットワーク内 における電話機のリセットの原因を特定するのに役立ちます。

- **•** [「物理的な接続の確認」\(](#page-207-2)P.9-6)
- **•** [「断続的なネットワーク停止の特定」\(](#page-208-0)P.9-7)
- **•** 「DHCP [の設定の確認」\(](#page-208-1)P.9-7)
- 「スタティック IP [アドレスの設定の確認」\(](#page-208-2)P9-7)
- **•** 「ボイス VLAN [の設定の確認」\(](#page-208-3)P.9-7)
- 「雷話機が意図的にリセットされていないことの確認」(P9-7)
- **•** 「DNS [またはその他の接続エラーの解決」\(](#page-209-0)P.9-8)

### <span id="page-207-2"></span>物理的な接続の確認

Cisco Unified IP Phone が接続されているイーサネット接続が稼動していることを確認します。たとえ ば、電話機が接続されている特定のポートまたはスイッチがダウンしているかどうか、またスイッチが 再起動されていないかどうかを確認します。ケーブルに破損箇所がないことも確認してください。

### <span id="page-208-0"></span>断続的なネットワーク停止の特定

断続的なネットワークの停止は、データ トラフィックと音声トラフィックに異なる影響を及ぼします。 ネットワークでは、断続的な停止が検出されないまま発生していることがあります。そのような場合、 データ トラフィックは、失われたパケットを再び送信し、パケットの送受信を確認することができま す。一方、音声トラフィックは失われたパケットを取り戻すことはできません。電話機は、失われた ネットワーク接続を再送信するのではなく、リセットし再びネットワーク接続を試みます。

音声ネットワークに問題が発生している場合は、単に既存の問題が表面化しているだけなのかどうかを 調べる必要があります。

### <span id="page-208-1"></span>**DHCP** の設定の確認

次の方法は、DHCP を利用するために電話機が正しく設定されているかどうかを判断するのに役立ち ます。

- **1.** DHCP を使用するために電話機が正しく設定されていることを確認します。詳細については、 [「ネットワークの設定メニュー」\(](#page-81-0)P.4-6)を参照してください。
- **2.** DHCP サーバが正しく設定されていることを確認します。
- **3.** DHCP のリース期間を確認します。リース期間を 8 日に設定することをお勧めします。

Cisco Unified IP Phone は、DHCP アドレス リースを更新するために、要求タイプ 151 のメッセージを 送信します。DHCP サーバが要求タイプ 150 のメッセージを必要とする場合、リースは拒否され、電 話機は強制的に再起動され、DHCP サーバに新しい IP アドレスを要求するように強制されます。

### <span id="page-208-2"></span>スタティック **IP** アドレスの設定の確認

電話機にスタティック IP アドレスが割り当てられている場合は、正しい設定値が入力されているかど うかを確認します。詳細については[、「ネットワークの設定メニュー」\(](#page-81-0)P.4-6)を参照してください。

### <span id="page-208-3"></span>ボイス **VLAN** の設定の確認

ネットワーク使用量が多いとき(たとえば、電話機と同じスイッチに接続されているコンピュータ上で 過度の Web サーフィンを行ったときなど)に Cisco Unified IP Phone がリセットされるように思われ る場合は、ボイス VLAN が設定されていない可能性があります。

電話機を別の補助 VLAN 上に分離すると、音声トラフィックの質が向上します。詳細については、 「[Cisco Unified IP Phone](#page-47-0) と VLAN 間のやり取りの概要」(P.2-2)を参照してください。

### <span id="page-208-4"></span>電話機が意図的にリセットされていないことの確認

Cisco Unified Communications Manager へのアクセス権を持つシステム管理者が他にもいる場合は、 他のシステム管理者が電話機を意図的にリセットしていないかどうかを確認してください。

電話機上の設定ボタンを押して、「ステータス (Status) ] > [ネットワーク統計 (Network Statistics)] の順に選択すると、Cisco Unified IP Phone が Cisco Unified Communications Manager からリセット コマンドを受信したかどうかを確認することができます。電話機が最近リセットされた場合は、次の メッセージのいずれかが表示されます。

- **•** Reset-Reset:Cisco Unified Communications Manager の管理機能から Reset/Reset を受信したた め、電話機が終了したことを示します。
- **•** Reset-Restart:Cisco Unified Communications Manager の管理機能から Reset/Restart を受信した ため、電話機が終了したことを示します。

### <span id="page-209-0"></span>**DNS** またはその他の接続エラーの解決

電話機がリセットし続ける場合は、次の手順を実行して DNS またはその他の接続エラーを解決します。

手順

- ステップ **1** [ 削除(Erase)] ソフトキーを使用して、電話機の設定をデフォルト値にリセットします。詳細につい ては、「[Cisco Unified IP Phone](#page-214-1) のリセットまたは復元」(P.9-13)を参照してください。
- ステップ **2** DHCP および IP の設定を変更します。
	- **a.** DHCP を無効にします。手順については[、「ネットワークの設定メニュー」\(](#page-81-0)P.4-6)を参照してく ださい。
	- **b.** スタティック IP 値を電話機に割り当てます。手順については[、「ネットワークの設定メニュー」](#page-81-0) ([P.4-6](#page-81-0))を参照してください。機能している他の Cisco Unified IP Phone と同じデフォルト ルータ 設定を使用します。
	- **c.** TFTP サーバを割り当てます。手順については[、「ネットワークの設定メニュー」\(](#page-81-0)P.4-6)を参照し てください。機能している他の Cisco Unified IP Phone と同じ TFTP サーバを使用します。
- ステップ **3** Cisco Unified Communications Manager サーバ上のローカル ホスト ファイルで、正しい Cisco Unified Communications Manager サーバ名が正しい IP アドレスにマップされていることを確認 します。
- ステップ 4 Cisco Unified Communications Manager で、「システム (System) ]>[サーバ (Server)]の順に選択 し、サーバが DNS 名ではなく、IP アドレスによって参照されていることを確認します。
- **ステップ 5** Cisco Unified Communications Manager で、「デバイス (Device) ] > [ 電話 (Phone) ] > [ 検索 (Find)] の順に選択し、この Cisco Unified IP Phone に正しい MAC アドレスが割り当てられているこ とを確認します。MAC アドレスの確認方法については、「[Cisco Unified IP Phone](#page-58-0) の MAC アドレスの [確認」\(](#page-58-0)P.2-13)を参照してください。
- ステップ **6** 電話機の電源投入サイクルを実行します。

### 電源接続の確認

ほとんどの場合、外部電源を使用して電源を投入された電話機が、その接続を切断されて Power over Ethernet(PoE)に切り替えられると、その電話機は再起動します。同様に、PoE を使用して電源を投 入された電話機が、その後外部電源に接続されると、その電話機は再起動します。

## <span id="page-210-0"></span>**Cisco Unified IP Phone** のセキュリティのトラブルシュー ティング

表 [9-1](#page-210-1) は、Cisco Unified IP Phone のセキュリティ機能のためのトラブルシューティング情報を示しま す。これらの問題の解決策に関する情報、およびセキュリティと暗号化に関するトラブルシューティン グの詳細については、『*Cisco Unified Communications Manager Security Guide*』を参照してください。

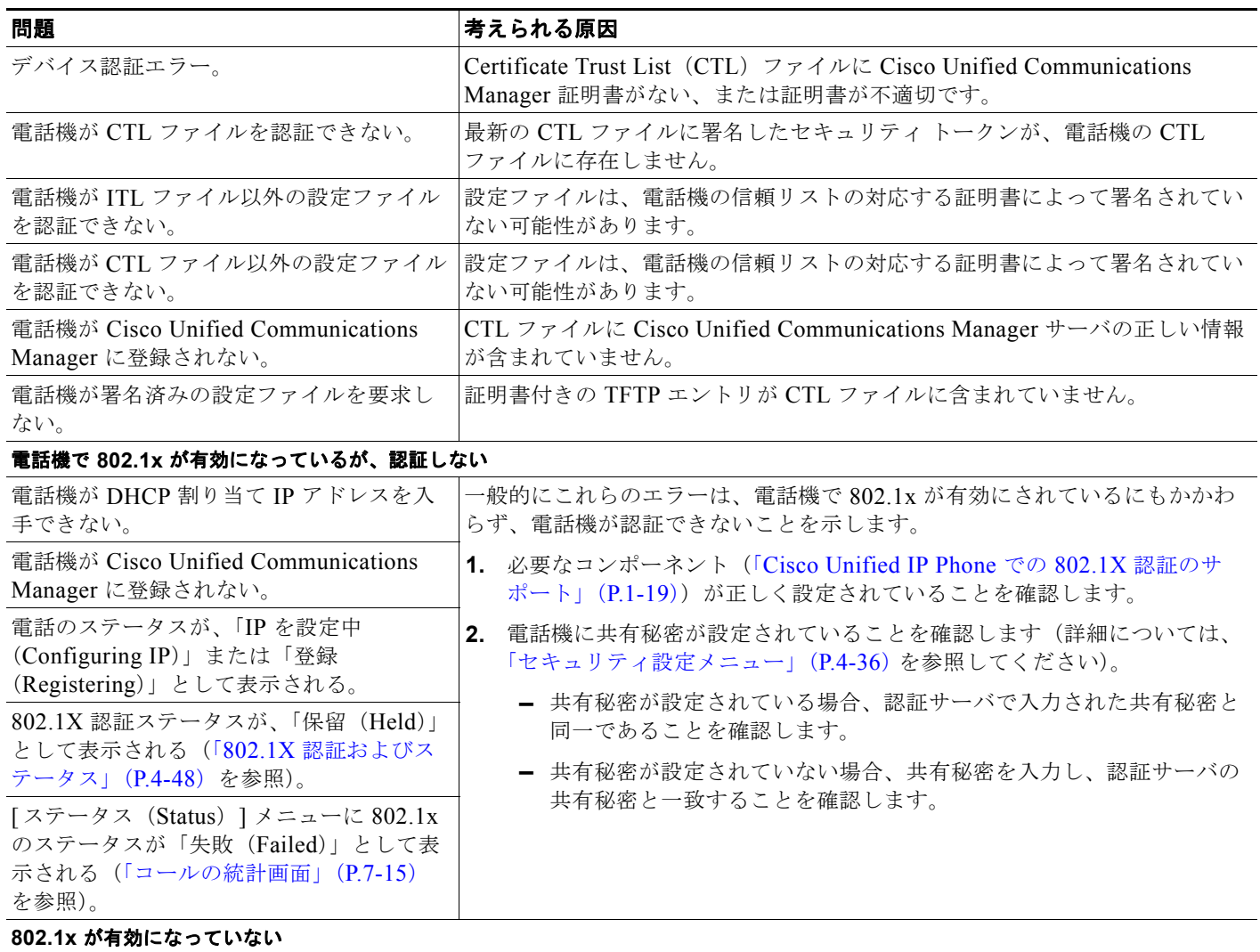

#### <span id="page-210-1"></span>表 **9-1 Cisco Unified IP Phone** のセキュリティのトラブルシューティング

 $\blacksquare$ 

#### 表 **9-1 Cisco Unified IP Phone** のセキュリティのトラブルシューティング (続き)

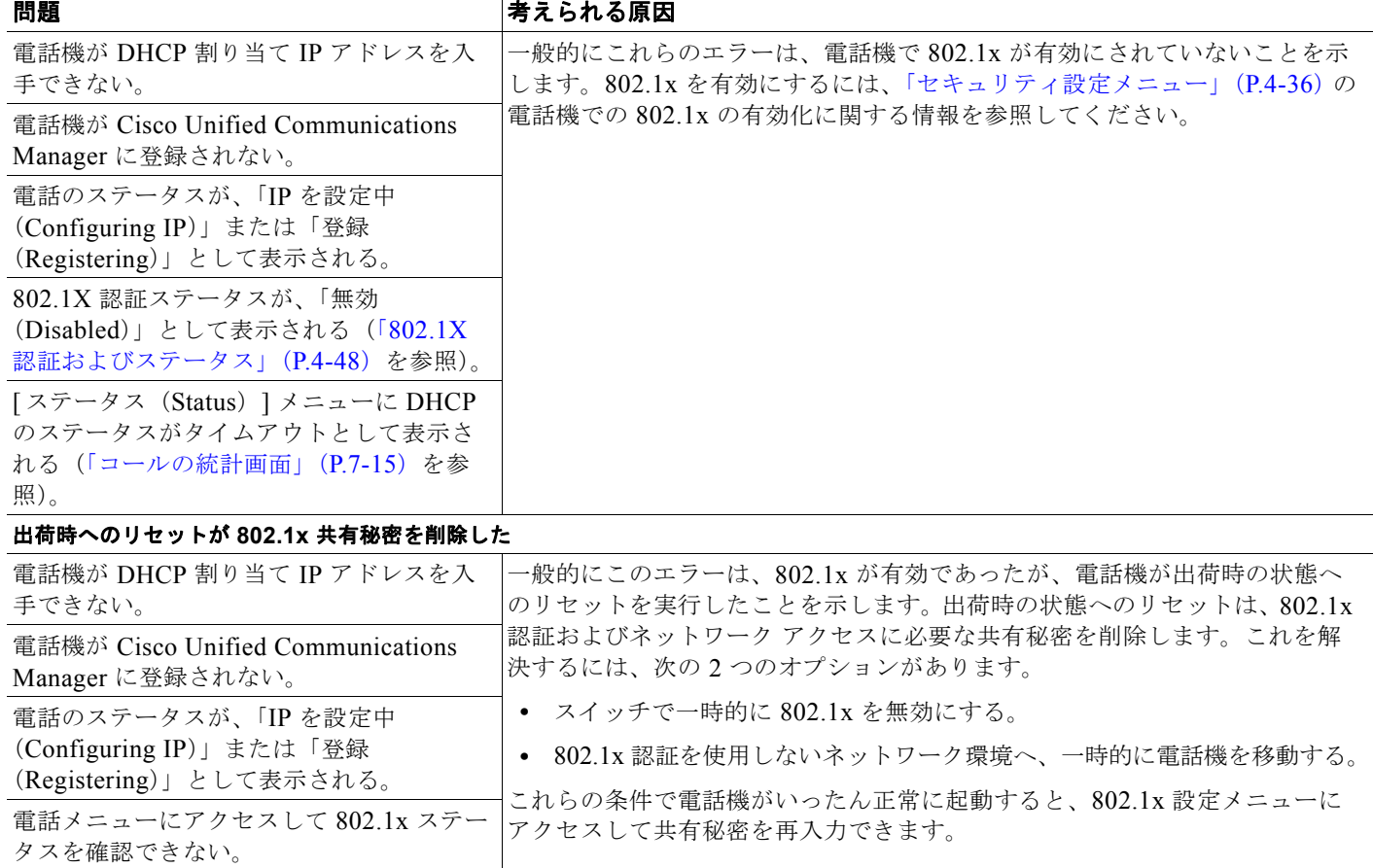

## <span id="page-211-0"></span>一般的なトラブルシューティングのヒント

表 [9-2](#page-211-1) は、Cisco Unified IP Phone の一般的なトラブルシューティングの情報を示します。

#### <span id="page-211-1"></span>表 **9-2 Cisco Unified IP Phone** のトラブルシューティング

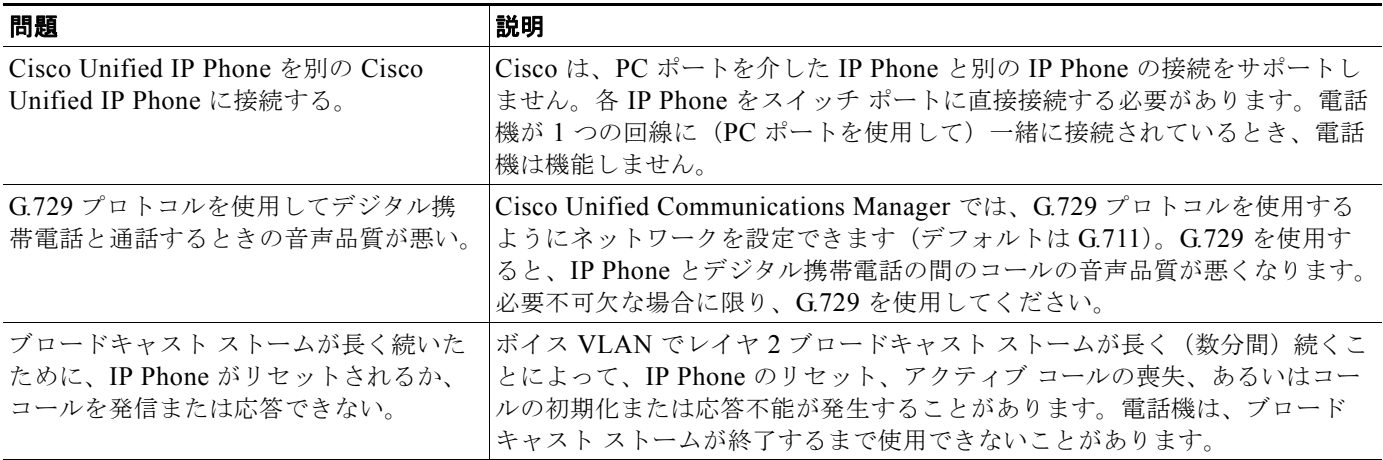

**Cisco Unified IP Phone** アドミニストレーション ガイド **for Cisco Unified Communications Manager 8.0**(**SCCP** および **SIP**) **OL-18913-01-J**

ш

#### 表 **9-2 Cisco Unified IP Phone** のトラブルシューティング (続き)

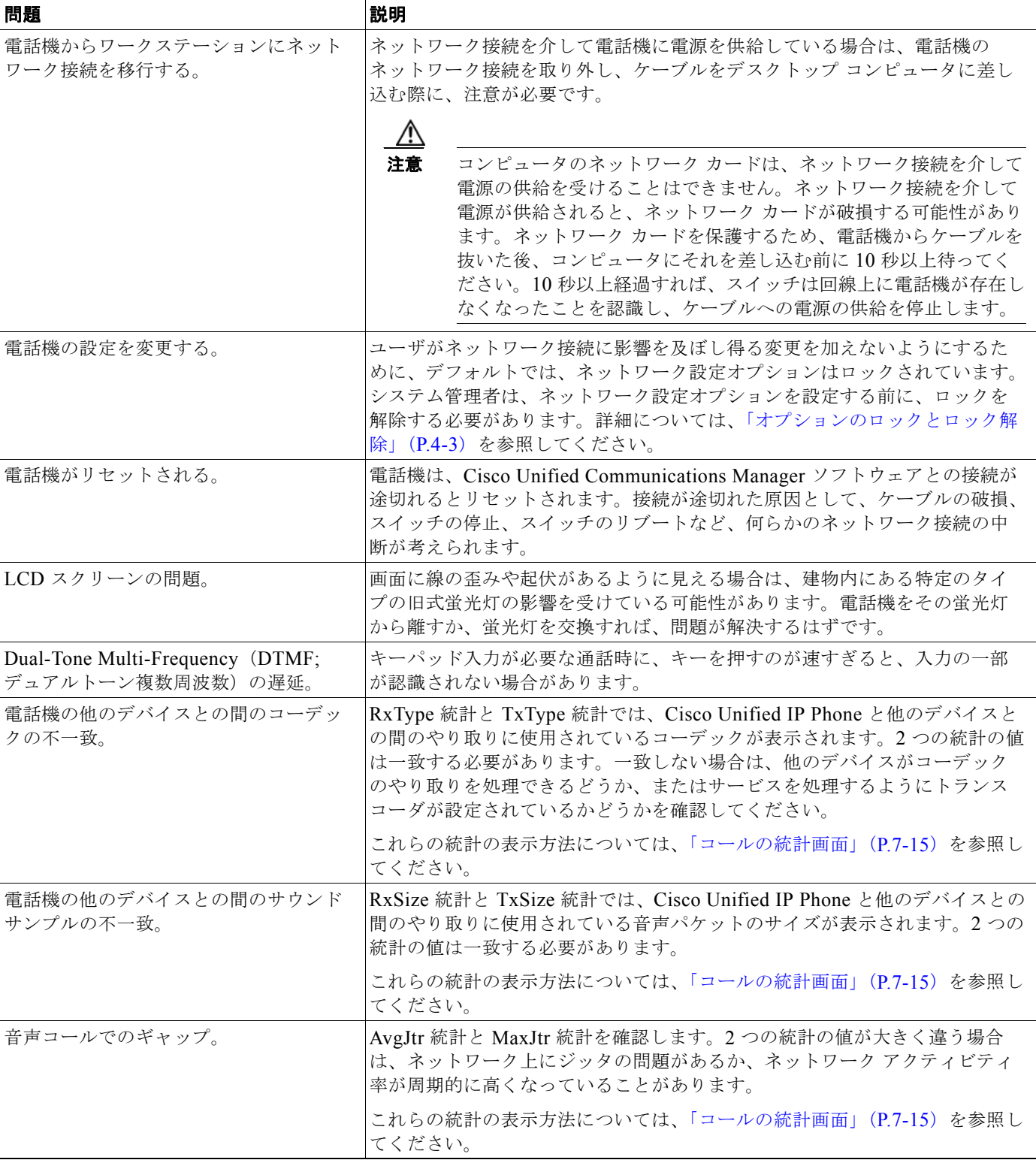

 $\blacksquare$ 

#### 表 **9-2 Cisco Unified IP Phone** のトラブルシューティング (続き)

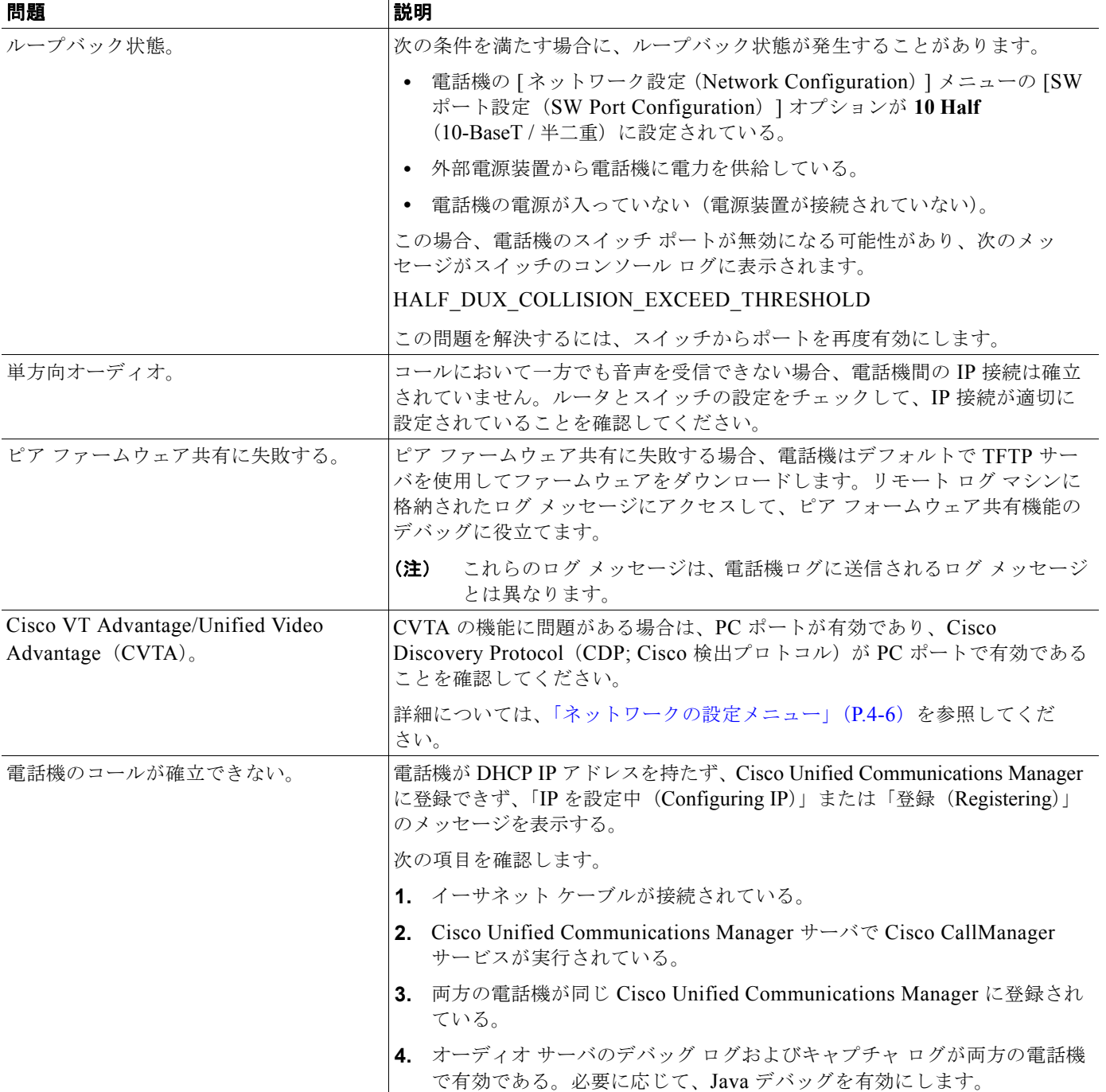

#### 表 **9-2 Cisco Unified IP Phone** のトラブルシューティング (続き)

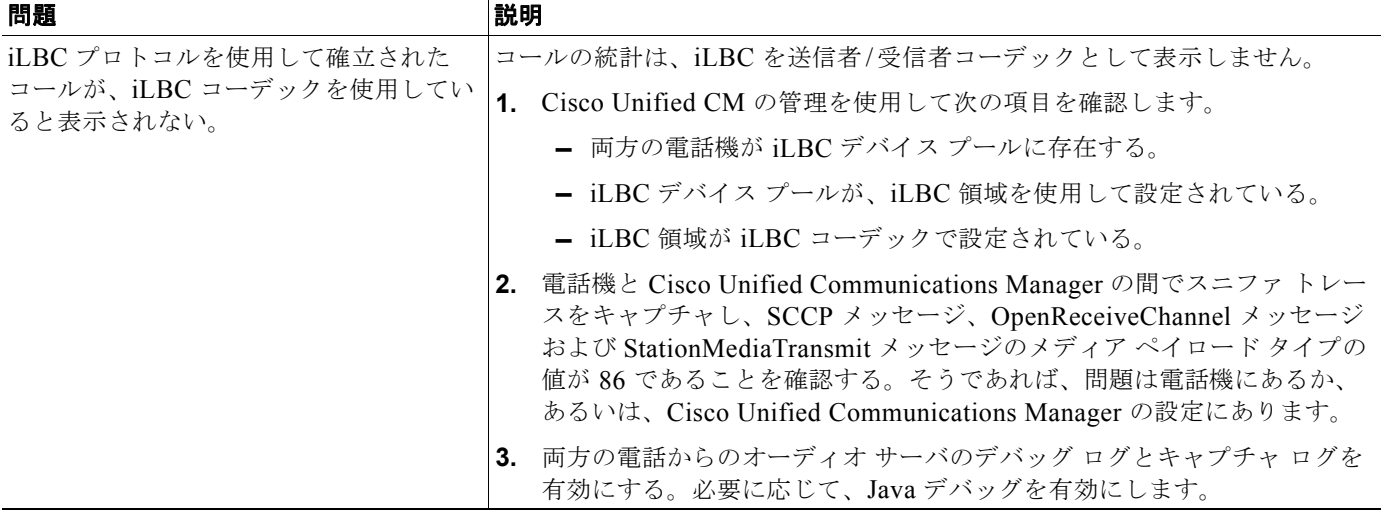

## <span id="page-214-0"></span>**Cisco Unified IP Phone** 拡張モジュールの一般的なトラブ ルシューティングのヒント

表 [9-3](#page-214-2) は、Cisco Unified IP Phone 7914 拡張モジュールの一般的なトラブルシューティング情報を示し ます。

#### <span id="page-214-2"></span>表 **9-3 Cisco Unified IP Phone 7914** 拡張モジュールのトラブルシューティング

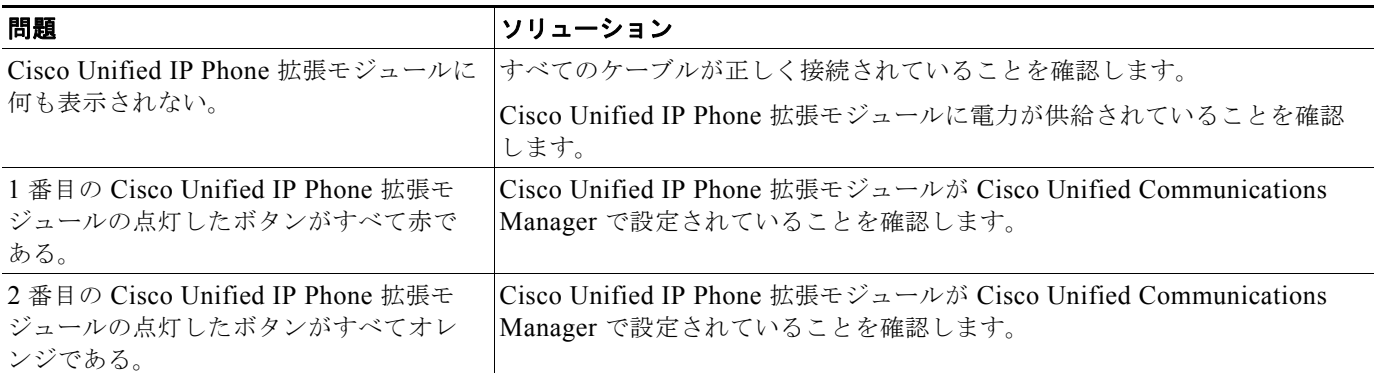

## <span id="page-214-1"></span>**Cisco Unified IP Phone** のリセットまたは復元

Cisco Unified IP Phone をリセットまたは復元するには、次の 2 つの方法があります。

- **•** [「基本リセットの実行」\(](#page-215-1)P.9-14)
- **•** [「出荷時の状態へのリセット」\(](#page-215-0)P.9-14)

## <span id="page-215-1"></span>基本リセットの実行

П

Cisco Unified IP Phone の基本リセットは、電話機に障害が発生した場合に復旧する方法、およびさま ざまな構成やセキュリティの設定をリセットまたは復元する方法です。

表 [9-4](#page-215-2) では、基本リセットの実行方法について説明しています。電話機が起動した後、それらの手順を 使用して電話機をリセットすることができます。状況に応じた操作を選択します。

#### <span id="page-215-2"></span>表 **9-4** 基本リセットの方法

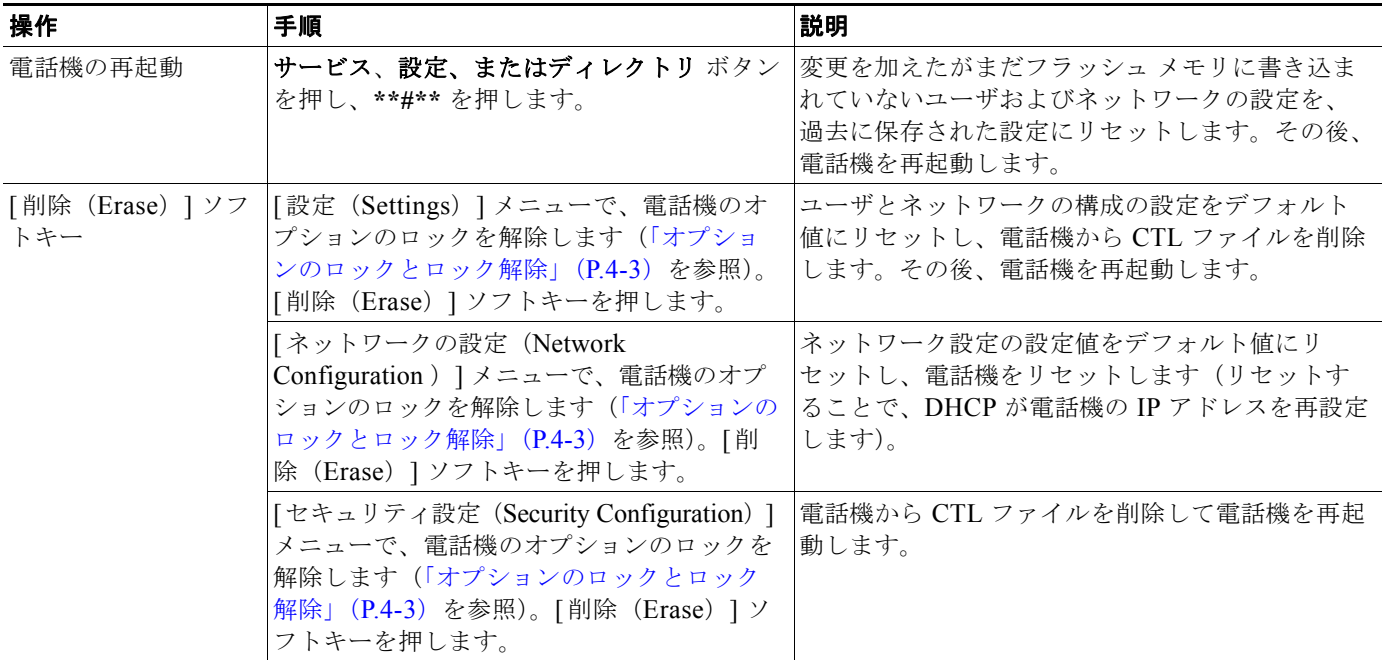

### <span id="page-215-0"></span>出荷時の状態へのリセット

Cisco Unified IP Phone を出荷時の状態にリセットすると、次の情報が消去されるか、またはデフォル ト値にリセットされます。

- **•** CTL ファイル:消去されます。
- **•** Locally Significant Certificate(LSC; ローカルで有効な証明書):消去されます。
- **•** ユーザ構成の設定:デフォルト値にリセットされます。
- **•** ネットワーク構成の設定:デフォルト値にリセットされます。
- **•** 通話履歴:消去されます。
- **•** ロケール情報:デフォルト値にリセットされます。
- **•** 電話機のアプリケーション:消去されます(電話機は電話機モデルに応じた適切なデフォルト ロード ファイル(term62.default.loads、term61.default.loads、term42.default.loads、 term41.defaults.loads)をロードして復旧されます)。

出荷時の状態にリセットする前に、次の条件を満たしているかどうかを確認してください。

- **•** 電話機が DHCP が有効なネットワーク上に存在する。
- **•** DHCP サーバの DHCP オプション 150 またはオプション 66 に有効な TFTP サーバが設定されて いる。
**•** 電話機モデルに応じたデフォルト ロード ファイル、およびそのファイルで指定されたファイルが、 DHCP パケットで指定された TFTP サーバで使用できる。

電話機を出荷時の状態にリセットするには、次の手順を実行します。

#### 手順

ステップ **1** 電話機から電源ケーブルを抜いた後、再び差し込みます。

電話機は電源投入サイクルを開始します。

ステップ **2** 電話機の電源を投入し、スピーカ ボタンが点滅する前に、

**#** を押したままにします。

各回線ボタンが順にオレンジ色で点滅するまで、**#** を押したままにします。

ステップ **3 #** を離し、**123456789\*0#** を押します。

番号を押し間違えたときは、任意のキーを続けて 2 回押します。この場合、出荷時の状態にリセットし ません。

123456789\*0# とキーを押すと、電話機の回線ボタンが赤で点滅し、電話機で出荷時の状態へのリセッ ト プロセスが実行されます。

出荷時の状態へのリセット プロセスが完了し、メイン画面が表示されるまで、電話機の電源を切断し ないでください。

## <span id="page-216-1"></span>**Quality Report Tool (QRT) の利用**

Quality Report Tool は、Cisco Unified IP Phone の音声品質と一般的な問題を報告するツールです。 QRT 機能は、Cisco Unified Communications Manager のインストールの一部としてインストールされ ます。

ユーザの Cisco Unified IP Phone を QRT と連係して機能するように設定できます。この設定により、 ユーザは [ 品質(QRT)] ソフトキーを押すことによって、電話機のコールの問題を報告できるように なります。[ 品質(QRT)] ソフトキーが利用できるのは、Cisco Unified IP Phone の状態が「接続」、 「会議への接続」、「接続転送」、「オンフック」のときだけです。

<span id="page-216-0"></span>ユーザが [品質 (ORT) ] ソフトキーを押すと、問題のカテゴリのリストが表示されます。ここでユー ザが適切な問題のカテゴリを選択すると、XML ファイルにフィードバックが記録されます。実際に記 録される情報は、ユーザがどのカテゴリを選択したか、また送信先のデバイスが Cisco Unified IP Phone かどうかによって異なります。

QRT 機能を使用する詳細については、『*Cisco Unified Communications Manager Features and Services Guide*』を参照してください。

## コールの音声品質のモニタリング

ネットワーク内で送受信されるコールの音声品質を測定する場合、Cisco Unified IP Phone では、秘匿 イベントに基づいた次の統計メトリックを使用します。Digital Signal Processor(DSP; デジタル シグ ナルプロセッサ)は、ボイスパケットストリームでのフレーム損失を隠すために秘匿フレームを再生 します。

- **•** フレーム損失率:スピーチ フレーム総数に対する秘匿フレーム数の比率を示します。直近フレー ム損失率は 3 秒ごとに計算されます。
- **•** フレーム損失発生秒数:フレーム損失により DSP が秘匿フレームを再生する秒数を示します。深刻 な「フレーム損失発生秒数」とは、DSP が 5% を超える秘匿フレームを再生する秒です。
- **•** MOS-LQK:数値のスコアを使用して、音声リスニング品質を相対的に見積もります。 Cisco Unified IP Phone では、先行の 8 秒間でのフレーム損失を原因とする、Listening Quality (LQK; リスニング品質)に基づいた可聴の秘匿イベントについて Mean Opinion Score (MOS; 平 均オピニオン スコア)を計算します。これには、コーデックのタイプやフレーム サイズなどの知 覚的な加重係数が含まれます。

MOS LQK スコアは、Cisco Voice Transmission Quality(CVTQ)インデックスというシスコ独自 のアルゴリズムによって算出されます。MOS LQK バージョン番号によっては、これらのスコアは International Telecommunications Union(ITU; 国際電気通信連合)規格 P.564 に準拠します。こ の規格は、評価方法、および実際のネットワーク障害の観測に基づいたリスニング品質スコアを予 測するパフォーマンス精度目標を定義します。

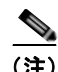

(注) フレーム損失率とフレーム損失発生秒数は、フレーム損失に基づいた主要な測定値です。MOS LQK ス コアは、同様の情報を 5(優良)~ 1(不良)の 5 段階でリスニング品質を測定する、人の感覚を重視 した測定値です。

リスニング品質スコア (MOS LOK)は、受信した音声信号の明澄さまたは音質を示します。会話品質 スコア (G.107 などの MOS CQ)には、会話の自然な流れを妨げる遅延などの欠陥係数が含まれます。

[ コールの統計(Call Statistics)] 画面を使用して、Cisco Unified IP Phone から音声品質メトリックに アクセスできます([「コールの統計画面」\(](#page-180-0)P.7-15)を参照)。また、[ ストリームの統計(Streaming Statistics)] 画面を使用してリモートにアクセスすることもできます(「[Cisco Unified IP Phone](#page-186-0) のリ モート [モニタリング」の](#page-186-0)章を参照)。

### 音声品質メトリックの使用

音声品質モニタリング用のメトリックを使用する場合は、パケット損失のない条件下で典型的なスコア を記録し、このメトリックを比較のベースラインとして使用してください。

メトリックにおいてランダムな変化と重大な変化を区別することが重要です。重大な変化とは、約 0.2 MOS 以上の変化があるスコア、または 30 秒を超えるコールで持続するスコアです。フレーム損失率 の変化の場合、3% を超えるフレーム損失を示します。

MOS LQK スコアは、Cisco Unified IP Phone が使用するコーデックに基づいて変化する可能性があり ます。Cisco Unified IP Phone 7962G および 7942G の次のコーデックは、フレーム損失のない通常の 条件下で、次の最大 MOS LQK スコアをマークします。

- **•** G.711 のスコア:4.5
- **•** G.722 のスコア:4.5
- **•** G.728/iLBC のスコア:3.9
- **•** G.729 A/AB のスコア:3.8

Cisco Unified IP Phone 7961G/G-GE および 7941G/G-GE の次のコーデックは、フレーム損失のない通 常の条件下で、次の最大 MOS LQK スコアをマークします。

- **•** G.711 コーデックのスコア:4.5
- **•** G.729A/ AB のスコア:3.7

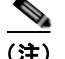

- (注) **•** ITU がワイドバンドへの技術の拡張を定義していないため、CVTQ は、ワイドバンド(7 kHz)ス ピーチ コーデックをサポートしません。したがって、MOS スコアの報告ではなく基本品質モニタ リングを可能にするために、G.722 コールに対して G.711 パフォーマンスに対応する MOS スコア が報告されます。
	- **•** CVTQ を使用してワイドバンド コールに対して G.711 スケール MOS スコアを報告することで、 基本品質分類が優良/正常、または不良/異常として示されるようになります。高いスコア(約 4.5)のコールは、高い品質/低いパケット損失を示し、低いスコア(約3.5)は低い品質/高いパ ケット損失を示します。
	- **•** MOS とは異なり、フレーム損失率およびフレーム損失発生秒数はワイドバンド コールとナローバ ンド コールの両方で、依然として有効かつ有用です。

フレーム損失率がゼロである場合、IP ネットワークでフレームおよびパケットが損失や遅延なく配信 されていることを意味します。

### <span id="page-218-0"></span>トラブルシューティングのヒント

メトリックに対する重大な変化や永続的な変化を観察する際は、一般的なトラブルシューティング情報 について表 [9-5](#page-218-0) を参照してください。

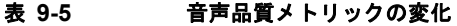

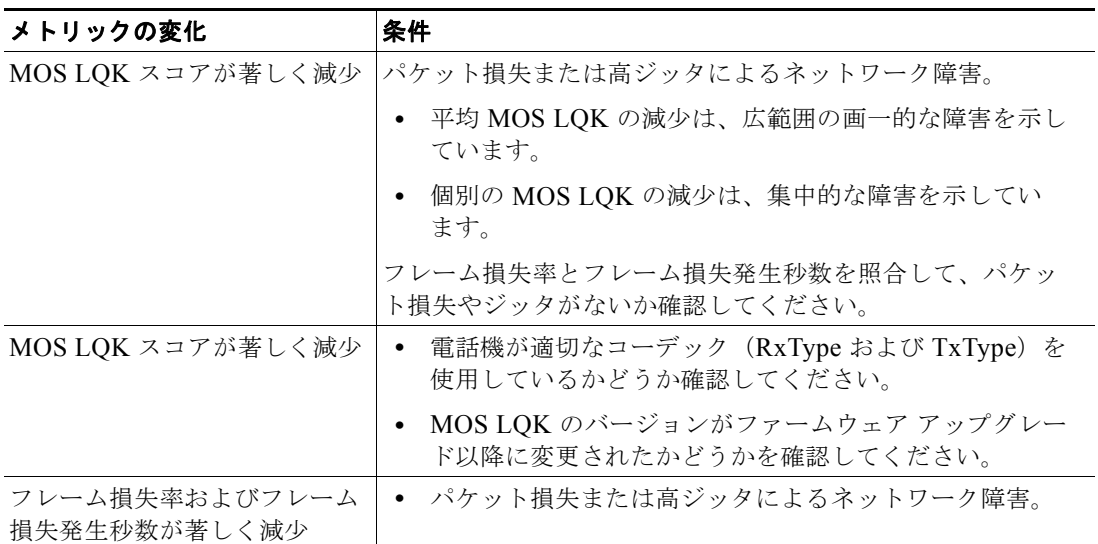

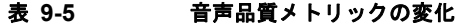

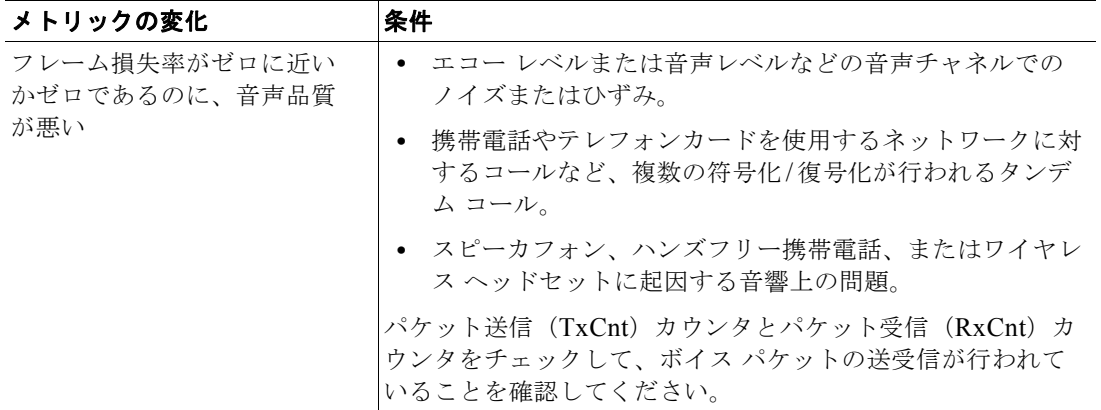

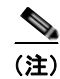

(注) 音声品質メトリックで考慮されるのはフレーム損失だけで、ノイズやひずみについては考慮されていま せん。

## トラブルシューティングの詳細情報の入手方法

Cisco Unified IP Phone のトラブルシューティングに関してさらに不明点がある場合は、次の Cisco.com Web サイトから詳細なヒントを入手できます。アクセスレベルに応じて利用可能なサイト を選択してください。

- **•** Cisco Unified IP Phone のトラブルシューティングのリソース: [http://www.cisco.com/en/US/products/hw/phones/ps379/tsd\\_products\\_](http://www.cisco.com/en/US/products/hw/phones/ps379/tsd_products_support_series_home.html) support\_series\_home.html
- **•** Cisco 製品およびサービス(Technical Support & Documentation): [http://www.cisco.com/en/US/products/sw/voicesw/tsd\\_products\\_support\\_](http://www.cisco.com/en/US/products/sw/voicesw/tsd_products_support_category_home.html) category\_home.html

## **Cisco Unified IP Phone** のクリーニング

<span id="page-219-0"></span>Cisco Unified IP Phone をクリーニングする際は、乾いた柔らかい布を使用して、電話機と LCD スク リーンを軽く拭いてください。液体や粉末を電話機に直接付けないでください。他の非耐候性の電子機 器と同様、液体や粉末は部品を傷め、故障の原因になる可能性があります。

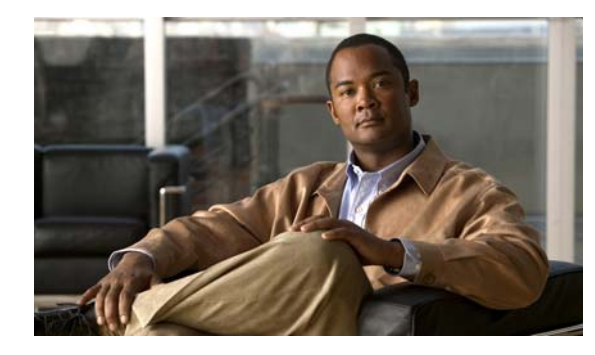

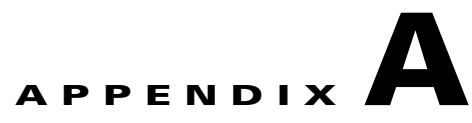

## **Web** サイトによるユーザへの情報提供

システム管理者は、多くの場合、自分が管理するネットワークや社内の Cisco Unified IP Phone ユーザか ら質問を受ける立場にあります。最新でしかも完全な情報をエンド ユーザに提供することが重要です。

Cisco Unified IP Phone に関する重要な情報は、社内のサポート サイトに Web ページを作成して、エ ンド ユーザに提供することをお勧めします。

このサイトには、次のような情報を追加することを検討してください。

- **•** 「Cisco Unified IP Phone [のサポートを受ける方法」\(](#page-220-0)P.A-1)
- **•** 「Cisco Unified IP Phone のオンライン ヘルプ [システムにアクセスする方法」\(](#page-221-0)P.A-2)
- **•** 「Cisco Unified IP Phone [マニュアルを入手する方法」\(](#page-221-1)P.A-2)
- **•** 「Cisco 7900 シリーズ Unified IP Phone e ラーニング [チュートリアルへのアクセス\(](#page-221-2)Skinny Client [Control Protocol](#page-221-2)(SCCP)電話機のみ)」(P.A-2)
- **•** [「サービスへの登録方法と電話機能の設定方法」\(](#page-222-0)P.A-3)
- **•** 「ボイス メッセージ [システムにアクセスする方法」\(](#page-222-1)P.A-3)
- **•** 「パーソナル [ディレクトリのエントリを設定する方法」\(](#page-223-0)P.A-4)

## <span id="page-220-0"></span>**Cisco Unified IP Phone** のサポートを受ける方法

Cisco Unified IP Phone の機能(短縮ダイヤル、サービス、ボイス メッセージ システムのオプションな ど)を正しく使用するために、ユーザは、システム管理者またはそのネットワーク チームから情報を 受け取ることや、システム管理者に連絡してサポートを依頼できることが必要です。サポートを誰に、 どのような方法で依頼するかについての情報を必ずエンド ユーザに提供してください。

## ユーザへのユーザ オプション **Web** ページに対する アクセス権限の付与

ユーザがユーザ オプション Web ページにアクセスできるようにするには、Cisco Unified CM の管理を 使用して、Cisco Unified Communications Manager の 標準エンド ユーザ グループにユーザを追加して おく必要があります。それには、[ ユーザ管理(User Management)] > [ ユーザ グループ(User Groups)] を選択します。詳細については、次の箇所を参照してください。

- **•** 『*Cisco Unified Communications Manager Administration Guide*』の「[User Group Configuration](http://www.cisco.com/en/US/docs/voice_ip_comm/cucm/admin/8_0_1/ccmcfg/b08usgrp.html)」
- 『*Cisco Unified Communications Manager System Guide*』の「[Roles and User Groups](http://www.cisco.com/en/US/docs/voice_ip_comm/cucm/admin/8_0_1/ccmsys/a02mla.html)」

## <span id="page-221-0"></span>**Cisco Unified IP Phone** のオンライン ヘルプ システムにア クセスする方法

Cisco Unified IP Phone 7962G/7942G には、総合的なオンライン ヘルプ システムがあります。電話機 でメインのヘルプ メニューを表示するには、電話機の [?] ボタンを押します。ヘルプがすでに表示され ている場合は、[ メイン(Main)] を押します。

メイン メニューには、次の項目が含まれます。

- **•** Cisco Unified IP Phone について:電話機のモデルに関する説明
- **•** 操作方法:一般的に使用される電話機のタスクに関する手順や情報
- **•** コール機能:会議および転送などの、コール機能を使用するための説明および手順
- **•** ヘルプ:ヘルプの使用やアクセスに関するヒント

また、[?] ボタンを使用して、ソフトキー、メニュー項目、およびヘルプ システム自体についての情報 を入手することもできます。詳細については、ご使用の Cisco Unified IP Phone のユーザ ガイドを参照 してください。

### <span id="page-221-1"></span>**Cisco Unified IP Phone** マニュアルを入手する方法

システム管理者は、Cisco Unified IP Phone のユーザ マニュアルにエンド ユーザがアクセスできるよ うにする必要があります。『*Cisco IP Phone Phone Guide*』には、電話機の主要な機能の使用方法が詳 しく説明されています。

Cisco Unified IP Phone には複数のモデルがあるため、ユーザがシスコの Web サイトで目的のマニュア ルを見つけやすいように、最新のマニュアルへのリンクを用意することをお勧めします。ただし、ユー ザをシスコの Web サイトにアクセスさせない場合やアクセスを提供できない場合は、システム管理者が PDF ファイルをダウンロードし、社内の Web サイトでエンド ユーザに提供することをお勧めします。

Cisco Unified IP Phone の入手可能なマニュアルのリストについては、次の URL にアクセスしてくだ さい。

[http://www.cisco.com/en/US/products/hw/phones/ps379/tsd\\_products\\_support\\_series\\_home.html](http://www.cisco.com/en/US/products/hw/phones/ps379/tsd_products_support_series_home.html)

Cisco Unified Communications Manager の入手可能なマニュアルのリストについては、次の URL にア クセスしてください。

[http://www.cisco.com/en/US/products/sw/voicesw/ps556/tsd\\_products\\_support\\_series\\_home.html](http://www.cisco.com/en/US/products/sw/voicesw/ps556/tsd_products_support_series_home.html)

マニュアルの表示方法や注文方法については[、「マニュアルの入手方法、テクニカル](#page-14-0) サポート、および セキュリティ [ガイドライン」\(](#page-14-0)P.-3)を参照してください。

## <span id="page-221-2"></span>**Cisco 7900** シリーズ **Unified IP Phone e** ラーニング チュートリアルへのアクセス(**Skinny Client Control Protocol**(**SCCP**)電話機のみ)

Cisco 7900 シリーズ Unified IP Phone e ラーニング チュートリアルは、音声および動画を使用して、 Skinny Client Control Protocol (SCCP) 電話機の基本的なコール機能を説明します。e ラーニング チュー トリアルは、現在 Cisco Unified IP Phone 7970 シリーズ (7970G/7971G-GE)、および Cisco Unified IP Phone モデル 7961G/G-GE、7941G/G-GE、7960G、7940G、7912G、7905G で利用できます。

エンド ユーザは、e ラーニング チュートリアルのランタイム バージョン (英語のみ)に Cisco.com か らアクセスできます。次のサイトで、該当する電話機モデルのチュートリアルを検索してください。

[http://cisco.com/en/US/products/hw/phones/ps379/products\\_user\\_guide\\_list.html](http://cisco.com/en/US/products/hw/phones/ps379/products_user_guide_list.html)

管理者は、e ラーニング チュートリアルのカスタマイズ可能なバージョン(英語のみ)を Cisco.com の次の電話機製品ページからダウンロードできます。

[http://cisco.com/en/US/products/hw/phones/ps379/prod\\_models\\_home.html](http://cisco.com/en/US/products/hw/phones/ps379/prod_models_home.html)

最新のユーザ ガイド PDF にリンクする方法など、具体的な説明については、該当する e ラーニング チュートリアルに含まれている Read Me ファイルを参照してください。

(注) e ラーニング チュートリアルは定期的に更新されるため、エンド ユーザ向けの最新の機能情報が含ま れていない場合があります。最新の機能情報については、ご使用の電話機モデルおよび Cisco Unified Communications Manager のバージョンに対応した Cisco Unified IP Phone エンド ユーザ向けマニュア ルを参照してください。

## <span id="page-222-0"></span>サービスへの登録方法と電話機能の設定方法

エンド ユーザは、Cisco Unified Communications Manager のユーザ オプション Web ページを使用し て、さまざまな操作を実行できます。たとえば、各種サービスへの登録、短縮ダイヤル番号やコール転 送番号の設定、呼び出し音の設定、個人アドレス帳の作成などの操作を行うことができます。ただし、 Web サイトを使用した電話機の設定に、エンド ユーザが慣れていないことを考慮してください。エン ド ユーザがユーザ オプション Web ページに正しくアクセスして利用するには、できるだけ多くの情報 を提供する必要があります。

ユーザ オプション Web ページに関する次の情報は、必ずエンド ユーザに提供してください。

**•** このアプリケーションへのアクセスに必要な URL。次の URL を使用します。

**http://<***server\_name:portnumber>***/ccmuser/**。ここで、*server\_name* は、Web サーバがインス トールされているホストです。

**•** アプリケーションへのアクセスに必要なユーザ ID およびデフォルト パスワード。

これらの設定値は、ユーザを Cisco Unified Communications Manager に追加したときに入力した 値と同じです(「[Cisco Unified Communications Manager](#page-155-0) へのユーザの追加」(P.5-28)を参照)。

- **•** Web ベースの GUI アプリケーションの簡単な説明、および Web ブラウザを使用してこのアプリ ケーションにアクセスする方法。
- **•** この Web ページを使用してユーザが実行できるタスクの概要。

## <span id="page-222-1"></span>ボイス メッセージ システムにアクセスする方法

Cisco Unified Communications Manager では、Cisco Unity ボイス メッセージ システムなど、さまざ まなボイス メッセージ システムを統合することができます。ただし、多数の異なるシステムと統合で きるため、特定のシステムの使用方法に関する情報をユーザに提供する必要があります。

次の情報を各ユーザに提供してください。

**•** ボイス メッセージ システム アカウントへのアクセス方法

Cisco Unified Communications Manager を使用して、Cisco Unified IP Phone の [ メッセージ (Messages)] ボタンを設定しておく必要があります。

**•** ボイス メッセージ システムにアクセスするための初期パスワード

すべてのユーザに対して、ボイス メッセージ システムのデフォルト パスワードを設定しておく必 要があります。

**•** 電話機でボイス メッセージの受信を知らせる方法

Cisco Unified Communications Manager を使用して、Message Waiting Indicator(MWI; メッセー ジ受信インジケータ)を設定しておく必要があります。

## <span id="page-223-0"></span>パーソナル ディレクトリのエントリを設定する方法

ユーザは、Cisco Unified IP Phone でパーソナル ディレクトリのエントリを設定できます。パーソナル ディレクトリを設定するために、ユーザは次の機能にアクセスできる必要があります。

- **•** ユーザ オプション Web ページ:ユーザに、自分のユーザ オプション Web ページにアクセスする 方法を知らせておく必要があります。詳細については[、「サービスへの登録方法と電話機能の設定](#page-222-0) [方法」\(](#page-222-0)P.A-3)を参照してください。
- **•** Cisco Unified IP Phone Address Book Synchronizer:ユーザに、このアプリケーションのインス トーラを提供しておく必要があります。インストーラを入手するには、Cisco Unified CM の管理 で [ アプリケーション(Application)] > [ プラグイン(Plugins)] の順に選択し、[Cisco Unified IP Phone Address Book Synchronizer] プラグイン名の横にある [ ダウンロード(Download)] をク リックします。ファイルをダウンロードするダイアログボックスが表示されたら、[保存(Save)] をクリックします。このアプリケーションを必要とするユーザ全員に TabSyncInstall.exe ファイル を送信します。

Cisco Unified IP Phone Address Book Synchronizer をインストールする方法の詳細については、 「[Cisco Unified IP Phone Address Book Synchronizer](#page-223-1) のインストールと設定」(P.A-4)を参照してくだ さい。

### <span id="page-223-1"></span>**Cisco Unified IP Phone Address Book Synchronizer** のインストール と設定

このツールを使用して、Microsoft Windows アドレス帳に格納されているデータと、 Cisco Unified Communications Manager ディレクトリおよびユーザ オプションの個人アドレス帳を同 期させます。

 $\boldsymbol{\mathcal{L}}$ 

ヒント Windows アドレス帳を個人アドレス帳に正確に同期させるには、Windows アドレス帳の全ユーザを Windows のアドレス帳に入力してから、次の手順を実行します。

#### **Synchronizer** のインストール

- ステップ **1** Cisco Unified IP Phone Address Book Synchronizer のインストーラ ファイルをシステム管理者から入 手します。
- ステップ **2** システム管理者から提供された TabSyncInstall.exe ファイルをダブルクリックします。 発行者のダイアログボックスが表示されます。
- ステップ **3** [Run] をクリックします。

Cisco Unified CallManager Personal Address Book Synchronizer の InstallShield ウィザードのようこ そ画面が表示されます。

ステップ **4** [Next] をクリックします。

ライセンス契約のウィンドウが表示されます。

ステップ **5** ライセンス契約の内容を確認し、[I Accept] ラジオ ボタンをクリックします。[Next] をクリックしま す。

インストール先を指定するウィンドウが表示されます。

- ステップ **6** アプリケーションをインストールするディレクトリを選択し、[Next] をクリックします。 インストールの用意ができたことを示すウィンドウが表示されます。
- ステップ **7** [Install] をクリックします。 インストレーション ウィザードによってコンピュータにアプリケーションがインストールされます。 インストールが完了すると、InstallShield ウィザードの完了を示すウィンドウが表示されます。
- ステップ **8** [Finish] をクリックします。
- ステップ **9** プロセスを完了するために、「[Synchronizer](#page-224-0) の設定」(P.A-5)の手順を実行します。

#### <span id="page-224-0"></span>**Synchronizer** の設定

ステップ **1** Cisco Unified IP Phone Address Book Synchronizer を開きます。

デフォルトのインストール ディレクトリを使用してインストールしていた場合は、[Start] > [All Programs] > [Cisco Systems] > [TabSync] を選択することでアプリケーションを開くことができます。

ステップ **2** ユーザ情報を設定するために、[User] ボタンをクリックします。

[Cisco Unified CallManager User Information] ウィンドウが表示されます。

- ステップ **3** Cisco Unified IP Phone ユーザの名前とパスワードを入力し、[OK] をクリックします。
- ステップ **4** Cisco Unified Communications Manager サーバ情報を設定するために、[Server] ボタンをクリックし ます。

[Configure Cisco Unified CallManager Server Information] ウィンドウが表示されます。

ステップ **5** Cisco Unified Communications Manager サーバの IP アドレスまたはホスト名とポート番号を入力し、 [OK] をクリックします。

入力する情報がわからない場合は、システム管理者に問い合せてください。

ステップ **6** ディレクトリ同期プロセスを開始するには、[Synchronize] ボタンをクリックします。

[Synchronization Status] ウィンドウに、アドレス帳の同期のステータス情報が表示されます。重複エ ントリに対してユーザが介入する規則を選択している場合、重複するアドレス帳エントリがあると、 [Duplicate Selection] ウィンドウが表示されます。個人アドレス帳に含めるエントリを選択し、[OK] をクリックします。

同期が完了したら、[Exit] をクリックして Cisco Unified CallManager Address Book Synchronizer を閉 じます。同期が正しく行われたことを確認するには、ユーザ オプション Web ページにログインして [ 個人アドレス帳(Personal Address Book)] を選択します。Windows アドレス帳のユーザが一覧表示 されます。

 $\blacksquare$ 

**Cisco Unified IP Phone** アドミニストレーション ガイド **for Cisco Unified Communications Manager 8.0**(**SCCP** および **SIP**) **OL-18913-01-J**

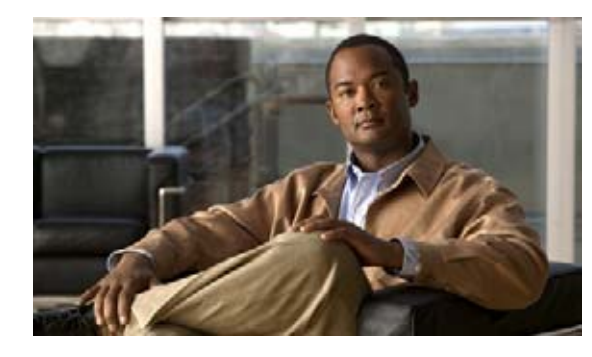

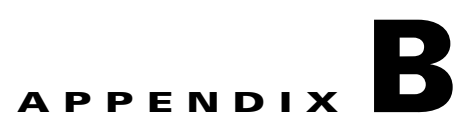

この付録では、Cisco Unified Communications Manager リリース 8.0 で Skinny Client Control Protocol (SCCP) または Session Initiation Protocol (SIP) のいずれかのプロトコルを使用する Cisco Unified IP Phone 7962G/7942G の機能のサポートについて説明します。

表 [B-1](#page-226-0) は、コール機能とそのサポートの概要をプロトコル別に示しています。この表では、主にエン ド ユーザのコール機能を中心に扱っています。この表は、使用可能なすべての電話機能の包括的なリ ストではありません。ユーザ インターフェイスの相違点および機能の使用方法の詳細については、 『*Cisco Unified IP Phone Guide*』を参照してください。

このマニュアルは、次の URL から入手できます。

[http://www.cisco.com/en/US/products/hw/phones/ps379/tsd\\_products\\_support\\_series\\_home.html](http://www.cisco.com/en/US/products/hw/phones/ps379/tsd_products_support_series_home.html)

各機能の詳細については、表 [B-1](#page-226-0) に記載されている、電話ガイドの項を参照してください。

<span id="page-226-1"></span>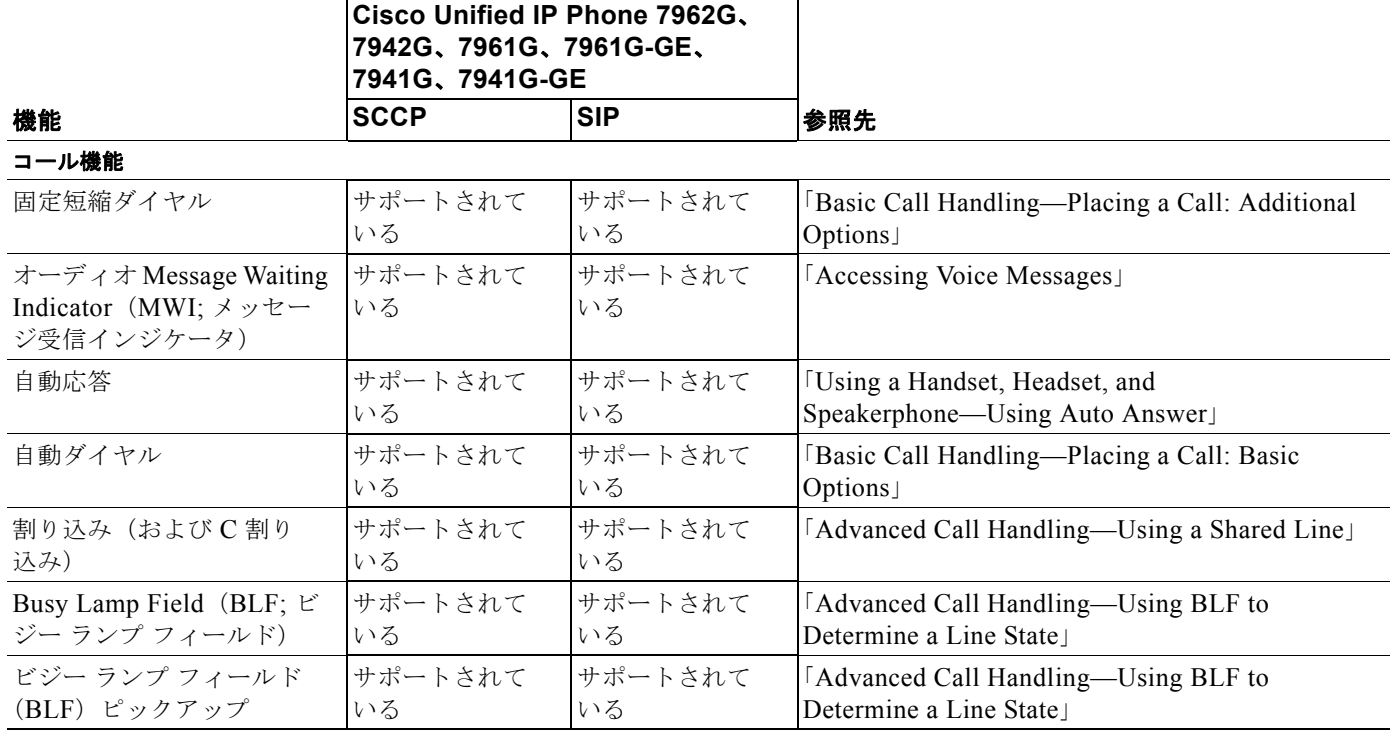

#### <span id="page-226-0"></span>表 **B-1 Cisco Unified IP Phone 7962G/7942G** の機能のプロトコル別サポート

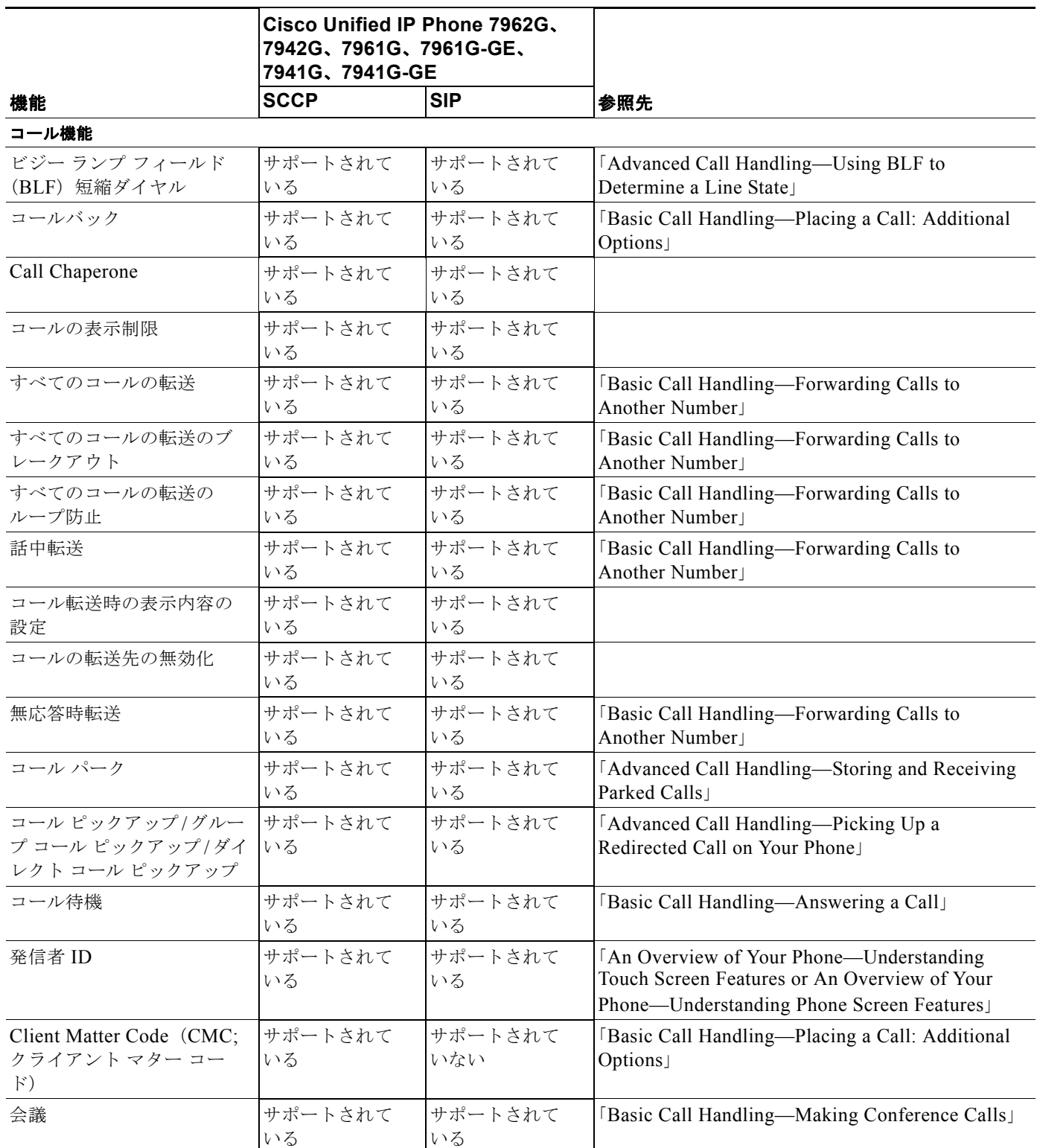

 $\blacksquare$ 

<span id="page-228-4"></span><span id="page-228-3"></span><span id="page-228-2"></span><span id="page-228-1"></span><span id="page-228-0"></span>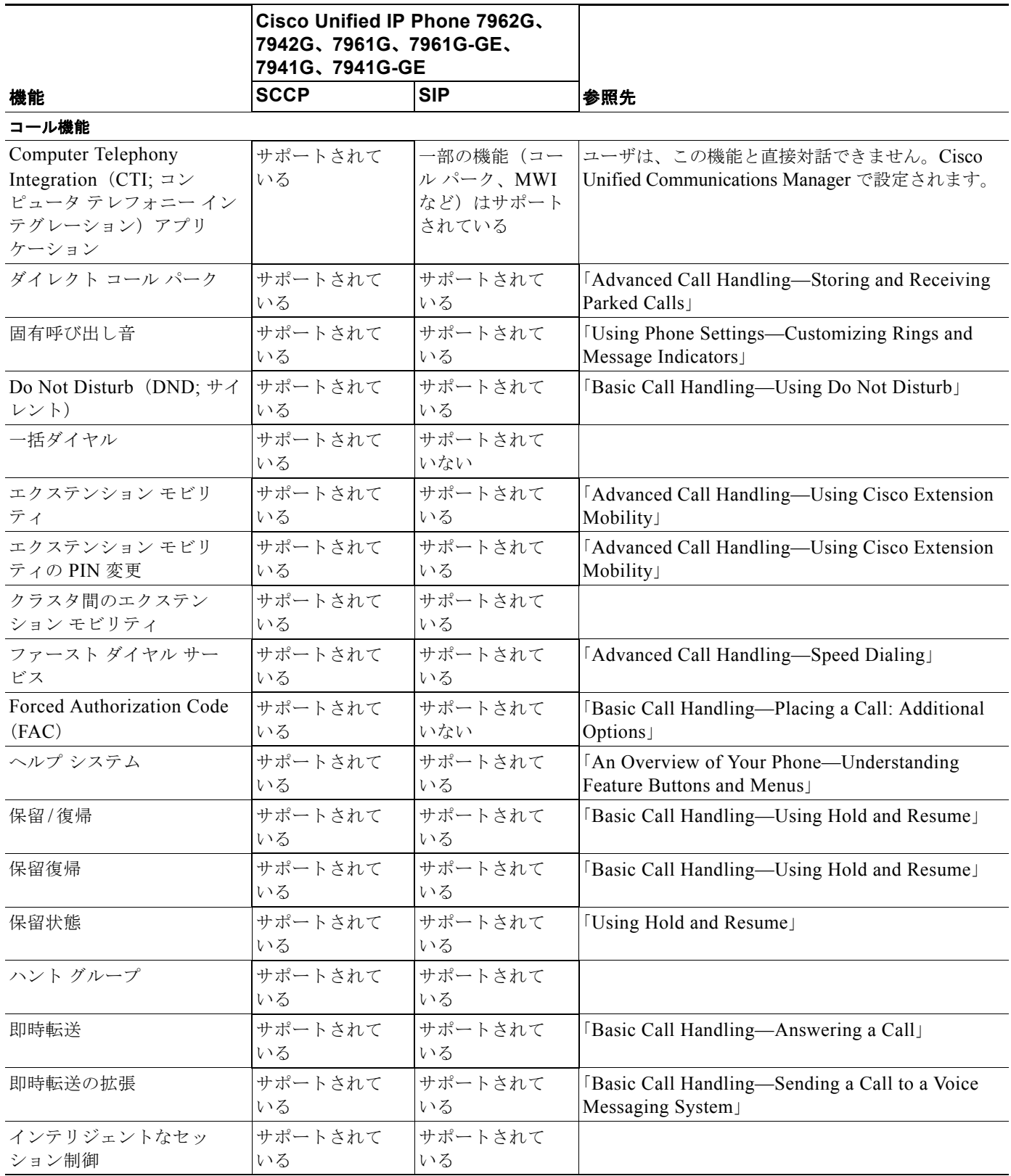

 $\blacksquare$ 

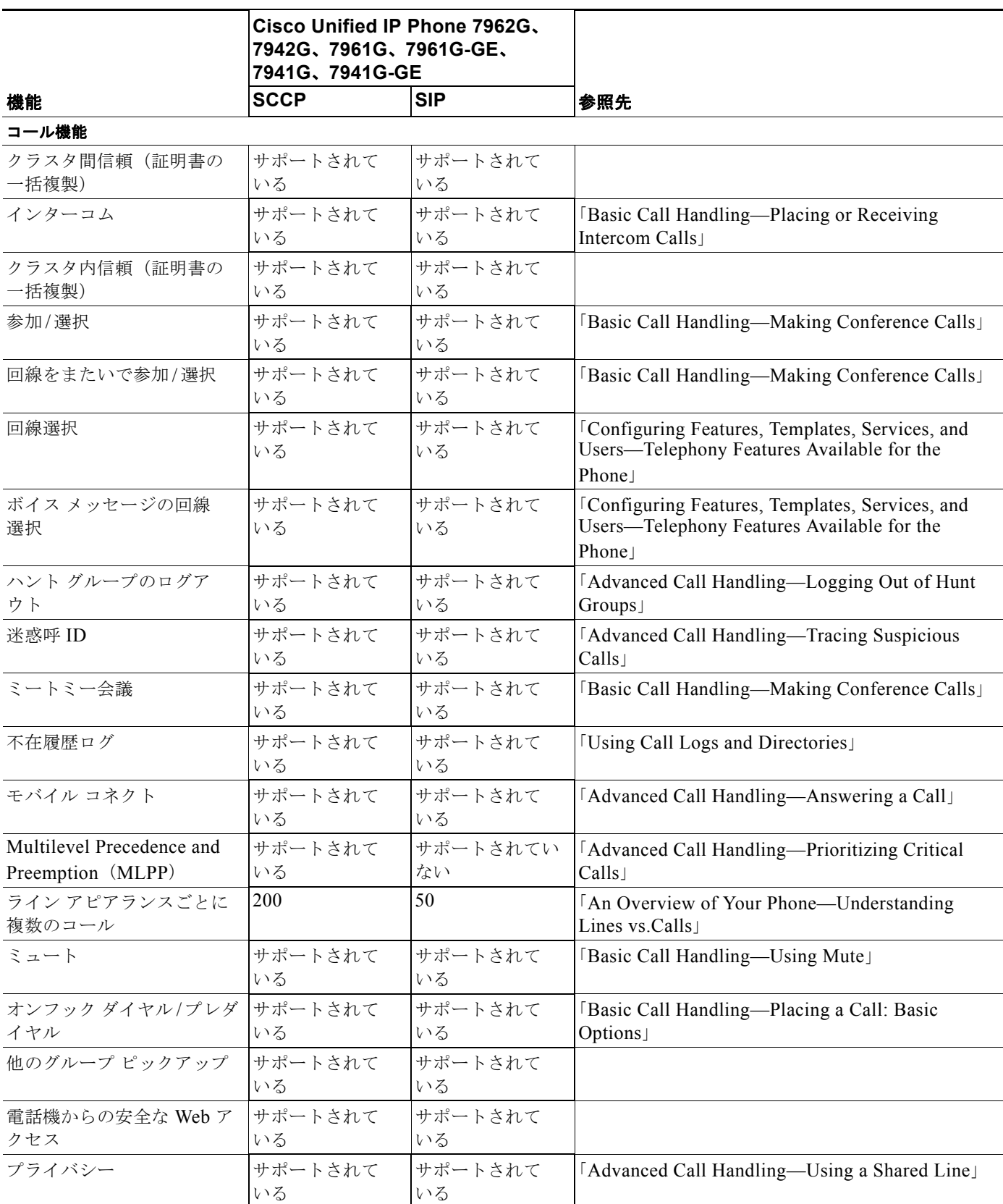

<span id="page-229-0"></span>**Cisco Unified IP Phone** アドミニストレーション ガイド **for Cisco Unified Communications Manager 8.0**(**SCCP** および **SIP**) **OL-18913-01-J**

<span id="page-230-2"></span><span id="page-230-1"></span><span id="page-230-0"></span>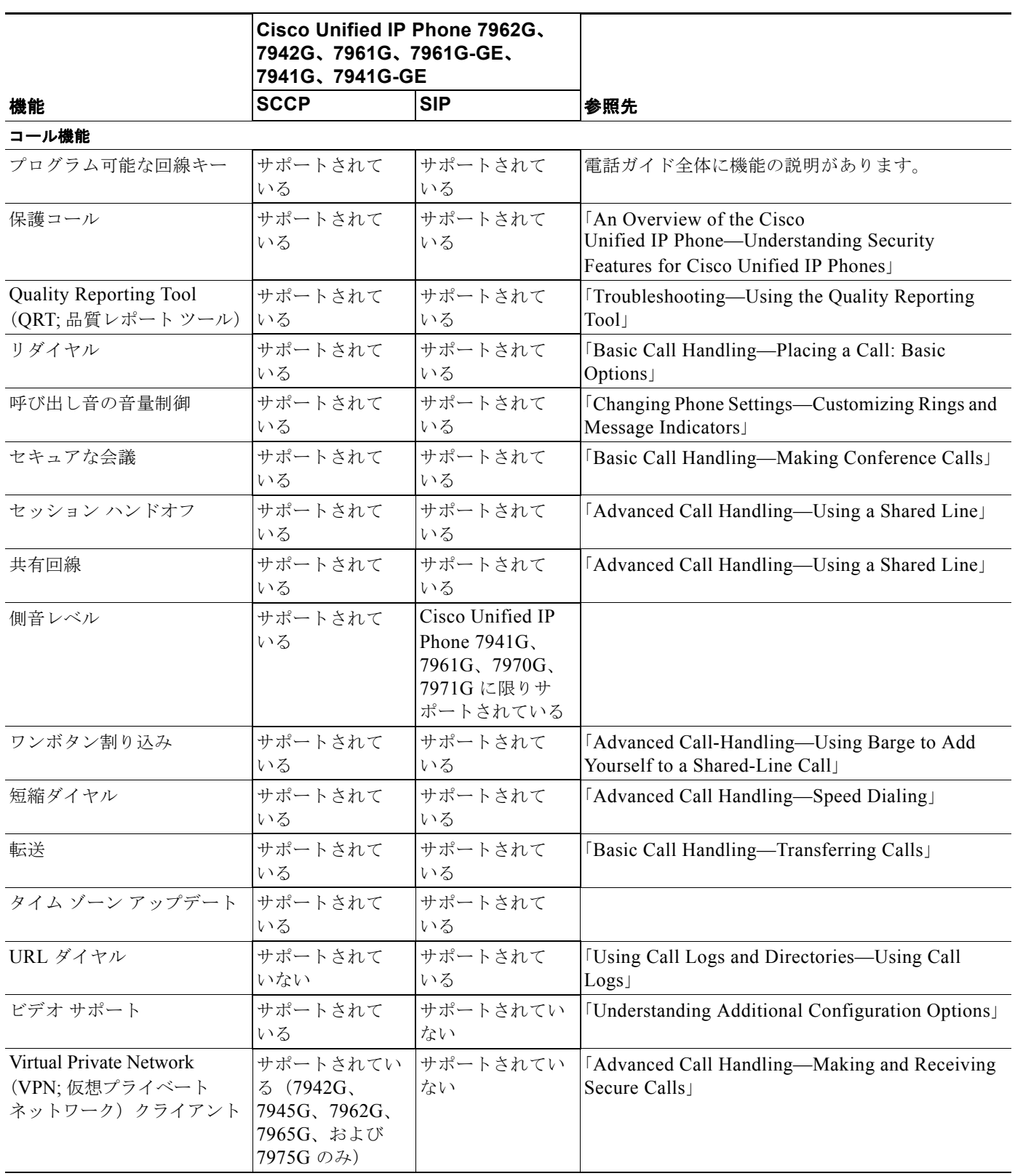

<span id="page-231-5"></span><span id="page-231-4"></span><span id="page-231-3"></span><span id="page-231-2"></span><span id="page-231-1"></span><span id="page-231-0"></span>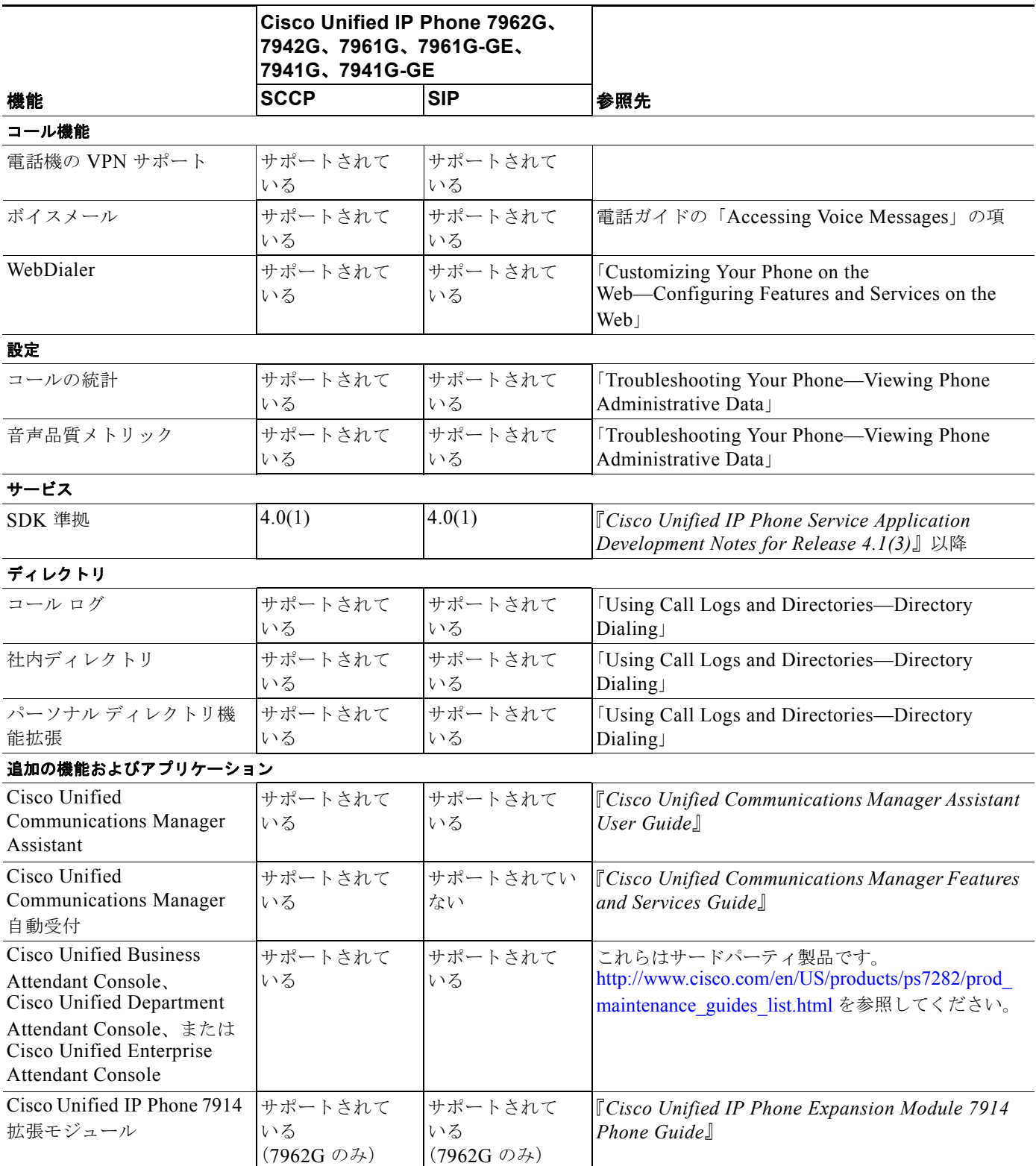

<span id="page-232-2"></span><span id="page-232-1"></span><span id="page-232-0"></span>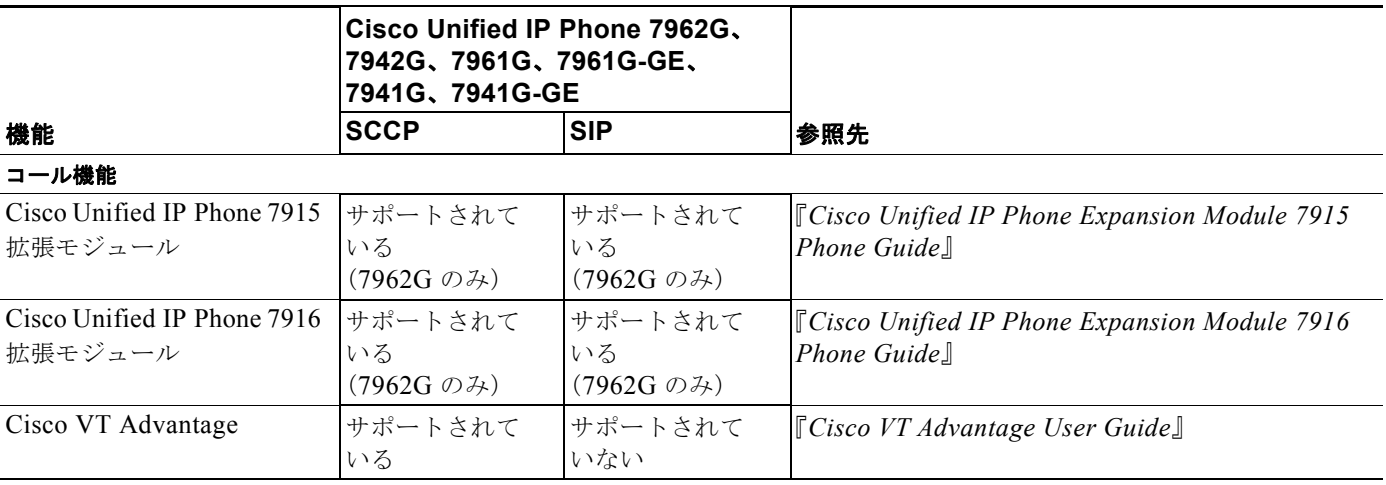

**Cisco Unified IP Phone** アドミニストレーション ガイド **for Cisco Unified Communications Manager 8.0**(**SCCP** および **SIP**) **OL-18913-01-J**

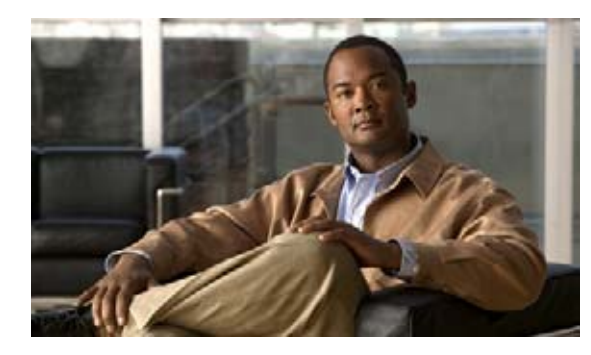

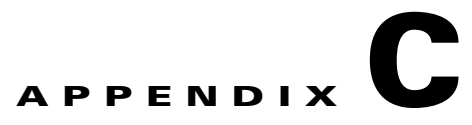

## 各言語ユーザのサポート

Cisco Unified IP Phone には、さまざまな言語に翻訳およびローカライズされたバージョンが用意され ています。英語以外の環境で Cisco Unified IP Phone をサポートする場合は、次の項を参照して電話機 の設定がユーザに適切であることを確認してください。

- **•** [「電話ボタンへの言語オーバーレイの追加」\(](#page-234-0)P.C-1)
- **•** 「[Cisco Unified Communications Manager Locale Installer](#page-234-1) のインストール」(P.C-1)
- 「国際コール [ログのサポート」\(](#page-235-0)PC-2)

## <span id="page-234-0"></span>電話ボタンへの言語オーバーレイの追加

各国のユーザのニーズに対応するために、Cisco Unified IP Phone のボタン ラベルには、ボタンの目的 を示すテキストではなくアイコンが表示されています。電話機には、言語固有のテキスト オーバーレ イを購入して追加できます。言語固有のオーバーレイを注文するには、次の Web サイトにアクセスし てください。

[http://www.overlaypro.com/cisco\\_systems?b=1](http://www.overlaypro.com/cisco/)

(注) 電話機のオーバーレイが用意されているのは、Cisco Unified IP Phone ソフトウェアがローカライズさ れた言語だけです。ただし、すべての言語のオーバーレイがすぐに入手できるとは限りません。前記の Web サイトの更新を随時確認してください。

## <span id="page-234-1"></span>**Cisco Unified Communications Manager Locale Installer** のインストール

<span id="page-234-2"></span>英語以外のロケールで Cisco Unified IP Phone を使用する場合は、そのロケール専用のバージョンの Cisco Unified Communications Manager Locale Installer をクラスタ内のすべての Cisco Unified Communications Manager サーバにインストールする必要があります。この Locale Installer をインストールすると、Cisco Unified IP Phone で使用する最新版の翻訳テキスト、ユーザと ネットワークのロケール、および各国の電話トーンを確実に使用できます。ロケール専用のバージョン の Cisco Unified Communications Manager Locale Installer は、次の URL から入手できます[。](http://www.cisco.com/kobayashi/sw-center/telephony/callmgr/locale-installer.shtml) <http://www.cisco.com/kobayashi/sw-center/telephony/callmgr/locale-installer.shtml>

詳細については、『*Cisco Unified Communications Operating System Administration Guide*』の 「[Software Upgrades](http://www.cisco.com/en/US/docs/voice_ip_comm/cucm/cucos/8_0_1/cucos/iptpch7.html)」を参照してください。

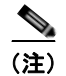

(注) ただし、すべての言語のオーバーレイがすぐに入手できるとは限りません。前記の Web サイトの更新 を随時確認してください。

## <span id="page-235-0"></span>国際コール ログのサポート

ご使用の電話システムに国際コール ログの作成が設定されている場合、コール ログ、リダイヤル、ま たはコール ディレクトリのエントリに、通話場所の国際エスケープ コードを表す「+」記号が表示さ れることがあります。電話システムの設定によっては、「+」ではなく正しい国際ダイヤル コードが表 示される場合があります。国際ダイヤル コードが表示されない場合は、必要に応じて「+」記号を通話 場所の国際エスケープ コードに手動で置き換えて番号を編集した後にダイヤルします。また、コール ログやディレクトリのエントリには受信コールの国際電話番号全体が表示され、電話機のディスプレイ には国際ダイヤル コードが省略されて国内の電話番号が短く表示されることがあります。

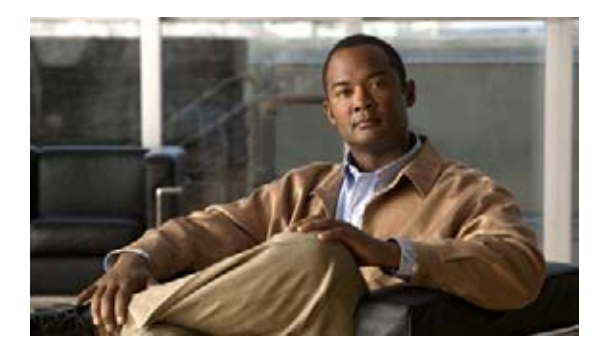

# **APPENDIX D**

## <span id="page-236-2"></span>技術仕様

次の項では、Cisco Unified IP Phone 7962G/7942G の技術仕様について説明します。

- **•** [「物理仕様と動作環境仕様」\(](#page-236-0)P.D-1)
- **•** [「ケーブル仕様」\(](#page-237-0)P.D-2)
- **•** 「ネットワーク ポートとアクセス [ポートのピン割り当て」\(](#page-237-1)P.D-2)

## <span id="page-236-0"></span>物理仕様と動作環境仕様

表 [D-1](#page-236-1) に、Cisco Unified IP Phone 7962G/7942G の物理仕様および動作環境仕様を示します。

#### <span id="page-236-1"></span>表 **D-1** 物理仕様と動作環境仕様

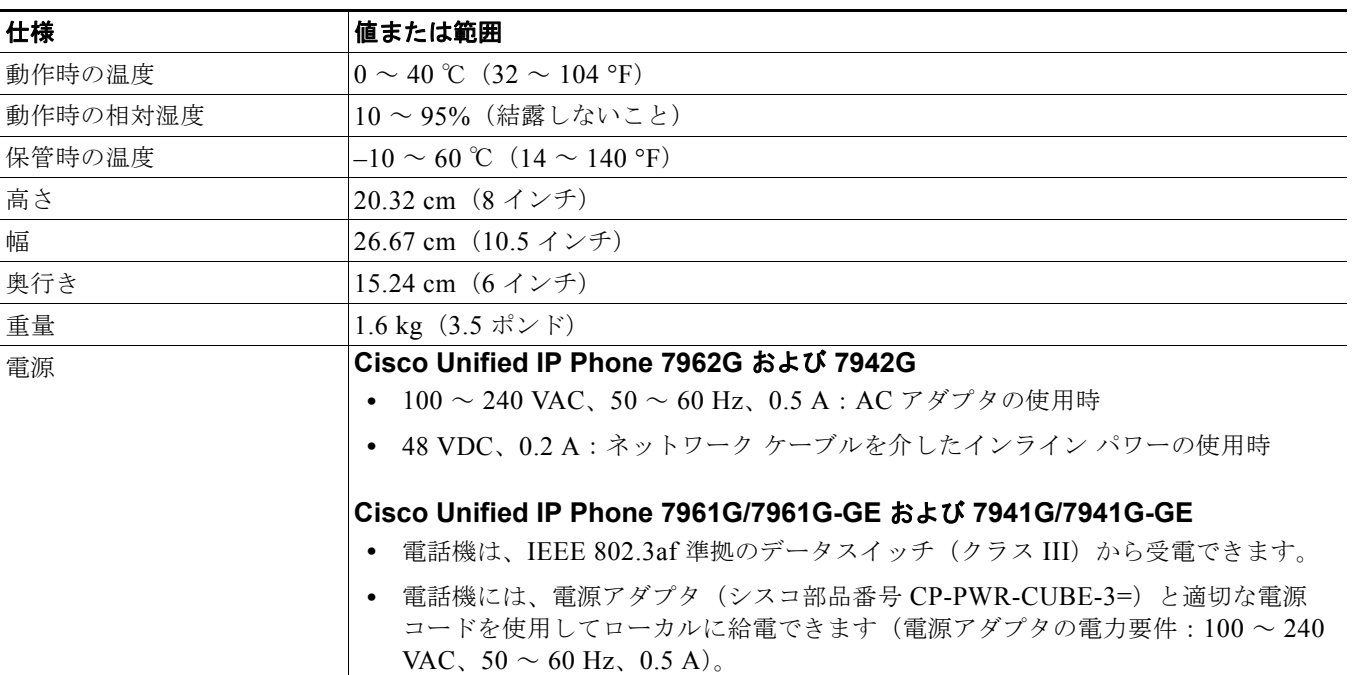

 $\blacksquare$ 

#### 表 **D-1** 物理仕様と動作環境仕様 (続き)

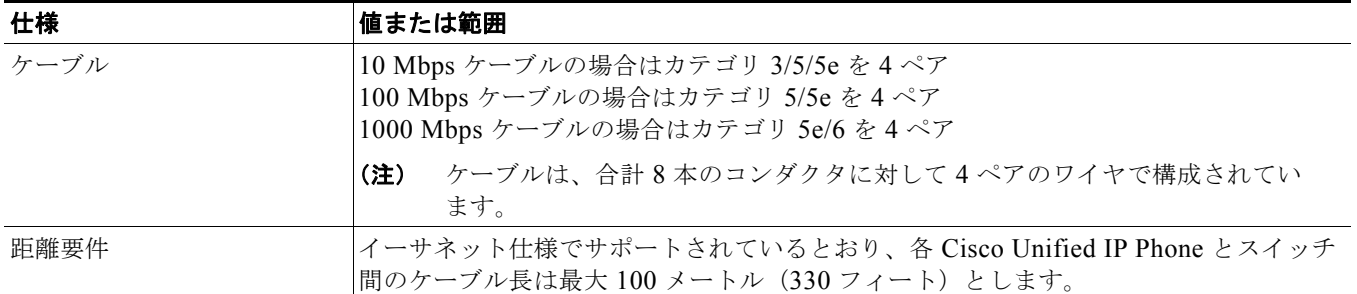

## <span id="page-237-0"></span>ケーブル仕様

- **•** ハンドセットおよびヘッドセット接続用の RJ-9 ジャック (4 コンダクタ)。
- **•** LAN 10/100BaseT 接続用の RJ-45 ジャック(Cisco Unified IP Phone 7962G、7942G、7961G、 および 7941G では 10/100 SW というラベル、Cisco Unified IP Phone 7961G-GE および 7941G-GE では 10/100/1000 SW というラベル)。
- **•** 2 番目の 10/100BaseT 準拠の接続用の RJ-45 ジャック(Cisco Unified IP Phone 7962G、7941G、 7961G、および 7941G では 10/100 PC というラベル、Cisco Unified IP Phone 7961G-GE および 7941G-GE では 10/100/1000 PC というラベル)。
- **•** 48 ボルト電源コネクタ。

## <span id="page-237-1"></span>ネットワーク ポートとアクセス ポートのピン割り当て

ネットワーク ポートとアクセス ポートはどちらもネットワーク接続に使用されますが、使用の目的が 異なります。また、ポートのピン割り当ても異なります。

- **•** Cisco Unified IP Phone のネットワーク ポートには 10/100 SW または 10/100/1000 SW というラ ベルが付いています。
- **•** Cisco Unified IP Phone のアクセス ポートには 10/100 PC または 10/100/1000 PC というラベル が付いています。

#### ネットワーク ポート コネクタ

表 [D-2](#page-237-2) では、ネットワーク ポート コネクタのピン割り当てについて説明します。

#### <span id="page-237-2"></span>表 **D-2** ネットワーク ポート コネクタのピン割り当て

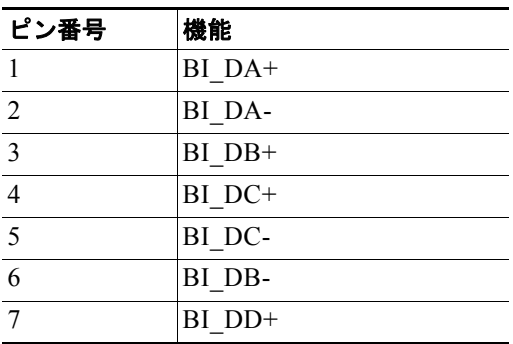

表 **D-2** ネットワーク ポート コネクタのピン割り当て (続き)

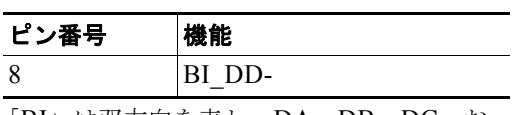

「BI」は双方向を表し、DA、DB、DC、お よび DD はそれぞれ「データ A」、「データ B」、「データ C」、および「データ D」を表 します。

#### アクセス ポート コネクタ

表 [D-3](#page-238-0) では、アクセス ポート コネクタのピン割り当てについて説明します。

#### <span id="page-238-0"></span>表 **D-3** アクセス ポート コネクタのピン割り当て

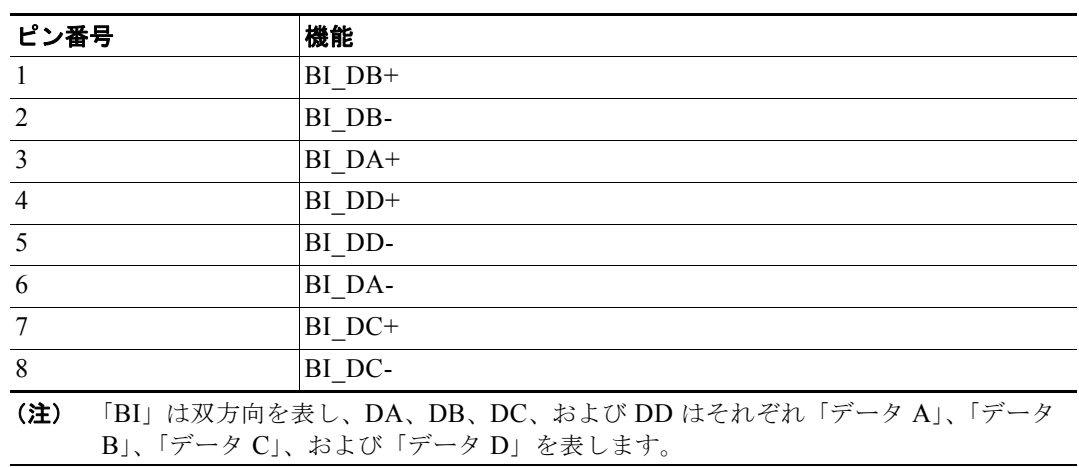

 $\blacksquare$ 

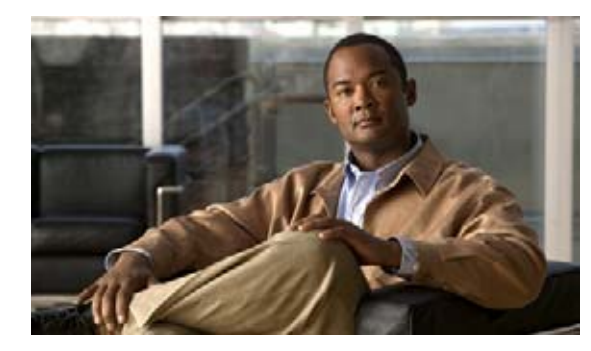

### **APPENDIX E**

## 基本的な電話管理手順

この付録では、次を実行するための最低限の基本的な設定手順について説明します。

- **•** Cisco Unified CM の管理に新しいユーザを追加する。
- **•** そのユーザの新しい電話機を設定する。
- **•** そのユーザをその電話機に関連付ける。
- **•** その他の基本的なエンド ユーザ設定作業を完了する。

手順では、上記の作業を実行する方法を 1 つ示しますが、これが唯一の方法ではありません。ここで説 明する手順は、システムで新しいユーザおよび対応する電話機を稼動させるための効率的なアプローチ です。

この手順は、既存ユーザ用にコーリング サーチ スペースやパーティションなどの複雑な設定がすでに 完了しており、機能している Cisco Unified Communications Manager システムで使用することを意図 しています。

この項では、次の項目について説明します。

- **•** [「手順に使用するユーザ情報例」\(](#page-240-0)P.E-1)
- **•** 「[Cisco Unified Communications Manager](#page-241-0) へのユーザの追加」(P.E-2)
- **•** [「電話機の設定」\(](#page-242-0)P.E-3)
- **•** 「エンド [ユーザ設定の最後の手順」\(](#page-246-0)P.E-7)

## <span id="page-240-0"></span>手順に使用するユーザ情報例

次の手順では、可能な場合は例を示して手順を説明します。この手順で使用するユーザおよび電話機情 報の例は次のとおりです。

- **•** ユーザ名:John Doe
- **•** ユーザ ID:johndoe
- **•** 電話機モデル:7961G
- **•** プロトコル:Skinny Client Control Protocol(SCCP)
- **•** 電話機に示されている MAC アドレス:00127F576611
- **•** 5 桁の社内電話番号:26640

## <span id="page-241-0"></span>**Cisco Unified Communications Manager** へのユーザの 追加

ここでは、Cisco Unified Communications Manager にユーザを追加する手順について説明します。ご 使用のオペレーティング システムおよびユーザの追加方法に応じて、この項で説明する手順のいずれ かを実行します。

- **•** 「外部 [Lightweight Directory Access Protocol](#page-241-1)(LDAP)ディレクトリからのユーザの追加」(P.E-2)
- **•** 「[Cisco Unified Communications Manager](#page-242-1) へのユーザの直接追加」(P.E-3)

### <span id="page-241-1"></span>外部 **Lightweight Directory Access Protocol**(**LDAP**)ディレクトリか らのユーザの追加

Lightweight Directory Access Protocol(LDAP)ディレクトリ(Cisco Unified Communications Server 以外のディレクトリ)にユーザを追加すると、次の手順でこの同じユーザとユーザの電話機を追加する Cisco Unified Communications Manager にそのディレクトリをすぐに同期させることができます。

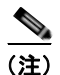

(注) 次の手順を実行する前に、Cisco Unified CM の管理で、[LDAP システムの設定(LDAP System Configuration)] ウィンドウにある [LDAP サーバからの同期を有効にする(Enable Synchronizing from LDAP Server) ] チェックボックスをオンにしておく必要があります([システム(System)] > [LDAP] > [LDAP システム(LDAP System)])。

#### 手順

- ステップ **1** Cisco Unified CM の管理にログインします。
- **ステップ 2** [ システム (System) ] > [LDAP] > [LDAP ディレクトリ (LDAP Directory) ] の順に選択します。
- ステップ **3** [ 検索(Find)] ボタンを使用して、LDAP ディレクトリの場所を確認します。
- ステップ **4** LDAP ディレクトリ名をクリックします。
- ステップ **5** [ 完全同期を今すぐ実施(Perform Full Sync Now)] をクリックします。

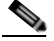

(注) LDAP ディレクトリを Cisco Unified Communications Manager にすぐに同期させる必要がな い場合は、[LDAP ディレクトリ(LDAP Directory)] ウィンドウの [LDAP ディレクトリ同期 スケジュール(LDAP Directory Synchronization Schedule)] で次回の自動同期のスケジュー ルを指定します。ただし、新しいユーザをデバイスに関連付ける前に同期を実行する必要があ ります。

ステップ **6** [「電話機の設定」\(](#page-242-0)P.E-3)に進みます。

LDAP システムの設定の詳細および制限については、『*Cisco Unified Communications Manager Administration Guide*』の「LDAP System Configuration」、「LDAP Directory Configuration」、および 「LDAP Authentication Configuration」の各章、および『*Cisco Unified Communications Manager System Guide, Cisco Systems, Inc.*』の「Understanding the Directory」の章を参照してください。

### <span id="page-242-1"></span>**Cisco Unified Communications Manager** へのユーザの直接追加

LDAP ディレクトリを使用していない場合は、次の手順を実行して Cisco Unified CM の管理に直接 ユーザを追加します。

#### 手順

- ステップ **1** [ ユーザ管理(User Management)] > [ エンド ユーザ(End User)] の順に選択し、[ 新規追加(Add New)] をクリックします。[ エンド ユーザの設定(End User Configuration)] ウィンドウが表示され ます。
- ステップ **2** このウィンドウの [ ユーザ情報(User Information)] ペインで、次の項目を入力します。
	- **–** [ ユーザ ID(User ID)]:エンド ユーザの識別名を入力します。Cisco Unified Communications Manager では、作成したユーザ ID を変更することはできません。特殊文字 (=、+、<、>、#、;、\、,、"")および空白を使用できます。

例:*johndoe*

- **–** [ パスワード(Password)] と [ パスワードの確認(Confirm Password)]:エンド ユーザ パス ワードになる 5 文字以上の英数字または特殊文字を入力します。特殊文字(=、+、<、>、#、 ;、\、,、"")および空白を使用できます。
- **–** [ 姓(Last Name)]:エンド ユーザの姓を入力します。特殊文字(=、+、<、>、#、;、\、,、 "")および空白を使用できます。

#### 例:*doe*

**–** [ 電話番号(Telephone Number)]:エンド ユーザのプライマリ電話番号を入力します。エン ド ユーザは、電話機に複数の回線を設定できます。

**例: 26640 (John Doe の社内電話番号)** 

- **ステップ 3** [ 保存 (Save) ] をクリックします。
- ステップ **4** [「電話機の設定」\(](#page-242-0)P.E-3)に進みます。

### <span id="page-242-0"></span>電話機の設定

最初に次の手順を実行して、ユーザの電話機モデルとプロトコルを確認します。

#### 手順

- **ステップ 1** Cisco Unified CM の管理で、「デバイス (Device) ] > [ 電話 (Phone) ] の順に選択します。
- ステップ **2** [ 新規追加(Add New)] をクリックします。
- ステップ **3** [ 電話のタイプ(Phone Type)] ドロップダウン リストからユーザの電話機モデルを選択し、[ 次へ (Next)] をクリックします。
- ステップ **4** ドロップダウン リストからデバイスのプロトコル(SCCP または Session Initiation Protocol(SIP)) を選択し、[ 次へ(Next)] をクリックします。[ 電話の設定(Phone Configuration)] ウィンドウが表 示されます。

[ 電話の設定(Phone Configuration)] ウィンドウのほとんどのフィールドには、デフォルト値を使用 できます。

必須フィールドおよびその他の主要フィールドを設定するには、次の手順を実行します。

手順

- ステップ **1** 必須フィールドには、次のように値を設定します。そのうち、いくつかの値はユーザ例 *johndoe* の情報 を使用しています。
	- **a.** このウィンドウの [デバイス情報 (Device Information) ] ペインで、次の項目を入力します。
		- **–** [MAC アドレス(MAC address)]:電話機の MAC アドレスを入力します。MAC アドレスは 電話機のステッカーに記載されています。

値が 12 桁の 16 進数で構成されていることを確認します。

例:00127F576611(john doe の電話機の MAC アドレス)

- **–** [説明(Description)]:オプションのフィールドで、*john doe*'*s phone* などのわかりやすい説 明を入力できます。これは、このユーザに関する情報を検索する必要がある場合に役立ちます。
- **–** [ デバイス プール(Device Pool)]:この電話機を割り当てるデバイス プールを選択します。 <u>。</u><br>デバイス プールは、デバイスに対して、リージョン、日時グループ、ソフトキー テンプレー ト、Multilevel Precedence and Preemption (MLPP)情報などの共通の特性を定義します。

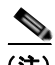

- (注) デバイスプールは、Cisco Unified CM の管理の「デバイスプール設定(Device Pool Configuration)] ウィンドウで定義します([ システム(System)] > [ デバイス プール (Device Pool)  $|$ ).
- **–** [ 電話ボタン テンプレート(Phone Button Template)]:ドロップダウン リストから適切な電 話ボタン テンプレートを選択します。電話ボタン テンプレートによって電話機のボタンの設 定が決定し、各ボタンに使用する機能(回線、短縮ダイヤルなど)が指定されます。

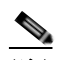

- (注) 電話ボタン テンプレートは、Cisco Unified CM の管理の [ 電話ボタン テンプレートの 設定 (Phone Button Template Configuration) 1 ウィンドウで定義します (「デバイス (Device) ] > [ デバイスの設定 (Device Settings) ] > [ 電話ボタン テンプレート (Phone Button Template)])。検索フィールドと [ 検索(Find)] ボタンを併用して、 設定されているすべての電話ボタン テンプレートとその現在の設定を検索できます。
- **–** [ ソフトキー テンプレート(Softkey Template)]:適切なソフトキー テンプレートを選択しま す。ソフトキー テンプレートによって、Cisco Unified IP Phone のソフトキーの設定が決定し ます。割り当てられたソフトキー テンプレートが共通デバイス設定に含まれている場合は、 このフィールドは空白のままにします。

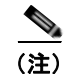

- (注) ソフトキー テンプレートは、Cisco Unified CM の管理の [ ソフトキー テンプレートの 設定 (Softkey Template Configuration) ] ウィンドウで定義します(「デバイス (Device) ] > [ デバイスの設定 (Device Settings) ] > [ ソフトキー テンプレート (Softkey Template)])。検索フィールドと [ 検索(Find)] ボタンを併用して、設定さ れているすべてのソフトキー テンプレートとその現在の設定を検索できます。
- **–** [ 共通の電話プロファイル(Common Phone Profile)]:ドロップダウン リスト ボックスの使 用可能な共通の電話プロファイル リストから、共通の電話プロファイルを選択します。

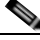

- (注) 共通の電話プロファイルは、Cisco Unified CM の管理の [ 共通の電話プロファイルの 設定 (Common Phone Profile Configuration) 1 ウィンドウで定義します (「デバイス (Device) 1> [ デバイスの設定 (Device Settings) 1> [ 共通の電話プロファイル (Common Phone Profile)])。検索フィールドと [ 検索(Find)] ボタンを併用して、 設定されているすべての共通の電話プロファイルとその現在の設定を検索できます。
- **–** [ コーリング サーチ スペース(Calling Search Space)]:ドロップダウン リスト ボックスか ら、適切な Calling Search Space(CSS; コーリング サーチ スペース)を選択します。コーリ ング サーチ スペースは、ダイヤルされた番号のルーティング方法を決定するために検索され るパーティションの集合です(使用可能な電話帳に類似しています)。デバイスのコーリング サーチ スペースと電話番号のコーリング サーチ スペースは一緒に使用されます。電話番号の CSS はデバイスの CSS より優先されます。

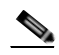

- (注) コーリングサーチ スペースは、Cisco Unified CM の管理の [ コーリングサーチス ペースの設定 (Calling Search Space Configuration) | ウィンドウ ([ コール ルーティ ング(Call routing)] > [ コントロールのクラス(Class of Control)] > [ コーリング サーチスペース (Calling Search Space)])で定義します。検索フィールドと [検索 (Find)] ボタンを併用して、設定されているすべてのコーリング サーチ スペースとそ の現在の設定を検索できます。
- **–** [ ロケーション(Location)]:この Cisco Unified IP Phone の適切な場所を選択します。
- **–** [ オーナーのユーザ ID]:ドロップダウン メニューから、割り当てられた電話機のユーザの ユーザ ID を選択します。
- **b.** このウィンドウの「プロトコル固有情報 (Protocol Specific Information)] ペインで、ドロップダ ウン リストから [ デバイス セキュリティ プロファイル(Device Security Profile)] を選択します。 電話機のセキュリティ機能を有効にするには、デバイス タイプおよびプロトコルの新しいセキュ リティ プロファイルを設定して、電話機に適用する必要があります。電話機がセキュリティをサ ポートしていない場合は、非セキュア プロファイルを選択します。

プロファイルに含まれている設定を確認するには、[ システム(System)] > [ セキュリティ プロ ファイル(Security Profile)] > [ 電話セキュリティ プロファイル(Phone Security Profile)] の順 に選択します。

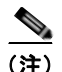

(注) 選択したセキュリティ プロファイルは、会社の全般的なセキュリティ戦略を基盤としてい る必要があります。

- **c.** (SIP 電話機のみ)このウィンドウの [ プロトコル固有情報(Protocol Specific Information)] ペイ ンで、ドロップダウン リストから該当する SIP プロファイルを選択します。
- **d.** この電話機が Cisco エクステンション モビリティをサポートしている場合は、このウィンドウの [ 内線情報(Extension Information)] ペインにある [ エクステンション モビリティの有効化 (Enable Extension Mobility)] チェックボックスをオンにします。
- **e.** このウィンドウの [ プロダクト固有の設定(Product Specific Configuration)] ペインに [ ビデオ機 能(Video Capabilities)] フィールドが表示される場合は、このフィールドを有効にします。
- **f.** [ 保存 (Save) ] をクリックします。
- ステップ **2** 回線の設定を行います。
	- **a.** [電話の設定 (Phone Configuration) ] ウィンドウの左側のペインで、[回線 1 (Line 1) ] をクリッ クします。[ 電話番号の設定(Directory Number Configuration)] ウィンドウが表示されます。

**b.** [ 電話番号(Directory Number)] フィールドに、ダイヤル可能な有効な番号を入力します。

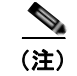

(注) このフィールドには、「ユーザの設定 (User Configuration) ] ウィンドウの [ 電話番号 (Telephone Number)] フィールドに表示される番号と同じ番号が含まれます。

例:この例では、26640 がユーザ John Doe の電話番号です。

- **c.** [ ルート パーティション(Route Partition)] ドロップダウン リストから、電話番号が属するパー ティションを選択します。電話番号へのアクセスを制限しない場合は、パーティションに [<なし> (<None>)] を選択します。
- d. 「コーリング サーチ スペース (Calling Search Space) ] ドロップダウン リスト (「電話番号の設定 (Directory Number Configuration)  $\vert \nabla \psi \rangle$  (電話番号の設定(Directory Number Settings)] ペイン)から、適切なコーリング サーチ スペースを選択します。コーリング サーチ スペースは、 この電話番号から発信される番号を見つけるために検索されるパーティションの集合です。選択し た値は、この電話番号を使用するすべてのデバイスに適用されます。
- **e.** [ 電話番号の設定(Directory Number Configuration)] ウィンドウの [ コール転送とコール ピック アップの設定(Call Forward and Call Pickup Settings)] ペインで、項目([ 不在転送(Forward All)]、[内線の話中転送(Forward Busy Internal)]など)および対応するコールの送信先を選択 します。

例:通話中信号を受信した内線および外線の着信コールをこの回線のボイス メールに転送する場合 は、[コール転送とコール ピックアップの設定(Call Forward and Call Pickup Settings)] ペインの左 側のカラムにある、[話中転送(内部)(Forward Busy Internal) ] および [話中転送(外部) (Forward Busy External)] の横の [ボイス メール(Voice Mail)] チェックボックスをオンにします。

- **f.** [ 電話番号の設定(Directory Number Configuration)] ウィンドウの [ デバイス ... の回線 1(Line 1 on Device...) ] ペインで、次の項目を設定します。
	- **–** [ 表示(内線発信者 ID)(Display (Internal Caller ID field))]:このデバイスのユーザの姓と 名を入力すると、すべての内線コールにこの名前が表示されます。また、このフィールドを空 白にすると、電話機の内線番号が表示されます。
	- **–** [ 外線電話番号マスク(External Phone Number Mask)]:この回線からコールが発信されると きに、発信者 ID 情報の送信に使用する電話番号(マスク)を指定します。

最大 24 桁の数字と「X」文字を使用できます。「X」は、電話番号を表し、パターンの最後に 表示する必要があります。

例:この例の john doe の内線番号を使用すると、マスク 408902XXXX を指定した場合、内線 番号 6640 からの外線コールには、発信者 ID 番号が 4089026640 と表示されます。

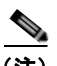

(注) この設定は、右側にあるチェックボックス([共有デバイス設定の更新(Update Shared Device Settings)])をオンにして [選択対象を反映(Propagate Selected)] ボタンをク リックしない限り、現在のデバイスだけに適用されます(右側のチェックボックスが表 示されるのは、他のデバイスがこの電話番号を共有している場合だけです)。

- **g.** [ 保存 (Save) ] をクリックします。
- **h.** ウィンドウの下部にある [ エンド ユーザの関連付け(Associate End Users)] をクリックして、設 定している回線にユーザを関連付けます。[ 検索(Find)] ボタンと検索フィールドを併用して ユーザを特定し、ユーザ名の隣にあるチェックボックスをオンにして、[ 選択項目の追加(Add Selected)] をクリックします。ユーザの名前とユーザ ID が、[ 電話番号の設定(Directory Number Configuration)] ウィンドウの [ 回線に関連付けられているユーザ(Users Associated With Line)] ペインに表示されます。
- i. [ 保存 (Save) ] をクリックします。これでユーザは電話機の回線 1 に関連付けられました。
- **j.** 電話機に 2 本目の回線がある場合は、回線 2 を設定します。
- **k.** ユーザをデバイスに関連付けます。
	- **–** [ ユーザ管理(User Management)] > [ エンド ユーザ(End User)] の順に選択します。
	- **–** 検索ボックスと [ 検索(Find)] ボタンを使用して、追加したユーザ(例:姓が *doe*)を特定し ます。
	- **–** ユーザ ID(例:*johndoe*)をクリックします。[ エンド ユーザの設定(End User Configuration)] ウィンドウが表示されます。
	- **–** [ デバイスの割り当て(Device Associations)] をクリックします。
	- **–** 検索フィールドと [ 検索(Find)] ボタンを使用して、ユーザに関連付けるデバイスを特定し ます。デバイスを選択して、[選択/変更の保存(Save Selected/Changes) ] をクリックしま す。これでユーザはデバイスに関連付けられました。
	- **–** 画面の右上の「ユーザの設定に戻る」関連リンクの横にある [ 移動(Go)] ボタンをクリック します。
- **l.** 「エンド [ユーザ設定の最後の手順」\(](#page-246-0)P.E-7)に進みます。

## <span id="page-246-0"></span>エンド ユーザ設定の最後の手順

[エンド ユーザの設定 (End User Configuration) ] ページが表示されていない場合は、[ユーザ管理 (User Management)] > [ エンド ユーザ(End User)] を選択して、設定の最後の作業を行います。検 索フィールドと [ 検索 (Find) ] ボタンを使用してユーザ(例: John Doe)を特定し、ユーザ ID をク リックしてこのユーザの [ エンド ユーザの設定(End User Configuration)] ウィンドウを開きます。

[ エンド ユーザの設定(End User Configuration)] ウィンドウで、次の手順を実行します。

#### 手順

- ステップ **1** 画面の [ 電話番号の割り当て(Directory Number Associations)] ペインで、ドロップダウン リストか らプライマリ内線番号を設定します。
- **ステップ 2** [モビリティ情報 (Mobility Information) ] ペインで、[モビリティの有効化 (Enable Mobility) ] チェックボックスをオンにします。
- ステップ **3** [ 権限情報(Permissions Information)] ペインで、[ ユーザ グループ(User Group)] ボタンを使用し てこのユーザを任意のユーザ グループに追加します。たとえば、「Standard CCM End User Group」と 定義されているグループにユーザを追加できます。

設定されているすべてのユーザ グループを表示するには、[ユーザ管理(User Management) ] > [ユー ザ グループ(User Group)] を選択します。

**ステップ 4** 「保存 (Save) 1をクリックします。

エンド ユーザ設定の最後の手順

 $\blacksquare$ 

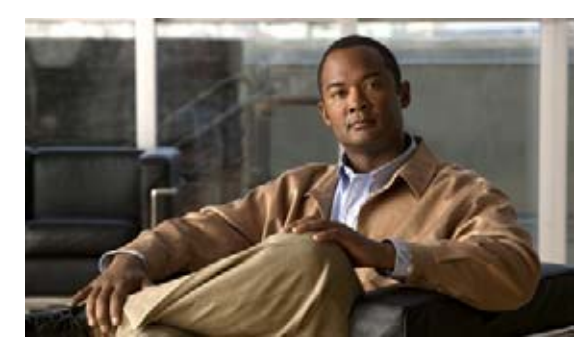

### **INDEX**

### 数字

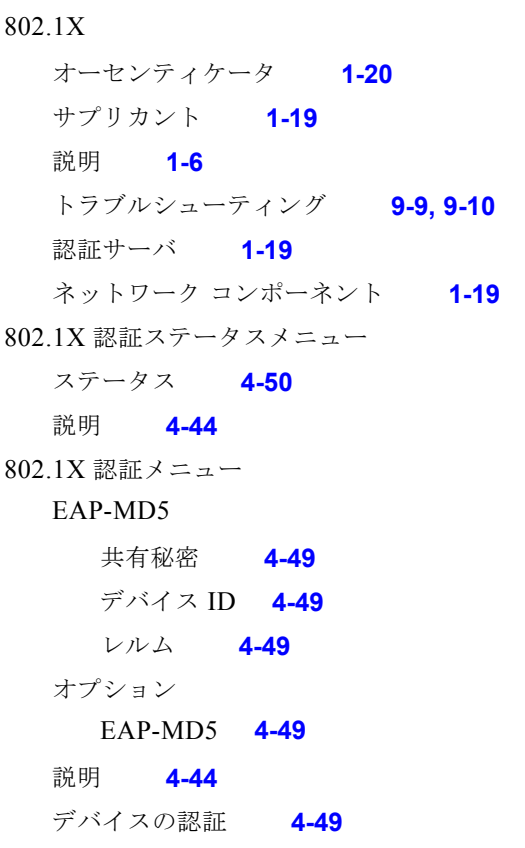

### **A**

AC アダプタ、接続 **[3-6](#page-65-0)** Advance Adhoc Conference サービス パラメータ **[5-8](#page-135-0)** Attendant Console **[B-6](#page-231-0)** AutoAttendant **[B-6](#page-231-1)**

### **B**

BAT(一括管理ツール) **[2-11](#page-56-0)** BootP **[1-5](#page-20-0)**

BOOTP サーバ **[4-15](#page-90-0)**

### **C**

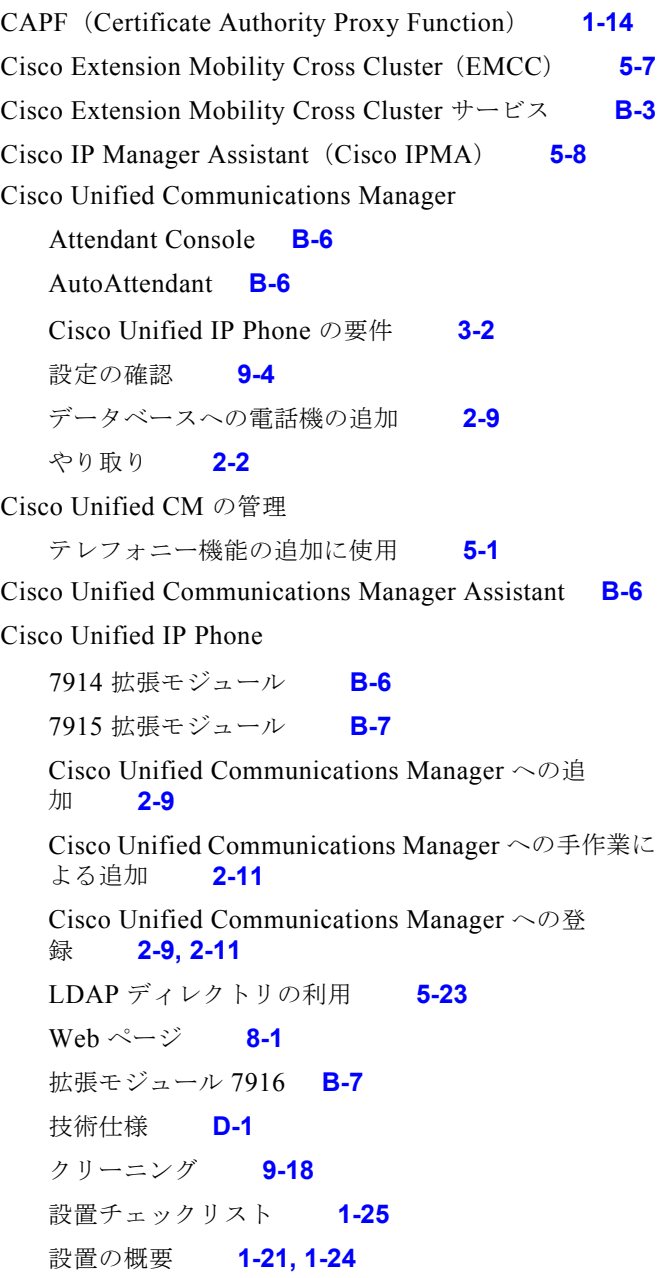

 $\blacksquare$ 

設置要件 **[1-21](#page-36-0)** 設定チェックリスト **[1-22](#page-37-0)** 設定要件 **[1-21](#page-36-0)** 電源 **[2-3](#page-48-0)** 電話ボタン テンプレートの変更 **[5-24](#page-151-0)** 登録 **[2-9](#page-54-0)** 壁面への取り付け **[3-12](#page-71-0)** ユーザ サービスの設定 **[5-27](#page-154-0)** リセット **[9-13](#page-214-0)** Cisco Unified IP Phone 7914 拡張モジュール トラブルシューティング **[9-13](#page-214-1)** 電話機への取り付け **[3-9](#page-68-0)** Cisco Unified IP Phone の IPv6 **[1-8](#page-23-0)** Cisco Unified IP Phone のクリーニング **[9-18](#page-219-0)** Cisco VT Advantage **[B-7](#page-232-2)** Cisco エクステンション モビリティの PIN 変更 **[5-7,](#page-134-1) [B-3](#page-228-1)** Cisco ピアツーピア ディストリビューション プロトコル (CPPDP) **[1-5](#page-20-1)** CTI アプリケーション **[5-8](#page-135-2)** CTL ファイル 電話機からの削除 **[9-14](#page-215-0)** 要求 **[2-8](#page-53-0)** C 割り込み **[5-3](#page-130-0)** c 割り込み **[B-1](#page-226-1)**

### **D**

DHCP **[4-11](#page-86-0)** 説明 **[1-5](#page-20-2)** トラブルシューティング **[9-7](#page-208-0)** DHCP IP アドレス **[9-12](#page-213-0)** DHCPv6 **[4-16](#page-91-0)** DHCPv6 アドレス解放 **[4-17](#page-92-0)** DHCPv6 および自動設定について **[4-19](#page-94-0)** DHCP アドレス解放 **[4-13](#page-88-0)** DHCP サーバ **[4-12](#page-87-0)** DND **[5-10](#page-137-0)** DNS サーバ

設定の確認 **[9-4](#page-205-1)** トラブルシューティング **[9-8](#page-209-0)** DNS  $\uparrow -\uparrow 1 \sim 5$  **[4-12](#page-87-1)** 

#### **E**

EAP-MD5 **[4-49](#page-124-3)** Extension Mobility Cross Cluster **[B-3](#page-228-2)**

### **F**

Forced Authorization Code **[5-11,](#page-138-0) [B-3](#page-228-3)**

### **G**

G.711a、G.711µ、G.722、G.729a、G.729ab、 iLBC **[1-1](#page-16-0)** G.722 コーデック **[4-34](#page-109-0)** G.729 **[1-1](#page-16-1)** G729ab **[1-1](#page-16-1)** G729b **[1-1](#page-16-1)** G729a **[1-1](#page-16-1)** GARP を使う **[4-36](#page-111-0)**

### **H**

HTTP、説明 **[1-5](#page-20-3)** HTTP の設定メニュー オプション URL のアイドル時間 **[4-26](#page-101-0)** アイドル URL **[4-26](#page-101-1)** サービス URL **[4-26](#page-101-2)** 情報 URL **[4-26](#page-101-3)** ディレクトリ URL **[4-26](#page-101-4)** 認証 URL **[4-26](#page-101-5)** プロキシ サーバの URL **[4-26](#page-101-6)** メッセージ URL **[4-26](#page-101-7)** 説明 **[4-25](#page-100-0)**

### **I**

```
ihold B-3
iLBC コーデック 9-13
IPv4 の設定 4-7
IPv6 DNS \forall -\check{ } 1 \sim 2 4-17
IPv6 TFTP サーバ 1 4-18
IPv6 TFTP サーバ 2 4-19
IPv6 アドレス 4-16
IPv6 代替 TFTP 4-17
IPv6 デフォルト ルータ 1 ~ 2 4-16
IPv6 の設定 4-7
IPv6 プレフィクス長 4-16
IPv6 ロード サーバ 4-42
IPv6 ログ サーバ 4-42
IP アドレス 4-11
IP アドレス、トラブルシューティング 9-3
```
### **L**

LDAP ディレクトリ、Cisco Unified IP Phone によ る **[5-23](#page-150-0)** List.xml ファイル **[6-4](#page-161-0)** LLDP **[4-40](#page-115-0)** PC ポート **[8-9](#page-194-0)** アセット ID **[4-41](#page-116-0)** 電源優先度 **[4-41](#page-116-1)** LLDP-MED **[4-41](#page-116-2)** SW ポート **[8-9](#page-194-1)** Locale Installer **[C-1](#page-234-2)**

### **M**

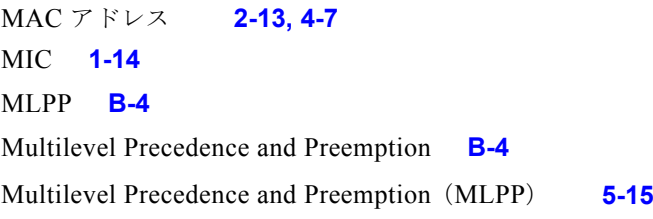

### **P**

PCM ファイルの要件、カスタム呼び出し音の種類に対す る **[6-3](#page-160-0)** PC VLAN **[4-10](#page-85-0)** PC ポート LLDP **[4-40,](#page-115-0) [8-9](#page-194-0)** PC ポート設定 **[4-9](#page-84-0)** PC ポートへのスパン **[4-35](#page-110-0)** PC ポートを無効にする **[4-36](#page-111-1)** PNG ファイル **[6-4,](#page-161-1) [6-5](#page-162-0)** PoE **[2-4](#page-49-0)** Power over Ethernet 「PoE[」を参照](#page-49-1) Private Line Automated Ringdown(PLAR) **[5-15](#page-142-1)**

### **Q**

```
QoS の設定メニュー
  オプション
     サービスの DSCP 4-37
     設定の DSCP 4-37
     通話制御の DSCP 4-37
  説明 4-37
QRT B-5
QRT を起動するソフトキー 5-16, 9-15
Quality Reporting Tool(QRT) 5-16, 9-15
```
### **R**

Real-Time Control Protocol 「RTCP[」を参照](#page-22-0) RingList.xml ファイル形式 **[6-2](#page-159-0)**

### **S**

SCCP **[1-7](#page-22-1)** SCCP、説明 **[1-7](#page-22-2)** SDK 準拠 **[B-6](#page-231-4)**

#### SIP

説明 **[1-7](#page-22-3)** SRST **[4-21,](#page-96-0) [8-7](#page-192-0)** Survivable Remote Site Telephony 「SRST[」を参照](#page-96-1) SW ポート LLDP-MED **[4-41,](#page-116-2) [8-9](#page-194-1)** SW ポート設定 **[4-9](#page-84-1)**

### **T**

TCP **[1-8](#page-23-1) TFTP** 説明 **[1-8](#page-23-2)** トラブルシューティング **[9-3](#page-204-1)** TFTP サーバ 1 **[4-14](#page-89-0)** TFTP サーバ 2 **[4-15](#page-90-1)** TFTP 設定 IPv6 **[1-12](#page-27-0)** Time-of-Day ルーティング **[5-20](#page-147-0)** TLS **[2-5](#page-50-0)**

### **U**

UI の設定メニュー オプション コール リストの BLF **[4-28](#page-103-0)** 自動回線選択 **[4-28](#page-103-1)** 自動コール選択 **[4-29](#page-104-0)** ワイドバンド ハンドセット UI 設定 **[4-29](#page-104-1)** 説明 **[4-28](#page-103-2)** Unified CM  $1 \sim 5$  **[4-21](#page-96-2)** Unified CM の設定メニュー **[4-21](#page-96-3)** URL ダイヤル **[B-5](#page-230-1)** URL のアイドル時間 **[4-26](#page-101-0)**

### **V**

```
VLAN
  音声ネットワーク用の設定 2-2
  確認 9-7
  設定 4-8
  ネイティブ、データ トラフィック用 2-3
  補助、音声トラフィック用 2-3
VLAN、やり取り 2-2
VPN クライアント 4-44, 5-21, B-5
VPN 設定 4-44
```
#### **W**

WebDialer **[B-6](#page-231-5)** Web アクセス可能 **[4-36](#page-111-2)** Web ページ アクセス **[8-2,](#page-187-0) [8-10](#page-195-0)** アクセスを禁止する **[8-3](#page-188-0)** アクセスを無効にする **[8-3](#page-188-0)** イーサネット情報 **[8-2,](#page-187-1) [8-10](#page-195-1)** ステータス メッセージ **[8-3,](#page-188-1) [8-12](#page-197-0)** ストリーム 0 **[8-13](#page-198-0)** ストリーム 1 **[8-3,](#page-188-2) [8-13](#page-198-0)** ストリーム 2 **[8-3,](#page-188-2) [8-13](#page-198-0)** ストリーム 3 **[8-3,](#page-188-2) [8-13](#page-198-1)** 説明 **[8-1](#page-186-2)** デバイス情報 **[8-2,](#page-187-2) [8-4](#page-189-0)** デバッグの表示 **[8-3,](#page-188-3) [8-12](#page-197-1)** ネットワーク **[8-2,](#page-187-3) [8-10](#page-195-2)** ネットワークの設定 **[8-5](#page-190-0)** ネットワークの設定 Web ページ **[8-2](#page-187-4)**

### あ

アイコン 盾 **[1-11](#page-26-0)** アイドル URL **[4-26](#page-101-1)** アイドル表示
XML サービス **[4-26](#page-101-0)** タイムアウト **[4-26](#page-101-1)** アクセス Web ページ **[8-2,](#page-187-0) [8-10](#page-195-0)** アクセス、電話機の設定 **[3-16,](#page-75-0) [4-1,](#page-76-0) [4-2](#page-77-0)** アクセス ポート 接続 **[3-7](#page-66-0)** 設定 **[4-9](#page-84-0)** パケットを転送する **[4-35,](#page-110-0) [8-9](#page-194-0)** 無効化 **[4-36](#page-111-0)** 目的 **[3-3](#page-62-0)** 圧縮解除されたワイドバンド (16bits、16kHz) オーディ オ **[1-1](#page-16-0)** 暗号化 **[1-11](#page-26-0)** メディア **[1-14](#page-29-0)** 暗号化されたコール **[1-16](#page-31-0)** 暗号化された設定ファイル **[1-14](#page-29-1)**

#### い

イーサネット情報 Web ページ **[8-2,](#page-187-1) [8-10](#page-195-1)** イーサネットの設定メニュー PC ポートへのスパン オプション **[4-35](#page-110-1)** 説明 **[4-35](#page-110-2)** 一括ダイヤル 無効にする **[B-3](#page-228-0)** 一括ダイヤルを無効にする **[B-3](#page-228-0)** イメージの認証 **[1-13](#page-28-0)** インターコム **[5-13,](#page-140-0) [B-4](#page-229-0)** インターネット プロトコル(IP) **[1-6](#page-21-0)** インテリジェントなセッション制御 **[5-12](#page-139-0)** モバイル コネクト **[B-3](#page-228-1)**

### え

エクステンション モビリティ **[5-7,](#page-134-0) [B-3](#page-228-2)** エラー メッセージ、トラブルシューティングに利用され る **[9-3](#page-204-0)**

### お

オーセンティケータ、802.1X **[1-20](#page-35-0)** オーディオ メッセージ受信インジケータ **[5-2,](#page-129-0) [B-1](#page-226-0)** 音声品質メトリック **[8-14,](#page-199-0) [B-6](#page-231-0)** オンフック コール転送 **[5-15](#page-142-0)** オンフック ダイヤル / プレダイヤル **[B-4](#page-229-1)** オンフック プレダイヤル **[5-15](#page-142-1)** 音量ボタン、説明 **[1-4](#page-19-0)**

### か

会議 **[5-8,](#page-135-0) [B-2](#page-227-0)** セキュア **[1-16,](#page-31-1) [B-5](#page-230-0)** 会議結合 **[5-8](#page-135-1)** 外線コールの外部転送禁止 **[5-3](#page-130-0)** 回線選択 **[5-13,](#page-140-1) [B-4](#page-229-2)** 回線ボタン、識別 **[1-4](#page-19-1)** 「外部コール制御」および「Call Chaperone」を参 照 **[B-2](#page-227-1)** 外部電源 **[2-4](#page-49-0)** 鍵のアイコン **[4-3,](#page-78-0) [7-18](#page-183-0)** 拡張モジュール 7914 **[B-6](#page-231-1)** 7915 **[B-7](#page-232-0)** 7916 **[B-7](#page-232-1)** ステータス画面 **[7-14](#page-179-0)** カスタム呼び出し音 PCM ファイルの要件 **[6-3](#page-160-0)** 作成 **[6-2,](#page-159-0) [6-3,](#page-160-1) [6-5](#page-162-0)** 説明 **[6-2](#page-159-0)** 干渉、携帯電話 **[1-1](#page-16-1)** 管理 VLAN ID **[4-8](#page-83-0)**

### き

キーパッド、説明 **[1-4](#page-19-2)** 技術仕様、Cisco Unified IP Phone **[D-1](#page-236-0)** 起動時の問題 **[9-1](#page-202-0)**

起動プロセス Cisco Unified Communications Manager との交 信 **[2-8](#page-53-0)** CTL ファイルの要求 **[2-8](#page-53-1)** IP アドレスの取得 **[2-7](#page-52-0)** TFTP サーバへのアクセス **[2-7](#page-52-1)** VLAN の設定 **[2-7](#page-52-2)** 概要 **[2-7](#page-52-3)** 設定ファイルの要求 **[2-8](#page-53-2)** 電源の確保 **[2-7](#page-52-4)** 保存されている電話機イメージのロード **[2-7](#page-52-5)** 機能 Cisco Unified Communications Manager による設定、 概要 **[1-10](#page-25-0)** 電話機上での設定、概要 **[1-10](#page-25-1)** ユーザへの情報提供、概要 **[1-11](#page-26-1)** 機能ボタン サービス **[1-4](#page-19-3)** 設定 **[1-4](#page-19-4)** ディレクトリ **[1-4](#page-19-5)** ヘルプ **[1-4](#page-19-6)** メッセージ **[1-4](#page-19-7)**

共有回線 **[5-19,](#page-146-0) [B-5](#page-230-1)**

# く

クライアント マター コード **[5-8,](#page-135-2) [B-2](#page-227-2)** クリア ソフトキー **[7-3,](#page-168-0) [7-10](#page-175-0)** グループ コール ピックアップ **[5-11,](#page-138-0) [B-2](#page-227-3)**

#### け

携帯電話の干渉 **[1-1](#page-16-1)** ケーブル ロック、電話機への接続 **[3-12](#page-71-0)** ケーブル ロックによる電話機の固定 **[3-12](#page-71-1)** 言語オーバーレイ **[C-1](#page-234-0)**

## こ

コール 暗号化 **[1-16](#page-31-0)** セキュリティの相互作用 **[1-17](#page-32-0)** 認証されたコール **[1-16](#page-31-2)** コール待機 **[5-6,](#page-133-0) [B-2](#page-227-4)** コール転送時の表示内容の設定 **[B-2](#page-227-5)** コール転送表示、設定 **[5-8](#page-135-3)** コールの転送先の無効化 **[5-5,](#page-132-0) [B-2](#page-227-6)** コールの統計 **[B-6](#page-231-2)** コールの統計画面 **[7-1](#page-166-0)** コールの表示制限 **[5-4,](#page-131-0) [B-2](#page-227-7)** コールの録音 **[5-6](#page-133-1)** コール パーク **[5-5,](#page-132-1) [B-2](#page-227-8)** コールバック **[5-4,](#page-131-1) [B-2](#page-227-9)** コール ピックアップ **[5-2,](#page-129-1) [B-2](#page-227-3)** コール リストの BLF **[4-28](#page-103-0)** コール ログ **[B-6](#page-231-3)** 国際コール ログ **[C-2](#page-235-0)** 個人アドレス帳 電話ボタン テンプレート **[5-25](#page-152-0)** 固定短縮ダイヤル **[5-2,](#page-129-2) [B-1](#page-226-1)** 固有呼び出し音 **[5-9,](#page-136-0) [B-3](#page-228-3)** コンピュータ テレフォニー インテグレーション(CTI) アプリケーション **[B-3](#page-228-4)**

### さ

サービス 説明 **[5-18](#page-145-0)** 登録 **[5-27](#page-154-0)** ユーザの設定 **[5-27](#page-154-1)** サービス URL **[4-26](#page-101-2)** サービス URL ボタン **[5-18](#page-145-1)** サービスの DSCP **[4-37](#page-112-0)** サービス ボタン、説明 **[1-4](#page-19-3)** サイレント **[5-10,](#page-137-0) [B-3](#page-228-5)** サイレント モニタリング **[5-19](#page-146-1)** 削除ソフトキー **[9-14](#page-215-0)** サブネット マスク **[4-11](#page-86-0)** サプリカント、802.1X **[1-19](#page-34-0)** 参加 **[5-13,](#page-140-2) [B-4](#page-229-3)** 回線をまたいで **[B-4](#page-229-4)**

### し

時間、電話機に表示される **[3-2](#page-61-0)** シグナリングの暗号化 **[1-14](#page-29-2)** シグナリングの認証 **[1-14](#page-29-3)** シスコ検出プロトコル 「CDP[」を参照](#page-20-0) 自動応答 **[5-2,](#page-129-3) [B-1](#page-226-2)** 自動回線選択 **[4-28](#page-103-1)** 自動コール選択 **[4-29](#page-104-0)** 自動ダイヤル **[5-3,](#page-130-1) [B-1](#page-226-3)** 自動転送 **[5-5](#page-132-2)** カバレッジなし時転送 **[5-5](#page-132-2)** すべてのコールの転送 **[5-5](#page-132-2)** 転送先の無効化 **[5-5](#page-132-3)** 話中転送 **[5-5](#page-132-2)** 表示、設定 **[5-5](#page-132-4)** 無応答時転送 **[5-5](#page-132-2)** ループのブレークアウト **[5-5](#page-132-5)** ループの防止 **[5-5](#page-132-6)** 自動登録 使用 **[2-9](#page-54-0)** 自動ピックアップ **[5-3](#page-130-2)** 社内ディレクトリ **[B-6](#page-231-4)** 受話器 接続 **[3-6](#page-65-0)** ライト ストリップ **[1-5](#page-20-1)** 情報 URL **[4-26](#page-101-3)** 証明書信頼リスト ファイル 「CTL [ファイル」を参照](#page-53-3)

### す

スイッチ Cisco Catalyst **[2-2](#page-47-0)** 内蔵されたイーサネット スイッチ **[2-2](#page-47-0)** ステータス画面 拡張モジュール **[7-14](#page-179-0)** ステータス メッセージ **[7-3](#page-168-1)** ステータス メッセージ Web ページ **[8-3,](#page-188-0) [8-12](#page-197-0)** ステータス メッセージ画面 **[7-3](#page-168-2)** ステータス メニュー **[7-1,](#page-166-1) [7-2](#page-167-0)** ストリーム 0 Web ページ **[8-13](#page-198-0)** ストリーム 1 Web ページ **[8-3,](#page-188-1) [8-13](#page-198-0)** ストリーム 2 Web ページ **[8-3,](#page-188-1) [8-13](#page-198-0)** ストリーム 3 Web ページ **[8-3,](#page-188-1) [8-13](#page-198-1)** ストリーム 4 Web ペー **[8-3,](#page-188-1) [8-13](#page-198-1)** ストリームの統計 **[8-13](#page-198-2)** スピーカフォン **[1-4](#page-19-8)** スピーカ ボタン、無効にする **[3-4](#page-63-0)** スピーカを使う **[4-31](#page-106-0)** すべてのコールの転送 **[B-2](#page-227-10)** すべてのコールの転送のブレークアウト **[B-2](#page-227-11)** すべてのコールの転送のループ防止 **[B-2](#page-227-12)** すべてのコール ピックアップ **[5-2](#page-129-1)**

## せ

製造元でインストールされる証明書(MIC) **[1-14](#page-29-4)** セキュアな SRST リファレンス **[1-14](#page-29-5)** セキュアな会議 **[5-18,](#page-145-2) [B-5](#page-230-0)** 確立 **[1-16](#page-31-1)** 識別 **[1-16](#page-31-1)** 制約事項 **[1-17,](#page-32-0) [1-18](#page-33-0)** セキュリティの制約事項 **[1-18](#page-33-0)** 説明 **[1-16](#page-31-3)** セキュリティ CAPF(Certificate Authority Proxy Function) **[1-14](#page-29-6)** 暗号化された設定ファイル **[1-14](#page-29-1)** イメージの認証 **[1-13](#page-28-0)**

 $\blacksquare$ 

シグナリングの暗号化 **[1-14](#page-29-2)** シグナリングの認証 **[1-14](#page-29-3)** セキュアな SRST リファレンス **[1-14](#page-29-5)** セキュリティ プロファイル **[1-14,](#page-29-7) [1-15](#page-30-0)** デバイスの認証 **[1-14](#page-29-8)** 電話機上での設定 **[3-15](#page-74-0)** 電話機のセキュリティの強化 **[1-15](#page-30-1)** トラブルシューティング **[9-9](#page-210-0)** ファイルの認証 **[1-14](#page-29-9)** メディアの暗号化 **[1-14](#page-29-10)** ローカルで有効な証明書(LSC) **[3-15](#page-74-0)** セキュリティ設定メニュー オプション 802.1X 認証 **[4-44](#page-119-0)** 802.1X 認証ステータス **[4-44](#page-119-1)** GARP を使う **[4-36](#page-111-1)** PC ポートを無効にする **[4-36](#page-111-2)** VPN クライアント **[4-44](#page-119-2)** Web アクセス可能 **[4-36](#page-111-3)** セキュリティ モード **[4-36](#page-111-4)** ボイス VLAN を使う **[4-36](#page-111-5)** ログの表示 **[4-37](#page-112-1)** セキュリティ設定メニュー(デバイス メニューの) 説明 **[4-43](#page-118-0)** セキュリティ プロファイル **[1-14,](#page-29-7) [1-15](#page-30-0)** セキュリティ モード **[4-36](#page-111-4)** セッション ハンドオフ **[5-18,](#page-145-3) [B-5](#page-230-2)** 接続 AC アダプタ **[3-6](#page-65-1)** コンピュータ **[3-7](#page-66-0)** 受話器 **[3-6](#page-65-0)** ネットワーク **[3-7](#page-66-1)** ヘッドセット **[3-6](#page-65-0)** 接続、IP Phone の、他の IP Phone への(デイジーチェー ン接続) **[9-10](#page-211-0)** 接続先 VLAN ID **[4-8](#page-83-1)** 設置 Cisco Unified Communications Manager の設 定 **[3-2](#page-61-1)**

準備 **[2-9](#page-54-1)** ネットワーク要件 **[3-1](#page-60-0)** 要件、概要 **[1-21](#page-36-0)** 設定 Cisco Unified IP Phone から **[4-3](#page-78-1)** LDAP ディレクトリ **[5-23](#page-150-0)** 概要 **[1-21](#page-36-0)** ソフトキー テンプレート **[5-26](#page-153-0)** 電話ボタン テンプレート **[5-24](#page-151-0)** パーソナル ディレクトリ **[5-23](#page-150-1)** ユーザ機能 **[5-28](#page-155-0)** 設定可能なコール転送表示 **[5-5,](#page-132-4) [5-8](#page-135-3)** 設定の DSCP **[4-37](#page-112-2)** 設定ファイル 暗号化 **[1-14](#page-29-1)** 概要 **[2-5](#page-50-0)** 作成 **[9-5](#page-206-0)** 変更 **[6-1](#page-158-0)** 設定ボタン、説明 **[1-4](#page-19-4)** 設定メニューへのアクセス **[3-16,](#page-75-0) [4-2](#page-77-0)** 選択 **[B-4](#page-229-3)**

# そ

即時転送 **[5-12,](#page-139-1) [B-3](#page-228-6)** 即時転送拡張機能 **[5-12](#page-139-2)** ソフトキー テンプレート、設定 **[5-26](#page-153-0)** ソフトキー ボタン 説明 **[1-4](#page-19-9)**

### た

代替 TFTP **[4-13](#page-88-0)** タイム ゾーン アップデート **[5-20,](#page-147-0) [B-5](#page-230-3)** ダイレクト コール パーク **[5-9,](#page-136-1) [B-3](#page-228-7)** ダイレクト コール ピックアップ **[5-9](#page-136-2)** 高さ、調整 **[3-11](#page-70-0)** 盾のアイコン **[1-11](#page-26-2)** 他のグループ ピックアップ **[5-15,](#page-142-2) [B-4](#page-229-5)**

**Cisco Unified IP Phone** アドミニストレーション ガイド **for Cisco Unified Communications Manager 8.0**(**SCCP** および **SIP**)

短縮ダイヤル **[5-19,](#page-146-2) [B-5](#page-230-4)** テンプレート **[5-24](#page-151-1)** 短縮ダイヤル、ボタン **[1-4](#page-19-1)**

#### ち

着信モバイルコールをリモート接続先に転送する **[5-12](#page-139-0)** 着信モバイルコールをリモート接続先に転送する **[B-3](#page-228-1)** 直接転送 **[5-9](#page-136-3)**

#### つ

追加

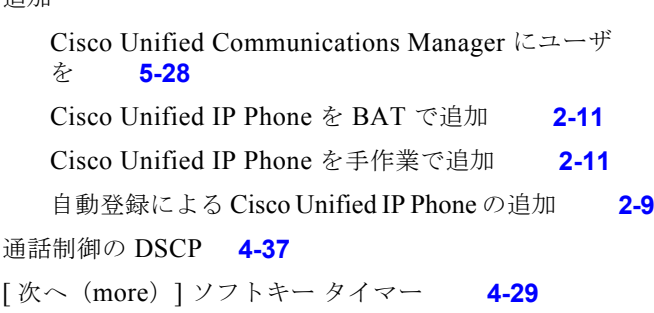

### て

ディレクトリ 社内 **[B-6](#page-231-4)** パーソナル **[B-6](#page-231-5)** ディレクトリ URL **[4-26](#page-101-4)** ディレクトリ ボタン、説明 **[1-4](#page-19-5)** データ VLAN **[2-3](#page-48-0)** デバイス情報 Web ページ **[8-2,](#page-187-2) [8-4](#page-189-0)** デバイス設定メニュー 値の編集 **[4-3](#page-78-2)** 概要 **[4-1](#page-76-1)** サブメニュー **[4-20](#page-95-0)** 表示 **[4-2](#page-77-1)** デバイスの認証 **[1-14,](#page-29-8) [4-49](#page-124-0)** デバッグの表示 Web ページ **[8-3,](#page-188-2) [8-12](#page-197-1)** デフォルト ルータ 1 ~ 5 **[4-12](#page-87-0)** テレフォニー機能

Cisco Extension Mobility Cross Cluster (EMCC) **[5-7](#page-134-1)** Cisco IP Manager Assistant (Cisco IPMA) **[5-8](#page-135-4)** Cisco エクステンション モビリティの PIN 変 更 **[5-7,](#page-134-2) [B-3](#page-228-8)** CTI アプリケーション **[5-8](#page-135-5)** C 割り込み **[5-3](#page-130-3)** Forced Authorization Code **[5-11](#page-138-1)** IPv6 ログ サーバ **[4-42](#page-117-0)** Multilevel Precedence and Preemption (MLPP) **[5-15](#page-142-3)** Time-of-Day ルーティング **[5-20](#page-147-1)** VPN クライアント **[5-21](#page-148-0)** 一括ダイヤル **[5-10](#page-137-1)** インターコム **[5-13](#page-140-0)** エクステンション モビリティ **[5-7](#page-134-0)** オーディオ メッセージ受信インジケータ **[5-2](#page-129-0)** オンフック コール転送 **[5-15](#page-142-0)** 会議 **[5-8](#page-135-0)** 外線コールの外部転送禁止 **[5-3](#page-130-0)** 共有回線 **[5-19](#page-146-0)** クライアント マター コード **[5-8](#page-135-2)** グループ コール ピックアップ **[5-11](#page-138-0)** コール待機 **[5-6](#page-133-0)** コールの転送先の無効化 **[5-5](#page-132-0)** コールの表示制限 **[5-4](#page-131-0)** コールの録音 **[5-6](#page-133-1)** コール パーク **[5-5](#page-132-1)** コールバック **[5-4](#page-131-1)** 固定短縮ダイヤル **[5-2](#page-129-2)** 固有呼び出し音 **[5-9](#page-136-0)** サービス **[5-18](#page-145-0)** サービス URL ボタン **[5-18](#page-145-1)** サイレント(DND) **[5-10](#page-137-2)** サイレント モニタリング **[5-19](#page-146-1)** 参加 **[5-13](#page-140-2)** 自動応答 **[5-2](#page-129-3)** 自動ダイヤル **[5-3](#page-130-1)** 自動転送 **[5-5](#page-132-2)** 自動ピックアップ **[5-3](#page-130-2)**

 $\blacksquare$ 

すべてのコール ピックアップ **[5-2](#page-129-1)** セキュアな会議 **[5-18](#page-145-2)** セッション ハンドオフ **[5-18](#page-145-3)** 設定可能なコール転送表示 **[5-5,](#page-132-4) [5-8](#page-135-3)** 即時転送 **[5-12](#page-139-1)** タイム ゾーン アップデート **[5-20](#page-147-0)** ダイレクト コール パーク **[5-9](#page-136-1)** ダイレクト コール ピックアップ **[5-9](#page-136-2)** 他のグループ ピックアップ **[5-15](#page-142-2)** 短縮ダイヤル **[5-19](#page-146-3)** 直接転送 **[5-9](#page-136-3)** 転送 **[5-20](#page-147-2)** 発信者 ID **[5-6](#page-133-2)** 発信者 ID ブロック **[5-7](#page-134-3)** ハント グループの表示 **[5-12](#page-139-3)** ハント グループのログアウト **[5-14](#page-141-0)** ピア ファームウェア共有 **[4-40,](#page-115-0) [9-12](#page-213-0)** ビジー ランプ フィールド (BLF) 短縮ダイヤ ル **[5-3](#page-130-4)** ビジー ランプ フィールド (BLF) ピックアッ プ **[5-3,](#page-130-5) [B-1](#page-226-4)** ビデオ サポート **[5-20](#page-147-3)** ビデオ モード **[5-20](#page-147-4)** ファースト ダイヤル サービス **[5-11](#page-138-2)** プライバシー **[5-16](#page-143-0)** プレゼンス対応ディレクトリ **[5-15](#page-142-4)** プログラム可能な回線キー **[5-16](#page-143-1)** ヘルプ システム **[5-11](#page-138-3)** ボイス メッセージ システム **[5-21](#page-148-1)** 保留 **[5-11](#page-138-4)** 保留音 **[5-15](#page-142-5)** 保留復帰 **[5-12](#page-139-4)** ミートミー会議 **[5-14](#page-141-1)** ミュート **[5-15](#page-142-6)** 迷惑呼の発信者 ID(MCID) **[5-14](#page-141-2)** メッセージ受信 **[5-14](#page-141-3)** モバイル コネクト **[5-14](#page-141-4)** モバイル ボイス アクセス **[5-15](#page-142-7)** 呼び出し音の設定 **[5-17](#page-144-0)**

ライン アピアランスごとに複数のコール **[5-15](#page-142-8)** リダイヤル **[5-16](#page-143-2)** ログ サーバ **[4-40,](#page-115-1) [9-12](#page-213-1)** 割り込み [1-21,](#page-36-1)[5-3](#page-130-3) 電源 PoE **[2-4](#page-49-1)** Power Injector **[2-4](#page-49-2)** 外部 **[2-3,](#page-48-1) [2-4](#page-49-0)** 停止 **[2-4](#page-49-3)** 電話機の **[2-3](#page-48-2)** 電話機のリセットを引き起こす **[9-8](#page-209-0)** 転送 **[5-20,](#page-147-2) [B-5](#page-230-5)** 伝送制御プロトコル 「TCP[」を参照](#page-23-0) テンプレートによる電話追加 **[2-11](#page-56-0)** 電話回線、ボタン **[1-4](#page-19-1)** 電話機のセキュリティの強化 **[1-15](#page-30-1)** 電話機の設定へのアクセス **[4-1](#page-76-0)** 電話番号、手作業による割り当て **[2-11](#page-56-1)** 電話ボタン テンプレート **[5-24](#page-151-0)** 変更 個人アドレス帳またはファースト ダイヤル用 の **[5-25](#page-152-0)**

### と

統計 ストリーム **[8-13](#page-198-3)** ネットワーク **[8-10](#page-195-2)** 匿名コール ブロック テレフォニー機能 匿名コール ブロック **[5-2](#page-129-4)** ドメイン ネーム システム(DNS) **[4-8](#page-83-2)** ドメイン ネーム システム(DNS)サーバ **[4-12](#page-87-1)** ドメイン名 **[4-8](#page-83-3)** トラブルシューティング Cisco Unified Communications Manager 上のサービ ス **[9-4](#page-205-0)** Cisco Unified Communications Manager の設 定 **[9-4](#page-205-1)** Cisco Unified IP Phone 7914 拡張モジュール **[9-13](#page-214-0)**

**Cisco Unified IP Phone** アドミニストレーション ガイド **for Cisco Unified Communications Manager 8.0**(**SCCP** および **SIP**)

DHCP **[9-7](#page-208-0)** DNS **[9-8](#page-209-1)** DNS の設定 **[9-4](#page-205-2)** IP アドレッシングとルーティング **[9-3](#page-204-1)** TFTP 設定 **[9-3](#page-204-2)** VLAN 設定 **[9-7](#page-208-1)** セキュリティ **[9-9](#page-210-0)** 電話機のリセット **[9-7](#page-208-2)** ネットワーク接続 **[9-3](#page-204-3)** ネットワークの停止 **[9-7](#page-208-3)** 物理的な接続 **[9-6](#page-207-0)** トランスポート層セキュリティ 「TLS[」を参照](#page-23-1) トリビアル ファイル転送プロトコル 「TFTP[」を参照](#page-23-2)

# な

ナビゲーション ボタン、説明 **[1-4](#page-19-10)**

## に

認証 **[1-11,](#page-26-3) [3-15](#page-74-1)** 認証 URL **[4-26](#page-101-5)** 認証サーバ、802.1X **[1-19](#page-34-1)** 認証されたコール **[1-16](#page-31-2)**

#### ね

ネイティブ VLAN **[2-3](#page-48-0)** ネットワーク Web ページ **[8-2,](#page-187-3) [8-10](#page-195-3)** ネットワーク接続、アクセス ポート **[3-3](#page-62-0)** ネットワーク接続、確認 **[9-3](#page-204-3)** ネットワーク統計 **[7-10,](#page-175-1) [8-10](#page-195-2)** ネットワーク統計画面 **[7-10](#page-175-1)** ネットワークの設定 Web ページ **[8-2,](#page-187-4) [8-5](#page-190-0)** ネットワークの設定メニュー IPv4

BOOTP サーバ **[4-15](#page-90-0)** DHCP **[4-11](#page-86-1)** DHCP アドレス解放 **[4-13](#page-88-1)** DHCP サーバ **[4-12](#page-87-2)** DNS  $\uparrow -\frac{3}{1} \sim 5$  **[4-12](#page-87-3)** IP アドレス **[4-11](#page-86-2)** TFTP サーバ 1 **[4-14](#page-89-0)** TFTP サーバ 2 **[4-15](#page-90-1)** サブネット マスク **[4-11](#page-86-0)** 代替 TFTP **[4-13](#page-88-0)** デフォルト ルータ 1 ~ 5 **[4-12](#page-87-0)** IPv6 DHCPv6 **[4-16](#page-91-0)** DHCPv6 アドレス解放 **[4-17](#page-92-0)** IPv6 DNS  $\pm -\frac{3}{1} \sim 2$  **[4-17](#page-92-1)** IPv6 TFTP サーバ 1 **[4-18](#page-93-0)** IPv6 TFTP サーバ 2 **[4-19](#page-94-0)** IPv6 アドレス **[4-16](#page-91-1)** IPv6 代替 TFTP **[4-17](#page-92-2)** IPv6 デフォルト ルータ 1 ~ 6 **[4-16](#page-91-2)** IPv6 プレフィクス長 **[4-16](#page-91-3)** MAC アドレス **[4-7](#page-82-0)** 値の編集 **[4-3,](#page-78-0) [7-18](#page-183-0)** オプション PC VLAN **[4-10](#page-85-0)** PC ポート設定 **[4-9](#page-84-1)** PC ポートの CDP **[4-39,](#page-114-0) [8-10,](#page-195-4) [9-12](#page-213-2)** SW ポート設定 **[4-9](#page-84-2)** 管理 VLAN ID **[4-8](#page-83-0)** スイッチ ポートの CDP **[4-39,](#page-114-1) [8-10](#page-195-5)** 接続先 VLAN ID **[4-8](#page-83-1)** ドメイン名 **[4-8](#page-83-3)** オプションのロック **[4-3](#page-78-3)** オプションのロック解除 **[4-3](#page-78-3)** 概要 **[4-1](#page-76-2)** 説明 **[4-6](#page-81-0)** 表示 **[4-2](#page-77-1)** ホスト名 **[4-7](#page-82-1)**

ネットワークの停止、特定 **[9-7](#page-208-3)**

ネットワーク プロトコル 802.1X **[1-6](#page-21-1)** BootP **[1-5](#page-20-2)** CDP **[1-5](#page-20-3)** CPPDP **[1-5](#page-20-4)** DHCP **[1-5](#page-20-5)** HTTP **[1-5](#page-20-6)** IP **[1-6](#page-21-0)** RTCP **[1-7](#page-22-0)** RTP **[1-7](#page-22-1)** SCCP **[1-7](#page-22-2)** SIP **[1-7](#page-22-3)** TCP **[1-8](#page-23-3)** TFTP **[1-8](#page-23-4)** TLS **[1-8](#page-23-5)** UDP **[1-8](#page-23-6)** ネットワーク ポート 接続 **[3-7](#page-66-1)** 設定 **[4-9](#page-84-3)** ネットワーク要件、設置のための **[3-1](#page-60-0)** ネットワーク ロケール **[4-27](#page-102-0)** ネットワーク ロケール バージョン **[4-27](#page-102-1)**

#### は

パーソナル ディレクトリ **[B-6](#page-231-5)** パーソナル ディレクトリ、設定 **[5-23](#page-150-1)** 背景イメージ List.xml ファイル **[6-4](#page-161-0)** PNG ファイル **[6-4,](#page-161-1) [6-5](#page-162-1)** カスタム **[6-4](#page-161-2)** 作成 **[6-4](#page-161-2)** 設定 **[6-5](#page-162-2)** ハイパーテキスト転送プロトコル 「HTTP[」を参照](#page-20-7) ハイパーテキスト転送プロトコル(HTTP)、説明 **[1-5](#page-20-6)** 発信者 ID **[5-6,](#page-133-2) [B-2](#page-227-13)** 発信者 ID ブロック **[5-7](#page-134-3)** 話中転送 **[B-2](#page-227-14)**

ハント グループ ハント グループのログアウト **[5-14](#page-141-0)** ログアウト **[B-4](#page-229-6)** ハント グループの表示 **[5-12,](#page-139-3) [B-3](#page-228-9)**

### ひ

ピア ファームウェア共有 **[4-40,](#page-115-0) [9-12](#page-213-0)** ビジー ランプ フィールド(BLF)短縮ダイヤル **[5-3](#page-130-4)** ビジー ランプ フィールド(BLF)ピックアップ **[5-3,](#page-130-5) [B-1](#page-226-4)** ビジー ランプ フィールド短縮ダイヤル **[B-1,](#page-226-5) [B-2](#page-227-15)** ビデオ **[B-5](#page-230-6)** ビデオ機能を使う **[4-31](#page-106-1)** ビデオ サポート **[5-20](#page-147-3)** ビデオ モード **[5-20](#page-147-4)** 標準(アド ホック)会議 **[5-8](#page-135-6)** 品質レポート ツール **[B-5](#page-230-7)**

#### ふ

ファースト ダイヤル **[B-3](#page-228-10)** アドレス帳 **[5-25](#page-152-0)** ファースト ダイヤル サービス **[5-11](#page-138-2)** ファームウェア バージョン画面 **[7-13](#page-178-0)** ファームウェア、バージョンの確認 **[7-13](#page-178-1)** ファイル形式 List.xml **[6-4](#page-161-3)** RingList.xml **[6-2](#page-159-1)** ファイルの認証 **[1-14](#page-29-9)** ブートストラップ プロトコル(BootP) **[1-5](#page-20-2)** 複数のコール、ラインごとに **[B-4](#page-229-7)** 不在履歴ログ **[5-14,](#page-141-5) [B-4](#page-229-8)** 復帰 **[B-3](#page-228-11)** フックスイッチ クリップ、取り外し **[3-3](#page-62-1)** フットスタンド 電話機の高さ調節に使用 **[3-11](#page-70-0)** ボタン、識別 **[1-4](#page-19-11)** 物理的な接続、確認 **[9-6](#page-207-0)**

**Cisco Unified IP Phone** アドミニストレーション ガイド **for Cisco Unified Communications Manager 8.0**(**SCCP** および **SIP**) **OL-18913-01-J** プライバシー **[5-16,](#page-143-0) [B-4](#page-229-9)** プレゼンス対応ディレクトリ **[5-15](#page-142-4)** プロキシ サーバの URL **[4-26](#page-101-6)** プログラマブル ボタン、説明 **[1-4](#page-19-1)** プログラム可能な回線キー **[5-16,](#page-143-1) [B-5](#page-230-8)**

#### へ

壁面取り付け、Cisco Unified IP Phone **[3-12](#page-71-2)** ヘッドセット 音質 **[3-5](#page-64-0)** 使用 **[3-4](#page-63-1)**

接続 **[3-5](#page-64-1)** 品質 **[3-5](#page-64-0)** 無効にする **[3-5](#page-64-2)** ワイヤレス ヘッドセット フックスイッチ コントロー ルを使う **[3-5](#page-64-3)** ワイヤレス、有効にする **[3-5](#page-64-4)** ヘッドセット ポート **[3-6](#page-65-0)** ヘッドセット ボタン **[1-4](#page-19-12)** ヘッドセットを使う **[4-31](#page-106-2)** ヘルプ システム **[5-11,](#page-138-3) [B-3](#page-228-12)** ヘルプ ボタン、説明 **[1-4](#page-19-6)** 編集、設定値 **[4-3](#page-78-2)**

#### ほ

ボイス VLAN **[2-3](#page-48-3)** ボイス VLAN を使う **[4-36](#page-111-5)** ボイス メール **[B-6](#page-231-6)** ボイス メッセージ システム **[5-21](#page-148-1)** ボイス メッセージ システム、アクセス **[A-3](#page-222-0)** ボイス メッセージの回線選択 **[5-13,](#page-140-3) [B-4](#page-229-10)** ポート アクセス **[3-3](#page-62-2)** ネットワーク **[3-3](#page-62-2)** 保護コール **[1-17,](#page-32-1) [B-5](#page-230-9)** 説明 **[1-17,](#page-32-2) [5-16](#page-143-3)** 補助 VLAN **[2-3](#page-48-3)**

ホスト名 **[4-7](#page-82-1)** 保留 **[5-11,](#page-138-4) [B-3](#page-228-11)** ihold **[B-3](#page-228-13)** 保留状態 **[5-12](#page-139-5)** 保留音 **[5-15](#page-142-5)** 保留状態 **[5-12](#page-139-5)** 保留復帰 **[5-12,](#page-139-4) [B-3](#page-228-14)**

#### ま

マニュアル その他の **[2](#page-13-0)** マニュアル、ユーザ用 **[A-2](#page-221-0)**

#### み

ミートミー会議 **[5-14,](#page-141-1) [B-4](#page-229-11)** ミュート **[5-15,](#page-142-6) [B-4](#page-229-12)** ミュート ボタン、説明 **[1-4](#page-19-13)**

#### む

無応答時転送 **[B-2](#page-227-16)**

#### め

迷惑呼 ID **[B-4](#page-229-13)** 迷惑呼の発信者 ID(MCID) **[5-14](#page-141-2)** メッセージ URL **[4-26](#page-101-7)** メッセージ受信 **[5-14](#page-141-3)** メッセージ ボタン、説明 **[1-4](#page-19-7)** メディアの暗号化 **[1-14](#page-29-10)** メディアの設定メニュー オプション スピーカを使う **[4-31](#page-106-0)** ビデオ機能を使う **[4-31](#page-106-1)** ヘッドセットを使う **[4-31](#page-106-2)** 録音トーン **[4-32](#page-107-0)**

**Index**  $\blacksquare$ 

> 録音トーンの長さ **[4-33](#page-108-0)** 録音トーンのリモート音量 **[4-33](#page-108-1)** 録音トーンのローカル音量 **[4-32](#page-107-1)** ワイヤレス ヘッドセット フックスイッチ コント ロールを使う **[4-31](#page-106-3)**

説明 **[4-31](#page-106-4)**

メトリック、音声品質 **[8-14](#page-199-0)**

#### も

モデル情報画面 **[7-1](#page-166-2)** モバイル コネクト **[5-12,](#page-139-0) [5-14](#page-141-4)** モバイル ボイス アクセス **[5-15](#page-142-7)**

### ゆ

ユーザ Cisco Unified Communications Manager への追 加 **[5-28](#page-155-1)** サービスへの加入 **[A-3](#page-222-1)** サポートの提供 **[A-1](#page-220-0)** パーソナル ディレクトリの設定 **[A-4](#page-223-0)** 必要な情報 **[A-1](#page-220-1)** ボイス メッセージ システムへのアクセス **[A-3](#page-222-0)** ユーザ向けマニュアル **[A-2](#page-221-1)** ユーザ オプション Web ページ アクセス権をユーザに付与 **[5-28,](#page-155-2) [A-1](#page-220-2)** コール転送の設定 **[5-30](#page-157-0)** 説明 **[5-28](#page-155-3)** ユーザ データグラム プロトコル 「UDP[」を参照](#page-23-7) ユーザ ロケール **[4-27](#page-102-2)** ユーザ ロケール バージョン **[4-27](#page-102-3)** ユーザ ロケール文字セット **[4-27](#page-102-4)**

#### よ

呼び出し音、インジケータ **[1-5](#page-20-1)** 呼び出し音の設定 **[5-17](#page-144-0)**

### ら

ライト ストリップ **[1-5](#page-20-1)** ライン アピアランスごとに複数のコール **[5-15](#page-142-8)**

### り

```
リアルタイム転送プロトコル
  「RTP」を参照
リセット
  Cisco Unified IP Phone 9-13
  意図的 9-7
  基本 9-14
  継続的な 9-6
  方法 9-14
リセット、出荷時の状態への 9-14
リダイヤル 5-16, B-5
```
## ろ

ローカリゼーション Cisco Unified Communications Manager Locale Installer のインストール **[C-1](#page-234-1)** 電話ボタン オーバーレイ **[C-1](#page-234-0)** ログアウト ハント グループ **[B-4](#page-229-6)** 録音トーン **[4-32](#page-107-0)** 録音トーンの長さ **[4-33](#page-108-0)** 録音トーンのリモート音量 **[4-33](#page-108-1)** 録音トーンのローカル音量 **[4-32](#page-107-1)** ログ サーバ **[4-40,](#page-115-1) [9-12](#page-213-1)** IPv6 ログ サーバ **[4-42](#page-117-0)** ログの表示 **[4-37](#page-112-1)** ログ、不在履歴 **[5-14,](#page-141-5) [B-4](#page-229-8)** ロケールの設定メニュー オプション ネットワーク ロケール **[4-27](#page-102-0)** ネットワーク ロケール バージョン **[4-27](#page-102-1)** ユーザ ロケール **[4-27](#page-102-2)**

**Cisco Unified IP Phone** アドミニストレーション ガイド **for Cisco Unified Communications Manager 8.0**(**SCCP** および **SIP**) **OL-18913-01-J**

**Index**

ユーザ ロケール バージョン **[4-27](#page-102-3)** ユーザ ロケール文字セット **[4-27](#page-102-4)** 説明 **[4-27,](#page-102-5) [4-28](#page-103-2)**

## わ

ワイドバンド コーデック **[1-1](#page-16-2)** ワイドバンド ハンドセット **[4-33](#page-108-2)** オプション **[4-29](#page-104-2)** ユーザが制御できる **[4-29](#page-104-2)** ワイドバンド ハンドセット UI 設定 **[4-29](#page-104-3)** ワイドバンド ヘッドセット **[4-34](#page-109-0)** オプション **[4-30](#page-105-0)** ユーザが制御できる **[4-30](#page-105-0)** ワイヤレス ヘッドセットを使う **[4-31](#page-106-3)** 割り込み **[1-21,](#page-36-1) [5-3,](#page-130-3) [B-1](#page-226-6)** コールのセキュリティの制約事項 **[1-17](#page-32-3)** 割り込みを使用しているコールのセキュリティの制約事 項 **[1-17](#page-32-3)**

ワンボタン割り込み **[B-5](#page-230-11)**

**Index**

 $\mathbf \mathbf I$